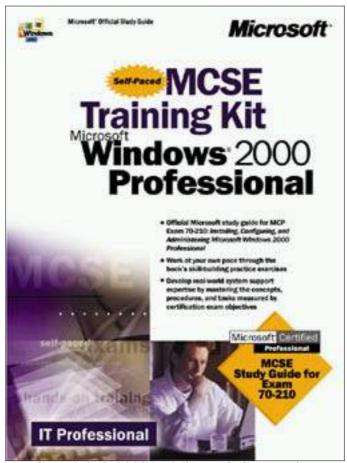

Copyright© 2000 by Microsoft Corporation

## **About This Book**

Welcome to MCSE Training Kit Microsoft Windows 2000 Professional. This kit introduces you to the Windows 2000 family of products and prepares you to install, configure, administer, and support Microsoft Windows 2000 Professional.

This kit introduces the various tools for administering and configuring Windows 2000 including the Microsoft Management Console, Task Scheduler, Control Panel, and the registry. You will learn about the network protocols and services that ship with Windows 2000. This kit concentrates on Transmission Control Protocol/Internet Protocol (TCP/IP), the network protocol of choice for Windows 2000. It also introduces you to the Domain Name System (DNS), which is an Internet and TCP/IP standard name service, and is required for Windows 2000 domains and directory services based on Active Directory technology.

Windows 2000 domains and Active Directory directory services are also introduced in this course, but both these features are available only with the Windows 2000 Server family of products. Active Directory directory services integrate the Internet concept of a namespace with Windows 2000 directory service. Active Directory directory services use DNS as its domain naming and location service so Windows 2000 domain names are also DNS names. In fact, the core unit of logical structure in Active Directory directory services is the domain.

Each chapter in this book is divided into lessons. Most lessons include hands-on procedures that allow you to practice or demonstrate a particular concept or skill. Each lesson ends with a short summary and each chapter ends with a set of review questions to test your knowledge of the chapter material.

The "Getting Started" section of this chapter provides important setup instructions that describe the hardware and software requirements to complete the procedures in this course. It also provides information about the networking configuration necessary to complete some of the hands-on procedures. Read through this section thoroughly before you start the lessons.

## **Intended Audience**

Anyone who wants to learn more about Windows 2000 Professional will find this book useful. This book was developed for information technology (IT) professionals who need to design, plan, implement, and support Windows 2000 Professional or who plan to take the related Microsoft Certified Professional exam 70-210, Installing, Configuring, and Administering Microsoft Windows 2000 Professional.

### **NOTE**

Engineer, see the section, "The Microsoft Certified Professional Program," later in this chapter.

## **Prerequisites**

This course requires that students meet the following prerequisite: A knowledge of the fundamentals of current networking technology is required.

## **Reference Materials**

You might find the *Windows 2000 Professional Resource Kit* a useful reference for this training kit.

## **Features of This Book**

Each chapter opens with a "Before You Begin" section, which prepares you for completing the chapter.

• The chapters are then broken into lessons. Whenever possible, lessons contain practices that give you an opportunity to use the skills being presented or explore the part of the application being described. All practices offer step-by-step procedures that are identified with a bullet symbol like the one to the left of this paragraph.

The "Review" section at the end of the chapter allows you to test what you have learned in the chapter's lessons. <u>Appendix A</u>, "Questions and Answers," contains all of the book's questions and corresponding answers.

### **Notes**

Several types of notes appear throughout the lessons.

- Notes marked **Tip** contain explanations of possible results or alternative methods.
- Notes marked **Important** contain information that is essential to completing a task.
- Notes marked **Note** contain supplemental information.
- Notes marked **Caution** contain warnings about possible loss of data.

### Conventions

The following conventions are used throughout this book.

#### **Notational Conventions**

- Characters or commands that you type appear in **bold lowercase** type.
- *Italic* in syntax statements indicates placeholders for variable information. *Italic* is also used for book titles.

- Names of files and folders appear in Title Caps, except when you are to type them directly. Unless otherwise indicated, you can use all lowercase letters when you type a filename in a dialog box or at a command prompt.
- Filename extensions appear in all lowercase.
- Acronyms appear in all uppercase.
- Monospace type represents code samples, examples of screen text, or entries that you might type at a command prompt or in initialization files.
- Square brackets [] are used in syntax statements to enclose optional items. For example, [filename] in command syntax indicates that you can choose to type a filename with the command. Type only the information within the brackets, not the brackets themselves.
- Braces { } are used in syntax statements to enclose required items. Type only the information within the braces, not the braces themselves.
- Icons represent specific sections in the book as follows:

#### **Icon**

### Represents

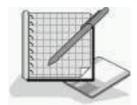

A hands-on practice. You should perform the practice to give yourself an opportunity to use the skills being presented in the lesson.

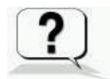

Chapter review questions. These questions at the end of each chapter allow you to test what you have learned in the lessons. You will find the answers to the review questions in <u>Appendix A</u>, "Questions and Answers."

### **Keyboard Conventions**

- A plus sign (+) between two key names means that you must press those keys at the same time. For example, "Press Alt+Tab" means that you hold down Alt while you press Tab.
- A comma (,) between two or more key names means that you must press each of the keys consecutively, not together. For example, "Press Alt, F, X" means that you press and release each key in sequence. "Press Alt+W, L" means that you first press Alt and W together, and then release them and press L.
- You can choose menu commands with the keyboard. Press the Alt key to activate the menu bar, and then sequentially press the keys that correspond to the highlighted or underlined letter of the menu name and the command name. For some commands, you can also press a key combination listed on the menu.
- You can select or clear check boxes or option buttons in dialog boxes with the keyboard. Press the Alt key, and then press the key that corresponds to the underlined letter of the option name. Or you can press

- Tab until the option is highlighted, and then press the spacebar to select or clear the check box or option button.
- You can cancel the display of a dialog box by pressing the Esc key.

## **Chapter and Appendix Overview**

This self-paced training course combines notes, hands-on procedures, and review questions to teach you how to install, configure, administer, and support Windows 2000 Professional. It is designed to be completed from beginning to end, but you can choose a customized track and complete only the sections that interest you. (See the next section, "Finding the Best Starting Point for You," for more information.) If you choose the customized track option, see the "Before You Begin" section in each chapter. Any hands-on procedures that require preliminary work from preceding chapters refer to the appropriate chapters.

The book is divided into the following chapters:

- The "About This Book" section contains a self-paced training overview and introduces the components of this training. Read this section thoroughly to get the greatest educational value from this self-paced training and to plan which lessons you will complete.
- Chapter 1, "Introduction to Windows 2000," presents an overview of the Windows 2000 operating system and the four products that make up this family. It introduces some of the new features and benefits of Windows 2000 and explains why Windows 2000 is easier to use and manage and provides greater compatibility, file management capabilities, and security than previous versions of Windows. This chapter also provides an introduction to workgroups and domains.
- Chapter 2, "Installing Windows 2000 Professional," presents a list of preinstallation tasks that you need to complete before you begin your installation, as well as the hardware requirements for installing Windows 2000 Professional. It then steps you through the process of installing from a CD-ROM, and as a hands-on exercise, has you install Windows 2000 Professional on your computer. Finally the chapter discusses installing Windows 2000 over the network and how to troubleshoot installation problems.
- Chapter 3, "Using Microsoft Management Console and Task Scheduler," presents two of the primary administrative tools available in Windows 2000: the Microsoft Management Console (the MMC) and Task Scheduler. It defines custom consoles, console trees, details panes, snap-ins, and extensions, and discusses the differences between Author mode and User mode. It also explains how you can use custom consoles for remote administration and troubleshooting. The hands-on portion has you use the MMC to create custom consoles, and then add a snap-in to an existing custom console. In the second hands-on practice, you configure Task Scheduler to launch a program, at a specified time.

- Chapter 4, "Using Windows Control Panel," presents some of the applications in Control Panel that you use to customize the hardware and software configuration for a computer. You use the System icon to configure hardware devices or services by creating and configuring hardware profiles. You also use it to configure performance options, environment variables, and startup and recovery settings. The hands-on practice allows you to change the paging file size and to add an environment variable. You use the Display icon to view or modify display properties. Windows 2000 supports a maximum of nine monitors. This chapter also includes a section on installing hardware, both Plug and Play hardware and non-Plug and Play hardware. It explains how to use the Add/Remove Hardware Wizard and how to manually install hardware.
- Chapter 5, "Using the Registry," introduces the registry, the hierarchical database where Windows 2000 stores system configuration information. This chapter also presents an overview of Registry Editor, a tool that allows you to view and modify the registry. The hands-on practice has you use Registry Editor to view information in the registry, use the Find Key command to search the registry, modify the registry by adding a value to it, and save a subtree as a file so that you can use an editor, like Notepad, to search the file.
- Chapter 6, "Managing Disks," presents an overview of Windows 2000 disk management. You can manage disks locally or on remote computers. You can create a custom console and add the Disk Management snap-in to it, or you can use the Disk Management snap-in included in the preconfigured Computer Management snap-in. The Disk Management snap-in provides shortcut menus to show you which tasks you can perform on the selected object, and it includes wizards to guide you through creating partitions and volumes and upgrading disks. The hands-on practice has you upgrade a basic disk to a dynamic disk, create a new volume, and mount a volume.
- Chapter 7, "Installing and Configuring Network Protocols," presents the skills and knowledge necessary to configure Transmission Control Protocol/Internet Protocol (TCP/IP) and to install other network protocols, including NWLink, NetBIOS Enhanced User Interface (NetBEUI), and Data Link Control (DLC). The chapter also discusses the process for configuring network bindings. The hands-on practices allow you to verify your computer's configuration and then configure your computer to use a static IP address. Next you configure your computer to use a DHCP server to automatically assign an IP address to your computer, and test the Automatic Private IP Addressing feature in Windows 2000. Finally, you install and configure NWLink, change the binding order, unbind a protocol, and then bind a protocol.
- <u>Chapter 8</u>, "Using the DNS Service," introduces Domain Name System (DNS), a distributed database that is used in TCP/IP networks to translate computer names to IP addresses. It also presents the skills and knowledge

- necessary to configure clients to use the DNS Service. In the hands-on practice, you configure a computer running Windows 2000 Professional to be a DNS client.
- Chapter 9, "Introducing Active Directory Directory Services," presents the Windows 2000 directory service, Active Directory directory services. A directory service uniquely identifies users and resources on a network. Active Directory directory services provide a single point of network management, allowing you to add, remove, and relocate users and resources easily. Active Directory directory services are available only with the Windows 2000 Server family of products.
- Chapter 10, "Setting Up and Managing User Accounts," introduces you to user accounts and how to plan your user accounts. It also presents the skills and knowledge necessary to create local user accounts and to set properties for them. In the hands-on practices, you create local user accounts. You then test the user accounts, modify some of the user account properties, and then test the modified user account properties.
- Chapter 11, "Setting Up and Managing Groups," introduces you to groups and to group user accounts to allow for easier assignment of permissions. It also presents the skills and knowledge necessary to implement local groups and built-in groups. In the hands-on practice, you create local groups, add members to the local groups when you create them, and add members to the groups after the groups have been created. You delete a member from one of the groups, and then you delete one of the local groups that you created.
- Chapter 12, "Setting Up and Configuring Network Printers," introduces you to the Windows 2000 printing terminology, as well as presenting the skills and knowledge necessary to set up and share network printers. This chapter also presents how to troubleshoot common printing problems that are associated with setting up network printers. In the hands-on practice, you use the Add Printer wizard to install and share a local printer. This chapter also introduces printer pools and setting priorities.
- Chapter 13, "Administering Network Printers," presents the four major types of tasks involved with administering network printers: managing printers, managing documents, troubleshooting printers, and performing tasks that require the Manage Printers permission. This chapter also explains how Microsoft Windows 2000 allows you to control printer usage and administration by assigning permissions. In the hands-on practices, you assign forms to paper trays, set up a separator page, and take ownership of a printer. You also print a document, set a notification for a document, change the priority for a document, and then cancel a document.
- Chapter 14, "Securing Resources with NTFS Permissions," introduces the NTFS folder and file permissions and explains how to assign them to user accounts and groups. It explains how moving or copying files and folders affects NTFS file and folder permissions. It also explains how to troubleshoot common resource access problems. In the hands-on

- practices, you plan and apply NTFS permissions for folders and files based on business scenarios, and then test them. You also observe the effects of taking ownership of a file, and determine the effects of permission and ownership when you copy or move files.
- Chapter 15, "Administering Shared Folders," explains how to share folders so that the folders and their contents are accessible over the network. This chapter also explains how sharing folders provides another way to secure file resources, one that can be used on FAT or FAT32 partitions. In the hands-on exercises, you share a folder, determine the current permissions for the shared folder and assign shared folder permissions to groups, and stop sharing a folder. In the optional hands-on exercises, you connect to a shared folder and test the combined effects of shared folder permissions and NTFS permissions.
- Chapter 16, "Auditing Resources and Events," introduces the Microsoft Windows 2000 Local Security Policy and Group Policy. One of the features controlled by Local Security Policy or Group Policy is auditing. Auditing is a tool for maintaining network security that allows you to track user activities and systemwide events. This chapter also introduces audit policies and what you need to consider before you set one up, as well as how to set up auditing on resources and how to maintain security logs. In the hands-on practices, you plan an audit policy for your computer, set up an audit policy by enabling auditing on certain events, view the security log file, and configure Event Viewer to overwrite events when the log file is filled.
- Chapter 17, "Configuring Group Policy and Local Security Policy," explains how to use the Windows 2000 Local Security Policy or Group Policy snap-in to improve the security on your computer. This chapter explains the Windows 2000 Account Policies and some of the available Security Options. In the first hands-on practice, you configure and test one of the Account Policies settings, Minimum Password Length. In the second hands-on practice, you configure and test three of the Security Policy settings.
- Chapter 18, "Managing Data Storage," introduces data storage management on NTFS-formatted volumes. Data management includes using compression, using disk quotas, increasing the security of files and folders on your computer by using the Encrypting File System (EFS), and defragmenting a disk. In the hands-on practice, you compress files and folders, display the compressed files and folders in a different color, uncompress a file, and test the effects that copying and moving files have on compression. You also configure default quota management settings to limit the amount of data users can store on a drive and configure a custom quota setting for a user account. You test the disk quota and then turn off quota management. Finally, you encrypt a file and then attempt to access it.
- <u>Chapter 19</u>, "Backing Up and Restoring Data," introduces the Windows Backup tool that allows you to back up and restore data. It explains the

five types of backup normal, copy, incremental, differential, and daily and how these can be combined to meet your backup needs. In the hands-on practices, you use the Backup Wizard to back up some files to your hard disk, and you create a backup job to perform a backup operation later by using Task Scheduler. You then restore some of the files you backed up.

- Chapter 20, "Monitoring Access to Network Resources," prepares you to monitor network resources. You learn about the Shared Folders snap-in and how to use it to view and create shares. You also learn how to use the Shared Folders snap-in to view sessions and open files and how to use it to disconnect users from shared folders. In the hands-on practices, you use the Shared Folders snap-in to view the shared folders, to open files, and to disconnect all users from all open files. You also use the Shared Folders snap-in to create a new share and then stop sharing it.
- Chapter 21, "Configuring Remote Access," presents the new protocols for use with remote access, and it provides an understanding of the new options and interfaces in Windows 2000 to connect computers and configure protocols correctly to meet all your remote access requirements. In the hands-on practices, you use Network And Dial-up Connections to launch the Network Connection wizard to configure an inbound dial-up connection and allow Virtual Private Connections, and then to configure an outbound connection.
- Chapter 22, "The Windows 2000 Boot Process," introduces the Microsoft Windows 2000 boot process for Intel-based computers. It also introduces the Boot.ini file and explains how to create a Windows 2000 boot disk. In the hands-on practice, you create a Windows 2000 boot disk for Intel-based computers and then test it. In addition, you repair a boot problem by using a Windows 2000 boot disk and by using the Last Known Good Configuration option.
- Chapter 23, "Deploying Windows 2000," introduces Setup Manager and the system preparation tools. Setup Manager makes it easy to create the Unattend.txt files that are necessary for scripted installations, and the System Preparation tool helps you prepare master disk images for efficient mass installations. This chapter also explains remote installations, outlines how to install and configure remote installation servers, lists the client requirements for remote installations, and lists the steps to create boot floppies and a remote boot disk to help you efficiently deploy Windows 2000 Professional. Finally, this chapter explains how to upgrade previous versions of Windows to Windows 2000 and how to deploy service packs.
- Chapter 24, "Configuring Windows 2000 for Mobile Computers," introduces the new features in Microsoft Windows 2000 Professional that make mobile computing easier to do. The features discussed in this chapter include using offline folders and files, using Synchronization Manager, configuring and using power schemes, enabling Hibernate mode, and enabling Advanced Power Management.

- Chapter 25, "Implementing, Managing, and Troubleshooting Hardware Devices and Drivers," introduces Device Manager and explains how you use it to manage and troubleshoot devices. It also introduces the System Information snap-in and explains how it helps you manage your system. You learn how to use Device Manager, the System File Checker utility, and the Windows Signature Verification utility to configure, monitor, and troubleshoot driver signing. You also learn how to use Device Manager to upgrade your computer from a single processor to a multiprocessor system, and you learn how to use Performance Console as a tool to monitor system performance. Finally, you learn how to install, configure, and troubleshoot miscellaneous devices, including fax support, scanners, cameras, and mouse devices.
- Appendix A, "Questions and Answers," lists all of the practice questions and review questions from the book, showing the chapter and section where the question appears, and the suggested answer.
- <u>Appendix B</u>, "Creating Setup Boot Disks," outlines the steps to create the Windows 2000 Setup disks for computers that don't support booting from a CD-ROM drive.
- <u>Appendix C</u>, "Understanding the DHCP Service," provides an introduction to the DHCP service.
- <u>Appendix D</u>, "Managing Backup Tapes," provides an introduction to rotating and archiving backup tapes.
- The <u>glossary</u> provides definitions for many of the key words and concepts presented in the course. It also contains some additional basic networking terminology.

### **Finding the Best Starting Point for You**

Because this book is self-paced, you can skip some lessons and revisit them later. But note that you must complete the procedures in <a href="Chapter 2">Chapter 2</a>, "Installing Windows 2000 Professional," before you can perform procedures in the other chapters. Use the following table to find the best starting point for you:

### If you

Are preparing to take the Microsoft Certified Professional exam 70-210, Installing, Configuring, and Administering Microsoft Windows 2000 Professional

Are reviewing information about specific topics from the exam

### Follow this learning path

Read the "Getting Started" section. Then work through Chapters 1-2. Work through the remaining chapters in any order.

Use the "Where to Find Specific Skills in This Book" section that follows this table.

### Where to Find Specific Skills in This Book

The following tables provide a list of the skills measured on certification exam 70-210, Installing, Configuring, and Administering Microsoft Windows 2000 Professional. The table provides the skill, and where in this book you will find the lesson relating to that skill.

### **NOTE**

Exam skills are subject to change without prior notice and at the sole discretion of Microsoft.

### **Installing Windows 2000 Professional**

| Skill Being Measured                                                    | <b>Location in Book</b>                                |
|-------------------------------------------------------------------------|--------------------------------------------------------|
| Perform an attended installation of Windows 2000 Professional           | Chapter 2, Lessons $\underline{2}$ and $\underline{3}$ |
| Perform an unattended installation of Windows 2000 Professional         | Chapter 23, Lessons 1-3                                |
| Upgrade from a previous version of Windows to Windows 2000 Professional | Chapter 23, Lessons <u>1</u> and <u>4</u>              |
| Deploy service packs                                                    | Chapter 23, <u>Lesson 5</u>                            |
| Troubleshoot failed installations                                       | Chapter 2, <u>Lesson 4</u>                             |

### **Implementing and Conducting Administration of Resources**

| Skill Being Measured                                          | Location in Book                                                            |
|---------------------------------------------------------------|-----------------------------------------------------------------------------|
| Monitor, manage, and troubleshoot access to files and folders | Chapter 14, Lessons 1-6 Chapter 18, Lesson 1                                |
| Manage and troubleshoot access to shared folders              | Chapter 15, Lessons $\underline{1}$ , $\underline{3}$ , and $\underline{4}$ |
| Connect to local and network print devices                    | Chapter 12, <u>Lesson 3</u><br><u>Chapter 13</u> , Lessons 1-3              |
| Configure and manage file systems                             | Chapter 2, <u>Lesson 1</u>                                                  |

## Implementing, Managing, and Troubleshooting Hardware Devices and Drivers

**Skill Being Measured** 

**Location in Book** 

| Implement, manage, and troubleshoot disk devices             | Chapter 4, Lessons 4 and 5<br>Chapter 6, Lessons 1 and 2<br>Chapter 18, Lesson 2<br>Chapter 25, Lesson 1 |
|--------------------------------------------------------------|----------------------------------------------------------------------------------------------------|
| Implement, manage, and troubleshoot display devices          | Chapter 4, Lessons 2, 4, and 5<br>Chapter 25, Lesson 1                                                   |
| Implement, manage, and troubleshoot mobile computer hardware | Chapter 24, <u>Lesson 2</u>                                                                              |
| Implement, manage, and troubleshoot input and output devices | Chapter 25, Lessons 1 and 4                                                                              |

### **Implementing and Conducting Administration of Resources**

| Skill Being Measured                                  | <b>Location in Book</b>                                       |
|-------------------------------------------------------|---------------------------------------------------------------|
| Update drivers                                        | Chapter 25, <u>Lesson 3</u>                                   |
| Monitor and configure multiple processing units       | Chapter 25, <u>Lesson 3</u>                                   |
| Install, configure, and troubleshoot network adapters | <u>Chapter 7</u> , Lessons 1-4<br>Chapter 25, <u>Lesson 1</u> |

### **Monitoring and Optimizing System Performance and Reliability**

| <b>Skill Being Measured</b>                                          | <b>Location in Book</b>     |
|----------------------------------------------------------------------|-----------------------------|
| Manage and troubleshoot driver signing                               | Chapter 25, <u>Lesson 2</u> |
| Configure, manage, and troubleshoot Task<br>Scheduler                | Chapter 3, <u>Lesson 3</u>  |
| Manage and troubleshoot the use and synchronization of offline files | Chapter 24, <u>Lesson 1</u> |
| Monitor and configure multiple processing units                      | Chapter 25, <u>Lesson 3</u> |

## Implementing and Conducting Administration of Resources

| Skill Being Measured                            | <b>Location in Book</b>     |
|-------------------------------------------------|-----------------------------|
| Monitor and configure multiple processing units | Chapter 25, <u>Lesson 3</u> |

## **Getting Started**

This self-paced training course contains hands-on procedures to help you learn about Windows 2000 Professional.

### **Hardware Requirements**

Each computer must have the following minimum configuration. All hardware should be on the Microsoft Windows 2000 Professional Hardware Compatibility List.

- Pentium CPU
- At least 32 MB RAM (64 MB RAM recommended)
- One or more hard disks with a minimum of 500 MB of free disk space (1 GB recommended)
- Network adapter card
- Video display adapter with VGA resolution or higher
- CD-ROM drive, 12X or faster recommended (Note: A CD-ROM drive is not required for installing Windows 2000 over a network.)
- Keyboard
- Microsoft mouse or compatible pointing device

### **Software Requirements**

- The following software is required to complete the procedures in this course: Microsoft Windows 2000 Professional
- You can check the Microsoft Web site for the availability of a downloadable evaluation copy of the Windows 2000 Professional software at the following address:

http://microsoft.com/windows2000/default.asp

This site includes directions on how to download this evaluation version of the software for free.

### **Setup Instructions**

Set up your computer according to the manufacturer's instructions.

## The Microsoft Certified Professional Program

The Microsoft Certified Professional (MCP) program provides the best method to prove your command of current Microsoft products and technologies. Microsoft, an industry leader in certification, is on the forefront of testing methodology. Our exams and corresponding certifications are developed to validate your mastery of critical competencies as you design and develop, or implement and support, solutions with Microsoft products and technologies. Computer professionals who become Microsoft certified are recognized as experts and are sought after industry-wide.

The Microsoft Certified Professional program offers eight certifications, based on specific areas of technical expertise:

- Microsoft Certified Professional (MCP). Demonstrated in-depth knowledge of at least one Microsoft operating system. Candidates may pass additional Microsoft certification exams to further qualify their skills with Microsoft BackOffice products, development tools, or desktop programs.
- *Microsoft Certified Professional* + *Internet*. MCPs with a specialty in the Internet are qualified to plan security, install and configure server products, manage server resources, extend servers to run scripts, monitor and analyze performance, and troubleshoot problems.
- *Microsoft Certified Professional* + *Site Building*. Demonstrated what it takes to plan, build, maintain, and manage Web sites using Microsoft technologies and products.
- Microsoft Certified Systems Engineer (MCSE). Qualified to effectively plan, implement, maintain, and support information systems in a wide range of computing environments with Microsoft Windows NT Server and the Microsoft BackOffice integrated family of server software.
- Microsoft Certified Systems Engineer + Internet. MCSEs with an
  advanced qualification to enhance, deploy, and manage sophisticated
  intranet and Internet solutions that include a browser, proxy server, host
  servers, database, and messaging and commerce components. In addition,
  an MCSE + Internet\_certified professional is able to manage and analyze
  Web sites.
- Microsoft Certified Database Administrator (MCDBA). Individuals who derive physical database designs, develop logical data models, create physical databases, create data services by using Transact-SQL, manage and maintain databases, configure and manage security, monitor and optimize databases, and install and configure Microsoft SQL Server.
- *Microsoft Certified Solution Developer (MCSD)*. Qualified to design and develop custom business solutions with Microsoft development tools, technologies, and platforms, including Microsoft Office and Microsoft BackOffice.
- *Microsoft Certified Trainer (MCT)*. Instructionally and technically qualified to deliver Microsoft Official Curriculum through a Microsoft Certified Technical Education Center (CTEC).

### **Microsoft Certification Benefits**

Microsoft certification, one of the most comprehensive certification programs available for assessing and maintaining software-related skills, is a valuable measure of an individual's knowledge and expertise. Microsoft certification is awarded to individuals who have successfully demonstrated their ability to perform specific tasks and implement solutions with Microsoft products. Not only does this provide an objective measure for employers to consider, it also provides guidance for what an individual should know to be proficient. And as with any skills-assessment and benchmarking measure, certification brings a variety of benefits to the individual and to employers and organizations.

### **Microsoft Certification Benefits for Individuals**

As a Microsoft Certified Professional, you receive many benefits:

- Industry recognition of your knowledge and proficiency with Microsoft products and technologies.
- Access to technical and product information directly from Microsoft through a secured area of the MCP Web site.
- MSDN Online Certified Membership that helps you tap into the best technical resources, connect to the MCP community, and gain access to valuable resources and services. (Some MSDN Online benefits might be available only in English or might not be available in all countries.) See the MSDN Web site for a growing list of certified member benefits.
- Logos to enable you to identify your Microsoft Certified Professional status to colleagues or clients.
- Invitations to Microsoft conferences, technical training sessions, and special events.
- A Microsoft Certified Professional certificate.
- Subscription to *Microsoft Certified Professional Magazine* (North America only), a career and professional development magazine.

Additional benefits, depending on your certification and geography, include

- A complimentary one-year subscription to the *Microsoft TechNet Technical Plus*, providing valuable information on monthly CD-ROMs.
- A one-year subscription to the Microsoft Beta Evaluation program. This benefit provides you with up to 12 free monthly CD-ROMs containing beta software (English only) for many of Microsoft's newest software products.

### Microsoft Certification Benefits for Employers and Organizations

Through certification, computer professionals can maximize the return on investment in Microsoft technology. Research shows that Microsoft certification provides organizations with

- Excellent return on training and certification investments by providing a standard method of determining training needs and measuring results.
- Increased customer satisfaction and decreased support costs through improved service, increased productivity, and greater technical self-sufficiency.
- A reliable benchmark for hiring, promoting, and career planning.
- Recognition and rewards for productive employees by validating their expertise.
- Retraining options for existing employees so they can work effectively with new technologies.
- Assurance of quality when outsourcing computer services.

To learn more about how certification can help your company, see the

backgrounders, white papers, and case studies that are available on <a href="http://www.microsoft.com/mcp/mktg/bus\_bene.htm">http://www.microsoft.com/mcp/mktg/bus\_bene.htm</a>:

- Financial Benefits to Supporters of Microsoft Professional Certification, IDC white paper (1998wpidc.doc 1,608K)
- Prudential Case Study (prudentl.exe 70K self-extracting file)
- The Microsoft Certified Professional Program Corporate Backgrounder (mcpback.exe 50K)
- A white paper (mcsdwp.doc 158K) that evaluates the Microsoft Certified Solution Developer certification
- A white paper (mcsestud.doc 161K) that evaluates the Microsoft Certified Systems Engineer certification
- Jackson Hole High School Case Study (jhhs.doc 180K)
- Lyondel Case Study (lyondel.doc 21K)
- Stellcom Case Study (stellcom.doc 132K)

## Requirements for Becoming a Microsoft Certified Professional

The certification requirements differ for each certification and are specific to the products and job functions addressed by the certification.

To become a Microsoft Certified Professional, you must pass rigorous certification exams that provide a valid and reliable measure of technical proficiency and expertise. These exams are designed to test your expertise and ability to perform a role or task with a product, and are developed with the input of professionals in the industry. Questions in the exams reflect how Microsoft products are used in actual organizations, giving them real-world relevance.

Microsoft Certified Product Specialists are required to pass one operating system exam. Candidates can pass additional Microsoft certification exams to further qualify their skills with Microsoft BackOffice products, development tools, or desktop applications.

Microsoft Certified Professional + Internet specialists are required to pass the prescribed Microsoft Windows NT Server 4, TCP/IP, and Microsoft Internet Information System exam series.

Microsoft Certified Professionals with a specialty in site building are required to pass two exams covering Microsoft FrontPage, Microsoft Site Server, and Microsoft Visual InterDev technologies to provide a valid and reliable measure of technical proficiency and expertise.

Microsoft Certified Systems Engineers are required to pass a series of core Microsoft Windows operating system and networking exams, and BackOffice technology elective exams.

Microsoft Certified Systems Engineers + Internet specialists are required to pass seven operating system exams and two elective exams that provide a valid and

reliable measure of technical proficiency and expertise.

Microsoft Certified Database Administrators are required to pass three core exams and one elective exam that provide a valid and reliable measure of technical proficiency and expertise.

Microsoft Certified Solution Developers are required to pass two core Microsoft Windows operating system technology exams and two BackOffice technology elective exams.

Microsoft Certified Trainers are required to meet instructional and technical requirements specific to each Microsoft Official Curriculum course they are certified to deliver. In the United States and Canada, call Microsoft at (800) 636-7544 for more information on becoming a Microsoft Certified Trainer, or visit <a href="http://www.microsoft.com/train\_cert/mct/">http://www.microsoft.com/train\_cert/mct/</a>. Outside the United States and Canada, contact your local Microsoft subsidiary.

## **Technical Training for Computer Professionals**

Technical training is available in a variety of ways, with instructor-led classes, online instruction, or self-paced training available at thousands of locations worldwide.

### **Self-Paced Training**

For motivated learners who are ready for the challenge, self-paced instruction is the most flexible, cost-effective way to increase your knowledge and skills.

A full line of self-paced print and computer-based training materials is available direct from the source Microsoft Press. Microsoft Official Curriculum courseware kits from Microsoft Press designed for advanced computer system professionals are available from Microsoft Press and the Microsoft Developer Division. Self-paced training kits from Microsoft Press feature print-based instructional materials, along with CD-ROM-based product software, multimedia presentations, lab exercises, and practice files. The Mastering Series provides in-depth, interactive training on CD-ROM for experienced developers. They're both great ways to prepare for Microsoft Certified Professional (MCP) exams.

### **Online Training**

For a more flexible alternative to instructor-led classes, turn to online instruction. It's as near as the Internet and it's ready whenever you are. Learn at your own pace and on your own schedule in a virtual classroom, often with easy access to an online instructor. Without ever leaving your desk, you can gain the expertise you need. Online instruction covers a variety of Microsoft products and technologies. It includes options ranging from Microsoft Official Curriculum to choices available nowhere else. It's training on demand, with access to learning resources 24 hours a day. Online training is available through Microsoft Certified Technical Education Centers.

#### Microsoft Certified Technical Education Centers

Microsoft Certified Technical Education Centers (CTECs) are the best source for instructor-led training that can help you prepare to become a Microsoft Certified Professional. The Microsoft CTEC program is a worldwide network of qualified technical training organizations that provide authorized delivery of Microsoft Official Curriculum courses by Microsoft Certified Trainers to computer professionals.

For a listing of CTEC locations in the United States and Canada, visit <a href="http://www.microsoft.com/CTEC/default.htm">http://www.microsoft.com/CTEC/default.htm</a>.

## **Technical Support**

Every effort has been made to ensure the accuracy of this book. If you have comments, questions, or ideas regarding this book, please send them to Microsoft Press using either of the following methods:

### E-mail:

TKINPUT@MICROSOFT.COM

### **Postal Mail:**

Microsoft Press

Attn: MCSE Training Kit Microsoft Windows 2000 Professional Editor One Microsoft Way Redmond, WA 98052-6399

Microsoft Press provides corrections for books through the World Wide Web at the following address:

http://mspress.microsoft.com/support/

Please note that product support is not offered through the above mail addresses. For further information regarding Microsoft software support options, please connect to <a href="http://www.microsoft.com/support/">http://www.microsoft.com/support/</a> or call Microsoft Support Network Sales at (800) 936-3500.

For information about ordering the full version of any Microsoft software, please call Microsoft Sales at (800) 426-9400 or visit <a href="https://www.microsoft.com">www.microsoft.com</a>.

## Chapter 1

## Introduction to Windows 2000

## **About This Chapter**

This book was written to prepare you to install, configure, and support Microsoft Windows 2000 Professional; therefore, this chapter helps you to understand Windows 2000 Professional and where it fits in the Windows 2000 family of products. It presents an overview of the Microsoft Windows 2000 operating system and the four products that make up this family. The Windows 2000 family of products consists of Windows 2000 Professional, Windows 2000 Server, Windows 2000 Advanced Server, and Windows 2000 Datacenter Server.

## **Before You Begin**

You need no special preparation to complete this chapter.

# Lesson 1: Overview of the Windows 2000 Platform

The Microsoft Windows 2000 family of operating systems builds on Microsoft Windows NT technology by adding many features and enhancements. This lesson introduces you to the family of Windows 2000 products. It explains some of the key differences between these products and the environment for which each product is designed.

### After this lesson, you will be able to

• Identify the key features of Windows 2000, including features that are specific to Windows 2000 Professional and to Windows 2000 Server.

**Estimated lesson time: 10 minutes** 

## **Overview of Windows 2000**

Windows 2000 is a multipurpose operating system with integrated support for client/server and peer-to-peer networks. It incorporates technologies that reduce the total cost of ownership (TCO) and provides for scalability from a small network to a large enterprise network. *Total cost of ownership* is the total amount of money and time associated with purchasing computer hardware and

software, and deploying, configuring, and maintaining the hardware and software. TCO includes hardware and software updates, training, maintenance and administration, and technical support. One other major factor in TCO is lost productivity. Lost productivity can occur because of many factors, including user errors, hardware problems, or software upgrades and retraining.

The Windows 2000 platform consists of the following four versions:

- Windows 2000 Professional. This product is a high-performance, secure-network client computer and corporate desktop operating system that includes the best features of Microsoft Windows 98, while significantly extending the manageability, reliability, security, and performance of Windows NT Workstation 4. This product is the main Microsoft desktop operating system for businesses of all sizes.
- Windows 2000 Server. This product is a file, print, and applications server, as well as a Web-server platform, that contains all of the features of Windows 2000 Professional plus many new server-specific functions. This product is ideal for small- to medium-sized enterprise application deployments, Web servers, workgroups, and branch offices.
- Windows 2000 Advanced Server (formerly Windows NT Server 5 Enterprise Edition). This product is a more powerful departmental and application server, and it will also provides rich network operating system (NOS) and Internet services. This product is beyond the scope of this training kit; features unique to Advanced Server are not covered in this kit.
- Windows 2000 Datacenter Server. This new product is the most powerful and functional server operating system ever offered by Microsoft. It is optimized for large data warehouses, econometric analysis, large-scale simulations in science and engineering, and server consolidation projects. This product is outside the scope of this kit; features unique to Datacenter Server are not covered in this kit.

Table 1.1 describes the features and benefits of Windows 2000.

**Table 1.1** Features and Benefits of Windows 2000

**Feature** Benefit

Lower total cost of ownership

Reduces the cost of running and administering a network by providing automatic installation and upgrading of applications, and by simplifying the setup and configuration of client computers.

Reduces the amount of calls to support by providing the familiar Microsoft Windows interface for users and administrators, including wizards, interactive help, and more.

Reduces the need for administrators to travel to desktop computers to upgrade the operating system.

Authenticates users before they gain access to resources or data on a computer or the network.

Provides local and network security and auditing for files, folders, printers, and other resources.

Store information about network resources, such as user accounts, applications, print resources, and security information.

Provide the services that permit users to gain access to resources throughout the entire Windows 2000 network and to locate users, computers, and other resources. Also enables administrators to manage and secure these resources.

Store and manage services based on Active Directory technology. Active Directory directory services is the Windows 2000 directory service. The directory is the database that stores information about network resources, such as computers and printers, and the directory services make this information available to users and applications. Active Directory directory services also provide administrators with the capability to

Security

Directory services (available only in Windows 2000 Server, Windows 2000 Advanced Server, and Windows Windows 2000 Datacenter) control access to resources.

Performance and scalability

Supports symmetric multiprocessing (SMP) on computers that are configured with multiple microprocessors. Also supports multitasking for system processes and programs.

Windows 2000 Professional supports up to two microprocessors.

Networking and communication services

Provide built-in support for the most popular network protocols, including TCP/IP and network client utilities.

Provide connectivity with Novell NetWare, UNIX, and AppleTalk.

Provide Dial-Up Networking, which lets mobile users connect to a computer running Windows 2000.

Windows 2000 Professional supports one inbound dial-up networking session. (The Windows 2000 Server products support 256 simultaneous inbound dial-up sessions.)

Internet integration

Integrates users' desktops with the Internet, thereby removing the distinction between the local computer and the Internet. Users can securely browse the network, intranet, and Internet for resources, as well as send and receive e-mail messages.

Windows 2000 Professional provides a personal Web server, which enables users to host a personal Web site.

Integrated administration tools

Provide the means to create customized tools to manage local and remote computers with a single standard interface.

Provide the means to incorporate third-party administrative tools into the standard interface.

Hardware support

Supports *universal serial bus (USB)*, an external bus standard that eliminates many constraints of earlier computer peripherals.

Supports Plug and Play hardware, which Windows 2000 automatically detects, installs, and configures.

## **Lesson Summary**

In this lesson, you learned that Windows 2000 consists of a family of four separate products: Windows 2000 Professional, Windows 2000 Server, Windows 2000 Advanced Server, and Windows 2000 Datacenter Server.

# Lesson 2: Windows 2000 Professional

Windows 2000 Professional is easier to use and manage and provides greater compatibility, file management capabilities, and security than earlier versions of Windows. This lesson discusses how Windows 2000 Professional improves the capabilities of earlier versions of Windows in these areas: ease of use, simplified management, increased hardware support, enhanced file management, and enhanced security features.

### After this lesson, you will be able to

• Identify features and enhancements in Windows 2000 Professional.

**Estimated lesson time: 15 minutes** 

## Ease of Use

Windows 2000 Professional includes changes to the look and functionality of the desktop, windows, and the Start menu, making it easier to use than previous versions of Windows. Besides these user interface enhancements, Windows 2000 Professional also contains features that improve support for mobile users and make printing easier and more flexible.

### **User Interface Enhancements**

The enhancements and features that improve the Windows 2000 Professional user interface include the following:

• Customized Start menu. Personalized Menus can be activated to keep

track of the programs you use and to update the Programs menu so that it presents only the programs that you use most often. Applications that you use less frequently are hidden from normal view, making the Start menu easier to use. For more information on customized Start menus, see Chapter 2, "Installing Windows 2000 Professional."

- Log On and Shut Down dialog boxes. The Log On and Shut Down dialog boxes are easier to use with fewer, better organized choices. For more information on the Log On and Shut Down dialog boxes, see <a href="Chapter 2">Chapter 2</a>, "Installing Windows 2000 Professional."
- Task Scheduler. The enhanced Task Scheduler allows users to schedule scripts and programs to run at specific times. For more information on Task Scheduler, see <a href="Chapter 3">Chapter 3</a>, "Using Microsoft Management Console and Task Scheduler."

## **Support for Mobile Users**

Windows 2000 Professional supports the latest laptop technologies based on Advanced Power Management (APM) and Advanced Configuration and Power Interface (ACPI), which turns off power to the display and hard disks after a period of inactivity, and allows you to change or remove devices without turning off the computer. ACPI also lengthens battery life with power management and suspend or resume capabilities. For more information on APM and ACPI, see <a href="Chapter 24">Chapter 24</a>, "Configuring Windows 2000 for Mobile Computers."

Features in Windows 2000 Professional that provide support for mobile users include the following:

- Network Connection Wizard. Consolidates all of the processes for creating network connections. Users can now set up the following networking features from one wizard: dial-up connections to a private network or to the Internet, virtual private network (VPN) connections through the Internet to a private network, incoming calls, and direct connections to another computer. For more information on the Network Connection wizard, see <a href="#">Chapter 21</a>, "Configuring Remote Access."
- Virtual private network support. Provides secure access to corporate networks from off-site locations by using a local Internet service provider (ISP) rather than using a long distance, dial-up connection. For more information on the VPN support, see <a href="Chapter 21">Chapter 21</a>, "Configuring Remote Access."
- Offline Folders. Allows you to copy documents that are stored on the network to your local computer, making it easier to access data when you aren't connected to the network. For more information on the Offline Folders, see <a href="Chapter 24">Chapter 24</a>, "Configuring Windows 2000 for Mobile Computers."
- Synchronization Manager. Compares items on the network to items that you opened or updated while working offline. Synchronization occurs

when you log on, and any changes made offline to files and folders, Web pages, and e-mail messages are saved to the network. For more information on Synchronization Manager, see <a href="#">Chapter 24</a>, "Configuring Windows 2000 for Mobile Computers."

## **Printing Support**

Printing in Windows 2000 Professional has been improved to assist you in providing a more flexible network of printers. Windows 2000 Professional includes the following printing features and enhancements:

- Internet Printing Protocol (IPP). Allows users to send documents to any printer on a Microsoft Windows 2000 network that is connected to the Internet. Internet printing enables users to do the following:
  - Print to a Uniform Resource Locator (URL) over an intranet or the Internet.
  - O View printer and job-related information in Hypertext Markup Language (HTML) format from any browser.
  - O Download and install printer drivers over the Internet.
- Add Printer wizard. Simplifies the process of connecting to local and network printers from within a program. You no longer need to open the Printers system folder or specify driver models, printer languages, or ports when you add printers. For more information on the Add Printer wizard, see <a href="Chapter 12">Chapter 12</a>, "Setting Up and Configuring Network Printers."
- Image Color Management (ICM) 2. Allows you to send high-quality color documents to a printer or another computer with greater speed and reliability than ever before. ICM 2 is an operating system API that helps ensure that the colors you see on your monitor match those on your scanner and printer.

## **Simplified Management**

The configuration management capabilities in Windows 2000 create a more consistent environment for the end user and help ensure that users have any data, applications, and operating system settings that they need.

Windows 2000 includes the following configuration management enhancements:

- Add/Remove Programs wizard. Simplifies the process of installing and removing programs. Users can install applications by pointing directly to a location on the corporate network or Internet. The user interface provides additional feedback and sort options to view installed or available applications by size, frequency of use, and time of last use.
- Windows Installer service. Manages application installation, modification, repairs, and removal. It provides a standard format for managing the components of a software package, and an API for

## **Troubleshooting Tools**

Windows 2000 Professional includes diagnostic and troubleshooting tools that make it easier to support the operating system. Troubleshooting tools in Windows 2000 Professional include the following:

- Compatibility tool. Detects and warns the user about whether certain installed applications or components will cause an upgrade to fail, or whether the components won't work after an upgrade is complete. The compatibility tool can be run by using the /checkupgradeonly switch with the command to start Setup. This generates the Report System Compatibility screen that lists any items found that are incompatible with Windows 2000. For more information on the compatibility tool, see <a href="Chapter 2">Chapter 2</a>, "Installing Windows 2000 Professional."
- **Troubleshooters.** Included in Windows 2000 online Help as troubleshooting wizards that can be used to solve many common computer problems.

## **Increased Hardware Support**

Microsoft Windows 2000 Professional now supports more than 7,000 hardware devices, such as infrared devices, scanners, digital cameras, and advanced multimedia devices that Windows NT Workstation 4 did not support. Enhancements to hardware support in Windows 2000 Professional include the following:

- Add/Remove Hardware wizard. Allows you to add, remove, troubleshoot, and upgrade computer peripherals. When a device isn't working properly, you can use the wizard to stop operation and safely remove the device.
- Win32 Driver Model (WDM). Provides a common model for device drivers across Windows 98 and Windows 2000. Drivers that are written to the WDM will work in both Windows 98 and Windows 2000.
- **Plug and Play support.** Enhances previous Plug and Play functionality and allows the following:
  - O Automatic and dynamic reconfiguration of installed hardware
  - Loading of appropriate drivers
  - O Registration for device notification events
  - o Changeable and removable devices
- **Power options.** Prevent unnecessary power drains on your system by directing power to devices as they need it. The options available to you depend on your hardware. These options include the following:
  - O **Standby.** Turns off your monitor and hard disks, and your computer uses less power.

O **Hibernation.** Turns off your monitor and hard disk, saves everything in memory on disk, and turns off your computer. When you restart your computer, your desktop is restored exactly as you left it.

#### **NOTE**

Microsoft Windows?000 also supports DirectX 7, which provides low-level application APIs that give access to high-performance media acceleration on Microsoft Windows-based computers.

## **Symmetric Multiprocessing**

Windows 2000 is a multiprocessing operating system capable of running on computers containing more than one processor. Windows 2000 Professional provides symmetric multiprocessing (SMP) system capabilities and supports two processors. It assumes that all of the processors are equal and that they all have access to the same physical memory. Therefore, Windows 2000 can run any thread on any available processor regardless of which process user or executive owns the thread.

The design of Windows 2000 also supports processor affinity, whereby a process or thread can specify that it is to run on a particular set of processors. As with earlier versions of Windows NT, Windows 2000 includes APIs that a process can use for processor affinity. These APIs must be defined in the application to make use of processor affinity.

Windows 2000 uses the same rules for scheduling on a multiprocessor system as it does on a single-processor system. Therefore, at any given time, the threads that are ready and have the highest priorities are actually running.

### **Asymmetric Multiprocessing**

Asymmetric multiprocessing (ASMP) systems also exist, in which processors are different. They might address different physical memory spaces, or they might have other discrepancies. These operating systems run only certain processes on certain processors. For example, the kernel might always execute on a particular processor. Windows 2000 doesn't support ASMP.

## **Enhanced File Management**

Windows 2000 Professional provides significant enhancements to file management capabilities. Features that enhance file management in Windows 2000 Professional include the following:

• NTFS file system. Supports file encryption and enables you to add disk space to an NTFS volume without having to restart the computer. It also supports distributed link tracking, and per-user disk quotas to monitor and limit disk space use. For more information on the NTFS file system, see <a href="Chapter 2">Chapter 2</a>, "Installing Windows 2000 Professional."

- **FAT32 file system.** Supports FAT32 file system for compatibility with Windows 95 Operating System Release (OSR) 2 systems and later. FAT32 is an enhanced version of the FAT file system for use on disk volumes larger than 2 GB. For more information on the FAT32 file system, see Chapter 2, "Installing Windows 2000 Professional."
- **Disk Defragmenter utility.** Rearranges files, programs, and unused space on your computer's hard disk so that programs run faster and files open more quickly. For more information on Disk Defragmenter, see <a href="Chapter 18">Chapter 18</a>, "Managing Data Storage."
- Backup utility. Helps to protect data from accidental loss because of hardware or storage media failure. The Backup utility in Windows 2000 allows you to schedule backups to occur automatically. For more information on the Backup utility, see <a href="Chapter 19">Chapter 19</a>, "Backing Up and Restoring Data." You can back up data to a wide variety of storage media, such as the following:
  - o Tape drives
  - External hard disks
  - o Zip disks
  - Recordable CD-ROMs
  - Logical drives
- **Volume mount points.** Allow you to connect, or mount, a local drive at any empty folder on a local NTFS-formatted volume.

## **Enhanced Security Features**

Windows 2000 Professional is the most secure Windows desktop operating system for either a stand-alone computer or any type of public or private network. Security features and enhancements in Windows 2000 Professional include the following:

- Kerberos 5. Supports single logon, allowing faster authentication and faster network response. Kerberos 5 is the primary security protocol for domains in Windows?000.
- Encrypting File System (EFS). Strengthens security by encrypting files on your hard disk so that no one can access them without using the correct password.
- Internet Protocol Security (IPSec). Encrypts Transmission Control Protocol/Internet Protocol (TCP/IP) traffic to secure communications within an intranet and provides the highest levels of security for VPN traffic across the Internet.
- Smart card support. Enables portability of credentials and other private information between computers at work, home, or on the road. This eliminates the need to transmit sensitive information, such as authentication tickets and private keys, over networks.

## **Lesson Summary**

Windows 2000 Professional improves the capabilities of previous versions of Windows in five main areas: ease of use, simplified management, increased hardware support, enhanced file management, and enhanced security features.

Some of the ease-of-use improvements include enhancements to the user interface, such as a customized Start menu that presents only the programs that you use most often, and improved Log On and Shut Down dialog boxes. Windows 2000 Professional includes support for the latest laptop technologies based on APM and ACPI, and provides a Network Connection wizard and VPN support. It provides Offline Folders that allow you to copy documents stored on the network to your local computer for access when you are offline; and it provides Synchronization Manager which compares items on the network to items that you opened or updated while working offline and synchronizes them.

Printing in Windows 2000 Professional has also been improved. IPP allows users to print to a URL over an intranet or the Internet, view printer and job-related information in HTML format from any browser, and download and install printer drivers over the Internet. The Windows 2000 Add Printer wizard simplifies the process of connecting to local and network printers from within a program, and Image Color Management 2 allows you to send high-quality color documents to a printer or another computer with greater speed and reliability than ever before.

Windows 2000 also simplifies the process of setting up a computer. The Windows 2000 System Preparation tool allows you to create an image of a computer's hard disk so that you can use a third-party tool to duplicate the hard disk on similarly configured computers. The Setup Manager wizard guides you through the process of creating answer files for unattended installation scripts.

Microsoft Windows 2000 Professional now supports more than 7,000 hardware devices, such as infrared devices, scanners, digital cameras, and advanced multimedia devices. Other enhancements to hardware support include the following: an Add/Remove Hardware wizard that allows you to add, remove, troubleshoot, and upgrade computer peripherals; a Win32 Driver Model that allows device drivers written to the WDM to work in both Windows 98 and Windows 2000; enhanced Plug and Play support; power options that prevent unnecessary power drains on your system by directing power to devices as they need it; and support for DirectX 7. Windows 2000 Professional also supports symmetric multiprocessing, which means it is capable of running on computers containing more than one processor.

Windows 2000 Professional enhancements to file management capabilities include a disk defragmenter utility and an NTFS file system that supports file encryption, distributed link tracking, and per-user disk quotas to monitor and limit disk space use. A Backup utility allows you to back up data to a wide variety of storage media: tape drives, external hard disks, zip disks, recordable CD-ROMs, and logical drives.

Windows 2000 Professional is the most secure Windows desktop operating system for either a stand-alone computer or any type of public or private network. Security features and enhancements in Windows 2000 Professional include support for Kerberos 5; Encrypting File System, which strengthens security by encrypting files on your hard disk; and IPSec, which encrypts TCP/IP traffic and provides the highest levels of security for VPN traffic across the Internet.

# **Lesson 3: Windows 2000 Workgroups and Domains**

Windows 2000 supports secure network environments in which users are able to share common resources, regardless of network size. The two types of networks that Windows 2000 supports are workgroups and domains.

### After this lesson, you will be able to

• Identify the key characteristics of workgroups and domains.

**Estimated lesson time: 10 minutes** 

## Windows 2000 Workgroups

A Windows 2000 *workgroup* is a logical grouping of networked computers that share resources, such as files and printers. A workgroup is referred to as a *peer-to-peer network* because all computers in the workgroup can share resources as equals, or as peers, without a dedicated server. Each computer in the workgroup, running either Windows 2000 Professional or Windows 2000 Server, maintains a local security database, as shown in Figure 1.1. A *local security database* is a list of user accounts and resource security information for the computer the database is on. Therefore, the administration of user accounts and resource security in a workgroup is decentralized.

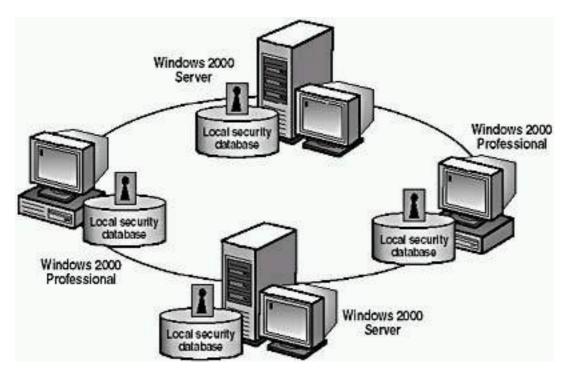

Figure 1.1 An example of a Windows 2000 workgroup

Because workgroups have decentralized administration and security

- A user must have a user account on *each* computer to which he or she wants to gain access.
- You must make any changes to user accounts, such as changing a user's password or adding a new user account, on *each* computer in the workgroup. If you forget to add a new user account to one of the computers in your workgroup, the new user won't be able to log on to that computer and will be unable to access resources on it.

A Windows 2000 workgroup provides the following advantages:

- It doesn't require a computer running Windows 2000 Server to hold centralized security information.
- It's simple to design and implement. A workgroup doesn't require the extensive planning and administration that a domain requires.
- It's convenient for a limited number of computers in close proximity. A workgroup becomes impractical in environments with more than 10 computers.

#### **NOTE**

In a workgroup, a computer running Windows 2000 Server is called a *stand-alone server*.

## **Windows 2000 Domains**

A Windows 2000 *domain* is a logical grouping of network computers that share a central directory database. (See Figure 1.2.) A *directory database* contains user accounts and security information for the domain. This directory database is known as the Directory and is the database portion of Active Directory

directory services, which is the Windows 2000 directory service.

In a domain, the Directory resides on computers that are configured as domain controllers. A *domain controller* is a server that manages all security-related aspects of user/domain interactions. Security and administration are centralized.

### **NOTE**

You can designate only a computer running Windows 2000 Server, Windows 2000 Advanced Server, or Windows 2000 Datacenter as a domain controller. If all computers on the network are running Windows 2000 Professional, the only type of network available is a workgroup.

A domain doesn't refer to a single location or specific type of network configuration. The computers in a domain can share physical proximity on a small local area network (LAN) or can be located in different corners of the world, communicating over any number of physical connections, including dial-up lines, integrated Services Digital Network (ISDN) lines, fiber lines, Ethernet lines, token ring connections, frame relay connections, satellite connections, and leased lines.

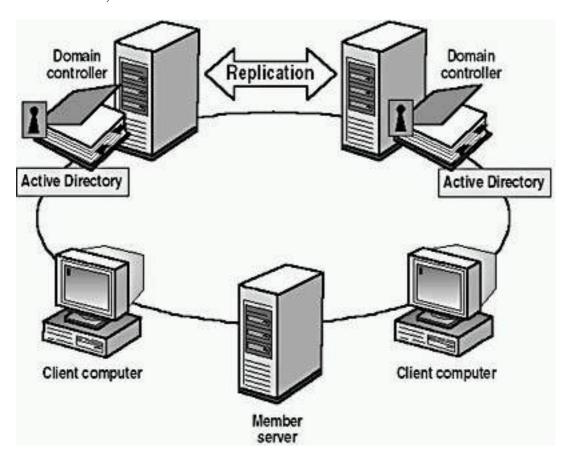

Figure 1.2 A Windows 2000 domain

The benefits of a domain are as follows:

- Provides centralized administration because all user information is stored centrally.
- Provides a single logon process for users to gain access to network resources, such as file, print, and application resources for which they

have permissions. In other words, a user can log on to one computer and use resources on another computer in the network as long as he or she has appropriate privileges to the resource.

• Provides scalability so that you can create large networks.

A typical Windows 2000 domain has the following types of computers:

- Domain controllers running Windows 2000 Server. Each domain controller stores and maintains a copy of the Directory. In a domain, you create a user account once, which Windows 2000 records in the Directory. When a user logs on to a computer in the domain, a domain controller checks the Directory for the user name, password, and logon restrictions to authenticate the user. When a domain has multiple domain controllers, they periodically replicate their Directory information.
- Member servers running Windows 2000 Server. A member server is a server that isn't configured as a domain controller. A member server doesn't store Directory information and can't authenticate users. Member servers provide shared resources such as shared folders or printers.
- Client computers running Windows 2000 Professional. Client computers run a user's desktop environment and allow the user to gain access to resources in the domain.

## **Lesson Summary**

In this lesson, you learned about Windows 2000 workgroups and domains. A Windows 2000 workgroup is a logical grouping of networked computers that share resources, such as files and printers. Workgroups are referred to as peer-to-peer networks because all computers in the workgroup can share resources as equals (peers), without a dedicated server. Security and administration aren't centralized in a workgroup because each computer maintains a list of user accounts and resource security information for that computer.

A Windows 2000 domain is a logical grouping of network computers that share a central directory database that contains user accounts and security information for the domain. This directory database is known as the Directory and is the database portion of Active Directory directory services, which is the Windows 2000 directory service. In a domain, security and administration are centralized because the Directory resides on domain controllers, which manage all security-related aspects of user/domain interactions. To create a domain, at least one computer must be running a Windows 2000 server product and must have Active Directory directory services installed on it.

# **Lesson 4: Logging On to Windows 2000**

This lesson explains the Log On To Windows dialog box that you use to log on to Windows 2000. It also explains how Windows 2000 authenticates a user during the logon process to verify the identity of the user. This mandatory process ensures that only valid users can gain access to resources and data on a computer or the network.

### After this lesson, you will be able to

- Identify the features of the Log On To Windows dialog box.
- Identify how Windows 2000 authenticates a user when the user logs on to a domain or logs on locally.

**Estimated lesson time: 10 minutes** 

## **Logging On Locally to the Computer**

To log on to a computer running Windows 2000, a user provides a user name and password. Windows 2000 authenticates the user during the logon process to verify the identity of the user. Only valid users can gain access to resources and data on a computer or the network. Windows 2000 authenticates users who either log on locally to the computer at which they are seated or log on to a domain.

A user can log on locally to either of the following:

- A computer that is a member of a workgroup.
- A computer that is a member of a domain but is not a domain controller. The user selects the computer name in the Log On To box in the Enter Password dialog box.

#### **NOTE**

Domain controllers don't maintain a local security database. Therefore, local user accounts aren't available on domain controllers, and a user can't log on locally to a domain controller.

When a user starts a computer running Windows 2000 Professional, the user is prompted to enter a user name and a password in the Log On To Windows dialog box, as shown in Figure 1.3.

Notice that the Log On To Windows dialog box contains an Options button. This button is a toggle that displays or hides additional logon options. Table 1.2 describes the available options in the Log On To Windows dialog box.

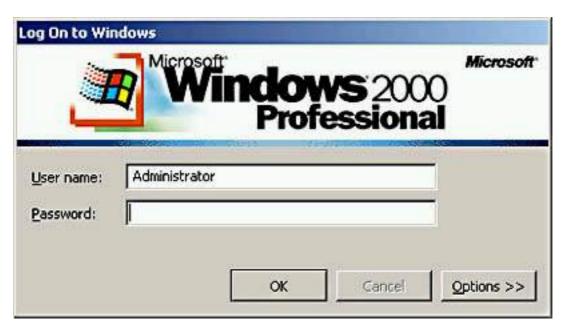

**Figure 1.3** The Log On To Windows dialog box

 Table 1.2 Log On To Windows Dialog Box Options

| Option                             | Description                                                                                                    |
|------------------------------------|----------------------------------------------------------------------------------------------------|
| User Name                          | A unique user logon name that is assigned by an administrator. To log on to a domain with the user name, the user account must reside in the Directory.                                                                      |
| Password                           | The password that is assigned to the user account. Users must enter a password to prove their identity.                                                                                                    |
|                                    | Passwords are case sensitive. The password appears in the Password box as asterisks (*) to protect it from onlookers. To prevent unauthorized access to resources and data, users must keep passwords secret.                |
| Log On Using Dial-up<br>Connection | A check box that appears when you click the Options button. It permits a user to connect to a domain server by using dial-up networking. Dial-up networking allows a user to log on and perform work from a remote location. |
| Shutdown                           | A button that appears when you click<br>the Options button. It closes all files,<br>saves all operating system data, and<br>prepares the computer so that a user<br>can safely turn it off.                                  |

A button that toggles on and off the Log On To drop-down list, the Log On Using Dial-up Connection check box option, and the Shutdown button. See Figure 1.4.

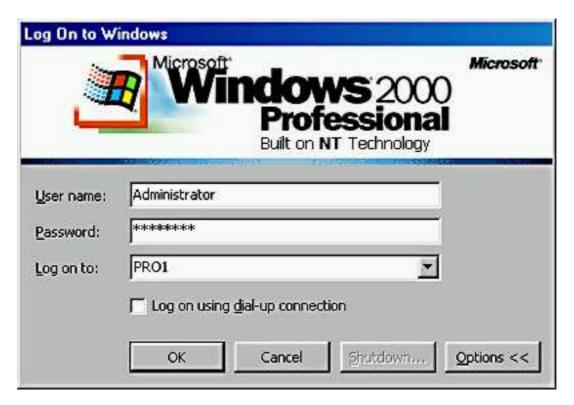

**Figure 1.4** The Log On To Windows dialog box showing the Log On To drop-down list

## Windows 2000 Authentication Process

To gain access to a computer running Windows 2000 or to any resource on that computer, a user must provide a user name and password.

How Windows 2000 authenticates a user varies, based on whether the user is logging on to a domain or logging on locally to a computer. (See Figure 1.5.)

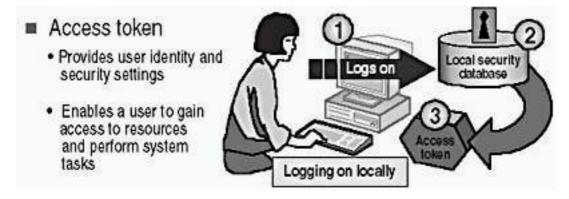

Figure 1.5 Windows 2000 authentication process at Logon

When logging on locally, the steps in the authentication process are as follows:

- 1. The user logs on by providing logon information, such as *user name* and *password*, and Windows 2000 forwards this information to the security subsystem of that local computer.
- 2. Windows 2000 compares the logon information with the user information that is in the local security database.
  - The security subsystem of the local computer contains the local security database that Windows 2000 uses to validate the logon information.
- 3. If the information matches and the user account is valid, Windows 2000 creates an access token for the user.

An *access token* is the user's identification for that local computer, and it contains the user's security settings. These security settings allow the user to gain access to the appropriate resources and to perform specific system tasks.

#### **NOTE**

In addition to the logon process, any time a user makes a connection to a computer, that computer authenticates the user and returns an access token. This authentication process is invisible to the user.

## **Lesson Summary**

In this lesson, you learned that when a user starts a computer running Windows 2000 Professional, the Log On To Windows dialog box appears, and the user must enter a valid user name and password to log on. You also learned about the various options available in the Log On To Windows dialog box.

When a user logs on, he or she can log on to the local computer; or, if the computer is a member of a domain, the user can log on to the domain. The authentication process for logging on locally and logging on to a domain is similar. However, when a user logs on locally, the local computer performs the authentication; and when a user logs on to a domain, a domain controller must perform the authentication. If the user is logging on locally, the security subsystem of the local computer contains the local security database that Windows 2000 uses to validate the logon information. If the user is logging on to a domain, a domain controller contains a copy of the Directory that Windows 2000 uses to validate the logon information.

# Lesson 5: The Windows Security Dialog Box

This lesson explains the options and functionality of the Windows Security dialog box.

#### After this lesson, you will be able to

• Identify the features of the Windows Security dialog box.

**Estimated lesson time: 5 minutes** 

## **Using the Security Dialog Box**

Windows 2000 gives you access to the Windows Security dialog box, which provides information such as the user account currently logged on and the domain or computer to which the user is logged on. This information is important for users with multiple user accounts, such as a user who has a regular user account as well as a user account with administrative privileges.

You access the Windows Security dialog box by pressing Ctrl+Alt+Delete. Figure 1.6 shows the Windows Security dialog box, and Table 1.3 describes the Windows Security dialog box options.

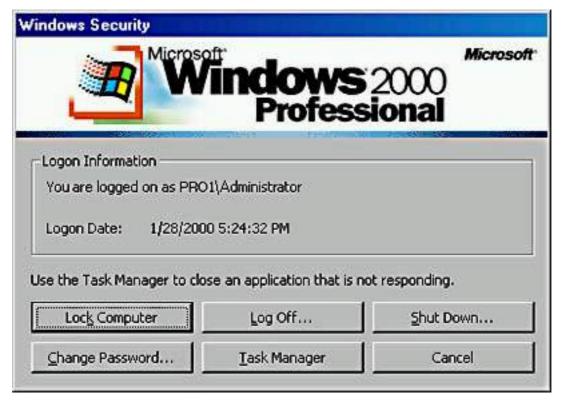

Figure 1.6 Windows Security dialog box

**Table 1.3** The Windows Security Dialog Box Options

**Option** 

**Description** 

Lock Computer Allows you to secure the computer without logging

off. All programs remain running. You should lock your computer when you leave for a short period of

time.

The user who locks the computer can unlock it by typing a valid password in the Password box.

An administrator can also unlock a locked computer,

logging off the current user.

Log Off Allows you to log off as the current user and close all

running programs, but leaves Windows 2000 running.

Shut Down Allows you to close all files, save all operating system

data, and prepare the computer so that you can safely

turn it off.

Change Password Allows you to change your user account password.

You must know the old password to create a new one.

This is the only way you can change your own

password.

Administrators can also change your password.

Task Manager Provides a list of the current programs that are

running, a summary of overall CPU and memory use, and a quick view of how each program, program

component, or system process is using the CPU and

memory resources.

You can also use Task Manager to switch between

programs and to stop a program that isn't responding.

Cancel Closes the Windows Security dialog box.

## **Lesson Summary**

In this lesson, you learned that you access the Windows Security dialog box by pressing Ctrl+Alt+Delete, and that this dialog box provides information such as the user account currently logged on and the domain or computer to which the user is logged on. You also learned that you can use the Windows Security dialog box to lock your computer, to change your password, to log off your computer while leaving Windows 2000 running, to shut down your computer, and to access Task Manager.

## **Review**

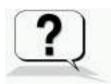

The following questions will help you determine whether you have learned enough to move on to the <u>next chapter</u>. If you have difficulty answering these questions, please go back and review the material in this chapter before beginning the next chapter. The answers for these questions are in <u>Appendix A</u>, "Questions and Answers."

- 1. What is the major difference between a workgroup and a domain?
- 2. What are Active Directory directory services, and what do they provide?
- 3. What information must a user provide when he or she logs on to a computer?
- 4. What happens when a user logs on locally to a computer?
- 5. How do you use the Windows Security dialog box?

#### Answers

## Chapter 2

# Installing Windows 2000 Professional

## **About This Chapter**

This chapter prepares you to install Microsoft Windows 2000 Professional.

## **Before You Begin**

To complete this chapter, you must have

- A computer that meets the minimum hardware requirements listed in "Hardware Requirements."
- A Windows 2000 Professional CD-ROM.
- Four 3.5-inch floppy disks to create the Setup disks, if your computer isn't configured with an El Torito-compatible CD-ROM drive, which allows you to boot off your Windows 2000 Professional CD-ROM.

## **Lesson 1: Getting Started**

When you install Windows 2000 Professional, the Windows 2000 Setup program asks you to provide information about how you want to install and configure the operating system. Good preparation helps you avoid problems during and after the installation.

#### After this lesson, you will be able to

• Complete preinstallation tasks, such as identifying the hardware requirements and the required installation information you need to install Microsoft Windows 2000 Professional.

**Estimated lesson time: 30 minutes** 

## **Preinstallation Tasks**

Before you start the installation, complete the following preinstallation tasks:

- Identify the hardware requirements to install Windows 2000 Professional, and make sure that your hardware meets these requirements.
- Determine whether your hardware is on the Hardware Compatibility List (HCL).

- Determine how you want to partition the hard disk on which you are going to install Windows 2000.
- Choose a file system for the installation partition.
- Identify whether your computer will join a domain or a workgroup.
- Complete a checklist of preinstallation tasks to help ensure a successful installation.

## **Hardware Requirements**

You must know the minimum hardware requirements for installing and operating Windows 2000 Professional to determine whether your hardware meets these requirements. (See Figure 2.1 and Table 2.1.) Make sure that your hardware meets or exceeds these hardware requirements.

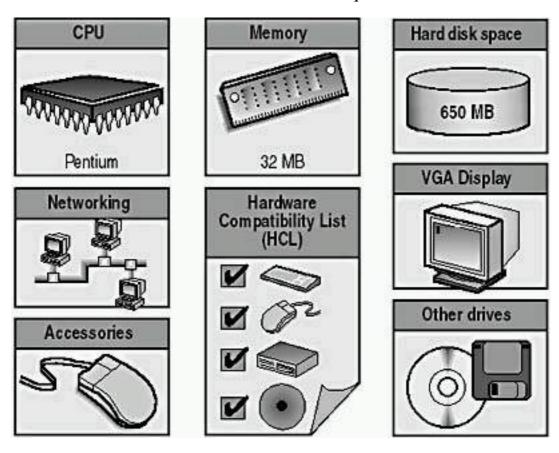

Figure 2.1 Minimum hardware requirements

 Table 2.1 Windows 2000 Professional Hardware Requirements

contain the system files

| Component       | Requirements                                                                                        |
|-----------------|----------------------------------------------------------------------------------------------------|
| CPU             | Pentium based                                                                                       |
| Memory          | 32 MB<br>64 MB recommended                                                                          |
| Hard disk space | One or more hard disks with a minimum of about 650 MB (2 GB recommended) on the partition that will |

Networking Network adapter card

Display Video display adapter and monitor with Video Graphics

Adapter (VGA) resolution or higher

Other drives CD-ROM drive, 12X or faster recommended (not

required for installing Windows 2000 over a network)

Accessories Keyboard and mouse or other pointing device

## **Hardware Compatibility List**

Before you install Windows 2000, verify that your hardware is on the Windows 2000 Hardware Compatibility List. Microsoft provides tested drivers for only those devices that are included on this list. Using hardware that isn't listed on the HCL might cause problems during and after installation. For a copy of the HCL, see the Hcl.txt file in the Support folder on the Windows 2000 Professional CD-ROM.

You will also find the most recent versions of the HCL for released operating systems on the Internet at the Microsoft Web site (<a href="http://www.microsoft.com">http://www.microsoft.com</a>).

#### **NOTE**

Microsoft supports only those devices that are listed on the HCL. If you have hardware that isn't on this list, contact the hardware manufacturer to determine whether a manufacturer-supported Windows 2000 driver exists for the component.

## **Disk Partitions**

The Windows 2000 Setup program examines the hard disk to determine its existing configuration. Setup then allows you to install Windows 2000 on an existing partition or to create a new partition on which to install Windows 2000.

## **Creating a New Partition or Using an Existing Partition**

The Setup program gives you flexibility in how you configure the hard disk prior to installing the Windows 2000 operating system. Depending on the state of the hard disk, you can choose one of the following options during the installation:

- If the hard disk is unpartitioned, you must create and size the Windows 2000 partition.
- If the hard disk has partitions and has enough unpartitioned disk space, you can create the Windows 2000 partition by using the unpartitioned space.

- If the hard disk has an existing partition that is large enough, you can install Windows 2000 on that partition. Installing on an existing partition will overwrite any existing data.
- If the hard disk has an existing partition, you can delete it to create more unpartitioned disk space to use to create the Windows 2000 partition.

## **Configuring the Remaining Free Hard Disk Space**

Although you can use Setup to create other partitions, you should create and size only the partition on which you will install Windows 2000. After you install Windows 2000, use the Disk Management administrative tool to partition any remaining unpartitioned space on the hard disk.

## **Sizing the Installation Partition**

Microsoft recommends that you install Windows 2000 on a 1 GB or larger partition. Although Windows 2000 requires a minimum of about 650 MB of disk space for installation, using a larger partition for installation provides flexibility in the future. Then, if required, you can install updates to Windows 2000, operating system tools, or other files that are required by Windows 2000.

## File Systems

After you create the installation partition, Setup prompts you to select the file system with which to format the partition. Windows 2000 supports three file systems: Windows 2000 file system (NTFS), file allocation table (FAT), and FAT32. Figure 2.2 summarizes some of the features of these file systems.

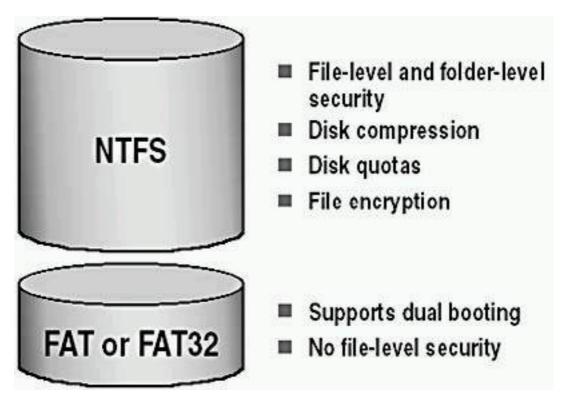

Figure 2.2 Summary of file systems features

#### **NTFS**

Use NTFS when the partition on which Windows 2000 will reside requires any of the following features:

- File- and folder-level security. NTFS allows you to control access to files and folders. For additional information, see <a href="#">Chapter 14</a>, "Securing Resources with NTFS Permissions."
- **Disk compression.** NTFS compresses files to store more data on the partition. For additional information, see <a href="#">Chapter 18</a>, "Managing Data Storage."
- **Disk quotas.** NTFS allows you to control disk use on a per-user basis. For additional information, see <u>Chapter 18</u>, "Managing Data Storage."
- Encryption. NTFS allows you to encrypt file data on the physical hard disk. For additional information, see <a href="#">Chapter 18</a>, "Managing Data Storage."

NTFS in Windows 2000 also supports remote storage, dynamic volumes, and the mounting of volumes to folders. Windows 2000 and Windows NT are the only operating systems that can access data on a local hard disk that is formatted with NTFS.

#### **FAT and FAT32**

FAT and FAT32 allow access by, and compatibility with, other operating systems. To dual boot Windows 2000 and another operating system, format the system partition with either FAT or FAT32.

Setup determines whether to format the hard disk with FAT or FAT32 based on the size of the installation partition.

| Partition size    | Format                               |
|-------------------|--------------------------------------|
| Smaller than 2 GB | Setup formats the partition as FAT   |
| Larger than 2 GB  | Setup formats the partition as FAT32 |

FAT and FAT32 don't offer many of the features that NTFS supports for example, file-level security. Therefore, in most situations, you should format the hard disk with NTFS. The only reason to use FAT or FAT32 is for dual booting. If you're setting up a computer for dual booting, you would have to format only the system partition as FAT or FAT32. For example, if drive C is the system partition, you could format drive C as FAT or FAT32 and format drive D as NTFS.

## Licensing

In addition to the license that is required to install and run Windows 2000 Server and the license that is required to install and run an operating system on each client computer, each client connection to the server must also be licensed.

#### **Client Access License**

A Client Access License (CAL) gives client computers the right to connect to computers running Windows 2000 Server so that the client computers can connect to network services, shared folders, and print resources. When Windows 2000 Server is installed, the network administrator must choose a CAL mode: Per Seat or Per Server.

The following services do not require Client Access Licenses:

- Anonymous or authenticated access to Windows 2000 Server with Microsoft Internet Information Services (IIS) version 4 or a Web-server application that provides Hypertext Transfer Protocol (HTTP) sharing of Hypertext Markup Language (HTML) files.
- Telnet and File Transfer Protocol (FTP) connections.

#### **NOTE**

If your company uses Microsoft BackOffice products, you must also have licenses for them. A Windows 2000 license doesn't cover BackOffice products.

## Per Seat Licensing

The Per Seat licensing mode requires a separate CAL for each client computer that is used to access Windows 2000 Server for basic network services. After a client computer has a CAL, it can be used to access any computer running Windows 2000 Server on the enterprise network. Per Seat licensing is often more economical for large networks where client computers are used to connect to more than one server.

## Per Server Licensing

With Per Server licensing, CALs are assigned to a particular server. Each CAL allows one connection per client computer to the server for basic network services. You must have at least as many CALs that are dedicated to the server as the maximum number of client computers that will be used to concurrently connect to that server at any time.

Per Server licensing is preferable for small companies that have only one computer running Windows 2000 Server. It is also useful for Internet or remote-access servers where client computers might not be licensed as Windows 2000 network client computers. In this situation, Per Server licensing allows you to specify a maximum number of concurrent server connections and

## **Domain or Workgroup Membership**

During installation, you must choose the type of network security group that you want the computer to join: a domain or a workgroup. (See Figure 2.3.)

## Joining a Domain

During installation, you can add the computer on which you are installing Windows 2000 Professional to an existing domain. Adding a computer to a domain is referred to as *joining a domain*.

Joining a domain during installation requires the following:

• A domain name. Ask the domain administrator for the Domain Name System (DNS) name for the domain that you want to join. An example of a DNS-compatible domain name is microsoft.com, where *microsoft* is the name of your organization's DNS identity.

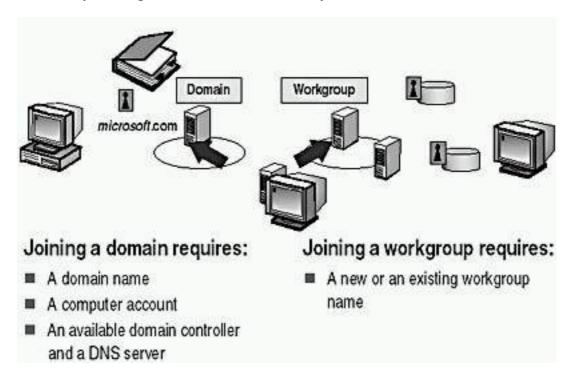

Figure 2.3 Domain or workgroup membership

- A computer account. Before a computer can join a domain, it must have a computer account in the domain. You can ask a domain administrator to create the computer account before installation, or, if you have administrative privileges for the domain, you can create the computer account during installation. If you create the computer account during installation, Setup prompts you for a name and password of a user account with authority to add domain computer accounts.
- An available domain controller and a server running the DNS Service (called the *DNS server*). At least one domain controller in the domain that you are joining and one DNS server must be online when

you install a computer in the domain.

#### NOTE

You can join a domain during installation or after installation.

## Joining a Workgroup

During installation, you can add the computer on which you are installing Windows 2000 Professional to an existing workgroup. Adding a computer to a workgroup is referred to as *joining a workgroup*.

#### **NOTE**

When you install Windows 2000 Server and join a workgroup, the computer is added as a stand-alone server. A computer running Windows 2000 Server that isn't a member of a domain is called a *stand-alone server*.

When you join a workgroup during installation, you must assign a workgroup name to your computer. The workgroup name that you assign can be the name of an existing workgroup or the name of a new workgroup that you create during installation.

## **Preinstallation Checklist**

The following is a preinstallation checklist that you can use to make sure you have all the necessary information available before you begin the installation process.

**Task Done** 

Verify that your components meet the minimum hardware requirements.

Verify that all of your hardware is listed on the HCL.

Verify that the hard disk on which you will install Windows 2000 has a minimum of 500 MB of free disk space, and preferably 1 GB.

Select the file system for the Windows 2000 partition. Unless you need to dual boot operating systems or have clients running operating systems other than Windows NT or Windows 2000 that need to access information on this computer, format all partitions with NTFS.

Determine the name of the domain or workgroup that you will join. If you join a domain, be sure that you write down the DNS name for the domain. Also, determine the name of the computer before installation.

Create a computer account in the domain that you are joining. You can create a computer account during the installation if you have administrative privileges in the domain.

Create a password for the Administrator account.

## **Lesson Summary**

This lesson identified the preinstallation tasks you must understand and complete before you install Windows 2000. The first task is to identify the hardware requirements for installing Windows 2000 Professional and to ensure that your hardware meets these requirements. You learned about the Windows 2000 hardware compatibility list and that your hardware should be on the HCL so that it's compatible with Windows 2000.

After you have determined that your hardware is on the HCL, you must decide how you want to partition the hard disk on which you are going to install Windows 2000. You must also determine whether you are going to format the partition as NTFS so that you can have better security and a richer feature set, or as FAT or FAT32 so that other operating systems can access the data on the installation partition.

In addition, you learned about Client Access Licenses (CALs) and that a CAL gives client computers for example, a computer running Windows 2000 Professional the right to connect to computers running Windows 2000 Server. You learned that you must select Per Seat or Per Server licensing on the server. With Per Seat licensing mode, a separate CAL is required for each client computer that accesses a Windows 2000 Server. When a client computer has a CAL, it can be used to access any computer running Windows 2000 Server on the enterprise network. With Per Server licensing, CALs are assigned to a particular server. Each CAL allows one connection per client computer to the server, and you must have at least as many CALs that are dedicated to the server as the maximum number of client computers that will be used to concurrently connect to that server at any time.

You also learned that during installation, your computer must join a domain or a workgroup. If your computer is the first one installed on the network, or if for some other reason no domain is available for your computer to join, you can have the computer join a workgroup and then have the computer join a domain after the installation. This lesson also provided a checklist of preinstallation tasks that you can complete to help ensure a successful installation of Windows 2000.

# Lesson 2: Installing Windows 2000 from a CD-ROM

This lesson teaches you about the four-stage process of installing Windows 2000 Professional from a CD-ROM. These four stages are as follows:

- Run the Setup program.
- Run the Setup wizard.
- Install Windows networking.
- Complete the Setup program.

After you learn about these four stages, you will install Windows 2000 on your computer.

#### After this lesson, you will be able to

• Install Windows 2000 Professional from a CD-ROM.

**Estimated lesson time: 90 minutes** 

## The Windows 2000 Setup Program

Installing Windows 2000 is a four-stage process (see Figure 2.4). You begin by running the Setup program that prepares the hard disk and copies files. Setup then runs a wizard that provides informational pages, which you use to complete the rest of the installation. The four stages of the installation process are described as follows:

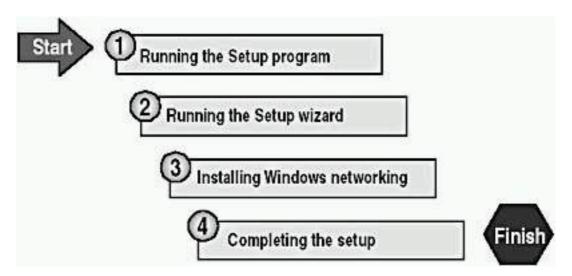

Figure 2.4 Windows 2000 installation steps

Installing Windows 2000 from a CD-ROM to a clean hard disk consists of these four stages:

1. Run the Setup program.

The Setup program prepares the hard disk for later stages of the installation and copies the necessary files to run the Setup wizard. This is

the text mode portion of setup.

2. Run the Setup wizard.

The Setup wizard requests setup information about the computer, which includes names, passwords, regional settings, and so on. This is the graphics mode portion of setup.

3. Install Windows networking.

After gathering information about the computer, the Setup wizard prompts you for networking information and then installs the networking components so that the computer can communicate with other computers on the network.

4. Complete the Setup program.

To complete the installation, Setup copies files to the hard disk, registers components, and configures the computer. The system restarts after installation is complete.

## **Running the Setup Program**

To start Setup, use the Setup boot disks. Insert the disk labeled Setup Boot Disk (Disk 1) into drive A, and then turn on, or restart, the computer. If your computer supports booting from a CD-ROM drive, you can also start the installation by using the Windows 2000 CD-ROM.

The following steps describe running the Setup program on a clean disk drive. (See Figure 2.5.)

- 1. After the computer starts, a minimal version of Windows 2000 is copied into memory. This version of Windows 2000 starts the Setup program.
- 2. Setup starts the text-based version of the Setup program. This version of Setup prompts you to read and accept a licensing agreement.
- 3. Setup prompts you to select the partition on which to install Windows 2000. You can select an existing partition or create a new partition by using unpartitioned space on the hard disk. You can even delete a partition, if necessary, to reconfigure the hard disk's partitions.
- 4. After you create the installation partition, Setup prompts you to select a file system for the new partition. Then Setup formats the partition with the selected file system.
- 5. After formatting the Windows 2000 partition, Setup copies files to the hard disk and saves configuration information.
- 6. Setup restarts the computer and then starts the Windows 2000 Setup wizard. By default, the Windows 2000 operating system files are installed in the C:\Winnt folder.

#### **NOTE**

disks, see Appendix B, "Creating Setup Boot Disks."

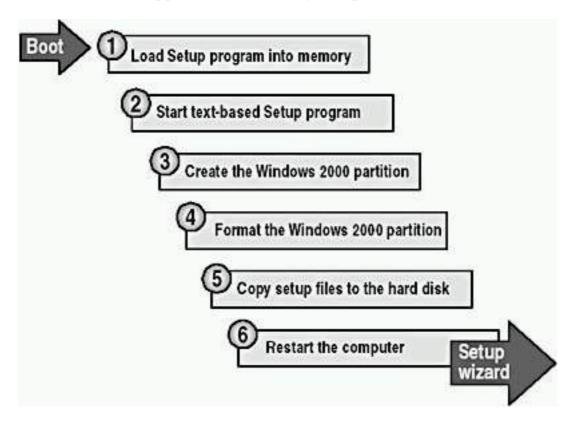

Figure 2.5 Steps in the Setup program

## **Running the Setup Wizard**

The graphical user interface (GUI)-based Windows 2000 Setup wizard leads you through the next stage of the installation process. It gathers information about you, your organization, and your computer.

After installing Windows 2000 security features and installing and configuring devices, the Windows 2000 Setup wizard asks you to provide the following information:

- **Regional settings.** Customize language, locale, and keyboard settings. You can configure Windows 2000 to use multiple languages and regional settings.
- Name and organization. Enter the name of the person and the organization to which this copy of Windows 2000 Professional is licensed.
- Your Product Key. Enter the 25-character Product Key that is on the sticker affixed to the back of your CD case.
- Computer name. Enter a computer name of up to 15 characters. The computer name must be different from other computer, workgroup, or domain names on the network. The Windows 2000 Setup wizard displays a default name, using the organization name that you entered earlier in the setup process.
- Password for the Administrator account. Specify a password for the Administrator user account, which the Windows 2000 Setup wizard

- creates during installation. The Administrator account provides administrative privileges that are required to manage the computer.
- Modem dialing information. Select the country or region where the computer is located. Often this is already completed, based on the selected regional setting. You also must enter the area (or city) for the computer's location as well as the number for obtaining an outside line, if relevant. Finally, select whether your phone system is tone dialing or pulse dialing.

#### **NOTE**

You won't be prompted to enter modem dialing information during installation if a modem isn't attached to the computer on which you are installing Windows 2000 Professional.

• Date and time settings. If necessary, set the current date and time and select the correct time zone for your computer's location. These settings will most likely already be set correctly. You can also select whether to have Windows 2000 automatically adjust the computer's clock setting for daylight saving changes.

After you complete this stage in the installation, the Windows 2000 Setup wizard starts to install the Windows networking components.

## Installing Windows Networking Components

After gathering information about your computer, the Windows 2000 Setup program automatically installs the network software.

The following list describes the steps in which Windows 2000 Professional installs networking components:

- 1. **Detect network adapter cards.** The Windows 2000 Setup wizard detects and configures any network adapter cards that are installed on the computer.
- 2. **Install networking components.** Windows 2000 installs (copies) files that allow your computer to connect to other computers, networks, and the Internet. Then the Setup program prompts you to choose whether to use typical settings or customized settings to configure the following networking components:
  - O Client for Microsoft Networks. This component allows your computer to gain access to network resources.
  - File and Printer Sharing for Microsoft Networks. This component allows other computers to gain access to file and print resources on your computer.
  - O **TCP/IP.** This protocol is the default networking protocol that allows your computer to communicate over local area networks (LANs) and wide area networks (WANs).

You can install other clients, services, and network protocols (such as NetBIOS Enhanced User Interface [NetBEUI], AppleTalk, and NWLink IPX/SPX/NetBIOS-compatible transport) any time after you install Windows 2000.

- 3. **Join a workgroup or domain.** If you create a computer account in the domain for your computer during the installation, the Windows 2000 Setup wizard prompts you for the name and password.
- 4. **Install components.** The Windows 2000 Setup wizard installs and configures the Windows networking components that you selected.

## **Completing the Installation**

After installing the networking components, the Windows 2000 Professional Setup wizard copies additional files to configure Windows 2000 Professional. Then the Setup program automatically starts the fourth step in the installation process to perform a set of final tasks. (See Figure 2.6.)

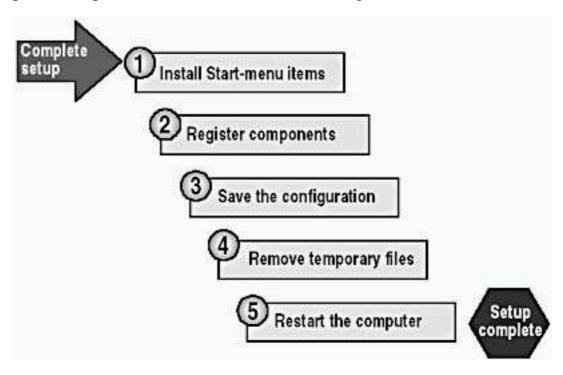

**Figure 2.6** The final steps in completing the installation

The following list describes the tasks that Setup performs to complete the installation stage:

- 1. **Installs Start-menu items.** The Setup program sets up shortcuts that will appear on the Start menu.
- 2. **Registers components.** Setup applies the configuration settings that you specified in the Windows 2000 Setup wizard.
- 3. **Saves the configuration.** Setup saves your configuration settings to the local hard disk. The next time that you start Windows 2000, the computer will use this configuration automatically.
- 4. Removes temporary files. To save hard disk space, Setup deletes any

files that it installed for use only during installation.

5. **Restarts the computer.** After completing the preceding steps, Setup restarts the computer. This finishes the installation of Windows 2000 Professional on a client or stand-alone system from a CD-ROM.

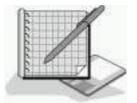

## Practice: Installing Windows 2000 from a CD-ROM

In this practice, you will install Windows 2000 Professional from a CD-ROM.

- To begin the text-mode installation phase of Windows 2000 Professional setup
  - 1. Insert the Windows 2000 Professional CD-ROM into the CD-ROM drive.

#### **NOTE**

If your computer is configured with an El Torito-compatible CDROM drive, you can install Windows?000 without using the Setup disks. You can run the Setup program by restarting the computer with the CD-ROM inserted into the CDROM drive and then skip to step 4 in this practice. If you need to create the Setup disks, see Appendix B, "Creating Setup Boot Disks."

- 2. Insert the disk labeled Setup Boot Disk into drive A, and then turn on, or restart, the computer.
- 3. When prompted, insert Setup Disk 2 into drive A and proceed as directed for Setup Disks 3 and 4.
- 4. When Setup displays the Setup Notification message on the Windows 2000 Professional Setup screen, read it and then press Enter to continue.

Setup displays the Welcome To Setup screen. Notice that, in addition to the initial installation of Windows 2000, you can use Windows 2000 Setup to repair a damaged Windows 2000 installation.

#### **NOTE**

Notice at this point that if you want to quit Setup for any reason, you can press F3 to exit.

- 5. Read the Welcome To Setup screen and press Enter to continue.
  - Setup displays the Windows 2000 Licensing Agreement screen.
- 6. Read the licensing agreement, and then press F8 to agree with the licensing terms.

Setup prompts you to select an area of free space or an existing partition

on which to install Windows 2000. This stage of Setup provides a way for you to create and delete partitions on your hard disk.

7. Press Enter to select the default C: partition.

#### **NOTE**

If you already have an operating system installed on the C partition, you can choose another partition. For the rest of the course, remember to replace C:\ with the appropriate location for your Windows 2000 Professional installation.

If you have a version of Windows 2000 Professional already installed and you want to replace it with a fresh install, press Esc. When prompted, select the appropriate partition to install Windows 2000, press Enter, and follow the directions on the screen.

Setup displays a list of file system choices.

8. Ensure that the Format The Partition Using The NTFS File System option is highlighted and press Enter.

#### **NOTE**

If you decide to format the partition with the FAT file system, Windows 2000 provides the Convert command, which you can use to convert a partition to NTFS without having to reformat the partition and lose all the information contained on the partition.

Setup formats the hard disk, examines it, and then copies files to the Windows 2000 installation folders. This might take several minutes. It then initializes Windows 2000.

#### **NOTE**

If the partition is already formatted, Setup displays a Caution message indicating that formatting this drive will delete all files on it. If you see this message, and this is the partition where you want to install Windows 2000 Professional, ensure that this partition option is selected and press Enter to format the drive.

9. When Setup prompts you to restart the computer, remove all the disks from the disk drives, and then press Enter.

#### **IMPORTANT**

If your computer supports booting from the CD-ROM drive and you don't remove the Windows 2000 Professional CD-ROM before Setup restarts the computer, the computer might reboot from the Windows 2000 Professional CD-ROM. This will cause Setup to start again from the beginning. If this happens, remove the CD-ROM and then restart the computer.

The computer restarts, and a message box appears prompting you to insert the CD-ROM labeled Windows 2000 Professional into your CD-ROM drive.

## • To begin the graphics-mode installation phase of Windows 2000 Professional Setup

1. Insert the CD-ROM labeled Windows 2000 Professional into your CD-ROM drive, and then click OK.

The Windows 2000 Professional Setup wizard appears.

2. If necessary, click Next to continue.

Setup detects and installs devices. This might take several minutes. Setup configures NTFS folder and file permissions for the operating system files, detects the hardware devices in the computer, and then installs and configures device drivers to support the detected hardware. This process will take several minutes.

Setup then prompts you to customize Windows 2000 for different regions and languages.

3. Select the appropriate system locale, user locale, and keyboard layout, or ensure that they are correct for your language and location, and then click Next to continue.

#### **NOTE**

You can modify regional settings after you install Windows 2000 by using Regional Settings in Control Panel. For more information, see Chapter 4, "Using Windows Control Panel."

Setup displays the Personalize Your Software page, prompting you for your name and organization name. Setup uses your organization name to generate the default computer name. Many applications that you install later will use this information for product registration and document identification.

4. In the Name box, type your name; in the Organization box, type the name of your organization. Click Next.

Setup displays the Your Product Key page, prompting you for the 25-character Product Key that appears on the sticker affixed to your CD case.

5. Type the 25-character Product Key that appears on the back of your CD case in the five Product Key boxes, and then click Next.

Setup displays the Computer Name And Administrator Password page.

6. Type **Pro1** in the Computer Name box.

Note that Windows 2000 displays the computer name in all capital letters, no matter how you type it in.

#### **IMPORTANT**

If your computer is on a network, check with the network administrator before assigning a name to your computer. Throughout the rest of this self-paced training kit, the practice

sections will refer to Pro1. If you don't name your computer Pro1, everywhere the materials reference Pro1 you will have to substitute the name of your computer.

7. In the Administrator Password box and in the Confirm Password box, type **password**, and then click Next.

#### **IMPORTANT**

For the practice sections in this self-paced training kit, you will use *password* for the Administrator account. You should always use a complex password for the Administrator account (one that others cannot easily guess). Microsoft recommends mixing uppercase and lowercase letters, numbers, and symbols (for example, Lp6\*g9).

If a modem is connected to the computer to which you are installing Windows 2000 Professional, Setup displays the Modem Dialing Information page; otherwise, Setup displays the Date And Time Settings page. If your computer doesn't have a modem, go to step 12.

- 8. Ensure that the correct country and region is selected.
- 9. Type in the correct area code or city code.
- 10. If you dial a number to get an outside line, type in the correct number.
- 11. Ensure that the correct phone system is selected, and then click Next. Setup displays the Date And Time Settings page.
- 12. On the Date And Time Settings page, confirm that the Date & Time setting and the Time Zone setting are correct for your location.
- 13. Select the Automatically Adjust Clock For Daylight Saving Changes check box if you want Windows 2000 to automatically change the time on your computer for daylight saving time changes, and then click Next.

#### **NOTE**

If you have configured your computer for dual booting with another operating system that can also adjust your clock for daylight saving time changes, enable this feature for only one operating system. Enable this feature on the operating system you use most frequently so that the daylight saving adjustment will occur only once.

Setup displays the Network Settings page and automatically installs network software so that you can connect to other networks and to the Internet. This will take a few moments. After the files are copied, the Setup program prompts you to choose whether to use typical or custom settings for configuring network components.

- 14. Ensure that the Typical Settings option is selected, and click Next.
  - Setup displays the Workgroup Or Computer Domain page.
- 15. Select the option No, This Computer Is Not On A Network, Or Is On A Network Without A Domain. Ensure that WORKGROUP appears in the Workgroup Or Computer Domain box, and click Next.

Setup displays the Installing Components page, displaying the status as Setup copies files to install and configure Windows 2000 components. This process will take several minutes.

Setup then displays the Performing Final Tasks page and displays the status as Setup installs Start-menu items, registers components, saves settings, and removes any temporary files. This process will also take several minutes.

The Completing The Windows 2000 Setup Wizard page appears.

16. Remove the CD-ROM from the CD-ROM drive, and then click Finish to continue setting up Windows 2000 Professional.

#### **IMPORTANT**

If your computer supports booting from the CD-ROM drive and you don't remove the Windows 2000 Professional CD-ROM before Setup restarts the computer, the computer might reboot from the Windows 2000 Professional CD-ROM. This will cause Setup to start again from the beginning. If this happens, remove the CD-ROM and then restart the computer.

The computer restarts, and the Welcome To The Network Identification Wizard appears.

#### • To configure your network

1. To use the Welcome To The Network Identification Wizard, click Next.

The Users Of This Computer page appears.

2. Select Users Must Enter A User Name And Password To Use This Computer, and then click Next.

The Completing The Network Identification Wizard page appears.

3. Click Finish.

#### • To log on as Administrator

- 1. In the Log On To Windows dialog box, ensure that it says Administrator in the User Name box, and in the Password box, type **password.**
- 2. Click OK.

#### NOTE

If the Found New Hardware wizard appears, read the information displayed, and then click Finish.

The Getting Started With Windows 2000 dialog box appears.

3. Clear the Show This Screen At Startup check box, and then click Exit to close the Getting Started With Windows 2000 dialog box.

## **Lesson Summary**

In this lesson, you learned that installing Windows 2000 Professional is a four-stage process. You learned the tasks that are completed during each of these four stages, and then you installed Windows 2000 Professional from a CD-ROM. During installation, you formatted your installation partition as NTFS and had the computer join the default workgroup.

# Lesson 3: Installing Windows 2000 over the Network

In addition to installing from a CD-ROM, you can install Windows 2000 over the network. This lesson demonstrates the similarities and differences between installing from a CD-ROM and installing over the network. The major difference is the location of the source files needed to install Windows 2000. This lesson also lists the requirements for a network installation.

#### After this lesson, you will be able to

• Identify the steps for completing a network installation of Windows 2000.

**Estimated lesson time: 10 minutes** 

## **Preparing for a Network Installation**

In a network installation, the Windows 2000 installation files reside in a shared location on a network file server, which is called a *distribution server*. From the computer on which you want to install Windows 2000 (the target computer), you connect to the distribution server and then run the Setup program.

The basic environment requirement for a network installation is shown in Figure 2.7. The pre-Setup requirements for a network installation are explained in more detail in the list that follows.

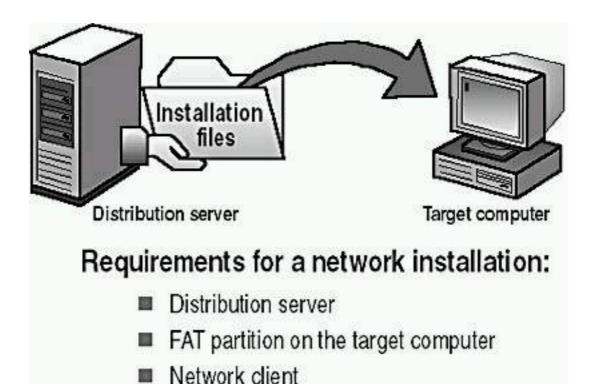

Figure 2.7 A network installation's basic environment

• Locate a distribution server. The distribution server contains the installation files from the i386 folder on the Windows 2000 Professional CD-ROM. These files must reside in a common network location in a shared folder. This shared folder allows computers on the network to gain access to the installation files. Contact a network administrator to obtain the path to the installation files on the distribution server.

#### NOTE

Once you have created or located a distribution server, you can use the over-the-network installation method to concurrently install Windows 2000 on multiple computers.

- Create a FAT partition on the target computer. The target computer requires a formatted partition on which to copy the installation files. Create a 650-MB (1-GB or larger recommended) partition and format it with the FAT file system.
- **Install a network client.** A network client is software that allows the target computer to connect to the distribution server. On a computer without an operating system, you must boot from a client disk that includes a network client that enables the target computer to connect to the distribution server.

## **Creating a Distribution Server**

A distribution server stores the distribution folder structure. The distribution folder structure contains the files necessary to install Windows 2000 Professional over the network. If you have a lot of computers on which to install Windows 2000 or if you will be doing multiple Windows 2000 installations simultaneously, create more than one set of distribution folders. Having

distribution folders set up on several computers will make the file copy portion of Windows 2000 Setup faster. Even if you have several different types of hardware configurations on which to install Windows 2000, you create one set of distribution folders and use them with different answer files to install to all the different hardware types.

#### **NOTE**

If you are installing Windows 2000 on a computer running Windows 95, Windows 98, Windows NT, or an earlier version of Windows 2000, the Winnt32.exe program allows you to specify up to eight locations for the distribution folders.

To create a distribution server, follow these steps:

- 1. Log on to the server as administrator or connect to the server on which you want to create a distribution file structure.
- 2. Create a folder on the server named W2000P.

#### NOTE

The name W2000P is for a distribution folder structure containing the source files for Windows 2000 Professional. You can use W2000S for Windows 2000 Server and W2000AS for Windows 2000 Advanced Server. If you're creating distribution folder structures on more than one server, you can name them W2000P1, W2000P2, W2000P3, W2000P4, and so on.

- 3. Copy the contents of the i386 folder from the Windows?000 Professional CDROM to the folder you created on the distribution server.
- 4. In the W2000P folder you created, create an \$OEM\$ subfolder.

#### **NOTE**

The \$OEM\$ subfolder is used to hold applications, drivers, or utilities you want Setup to copy to the target computer.

If Setup finds the \$OEM\$ folder in the root of the distribution folder, it copies all of the files found in this directory to the temporary directory created during the text portion of Setup.

#### **NOTE**

The OEMFILESPATH key in the answer file allows you to create the \$OEM\$ subfolder outside of the distribution folder.

## Performing an Installation over the Network

The Windows 2000 Setup program copies the installation files to the target computer. After copying the installation files, Setup restarts the target computer. From this point on, you install Windows 2000 in the same way that you install from a CD-ROM.

The following steps describe the process for installing Windows 2000 over the network (see Figure 2.8):

- 1. On the target computer, boot from the network client.
- 2. Connect to the distribution server. After you start the network client on the target computer, connect to the shared folder on the distribution server that contains the Windows 2000 Professional installation files.
- 3. Run Winnt.exe or Winnt32.exe to start the Setup program. Use Winnet.exe for an installation using Windows 3.x on the source system, and use Winnet32.exe for an installation using Windows 95, 98, NT 4 (or NT 3.5), or 2000 on the source system. Winnt.exe and Winnt32.exe reside in the shared folder on the distribution server. When you run Winnt.exe from the shared folder, it does the following:
  - Creates the \$Win\_nt\$.~ls temporary folder on the target computer.
  - O Copies the Windows 2000 installation files from the shared folder on the distribution server to the \$Win\_nt\$.~ls folder on the target computer.
- 4. Install Windows?000. Setup restarts the target computer and begins installing Windows?000.

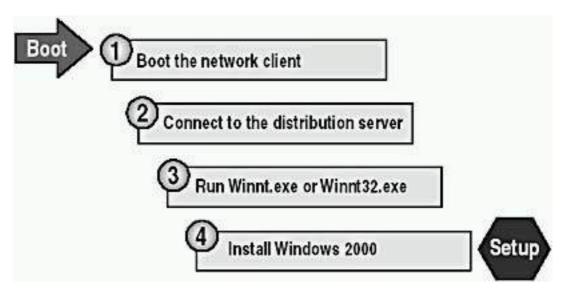

**Figure 2.8** *Installing Windows 2000 over the network* 

## **Modifying the Setup Process**

You can modify a server-based installation by changing how Winnt.exe runs the setup process. Table 2.2 describes the switches that you can use with Winnt.exe to control the setup process.

 Table 2.2 Available Switches for Winnt.exe

**Switch Description** 

/e[:command] Specifies a command to be executed at the end of

Setup's GUI mode.

/r[:folder] Specifies an optional folder to be installed. The

folder is retained after installation.

/rx[:folder] Specifies an optional folder to be copied. Setup

deletes the folder after installation.

/s[:sourcepath] Specifies the source location of Windows 2000 files.

The location must be a full path of the form  $x:\[path]\]$  or  $\server\$  [path]. The default is the current

folder.

/t[:tempdrive] Specifies a drive to contain temporary setup files. If

not specified, Setup attempts to locate a drive for

you.

/u[:answer file] Performs an unattended setup using an answer file.

The answer file provides answers to some or all of the prompts that you normally respond to during

Setup. (Requires /s.)

/udf:id[,UDF\_file] Establishes an identifier (ID) that Setup uses to

specify how a Uniqueness Database File (UDF) modifies an answer file. This switch overrides answer-file values, and the identifier determines the values in the UDB file that are used. If you don't specify a UDB file, Setup prompts for the disk

containing the \$Unique\$.udb file.

## Modifying the Setup Process Using Winnt32.exe

You can modify a server-based installation by changing how Winnt32.exe runs the setup process. Table 2.3 describes the switches that you can use with Winnt32.exe to control the setup process.

 Table 2.3 Available Switches for Winnt32.exe

## Switch Description

/checkupgradeonly Checks the computer for upgrade

compatibility with Windows 2000; for

upgrade installations, it creates a

report.

/copydir:folder\_name

Creates an additional folder within the systemroot folder (the folder that contains the Windows 2000 system files). For example, if your source folder contains a folder called

My drivers, type

/copydir:My\_drivers to copy the My\_drivers folder to your system folder. You can use the /copydir switch to create as many additional

folders as you like.

/copysource:folder\_name

Creates an additional folder within the systemroot folder. Setup deletes files created with /copysource after installation completes.

/cmd: *command\_line* 

Executes a command before the final

phase of Setup.

/cmdcons

Adds a Recovery Console option to the operating system selection screen.

/debug[level] [:file\_name]

Creates a debug log at the specified

level. By default, it creates

C:\Winnt32.log at level 2 (the warning

level).

/m:folder\_name

Forces Setup to copy replacement files from another location and to look in that location first. If files are present, this switch tells Setup to use those files instead of files from the default location.

/makelocalsource

Forces Setup to copy all installation files to the local hard disk. Use this switch when installing Windows 2000 from a CD-ROM if you want to access installation files when the CD-ROM drive isn't available later in the

installation.

/noreboot

Forces Setup to not restart the computer following the file copy phase, which enables a command to be entered by the user prior to completing setup.

/s:source\_path

Specifies the source location of Windows 2000 installation files. To simultaneously copy files from multiple paths, use a separate /s switch for each source path.

/syspart:*drive\_letter* 

Copies Setup startup files to a hard disk and marks the drive as active. You can then install the drive on another computer. When you start that computer, Setup starts at the next phase. Use of /syspart requires use of the /tempdrive switch.

/tempdrive:*drive\_letter* 

Places temporary files on the specified drive and installs Windows 2000 on that drive.

/unattend [number][:answer\_file]

Performs an unattended installation. The answer file provides your custom specifications to Setup. If you don't specify an answer file, all user settings are taken from the previous installation.

You can specify the number of seconds between the time that Setup finishes copying the files and when it restarts. You can specify the number of seconds only on a computer running Windows 2000 that is upgrading to a later version of Windows 2000.

/udf:id[,*udf\_file*]

Indicates an identifier (ID) that Setup uses to specify how a Uniqueness Database File (UDF) modifies an answer file. The .UDF file overrides values in the answer file, and the identifier determines which values in the .UDF file are used. For example, /udf:RAS\_user, Our\_company.udf overrides settings that are specified for the RAS\_user identifier in the Our\_company.udf file. If you don't specify a .UDF file, Setup prompts the user to insert a disk that contains the \$Unique\$.udf file.

## **Lesson Summary**

In this lesson, you learned that the main difference between an over-the-network installation and an installation from a CD-ROM is the location of the source files. Once you connect to the shared folder containing the source files and start Winnt.exe or Winnt32.exe, the installation proceeds like an installation from a CD-ROM. Several switches are available for Winnt.exe and for Winnt32.exe to modify the installation process.

# Lesson 4: Troubleshooting Windows 2000 Setup

Your installation of Windows 2000 should complete without any problems. However, this lesson covers some common issues that you might encounter during installation.

#### After this lesson, you will be able to

• Troubleshoot problems encountered during the setup of Windows 2000.

**Estimated lesson time: 5 minutes** 

## **Resolving Common Problems**

Table 2.4 lists some common installation problems and offers solutions to resolve them.

**Table 2.4** *Troubleshooting Tips* 

| Problem                   | Solution                                                                                                    |
|---------------------------|----------------------------------------------------------------------------------------------------|
| Media errors              | If you are installing from a CD-ROM, use a different CD-ROM. To request a replacement CD-ROM, contact Microsoft or your vendor.                                                                                                    |
| Nonsupported CD-ROM drive | Replace the CD-ROM drive with one that is supported, or if that isn't possible, try another method of installing, such as installing over the network, and then after you have completed the installation, you can add the adapter card driver for the CD-ROM drive if it is available. |

Insufficient disk space

Use the Setup program to create a partition by using existing free space on the hard disk; or, delete and create partitions as needed to create a partition that is large enough for installation; or, reformat an existing partition to create more space.

Failure of dependency service to start

In the Windows 2000 Setup wizard, return to the Network Settings dialog box and verify that you installed the correct protocol and network adapter. Verify that the network adapter has the proper configuration settings, such as transceiver type, and that the local computer name is unique on the network.

Inability to connect to the domain controller

Verify that the server running the DNS Service and the domain controller are both running and online. If you can't locate a domain controller, install in a workgroup and then join the domain after installation.

Verify that the domain name is correct.

Verify that the network adapter card and protocol settings are set correctly.

If you are reinstalling Windows 2000 and using the same computer name, delete and then recreate the computer account.

Failure of Windows 2000 to install or start

Verify that Windows 2000 is detecting all of the hardware and that all of the hardware is on the HCL.

## **Setup Logs**

During setup, Windows 2000 generates a number of log files. These logs contain information about the installation process that can help you resolve any problems that occur after the Setup program completes. Two of the logs are especially useful for troubleshooting: the action log and the error log.

## **Using the Action Log**

The action log provides a description of the actions that Setup performs. These actions are recorded in chronological order, and they include such actions as copying files and creating registry entries. The action log also includes any entries that are written to the error log. The action log is stored in the file Setupact.log.

## **Using the Error Log**

The error log contains a description of any errors that occur during setup, along with an indication of the severity of each error. If errors occur, the log viewer shows the user the error log at the end of setup. The error log is stored in the file Setuperr.log.

## **Additional Logs**

A number of additional logs are created during setup. These logs include the following:

- *windir*\comsetup.log. Outlines installation for Optional Component Manager and Com+ components.
- *windir*\mmdet.log. As a detection log for multimedia devices, details port ranges for each device.
- *windir*\setupapi.log. Logs an entry each time a line from an .INF file is implemented. If for some reason an error occurs, it will log information here to indicate the failure.
- *windir*\debug\NetSetup.log. Logs activity for joining a domain or workgroup.

## **Lesson Summary**

In this lesson, you learned some common problems that you might encounter when installing Windows 2000. For example, bad media can cause installation problems, in which case you will have to get a new CD-ROM to be able to install. You might also encounter problems with your installation if your hardware isn't on the HCL. If your CD-ROM drive isn't on the HCL, you can swap it out for a supported drive or install over the network and add the driver to support the CD-ROM drive if it's available.

If you failed to complete your preinstallation tasks and none of the partitions have enough room to install Windows 2000, you can create a new partition from unused space on the hard disk if the space is available; you can delete some existing partitions so that you can create one large enough to install Windows 2000; or you can format an existing partition to provide enough space to install Windows 2000.

You also learned some tips to try in case you can't connect to the domain controller. If you can't connect to the domain controller, you can complete the installation by joining the computer to a workgroup. After you have completed the installation and determined what is preventing you from connecting to the domain controller, you can join the computer to the domain.

## **Review**

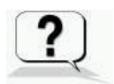

The following questions will help you determine whether you have learned enough to move on to the <u>next chapter</u>. If you have difficulty answering these questions, please go back and review the material in this chapter before beginning the next chapter. See <u>Appendix A</u>, "Questions and Answers," for the answers for these questions.

- 1. Your company has decided to install Windows 2000 Professional on all new computers that are purchased for desktop users. What should you do before you purchase new computers to ensure that Windows 2000 can be installed and run without difficulty?
- 2. You are attempting to install Windows 2000 Professional from a CD-ROM; however, you have discovered that your computer doesn't support booting from the CD-ROM drive. How can you install Windows 2000?
- 3. You are installing Windows 2000 Professional on a computer that will be a client in an existing Windows 2000 domain. You want to add the computer to the domain during installation. What information do you need, and what computers must be available on the network, before you run the Setup program?
- 4. You are using a CD-ROM to install Windows 2000 Professional on a computer that was previously running another operating system. How should you configure the hard disk to simplify the installation process?
- 5. You are installing Windows 2000 Professional over the network. Before you install to a client computer, what must you do?

#### Answers

## Chapter 3

# Using Microsoft Management Console and Task Scheduler

## **About This Chapter**

The primary administrative tools that you use to manage Microsoft Windows 2000 are the Microsoft Management Console (MMC), Task Scheduler, and Control Panel. This chapter presents an overview of the MMC and Task Scheduler. Chapter 4, "Using Windows Control Panel," discusses Control Panel.

## **Before You Begin**

To complete this chapter, you must have

- A computer that meets the minimum hardware requirements listed in "Hardware Requirements."
- The Windows 2000 Professional software installed on the computer.

# Lesson 1: Introducing the Microsoft Management Console

This lesson introduces the MMC and defines consoles, console trees, details panes, snap-ins, and extensions. The lesson also covers the differences between Author mode and User mode. This lesson discusses the .MSC file extension assigned to the consoles you create and the My Administrative Tools folder where the consoles you create are stored as files. The My Administrative Tools folder is accessible from the Programs menu and offers easy access to the consoles that you create.

#### After this lesson, you will be able to

 Describe the function and components of the Microsoft Management Console, including snap-ins, console options, and modes.

**Estimated lesson time: 20 minutes** 

## **Microsoft Management Consoles**

One of the primary administrative tools that you use to manage Windows 2000 is the Microsoft Management Console. The MMC provides a standardized method to create, save, and open administrative tools, which are called *consoles*. The MMC doesn't provide management functions itself, but it's the program that hosts management applications, called *snap-ins*, which you use to perform one or more administrative tasks. The MMC is also a great troubleshooting tool.

The MMC allows you to do the following:

- Administer tasks and troubleshoot problems. You can perform most of your administrative tasks and troubleshoot many problems by using only the MMC. Being able to use one interface saves time instead of having to use numerous interfaces.
- Centralize administration. You can use consoles to perform the majority of your administrative tasks from one computer.
- Administer tasks and troubleshoot problems remotely. You can use most snap-ins for remote administration and troubleshooting. Not all snap-ins are available for you to use on remote computers, so Windows 2000 prompts you with a dialog box when you can use the snap-in remotely.

#### **NOTE**

Third-party vendors can design their administrative tools as snap-ins for use in the MMC.

Consoles contain one or more snap-ins. They are saved as files that have the .MSC extension. All the settings for the snap-ins contained in the console are saved and are restored when the file is opened, even if the console file is opened on a different computer or network.

You configure consoles to hold snap-ins to perform specific tasks. Console options determine how a console operates. By using console options, you can create consoles for other administrators to use from their own computers to perform specific tasks.

## **Console Tree and Details Pane**

Every console has a console tree. A *console tree* displays the hierarchical organization of the snap-ins that are contained within that console. As you can see in Figure 3.1, this console contains the Disk Defragmenter snap-in and the Device Manager On Local Computer snap-in.

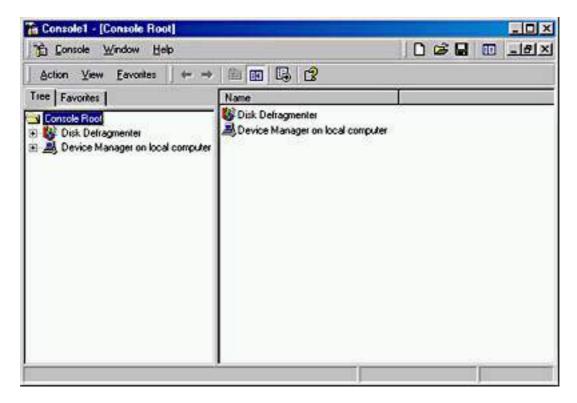

**Figure 3.1** *The MMC window* 

The console tree organizes snap-ins that are a part of a console. This allows you to easily locate a specific snap-in. Items that you add to the console tree appear under the console root. The *details pane* lists the contents of the active snap-in.

Every console contains an Action menu and a View menu. The choices on these menus vary, depending on the current selection in the console tree.

### **Administrative Tools**

By default, Windows 2000 saves custom console files (with an .MSC extension) in the Administrative Tools folder. Assuming that your Windows 2000 Professional operating system is on drive C and that you are logged on as Administrator, the path to these files would be C:\Documents and Settings\Administrator\Start Menu\Programs\Administrative Tools. The folder structure below C:\Documents and Settings doesn't exist until the first time a user logs on.

Even after the folder structure is created for a new user who logs on for the first time, the Administrative Tools folder might not appear on the Programs menu if its display is turned off, which it is by default when Windows 2000 Professional is first installed. (To turn on its display without using MMC, click Start, point to Settings, click Taskbar & Start Menu, and select the Display Administrative Tools check box on the Advanced tab of the Taskbar And Start Menu Properties dialog box.) However, when you run MMC and save a custom console, Windows 2000 turns on the display of the Administrative Tools folder for each user.

### **NOTE**

you create are in the My Administrative Tools folder. There is an Administrative Tools folder, but it holds some preconfigured consoles for use with the MMC.

## **Snap-Ins**

Snap-ins are applications that are designed to work in the MMC. You use snap-ins to perform administrative tasks. Two types of snap-ins exist: stand-alone snap-ins and extension snap-ins.

### **Stand-Alone Snap-Ins**

Stand-alone snap-ins are usually referred to simply as snap-ins. Use stand-alone snap-ins to perform Windows 2000 administrative tasks. Each snap-in provides one function or a related set of functions. Windows 2000 Server comes with standard snap-ins. Windows 2000 Professional includes a smaller set of standard snap-ins.

### **Extension Snap-Ins**

*Extension snap-ins* are usually referred to as *extensions*. They are snap-ins that provide additional administrative functionality to another snap-in. The following are characteristics of extensions:

- Extensions are designed to work with one or more stand-alone snap-ins, based on the function of the stand-alone snap-in.
- When you add an extension, Windows 2000 displays only extensions that are compatible with the stand-alone snap-in. Windows 2000 places the extensions in the appropriate location within the stand-alone snap-in.
- When you add a snap-in to a console, MMC adds all available extensions by default. You can remove any extension from the snap-in.
- You can add an extension to multiple snap-ins.

Figure 3.2 demonstrates the concept of snap-ins and extensions. A toolbox holds a drill. You can use a drill with its standard drill bit. You can perform additional functions with different drill bits. The same is true for snap-ins and extensions.

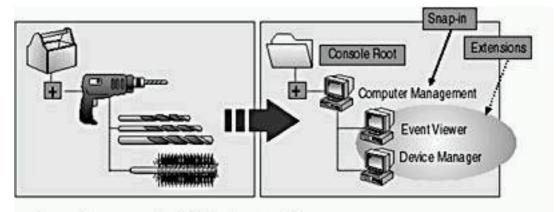

- Snap-ins are administrative tools.
- Extensions provide additional functionality to snap-ins.
  - Extensions are preassigned to snap-ins.
  - Multiple snap-ins may use the same extensions.

Figure 3.2 Snap-ins and extensions

## **Console Options**

Some stand-alone snap-ins can use extensions that provide additional functionality, for example, Computer Management. However, some snap-ins, like Event Viewer, can act as a snap-in or an extension.

Use console options to determine how each console operates by selecting the appropriate *console mode*. The console mode determines the console functionality for the person who is using a saved console. The two available console modes are *Author mode* and *User mode*.

### **Author Mode**

When you save a console in Author mode, you enable full access to all MMC functionality, which includes modifying the console. Save the console using Author mode to allow those using it to do the following:

- Add or remove snap-ins
- Create new windows
- View all portions of the console tree
- Save consoles

### **NOTE**

D-- 1-f---14 -11 ...... 1- --- 1-- --- 1 ... A--4h--- --- 1--

By default, all new consoles are saved in Author mode.

### **User Mode**

Usually, if you plan to distribute a console to other administrators, you should save the console in User mode. When you set a console to User mode, users can't add snap-ins to, remove snap-ins from, or save the console. Three types of

User modes exist, which allow different levels of access and functionality. Table 3.1 describes when to use each User mode.

 Table 3.1 Console User Modes

| Use                                | When                                                                                                    |
|------------------------------------|----------------------------------------------------------------------------------------------------|
| Full Access                        | You want to allow users to be able to have all MMC functionality. This includes the ability to add or remove snap-ins, to create new windows, to create task pad views and tasks, and to gain access to all portions of the console tree. |
| Delegated Access, Multiple Windows | You don't want to allow users to open<br>new windows or gain access to a portion<br>of the console tree. You do want to<br>allow users to view multiple windows in<br>the console.                                                        |
| Delegated Access, Single Window    | You don't want to allow users to open<br>new windows or gain access to a portion<br>of the console tree. You do want to<br>allow users to view only one window in<br>the console.                                                         |

## **Lesson Summary**

In this lesson, you learned that one of the primary administrative tools that you use to manage Windows 2000 is the Microsoft Management Console. The MMC provides a standardized method to create, save, and open administrative tools, which are called consoles. Consoles hold one or more applications called snap-ins, which you use to perform administrative tasks and troubleshoot problems locally and on remote computers. By default, Windows 2000 saves custom console files (with an .MSC extension) in the Administrative Tools folder of the user who created it.

You learned that every console has a console tree. The console tree displays the hierarchical organization of the snap-ins that are contained within that console. This allows you to easily locate a specific snap-in. The details pane lists the contents of the active snap-in. You also learned about the two types of snap-ins: stand-alone snap-ins and extension snap-ins. A stand-alone snap-in is usually referred to simply as a snap-in and provides one function or a related set of functions. An extension snap-in is usually referred to as an extension, and it provides additional administrative functionality to a snap-in. An extension is designed to work with one or more stand-alone snap-ins, based on the function of the stand-alone snap-in.

Finally, in this lesson you learned about console options. You use console options to determine how each console operates by selecting the appropriate console mode. The two available console modes are Author mode and User mode. When you save a console in Author mode, you enable full access to all MMC functionality, which includes modifying the console. You save the console using Author mode to allow those using it to add or remove snap-ins, create new windows, view all portions of the console tree, and save consoles. Usually, if you plan to distribute a console to other administrators, save the console in User mode. When you set a console to User mode, users can't add snap-ins to, remove snap-ins from, or save the console.

## **Lesson 2: Using Consoles**

This lesson explains how you can create, use, and modify consoles. This lesson also explains how you can use consoles for remote administration.

### After this lesson, you will be able to

- Create and use consoles.
- Create custom consoles for remote administration.

**Estimated lesson time: 40 minutes** 

## **Creating Consoles**

You can create your own custom consoles by combining multiple preconfigured snap-ins with third-party snap-ins, which are provided by independent software vendors (ISVs) that perform related tasks. You can then do the following:

- Save the custom consoles to be able to use them again.
- Distribute the custom consoles to other administrators.
- Use the custom consoles from any computer to centralize and unify administrative tasks.

Creating custom consoles allows you to meet your administrative requirements by combining snap-ins that you use to perform common administrative tasks. By creating a custom console, you don't have to switch between different programs because all of the snap-ins that you need to perform your job are located in the custom console. You start MMC with an empty console open as follows:

- 1. Click the Start button.
- 2. Click Run.
- 3. Type **mmc** in the Open box, and then click OK.

A console window titled Console 1 opens; it contains a window titled Console Root. This is an empty console that is ready for you to customize. Use the Console menu to create, open, save, and customize a console. The following table describes when to use the different

commands on the Console menu.

**Command** Purpose

New To create a new custom console

Open To use a saved console

Save or Save As To use the console later

Add/Remove Snap-In To add or remove one or more snap-ins and

their associated extensions to or from a console

Options To configure the console mode and create a

custom console

4. Close the MMC window.

## Using Consoles for Remote Administration

When you create custom consoles, you can set up a snap-in for remote administration. Remote administration allows you to perform administrative tasks from any location. For example, you can use a computer running Windows 2000 Professional to perform administrative tasks on a computer running Windows 2000 Server. You can't use all snap-ins for remote administration; the design of each snap-in dictates whether you can use it for remote administration.

To perform remote administration

- You can use snap-ins from computers running either Windows 2000 Professional or Windows 2000 Server.
- You must use specific snap-ins that are designed for remote administration. If the snap-in is available for remote administration, Windows 2000 prompts you to choose the target computer to administer.

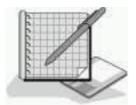

## Practice: Creating a Customized Microsoft Management Console

In this practice, you will create a customized console. You will use this console to confirm the last time that your computer was started. You will also add a snap-in with extensions.

### To create a customized console

- 1. Click the Start button, and then click Run.
- 2. In the Open box, type **mmc** and then click OK.

MMC starts and displays an empty console.

- 3. Maximize the Console1 window by clicking its Maximize button.
- 4. Maximize the Console Root window by clicking its Maximize button.
- 5. To view the currently configured options, click Options on the Console menu.

Notice that the default console mode is Author mode. Remember that Author mode grants users full access to all MMC functionality.

- 6. In the Console Mode box, make sure that Author Mode is selected, and then click OK.
- 7. On the Console menu, click Add/Remove Snap-In.

MMC displays the Add/Remove Snap-In dialog box.

8. Click Add.

MMC displays the Add Standalone Snap-In dialog box, as shown in Figure 3.3.

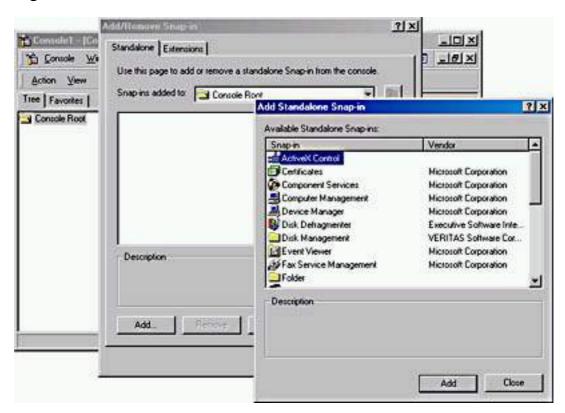

Figure 3.3 The Add Standalone Snap-In dialog box

Notice the available snap-ins. MMC allows you to add one or more snap-ins to a console, enabling you to create your own customized management tools.

9. Select Computer Management and then click Add.

The Computer Management dialog box displays.

10. Ensure that Local Computer: (The Computer This Console Is Running On) is selected, and then click Finish.

Notice that Computer Management (Local) appears in the Add/Remove Snap-In dialog box.

- 11. Click Close to close the Add Standalone Snap-In dialog box.
- 12. Click OK to close the Add/Remove Snap-In dialog box.
- 13. On the Console menu, click Save As.

MMC displays the Save As dialog box.

14. In the File Name box, type **All Events** and then click Save.

The name of your console appears on the MMC title bar.

Now you will confirm that the console was saved in the Administrative Tools folder by closing and then reopening the console.

### • To confirm the location of a customized console

1. On the Console menu, click Exit.

You have now created and saved a customized console named All Events.

- 2. Click the Start button, click Run, type **mmc**, and then click OK.
- 3. On the Console menu, click Open.

MMC displays the Open dialog box. Notice that the console you created (All Events.Msc) is in the Administrative Tools folder.

4. Click the All Events file and then click Open.

Windows 2000 opens the All Events console that you saved previously.

### • To add the Event Viewer snap-in to a console

1. On the Console menu, click Add/Remove Snap-In.

MMC displays the Add/Remove Snap-In dialog box with the Standalone tab showing. Notice that Computer Management is the only loaded snap-in. You will add a snap-in to the console root.

2. In the Add/Remove Snap-In dialog box, click Add.

MMC displays the Add Standalone Snap-In dialog box.

3. In the Add/Remove Snap-In dialog box, select Event Viewer, and then click Add.

MMC displays the Select Computer dialog box, allowing you to specify which computer you want to administer.

Notice that you can add Event Viewer for the local computer on which you are working, or if your local computer is part of a network, you can also add Event Viewer for a remote computer.

To add Event Viewer for a remote computer, you select the Another Computer option, and then click Browse. In the Select Computer dialog box, you click the remote computer for which you would like to add Event Viewer, and then click OK.

In this case, you will add Event Viewer for your computer, the local computer.

- 4. In the Select Computer dialog box, make sure that Local Computer is selected, and then click Finish.
- 5. In the Add Standalone Snap-In dialog box, click Close; and in the Add/Remove Snap-In dialog box, click OK.

Event Viewer (Local) now appears in the console tree along with Computer Management (Local).

### **TIP**

To see the entire folder name, drag the border between the console and details panes to the right.

### • To determine the last time that the computer was started

1. In the console tree of the All Events console, expand the Event Viewer (Local) folder, and then click System.

MMC displays the most recent system events in the details pane.

2. In the details pane, double-click the most recent Information event listed as Eventlog in the Source column. If the Description box doesn't say "The Event Log Service Was Started," click the up arrow until you find this description.

The Event log service starts as part of your system startup. The date and time represents the approximate time that your system was started. Make a note of the date and time.

- 3. To close the Event Properties dialog box, click OK.
- 4. On the Console menu, click Exit to close the All Events console.

A Microsoft Management Console dialog box appears, asking whether you want to save the console settings to All Events.

5. Click No.

### • To remove extensions from a snap-in

- 1. Click the Start button, and then click Run.
- 2. In the Open box, type **mmc**, if necessary, and then click OK.

MMC displays an empty console.

- 3. Maximize the Console1 and Console Root windows, if necessary.
- 4. On the Console menu, click Add/Remove Snap-In.

MMC displays the Add/Remove Snap-In dialog box with the Standalone tab showing. You will add a snap-in to the console root.

5. Click Add.

All snap-ins that are listed here are stand-alone snap-ins.

6. In the Add Standalone Snap-In dialog box, in the Available Standalone Snap-Ins box, click Computer Management, and then click Add.

MMC displays the Select Computer dialog box, allowing you to specify which computer you want to administer. In this procedure, you will add the Computer Management snap-in for your own computer.

- 7. Verify that Local Computer is selected, and then click Finish.
- 8. Click Close.

Computer Management appears in the list of snap-ins that have been added.

9. In the Add/Remove Snap-In dialog box, click OK.

MMC displays the Computer Management snap-in in the console tree below Console Root. Console Root acts as a container for several categories of administrative functions.

10. Expand Computer Management and review the available functions, and then expand System Tools.

### **NOTE**

Do not use any of the tools at this point.

Notice that several extensions are available, including Event Viewer, System Information, and Device Manager. You can restrict the functionality of a snap-in by removing extensions.

11. On the Console menu, click Add/Remove Snap-In.

The MMC displays the Add/Remove Snap-In dialog box with the Standalone tab active.

12. Click Computer Management (Local), and then click the Extensions tab.

The MMC displays a list of available extensions for the Computer Management snap-in.

What option determines which extensions MMC displays in the Available Extensions list in this dialog box?

### Answer

- 13. Clear the Add All Extensions check box, and then in the Available Extensions box, clear the Device Manager Extension check box and the System Information Extension check box.
- 14. Click OK.
- 15. Expand Computer Management and then expand System Tools to confirm that Device Manager and System Information have been removed.

### **NOTE**

Do not use any of the tools at this point.

16. Close the console.

MMC displays a message, prompting for confirmation to save console settings.

17. Click No.

## **Lesson Summary**

In this lesson, you learned how to create custom consoles to perform a unique set of administrative tasks. Once you create customized consoles, you can access them by using the Run command on the Start menu. In the practice portion of this lesson, you created two customized consoles. The first console contained the Computer Management snap-in and then you added the Event Viewer snap-in to it. You used the Event Viewer snap-in to determine the last time your computer was started. The second custom console you created contained the Computer Management snap-in. After you created the second customized console, you learned how to restrict the functionality of a console by removing two of the extensions normally available with the Computer Management snap-in. Finally, in this lesson, you learned how to create custom consoles for remote administration.

## Lesson 3: Using Task Scheduler

You use Task Scheduler to schedule programs and batch files to run once, at regular intervals, or at specific times. You can also use Task Scheduler to schedule any script, program, or document to start at a specified time and interval or when certain operating system events occur. You can use Task Scheduler to complete many administrative tasks for you.

After this lesson, you will be able to

• Use Task Scheduler to schedule tasks.

**Estimated lesson time: 25 minutes** 

### Introduction to Task Scheduler

Windows 2000 saves scheduled tasks in the Scheduled Tasks folder, which is in Control Panel in My Computer. In addition, you can access Scheduled Tasks on another computer by browsing that computer's resources using My Network Places. This allows you to move tasks from one computer to another. For example, you can create task files for maintenance and then add them to a user's computer as needed.

Use Task Scheduler to

**Option** 

- Run maintenance utilities at specific intervals.
- Run programs when less demand exists for computer resources.

## **Options**

Use the Scheduled Task wizard to schedule tasks. You access the wizard in the Scheduled Tasks folder by double-clicking Add Scheduled Task. Table 3.2 describes the options that you can configure in the Scheduled Task wizard.

**Description** 

 Table 3.2 Scheduled Task Wizard Options

| Option              | Description                                                                                                    |
|---------------------|----------------------------------------------------------------------------------------------------|
| Application         | The applications to schedule. Select the applications to schedule from a list of applications that are registered with Windows 2000, or click Browse to specify any program or batch file.                                                                                                    |
| Task Name           | A descriptive name for the task.                                                                                                    |
| Frequency           | The number of times Windows 2000 will perform the task. You can select among several options to have the task performed daily, weekly, monthly, one time only, when the computer starts, or when you log on.                                                                                                    |
| Time And Date       | The start time and start date for the task to occur. If applicable, you can enter the days on which to repeat the task.                                                                                                    |
| Name And Password   | A user name and password. You can enter your user name and password or another user name and password to have the application run under the security settings for that user account.                                                                                                    |
|                     | If the user account that you used to log on doesn't have the rights that are required by the scheduled task, you can use another user account that does have the required rights. For example, you can run a scheduled backup by using a user account that has the required rights to back up data but doesn't have other administrative privileges. |
| Advanced Properties | A check box that you can select if you want the wizard to display the Advanced Properties dialog box so that you can configure additional properties after you click Finish.                                                                                                    |

## **Advanced Properties**

In addition to the options that are available in the Scheduled Task wizard, you can set several other options for tasks. You can change options that you set with the Scheduled Task wizard or set additional advanced options by configuring advanced properties for the task.

Table 3.3 describes the tabs in the Advanced Properties dialog box for the scheduled task.

**Table 3.3** *Scheduled Task Wizard Advanced Options* 

| Tab      | Description                                                                                                    |
|----------|----------------------------------------------------------------------------------------------------|
| Task     | Changes the scheduled task or change the user account that is used to run the task. You can also turn the task on and off.                                                                              |
| Schedule | Sets and displays multiple schedules for the same task. You can set the date, time, and number of repeat occurrences for the task. For example, you can set up a task to run every Friday at 10:00 P.M. |
| Settings | Set options that affect when a task starts or stops, such as how long a backup can take, whether the computer can be in use, or whether the computer can be running on batteries when it runs the task. |
| Security | Changes the list of users and groups that have permission to perform the task, or changes the permissions for a specific user or group.                                                                 |

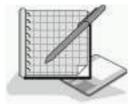

## **Practice: Using Task Scheduler**

In this practice, you will schedule Address Book to start at a predetermined time. You can use this as a reminder to review address information. You will also configure Task Scheduler options.

- To schedule a task to start automatically
  - 1. Double-click My Computer, double-click Control Panel, and then double-click Scheduled Tasks.
    - Windows 2000 opens the Scheduled Tasks window. Because no tasks are currently scheduled, only the Add Scheduled Task icon appears.
  - 2. Double-click Add Scheduled Task.

The Scheduled Task wizard appears.

3. Click Next.

Windows 2000 displays a list of currently installed programs. To schedule a program that isn't registered with Windows 2000, you click the Browse button to locate the program.

4. Click Browse.

The Select Program To Schedule dialog box appears.

- 5. Double-click Program Files, and then double-click Windows NT.
- 6. Double-click Accessories, and then double-click WordPad.
- 7. In the Name box, type **Launch WordPad**, as shown in Figure 3.4.

The Name box allows you to enter a description that is more intuitive than the program name. Windows 2000 displays this name in the Scheduled Tasks folder when you finish the wizard.

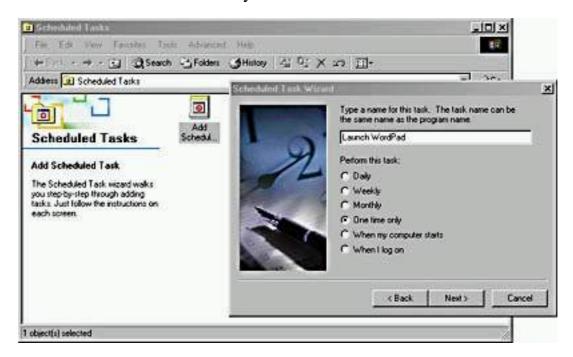

Figure 3.4 Using the Scheduled Task wizard

- 8. Click One Time Only, and then click Next.
- 9. In the Start Time box, set the time to four minutes after the current system time and make a note of this time.

To confirm the current system time, look at the taskbar. Don't change the entry in the Start Date box.

### 10. Click Next.

The wizard requires you to enter the name and password of a user account. When Task Scheduler runs the scheduled task, the program receives all of the rights and permissions of the user account that you enter here. The program is also bound by any restrictions on the user account. Notice that your user name, Pro1\ Administrator, is already filled in as the default. (If your computer name isn't Pro1, Pro1 will be

replaced by your computer's name.) You must type the correct password for the user account in both password boxes before you can continue.

You will schedule the console to run with your administrative privileges.

- 11. In both the Enter The Password box and the Confirm Password box, type **password.**
- 12. Click Next.

Don't select the check box to open the Advanced Properties dialog box for this task. You will review these properties in the next procedure.

13. Click Finish.

Notice that the wizard added the task to the list of scheduled tasks.

- 14. To confirm that you scheduled the task successfully, wait for the time that you configured in step 9. WordPad will start.
- 15. Close WordPad.

### • To configure advanced Task Scheduler options

1. In the Scheduled Tasks window, double-click Launch WordPad.

Windows 2000 displays the Launch WordPad dialog box. Notice the tabs and review the options on the tabs. These are the same options that are available if you select the check box for setting advanced options on the last page of the Scheduled Task wizard. Don't change any of the settings.

2. Click the Settings tab.

Review the options that are available on the Settings tab.

- 3. Select the Delete The Task If It Is Not Scheduled To Run Again check box.
- 4. Click the Schedule tab, and then set the start time for two minutes after the current system time.

Make a note of this time.

5. Click OK.

To confirm that you scheduled the task successfully, wait for the time that you set in step 4 of this procedure. WordPad will start.

6. Close WordPad.

Notice that the scheduled event is no longer in the Scheduled Tasks folder. The option to automatically delete a task after it finishes is useful for cleaning up after tasks that need to run only once.

- 7. Close the Scheduled Tasks window.
- 8. Log off Windows 2000.

## **Lesson Summary**

In this lesson, you learned that you can use Task Scheduler to schedule programs and batch files to run once, at regular intervals, at specific times, or when certain operating system events occur. Windows 2000 saves scheduled tasks in the Scheduled Tasks folder, which is in Control Panel in My Computer. Once you have scheduled a task to run, you can modify any of the options or advanced features for the task, including the program to be run.

In addition, you learned that you can access Scheduled Tasks on another computer by browsing that computer's resources using My Network Places. This allows you to move tasks from one computer to another. For example, you can create task files for maintenance and then add them to a user's computer as needed. In the practice portion of this lesson, you used the Scheduled Task wizard to schedule WordPad to launch at a specified time.

## Review

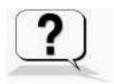

These questions will help you determine whether you have learned enough to move on to the <u>next chapter</u>. If you can't answer these questions, please go back and review the material in this chapter before beginning the next chapter. The answers for these questions are in <u>Appendix A</u>, "Questions and Answers."

- 1. When and why would you use an extension?
- 2. You need to create a custom console for an administrator who needs to use only the Computer Management and Active Directory Users And Computers snap-ins. The administrator
  - . Must not be able to add any additional snap-ins.
  - b. Needs full access to all snap-ins.
  - c. Must be able to navigate between snap-ins.

Which console mode would you use to configure the custom console?

- 3. What do you need to do to remotely administer a computer running Windows 2000 Server from a computer running Windows 2000 Professional?
- 4. You need to schedule a maintenance utility to automatically run once a week on your computer, which is running Windows 2000 Professional. How do you accomplish this?

#### Answers

## Chapter 4

## **Using Windows Control Panel**

### **About This Chapter**

Microsoft Windows 2000 stores configuration information in two locations: the registry and the directory services based on Active Directory technology. Modifications to the registry or Active Directory directory services change the configuration of the Windows 2000 environment. You use the following tools to modify the registry or Active Directory directory services:

- Microsoft Management Console
- Control Panel
- Registry Editor

Control Panel, the subject of this chapter, contains applications that you use to customize selected aspects of the hardware and software configuration for a computer. For more information about Microsoft Management Console, see <a href="Chapter 3">Chapter 3</a>, "Using Microsoft Management Console and Task Scheduler." For more information on using Registry Editor, see <a href="Chapter 5">Chapter 5</a>, "Using the Registry."

## **Before You Begin**

To complete this chapter, you must have

- A computer that meets the minimum hardware requirements listed in "Hardware Requirements."
- The Windows 2000 Professional software installed on the computer.

# Lesson 1: Configuring Hardware Settings

You use Control Panel to configure hardware settings, manage user-specific settings, and manage settings that apply to the computer regardless of which user is currently logged on. This lesson introduces the Control Panel programs that you use to configure hardware devices or services. You configure hardware settings by creating and configuring hardware profiles.

After this lesson, you will be able to

Manage hardware profiles.

**Estimated lesson time: 10 minutes** 

## **Understanding Hardware Profiles**

A *hardware profile* stores configuration settings for a set of devices and services. Windows 2000 can store different hardware profiles to meet the user's different needs. For example, a portable computer can use different hardware configurations depending on whether it is docked or undocked. A portable-computer user can create a hardware profile for each state (docked and undocked) and choose the appropriate profile when starting Windows 2000.

## **Creating or Modifying a Hardware Profile**

To create or modify a hardware profile in Control Panel, double-click the System icon, and then click the Hardware tab in the System Properties dialog box. Click Hardware Profiles to view the Available Hardware Profiles list. (See Figure 4.1.)

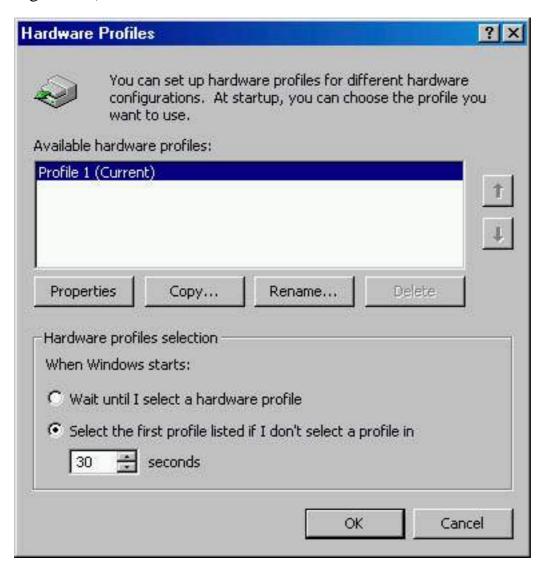

Figure 4.1 The Available Hardware Profiles list

To open the System Properties dialog box from the desktop, right-click My Computer, and then click Properties.

Windows 2000 creates an initial profile during installation, which is listed as Profile 1 (Current). You can create a new profile with the same configuration as another profile. To create a new profile, in the Hardware Profiles dialog box, in the Available Hardware Profiles list, select the profile that you want to copy, and then click Copy.

The order of the profiles in the Available Hardware Profiles list determines the default order at startup. The first profile in the list becomes the default profile. To change the order of the profiles, use the arrow buttons to the right of the list box.

## **Activating a Hardware Profile**

If two or more profiles are available in the Available Hardware Profiles list, Windows 2000 prompts the user to make a selection during startup. You can set the time that the computer waits before starting the default configuration. To adjust this time delay, click the Select The First Profile Listed If I Don't Select A Profile In option and then specify the number of seconds in the Seconds box within the Hardware Profiles Selection group. You can configure Windows 2000 to start the default profile by setting the number of seconds to 0. To override the default during startup, press the Spacebar during the system prompt.

When using hardware profiles, be careful not to disable one of the boot devices with the Devices program in Control Panel. If you disable a required boot device, Windows 2000 might not start. You should make a copy of the default profile and then make changes to the new profile. This way, you can use the default profile again if a problem occurs.

## Viewing Hardware Profile Properties

To view the properties for a hardware profile, in the Available Hardware Profiles list, select a profile, and then click Properties. This displays the Properties dialog box for the profile.

If Windows 2000 identifies your computer as a portable unit, the This Is A Portable Computer check box is selected. If Windows 2000 determines that your portable computer is docked, it automatically selects the appropriate option. You can't change this docked option setting after Windows 2000 selects it.

## **Lesson Summary**

In this lesson, you learned to use the System icon in Control Panel to configure hardware devices or services by creating and configuring hardware profiles. A hardware profile stores configuration settings for a set of devices and services. During installation, Windows 2000 automatically creates an initial profile, but you can create additional profiles. To create a new profile, in the Hardware Profiles dialog box, in the Available Hardware Profiles list, you select the profile that you want to copy and then click Copy. To view the properties for a hardware profile, in the Available Hardware Profiles list, you select a profile and then click Properties. This displays the Properties dialog box for the profile.

You also learned that the order of the profiles in the Available Hardware Profiles list determines the default order at startup. The first profile in the list becomes the default profile. To change the order of the profiles, you use the arrow buttons. If two or more profiles are in the Available Hardware Profiles list, Windows 2000 prompts you to make a selection during startup.

# Lesson 2: Configuring the Display

Users with permission to load and unload device drivers can also install and test video drivers. Windows 2000 can change video resolutions dynamically without restarting the system.

After this lesson, you will be able to

• Use Control Panel to configure the display.

**Estimated lesson time: 25 minutes** 

## **Setting Display Properties**

To view or modify the display properties, in Control Panel, double-click the Display icon, and then click the Settings tab. (See Figure 4.2.) Alternatively, you can also right-click your desktop and select Properties from the shortcut menu. Configurable display options include the number of colors, video resolution, font size, and refresh frequency.

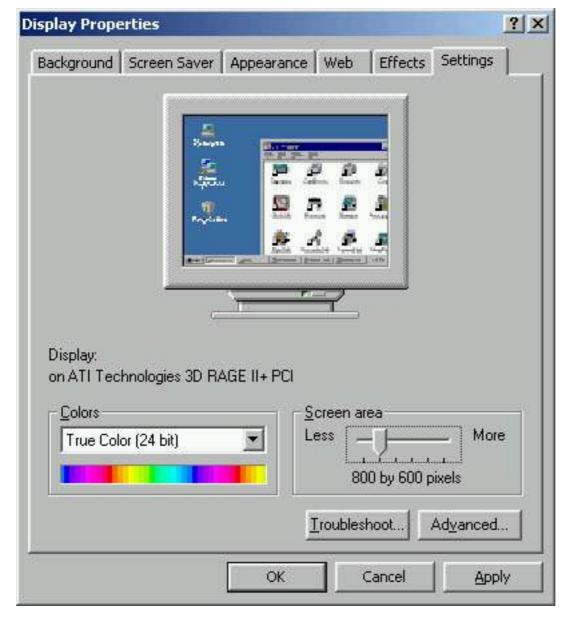

Figure 4.2 The Settings tab of the Display Properties dialog box

Table 4.1 describes the options available on the Settings tab for configuring the display settings.

**Table 4.1** *Settings Tab Options for Configuring the Display* 

| Option       | Description                                                                |
|--------------|----------------------------------------------------------------------------|
| Colors       | Lists color depths for the display adapter                                 |
| Screen Area  | Allows you to set the resolution for the display adapter                   |
| Troubleshoot | Opens the Display Troubleshooter to aid in diagnosing display problems     |
| Advanced     | Opens the Properties dialog box for the display adapter, as described next |

To open the Properties dialog box for the display adapter, click Advanced. Table 4.2 describes the display adapter options.

 Table 4.2 Display Adapter Advanced Options

| Tab     | Option group        | Description                                                                                                    |
|---------|---------------------|----------------------------------------------------------------------------------------------------|
| General | Display             | Provides the Small Font,<br>Large Font, and Other<br>options.                                                                                                    |
|         |                     | The Other option lets you choose any custom font size you want.                                                                                                    |
|         | Compatibility       | Lets you choose what Windows 2000 should do when you change display settings. After you change the color settings, you must choose one of the following options:  • Restart The Computer Before Applying The New Display Settings.  • Apply The New Display Settings Without Restarting.  • Ask Me Before Applying The New Display Settings. |
| Adapter | Adapter Type        | Provides the manufacturer and model number of the installed adapter. The Properties button tells you additional information including device status, resource settings, and whether there are any conflicting devices.                                                                                                    |
|         | Adapter Information | Provides additional information about the display adapter, such as video chip type, digital-to-analog converter (DAC) type, memory size, and BIOS.                                                                                                    |

List All Modes

Displays all compatible modes for your display adapter and lets you select resolution, color depth, and refresh frequency in one step.

**Monitor** 

Monitor Type

Provides the manufacturer and model number of the monitor currently installed. The Properties button provides additional information and gives access to the Display Troubleshooter to help in resolving problems with

this device.

**Monitor Settings** 

Lets you configure the refresh rate frequency. This option applies only to high-resolution drivers. Don't select a refresh rate/screen resolution combination that is

unsupported by the monitor. If you are unsure, refer to

your monitor

documentation, or select the lowest refresh rate option.

Troubleshooting

Hardware Acceleration

Lets you progressively decrease your display hardware's acceleration features to help you isolate and eliminate display

problems.

Color Management

Lets you choose the color profile for your monitor.

## **Using Multiple Displays**

Windows 2000 adds support for multiple display configurations. Multiple displays allow you to extend your desktop across more than one monitor, as shown in Figure 4.3. Windows 2000 supports extending your display across a maximum of 10 monitors.

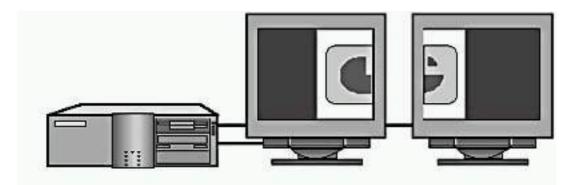

- Use of multiple displays extends the desktop across a maximum of 10 monitors.
- Multiple displays must use Peripheral Component Interconnect (PCI) or Accelerated Graphics Port (AGP) devices.
- Hardware requirements for primary (main) and secondary displays differ.

Figure 4.3 Multiple displays

### **IMPORTANT**

You must use Peripheral Component Interconnect (PCI) or Accelerated Graphics Port (AGP) devices when configuring multiple displays.

If one of the display adapters is built into the motherboard, note these additional considerations:

- The motherboard adapter always becomes the secondary adapter. It must be multiple-display compatible.
- You must set up Windows 2000 before installing another adapter. Windows 2000 Setup will disable the motherboard adapter if it detects another adapter. Some systems completely disable the onboard adapter upon detecting an add-in adapter. If you are unable to override this detection in the basic input/output system (BIOS), you can't use the motherboard adapter with multiple displays.

Typically, the system BIOS selects the primary display based on PCI slot order. However, on some computers, the BIOS allows the user to select the primary display device.

You can't stop the primary display. This consideration is important for laptop computers with docking stations. For example, some docking stations contain a display adapter; these often disable, or turn off, a laptop's built-in display. Multiple display support will not function on these configurations unless you attach multiple adapters to the docking station.

## **Configuring Multiple Displays**

You must configure each display in a multiple display environment.

Do the following to configure your display in a multiple display environment:

- 1. In Control Panel, double-click Display.
- 2. In the Display Properties dialog box, click the Settings tab.
- 3. Click the monitor number for the primary display device.
- 4. Select the display adapter for the primary display, and then select the color depth and resolution.
- 5. Click the monitor number for the secondary display device.
- 6. Select the display adapter for the secondary display, and then select the Extend My Windows Desktop Onto This Monitor check box.
- 7. Select the color depth and resolution for the secondary display.
- 8. Repeat steps 5-7 for each additional display.

Windows 2000 uses the virtual desktop concept to determine the relationship of each display. The virtual desktop uses coordinates to track the position of each individual display desktop.

The coordinates of the upper-left corner of the primary display always remain 0,0. Windows 2000 sets secondary display coordinates so that all the displays adjoin each other on the virtual desktop. This allows the system to maintain the illusion of a single, large desktop, where users can cross from one monitor to another without losing track of the mouse.

To change the display positions on the virtual desktop, on the Settings tab, click Identify, and drag the display representations to the desired position. The positions of the icons dictate the coordinates and the relative positions of the displays to one another.

## **Troubleshooting Multiple Displays**

If you encounter problems with multiple displays, use the troubleshooting guidelines in Table 4.3 to help resolve those problems.

 Table 4.3 Troubleshooting Tips for Multiple Displays

**Problem** Solution

You can't see any output on the secondary displays.

Activate the device in the Display Properties dialog box.

Confirm that you chose the correct video driver.

Restart the computer to confirm that the secondary display is initialized. If not, check the status of the video adapter in Device Manager.

Switch the order of the adapters in the slots. (The primary adapter must qualify as a secondary adapter.)

The Extend My Windows Desktop Onto This Monitor check box is unavailable.

Select the secondary display rather than the primary one in the Display Properties dialog box.

Confirm that the secondary display adapter is supported.

Confirm that Windows 2000 can detect the secondary display.

An application fails to display on the secondary display.

Run the application on the primary display.

Run the application in full-screen mode (Microsoft MS-DOS) or maximized (Microsoft Windows).

Disable the secondary display to determine whether the problem is specific to multiple display support.

## **Lesson Summary**

In this lesson, you learned that users with permission to load and unload device drivers can also install and test video drivers. With Windows 2000, you can change video resolutions dynamically without restarting the system.

You also learned that you use the Display icon in Control Panel to view or modify display properties, such as the number of colors, video resolution, font size, and refresh frequency. And you learned that Windows 2000 supports multiple displays, with up to a maximum of 10 additional monitors, and that you must configure each display. This lesson concluded with a section on

# Lesson 3: Configuring Operating System Settings

You use certain Control Panel programs to configure operating system settings. The System Properties dialog box allows you to configure the following:

- Performance options
- Registry size
- Environment variables
- Startup and recovery settings

The Control Panel programs that you use to configure the operating system settings affect the operating system environment regardless of the user who is logged on to the computer.

### After this lesson, you will be able to

• Use Control Panel to configure the operating system.

**Estimated lesson time: 30 minutes** 

## **Performance Options**

The first Control Panel program that allows you to configure operating system settings is accessed through System Properties. To view operating system performance configuration options, double-click the System icon in Control Panel, click the Advanced tab in the System Properties dialog box, and then click Performance Options. The Performance Options dialog box is shown in Figure 4.4.

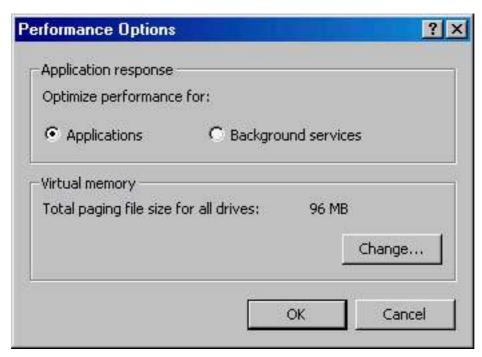

Figure 4.4 The Performance Options dialog box

The options in this dialog box allow you to adjust the *application response*, which is the priority of foreground applications versus background applications, and virtual memory.

### **Application Response**

Windows 2000 uses the Application Response settings to distribute microprocessor resources between running programs. If you select Applications, more resources are assigned to the foreground application (the active program that is responding to user input), but if you select Background Services, an equal amount of resources are assigned to all programs.

### **Virtual Memory**

The Windows 2000 memory model is based on a flat, linear, 32-bit address space. Windows 2000 uses a *virtual memory management system* to manage memory. This system provides several advantages, including the following:

- The ability to run more applications concurrently than would normally be possible using the amount of physical memory installed in the computer.
- The protection of memory resources. Virtual memory management helps prevent situations where one process interferes with the memory space for another process.

Physical memory refers to the RAM hardware chips inside your computer. Virtual memory refers to the way that an operating system makes this physical memory available to an application.

Windows 2000 represents each memory byte, both physical and virtual, with a unique address. The amount of physical RAM installed in the computer limits the number of physical addresses that are available. However, the number of virtual addresses is limited only by the number of bits in the virtual address. Windows 2000, which uses a 32-bit virtual address scheme, has 4 GB of virtual addresses available for use.

Virtual Memory Manager (VMM) manages memory. VMM has two specific roles:

- VMM maintains a memory-mapping table. This table tracks the list of virtual addresses that belong to each process and where the actual data referenced by these virtual addresses resides. (See Figure 4.5.) When a thread requests access to memory, it requests a virtual address space. VMM uses the virtual address requested by the thread to locate the corresponding physical address. It then transfers the data requested by the thread.
- VMM moves memory contents to and from the hard disk when required. This process is referred to as *paging*.

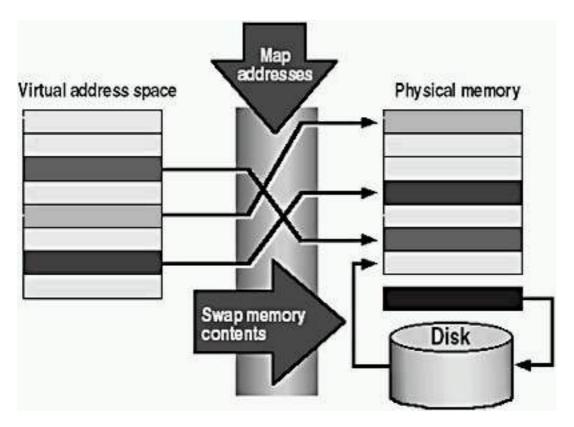

Figure 4.5 Virtual Memory Manager

### **Virtual Address Space**

A *virtual address* is the address space that an application uses to reference memory. When a process is launched in Windows 2000, VMM presents the process with 4 GB of virtual address space. (See Figure 4.6.)

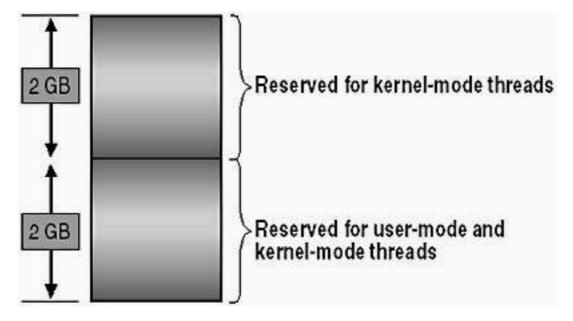

Figure 4.6 Virtual address space

This 4 GB of virtual address space is divided as follows:

- The upper 2 GB is reserved for the system or for kernel-mode threads only. The lower portion of this upper 2 GB area is mapped directly by the hardware. Access to this lower portion is extremely fast.
- The lower 2 GB is available to both user-mode threads: for example,

applications and kernel-mode threads. VMM can move it to disk if required. Windows 2000 divides the upper portion into a paged and a nonpaged pool. Addresses in the paged pool can be swapped out to disk, but those in the nonpaged pool must remain in physical memory. The size of each page is 4 KB.

### **Paging**

The process of moving data in and out of physical memory is called *paging*. When physical memory becomes full and a thread needs access to code or data not currently in physical memory, VMM moves some pages from physical memory to a storage area on disk called a *pagefile*. (See Figure 4.7.) VMM loads the code or data requested by the thread into the area of physical memory that is released by VMM.

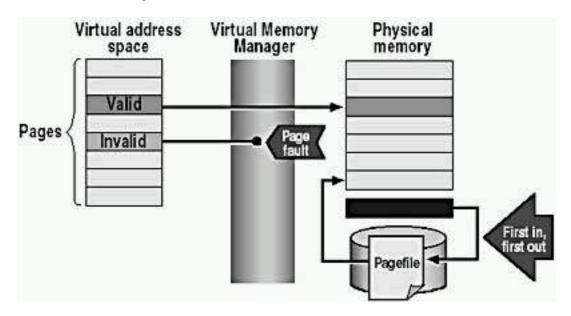

**Figure 4.7** *Paging* 

The virtual address space assigned to a process is divided up into either valid pages or invalid pages. *Valid pages* are those pages that are located in physical memory and are available to the process. *Invalid pages* are those pages that don't exist in physical memory. They aren't available to the process or stored on disk.

When a thread requests access to an invalid page, the microprocessor issues a *page fault*. VMM intercepts, or traps, the page fault, locates the required page, and then loads it from disk into a free page frame in physical memory. Conversely, to free up physical memory, VMM takes the contents of certain pages and transfers them to disk.

VMM performs three tasks as part of the paging process:

• It determines which pages to remove from physical memory when memory is full. VMM keeps track of the pages currently in memory for each process. This group of pages is referred to as a process's working set. VMM uses a local first-in, first-out replacement policy to decide which pages to move out of physical memory. The data that has been in physical memory for the longest is the first to be removed. When a thread

generates a page fault, VMM examines the working set for the thread's process and then moves to disk the page that has resided in physical memory for the longest.

- It brings pages from disk into physical memory a process called *fetching*. VMM also uses a method known as demand paging with clustering. *Demand paging with clustering* means that when a page fault is triggered, VMM loads the needed page into memory, plus some of the pages that surround it. This helps to reduce the number of page faults that are generated.
- It determines where to place pages retrieved from disk. If physical memory isn't full, VMM loads the data into the first free page. If physical memory is full, VMM determines which page or pages to move to disk to make room in physical memory for the pages retrieved from disk.

### **Paging File Size**

When you install Windows 2000, Setup creates a virtual-memory paging file, Pagefile.sys, on the partition where you installed Windows 2000. The minimum paging file size is 2 MB. The default or recommended paging file size for Windows 2000 Professional is equal to 1.5 times the total amount of RAM. Typically, you can leave the size of the paging file set to the default value. In some circumstances, such as when you run a large number of applications simultaneously, you might want to use a larger paging file or multiple paging files.

To configure the paging file, click Change in the Performance Options dialog box. The Virtual Memory dialog box identifies the drives on which the paging files reside and allows you to modify the paging file size for the selected drive. (See Figure 4.8.)

Paging files never decrease below the initial size that was set during installation. Unused space in the paging file remains available to the internal Windows 2000 Virtual Memory Manager.

If you set the size of the initial paging file significantly below the recommended size, Windows 2000 may display the Windows - Virtual Memory Minimum Too Low message box sometime after you log on following the change. (See Figure 4.9.) The message indicates that Windows is increasing the size of your virtual memory paging file. While this occurs, any programs you are running may run more slowly or they may pause because any memory requests by those applications may be denied. Only users with administrative rights can use the System program to increase the paging file size.

| irtual Memory                                            |                       | ? ×         |
|----------------------------------------------------------|-----------------------|-------------|
| Drive [Volume Label]                                     | Paging File Size (MB) |             |
| C: [C2]<br>D: [D2]<br>E: [E2]                            | 75 - 75               |             |
| Paging file size for sel                                 | lected drive          |             |
| Drive:<br>Space Available:                               | C: [C2]<br>699 MB     |             |
| <u>I</u> nitial Size (MB):                               | 75                    |             |
| Ma <u>x</u> imum Size (MB):                              | 75                    | <u>S</u> et |
| Total paging file size f                                 | for all drives        |             |
| Minimum Allowed:<br>Recommended:<br>Currently Allocated: | 75 MB                 |             |
| Registry size                                            |                       |             |
| Current Registry Size                                    | : 10 MB               |             |
| Maximum Registry Siz                                     | e (MB): 30            |             |
|                                                          | ОК                    | Cancel      |

**Figure 4.8** *Configuring the paging file* 

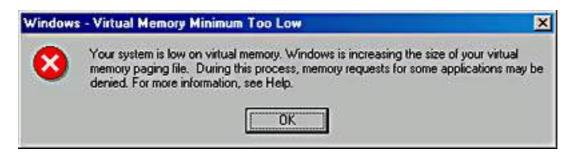

**Figure 4.9** A warning that the virtual memory minimum is set too low

As needed, a paging file grows from its initial size to the maximum configured size. When the paging file reaches the maximum size, system performance might degrade if you place additional demands on the system by running more applications.

When you restart a computer running Windows 2000, the system resizes all paging files to the initial size.

### **Registry Size**

At the bottom of the Virtual Memory dialog box shown in Figure 4.8, the Maximum Registry Size option allows you to specify the maximum size of the registry. This setting doesn't reserve the space for the registry, so the registry might not be able to grow to the maximum size you have set. This setting simply limits the size to which the registry can grow. For more information on the registry, see <a href="Chapter 5">Chapter 5</a>, "Using the Registry."

### **Enhancing Performance**

You can enhance your system's performance in several ways. First, if your computer has multiple hard disks, you can create a paging file for each disk. Distributing information across multiple paging files improves performance because the hard disk controller can read from and write to multiple hard disks simultaneously. When attempting to write to the paging file, VMM tries to write the page data to the paging file on the disk that is the least busy.

Second, you can enhance your system's performance by moving the paging file off the drive that contains the Windows 2000 *systemroot* folder (by default, the Winnt folder). Moving the paging file off the drive containing the boot partition avoids competition between the various reading and writing requests. If you place a paging file on the Windows 2000 system partition to facilitate recovery, which is discussed in the "Startup and Recovery Settings" section later in this chapter, you can still increase performance by creating multiple paging files. Because the VMM alternates write operations between paging files, the paging file on the boot partition is accessed less frequently.

Third, you can enhance your system's performance by setting the initial size of the paging file to the value displayed in the Virtual Memory dialog box's Maximum Size box. This eliminates the time required to enlarge the file from the initial size to the maximum size.

### **NOTE**

When applying new settings, be sure to click Set before clicking OK.

### **Environment Variables**

*Environment variables* define the system and user environment information, and they contain information such as a drive, path, or filename. Environment variables provide information that Windows 2000 uses to control various applications. For example, the TEMP environment variable specifies where an application places its temporary files.

Click Environment Variables on the Advanced tab of the System Properties dialog box to display the system and user environment variables that are currently in effect. (See Figure 4.10.)

### **System Environment Variables**

The *system environment variables* apply to the entire system. Consequently, these variables affect all system users. During installation, Setup configures the default system environment variables, including the path to the Windows 2000 files. Only an administrator can add, modify, or remove a system environment variable.

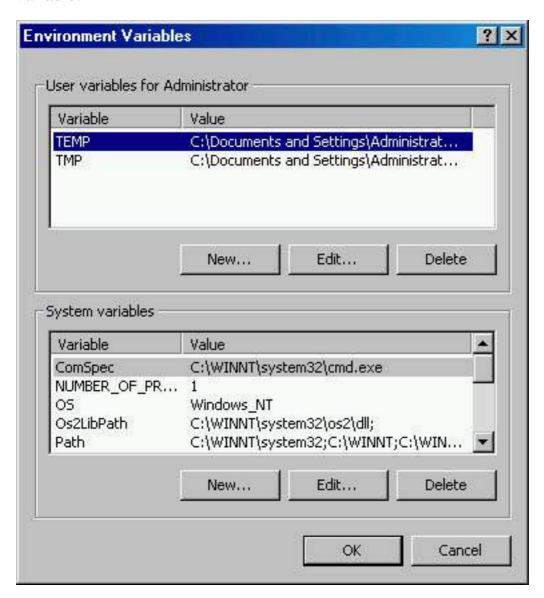

Figure 4.10 Setting environment variables

### **User Environment Variables**

The user environment variables differ for each user of a particular computer. The user environment variables include any user-defined settings (such as a desktop pattern) and any variables defined by applications (such as the path to the location of the application files). Users can add, modify, or remove their user environment variables in the System Properties dialog box.

### **How Windows 2000 Sets Environment Variables**

Windows 2000 sets environment variables in the following order:

- 1. By default, Windows 2000 searches the Autoexec.bat file, if it exists, and sets any environment variables.
- 2. Windows 2000 sets the system environment variables. If any system environment variables conflict with environment variables set from the search of the Autoexec.bat file, the system environment variables override them.
- 3. Windows 2000 sets the user environment variables. If any user environment variables conflict with environment variables set from the search of the Autoexec.bat file or from the system environment variables, the user environment variables override them.

For example, if you add the line SET TMP=C:\ in Autoexec.bat, and a TMP=X:\TEMP user variable is set, the user environment variable setting (X:\TEMP) overrides the prior setting C:\.

### **NOTE**

You can prevent Windows 2000 from searching the Autoexec.bat file by editing the registry and setting the value of the ParseAutoexec entry to 0. The ParseAutoexec entry is located in the registry under the following subkey:

\HKEY\_CURRENT\_USER\SOFTWARE\Microsoft\Windows NT\CurrentVersion\Winlogon

## **Startup and Recovery Settings**

The System Properties dialog box also controls the startup and recovery settings for a computer. In addition to using Control Panel to access the System icon, you can right-click My Computer, click Properties, click the Advanced tab of the System Properties dialog box, and then click Startup And Recovery.

The Startup And Recovery dialog box contains two groups of information, as shown in Figure 4.11. The System Startup options control the behavior of the boot loader menu. The System Failure options control the actions that Windows 2000 performs in the event of a system failure that stops the computer. A *system failure* is a severe error that causes Windows 2000 to stop all processes. System failures are also known as *fatal system errors* or *blue screen errors*.

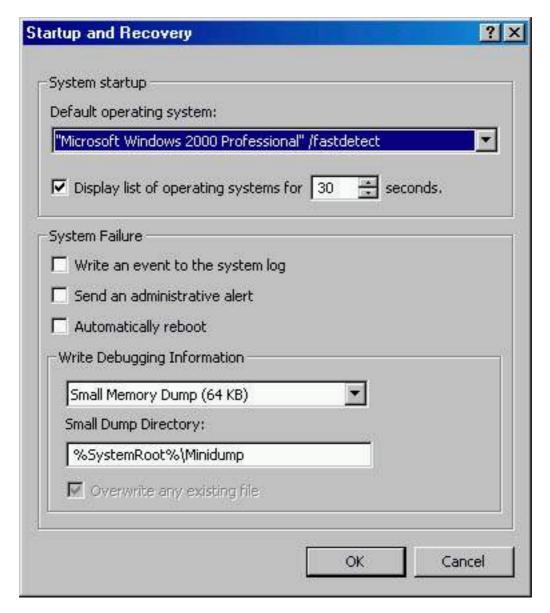

Figure 4.11 Startup and recovery settings

### System Startup

When you first turn on the computer, the system displays a boot menu, which lists the available operating systems if more than one operating system is installed on the computer. By default, the system chooses one of the operating systems and displays a countdown timer. If you don't choose another operating system, the system starts the preselected operating system when the countdown timer reaches zero or when you press Enter. Modify the options under System Startup to determine which operating system is preselected, how long the countdown timer runs, and whether to display the boot menu.

### **System Failure**

Table 4.4 describes the four System Failure options that Windows 2000 provides to assist the user in the event of a system failure.

### **IMPORTANT**

You must be logged on as a member of the Administrators group to

set the system failure options.

**Table 4.4** Recovery Options

#### **Option**

#### **Additional information**

Write An Event To The System Log

Select this check box to have Windows 2000 write an event to the system log when a system

stops unexpectedly.

Send An Administrative Alert

Select this check box to send an administrative alert to administrators when the system stops unexpectedly.

Automatically Reboot

Select this check box to have Windows 2000 reboot whenever the system stops

unexpectedly.

Write Debugging Information

Select the first option in this group to specify which information Windows 2000 should write to the dump file, Memory.dmp. The following four choices are available:

**None.** Nothing is written to the dump file.

**Small Memory Dump.** The minimum amount of information will be dumped. The paging file space required is 64 K. The small dump directory stores a history of these dumps and can be set. By default, the small dump directory is %SystemRoot%\Minidump.

**Kernel Memory Dump.** Only kernel memory is written to the dump file. Depending on the amount of RAM on your computer, you must have from 50 to 800 MB available in the paging file.

Complete Memory Dump. The entire contents of system memory is recorded when the system stops unexpectedly. You must have a paging file on the boot disk large enough to hold all the RAM on your system plus 1 MB.

#### **NOTE**

Windows 2000 always writes to the same dump file, Memory.dmp. After a system crash, you should rename the dump file so that it won't be overwritten.

The following requirements must be met for the Write Debugging Information options to work:

- A paging file must be on the system partition (the partition that contains the *systemroot* folder).
- The paging file must be at least 1 MB larger than the amount of physical RAM in your computer.
- You must have enough disk space to write the file in the location you specify. To overwrite an existing file, select the Overwrite Any Existing File check box in the Startup And Recovery dialog box.

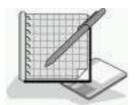

# Practice: Using Control Panel to Change Operating System Settings

In this practice, you will use the Advanced tab of the System Properties dialog box to change some of the system settings. First you will change the length of time for the boot delay. Then you will change the paging file size, and finally, you will add and test a new system environment variable.

### **Exercise 1: Decreasing the Boot Delay**

In this exercise, you will decrease the boot delay by changing the number of seconds before the default operating system loads.

#### **NOTE**

If your computer has Windows 2000 Professional as its sole operating system, then skip Exercise 1 and go on to Exercise 2. If you would like to change the boot delay setting in Exercise 1 for practice, bear in mind that it will have no effect on your computer.

#### • To decrease the boot delay

- 1. Log on as Administrator.
- 2. In Control Panel, double-click the System icon.

The System Properties dialog box appears.

- 3. On the Advanced tab, click Startup And Recovery.
  - The Startup And Recovery dialog box appears. Notice that the list of operating systems will be displayed for 30 seconds by default.
- 4. In the Display List Of Operating Systems For box, for the number of seconds, type **0** and then click OK.

You are returned to the System Properties dialog box.

5. Click OK to close the System Properties dialog box.

- 6. Close Control Panel.
- 7. Restart your computer.

Notice that the boot loader menu doesn't appear.

- 8. Log on as Administrator.
- 9. Return to the Startup And Recovery dialog box, change the boot delay setting to 15 seconds, and then click OK. Leave the System Properties dialog box open.

#### **Exercise 2: Changing the Paging File Size**

In this exercise, you will use the System Properties dialog box to change the size of the Windows 2000 paging file.

#### • To change the paging file size

1. On the Advanced tab, click Performance Options.

The Performance Options dialog box appears.

2. Click Change.

The Virtual Memory dialog box appears.

- 3. In the Drive box, click the drive that contains your paging file, if necessary.
- 4. In the Initial Size (MB) box, increase the value by 10, and then click Set.
- 5. Click OK to close the Virtual Memory dialog box.
- 6. Click OK to close the Performance Options dialog box.

#### **Exercise 3: Adding a System Environment Variable**

In this exercise, you will use the System Properties dialog box to add a new system environment variable. You will then test the new variable by using it at the command prompt.

#### • To add a system environment variable

1. In the System Properties dialog box, click the Advanced tab and click Environment Variables.

The Environment Variables dialog box appears.

2. Under System Variables, click New.

The New System Variable dialog box appears.

- 3. Type **Pro2000dir** in the Variable Name box.
- 4. In the Variable Value box, type the path to the Winnt folder on your computer, for example, C:\Winnt.

If you aren't sure of the path to Winnt, use Windows Explorer to locate it.

5. Click OK.

You are returned to the Environment Variables dialog box.

- 6. Click OK to close the Environment Variables dialog box, and then click OK to close the System Properties dialog box.
- 7. Close Control Panel.

#### • To test the new variable

- 1. From the Start menu, point to Programs, point to Accessories, and then click Command Prompt.
- 2. At the command prompt, type **set** | **more** and then press Enter.

The list of current environment variables is displayed.

- 3. Press Spacebar to display the remaining environment variables.
- 4. If necessary, type **c:** and then press Enter to switch to the drive on which you installed Windows 2000. (Adjust the drive letter if necessary.)
- 5. Type **cd**\ and then press Enter if you aren't already in the root folder.
- 6. Type cd %Pro2000dir% and then press Enter.

You should now be in the Winnt folder.

7. Type **exit** and press Enter to close the Command Prompt window.

# **Lesson Summary**

In this lesson, you learned that you use the System Properties dialog box to configure performance options, registry size, environment variables, and startup and recovery settings. Performance options, which you access from the Advanced tab, allow you to adjust the application response, which is the priority of foreground applications versus background applications, and virtual memory. Environment variables, which you also access from the Advanced tab of the System Properties dialog box, define the system and user environment information, and they contain information such as a drive, path, or filename. Environment variables provide information that Windows 2000 uses to control various applications.

Windows 2000 sets the environment by first searching the Autoexec.bat file, if it exists, and setting any environment variables. Next the system environment variables are set. If any conflicts exist with the environment variables set from the search of the Autoexec.bat file, the system environment variables override them. Finally the user environment variables are set. If any conflicts exist with environment variables set from the search of the Autoexec.bat file or from the system environment variables, the user environment variables override them.

You can access startup and recovery settings also from the Advanced tab of the System Properties dialog box. The System Startup options control the behavior of the boot loader menu. You modify the options under System Startup to determine which operating system is preselected, how long the countdown timer runs, and whether the boot menu is displayed. The System Failure options control the actions that Windows 2000 performs in the event of a system failure,

which are also known as fatal system errors or blue screen errors.

The Control Panel programs that you use to configure the operating system settings affect the operating system environment regardless of the user who is logged on to the computer.

# Lesson 4: Installing Hardware Automatically

Windows 2000 supports both Plug and Play and non-Plug and Play hardware. This lesson introduces you to the automatic hardware installation features of Windows 2000.

#### After this lesson, you will be able to

• Describe how to install hardware automatically.

**Estimated lesson time: 15 minutes** 

# **Installing Plug and Play Hardware**

With most Plug and Play hardware, you simply connect the device to the computer, and Windows 2000 automatically configures the new settings. However, you might occasionally need to initiate automatic installation for some Plug and Play hardware. You do this with the Add/Remove Hardware wizard.

# **Installing Non-Plug and Play Hardware**

For non-Plug and Play hardware, Windows 2000 often identifies the hardware and automatically installs and configures it. For non-Plug and Play hardware that Windows 2000 doesn't identify, install, and configure, you initiate the automatic installation of the hardware with the Add/Remove Hardware wizard.

For automatic hardware installations, you can do the following:

1. Initiate automatic hardware installation by starting the Add/Remove Hardware wizard.

Windows 2000 queries the hardware about the hardware resources that it requires and the settings for those resources. A hardware resource allows a hardware device to communicate directly with the operating system. Windows 2000 can resolve conflicts between Plug and Play hardware for hardware resources.

2. Confirm the automatic hardware installation.

Once Windows 2000 finishes the installation, verify correct installation and configure the hardware.

# Using the Add/Remove Hardware Wizard

You use the Add/Remove Hardware wizard to initiate automatic hardware installation and to troubleshoot devices. You also use the wizard for undetected hardware devices both Plug and Play devices and non-Plug and Play devices.

You can do the following to start the Add/Remove Hardware wizard:

- 1. In Control Panel, double-click Add/Remove Hardware Wizard.
- 2. Click Next to close the welcome page.
- 3. Select Add/Troubleshoot A Device, and then click Next.

Windows searches for new devices.

After the Add/Remove Hardware Wizard starts, it searches for any new Plug and Play hardware and then installs any it finds. If the wizard can't find a new device, it displays the Choose A Hardware Device page, shown in Figure 4.12. If no new hardware devices are discovered, Windows 2000 prompts you to select one of the installed devices to troubleshoot it.

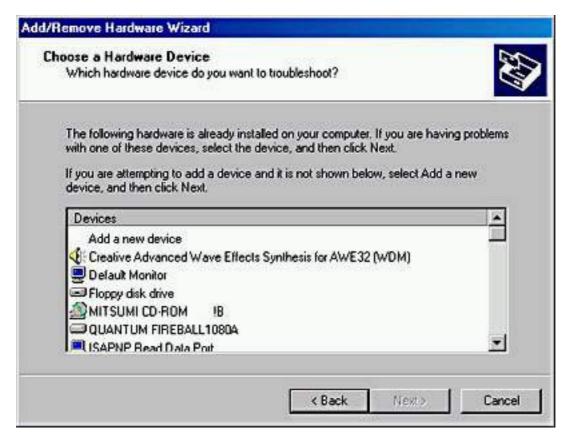

Figure 4.12 Troubleshooting with the Add/Remove Hardware wizard

# **Confirming Hardware Installation**

After installing hardware, confirm the installation by using Device Manager.

You can do the following to start Device Manager:

- 1. Double-click the System icon in Control Panel.
- 2. Click the Hardware tab, and then click Device Manager.

This allows you to view the installed hardware, as shown in Figure 4.13.

Windows 2000 uses icons in the right pane of the Computer Management window to identify each installed hardware device. If Windows 2000 doesn't have an icon for the device type, it displays a question mark.

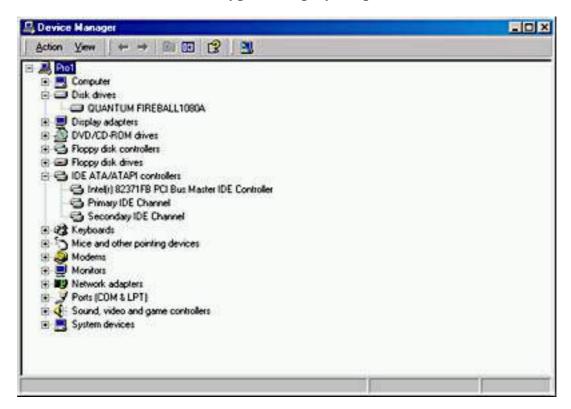

Figure 4.13 The Device Manager window showing devices listed by type

Expand the device tree to locate the newly installed hardware device. The device icon indicates whether the hardware device is operating properly. You can use the information in Table 4.5 to determine the hardware status.

**Table 4.5** *Device Manager Hardware Status* 

Icon Hardware status

Normal icon Hardware is operating properly.

Stop sign on icon Windows 2000 disabled the hardware device

because of hardware conflicts. To correct this, right-click the device icon, and then click Properties. Set the hardware resources manually according to what is available on

the system.

Exclamation point on icon The hardware device is incorrectly

configured or its drivers are missing.

# **Lesson Summary**

In this lesson, you learned that Windows 2000 supports both Plug and Play and non-Plug and Play hardware. With most Plug and Play hardware, you connect the device to the computer, and Windows 2000 automatically configures the new settings. For non-Plug and Play hardware, Windows 2000 often identifies the hardware and automatically installs and configures it. For the occasional Plug and Play hardware device and for any non-Plug and Play hardware that Windows 2000 doesn't identify, install, and configure, you initiate automatic hardware installation with the Add/Remove Hardware Wizard.

# Lesson 5: Installing Hardware Manually

Occasionally, Windows 2000 fails to automatically detect a hardware device. When this occurs, you must manually install the hardware device. You might also have to manually install a hardware device if the device requires a specific hardware resource. You manually install these devices to ensure that they have the necessary resources.

To manually install hardware, you need to do the following:

- Determine which hardware resource the hardware device requires.
- Determine the available hardware resources.
- Change hardware resource assignments.

After this lesson, you will be able to

• Install hardware manually.

**Estimated lesson time: 10 minutes** 

# Determining Which Hardware Resources Are Required

When installing new hardware, you need to know which resources the hardware can use. You can reference the product documentation to determine the resources that a hardware device requires. Table 4.6 describes the resources that hardware devices use to communicate with an operating system.

**Table 4.6** Hardware Device Resources

#### Resource

#### **Description**

Interrupts

Hardware devices use interrupts to send messages. The microprocessor knows this as an interrupt request (IRQ). The microprocessor uses this information to determine which device needs its attention and the type of attention that it needs. Windows 2000 provides 16 IRQs, numbered 0-15, which are assigned to devices; for example, Windows 2000 assigns IRQ 1 to the keyboard.

Input/output (I/O) ports

I/O ports are a section of memory that a hardware device uses to communicate with the operating system. When a microprocessor receives an IRQ, the operating system checks the I/O port address to retrieve additional information about what the hardware device wants it to do. An I/O port is represented as a hexadecimal number.

Direct memory access (DMA)

DMAs are channels that allow a hardware device, such as a floppy disk drive, to access memory directly, without interrupting the microprocessor. DMA channels speed up access to memory. Windows 2000 has eight DMA channels, numbered 0-7.

Memory

Many hardware devices, such as a network adapter card (NAC), use onboard memory or reserve system memory. This reserved memory is unavailable for use by other devices or Windows 2000.

# Determining Available Hardware Resources

After you determine which resources a hardware device requires, you can look for an available resource. Device Manager provides a list of all hardware resources and their availability, as shown in Figure 4.14.

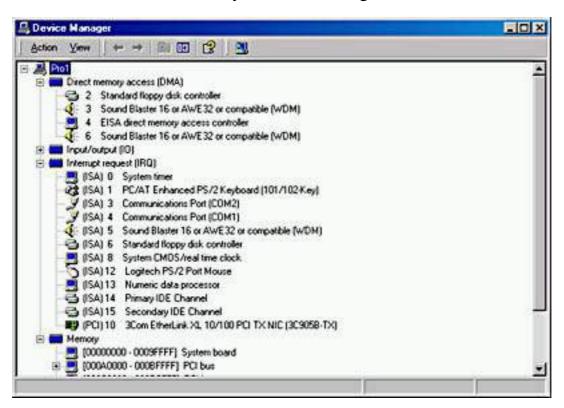

**Figure 4.14** The Device Manager window showing resources listed by connection

You can do the following to view the hardware resources lists

- 1. From the System Properties dialog box, click the Hardware tab, and then click Device Manager.
- 2. On the View menu, click Resources By Connection.
  - Device Manager displays the resources that are currently in use (for example, IRQs).
- 3. To view a list of resources for another type of hardware resource, on the View menu, click the type of hardware resource that you want to see.

Once you know which hardware resources are available, you can install the hardware manually with the Add/Remove Hardware wizard.

#### **NOTE**

If you select a hardware resource during manual installation, you might need to configure the hardware device so that it can use the resource. For example, for a network adapter to use IRQ 5, you might have to set a jumper on the adapter and configure Windows 2000 so that it recognizes that the adapter now uses IRQ 5.

# **Changing Hardware Resource Assignments**

You might need to change hardware resource assignments. For example, a hardware device might require a specific resource presently in use by another device. You might also encounter two hardware devices requesting the same hardware resource, resulting in a conflict.

To change a resource setting, use the Resources tab in the device's Properties dialog box. You can do the following to access the Resources tab:

- 1. From the Hardware tab of the System Properties dialog box, click Device Manager.
- 2. Expand the device list, right-click the specific device, and then click Properties.
- 3. In the Properties dialog box for the device, click the Resources tab.

#### **TIP**

When you change a hardware resource, print the content of Device Manager. This will provide you with a record of the hardware configuration. If you encounter problems, you can use the printout to verify the hardware resource assignments.

From this point, follow the same procedures that you used to choose a hardware resource during a manual installation.

#### **NOTE**

Changing the resource assignments for non-Plug and Play devices in Device Manager doesn't change the resources used by that device. You use Device Manager only to set device configuration for the operating system. To change the resources used by a non-Plug and Play device, consult the device documentation to see whether switches or jumpers must be configured on the device.

# **Lesson Summary**

In this lesson, you learned about installing hardware manually. If Windows 2000 fails to automatically detect a hardware device, or if a hardware device requires a specific hardware resource, you might have to manually install these devices. When you manually install hardware, you must determine any resources required by that hardware device. Hardware resources include interrupts, I/O ports, and memory. You can reference the product documentation to determine any resources that a device requires. You also must determine which hardware resources are available. The Device Manager snap-in provides a list of all hardware resources and their availability.

You also learned that you might need to change hardware resource assignments.

For example, a hardware device might require a specific resource presently in use by another device. You saw that to change a hardware resource, you also use Device Manager. To view or change the hardware resources used by a device, in the Device Manager snap-in, you expand the relevant device category in the right pane, right-click the specific device, and then click Properties. In the Device Properties dialog box, you click the Resources tab to view the current resources being used, and you click Change Setting to make changes to the resources in use.

# Lesson 6: Configuring and Troubleshooting the Desktop Environment

Windows 2000 provides great flexibility in configuring the desktop. You can configure you computer for multiple languages and multiple locations. This is especially important for employees of international companies that do business with customers in more than one country or who live in a country where more than one language is spoken. Windows 2000 also provides Accessibility options that allow you to make Windows 2000 easier to use. All of the Desktop settings available through Control Panel are as easy to configure as those that will be discussed in detail in this lesson.

#### After this lesson, you will be able to

- Configure and troubleshoot multiple language settings.
- Configure and troubleshoot multiple locale settings.
- Configure and troubleshoot accessibility options.
- Configure and troubleshoot desktop settings.

**Estimated lesson time: 25 minutes** 

# Configuring Language and Location Settings

Through the Regional Options program in Control Panel, Windows 2000 gives you the ability to configure your computer for multiple languages and multiple locations. You can select multiple languages on the General tab of the Regional Options dialog box by clicking the check box in front of each language that you want your computer to support. If you select more than one language, your computer now supports multiple languages. Regional Options also allow you to configure your computer to use multiple locations or locales. The General tab shows you the current locale setting, and the Input Locale tab allows you to add additional locales.

There are additional tabs in the Regional Options dialog box that allow you to configure the rest of the items that vary from language to language. The Numbers tab allows you to configure the appearance of numbers, including the following: the decimal symbol; the number of places after a decimal; the digital grouping symbol, such as the comma in 1,246; and the measurement symbol. There are also a Currency tab, a Time tab, and a Date tab that allow you to configure the way money, the time, and the date are displayed.

If there are any problems with the way your multiple languages or locales support are working, you may want to double-check your settings. You can also try uninstalling the multiple language support or multiple locales support. Make sure that everything is working correctly with only one language or locale, and then reconfigure and reinstall the multiple language or multiple locale support.

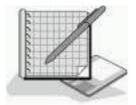

# Practice: Using Control Panel to Configure a Computer for Multiple Languages and Multiple Locations

In this practice, you use the Regional Options program in Control Panel to configure multiple languages and multiple locations.

#### • To configure multiple languages

- 1. Log on as Administrator.
- 2. In Control Panel, double-click the Regional Options icon.

The Regional Options dialog box appears.

3. On the General tab, scroll through the items in the box labeled Your System Is Configured To Read And Write Documents In Multiple Languages to determine the current default language and some of the available languages.

#### NOTE

If you want to have your system use multiple languages, click the check box in front of each language you want to support.

4. Click Advanced.

The Advanced Regional Options dialog box appears.

- 5. Click to select 1147 (IBM EBCDIC France (20297 + Euro)), and then click OK.
- 6. When prompted, insert the Windows 2000 Professional CD-ROM into your CD-ROM drive.

When the files have finished copying, your system is configured for multiple languages.

#### **NOTE**

If configuring for multiple languages is all you were going to do, you would click OK to close the Regional Options dialog box. Leave the Regional Options dialog box open for the next procedure.

#### • To configure multiple locales

1. On the General tab, note the default locale in the Your Locale (Location) box, and scroll through some of the choices.

#### NOTE

Do not change your default locale.

2. Click the Input Locales tab.

#### **NOTE**

The Installed Input Locales box shows which locales are currently installed on your computer and the current keyboard layout. For example, if you are in the United States, you will probably see the following:

EN English Language US

3. Click Properties.

The Input Locale Properties dialog box appears.

4. Click the down arrow for the Keyboard Layout/IME drop-down list to view the other keyboard layout options you could select.

#### NOTE

Be careful not to change your keyboard layout.

5. Click Cancel.

The Regional Options dialog box is again active.

6. Click Add.

The Add Input Locale dialog box appears.

#### **NOTE**

This is the dialog box that allows you to configure for multiple locales.

7. Click Cancel.

# **Configuring and Troubleshooting Accessibility Options**

Windows 2000 provides you with the ability to configure accessibility options

through the Accessibility Options program in Control Panel. The five areas that you can configure in Accessibility Options are controlled by these tabs: Keyboard, Sound, Display, Mouse, and General.

#### **Configuring Keyboard Options**

The Keyboard tab allows you to configure StickyKeys. Turning on StickyKeys allows you to press a multiple key combination, such as Ctrl+Alt+Delete, one key at a time. This is useful for people who have difficulty pushing more than one key at a time. This is a check box selection, so it is either on or off.

The Keyboard tab also allows you to configure FilterKeys. Turning on FilterKeys causes the keyboard to ignore brief or repeated keystrokes. This option also allows you to configure the keyboard repeat rate, or the rate at which a key continuously held down repeats the keystroke. This is a check box selection, so it too is either on or off.

The Keyboard tab allows you to configure ToggleKeys. Turning on ToggleKeys causes the computer to make a high-pitched sound each time the Caps Lock, Num Lock, or Scroll Lock keys are switched on. Turning on ToggleKeys also causes the computer to make a low-pitched sound each time these three keys are turned off.

#### **Configuring Sound Options**

The Sound tab allows you to configure Windows 2000 to use SoundSentry. SoundSentry causes Windows 2000 to generate visual warnings when your computer makes a sound. The Sound tab also allows you to configure ShowSounds, which causes Windows 2000 programs to display captions for the speech and sounds they make. These two features are toggled on or off by selecting the respective check boxes.

#### **Configuring Display Options**

The Display tab provides a check box that allows you to configure Windows 2000 to use color and fonts designed for easy reading.

#### **Configuring Mouse Options**

The Mouse tab provides a check box that allows you to configure Windows 2000 to allow you to control the pointer with the numeric keypad.

### **Configuring General Tab Options**

The General tab allows you to configure Automatic Reset, which turns off all the accessibility features, except the SerialKeys devices, after the computer has been idle for a specified amount of time. The General tab also allows you to activate the SerialKeys devices feature, which configures Windows 2000 to support an alternative input device (also called an augmentative communication

device) connected to your computer's serial port.

Other options on the General tab include the Notification feature and the Administrative options. The Notification feature allows you to configure Windows 2000 to display a warning message when a feature is activated and to make a sound when turning a feature on or off. The Administrative Options provide two check boxes that allow you to configure Windows 2000 to apply all configured accessibility options to this user at logon and to apply all configured accessibility options to all new users.

# Configuring and Troubleshooting Additional Desktop Settings

There are many configurable desktop settings in Windows 2000 that are configured through Control Panel programs. Some of these programs include Fax Services, Internet Options, and Phone And Modem Options. To configure any of the settings these programs control, double-click the appropriate icon, click the appropriate tab, and provide the requested information.

# **Lesson Summary**

In this lesson you learned how to use the Regional Options program in Control Panel to configure Windows 2000 Professional for multiple languages and multiple locales. You also learned how to change your keyboard layout and how to configure currency, date, and time settings.

You also learned how to use the Accessibility Options program in Control Panel to make Windows 2000 Professional easier to use. All of the configurable settings for the desktop that are set through Control Panel are easy to configure and troubleshoot. To configure or troubleshoot them, simply double-click the appropriate icon and provide the appropriate information.

# **Review**

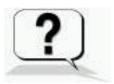

Here are some questions to help you determine whether you have learned enough to move on to the <u>next chapter</u>. If you have difficulty answering these questions, please go back and review the material in this chapter before beginning the next chapter. The answers for these questions are in <u>Appendix A</u>, "Questions and Answers."

1. What should you do if you can't see any output on the secondary display?

- 2. You have configured recovery options on a computer running Windows 2000 Professional to write debugging information to a file if a system failure occurs. You notice, however, that the file isn't being created. What could be causing this problem?
- 3. How can you optimize virtual memory performance?
- 4. You installed a new network interface card (NIC) in your computer, but it doesn't seem to be working. Describe how you would troubleshoot this problem.

#### **Answers**

### Chapter 5

### **Using the Registry**

#### **About This Chapter**

The Microsoft Windows 2000 operating system stores system configuration information in a hierarchical database called the registry. This chapter presents an overview of the registry and introduces Registry Editor, which is a tool that allows you to view and modify the registry.

#### **Before You Begin**

To complete this chapter, you must have

- A computer that meets the minimum hardware requirements listed in "Hardware Requirements."
- Windows 2000 Professional installed on the computer.

### **Lesson 1: Understanding the Registry**

Microsoft Windows 2000 stores hardware and software settings centrally in a hierarchical database called the *registry*. The registry replaces many of the .INI, .SYS, and .COM configuration files used in earlier versions of Microsoft Windows. The registry controls the Windows 2000 operating system by providing the appropriate initialization information to start applications and load components, such as device drivers and network protocols.

#### After this lesson, you will be able to

- Identify the purpose of the registry.
- Define the hierarchical structure of the registry.

**Estimated lesson time: 30 minutes** 

#### Purpose of the Registry

The registry contains a variety of different types of data, including the following:

- The hardware installed on the computer, including the central processing unit (CPU), bus type, pointing device or mouse, and keyboard.
- Installed device drivers.
- Installed applications.
- Installed network protocols.
- Network adapter card settings. Examples include the IRQ number, memory base address, I/O port base address, I/O channel ready, and transceiver type.

The registry structure provides a secure set of records. The data in the registry is read, updated, or modified by many of the Windows 2000 components. The components that access and store data in the registry include those shown in Figure 5.1 and explained in Table 5.1.

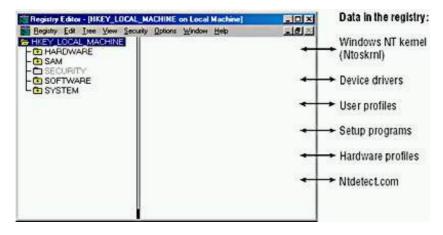

 Table 5.1 Components That Use the Registry

| Component            | Description                                                                                                    |
|----------------------|----------------------------------------------------------------------------------------------------|
| Windows NT<br>kernel | During startup, the Windows 2000 kernel (Ntoskrnl.exe) reads information from the registry, including the device drivers to load and the order in which they should be loaded. The kernel writes information about itself to the registry, such as the version number.                             |
| Device drivers       | Device drivers receive configuration parameters from the registry. They also write information to the registry. A device driver informs the registry of which system resources it is using, such as hardware interrupts or DMA channels. Device drivers also report discovered configuration data. |
| User profiles        | Windows 2000 creates and maintains user work environment settings in a user profile. When a user logs on, the system caches the profile in the registry. Windows 2000 first writes user configuration changes to the registry and then to the user profile.                                        |
| Setup programs       | During setup of a hardware device or application, a Setup program can add new configuration data to the registry. It can also query the registry to determine whether required components have been installed.                                                                                     |
| Hardware profiles    | Computers with two or more hardware configurations use hardware profiles. When Windows 2000 starts, the user selects a hardware profile and Windows 2000 configures the system accordingly.                                                                                                    |
| Ntdetect.com         | During system startup, on Intel-based computers,<br>Ntdetect.com performs hardware detection. This<br>dynamic hardware configuration data is stored in<br>the registry.                                                                                                    |
|                      | Reduced-instruction-set-computing (RISC)-based computers extract the data from the computer firmware.                                                                                                    |

# The Hierarchical Structure of the Registry

The registry is organized in a hierarchical structure similar to the hierarchical structure of folders and files on a disk. Figure 5.2 shows the hierarchical structure of the registry as displayed by one of the registry editing tools included with Windows 2000.

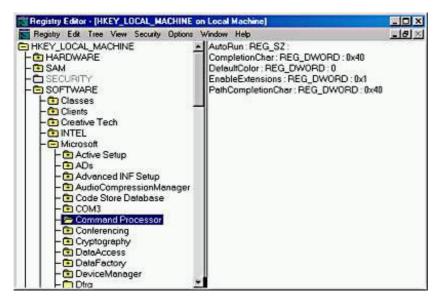

**Figure 5.2** *The Registry Editor displaying the hierarchical structure of the registry* 

Table 5.2 describes the components that make up the hierarchical structure of the registry.

**Table 5.2** Components That Make Up the Registry

#### Component

#### **Description**

Subtree

A *subtree* (or subtree key) is analogous to the root folder of a disk. The Windows 2000 registry has two subtrees: HKEY\_LOCAL\_MACHINE and HKEY\_USERS. However, to make the information in the registry easier to find and view, five predefined subtrees appear in the editor:

HKEY\_LOCAL\_MACHINE

HKEY\_USERS

HKEY\_CURRENT\_USER

HKEY\_CLASSES\_ROOT

HKEY\_CURRENT\_CONFIG

Keys

*Keys* are analogous to folders and subfolders. Keys correspond to hardware or software objects and groups of objects. Subkeys are keys within higher-level keys.

Entries

Keys contain one or more entries. An *entry* has three parts: name, data type, and value (or configuration parameter).

Hive

A *hive* is a discrete body of keys, subkeys, and entries. Each hive has a corresponding registry file and .LOG file located in *systemroot*\System32\Config. Windows 2000 uses the .LOG file to record changes and ensure the integrity of the registry.

Data types

Each entry's value is expressed as one of these data types:

- REG\_DWORD. One value; must be a string of 1-8 hexadecimal digits.
- REG\_SZ. One value; Windows 2000 interprets it as a string to store.
- REG\_EXPAND\_SZ. Similar to REG\_SZ, except the text can contain a replaceable variable; for example, in the string systemroot\Ntvdm.exe, Windows 2000 replaces the systemroot environmental variable with the path to the Windows 2000 System32 folder.
- REG\_BINARY. Only one value; it must be a string of hexadecimal digits; Windows 2000 interprets each pair as a byte value.

- REG\_MULTI\_SZ. Multiple values allowed; Windows 2000 inter- prets each string as a component of MULTI\_SZ separate entries.
- REG\_FULL\_RESOURCE\_DESCRIPTOR. Stores a resource list for hardware components or drivers.
   You can't add or modify an entry with this data type.

#### **Registry Subtrees**

Understanding the purpose of each subtree can help you to locate specific keys and values in the registry. The following five subtrees or subtree keys are displayed in Registry Editor (see Figure 5.3).

- HKEY\_LOCAL\_MACHINE. Contains all configuration data for the local computer, including hardware and operating system data such as bus type, system memory, device drivers, and startup control data. Applications, device drivers, and the operating system use this data to set the computer configuration. The data in this subtree remains constant regardless of the user.
- **HKEY\_USERS.** Contains the system default settings (system default profile) data used to control individual user identities and environments, such as desktop settings, windows environment or interface settings, and custom software settings.
- **HKEY\_CURRENT\_USER.** Contains data about the current user. Retrieves a copy of each user account used to log on to the computer and stores it in the *systemroot*\Documents And Settings\*username* key.
- HKEY\_CLASSES\_ROOT. Contains software configuration data: object linking and embedding (OLE) and file-class association data. This subtree points to the Classes subkey under HKEY\_LOCAL\_MACHINE\ SOFTWARE.
- **HKEY\_CURRENT\_CONFIG.** Contains data on the active hardware profile extracted from the SOFTWARE and SYSTEM hives. This information is used to configure settings such as the device drivers to load and the display resolution to use.

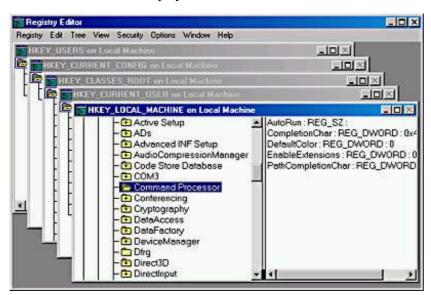

Figure 5.3 Registry subtrees

#### The HKEY LOCAL MACHINE Subtree

The HKEY\_LOCAL\_MACHINE key provides a good example of the subtrees in the registry for two reasons:

- The structure of all subtrees is similar.
- HKEY\_LOCAL\_MACHINE contains information specific to the local computer and is always the same, regardless of the user who is logged on.

The HKEY\_LOCAL\_MACHINE root key has five subkeys, which are explained in Table 5.3.

**Table 5.3** HKEY\_LOCAL\_MACHINE Subkeys

**Subkey** Description

HARDWARE The type and state of physical devices attached to the

computer. This subkey is volatile, meaning that Windows 2000 builds it from information gathered during startup. Because the values for this subkey are volatile, this subkey doesn't map to a file on the disk. Applications query this subkey to determine the type and state of

physical devices attached to the computer.

SAM The Directory database for the computer. The SAM hive

maps to the SAM and Sam.log files in the

*systemroot*\System32\Config folder. Applications that

query SAM must use the appropriate APIs.

SECURITY The security information for the local computer. The

SECURITY hive maps to the Security and Security.log files in the *systemroot*\ System32\Config folder. Applications can't modify the keys contained in the SECURITY subkey. Instead, applications must query security information by using the security APIs.

SOFTWARE Information about the local computer software that is

independent of per-user configuration information. This

hive maps to the Software, Software.log, and Software.sav files in the *systemroot*\System32\Config folder. It also contains file associations and OLE

information.

SYSTEM Information about system devices and services. When

you install or configure device drivers or services, they add or modify information under this hive. The SYSTEM hive maps to the System, System.log, and System.sav files in the *systemroot*\System32\Config folder. The registry keeps a backup of the data in the SYSTEM hive

in the System.alt file.

#### **Lesson Summary**

In this lesson, you learned that the Microsoft Windows 2000 operating system stores hardware and software settings in the registry. The registry is a hierarchical database and replaces many of the .ini, .sys, and .com configuration files used in earlier versions of Microsoft Windows. The registry contains a variety of different types of data, including the hardware installed on the computer, as well as the installed device drivers, applications, and network protocols. The registry also provides the appropriate initialization information to start applications and load components, such as device drivers and network protocols.

You also learned that the registry structure provides a secure set of records, and the data in the registry can be read, updated, or modified by many of the Windows 2000 components. A number of components make up the hierarchical structure of the registry. First, subtrees (or subtree keys) are analogous to the root folder of a disk. The Windows 2000 registry has two subtrees: HKEY\_LOCAL\_MACHINE and HKEY\_USERS. However, to make the information in the registry easier to find and view, the following five predefined subtrees appear in the editor: HKEY\_LOCAL\_MACHINE, HKEY\_USERS, HKEY\_CURRENT\_USER, HKEY\_CLASSES\_ROOT, and HKEY\_CURRENT\_CONFIG. The other components of the registry include keys, entries, hives, and data types.

# **Lesson 2: Using Registry Editor**

Most Windows 2000 users never need to access the registry. However, management of the registry is an important part of the system administrator's job and includes viewing, editing, backing up, and restoring the registry. You use Registry Editor to view and change the registry configuration.

#### After this lesson, you will be able to

• Edit the registry with Registry Editor.

**Estimated lesson time: 40 minutes** 

#### Regedt32.exe

Setup installs Registry Editor (Regedt32.exe) in the *systemroot*\System32 folder during installation. However, because most users don't need to use Registry Editor, it doesn't appear on the Start menu. You start Registry Editor by clicking Run on the Start menu.

#### NOTE

Setup also installs a second Registry Editor (Regedit.exe). Regedit.exe doesn't have a security menu or a read-only mode and doesn't support REG\_EXPAND\_SZ or REG\_MULTI\_SZ, so it is not the recommended Registry Editor for Windows 2000.

Although Registry Editor allows you to perform manual edits on the registry, it is intended for troubleshooting and problem resolution. You should make most configuration changes through either Control Panel or Administrative Tools. However, some configuration settings can be made only directly through the registry.

#### **CAUTION**

Using Registry Editor incorrectly can cause serious, system-wide problems that could require reinstallation of Windows 2000. When using Registry Editor to view data, save a backup copy of the registry file before viewing, and click Read Only Mode on the Options menu to prevent accidental updating or deleting of configuration data.

Registry Editor saves data automatically as you make entries or corrections. New registry data takes effect immediately. You can find some of the most useful Registry Editor commands on the Registry menu and the View menu in Registry Editor. Table 5.4 describes the commands on these menus.

**Table 5.4** Registry Editor Commands

| Command            | Menu     | Description                                                                                                    |
|--------------------|----------|----------------------------------------------------------------------------------------------------|
| Save Key           | Registry | Saves part of the registry in binary format. It saves the currently selected key and all subkeys. You can then use this file with the Restore command to reload a set of values after testing a change.                                                                                                    |
| Restore            | Registry | Loads the data in the selected file under the currently selected key. If the selected key was saved in the data file, Registry Editor will overwrite the key with the values in the file.                                                                                                    |
| Save<br>Subtree As | Registry | Saves the selected key and all subkeys in a text file. You can then use a text editor to search for a specific value or key that was added or modified. Note that you can't convert this text file back to registry data.                                                                                                    |
| Select<br>Computer | Registry | Opens the registry on a remote computer. Windows 2000 Server restricts remote access to the Administrators group, but Windows 2000 Professional allows remote access by any valid user account. To modify remote access permissions for either operating system, create this registry key: HKEY_LOCAL_MACHINE\SYSTEM\CurrentControlSet\Control\SecurePipeServers \winreg, of type REG_DWORD, with a value of 1. Permissions on this key define who can have remote access to the registry. |
| Find Key           | View     | Searches the registry for a specific key. Key names appear in the left pane of Registry Editor. The search begins at the currently selected key and parses all descendant keys for the specified key name. The search is local to the subtree in which the search begins. For example, a search for a key in the HKEY_LOCAL_MACHINE subtree doesn't include keys under HKEY_CURRENT_USER.                                                                                                  |

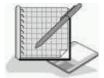

#### **Practice: Using Registry Editor**

In this practice, you will use Registry Editor to view the information in the registry. You will determine information such as the BIOS, the processor on your computer, and the version of the operating system. You use Registry Editor's Find Key command to search the registry for a specific word with key names. You modify the

registry by adding a value to it, and you save a subtree as a file so that you can use an editor, like Notepad, to search the file.

#### **Exercise 1: Exploring the Registry**

In this exercise, you will use Registry Editor to view information in the registry.

#### • To view information in the registry

- 1. Ensure that you are logged on as Administrator.
- 2. Start Registry Editor (Regedt32.exe).
- 3. On the Options menu, click Read Only Mode to place a check mark to the left of the option.
- 4. On the View menu, ensure that Tree And Data is selected.
- 5. Maximize the Registry Editor window, and then maximize the window titled HKEY\_LOCAL\_MACHINE On Local Machine.
- 6. Double-click the HARDWARE\DESCRIPTION\System subkey to expand it, and then answer the following questions:

What is the basic input/output system (BIOS) version of your computer and its date?

#### **Answer**

What is the computer type of your local machine according to the Identifier entry?

#### Answer

7. Expand the SOFTWARE\Microsoft\Windows NT\CurrentVersion subkey, and then fill in the following information.

#### **Software configuration**

Value and string

Current build number

Current version

Registered organization

Registered owner

#### **Exercise 2: Using the Find Key**

In this exercise, you will use Registry Editor's Find Key command to search the registry to find a specific word in the key names in the registry.

#### • To use the find key

- 1. Click the HKEY\_LOCAL\_MACHINE subkey to ensure that the entire subtree is searched.
- 2. On the View menu, click Find Key.

The Find dialog box appears.

- 3. In the Find What box, type serial
- 4. Click Find Next and wait for the first matching entry to appear.
- 5. Continue clicking Find Next until a Warning dialog box appears, indicating that Registry Editor can't find the desired key.

Notice that this key appears in multiple locations in the registry.

- 6. Click OK to close the Warning dialog box.
- 7. Click Cancel to close the Find dialog box.

#### **Exercise 3: Modifying the Registry**

In this exercise, you will add a value to the registry.

- To add a value to the registry
  - 1. On the Options menu, click Read Only Mode.

This will disable Read Only Mode, which was enabled in Exercise 1.

2. On the Window menu, click HKEY\_CURRENT\_USER On Local Machine.

The HKEY\_CURRENT\_USER window appears in Registry Editor.

3. In the left pane of the Registry Editor window, click Environment.

The values in the Environment key appear in the right pane of the Registry Editor window.

4. On the Edit menu, click Add Value.

#### NOTE

If Add Value is unavailable, make sure Read Only Mode is not selected on the Options menu. If you are having problems deselecting Read Only Mode, exit Registry Editor and then restart it.

The Add Value dialog box appears.

- 5. In the Value Name box, type test
- 6. In the Data Type list, click REG\_EXPAND\_SZ, and then click OK.

The String Editor dialog box appears.

7. In the String box, type **%windir%\system32** and then click OK.

test:REG\_EXPAND\_SZ: %windir%\system32 should appear in the right pane of the Registry Editor window.

8. Minimize the Registry Editor window.

#### • To verify the new registry value

1. Right-click My Computer, and then click Properties.

The System Properties dialog box appears.

2. Click the Advanced tab, and then click Environment Variables.

The Environment Variables dialog box appears.

3. Close the Environment Variables dialog box, and then close the System Properties dialog box.

#### Exercise 4: Saving a Subtree as a File

In this exercise, you will save a subtree as a file. Saving a subtree as a file allows you to use Notepad or some other editor to search the file. The file can also be stored or printed as a record of the contents of the subtree and might come in handy for troubleshooting a problem, should something accidentally get changed in the registry.

#### • To save a subtree as a file

- 1. Restore the Registry Editor window.
- 2. On the Window menu, click HKEY\_LOCAL\_MACHINE On Local Machine.
- 3. Click HKEY LOCAL MACHINE\ SOFTWARE.
- 4. On the Registry menu, click Save Subtree As.

The Save As dialog box appears.

- 5. In the Save In box, click Desktop.
- 6. In the File Name box, type **Software.txt** and then click Save.

#### **NOTE**

You might experience a long delay while Registry Editor saves the subtree.

- 7. Exit Registry Editor.
- 8. On your desktop, double-click Software.

Notepad opens the Software file.

9. On the Edit menu, click Find.

The Find dialog box appears.

- 10. In the Find What box, type **CurrentBuildNumber** and then click Find Next.
- 11. Click Cancel to close the Find dialog box.
- 12. Scroll down (if necessary) to see the data for CurrentBuildNumber.
- 13. Close Notepad.

#### **Lesson Summary**

In this lesson, you learned that you use Registry Editor (Regedt32.exe) to view and change the registry configuration. However, Registry Editor is primarily intended for troubleshooting. For most configuration changes, you should use either Control Panel or Administrative Tools, not Registry Editor. You also learned that some configuration settings can be made only directly through the registry, and for these you use Registry Editor.

You learned that you find some of the most useful Registry Editor commands on the Registry menu and the View menu. These commands include Find Key, which allows you to search the registry for a specific key. The Save Key command allows you to save part of the registry in binary format. The Save Subtree As command allows you to save the selected key and all subkeys in a text file, and the Select Computer command allows you to open the registry on a remote computer.

#### Review

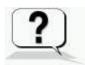

The following questions will help you determine whether you have learned enough to move on to the <u>next</u> <u>chapter</u>. If you have difficulty answering these questions, please go back and review the material in this chapter before beginning the next chapter. See <u>Appendix A</u>, "Questions and Answers," for the answers to these questions.

- 1. What is the registry and what does it do?
- 2. What is a hive?
- 3. What is the recommended editor for viewing and modifying the registry?
- 4. What option should you enable when you are viewing the contents of the registry? Why?

Answers

# Chapter 6

# **Managing Disks**

# **About This Chapter**

This chapter presents an overview of Microsoft Windows 2000 disk management. You can create a custom MMC and add the Disk Management snap-in to it. The Disk Management snap-in is also included in the preconfigured Computer Management MMC on the Administrative Tools menu. The Disk Management snap-in provides shortcut menus to show you which tasks you can perform on the selected object, and it includes wizards to guide you through creating partitions and volumes and upgrading disks.

# **Before You Begin**

To complete this chapter, you must have

- A computer that meets the minimum hardware requirements listed in "Hardware Requirements."
- Windows 2000 Professional installed on the computer.

# Lesson 1: Introduction to Disk Management

In this lesson, you will learn about disk management concepts. For example, if you have free space on your hard disk, you need to partition and format it so that you can store data on that part of the disk. In addition, if you have more than one hard disk, each disk will also have to be partitioned and formatted so that you can store data on it.

#### After this lesson, you will be able to

• Describe disk management concepts.

**Estimated lesson time: 25 minutes** 

# Tasks in Setting Up a Hard Disk

Whether you are setting up the remaining free space on a hard disk on which you installed Windows 2000 or setting up a new hard disk, you need to be aware of the tasks that are involved. Before you can store data on a new hard disk, you must perform the following tasks to prepare the disk:

- 1. Initialize the disk with a storage type. Initialization defines the fundamental structure of a hard disk.
  - Windows 2000 supports basic storage and dynamic storage.
- 2. Create partitions on a basic disk or create volumes on a dynamic disk.
- 3. Format the disk. After you create a partition or volume, you must format it with a specific file system NTFS file system, FAT, or FAT32.

The file system that you choose affects disk operations. This includes how you control user access to data, how data is stored, hard disk capacity, and which operating systems can gain access to the data on the hard disk.

Before you can decide how to perform the tasks of setting up a hard disk, you must understand the storage types, partition types, and volume types available in Windows 2000.

# **Storage Types**

Windows 2000 supports the following two types of disk storage: basic storage and dynamic storage. A physical disk must be either basic or dynamic; you can't use both storage types on one disk. You can, however, use both types of disk storage in a multidisk system.

### **Basic Storage**

The traditional industry standard is *basic storage*. It dictates the division of a hard disk into partitions (see Figure 6.1). A *partition* is a portion of the disk that functions as a physically separate unit of storage. Windows 2000 recognizes primary and extended partitions. A disk that is initialized for basic storage is called a *basic disk*. A basic disk can contain primary partitions, extended partitions, and logical drives. New disks added to a computer running Windows 2000 are basic disks.

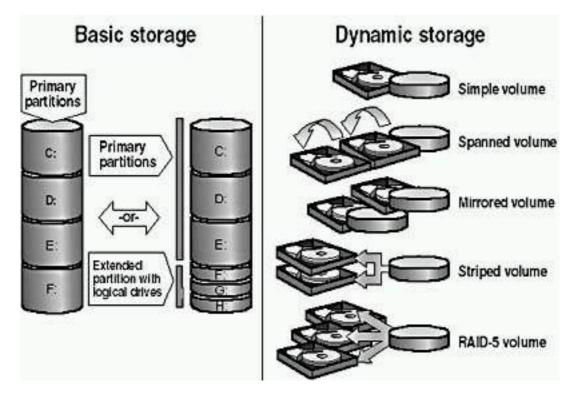

Figure 6.1 Basic and dynamic storage types

Because basic storage is the traditional industry standard, all versions of Microsoft Windows, MS-DOS, Windows NT, and Windows 2000 support basic storage. For Windows 2000, basic storage is the default, so all disks are basic disks until you convert them to dynamic storage.

#### **Dynamic Storage**

Only Windows 2000 supports *dynamic storage*, which is a standard that creates a single partition that includes the entire disk. A disk that you initialize for dynamic storage is a *dynamic disk*.

You divide dynamic disks into *volumes*, which can consist of a portion, or portions, of one or more physical disks. On a dynamic disk, you can create simple volumes, spanned volumes, and striped volumes, as described later in this chapter. You create a dynamic disk by upgrading a basic disk.

Dynamic storage doesn't have the restrictions of basic storage; for example, you can size and resize a dynamic disk without restarting Windows 2000.

#### **NOTE**

Removable storage devices contain primary partitions only. You can't create extended partitions, logical drives, or dynamic volumes on removable storage devices. You can't mark a primary partition on a removable storage device as active.

# **Partition Types (Basic Disks)**

You can divide a basic disk into primary and extended partitions. *Partitions* function as physically separate storage units. This allows you to separate different types of information, such as user data on one partition and applications on another. A basic disk can contain up to four primary partitions, or up to three primary partitions and one extended partition, for a maximum of four partitions. Only one partition can be an extended partition, as shown in Figure 6.2.

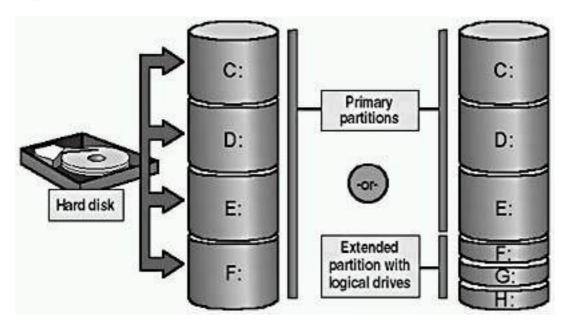

Figure 6.2 Partition types

#### **Primary Partitions**

Windows 2000 can use the parts of a disk called *primary partitions* to start the computer. Only a primary partition can be marked as the active partition. The active partition is where the hardware looks for the boot files to start the operating system. Only one partition on a single hard disk can be active at a time. Multiple primary partitions allow you to isolate different operating systems or types of data.

To dual boot Windows 2000 with Microsoft Windows 95 or MS-DOS, the active partition must be formatted as FAT because Windows 95 can't read a partition formatted as FAT32 or NTFS. To dual boot with Microsoft Windows 95 OSR2 (a later release of Windows 95 that contained enhancements to Windows 95, such as the ability to read partitions formatted with FAT32) or Windows 98, the active partition must be formatted as FAT or FAT32.

#### **Extended Partitions**

An *extended partition* is created from free space. There can be only one extended partition on a hard disk, so you should include all remaining free space in the extended partition. Unlike primary partitions, you don't format

extended partitions or assign drive letters to them. You divide extended partitions into segments. Each segment is a logical drive. You assign a drive letter to each logical drive and format it with a file system.

#### **NOTE**

The Windows 2000 *system partition* is the active partition that contains the hardware-specific files required to load the operating system. The Windows 2000 *boot partition* is the primary partition or logical drive where the operating system files are installed. The boot partition and the system partition can be the same partition. However, the system partition must be on the active partition, typically drive C, while the boot partition could be on another primary partition or on an extended partition.

# **Volume Types (Dynamic Disks)**

You can convert basic disks to dynamic storage and then create Windows 2000 volumes. Consider which volume type best suits your needs for efficient use of disk space and performance.

- A *simple volume* contains disk space from a single disk and is not fault tolerant.
- A *spanned volume* includes disk space from multiple disks (up to 32). Windows 2000 writes data to a spanned volume on the first disk, completely filling the space, and continues in this manner through each disk that you include in the spanned volume. A spanned volume is not fault tolerant. If any disk in a spanned volume fails, the data in the entire volume is lost.
- A *striped volume* combines areas of free space from multiple hard disks, up to 32, into one logical volume. In a striped volume, Windows 2000 optimizes performance by adding data to all disks at the same rate. If a disk in a striped volume fails, the data in the entire volume is lost.

#### **NOTE**

The Windows 2000 Server products provide fault tolerance on dynamic disks. *Fault tolerance* is the ability of a computer or operating system to respond to a catastrophic event without loss of data. The Windows 2000 Server products provide mirrored volumes and RAID-5 volumes that are fault tolerant. Windows 2000 Professional does not provide fault tolerance.

Creating multiple partitions or volumes on a single hard disk allows you to efficiently organize data for tasks such as backing up. For example, partition one-third of a hard disk for the operating system, one-third for applications, and one-third for data. Then, when you back up your data, you can back up the entire partition instead of just a specific folder.

# File Systems

Windows 2000 supports the NTFS, FAT, and FAT32 file systems. Use NTFS when you require a partition to have file- and folder-level security, disk compression, disk quotas, or encryption. Only Windows 2000 and Windows NT can access data on a local hard disk that is formatted as NTFS. If you plan to promote a server to a domain controller, format the installation partition with NTFS.

FAT and FAT32 allow access by, and compatibility with, other operating systems. To dual boot Windows 2000 and another operating system, format the system partition with either FAT or FAT32. FAT and FAT32 don't offer many of the features that NTFS supports, for example, file-level security. Therefore, in most situations, you should format the hard disk with NTFS. The only reason to use FAT or FAT32 is for dual booting.

#### **NOTE**

For a review of file systems, see <u>Chapter 2</u>, "Installing Windows 2000 Professional."

If you have a volume that is formatted with FAT or FAT32, Windows 2000 provides the Convert command to allow you to convert it from FAT or FAT32 to NTFS without having to reformat your volume. To do this you enter the following command in a Command Prompt window:

Convert volume /FS:NTFS /V

Note that *volume* is replaced by the drive letter followed by a colon. The /V indicates the command should be run in verbose mode. For example, if you wanted to convert drive C from FAT to NTFS you would type the following command:

Convert C: /FS:NTFS /V

# The Disk Management Snap-In

Use the Disk Management snap-in to configure and manage your network storage space. The Disk Management snap-in can display your storage system in either a graphical view or a list view. You can modify the display to suit your preferences by using the commands on the View menu.

### **Lesson Summary**

In this lesson, you learned that before you can store data on a new hard disk, you must use the Disk Management snap-in to initialize the disk with a storage type. Windows 2000 supports basic storage and dynamic storage. A basic disk can contain primary partitions, extended partitions, and logical drives. All versions of Microsoft Windows, MS-DOS, and Windows 2000 support basic storage. For Windows 2000, basic storage is the default, so all disks are basic disks until you convert them to dynamic storage.

You also learned that dynamic storage creates a single partition that includes the entire disk. You divide dynamic disks into volumes, which can consist of a portion, or portions, of one or more physical disks. A dynamic disk can contain simple volumes, spanned volumes, and striped volumes. Dynamic storage doesn't have the restrictions of basic storage; for example, you can size and resize a dynamic disk without restarting Windows 2000.

Then you learned that after you create partitions on a basic disk or create volumes on a dynamic disk, you must format the partition or volume with a specific file system such as NTFS, FAT, or FAT32. The file system that you choose affects disk operations. This includes how you control user access to data, how data is stored, how much hard disk capacity you have, and which operating systems can gain access to the data on the hard disk. You use the Disk Management snap-in to configure and manage your network storage space.

# Lesson 2: Common Disk Management Tasks

The Disk Management snap-in provides a central location for disk information and management tasks, such as creating and deleting partitions and volumes. With the proper permissions, you can manage disks locally and on remote computers. In addition to monitoring disk information, some of the other disk management tasks that you might need to perform include adding and removing hard disks and changing the disk storage type.

This lesson introduces the following disk management tasks:

- Working with simple volumes
- Working with spanned volumes
- Working with striped volumes
- Adding disks
- Changing storage types
- Viewing and updating information
- Managing disks on a remote computer

After this lesson, you will be able to

- Identify common disk management tasks.
- Create and configure a dynamic disk.

**Estimated lesson time: 50 minutes** 

# **Working with Simple Volumes**

A simple volume contains disk space from a single disk. You can extend a simple volume to include unallocated space on the same disk.

You can create a simple volume and format it with NTFS, FAT, or FAT32 (see Figure 6.3). You can extend a simple volume only if it is formatted with NTFS.

You can create a simple volume by following these steps:

- 1. Select Disk Management in the Storage section of the Computer Management snap-in.
- 2. On the dynamic disk where you want to create the volume, right-click the unallocated space, and then click Create Volume.

This launches the Create Volume wizard.

- 3. In the Create Volume wizard, click Next.
- 4. Click Simple Volume, and then follow the instructions on your screen.

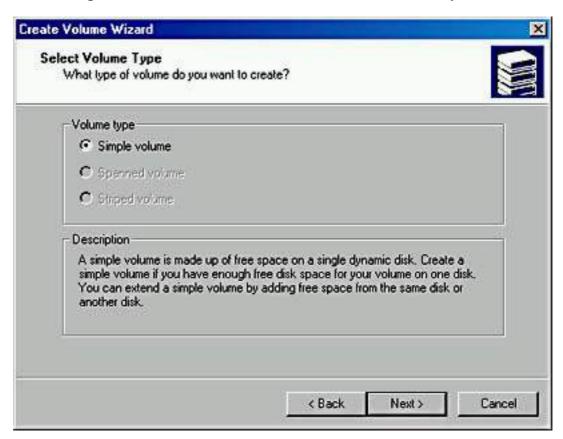

**Figure 6.3** *Creating a simple volume* 

To extend an NTFS simple volume, right-click the simple volume that you want to extend, click Extend Volume, and then follow the instructions on your screen. When you extend a simple volume to another disk, it becomes a spanned

### **Working with Spanned Volumes**

A spanned volume consists of disk space from multiple disks; spanned volumes enable you to use the total available free space on multiple disks more effectively. You can create spanned volumes only on dynamic disks, and you need at least two dynamic disks to create a spanned volume. Spanned volumes can't be part of a striped volume and are not fault tolerant. Figure 6.4 introduces some of the important concepts for combining free space to create spanned volumes, to extend spanned volumes, and to delete spanned volumes.

### Combining free space

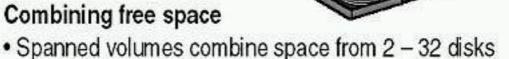

- Data is written to one disk until full
- Extending and deleting
  - Only NTFS-spanned volumes can be extended
  - Deleting any part of a spanned volume deletes the entire volume

**Figure 6.4** *Creating, extending, and deleting spanned volumes* 

#### Combining Free Space to Create a Spanned Volume

You create spanned volumes by combining various-sized areas of free space from 2 to 32 disks into one large logical volume. The areas of free space that comprise a spanned volume can be different sizes. Windows 2000 organizes spanned volumes so that data is stored in the space on one disk until it is full, and then, starting at the beginning of the next disk, data is stored in the space on the second disk. Windows 2000 continues this process in the same way on each subsequent disk up to a maximum of 32 disks.

By deleting smaller volumes and combining them into one spanned volume, you can free drive letters for other uses and create a large volume for file system use.

### **Extending and Deleting Spanned Volumes**

You can extend existing spanned volumes formatted with NTFS by adding free space. Disk Management formats the new area without affecting any existing files on the original volume. You can't extend volumes formatted with FAT or

You can extend spanned volumes on dynamic disks onto a maximum of 32 dynamic disks. After a volume is extended onto multiple disks (spanned), it can't be part of a striped volume. After a spanned volume is extended, no portion of it can be deleted without deleting the entire spanned volume. You can't extend a system volume or a boot volume.

# **Working with Striped Volumes**

Striped volumes offer the best performance of all the Windows 2000 disk management strategies. In a striped volume, data is written evenly across all physical disks in 64-KB units, as shown in Figure 6.5. Because all the hard disks that belong to the striped volume perform the same functions as a single hard disk, Windows 2000 can issue and process concurrent I/O commands simultaneously on all hard disks. In this way, striped volumes can increase the speed of system I/O.

You create striped volumes by combining areas of free space from multiple disks (from 2 to 32) into one logical volume. With a striped volume, Windows 2000 writes data to multiple disks, similar to spanned volumes. However, on a striped volume, Windows 2000 writes files across all disks so that data is added to all disks at the same rate. Like spanned volumes, striped volumes don't provide fault tolerance. If a disk in a striped volume fails, the data in the entire volume is lost.

You need at least two dynamic disks to create a striped volume. You can create a striped volume onto a maximum of 32 disks. You can't extend striped volumes.

You can create a striped volume by doing the following:

- 1. In Disk Management, on the dynamic disk where you want to create the striped volume, right-click the unallocated space, and then click Create Volume. This launches the Create Volume wizard.
- 2. In the Create Volume wizard, click Next, click Striped Volume, and then follow the instructions on your screen.

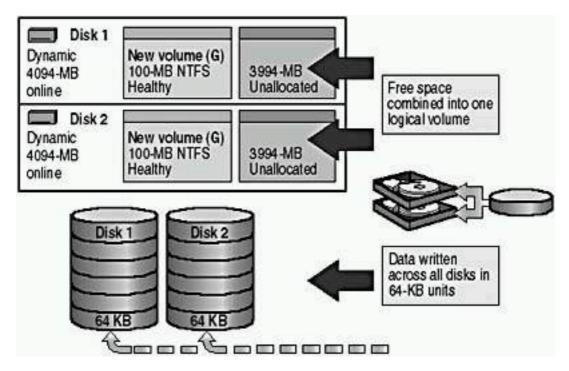

Figure 6.5 Benefits of working with striped volumes

# **Adding Disks**

When you install new disks in a computer running Windows 2000, they are added as basic storage.

## **Adding New Disks**

To add a new disk, install or attach the new physical disk (or disks), and then click Rescan Disks on the Action menu of the Disk Management snap-in, as shown in Figure 6.6. You must use Rescan Disks every time you remove or add disks to a computer.

You shouldn't need to restart the computer when you add a new disk to your computer. However, you might need to restart the computer if Disk Management doesn't detect the new disk after you run Rescan Disks.

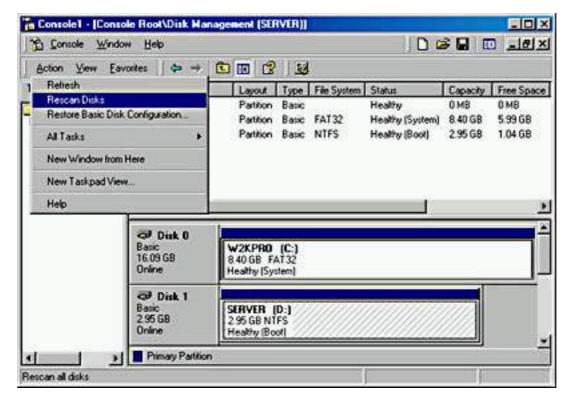

Figure 6.6 Adding disks using the Disk Management snap-in

# Adding Disks That You Removed from Another Computer

If you want to uninstall or remove a disk from one computer and then install the disk in a different computer, the process is different. You can add a disk that has been removed from another computer by doing the following:

- 1. Remove the disk from the original computer and install the disk in the new computer.
- 2. Open Disk Management.
  - Disk Management displays the new disk labeled as Foreign.
- 3. Right-click the new disk, and then click Import Foreign Disk. A wizard provides on-screen instructions.

# Adding Multiple Disks That You Removed from Another Computer

If you want to uninstall or remove multiple disks from one computer and then install the disks in a different computer, the process is much the same as doing so for a single disk.

You can add multiple inherited disks by following these steps:

- 1. Remove the disks from the original computer and install them in the new computer.
- 2. Open Disk Management.
- 3. Right-click any of the new disks, and then click Add Disk. The disks

- appear as a group.
- 4. To specify the disks from the group that you want to add, click Select Disk. However, if you don't have any dynamic disks installed, all of the disks are added regardless of the disks that you select.

When you move a dynamic disk to your computer from another computer running Windows 2000, you can see and use any existing volumes on that disk. However, if a volume on a foreign disk extends to multiple disks and you don't move all the disks for that volume, Disk Management will not show the portion of the volume that resides on the foreign disk.

# **Changing Storage Type**

You can upgrade a disk from basic storage to dynamic storage at any time, with no loss of data. When you upgrade a basic disk to a dynamic disk, any existing partitions on the basic disk become simple volumes. Any existing striped or spanned volume sets created with Windows NT 4 become dynamic striped or spanned volumes, respectively.

Any disks to be upgraded must contain at least 1 MB of unallocated space for the upgrade to succeed. Before you upgrade disks, close any programs that are running on those disks.

Table 6.1 shows the results of converting a disk from basic storage to dynamic storage.

**Table 6.1** Basic Disk and Dynamic Disk Organization

| Basic disk organization | Dynamic disk organization                                                |
|-------------------------|--------------------------------------------------------------------------|
| System partition        | Simple volume                                                            |
| Boot partition          | Simple volume                                                            |
| Primary partition       | Simple volume                                                            |
| Extended partition      | Simple volume for each logical drive and any remaining unallocated space |
| Logical drive           | Simple volume                                                            |
| Volume set              | Spanned volume                                                           |
| Stripe set              | Striped volume                                                           |
| TA ADODE A NEE          |                                                                          |

#### **IMPORTANT**

Always back up the data on a disk before converting the storage type.

# **Upgrading Basic Disks to Dynamic Disks**

To upgrade a basic disk to a dynamic disk, in the Disk Management snap-in, right-click the basic disk that you want to upgrade, and then click Upgrade To Dynamic Disk. A wizard provides on-screen instructions. The upgrade process requires that you restart your computer.

After you upgrade a basic disk to a dynamic disk, you can create volumes with improved capabilities on the disk. After you upgrade a disk to dynamic storage, it can't contain partitions or logical drives. Only Windows 2000 can access dynamic disks.

# Reverting to a Basic Disk from a Dynamic Disk

You must remove all volumes from the dynamic disk before you can change it back to a basic disk. To change a dynamic disk back to a basic disk, right-click the dynamic disk that you want to change back to a basic disk, and then click Revert To Basic Disk.

#### **CAUTION**

Converting a dynamic disk to a basic disk causes all data to be lost.

# **Viewing and Updating Information**

The Properties dialog box for a selected disk or volume provides a concise view of all of the pertinent properties.

## **Disk Properties**

To view disk properties in Disk Management, right-click the name of a disk in the Graphical View window (don't click one of its volumes), and then click Properties. Table 6.2 describes the information displayed in the Properties dialog box for a disk.

**Table 6.2** The Properties Dialog Box for a Disk

| Category | Description                                                                           |
|----------|---------------------------------------------------------------------------------------|
| Disk     | The number for the disk in the system, for example, Disk 0, Disk 1, Disk 2, and so on |
| Type     | The type of storage (basic, dynamic, or removable)                                    |
| Status   | The current status of the disk (online, offline, foreign, or unknown)                 |
| Capacity | The total capacity for the disk                                                       |

Unallocated Space The amount of available free space

Device Type The type of devices Integrated Device

Electronics (IDE), Small Computer System Interface (SCSI), or Enhanced

IDE (EIDE) as well as the IDE channel (primary or secondary) on

which the disk resides

Hardware Vendor The hardware vendor for the disk and

the disk type

Adapter Name The type of controller to which the

disk is attached

Volumes Contained On This Disk The volumes that exist on the disk

and their total capacity

## **Volume Properties**

To view volume properties in Disk Management, right-click a volume in the Graphical View window or in the Volume List window, and then click Properties. Table 6.3 describes the tabs in the Properties dialog box for a volume.

**Table 6.3** Properties Dialog Box for a Volume

| Tab      | Description                                                                                                    |
|----------|----------------------------------------------------------------------------------------------------|
| General  | Lists the volume label, type, file system, and used and free space. Click Disk Cleanup to delete unnecessary files. NTFS volumes list two options: Compress Drive To Save Disk Space, and Index Drive For Fast File Searching. |
| Tools    | Provides a single location from which you can perform volume error-checking, backup, and defragmentation tasks.                                                                                                    |
| Hardware | Checks properties of and troubleshoots the physical disks installed on the system.                                                                                                    |
| Sharing  | Sets network-shared volume parameters and permissions.                                                                                                    |
| Security | Sets NTFS access permissions. This tab is available only for NTFS version 4 and 5 volumes. (Windows 2000 uses NTFS version 5.0.)                                                                                               |
| Quota    | Sets user quotas for NTFS 5 volumes.                                                                                                    |

## Refresh and Rescan

When you are working with Disk Management, you might need to update the information in the display. The two commands for updating the display are Refresh and Rescan.

Refresh updates drive letter, file system, volume, and removable media information, and determines whether unreadable volumes are now readable. To update drive letter, file system, and volume information, click Action and then click Refresh.

Rescan Disks updates hardware information. When Disk Management rescans disks, it scans all attached disks for disk configuration changes. It also updates information on removable media, CD-ROM drives, basic volumes, file systems, and drive letters. Rescanning disks can take several minutes, depending on the number of hardware devices installed. To update disk information, click Action, and then click Rescan Disks.

# Managing Disks on a Remote Computer

As a member of the Administrators group or the Server Operators group, you can manage disks on a computer running Windows 2000 that is a member of the domain or a trusted domain from any other computer running Windows 2000 on the network.

#### NOTE

To have a domain requires that at least one computer running one of the Windows 2000 Server products be configured as a domain controller on your network.

If you are in a workgroup, you can also manage disks on a remote computer running Windows 2000 Professional, if you have the same account with the exact same password set up on both the local and remote computers. The passwords must match or the service will fail and you will not be able to manage disks on a remote computer. In a workgroup, each computer has its own local security database.

To manage one computer from another computer *remote management* create a custom console that is focused on the remote computer.

You can create a custom console to manage disks on a remote computer by doing the following:

- 1. Click Start, click Run, type **mmc** and then click OK.
- 2. On the Console menu, click Add/Remove Snap-In.
- 3. Click Add.
- 4. Click Disk Management, and then click Add.

- 5. In the Choose Computer dialog box shown in Figure 6.7, click Another Computer, and then type the name of the computer.
- 6. Click Finish.

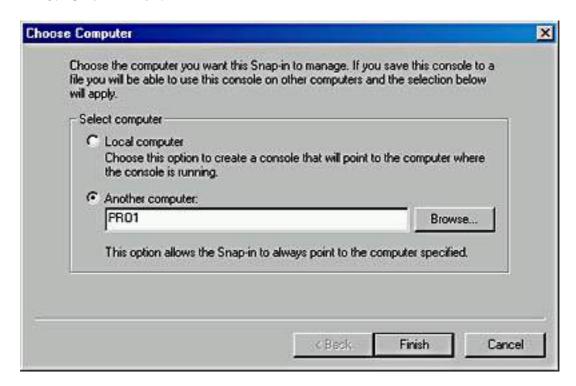

Figure 6.7 Creating a custom console to manage disks on a remote computer

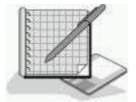

# Practice: Working with Dynamic Storage

After completing this practice, you will be able to

- Upgrade a basic disk to a dynamic disk.
- Create a new volume.
- Mount a simple volume.

Before working on this practice, you should have completed this chapter so that you are familiar with disk management and the Disk Management snap-in.

## **Exercise 1: Upgrading a Disk**

In this exercise, you will use Disk Management to upgrade a basic disk to a dynamic disk.

- To upgrade a basic disk
  - 1. Ensure that you are logged on as Administrator.

2. Right-click My Computer, and then click Manage.

The Computer Management window appears.

3. In the console tree, if necessary, double-click Storage to expand it, and then click Disk Management.

Notice that Disk 0's storage type is Basic.

#### **NOTE**

If the Upgrade Disk wizard starts automatically, click Cancel. This might occur if your computer contains a disk configured for basic storage that doesn't contain the Windows 2000 boot partition.

4. In the lower-right pane of the Computer Management window, right-click Disk 0, and then click Upgrade To Dynamic Disk.

The Upgrade To Dynamic Disk dialog box appears.

5. Ensure that Disk 0 is the only disk selected for upgrade, and then click OK.

The Disks To Upgrade dialog box appears.

6. Click Upgrade.

A Disk Management dialog box appears, warning that after this upgrade, you will not be able to boot previous versions of Windows from any volumes on this disk.

#### **CAUTION**

If you are dual booting with another operating system, for example, Windows 95 or Windows 98 loaded on drive C, these operating systems will no longer run. Only Windows 2000 can access a dynamic drive.

7. Click Yes.

An Upgrade Disks dialog box appears notifying you that file systems on any of the disks to be upgraded will be force dismounted.

8. Click Yes.

A Confirm message box appears notifying you that a reboot will take place to complete the upgrade process.

9. Click OK.

Your computer restarts.

## • To confirm the upgrade

1. Log on as Administrator.

#### **NOTE**

If the System Settings Change dialog box appears, prompting you to restart your computer, click Yes. After the computer restarts and you log on as Administrator, if you see this same System Settings

Change message box again prompting you to restart your computer, click No. Restarting the computer again is not necessary.

2. Right-click My Computer, and then click Manage.

The Computer Management window appears.

3. In the console tree, if necessary, double-click Storage to expand it, and then click Disk Management.

#### **NOTE**

If your computer has more than one disk, the Upgrade Disk wizard might appear. If it does, click Cancel to close it.

Notice that the storage type of Disk 0 is Dynamic.

4. Minimize the Computer Management window.

## **Exercise 2: Extending a Volume**

In this exercise, you will use Disk Management to create a new simple volume. You then mount the new volume onto an existing folder on another volume. If drive C is formatted as NTFS, you create a folder named Mount under the root folder of drive C. If drive C isn't formatted as NTFS, you create the folder named Mount on the volume that is formatted as NTFS and contains the Windows 2000 files.

## • To create a folder for mounting the new volume

- 1. Right-click My Computer.
- 2. Click Explore.
- 3. Click Local Disk C if it is formatted as NTFS; otherwise, click the disk that is formatted as NTFS and contains your Windows 2000 files.
- 4. On the File menu, click New, and then click Folder.
- 5. Type Mount and then press Enter.

## • To create a new simple volume

- 1. Restore the Computer Management window.
- 2. Right-click the remaining unallocated space on Disk 0 in the lower-right pane, and then click Create Volume.

The Create Volume wizard appears.

3. Click Next.

The Select Volume Type page appears.

Notice that Simple Volume is the only available option.

4. Click Next.

The Select Disks page appears. The value in the For Selected Disks box represents the remaining free space on Drive 0.

5. Set the volume size to an appropriate size based on the amount of space available (25 MB is plenty), and then click Next.

The Assign Drive Letter Or Path page appears.

- 6. Click Mount This Volume At An Empty Folder That Supports Drive Paths, and then type **x:\mount** where *x* is the letter of the drive containing the Mount folder.
- 7. Click Next.

The Format Volume page appears.

- 8. Ensure that Format This Volume As Follows is selected and that File System To Use is set to NTFS.
- 9. Type **Mounted Vol** in the Volume Label box.
- 10. Click Perform A Quick Format, and then click Next.
- 11. Read the information on the Completing The Create Volume Wizard page, and then click Finish.

The new volume is created, formatted, and mounted on the C:\Mount folder; or if C is not formatted as NTFS, it is mounted where you created the Mount folder.

12. Leave the Computer Management window open.

#### • To examine the new volume

- 1. Open Microsoft Windows Explorer.
- 2. Click Local Disk (C:) (if necessary) to display the Local Disk (C:) window.

#### **IMPORTANT**

If you mounted your volume on a drive other than drive C, click that drive instead.

3. Right-click Mount, and then click Properties.

The Mount Properties dialog box appears.

Notice that x:\Mount (where x is the drive on which you mounted the volume) is a mounted volume.

- 4. Click OK.
- 5. Create a new text document in the x:\Mount folder.
- 6. Close Windows Explorer.
- 7. Open a command prompt.
- 8. Change the working directory to the root directory of drive C (if necessary) or to the root directory of the drive where you mounted your volume, type **dir** and then press Enter.

How much free space does the Dir command report?

#### **Answer**

Why is there a difference between the free space reported for drive C and the free space reported for C:\Mount? (If you mounted your volume on a drive other than drive C, replace C with the appropriate drive letter.)

- 9. Close the command prompt.
- 10. Close the Computer Management window.

# **Lesson Summary**

In this lesson, you learned that the Disk Management snap-in provides a central location for disk information and management tasks, such as creating and deleting partitions and volumes. With the proper permissions, you can manage disks locally and on remote computers. In addition to monitoring disk information, some of the other disk management tasks that you might need to perform include adding and removing hard disks and changing the disk storage type.

This lesson also introduced you to the following disk management tasks: working with simple volumes, spanned volumes, and striped volumes. And it introduced you to adding disks, changing the storage type, viewing and updating information, and managing disks on a remote computer.

# Review

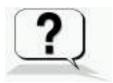

The following questions will help you determine whether you have learned enough to move on to the <u>next chapter</u>. If you have difficulty answering these questions, please go back and review the material in this chapter before beginning the next chapter. See <u>Appendix A</u>, "Questions and Answers," for the answers to these questions.

- 1. You install a new 10-GB disk drive that you want to divide into five equal 2-GB sections. What are your options?
- 2. You are trying to create a striped volume on your Windows NT Server to improve performance. You confirm that you have enough unallocated disk space on two disks in your computer, but when you right-click an area of unallocated space on a disk, your only option is to create a partition. What is the problem and how would you resolve it?
- 3. You add a new disk to your computer and attempt to extend an existing volume to include the unallocated space on the new disk, but the option to extend the volume is not available. What is the problem and how would you resolve it?
- 4. You dual boot your computer with Windows 98 and Windows 2000 Professional. You upgrade a second drive which you are using to archive files from basic storage to dynamic storage. The next time you try to access your archived files from Windows 98, you are unable to read the files. Why?

## **Answers**

# Chapter 7

# Installing and Configuring Network Protocols

## **About This Chapter**

A *protocol* is a set of rules and conventions for sending information over a network. Microsoft Windows 2000 relies on TCP/IP for logon, file and print services, replication of information between one domain controller and another, and other common functions.

This chapter presents the skills and knowledge necessary to configure TCP/IP and to install other network protocols, including NWLink, NetBIOS Enhanced User Interface (NetBEUI), and Data Link Control (DLC). The chapter also discusses the process for configuring *network bindings*, which are links that enable communication between network adapter cards, protocols, and services.

## **Before You Begin**

To complete this chapter, you must have

- A computer that meets the minimum hardware requirements listed in "Hardware Requirements."
- Windows 2000 Professional installed on the computer.

# Lesson 1: TCP/IP

TCP/IP provides communication across networks of computers with various hardware architectures and operating systems. Microsoft's implementation of TCP/IP enables enterprise networking and connectivity on computers running Windows 2000.

#### After this lesson, you will be able to

- Describe the TCP/IP protocol suite and the TCP/IP utilities that ship with Windows 2000.
- Configure TCP/IP.

#### **Estimated lesson time: 65 minutes**

## Understanding the TCP/IP Protocol Suite

TCP/IP is an industry-standard suite of protocols that enables enterprise networking and connectivity on Windows 2000-based computers. Adding TCP/IP to a Windows 2000 configuration offers the following advantages:

- A routable networking protocol supported by most operating systems. Most large networks rely on TCP/IP
- A technology for connecting dissimilar systems. You can use many standard connectivity utilities to access and transfer data between dissimilar systems. Windows 2000 includes several of these standard utilities.
- A robust, scaleable, cross-platform client/server framework. TCP/IP supports the Microsoft Windows Sockets (winsock) interface, which is ideal for developing client/server applications for WinSock-compliant stacks.
- A method of gaining access to Internet resources.

The TCP/IP suite of protocols provides a set of standards for how computers communicate and how networks are interconnected. The TCP/IP suite of protocols map to a four-layer conceptual model: network interface, Internet, transport, and application. These layers can be seen in Figure 7.1.

### The Network Interface Layer

At the base of the model is the network interface layer. This layer puts frames on the wire and pulls frames off the wire.

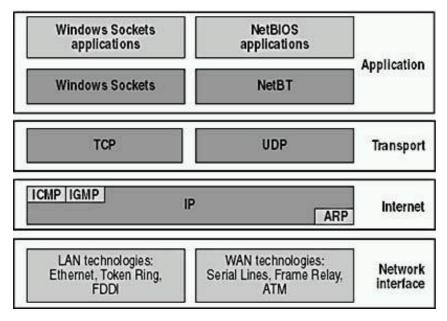

**Figure 7.1** *The TCP/IP suite of protocols within four layers* 

### The Internet Layer

Internet layer protocols encapsulate packets into Internet datagrams and run all the necessary routing algorithms. The four Internet layer protocols are Internet Protocol (IP), Address Resolution Protocol (ARP), Internet Control Message Protocol (ICMP), and Internet Group Management Protocol (IGMP). Table 7.1 describes these four Internet layer protocols.

**Table 7.1** Protocols Included in the Internet Layer

| Protocol | Description                                                                                                    |
|----------|----------------------------------------------------------------------------------------------------|
| IP       | Provides connectionless packet delivery for all other protocols in the suite. Doesn't guarantee packet arrival or correct packet sequence.                                                                                                    |
| ARP      | Provides IP address mapping to the media access control (MAC) sublayer address to acquire the physical MAC control address of the destination. IP broadcasts a special ARP inquiry packet containing the IP address of the destination system. The system that owns the IP address replies by sending its physical address to the requester. The MAC sublayer communicates directly with the network adapter card and is responsible for delivering error-free data between two computers on a network. |
| ICMP     | Provides special communication between hosts, allowing them to share status and error information. Higher-level protocols use this information to recover from transmission problems. Network administrators use this information to detect network trouble. The ping utility uses ICMP packets to determine whether a particular IP device on a network is functional.                                                                                                    |

IGMP Provides multicasting, which is a limited form of broadcasting, to communicate and manage information between all member devices in a multicast group. IGMP informs neighboring multicast routers of the host group memberships present on a particular network. Windows 2000 supports multicast capabilities that allow developers to create multicast programs, such as Windows 2000 Server NetShow Services.

### **The Transport Layer**

Transport layer protocols provide communication sessions between computers. The desired method of data delivery determines the transport protocol. The two transport layer protocols are Transmission Control Protocol (TCP) and User Datagram Protocol (UDP). Table 7.2 describes the two protocols included in the transport layer.

**Table 7.2** Protocols Included in the Transport Layer

| Protocol | Description                                                                                                    |
|----------|----------------------------------------------------------------------------------------------------|
| TCP      | Provides connection-oriented, reliable communications for applications that typically transfer large amounts of data at one time or that require an acknowledgment for data received. TCP guarantees the delivery of packets, ensures proper sequencing of the data, and provides a checksum feature that validates both the packet header and its data for accuracy. |
| UDP      | Provides connectionless communications and doesn't guarantee that packets will be delivered. Applications that use UDP typically transfer small amounts of data at one time. Reliable delivery is the responsibility of the application.                                                                                                    |

## **The Application Layer**

At the top of the model is the application layer, in which applications gain access to the network. Many standard TCP/IP utilities and services reside in the application layer, such as FTP, Telnet, Simple Network Management Protocol (SNMP), Domain Name System (DNS), and so on.

TCP/IP provides two interfaces for network applications to use the services of the TCP/IP protocol stack: Winsock and the NetBIOS over TCP/IP (NetBT) interface. Table 7.3 describes the two interfaces, which network applications use for TCP/IP services.

 Table 7.3 Interfaces Through Which Applications Use TCP/IP Services

| Interface | Description                                                                                                    |
|-----------|----------------------------------------------------------------------------------------------------|
| Winsock   | Serves as the standard interface between socket-based applications and TCP/IP protocols.                                                                                                    |
| NetBT     | Serves as the standard interface for NetBIOS services, including name, datagram, and session services. It also provides a standard interface between NetBIOS-based applications and TCP/IP protocols. |

# Configuring TCP/IP to Use a Static IP Address

By default, client computers running Windows 2000, Windows 95, or Windows 98 obtain TCP/IP configuration information automatically from the Dynamic Host Configuration Protocol (DHCP) Service. However, even in a DHCP-enabled environment, you should assign a static IP address to selected network computers. For example, the computer running the DHCP Service can't be a DHCP client, so it must have a static IP address. If the DHCP Service isn't available, you must also configure TCP/IP to use a static IP address. For each network adapter card that uses TCP/IP in a computer, you can configure an IP address, subnet mask, and default gateway, as shown in Figure 7.2.

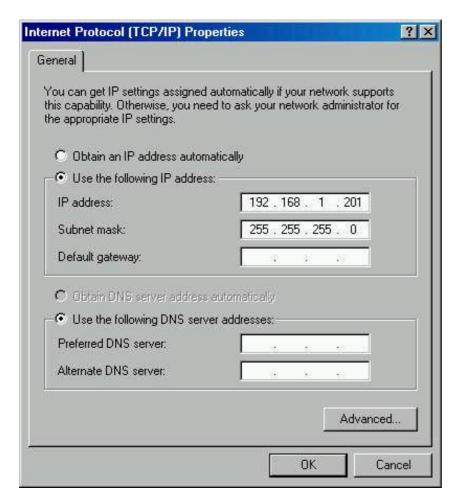

Figure 7.2 Configuring a static TCP/IP address

Table 7.4 describes the options used in configuring a static TCP/IP address.

**Table 7.4** Options for Configuring a Static TCP/IP Address

## **Option** Description

IP address

A logical 32-bit address that identifies a TCP/IP host. Each network adapter card in a computer running TCP/IP requires a unique IP address, such as 192.168.1.108. Each address has two parts: a network ID, which identifies all hosts on the same physical network, and a host ID, which identifies a host on the network. In this example, the network ID is 192.168.1, and the host ID is 108.

Subnet mask

A network in a multiple-network environment that uses IP addresses derived from a single network ID. Subnets divide a large network into multiple physical networks connected with routers. A subnet mask blocks out part of the IP address so that TCP/IP can distinguish the network ID from the host ID. When TCP/IP hosts try to communicate, the subnet mask determines whether the destination host is on a local or remote network. To communicate on a network, computers must have the same subnet mask.

Default gateway The intermediate device on a local network that stores network IDs of other networks in the enterprise or Internet. To communicate with a host on another network, configure an IP address for the default gateway. TCP/IP sends packets for remote networks to the default gateway (if no other route is configured), which forwards the packets to other gateways until the packet is delivered to a gateway connected to the specified destination.

You can follow these steps to configure TCP/IP to use a static IP address:

- 1. Right-click My Network Places, and then click Properties.
- 2. In the Network And Dial-Up Connections window, right-click Local Area Connection, and then click Properties.
- 3. In the Local Area Connection Properties dialog box, click Internet Protocol (TCP/IP), verify that the check box to its left is selected, and then click Properties.
- 4. In the Internet Protocol (TCP/IP) Properties dialog box, on the General tab, click Use The Following IP Address, type the TCP/IP configuration parameters, and then click OK.
- 5. Click OK to close the Local Area Connection Properties dialog box and then close the Network And Dial-Up Connections window.

#### **CAUTION**

IP communications can fail if duplicate IP addresses exist on a network. Therefore, you should always check with the network administrator to obtain a valid static IP address.

# Configuring TCP/IP to Obtain an IP Address **Automatically**

If a server running the DHCP Service is available on the network, it can automatically assign TCP/IP configuration information to the DHCP client, as shown in Figure 7.3. Then you can configure any clients running Windows 2000, Windows 95, and Windows 98 to obtain TCP/IP configuration information automatically from the DHCP Service. Using DHCP to configure TCP/IP automatically on client computers can simplify administration and ensure correct configuration information.

#### **NOTE**

Windows 2000 Professional doesn't include the DHCP Service. Only the Windows 2000 Server products provide the DHCP Service.

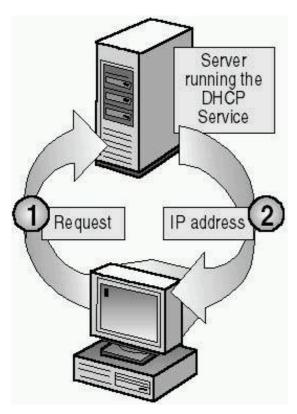

Figure 7.3 A server running the DHCP Service assigns TCP/IP addresses

#### **NOTE**

Windows 2000 also includes an Automatic Private IP Addressing feature that provides DHCP clients with limited network functionality if a DHCP server is unavailable during startup.

You can use the DHCP Service to provide clients with TCP/IP configuration information automatically. However, you must configure a computer as a DHCP client before it can interact with the DHCP Service.

You can configure a DHCP client by doing the following:

- 1. Right-click My Network Places, and then click Properties.
- 2. In the Network And Dial-Up Connections window, right-click Local Area Connection, and then click Properties.
- 3. In the Local Area Connection Properties dialog box, click Internet Protocol (TCP/IP), verify that the check box to its left is selected, and then click Properties.
- 4. In the Internet Protocol (TCP/IP) Properties dialog box, on the General tab, click Obtain An IP Address Automatically.
- 5. Click OK to close the Local Area Connection Properties dialog box, and then close the Network And Dial-Up Connections window.

# **Using Automatic Private IP Addressing**

The Windows 2000 implementation of TCP/IP supports a new mechanism for automatic address assignment of IP addresses for simple LAN-based network configurations. This addressing mechanism is an extension of dynamic IP address assignment for LAN adapters, enabling configuration of IP addresses without using static IP address assignment or installing the DHCP Service.

For the Automatic Private IP Addressing feature to function properly on a computer running Windows 2000, you must configure a network LAN adapter for TCP/IP and click Obtain An IP Address Automatically in the Internet Protocol (TCP/IP) Properties dialog box.

The process for the Automatic Private IP Addressing feature, as shown in Figure 7.4, is explained in the following steps:

- 1. Windows 2000 TCP/IP attempts to find a DHCP server on the attached network to obtain a dynamically assigned IP address.
- 2. In the absence of a DHCP server during startup for example, the server is down for maintenance or repairs the client cannot obtain an IP address.

3. Automatic Private IP Addressing generates an IP address in the form of 169.254.x.y (where x.y is the client's unique identifier) and a subnet mask of 255.255.0.0.

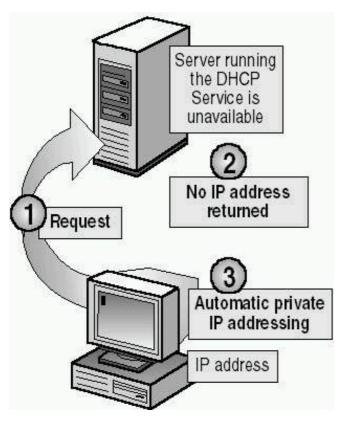

Figure 7.4 The Automatic Private IP Addressing feature

#### **NOTE**

The Internet Assigned Numbers Authority (IANA) has reserved 169.254.0.0-169.254.255.255 for Automatic Private IP Addressing. As a result, Automatic Private IP Addressing provides an address that is guaranteed not to conflict with routable addresses.

After the computer generates the address, it broadcasts to this address and then assigns the address to itself, if no other computer responds. The computer continues to use this address until it detects and receives configuration information from a DHCP server. This allows two computers to be plugged in to a LAN hub to restart without any IP address configuration and to be able to use TCP/IP for local network access.

#### **NOTE**

Windows 98 also supports Automatic Private IP Addressing.

Automatic Private IP Addressing can assign a TCP/IP address to DHCP clients automatically. However, Automatic Private IP Addressing doesn't generate all the information that typically is provided by DHCP, such as the address of a default gateway.

Consequently, computers enabled with Automatic Private IP Addressing can communicate only with computers on the same subnet that also have addresses of the form 169.254.x.y.

# **Disabling Automatic Private IP Addressing**

By default, the Automatic Private IP Addressing feature is enabled. However, you can disable this feature by adding the IPAutoconfigurationEnabled value to the

HKEY\_LOCAL\_MACHINE\SYSTEM\CurrentControlSet\Services\Tcpip\ Parameters\Interfaces\Adapter subkey of the registry and setting its value to 0.

#### **NOTE**

This subkey includes the globally unique identifier (GUID) for the computer's LAN adapter. For more information about GUIDs, see <a href="Chapter 9">Chapter 9</a>, "Introducing Active Directory Directory Services." For more information about the registry, see <a href="Chapter 5">Chapter 5</a>, "Using the Registry."

The IPAutoconfigurationEnabled entry takes a REG\_DWORD data type. To disable Automatic Private IP Addressing, specify a value of 0 for the entry. Specify a value of 1 to enable Automatic Private IP Addressing, the default state when this value is omitted from the registry.

# **Using TCP/IP Utilities**

Windows 2000 includes the utilities diagrammed in Figure 7.5 that you can use to troubleshoot TCP/IP and test connectivity.

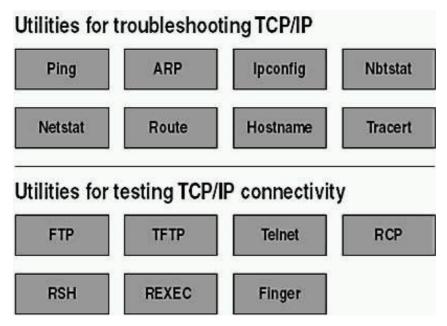

Figure 7.5 TCP/IP utilities included with Windows 2000

## **Troubleshooting TCP/IP**

Windows 2000 offers several utilities to assist you in troubleshooting TCP/IP. Table 7.5 describes the Windows 2000 utilities that you can use to troubleshoot TCP/IP.

Table 7.5 Utilities Used to Troubleshoot TCP/IP

| Option   | Description                                                                                                    |
|----------|----------------------------------------------------------------------------------------------------|
| Ping     | Verifies configurations and tests connections                                                                                                    |
| ARP      | Displays locally resolved IP addresses as physical addresses                                                                                             |
| Ipconfig | Displays the current TCP/IP configuration                                                                                                    |
| Nbtstat  | Displays statistics and connections using NetBIOS over TCP/IP                                                                                            |
| Netstat  | Displays TCP/IP protocol statistics and connections                                                                                                    |
| Route    | Displays or modifies the local routing table                                                                                                    |
| Hostname | Returns the local computer's host name for authentication by the Remote Copy Protocol (RCP), remote shell (RSH), and remote execution (REXEC) utilities. |
| Tracert  | Checks the route to a remote system                                                                                                    |

These troubleshooting utilities are all executed from within the Command Prompt window. For information on how to use all of these commands, except Hostname and Tracert, open the Command Prompt window, type the command followed by /? and then press Enter. For example, for information on the Ping command, open the Command Prompt window, type **Ping** /? and then press Enter.

To use the Hostname utility, open the Command Prompt window, type Hostname, and then press Enter. Hostname will return the name of the local computer.

For information on how to use the Tracert command, open a Command Prompt window, type **Tracert** and then press Enter.

## **Testing TCP/IP Connectivity**

Windows 2000 also provides utilities for testing TCP/IP connectivity. Table 7.6 describes these Windows 2000 utilities.

**Table 7.6** Utilities Used to Test TCP/IP Connectivity

| Option                                | Description                                                                                                    |
|---------------------------------------|----------------------------------------------------------------------------------------------------|
| FTP                                   | Provides bidirectional file transfer between a computer running Windows 2000 and any TCP/IP host running FTP. Windows 2000 Server ships with the ability to serve as an FTP client or server. |
| Trivial File Transfer Protocol (TFTP) | Provides bidirectional file transfer between a computer running Windows 2000 and a TCP/IP host running TFTP.                                                                                  |
| Telnet                                | Provides terminal emulation to a TCP/IP host running Telnet. Windows 2000 Server ships with the ability to serve as a Telnet client.                                                          |
| Remote Copy Protocol (RCP)            | Copies files between a client and a host that support RCP; for example, a computer running Windows 2000 and a UNIX host.                                                                      |
| Remote shell (RSH)                    | Runs commands on a UNIX host.                                                                                                    |
| Remote execution (REXEC)              | Runs a process on a remote computer.                                                                                                    |
| Finger                                | Retrieves system information from a remote computer that supports TCP/IP and the finger utility.                                                                                              |

# **Testing a TCP/IP Configuration**

After configuring TCP/IP and restarting the computer, you should use the ipconfig and ping command-prompt utilities to test the configuration and connections to other TCP/IP hosts and networks. Such testing helps to ensure that TCP/IP is functioning properly.

## **Using Ipconfig**

You use the ipconfig utility to verify the TCP/IP configuration parameters on a host. This helps to determine whether the configuration is initialized, or whether a duplicate IP address exists. Use the ipconfig command with the /all switch to verify configuration information.

#### TIP

Type **ipconfig /all | more** to prevent the ipconfig output from scrolling off the screen; to scroll down and view additional output, press the Spacebar.

The result of the ipconfig /all command is as follows:

- If a configuration has initialized, the ipconfig utility displays the IP address and subnet mask, and, if it is assigned, the default gateway.
- If a duplicate IP address exists, the ipconfig utility indicates that the IP address is configured; however, the subnet mask is 0.0.0.0.
- If the computer is unable to obtain an IP address from a server running the DHCP Service on the network, the ipconfig utility displays the IP address as the address provided by Automatic Private IP Addressing.

## **Using Ping**

After you have verified the TCP/IP configuration, use the ping utility to test connectivity. The *ping utility* is a diagnostic tool that you can use to test TCP/IP configurations and diagnose connection failures. Use the ping utility to determine whether a particular TCP/IP host is available and functional. To test connectivity, use the Ping command with the following syntax:

ping IP\_address

## **Using Ipconfig and Ping**

Figure 7.6 outlines the steps for verifying a computer's configuration and for testing router connections.

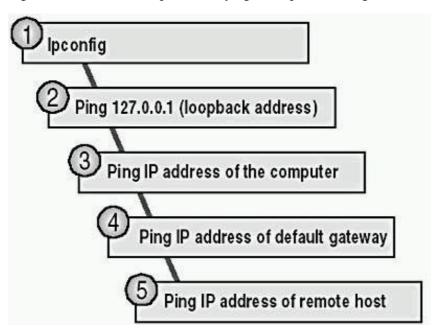

Figure 7.6 Using ipconfig and ping

The following list explains the steps outlined in Figure 7.6:

- 1. Use the ipconfig command to verify that the TCP/IP configuration has been initialized.
- 2. Use the ping command with the loopback address (ping 127.0.0.1) to verify that TCP/IP is correctly installed and bound to your network adapter card.
- 3. Use the ping command with the IP address of the computer to verify that your computer is not a duplicate of another IP address on the network.
- 4. Use the ping command with the IP address of the default gateway to verify that the default gateway is operational and that your computer can communicate with the local network.
- 5. Use the ping command with the IP address of a remote host to verify that the computer can communicate through a router.

#### NOTE

Typically, if you ping the remote host (step 5) and the ping command is successful, steps 1 through 4 are successful by default. If the ping command isn't successful, ping the IP address of another remote host before completing the entire diagnostic process because the current host might be turned off.

By default, the following message appears four times in response to a successful ping command:

Reply from IP\_address

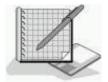

# **Practice: Installing and Configuring TCP/IP**

In this practice, you will use two TCP/IP utilities to verify your computer's configuration. Then you will configure your computer to use a static IP address and verify your computer's new configuration. Next you will configure your computer to use a DHCP server to automatically assign an IP address to your computer, whether or not a DHCP server is available on your network. Finally you will test the Automatic Private IP Addressing feature in Windows 2000 by disabling the DHCP server, if one exists on your network.

To complete this practice, you need

- TCP/IP as the only installed protocol.
- Optional: A server running the DHCP Service to provide IP addresses. If you are working on a computer that isn't part of a network and a server isn't running the DHCP service, you won't be able to do certain procedures in this practice.

In the following table, record the IP address, subnet mask, and default gateway that your network administrator provides for you to use during this practice. Also, ask your network administrator whether you can use another computer to test your computer's connectivity, and record the IP address of that computer as well. If you are not on a network, you can use the suggested values.

| Variable value                | Suggested value | Your value |
|-------------------------------|-----------------|------------|
| Static IP address             | 192.168.1.201   |            |
| Subnet mask                   | 255.255.255.0   |            |
| Default gateway (if required) | None            |            |
| Computer to test connectivity | N/A             |            |

## Exercise 1: Verifying a Computer's TCP/IP Configuration

In this exercise, you will use two TCP/IP utilities, ipconfig and ping, to verify your computer's configuration.

#### **NOTE**

As you complete the exercises in this practice, you will use the Command Prompt and Network Connections windows frequently. For the sake of efficiency, you will open the windows one time and then minimize and restore them as necessary.

### • To verify a computer's configuration

Default gateway

**DNS** servers

- 1. Open the Command Prompt window.
- 2. At the command prompt, type **ipconfig /all | more** and then press Enter.

The Windows 2000 IP Configuration utility displays the TCP/IP configuration of the physical and logical adapters configured on your computer.

Value

3. Press Spacebar as necessary to display the heading Local Area Connection. Use the information displayed in this section to complete as much of the following table as possible. Press Spacebar to display additional information, as necessary, and to return to the command prompt.

| Setting                   |  |
|---------------------------|--|
| Host name                 |  |
| Description               |  |
| Physical address          |  |
| DHCP enabled              |  |
| Autoconfiguration enabled |  |
| IP address                |  |
| Subnet mask               |  |

- 4. Press Spacebar as necessary to scroll through the configuration information and return to the command prompt.
- 5. To verify that the IP address is working and configured for your adapter, type **ping 127.0.0.1** and then press Enter.

A response similar to the following indicates a successful ping:

```
Pinging 127.0.0.1 with 32 bytes of data:

Reply from 127.0.0.1: bytes=32 time<10ms TTL=128
Reply from 127.0.0.1: bytes=32 time<10ms TTL=128
Reply from 127.0.0.1: bytes=32 time<10ms TTL=128
Reply from 127.0.0.1: bytes=32 time<10ms TTL=128

Ping statistics for 127.0.0.1:
    Packets: Sent = 4, Received = 4, Lost = 0 <0% loss>,
Approximate round trip times in milliseconds:

Minimum = 0ms, Maximum = 0ms, Average = 0ms
```

6. Minimize the Command Prompt window.

## **Exercise 2: Configuring TCP/IP to Use a Static IP Address**

In this exercise, you will configure TCP/IP to use a static IP address.

#### • To configure TCP/IP to use a static IP address

1. Right-click My Network Places, and then click Properties.

The Network And Dial-Up Connections window appears.

2. Right-click Local Area Connection, and then click Properties.

The Local Area Connection Properties dialog box appears, displaying the network adapter in use and the network components used in this connection.

- 3. Click Internet Protocol (TCP/IP), and then verify that the check box to the left of the entry is selected.
- 4. Click Properties.

The Internet Protocol (TCP/IP) Properties dialog box appears.

- 5. Click Use The Following IP Address.
- 6. In the IP Address box, the Subnet Mask box, and the Default Gateway box (if required), type the values that you entered in the table prior to Exercise 1, or the suggested values listed in the table.

#### **IMPORTANT**

Be careful when manually entering IP configuration settings, especially numeric addresses. The most frequent cause of TCP/IP connection problems is incorrectly entered IP address information.

7. Click OK.

You are returned to the Local Area Connection Properties dialog box.

- 8. Click OK to close the Local Area Connection Properties dialog box.
- 9. Minimize the Network And Dial-Up Connections window.

#### • To test the static TCP/IP configuration

- 1. Restore the Command Prompt.
- 2. At the command prompt, type **ipconfig /all | more** and then press Enter.

The Windows 2000 IP Configuration utility displays the physical and logical adapters configured on your computer.

- 3. Press Spacebar as needed to scroll through the configuration information and locate the local area connection information.
- 4. Record the current TCP/IP configuration settings for your local area connection in the following table.

Setting Value

IP address

Subnet mask

Default gateway

- 5. Press Spacebar as necessary to scroll through the configuration information and return to the command prompt.
- 6. To verify that the IP address is working and configured for your adapter, type **ping 127.0.0.1** and then press Enter.

What happens?

Answer

7. If you have a computer that you are using to test connectivity, type **ping** *ip\_address* (where *ip\_address* is the IP address of the computer you are using to test connectivity), and then press Enter. If you don't have a computer to test connectivity, skip to step 8.

What happens?

Answer

8. Minimize the command prompt.

## **Exercise 3: Configuring TCP/IP to Automatically Obtain an IP Address**

In this exercise, you will configure TCP/IP to automatically obtain an IP address. Then you will test the configuration to verify that the DHCP Service has provided the appropriate IP addressing information. Be sure to perform the first part of this exercise even if you have no DHCP Service server because you will also use these settings in Exercise 4.

#### • To configure TCP/IP to automatically obtain an IP address

1. Restore the Network And Dial-Up Connections window, right-click Local Area Connection, and then click Properties.

The Local Area Connection dialog box appears.

- 2. Click Internet Protocol (TCP/IP), and then verify that the check box to the left of the entry is selected.
- 3. Click Properties.

The Internet Protocol (TCP/IP) Properties dialog box appears.

4. Click Obtain An IP Address Automatically.

Which IP address settings will the DHCP Service configure for your computer?

<u>Answer</u>

- 5. Click OK to close the Internet Protocol (TCP/IP) Properties dialog box.
- 6. Click OK to close the Local Area Connection Properties dialog box.
- 7. Minimize the Network And Dial-Up Connections window.

#### • To test the TCP/IP configuration

#### NOTE

If a server isn't available running the DHCP Service to provide an IP address, skip this procedure and continue with Exercise 4.

- 1. Restore the command prompt, type **ipconfig** /**release** and then press Enter.
- 2. At the command prompt, type **ipconfig** /**renew** and then press Enter.
- 3. At the command prompt, type **ipconfig** | **more** and then press Enter.
- 4. Pressing Spacebar as necessary, record the current TCP/IP configuration settings for your local area connection in the following table.

Setting Value

Subnet mask

Default gateway

5. To test that TCP/IP is working and bound to your adapter, type **ping 127.0.0.1** and then press Enter.

The internal loopback test displays four replies if TCP/IP is bound to the adapter.

# Exercise 4: Obtaining an IP Address By Using Automatic Private IP Addressing

In this exercise, if you have a server running the DHCP Service, you will need to disable it on that server so that a DHCP server will not be available to provide an IP address for your computer. Without a DHCP server available to provide an IP address, the Windows 2000 Automatic Private IP Addressing feature will provide unique IP addresses for your computer. If the DHCP Service can't be disabled, you can simply disconnect your network adapter cable.

#### • To obtain an IP address by using Automatic Private IP Addressing

- 1. At the command prompt, type **ipconfig** /**release** and then press Enter.
- 2. At the command prompt, type **ipconfig** /**renew** and then press Enter.

There will be a pause while Windows 2000 attempts to locate a DHCP server on the network.

What message appears, and what does it indicate?

Answer

#### • To test the TCP/IP configuration

- 1. At the command prompt, type **ipconfig** | **more** and then press Enter.
- 2. Pressing Spacebar as necessary, record the current TCP/IP settings for your local area connection in the following table.

Setting Value

IP address

Subnet mask

Default gateway

Is this the same IP address assigned to your computer in Exercise 3? Why or why not?

#### **Answer**

- 3. Press Spacebar to finish scrolling through the configuration information, as necessary.
- 4. To verify that TCP/IP is working and bound to your adapter, type **ping 127.0.0.1** and then press Enter.

The internal loopback test displays four replies if TCP/IP is bound to the adapter.

5. If you have a computer to test TCP/IP connectivity with your computer, type **ping** *ip\_address* (where *ip\_address* is the IP address of the computer that you are using to test connectivity), and then press Enter. If you don't have a computer to test connectivity, skip this step and proceed to Exercise 5.

Were you successful? Why or why not?

Answer

## **Exercise 5: Obtaining an IP Address by Using DHCP**

In this exercise, enable the DHCP Service running on the computer that is acting as a DHCP server (or reconnect your network cable if you disconnected it in Exercise 4). Your computer will obtain IP addressing information from the DHCP server.

#### **NOTE**

If a server isn't available running the DHCP Service to provide an IP address, skip this exercise.

#### • To obtain an IP address by using DHCP

1. At the command prompt, type **ipconfig** /**release** and then press Enter.

- 2. At the command prompt, type **ipconfig** /**renew** and then press Enter.
  - After a short wait, a message indicates the adapter's local area connection.
- 3. At the command prompt, type **ipconfig /all | more** and then press Enter.
- 4. Verify that the DHCP server has assigned an IP address to your computer.
- 5. Close the Command Prompt window.

## **Lesson Summary**

In this lesson, you learned that Microsoft's implementation of TCP/IP enables enterprise networking and connectivity on computers running Windows 2000. It provides a robust, scaleable, cross-platform client/server framework that is supported by most large networks, including the Internet. You learned that the TCP/IP suite of protocols map to a four-layer conceptual model: network interface, Internet, transport, and application.

By default, client computers running Windows 2000 obtain TCP/IP configura- tion information automatically from the Dynamic Host Configuration Protocol (DHCP) Service. However, even in a DHCP-enabled environment, some computers, such as the computer running the DHCP Service, require a static IP address. For each network adapter card that uses TCP/IP in a computer, you can configure an IP address, subnet mask, and default gateway.

You also learned that Windows 2000 includes utilities that you can use to troubleshoot TCP/IP and test connectivity. Ping and ipconfig are two of the common troubleshooting utilities, and FTP and telnet are two of the connectivity utilities.

Finally, in this lesson you learned that the Windows 2000 implementation of TCP/IP supports automatic private IP addressing. Automatic private IP addressing is a new mechanism for automatic address assignment of IP addresses for simple LAN-based network configurations. It is an extension of dynamic IP address assignment for LAN adapters and enables configuration of IP addresses without using static IP address assignments or installing the DHCP Service. By default, the Automatic Private IP Addressing feature is enabled. However, you can disable this feature by adding IPAutoconfigurationEnabled to the registry.

## **Lesson 2: NWLink**

This lesson discusses the NWLink IPX/SPX/NetBIOS-compatible transport protocol (usually referred to as NWLink), Microsoft's implementation of Novell's NetWare Internetwork Packet Exchange/Sequenced Packet Exchange (IPX/SPX) protocol. NWLink is most commonly used in environments where clients running Microsoft operating systems are used to access resources on NetWare servers, or where clients running NetWare are used to access resources on computers running Microsoft operating systems.

After this lesson, you will be able to

• Install and configure NWLink.

Estimated lesson time: 30 minutes

# **Understanding NWLink Features**

NWLink allows computers running Windows 2000 to communicate with other network devices that are using IPX/SPX. You can also use NWLink in small network environments that use only clients running Windows 2000 and other Microsoft operating systems.

NWLink supports the networking APIs that provide the interprocess communications (IPC) services described in Table 7.7.

Table 7.7 Networking APIs Supported by NWLink

Networking API Description

Winsock Supports existing NetWare applications written to

comply with the NetWare IPX/SPX Sockets

interface

NetBIOS over IPX Implemented as NWLink NetBIOS; supports communication between a NetWare client running NetBIOS and a computer running Windows 2000 and NWLink NetBIOS

NWLink also provides NetWare clients with access to applications designed for Windows 2000 Server, such as Microsoft SQL Server and Microsoft SNA Server. To provide NetWare client access to file and print resources on a computer running Windows 2000 Server, you should install File and Print Services for NetWare (FPNW).

In summary, the 32-bit Windows 2000 implementation of NWLink provides the following features:

- Supports communications with NetWare networks
- Supports sockets and NetBIOS over IPX
- Provides NetWare clients with access to Windows 2000 servers

## **Installing NWLink**

The procedure for installing NWLink is the same process that you use to install any network protocol in Windows 2000:

- 1. Right-click My Network Places, and then click Properties.
- 2. In the Network And Dial-Up Connections window, right-click Local Area Connection, and then click Properties.

The Local Area Connection Properties dialog box appears, displaying the network adapter in use and the network components configured for this adapter.

- 3. Click Install.
- 4. In the Select Network Component Type dialog box, click Protocol, and then click Add.
- 5. In the Select Network Protocol dialog box, in the Network Protocol list, click NWLink IPX/SPX/NetBIOS Compatible Transport Protocol (see Figure 7.7), and then click OK.

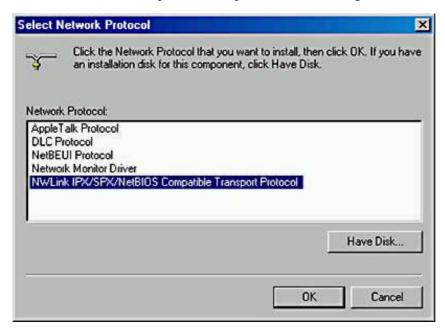

Figure 7.7 The Select Network Protocol dialog box

## **Configuring NWLink**

NWLink configuration involves three components: frame type, network number, and internal network number. By default, Windows 2000 detects a frame type and a network number automatically when you install NWLink. Windows 2000 also provides a generic internal network number. However, you must manually specify an internal network number if you plan to run FPNW or IPX routing, as shown in Figure 7.8.

Each network adapter card bound to NWLink in a computer requires a frame type and network number.

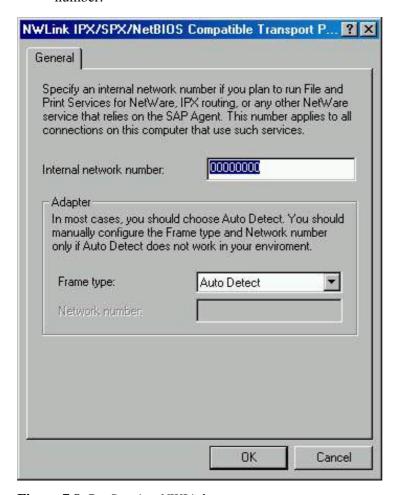

Figure 7.8 Configuring NWLink

## **Frame Type**

A *frame type* defines the way that the network adapter card formats data. To ensure proper communication between a computer running Windows 2000 and a NetWare server, you must configure the NWLink frame type to match the frame type on the NetWare server.

#### **NOTE**

A connection between two computers that use different frame types is possible if the NetWare server is acting as a router. However, this is inefficient and could result in a slow connection.

Table 7.8 lists the topologies and frame types supported by NWLink.

**Table 7.8** Topologies and Frame Types Supported by NWLink

| Topology                                | Frame type                                                                                 |
|-----------------------------------------|--------------------------------------------------------------------------------------------|
| Ethernet                                | Ethernet II, 802.3, 802.2, and Sub Network Access Protocol (SNAP), which defaults to 802.2 |
| Token Ring                              | 802.5 and SNAP                                                                             |
| Fiber Distributed Data Interface (FDDI) | 802.2 and SNAP                                                                             |

### NOTE

On Ethernet networks, the standard frame type for NetWare 2.2 and NetWare 3.11 is 802.3. For NetWare 3.12 and later, the default is 802.2.

When you install NWLink, Windows 2000 automatically determines which IPX frame type is in use on the network and sets the NWLink frame type accordingly. If Windows 2000 detects frame types in addition to 802.2 during NWLink installation, the frame type for NWLink defaults to 802.2.

#### **Network Number**

Each frame type configured on a network adapter card requires a *network number*, which must be unique for each network segment. All computers on a segment using the same frame type *must* use the same network number to communicate with one another.

#### NOTE

On a computer running Windows 2000, type **ipxroute config** at a command prompt to display the network number, frame type, and device in use.

Although Windows 2000 automatically detects a network number during NWLink installation by default, you can also manually specify a network number by using Registry Editor.

Setting a network number in the registry for a given frame type requires entering two corresponding entries, NetworkNumber and PktType, in this subkey of the registry:

 $HKEY\_LOCAL\_MACHINE \ SYSTEM \ Current Control Set \ Services \ Nwlnkipx \ Parameters \ Adapters.$ 

- NetworkNumber specifies the network number (in hexadecimal) for the adapter. If the value for this entry is 0, NWLink gets the network number from the network while it is running. Network numbers are 4 bytes (eight hexadecimal characters). The NetworkNumber entry takes the data type REG\_MULTI\_SZ.
- PktType specifies the packet form to use. The PktType entry takes a data type REG\_MULTI\_SZ. Table 7.9 lists the values for the PktType entry and the packet forms supported by NWLink.

**Table 7.9** Packet Types or Forms Supported by NWLink

| Value        | Packet form    |
|--------------|----------------|
| 0            | Ethernet_II    |
| 1            | Ethernet_802.3 |
| 2            | 802.2          |
| 3            | SNAP           |
| 4            | ArcNet         |
| FF (default) | Auto-detect    |
| NOTE         |                |

If an adapter uses multiple packet types, you can specify the network number for each packet type by adding corresponding values in the NetworkNumber entry.

#### **Internal Network Number**

An *internal network number* uniquely identifies a computer on the network for internal routing. This eight-digit hexadecimal number, or virtual network number, is set to 00000000 by default.

The internal network number identifies a virtual network segment inside the computer. That is, the internal network number identifies another (virtual) segment on the network. So, if an internal network number is configured for a computer running Windows 2000, a NetWare server or a router adds an extra hop in its route to the computer.

You must manually assign a unique, nonzero internal network number in the following situations:

- FPNW is installed, and there are multiple frame types on a single adapter.
- FPNW is installed, and NWLink is bound to multiple adapters in the computer.
- An application is using the NetWare Service Advertising Protocol (SAP). SQL Server and SNA Server are examples of applications that can use SAP.

#### NOTE

If a computer has multiple network adapter cards bound to NWLink, and if you want each one to use a different frame type, configure each network adapter card to use the Manual Frame Type Detection option. You must also specify a frame type, network number, and internal network number for each network adapter card.

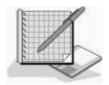

# **Practice: Installing and Configuring NWLink**

In this practice, you will install and configure the NWLink IPX/SPX/NetBIOS Compatible Transport Protocol.

#### NOTE

You can install any of the available protocols in Windows 2000 by using this procedure.

#### • To install and configure NWLink

- 1. Restore the Network And Dial-Up Connections window.
- 2. Right-click Local Area Connection, and then click Properties.

The Local Area Connection Properties dialog box appears, displaying the network adapter card in use and the network components used in this connection.

3. Click Install.

The Select Network Component Type dialog box appears.

4. Click Protocol, and then click Add.

The Select Network Protocol dialog box appears.

What protocols can you install?

#### Answer

5. Select NWLink IPX/SPX/NetBIOS Compatible Transport Protocol, and then click OK.

Notice that the NWLink IPX/SPX/NetBIOS Compatible Transport Protocol is listed in the Components list in the Local Area Connection Properties dialog box that appears.

6. Select NWLink IPX/SPX/NetBIOS Compatible Transport Protocol, and then click Properties.

Which type of frame detection is selected by default?

#### Answer

- 7. Click OK to close the NWLink IPX/SPX/NetBIOS Compatible Transport Protocol Properties dialog box.
- 8. Click OK to close the Local Area Connection Properties dialog box.

## **Lesson Summary**

In this lesson, you learned that NWLink is Microsoft's implementation of Novell's NetWare IPX/SPX protocol. NWLink is most commonly used in environments where clients running Microsoft operating systems are used to access resources on NetWare servers, or where clients running NetWare are used to access resources on computers running Microsoft operating systems. NWLink supports Winsock and NetBIOS over IPX networking APIs. Winsock supports existing NetWare applications written to comply with the NetWare IPX/SPX Sockets. NetBIOS over IPX is implemented as NWLink NetBIOS and supports communication between a NetWare client running NetBIOS and a computer running Windows 2000 and NWLink NetBIOS.

# Lesson 3: Other Protocols Supported by Windows 2000

Windows 2000 also supports other protocols, including NetBEUI, DLC, AppleTalk protocol, and the Network Monitor Driver 2.

#### After this lesson, you will be able to

- Explain the capabilities and limitations of NetBEUI.
- Explain the capabilities and limitations of DLC.
- Describe other protocols supported by Windows NT.

**Estimated lesson time: 20 minutes** 

## NetBEUI

NetBEUI is a protocol developed for LANs with 20-200 computers. However, while NetBEUI is a small, fast, and efficient protocol, it isn't routable and therefore is unsuitable for use in a WAN environment.

## **NetBEUI Capabilities**

NetBEUI provides compatibility with existing LANs that use the NetBEUI protocol. NetBEUI provides computers running Windows 2000 with the following capabilities:

- Connection-oriented and connectionless communication between computers
- Self-configuration and self-tuning
- Error protection
- Small memory overhead

#### **NetBEUI Limitations**

NetBEUI also has a number of limitations. NetBEUI is

- Designed for department-sized LANs.
- Nonroutable. Because of this limitation, you must connect computers running Windows 2000 and NetBEUI by using bridges instead of routers.
- Broadcast-based. NetBEUI protocol relies on broadcasts for many of its functions, such as name registration and discovery, which creates more broadcast traffic than other protocols.

## **DLC**

As shown in Figure 7.9, DLC is a special-purpose, nonroutable protocol that enables computers running Windows 2000 to communicate with the following:

- Other computers running the DLC protocol stack, such as IBM mainframes
- Network peripherals that use a network adapter card to connect directly to the network, such as a
  Hewlett-Packard LaserJet 4Si print device, which can connect directly to the network by using an HP
  JetDirect network adapter

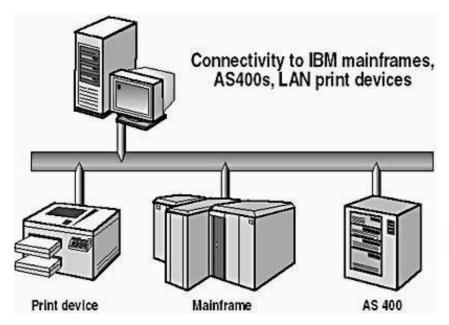

Figure 7.9 DLC connectivity

#### **NOTE**

You must install the DLC protocol on the print server for the print device. Computers sending print jobs to the print server don't require DLC.

DLC isn't designed to be a primary protocol for use between personal com-puters and should be installed only on computers performing the previously mentioned tasks.

## **AppleTalk Protocol**

The AppleTalk protocol allows computers running Windows 2000 Server and Apple Macintosh clients to share files and printers.

#### NOTE

For the AppleTalk protocol to function properly, a computer running Windows 2000 Server configured with Windows 2000 Services for Macintosh must be available on the network.

## **Network Monitor Driver 2**

The Network Monitor driver on a Windows 2000-based computer collects and displays statistics about activity detected by the network card in the computer. You can view these statistics on a computer that is running Network Monitor Agent Service. You can also use Microsoft Systems Management Server (SMS) and Network Monitor to collect statistics from computers that are running Network Monitor Agent.

## **Lesson Summary**

In this lesson, you learned that Windows 2000 supports protocols besides TCP/IP and NWLink. These other protocols include NetBEUI, DLC, AppleTalk, and the Network Monitor driver 2. NetBEUI is a protocol developed for LANs with 20-200 computers. It is a small, fast, and efficient protocol, but it isn't routable and therefore is unsuitable for use in a WAN environment. NetBEUI provides compatibility with existing LANs that use the NetBEUI protocol. DLC is a special-purpose, nonroutable protocol that enables computers running Windows 2000 to communicate with other computers running the DLC protocol stack, such as IBM mainframes. DLC is also used to communicate with network peripherals that use a network adapter card to connect directly to the network, such as a Hewlett-Packard LaserJet 4Si print device.

# **Lesson 4: Network Bindings**

*Network bindings* enable communication between network adapter card drivers, protocols, and services. Figure 7.10 shows an example of network bindings. In Figure 7.10, the workstation service is bound to each of three protocols, and each protocol is bound to at least one network adapter card. This lesson describes the function of bindings in a network and the process for configuring them.

The Windows 2000 network architecture uses a series of interdependent layers. The bottom layer of the network architecture ends at the network adapter card, which places information on the cable, allowing information to flow between computers.

#### After this lesson, you will be able to

• Explain how to configure network bindings.

**Estimated lesson time: 20 minutes** 

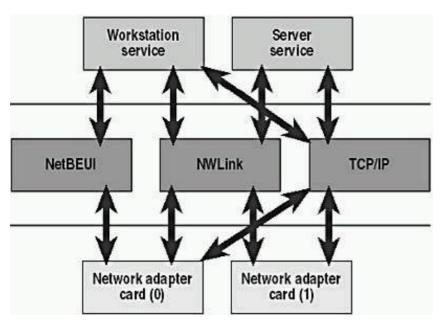

Figure 7.10 Network bindings

## **Binding Between Architectural Levels**

*Binding* is the process of linking network components on different levels to enable communication between those components. A network component can be bound to one or more network components above or below it. The services that each component provides can be shared by all other components that are bound to it. For example, in Figure 7.10, TCP/IP is bound to both the Workstation service and the Server service.

## **Combining Network Bindings**

Many combinations of network bindings are possible. In the example shown in Figure 7.10, all three protocols are bound to the Workstation service, but only the routable protocols, NWLink and TCP/IP, are bound to the Server service. It is possible to select which protocols are bound to the network adapter cards. Network adapter card (0) is bound to all three protocols, while network adapter card (1) is bound only to the routable protocols. To control which components are bound together, you must be a member of the Administrators group.

When adding network software, Windows 2000 automatically binds all dependent network components accordingly. Network Driver Interface Specification (NDIS) 5 provides the capability to bind multiple protocols to multiple network adapter card drivers.

# **Configuring Network Bindings**

You can configure your network bindings by using My Network Places.

You can configure network bindings by following these steps:

- 1. Right-click My Network Places, and then click Properties.
- 2. In the Network And Dial-Up Connections window, click Advanced, and then click Advanced Settings.
- 3. In the Advanced Settings dialog box, under Client For Microsoft Networks, do one of the following:
  - O To bind the protocol to the selected adapter, click to select the adapter.
  - O To unbind the protocol from the selected adapter, click to clear the adapter.

#### **NOTE**

Only an experienced network administrator who is familiar with the requirements of the network software should attempt to change binding settings.

# **Specifying Binding Order**

You can also specify binding order to optimize network performance. For example, a computer running Windows 2000 Workstation has NetBEUI, NWLink IPX/SPX, and TCP/IP installed. However, most of the servers to which this computer connects are running only TCP/IP. Verify that the Workstation binding to TCP/IP is listed *before* the Workstation bindings for the other protocols. In this way, when a user attempts to make a connection to a server, the Workstation service first attempts to use TCP/IP to establish the connection.

You can follow these steps to specify binding order:

- 1. Right-click My Network Places, and then click Properties.
- 2. In the Network And Dial-Up Connections window, click Advanced, and then click Advanced Settings.
- 3. In the Advanced Settings dialog box, under Client For Microsoft Networks, click the protocol for which you want to change the binding order.
- 4. Use the arrow buttons to change the binding order for protocols that are bound to a specific adapter:
  - o To move the protocol higher in the binding order, click the Up Arrow button.
  - o To move the protocol lower in the binding order, click the Down Arrow button.

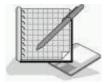

# **Practice: Working with Network Bindings**

In this practice, you will change the binding order of the protocols bound to your network adapter card. Next you will unbind a protocol from your network adapter card and then bind a protocol to your network adapter card. Finally you will uninstall a network protocol.

After completing this practice, you will be able to

- Change the binding order of protocols.
- Bind and unbind a protocol.
- Remove a protocol.

## **Exercise 1: Changing the Binding Order of a Protocol**

In this exercise, you will change the binding order of the protocols bound to your network adapter card.

- To change the protocol binding order
  - 1. Right-click My Network Places and click Properties.
  - 2. Maximize the Network And Dial-Up Connections window, and on the Advanced menu, click Advanced Settings.

The Advanced Settings dialog box appears.

What is the order of the protocols listed under Client For Microsoft Networks in the Bindings For Local Area Connection list?

<u>Answer</u>

- 3. Under Client For Microsoft Networks, click NWLink IPX/SPX/NetBIOS Compatible Transport Protocol.
- 4. Click the downward-pointing arrow.

Notice that the order of the protocols listed under Client For Microsoft Networks has changed. NWLink IPX/SPX/NetBIOS Compatible Transport Protocol should now be listed below Internet Protocol (TCP/IP). If it's not, click the downward-pointing arrow again to move it below Internet Protocol (TCP/IP).

5. Leave the Advanced Settings dialog box open.

## **Exercise 2: Unbinding a Protocol**

In this exercise, you will unbind TCP/IP from your network adapter card, which will leave NWLink as the only protocol available to access other computers.

#### • To unbind TCP/IP

1. In the Advanced Settings dialog box, under Client For Microsoft Networks in the Bindings For Local Area Connection list, unbind Internet Protocol (TCP/IP) by clearing the check box to the left of the entry.

TCP/IP is now unbound from your network adapter card.

2. Click OK to close the Advanced Settings dialog box.

## **Exercise 3: Uninstalling NWLink**

In this exercise, you will uninstall the NWLink IPX/SPX/NetBIOS Compatible Transport Protocol.

#### • To remove NWLink

1. In the Network And Dial-Up Connections window, right-click Local Area Connection, and then click Properties.

The Local Area Connection Properties dialog box appears, displaying the adapter in use and the network components configured for this connection.

2. Click NWLink IPX/SPX/NetBIOS Compatible Transport Protocol, and then click Uninstall.

The Uninstall NWLink IPX/SPX/NetBIOS Compatible Transport Protocol dialog box appears.

3. Click Yes to continue.

Notice that NWLink IPX/SPX/NetBIOS Compatible Transport Protocol is no longer listed as an installed protocol.

- 4. Click Close.
- 5. Close the Network And Dial-Up Connections window.

## **Exercise 4: Binding a Protocol**

In this exercise, TCP/IP is the only protocol installed, so you will bind TCP/IP to your network adapter card.

#### • To bind TCP/IP

1. On the Advanced menu of the Network And Dial-Up Connections window, click Advanced Settings.

The Advanced Settings dialog box appears.

- 2. Under Client For Microsoft Networks, select Internet Protocol (TCP/IP) by clicking the check box to the left of the option.
- 3. Click OK.

TCP/IP is now bound to your network adapter card.

## **Lesson Summary**

In this lesson, you learned that binding is the process of linking network components on different levels to enable communication between them. A network component can be bound to one or more network components above or below it, which allows the services that each component provides to be shared by all other components that are bound to it. When you install network software, Windows 2000 automatically binds all dependent network components accordingly. NDIS 5 provides the capability to bind multiple

| protocols to multiple network adapter card drivers, and you can optimize network performance by specifying the binding order. |
|----------------------------------------------------------------------------------------------------|
|                                                                                                    |
|                                                                                                    |
|                                                                                                    |
|                                                                                                    |
|                                                                                                    |
|                                                                                                    |
|                                                                                                    |
|                                                                                                    |
|                                                                                                    |
|                                                                                                    |
|                                                                                                    |
|                                                                                                    |
|                                                                                                    |
|                                                                                                    |
|                                                                                                    |
|                                                                                                    |

## Chapter 8

## Using the DNS Service

## **About This Chapter**

Domain Name System (DNS) is a distributed database that is used in TCP/IP networks to translate computer names to IP addresses. This chapter presents an introduction to DNS and name resolution. It also provides the skills and knowledge necessary to configure clients to use the DNS Service.

### **NOTE**

The DNS Service is not available in Microsoft Windows 2000 Professional. You must have a computer running one of the Windows 2000 Server products to use Microsoft's DNS Service.

## **Before You Begin**

To complete this chapter, you must have

- A computer that meets the minimum hardware requirements listed in "Hardware Requirements."
- Windows 2000 Professional installed on the computer.
- TCP/IP installed as the only protocol.

## **Lesson 1: Understanding DNS**

DNS is most commonly associated with the Internet. However, private networks use DNS extensively to resolve computer names and to locate computers within their local networks and the Internet. DNS provides the following benefits:

- DNS names are user-friendly, which means that they are easier to remember than IP addresses.
- DNS names remain more constant than IP addresses. An IP address for a server can change, but the server name remains the same.
- DNS allows users to connect to local servers by using the same naming convention as the Internet.

### **NOTE**

For more information on DNS, see RFC 1034 and RFC 1035. A Request for Comment (RFC) is a published document on a standard, protocol, or other information pertaining to the operation of the Internet. To read the text of these RFCs, use your Web

browser to search for "RFC 1034" and "RFC 1035."

### After this lesson, you will be able to

• Explain the function of DNS and its components.

**Estimated lesson time: 15 minutes** 

## **Domain Name Space**

The *domain name space* is the naming scheme that provides the hierarchical structure for the DNS database. Each node represents a partition of the DNS database. These nodes are referred to as *domains*.

The DNS database is indexed by name; therefore, each domain must have a name. As you add domains to the hierarchy, the name of the parent domain is appended to its child domain (called a *subdomain*). Consequently, a domain's name identifies its position in the hierarchy. For example, in Figure 8.1, the domain name

### sales.microsoft.com

identifies the sales domain as a subdomain of the microsoft.com domain and microsoft as a subdomain of the com domain. The hierarchical structure of the domain name space consists of a root domain, top-level domains, second-level domains, and host names.

### **NOTE**

The term domain, in the context of DNS, is not related to domain as used in Microsoft Windows 2000's directory services based on Active Directory technology. A Windows 2000 domain is a grouping of computers and devices that are administered as a unit.

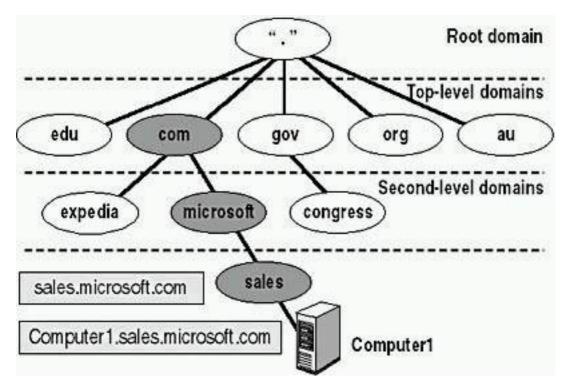

Figure 8.1 The hierarchical structure of a domain name space

### **Root Domain**

The *root domain* is at the top of the hierarchy and is represented as a period (.). The Internet root domain is managed by several organizations, including Network Solutions, Inc.

## **Top-Level Domains**

*Top-level domains* are two- or three-character name codes. Top-level domains are arranged by organization type or geographic location. Table 8.1 provides some examples of top-level domain names.

**Table 8.1** *Top-Level Domains* 

| Top-level domain | Description                 |
|------------------|-----------------------------|
| gov              | Government organizations    |
| com              | Commercial organizations    |
| edu              | Educational institutions    |
| org              | Noncommercial organizations |
| au               | Country code of Australia   |

Top-level domains can contain second-level domains and host names.

### **Second-Level Domains**

Organizations, such as Network Solutions, Inc., assign and register *second-level domains* to individuals and organizations for the Internet. A second-level name has two name parts: a top-level name and a unique second-level name. Table 8.2 provides some examples of second-level domains.

**Table 8.2** Second-Level Domains

| Second-level domain | Description                           |
|---------------------|---------------------------------------|
| Ed.gov              | United States Department of Education |
| Microsoft.com       | Microsoft Corporation                 |
| Stanford.edu        | Stanford University                   |
| W3.org              | World Wide Web Consortium             |
| Pm.gov.au           | Prime Minister of Australia           |

### **Host Names**

Host names refer to specific computers on the Internet or a private network. For example, in Figure 8.1, Computer1 is a host name. A host name is the leftmost portion of a *fully qualified domain name (FQDN)*, which describes the exact position of a host within the domain hierarchy. In Figure 8.1, Computer1.sales.microsoft.com. (including the end period, which represents the root domain) is an FQDN.

DNS uses a host's FQDN to resolve a name to an IP address.

### **NOTE**

The host name doesn't have to be the same as the computer name. By default, TCP/IP setup uses the computer name for the host name, replacing illegal characters, such as the underscore (\_), with a hyphen (-). For the accepted domain naming conventions, see RFC 1035.

## **Domain Naming Guidelines**

When you create a domain name space, consider the following domain guidelines and standard naming conventions:

- Limit the number of domain levels. Typically, DNS host entries should be three or four levels down the DNS hierarchy and no more than five levels down the hierarchy. Increasing the number of levels increases the administrative taskload.
- Use unique names. Each subdomain must have a unique name within its parent domain to ensure that the name is unique throughout the DNS name space.
- Use simple names. Simple and precise domain names are easier for users to remember and enable users to search intuitively and locate Web sites or other computers on the Internet or an intranet.
- Avoid lengthy domain names. Domain names can be up to 63 characters, including the periods. The total length of an FQDN can't exceed 255 characters. Case-sensitive naming is not supported.
- Use standard DNS characters and Unicode characters.
- Windows 2000 supports the following standard DNS characters: A-Z, a-z, 0-9, and the hyphen (-), as defined in RFC 1035.
- The DNS Service also supports the Unicode character set. The Unicode character set includes additional characters not found in the American Standard Code for Information Interchange (ASCII) character set, which are required for languages such as French, German, and Spanish.

### **NOTE**

Use Unicode characters only if all servers running the DNS Service in your environment support Unicode. For more information on the Unicode character set, read RFC 2044 by searching for "RFC 2044" with your Web browser.

## **Zones**

A zone represents a discrete portion of the domain name space. Zones provide a way to partition the domain name space into manageable sections.

- Multiple zones in a domain name space are used to distribute administrative tasks to different groups. For example, Figure 8.2 depicts the microsoft.com domain name space divided into two zones. The two zones allow one administrator to manage the microsoft and sales domains and another administrator to manage the development domain.
- A zone must encompass a contiguous domain name space. For example, in Figure 8.2, you couldn't create a zone that consists of only the sales.microsoft.com and development.microsoft.com domains, because these two domains are not contiguous.

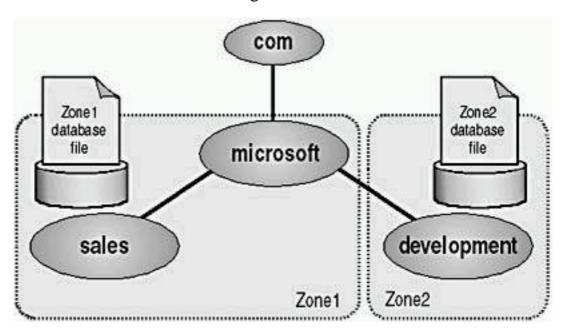

**Figure 8.2** A domain name space divided into zones

The name-to-IP address mappings for a zone are stored in the zone database file. Each zone is anchored to a specific domain, which is referred to as the zone's root domain. The zone database file doesn't necessarily contain information for all subdomains of the zone's root domain, only those subdomains within the zone.

In Figure 8.2, the root domain for Zone1 is microsoft.com, and its zone file contains the name-to-IP address mappings for the microsoft and sales domains. The root domain for Zone2 is development, and its zone file contains the name-to-IP address mappings for the development domain only. The zone file for Zone1 doesn't contain the name-to-IP address mappings for the development domain, although development is a subdomain of the microsoft domain.

### **Name Servers**

A DNS *name server* stores the zone database file. Name servers can store data for one zone or multiple zones. A name server is said to have authority for the domain name space that the zone encompasses.

One name server contains the master zone database file, referred to as the *primary zone database file*, for the specified zone. As a result, there must be at least one name server for a zone. Changes to a zone, such as adding domains or hosts, are performed on the server that contains the primary zone database file.

Multiple name servers act as a backup to the name server containing the primary zone database file. Multiple name servers provide the following advantages:

- Perform zone transfers. The additional name servers obtain a copy of the zone database file from the name server that contains the primary database zone file. This is called a *zone transfer*. These name servers periodically query the name server containing the primary zone database file for updated zone data.
- Provide redundancy. If the name server containing the primary zone database file fails, the additional name servers can provide service.
- Improve access speed for remote locations. If a number of clients are in remote locations, use additional name servers to reduce query traffic across slow WAN links.
- Reduce the load on the name server containing the primary zone database file.

## **Lesson Summary**

DNS is most commonly associated with the Internet. However, many private networks also use DNS to resolve computer names and to locate computers within their local networks and the Internet. In this lesson, you learned that some of the benefits that DNS provides include providing user-friendly DNS names that are less likely to change than IP addresses, and allowing users to connect to local servers by using the same naming convention as the Internet.

You also learned that the domain name space is the naming scheme that provides the hierarchical structure for the DNS database. The DNS database is indexed by name, so each domain (node) must have a name. The hierarchical structure of the domain name space consists of a root domain, top-level domains, second-level domains, and host names. Host names refer to specific computers on the Internet or a private network. A host name is the leftmost portion of a fully qualified domain name (FQDN), which describes the exact position of a host within the domain hierarchy.

Finally, you learned about the following naming guidelines for domains: limit the number of domain levels, use unique names, and use simple names. Zones provide a way to divide the domain name space into smaller sections that represent a discrete portion of the domain name space. You also learned that a DNS name server stores the zone database file, that the zone database file is replicated, and how to configure these zone transfers.

## Lesson 2: Understanding Name Resolution

*Name resolution* is the process of resolving names to IP addresses. Name resolution is similar to looking up a name in a telephone book, where the name is associated with a telephone number. For example, when you connect to the Microsoft Web site, you use the name www.microsoft.com. DNS resolves www.microsoft.com to its associated IP address. The mapping of names to IP addresses is stored in the DNS distributed database.

DNS name servers resolve forward and reverse lookup queries. A forward lookup query resolves a name to an IP address. A reverse lookup query resolves an IP address to a name. A name server can resolve a query only for a zone for which it has authority. If a name server can't resolve the query, it passes the query to other name servers that can resolve the query. The name server caches the query results to reduce the DNS traffic on the network.

### After this lesson, you will be able to

• Explain the name resolution process.

**Estimated lesson time: 5 minutes** 

## **Forward Lookup Query**

The DNS Service uses a client/server model for name resolution. To resolve a *forward lookup query*, which resolves a name to an IP address, a client passes a query to a local name server. The local name server either resolves the query or queries another name server for resolution.

Figure 8.3 represents a client querying the name server for an IP address of www.microsoft.com. The numbers in the figure depict the following activities:

- 1. The client passes a forward lookup query for www.microsoft.com to its local name server.
- 2. The local name server checks its zone database file to determine whether it contains the name-to-IP address mapping for the client query. The local name server doesn't have authority for the microsoft.com domain, so it passes the query to one of the DNS root servers, requesting resolution of the host name. The root name server sends back a referral to the com name servers.
- 3. The local name server sends a request to a com name server, which responds with a referral to the Microsoft name servers.

- 4. The local name server sends a request to the Microsoft name server. The Microsoft name server receives the request. Because the Microsoft name server has authority for that portion of the domain name space, it returns the IP address for www.microsoft.com to the local name server.
- 5. The name server sends the IP address for www.microsoft.com to the client.
- 6. The name resolution is complete, and the client can access www.microsoft.com.

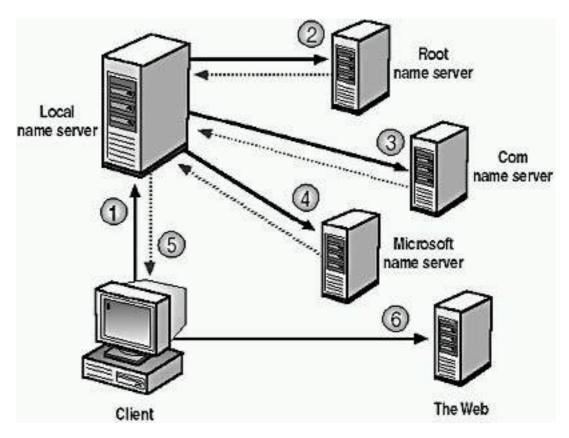

Figure 8.3 Resolving a forward lookup query

## **Name Server Caching**

When a name server is processing a query, it might be required to send out several queries to find the answer. With each query, the name server discovers other name servers that have authority for a portion of the domain name space. The name server caches these query results to reduce network traffic.

When a name server receives a query result, the following actions take place (see Figure 8.4):

1. The name server caches the query result for a specified amount of time; this is referred to as Time to Live (TTL).

### **NOTE**

The zone that provided the query results specifies the TTL. The default value is 60 minutes.

2. Once the name server caches the query result, TTL starts counting down

from its original value.

3. When TTL expires, the name server deletes the query result from its cache.

Caching query results enables the name server to resolve other queries to the same portion of the domain name space quickly.

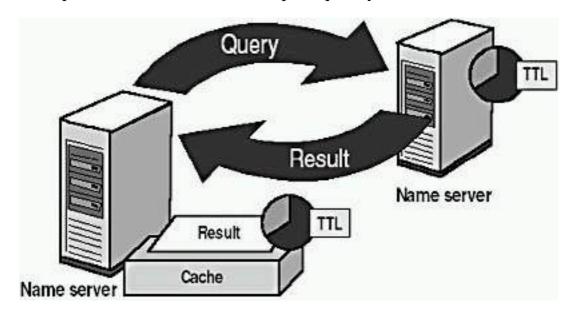

Figure 8.4 Caching query results

### **NOTE**

Shorter TTL values help ensure that data about the domain name space is more current across the network. Shorter TTL values *do* increase the load on name servers, however. A longer TTL value decreases the time required to resolve information. However, if a change does occur, the client will not receive the updated information until the TTL expires and a new query to that portion of the domain name space is resolved.

## **Reverse Lookup Query**

A *reverse lookup query* maps an IP address to a name. Troubleshooting tools, such as the nslookup command-line utility, use reverse lookup queries to report back host names. Additionally, certain applications implement security based on the ability to connect to names, not IP addresses.

Because the DNS distributed database is indexed by name and not by IP address, a reverse lookup query would require an exhaustive search of every domain name. To solve this problem, a special second-level domain called *in-addr.arpa* was created.

The in-addr.arpa domain follows the same hierarchical naming scheme as the rest of the domain name space; however, it is based on IP addresses, not domain names:

• Subdomains are named after the numbers in the dotted-decimal

representation of IP addresses.

- The order of the IP address octets is reversed.
- Companies administer subdomains of the in-addr.arpa domain based on their assigned IP addresses and subnet mask.

For example, Figure 8.5 shows a dotted-decimal representation of the IP address 169.254.16.200. A company that has an assigned IP address range of 169.254.16.0 to 169.254.16.255 with a subnet mask of 255.255.255.0 will have authority over the 16.254.169.in-addr.arpa domain.

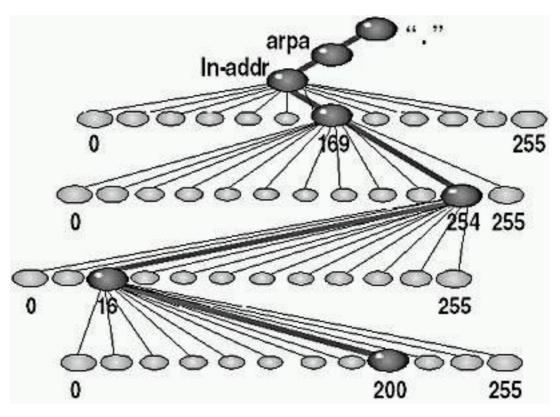

Figure 8.5 The in-addr.arpa domain

## **Lesson Summary**

In this lesson, you learned that name resolution is the process of resolving names to IP addresses and that the mapping of names to IP addresses is stored in the DNS distributed database. You learned that DNS name servers resolve forward lookup queries and what happens when a client queries the name server for an IP address. You also learned about name server caching and that the name server caches the query results to reduce the DNS traffic on the network.

You also learned that in addition to forward lookup queries, DNS name servers resolve reverse lookup queries. A reverse lookup query resolves an IP address to a name. Because the DNS distributed database is indexed by name and not by IP address, a special second-level domain called in-addr.arpa was created. The in-addr.arpa domain follows the same hierarchical naming scheme as the rest of the domain name space; however, it is based on IP addresses instead of domain names.

## Lesson 3: Configuring a DNS Client

If a computer on your network is running Windows 2000 Server and has the DNS Service installed and configured on it, you need to know how to configure your computer that is running Windows 2000 Professional as a DNS client. In this lesson, you will learn how to configure DNS clients.

### After this lesson, you will be able to

• Configure a DNS client.

### **Estimated lesson time: 10 minutes**

Since DNS is a distributed database that is used in TCP/IP networks to translate computer names to IP addresses, you must first install TCP/IP on a client running Windows 2000 Professional before configuring the client to use the DNS Service. Once you have installed TCP/IP on your client, use the Network And Dial-Up Connections window to access the Properties dialog box for your client's TCP/IP to configure it to use DNS.

If you are configuring a local area connection in the Network And Dial-Up Connections window, right-click Local Area Connection, and click Properties. On the General tab, click TCP/IP and then click Properties (see Figure 8.6). For all other types of connections, on the Networking tab in the connection's Properties dialog box, click TCP/IP and then click Properties.

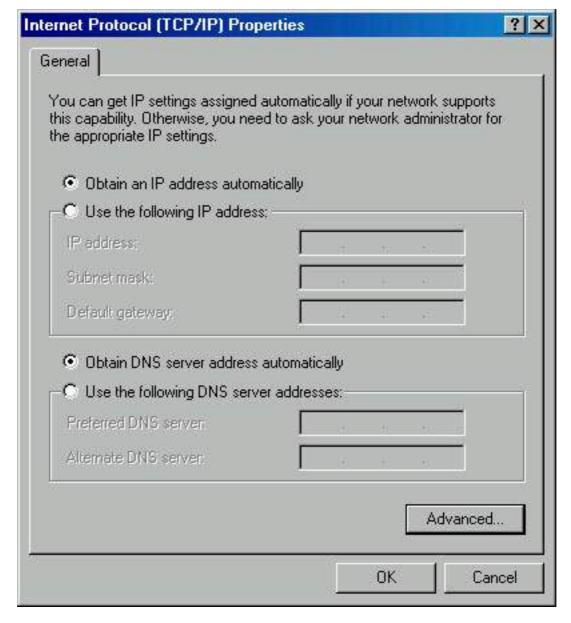

**Figure 8.6** The Internet Protocol (TCP/IP) Properties dialog box

You must select one of the two following options:

- Obtain DNS Server Address Automatically. If you select this option, you must have a DHCP Server available on your network to provide the IP address of a DNS Server. For more information on DHCP, see <a href="Appendix C">Appendix C</a>, "Understanding the DHCP Service."
- Use The Following DNS Server Addresses. If you select this option, you must type in the IP addresses of the DNS Servers you want this client to use.

## **Preconfiguration Considerations**

If your client is connected to a network that has a DNS server, you can check the following options on the server that has the DNS service installed:

- Ensure a static IP address has been assigned to the DNS server.
- Ensure the appropriate IP address of the DNS server and DNS domain name are assigned. Click Advanced in the Internet Protocol (TCP/IP)

Properties dialog box to configure the advanced TCP/IP settings. On the DNS tab, check the assigned DNS address and domain name.

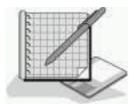

## **Practice: Configuring a DNS Client**

After completing this practice, you will be able to configure your computers running Windows 2000 Professional as DNS clients.

- To configure a client to use the DNS Service
  - 1. Right-click My Network Places, and then click Properties.
  - 2. Right-click Local Area Connection, and then click Properties.
  - 3. Select Internet Protocol (TCP/IP), and then click Properties.
  - 4. In the Internet Protocol (TCP/IP) Properties dialog box, select Use The Following DNS Server Addresses.
  - 5. In the Preferred DNS Server box, type the IP address of the primary name server for this client.

### **NOTE**

If you are on a network, ask your network administrator for the IP address of a DNS server you can use and type that address in the Preferred DNS Server box. If you aren't on a network or if you do not have a DNS Server on your network, you can type 192,168.1.203 as the Preferred DNS Server IP address.

6. If a second name server is available for this client, in the Alternate DNS Server box, type the IP address of the second name server for this client.

### **NOTE**

If you are on a network, ask your network administrator for the IP address of a second DNS server you can use and type that address in the Alternate DNS Server box. If you are not on a network or if you don't have a DNS Server on your network, you can type 192.168.1.205 as the Alternate DNS Server IP address.

A client will attempt to send its query requests to the preferred name server. If that name server isn't responding, the client will send the query request to the alternate name server.

### **TIP**

If you're going to configure several computers running Windows 2000 Professional as DNS clients, configure some of the clients to use the alternate name server as the preferred name server. This reduces the load on the primary server.

- 7. Click OK to close the Internet Protocol (TCP/IP) Properties dialog box.
- 8. Click OK to close the Local Connection Properties dialog box, and then close the Network And Dial-Up Connections window.

## **Lesson Summary**

In this lesson, you learned that you must first install TCP/IP on a client running Windows 2000 before you can configure the client to use the DNS Service. Once you have installed TCP/IP on your client, you use the Network And Dial-Up Connections window to access the Internet Protocol (TCP/IP) Properties dialog box for your client to configure it to use DNS. In configuring your client, you must select whether to have the client obtain the address of the DNS server automatically by having it provided by a DHCP server, or whether you want to manually type in the address of a DNS server. In the practice, you configured your computer to be a DNS client.

## Review

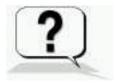

The following questions will help you determine whether you have learned enough to move on to the <u>next chapter</u>. If you have difficulty answering these questions, please go back and review the material in this chapter before beginning the next chapter. See <u>Appendix A</u>, "Questions and Answers," for the answers to these questions.

1. What is the function of the following DNS components?

Domain name space

Zones

Name servers

- 2. Why would you want to have multiple name servers?
- 3. What is the difference between a forward lookup query and a reverse lookup query?
- 4. When would you configure your connection to obtain a DNS server address automatically?

### Answers

## Chapter 9

## Introducing Active Directory Directory Services

## **About This Chapter**

You use a directory service to uniquely identify users and resources on a network. Directory services based on Active Directory technology in Microsoft Windows 2000 is a significant enhancement over the directory services provided in previous versions of Windows 2000. Active Directory directory services provide a single point of network management, allowing you to add, remove, and relocate users and resources easily. This chapter introduces you to Active Directory directory services, a feature available with the Windows 2000 Server products.

### **NOTE**

Active Directory directory services are not available in Windows 2000 Professional. You must have a computer running one of the Windows 2000 Server products configured as a domain controller to use Microsoft's Active Directory directory services.

## **Before You Begin**

To complete this chapter, you must have

- A computer that meets the minimum hardware requirements listed in "Hardware Requirements."
- Windows 2000 Professional installed on the computer.

## Lesson 1: Understanding Active Directory Directory Services

Before you implement Active Directory directory services, you should understand the overall purpose of a directory service and the role that Active Directory directory services plays in a Windows 2000 network. In addition, you should know about the key features of Active Directory directory services, which have been designed to provide flexibility and ease of administration.

### After this lesson, you will be able to

• Explain the purpose and function of Active Directory directory services.

**Estimated lesson time: 10 minutes** 

## What Are Active Directory Directory Services?

Active Directory directory services make up the directory service included in the Windows 2000 Server products. A directory service is a network service that identifies all resources on a network and makes them accessible to users and applications.

Active Directory directory services includes the *Directory*, which stores information about network resources, as well as all the services that make the information available and useful. The resources stored in the Directory, such as user data, printers, servers, databases, groups, computers, and security policies, are known as objects.

## **Simplified Administration**

Active Directory directory services organize resources hierarchically in domains. A *domain* is a logical grouping of servers and other network resources under a single domain name. The domain is the basic unit of replication and security in a Windows 2000 network.

Each domain includes one or more domain controllers. A *domain controller* is a computer running Windows 2000 Server that stores a complete replica of the domain directory. To simplify administration, all domain controllers in the domain are peers. You can make changes to any domain controller, and the updates are replicated to all other domain controllers in the domain.

Active Directory directory services further simplify administration by providing a single point of administration for all objects on the network. Since Active Directory directory services provide a single point of logon for all network resources, an administrator can log on to one computer and administer objects on any computer in the network.

## **Scalability**

In Active Directory directory services, the Directory stores information by organizing itself into sections that permit storage for a huge number of objects. As a result, the Directory can expand as an organization grows, allowing you to scale from a small installation with a few hundred objects to a huge installation with millions of objects.

### NOTE

You can distribute Directory information across several computers in a network.

## **Open Standards Support**

Active Directory directory services integrate the Internet concept of a namespace with the Windows 2000 directory services. This allows you to unify and manage the multiple namespaces that now exist in the heterogeneous software and hardware environments of corporate networks. Active Directory directory services use DNS for its name system and can exchange information with any application or directory that uses Lightweight Directory Access Protocol (LDAP) or HTTP.

### **IMPORTANT**

Active Directory directory services also share information with other directory services that support LDAP version 2 and version 3, such as Novell Directory Services (NDS).

### **Domain Name System**

Because Active Directory directory services use DNS as their domain naming and location service, Windows 2000 domain names are also DNS names. Windows 2000 Server uses Dynamic DNS (DDNS), which enables clients with dynamically assigned addresses to register directly with a server running the DNS Service and update the DNS table dynamically. DDNS eliminates the need for other Internet naming services, such as Windows Internet Name Service (WINS), in a homogeneous environment.

### **IMPORTANT**

For Active Directory directory services and associated client software to function correctly, you must have installed and configured the DNS Service.

### **Support for LDAP and HTTP**

Active Directory directory services further embrace Internet standards by directly supporting LDAP and HTTP. LDAP is an Internet standard for accessing directory services, which was developed as a simpler alternative to the Directory Access Protocol (DAP). For more information about LDAP, use your Web browser to search for RFC 1777 and retrieve the text of this Request for Comment document. Active Directory directory services support both LDAP version 2 and version 3. HTTP is the standard protocol for displaying pages on the World Wide Web. You can display every object in Active Directory directory services as an HTML page in a Web browser. Thus, users receive the benefit of the familiar Web browsing model when querying and viewing objects in Active Directory directory services.

### **NOTE**

Active Directory directory services use LDAP to exchange information between directories and applications.

## **Support for Standard Name Formats**

Active Directory directory services support several common name formats. Consequently, users and applications can access Active Directory directory services by using the format with which they are most familiar. Table 9.1 describes some standard name formats supported by Active Directory directory services.

**Table 9.1** Active Directory Standard Name Formats

| Format      | Description                                                                                                    |
|-------------|----------------------------------------------------------------------------------------------------|
| RFC<br>822  | RFC 822 names are in the form <i>somename@domain</i> and are familiar to most users as Internet e-mail addresses.                                                                                                    |
| HTTP<br>URL | HTTP URLs are familiar to users with Web browsers and take the form http://domain/path-to-page.                                                                                                    |
| UNC         | Active Directory directory services support UNC used in Windows 2000 Server-based networks to refer to shared volumes, printers, and files. An example is \microsoft.com\xl\budget.xls.                                                          |
| LDAP<br>URL | An LDAP URL specifies the server on which the Active Directory directory services reside and the attributed name of the object. Active Directory directory services support a draft to RFC 1779 and use the attributes in the following example: |
|             | LDAP://someserver.microsoft.com/CN=FirstnameLastname,OU=sys,                                                                                                    |
|             | OU=product,OU=division,DC=devel                                                                                                    |
|             | CN represents CommonName                                                                                                    |
|             | OU represents OrganizationalUnitName                                                                                                    |
|             | DC represents DomainComponentName                                                                                                    |

## **Lesson Summary**

Active Directory directory services are the directory services included in the Microsoft Windows 2000 Server products. Active Directory directory services are not included in Windows 2000 Professional, but if your Windows 2000 Professional clients are in a Windows 2000 domain, the features and benefits provided by Active Directory directory services are also available on the clients.

A directory service is a network service that identifies all resources on a network and makes them accessible to users and applications. Active Directory directory services include the Directory, which stores information about network resources, such as user data, printers, servers, databases, groups, computers, and security policies. The Directory can scale from a small installation with a few hundred objects to a huge installation with millions of objects.

Active Directory directory services use DNS as their domain naming and location service. Therefore, Windows 2000 domain names are also DNS names. Windows 2000 Server uses DDNS, so clients with dynamically assigned addresses can register directly with a server running the DNS Service and dynamically update the DNS table. In a homogeneous environment, DDNS eliminates the need for other Internet naming services, such as WINS.

## Lesson 2: Active Directory Structure and Replication

Active Directory directory services provide a method for designing a directory structure that meets your organization's needs. As a result, before installing Active Directory directory services, examine your organization's business structure and operations. Active Directory directory services completely separate the logical structure of the domain hierarchy from the physical structure.

Many companies have a centralized structure. Typically, these companies have strong IT departments that define and implement the network structure down to the smallest detail. Other organizations, especially large enterprises, are decentralized. These companies have multiple businesses, each of which is quite focused. They need decentralized approaches to managing their business relationships and networks.

### After this lesson, you will be able to

• Explain Active Directory structure and replication.

**Estimated lesson time: 15 minutes** 

## **Logical Structure**

In Active Directory directory services, you organize resources in a logical structure. Grouping resources logically enables you to find a resource by its name rather than by its physical location. Since you group resources logically, Active Directory directory services make the network's physical structure transparent to users.

### **Object**

An *object* is a distinct, named set of attributes that represents a network resource. Object *attributes* are characteristics of objects in the Directory. For example, the attributes of a user account might include the user's first and last names, department, and e-mail address (see Figure 9.1).

In Active Directory directory services, you can organize objects in *classes*, which are logical groupings of objects. For example, an object class might be user accounts, groups, computers, domains, or organizational units.

Some objects, known as *containers*, can contain other objects. For example, a domain is a container object.

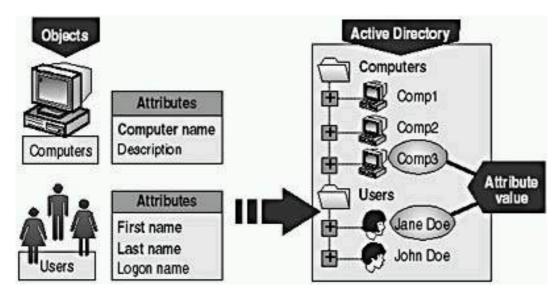

Figure 9.1 Active Directory objects and attributes

### **Organizational Units**

An *organizational unit* (OU) is a container that you use to organize objects within a domain into logical administrative groups. An OU can contain objects such as user accounts, groups, computers, printers, applications, file shares, and other OUs (see Figure 9.2).

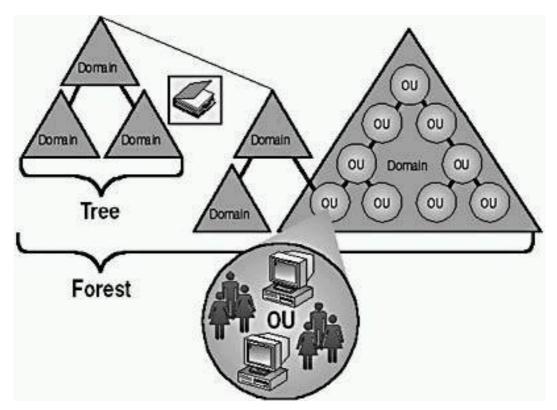

Figure 9.2 Resources organized in a logical hierarchical structure

The OU hierarchy within a domain is independent of the OU hierarchy structure of other domains each domain can implement its own OU hierarchy. The depth of the OU hierarchy is unrestricted. However, a shallow hierarchy performs better

than a deep one, so you should not create an OU hierarchy any deeper than necessary.

### **NOTE**

You can delegate administrative tasks by assigning permissions to OUs.

### **Domain**

The core unit of logical structure in Active Directory directory services is the *domain*. Grouping objects into one or more domains allows your network to reflect your company's organization. Domains share these characteristics:

- All network objects exist within a domain, and each domain stores information only about the objects that it contains. Theoretically, a domain directory can contain up to 10 million objects, but 1 million objects per domain is more practical.
- A domain is a security boundary. Access to domain objects is controlled by access control lists (ACLs). ACLs contain the permissions associated with objects that control which users can gain access to an object and which type of access users can gain to the objects. In Windows 2000, objects include files, folders, shares, printers, and Active Directory objects. All security policies and settings such as administrative rights, security policies, and ACLs do not cross from one domain to another. The domain administrator has absolute rights to set policies only within that domain.

### **Tree**

A *tree* is a grouping or hierarchical arrangement of one or more Windows 2000 domains that share a contiguous namespace:

- Following DNS standards, the domain name of a child domain is the relative name of that child domain appended with the name of the parent domain.
- All domains within a single tree share a common *schema*, which is a formal definition of all object types that you can store in an Active Directory deployment.
- All domains within a single tree share a common *global catalog*, which is the central repository of information about objects in a tree.

### **Forest**

A *forest* is a grouping or hierarchical arrangement of one or more domain trees that form a disjointed namespace. As such, forests have the following characteristics:

- All trees in a forest share a common schema.
- Trees in a forest have different naming structures, according to their domains.
- All domains in a forest share a common global catalog.

• Domains in a forest operate independently, but the forest enables communication across the entire organization.

## **Sites**

The physical structure of Active Directory directory services is based on sites. A *site* is a combination of one or more IP subnets, which should be connected by a high-speed link. Typically, a site has the same boundaries as a LAN. When you group subnets on your network, you should combine only those subnets that have fast, cheap, and reliable network connections with one another. Fast network connections are at least 512 kilobits per second (Kbps). An available bandwidth of 128 Kbps and higher is sufficient.

With Active Directory directory services, sites are not part of the namespace. When you browse the logical namespace, you see computers and users grouped into domains and OUs, not sites. Sites contain only computer objects and connection objects used to configure replication between sites.

### NOTE

A single domain can span multiple geographical sites, and a single site can include user accounts and computers belonging to multiple domains.

## Replication Within a Site

Active Directory directory services also include a replication feature. Replication ensures that changes to a domain controller are reflected in all domain controllers within a domain. To understand replication, you must understand domain controllers. A domain controller is a computer running Windows 2000 Server that stores a replica of the domain directory. A domain can contain one or more domain controllers.

The following list describes the functions of domain controllers:

- Each domain controller stores a complete copy of all Active Directory information for that domain, manages changes to that information, and replicates those changes to other domain controllers in the same domain.
- Domain controllers in a domain automatically replicate all objects in the domain to each other. When you perform an action that causes an update to Active Directory directory services, you are actually making the change at one of the domain controllers. The domain controller then replicates the change to all other domain controllers within the domain. You can control replication of traffic between domain controllers in the network by specifying how often replication occurs and the amount of data that Windows 2000 replicates at one time.
- Domain controllers immediately replicate certain important updates, such as a user account being disabled.
- Active Directory directory services use multimaster replication, in which

no one domain controller is the master domain controller. Instead, all domain controllers within a domain are peers, and each domain controller contains a copy of the Directory database that can be written to. Domain controllers can hold different information for short periods of time until all domain controllers have synchronized changes to Active Directory directory services.

- Domain controllers affect fault tolerance. Having more than one domain controller in a domain provides fault tolerance. If one domain controller is offline, another domain controller can provide all required functions, such as recording changes to Active Directory directory services.
- Domain controllers manage all aspects of user domain interaction, such as locating Active Directory objects and validating user logon attempts.

Within a site, Active Directory directory services automatically generate a ring topology for replication among domain controllers in the same domain. The topology defines the path for directory updates to flow from one domain controller to another until all domain controllers receive the directory updates (see Figure 9.3).

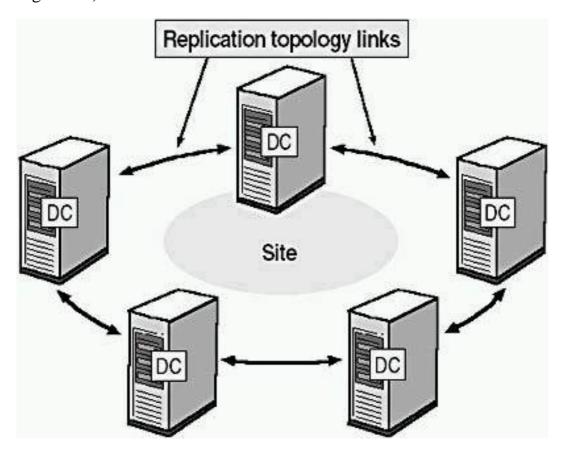

**Figure 9.3** *Replication topology among domain controllers (DC)* 

The ring structure ensures that at least two replication paths flow from one domain controller to another; if one domain controller is down temporarily, replication still continues to all other domain controllers.

Active Directory directory services periodically analyze the replication topology within a site to ensure that it is still efficient. If you add or remove a domain controller from the network or a site, Active Directory directory services reconfigure the topology to reflect the change.

## **Lesson Summary**

In this lesson you learned that Active Directory directory services offer you a method for designing a directory structure to meet the needs of your organization's business structure and operations. Active Directory directory services completely separate the logical structure of the domain hierarchy from the physical structure. Grouping resources logically enables you to find a resource by its name rather than by its physical location. Since you group resources logically, Active Directory directory services make the network's physical structure transparent to users.

You learned that the core unit of logical structure in Active Directory directory services is the domain. All network objects exist within a domain, and each domain stores information only about the objects that it contains. An OU is a container that you use to organize objects within a domain into logical administrative groups, and an OU can contain objects such as user accounts, groups, computers, printers, applications, file shares, and other OUs. A tree is a grouping or hierarchical arrangement of one or more Windows 2000 domains that share a contiguous namespace. A forest is a grouping or hierarchical arrangement of one or more trees that form a disjointed namespace.

You also learned that the physical structure of Active Directory directory services is based on sites. A site is a combination of one or more IP subnets, connected by a high-speed link. Active Directory directory services also include replication to ensure that changes to a domain controller are reflected in all domain controllers within a domain. Within a site, Active Directory directory services automatically generate a ring topology for replication among domain controllers in the same domain. The ring structure ensures that at least two replication paths exist from one domain controller to another; if one domain controller is down temporarily, replication still continues to all other domain controllers. If you add or remove a domain controller from the network or a site, Active Directory directory services reconfigure the topology to reflect the change.

# Lesson 3: Understanding Active Directory Concepts

Several new concepts are introduced with Active Directory directory services. You should understand their meaning as applied to Active Directory directory services.

### After this lesson, you will be able to

• Explain concepts associated with Active Directory directory services.

**Estimated lesson time: 15 minutes** 

## **Schema**

The *schema* contains a formal definition of the contents and structure of Active Directory directory services, including all attributes, classes, and class properties, as shown in Figure 9.4. For each object class, the schema defines which attributes an instance of the class must have, which additional attributes it can have, and which object class can be a parent of the current object class.

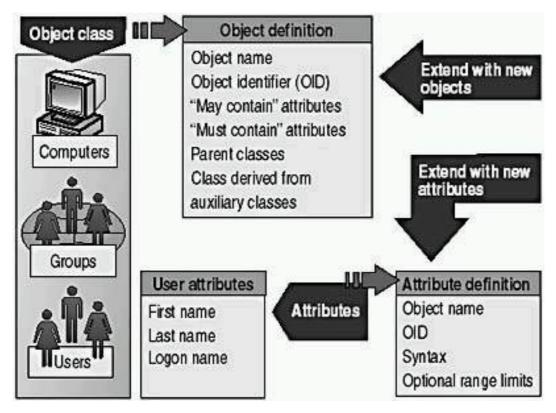

**Figure 9.4** The schema defines the contents and structure of Active Directory directory services

Installing Active Directory directory services on the first computer in a network creates the domain and the schema. The default schema contains definitions of commonly used objects and properties (such as user accounts, computers, printers, groups, and so on). The default schema also contains definitions of objects and properties that Active Directory directory services use internally to function.

The Active Directory schema is extensible, which means that you can define new directory object types and attributes and new attributes for existing objects. You can extend the schema by using the Active Directory Schema snap-in or the Active Directory Services Interface (ADSI).

The schema is implemented and stored within Active Directory directory services itself (in the global catalog), and it can be updated dynamically. As a result, an application can extend the schema with new attributes and classes and then can use the extensions immediately.

### **NOTE**

## **Global Catalog**

The *global catalog* is the central repository of information about objects in a tree or forest, as shown in Figure 9.5. Active Directory directory services automatically generate the contents of the global catalog from the domains that make up the Directory through the normal replication process.

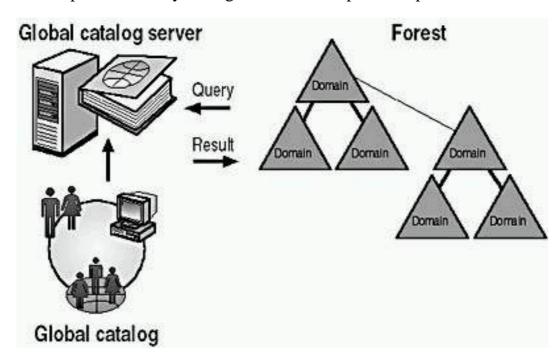

Figure 9.5 The global catalog

The global catalog is a service and a physical storage location that contains a replica of selected attributes for every object in Active Directory directory services. By default, the attributes stored in the global catalog are those most frequently used in search operations (such as a user's first and last names, logon name, and so forth), and those necessary to locate a full replica of the object. As a result, you can use the global catalog to locate objects anywhere in the network without replication of all domain information between domain controllers.

#### NOTE

You use the Active Directory Schema snap-in to define which attributes are included in the global catalog replication process.

When you install Active Directory directory services on the first domain controller in a new forest, that domain controller is, by default, a global catalog server. A *global catalog server* is a domain controller that stores a copy of the global catalog. The configuration of the initial global catalog server should have the capacity to support several hundred thousand to one million objects, with the potential for growth beyond those numbers.

You can designate additional domain controllers as global catalog servers by using the Active Directory Sites and Services snap-in. When considering which domain controllers to designate as global catalog servers, base your decision on

the ability of your network structure to handle replication and query traffic. The more global catalog servers that you have, the greater the replication traffic. However, the availability of additional servers can provide quicker responses to user inquiries. Microsoft recommends that every major site in your enterprise have a global catalog server.

## **Namespace**

Active Directory directory services, like all directory services, primarily comprise a namespace. A *namespace* is any bounded area in which a name can be resolved. *Name resolution* is the process of translating a name into some object or information that the name represents. The Active Directory namespace is based on the DNS naming scheme, which allows for interoperability with Internet technologies. An example namespace is shown in Figure 9.6.

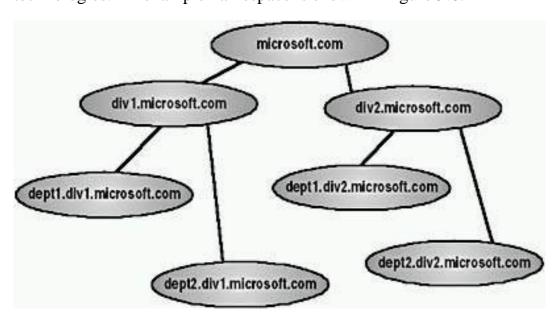

Figure 9.6 Namespace diagram

Using a common namespace allows you to unify and manage multiple hardware and software environments in your network. There are two types of namespaces:

- Contiguous namespace. The name of the child object in an object hierarchy always contains the name of the parent domain. A tree is a contiguous namespace.
- **Disjointed namespace.** The names of a parent object and of a child of the same parent object are not directly related to one another. A forest is a disjointed namespace.

## **Naming Conventions**

Every object in Active Directory directory services is identified by a name. Active Directory directory services use a variety of naming conventions: distinguished names, relative distinguished names, globally unique identifiers, and user principal names.

### **Distinguished Name**

Every object in Active Directory directory services has a *distinguished name* (*DN*), which uniquely identifies an object and contains sufficient information for a client to retrieve the object from the Directory. The DN includes the name of the domain that holds the object, as well as the complete path through the container hierarchy to the object.

For example, the following DN identifies the Firstname Lastname user object in the microsoft.com domain (where *Firstname* and *Lastname* represent the actual first and last names of a user account):

/DC=COM/DC=microsoft/OU=dev/CN=Users/CN=Firstname Lastname

Table 9.2 describes the attributes in the example.

 Table 9.2 Distinguished Name Attributes

| Attribute | Description            |
|-----------|------------------------|
| DC        | DomainComponentName    |
| OU        | OrganizationalUnitName |
| CN        | CommonName             |

DNs must be unique. Active Directory directory services do not allow dupli- cate DNs.

## **Relative Distinguished Name**

Active Directory directory services support querying by attributes, so you can locate an object even if the exact DN is unknown or has changed. The *relative distinguished name (RDN)* of an object is the part of the name that is an attribute of the object itself. In the preceding example, the RDN of the Firstname Lastname user object is *Firstname Lastname*. The RDN of the parent object is *Users*.

You can have duplicate RDNs for Active Directory objects, but you can't have two objects with the same RDN in the same OU. For example, if a user account is named Jane Doe, you can't have another user account called Jane Doe in the same OU. However, objects with duplicate RDN names can exist in separate OUs because they have different DNs (see Figure 9.7).

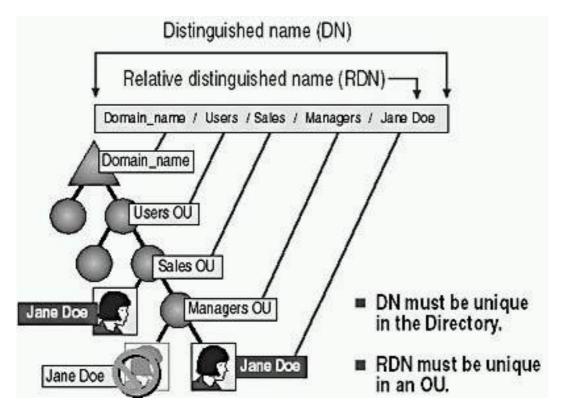

Figure 9.7 Distinguished names and relative distinguished names

### **Globally Unique Identifier**

A *globally unique identifier* (*GUID*) is a 128-bit number that is guaranteed to be unique. GUIDs are assigned to objects when the objects are created. The GUID never changes, even if you move or rename the object. Applications can store the GUID of an object and use the GUID to retrieve that object regardless of its current DN.

### **User Principal Name**

User accounts have a "friendly" name, the *user principal name (UPN)*. The UPN is composed of a shorthand name for the user account and the DNS name of the tree where the user account object resides. For example, user *Firstname Lastname* (substitute the first and last names of an actual user) in the microsoft.com tree might have a UPN of FirstnameL@microsoft.com (using the full first name and the first letter of the last name).

## **Lesson Summary**

In this lesson, you learned that the schema contains a formal definition of the contents and structure of Active Directory directory services, including all attributes, classes, and class properties. For each object class, the schema defines which attributes an instance of the class must have, which additional attributes it can have, and which object class can be a parent of the current object class. Installing Active Directory directory services on the first domain controller in a network creates a default schema. The Active Directory schema is extensible.

You also learned that the global catalog is a service and a physical storage location that contains a replica of selected attributes for every object in Active Directory directory services. Active Directory directory services automatically generate the contents of the global catalog from the domains that make up the Directory through the normal replication process. By default, the attributes stored in the global catalog are those most frequently used in search operations (such as a user's first and last names, logon name, and so forth) and those necessary to locate a full replica of the object. As a result, you can use the global catalog to locate objects anywhere in the network without replication of all domain information between domain controllers.

Finally, you learned about contiguous namespaces and disjointed namespaces. In a contiguous namespace, the name of the child object in an object hierarchy always contains the name of the parent domain. A tree is an example of a contiguous namespace. In a disjointed namespace, the names of a parent object and of a child of the same parent object aren't directly related to one another. A forest is an example of a disjointed namespace.

## Review

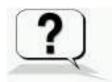

The following questions will help you determine whether you have learned enough to move on to the <u>next chapter</u>. If you have difficulty answering these questions, please go back and review the material in this chapter before beginning the next chapter. See <u>Appendix A</u>, "Questions and Answers," for the answers to these questions.

- 1. What are four major features of Active Directory directory services?
- 2. What are sites and domains, and how are they different?
- 3. What is the schema, and how can you extend it?
- 4. Which Windows 2000 products provide Active Directory directory services?

#### Answers

## Chapter 10

## Setting Up and Managing User Accounts

## **About This Chapter**

This chapter introduces you to user accounts and to how to plan them. It also presents the skills and knowledge necessary to create local user accounts and to set properties for them.

## **Before You Begin**

To complete this chapter, you must have

- A computer that meets the minimum hardware requirements listed in "Hardware Requirements."
- Windows 2000 Professional installed on the computer.

## Lesson 1: Understanding User Accounts

Microsoft Windows 2000 provides three different types of user accounts: local user accounts, domain user accounts, and built-in user accounts. A *local user account* allows a user to log on to a specific computer to gain access to resources on that computer. A *domain user account* allows a user to log on to the domain to gain access to network resources. A *built-in user account* allows a user to perform administrative tasks or to gain access to local or network resources.

### After this lesson, you will be able to

• Describe the role and purpose of user accounts.

**Estimated lesson time: 10 minutes** 

## **Local User Accounts**

Local user accounts allow users to log on at and gain access to resources only on the computer where you create the local user account. When you create a local user account, Windows 2000 creates the account *only* in that computer's security database, which is called the *local security database*, as shown in

Figure 10.1. Windows 2000 doesn't replicate local user account information to any other computer. After the local user account exists, the computer uses its local security database to authenticate the local user account, which allows the user to log on to that computer.

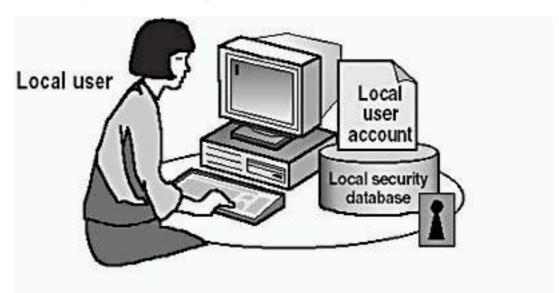

### Local user accounts

- Provide access to resources on the local computer
- Are created only on computers that are not in a domain
- Are created in the local security database

Figure 10.1 Characteristics of local user accounts

If you have a workgroup that consists of five computers running Windows 2000 Professional and you create a local user account for example, User1 on Computer1 you can log on to Computer1 only with the User1 account. If you need to be able to log on to all five of the computers in the workgroup as User1, you must create a local user account, User1, on each of the five computers. Furthermore, if you decide to change the password for User1, you must change the password for User1 on each of the five computers because each of these computers maintains its own local security database.

### **NOTE**

Do not create local user accounts on computers running Windows 2000 that are part of a domain because the domain doesn't recognize local user accounts. Therefore, the user is unable to gain access to resources in the domain and the domain administrator is unable to administer the local user account properties or assign access permissions for domain resources.

## **Domain User Accounts**

Domain user accounts allow users to log on to the domain and gain access to resources anywhere on the network. The user provides his or her password and user name during the logon process. By using this information, Windows 2000 authenticates the user and then builds an access token that contains information about the user and security settings. The access token identifies the user to computers running Windows 2000 on which the user tries to gain access to resources. Windows 2000 provides the access token for the duration of the logon session.

### **NOTE**

You can have domain user accounts only if you have a domain. You can have a domain only if you have at least one computer running one of the Windows 2000 Server products that is configured as a domain controller, which has the directory services based on Active Directory technology installed.

You create a domain user account in the copy of the Active Directory database (the Directory) on a domain controller, as shown in Figure 10.2. The domain controller replicates the new user account information to all domain controllers in the domain. After Windows 2000 replicates the new user account information, all of the domain controllers in the domain tree can authenticate the user during the logon process.

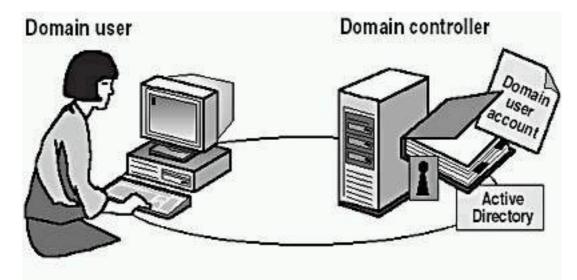

### Domain user accounts

- Provide access to network resources
- Provide the access token for authentication
- Are created in Active Directory directory services on a domain controller

Figure 10.2 Characteristics of domain user accounts

## **Built-In User Accounts**

Windows 2000 automatically creates accounts called *built-in accounts*. Two commonly used built-in accounts are Administrator and Guest.

### **Administrator**

Use the built-in Administrator account to manage the overall computer. If your computer is part of a domain, use the built-in Administrator account to manage the domain configuration. Tasks done using the Administrator account include creating and modifying user accounts and groups, managing security policies, creating printers, and assigning permissions and rights to user accounts to gain access to resources.

If you are the administrator, you should create a user account that you use to perform nonadministrative tasks. Log on by using the Administrator account only when you perform administrative tasks.

### **NOTE**

You can't delete the Administrator account. As a best practice, you should always rename the built-in Administrator account to provide a greater degree of security. Use a name that doesn't identify it as the Administrator account. This makes it difficult for unauthorized users to break into the Administrator account because they don't know which user account it is.

### **Guest**

Use the built-in Guest account to give occasional users the ability to log on and gain access to resources. For example, an employee who needs access to resources for a short time can use the Guest account.

#### **NOTE**

The Guest account is disabled by default. Enable the Guest account only in low-security networks and always assign it a password. You can rename the Guest account, but you can't delete it.

## **Lesson Summary**

In this lesson, you learned that Microsoft Windows 2000 provides local user accounts and built-in user accounts. With a local user account, a user logs on to a specific computer to gain access to resources on that computer. With built-in user accounts, you can perform administrative tasks or gain access to resources.

When you create a local user account, Windows 2000 creates the account only in that computer's security database, which is called the local security database. If you need to have access to multiple computers in your workgroup, you must create an account on each of the computers in the workgroup. You don't create

built-in user accounts; Windows 2000 automatically creates them.

You also learned that if your computer is part of a domain, Windows 2000 provides domain user accounts. With a domain user account, a user can log on to the domain to gain access to network resources. And built-in user accounts exist that are domain user accounts and are used to perform administrative tasks or gain access to network resources. When you create a domain user account, Windows 2000 creates the account in the copy of the Active Directory database (the Directory) on a domain controller. The domain controller then replicates the new user account information to all domain controllers in the domain, simplifying user account administration.

## Lesson 2: Planning New User Accounts

You can streamline the process of creating user accounts by planning and organizing the information for the user accounts. You should plan the following areas:

- Naming conventions for user accounts
- Requirements for passwords

After this lesson, you will be able to

• Plan a strategy for creating new user accounts.

**Estimated lesson time: 5 minutes** 

## **Naming Conventions**

The naming convention establishes how users are identified in the domain. A consistent naming convention will help you and your users remember user logon names and locate them in lists. Table 10.1 summarizes some points you might want to consider in determining a naming convention for your organization.

 Table 10.1 Naming Convention Considerations

### Consideration

### **Explanation**

User logon names must be unique

Local user account names must be unique on the computer where you create the local user account. User logon names for domain user accounts must be unique to the Directory.

Use 20 characters maximum

User logon names can contain up

to 20 uppercase or lowercase characters; the field accepts more than 20 characters, but Windows 2000 recognizes only the first 20.

Avoid invalid characters

The following characters are

invalid:

"  $/ \setminus []:; |=, +*? <>$ 

User logon names are not case sensitive

You can use a combination of special and alphanumeric characters to help uniquely identify user accounts. User logon names are *not* case sensitive, but Windows 2000 preserves the case.

Accommodate employees with duplicate names

If two users were named John Doe, you could use the first name and the last initial, and then add additional letters from the last name to differentiate the duplicate names. In this example, one user account logon name could be Johnd and the other Johndo. Another possibility would be to number each user logon name for example, Johnd1 and Johnd2.

Identify the type of employee

In some organizations, it is useful to identify temporary employees by their user account. To identify temporary employees, you can use a T and a dash in front of the user's logon name for example, T-Johnd. Alternatively, use parentheses in the name for example, John Doe (Temp).

## **Password Requirements**

To protect access to the computer, every user account should have a password. Consider the following guidelines for passwords:

- Always assign a password for the Administrator account to prevent unauthorized access to the account.
- Determine whether the Administrator or the users will control passwords. You can assign unique passwords for the user accounts and prevent users

from changing them, or you can allow users to enter their own passwords the first time they log on. In most cases, users should control their passwords.

- Use passwords that are hard to guess. For example, avoid using passwords with an obvious association, such as a family member's name.
- Passwords can be up to 128 characters; a minimum length of eight characters is recommended.
- Use both uppercase and lowercase letters, numerals, and valid nonalphanumeric characters. Table 10.1 lists the invalid nonalphanumeric characters.

## **Lesson Summary**

In this lesson, you learned that in planning user accounts, you should determine naming conventions for user accounts, requirements for passwords, and account options such as logon hours, the computers from which users can log on, and account expiration. You learned that domain user accounts can be up to 20 characters long and must be unique within the OU where you create the domain user account. Local user account names can also be up to 20 characters long and must be unique on the computer where you create the local user account. Making these decisions before you start creating user accounts will reduce the amount of time it takes to create the needed user accounts and will simplify managing these accounts.

# Lesson 3: Creating User Accounts

Use the Computer Management snap-in to create a new local user account. When you create a local user account, it is always created in the local security database of that computer.

After this lesson, you will be able to

• Create a local user account.

**Estimated lesson time: 10 minutes** 

## The Computer Management Snap-In

The Computer Management snap-in (illustrated in Figure 10.3) is the tool you use to create local user accounts.

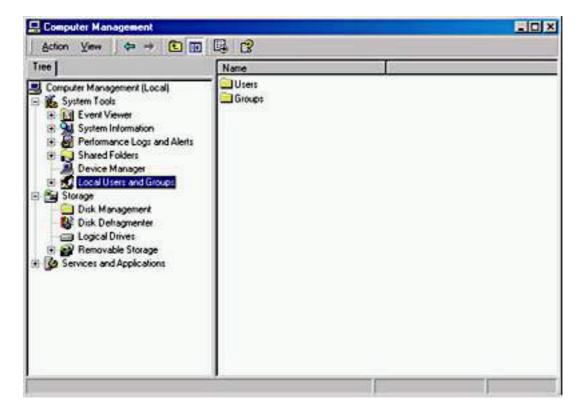

Figure 10.3 The Computer Management snap-in

You can create local user accounts by doing the following:

- 1. Click the Start button, point to Programs, point to Administrative Tools, and then click Computer Management.
- 2. In the Computer Management window, in the console pane, click Local Users And Groups.
- 3. In the details pane, right-click Users, and then click New User.
- 4. Fill in the appropriate fields in the New User dialog box (see Figure 10.4), and then click Create.

Table 10.2 describes the local user account options shown in Figure 10.4.

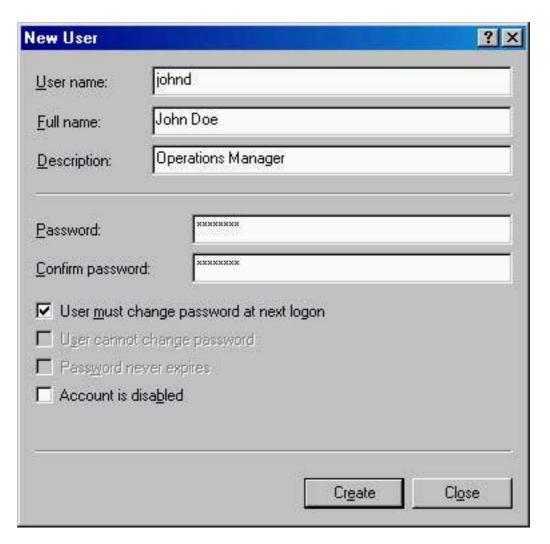

Figure 10.4 The New User dialog box

 Table 10.2 Local User Account Options

| Option      | Description                                                                                                    |
|-------------|----------------------------------------------------------------------------------------------------|
| User Name   | The user's logon name. This field is required.                                                                                                    |
| Full Name   | The user's full name. This includes the user's first and last names but can also include the middle name or initial.                                                                                                    |
| Description | An optional field that allows you to type descriptive text about the user account or the user.                                                                                                    |
| Password    | The password that is used to authenticate the user. For greater security, <i>always</i> assign a password. Notice that you don't see the password. It is represented as asterisks when you type the password, regardless of the length of the password. |

Confirm Password

Confirm the password by typing it a second time to make sure that you typed the password correctly. This is required if you assign a password.

User Must Change Password At Next Logon Select this check box if you want the user to change his or her password the first time that he or she logs on. This ensures that the user is the only person who knows the password. By default, this check box is selected.

**User Cannot Change Password** 

Select this check box if you have more than one person using the same user account (such as Guest) or to maintain control over user account passwords. This allows only administrators to control passwords. When the User Must Change Password At Next Logon check box is selected, the User Cannot Change Password check box isn't available.

Password Never Expires

Select this check box if you never want the password to change for example, for a user account that will be used by a program or a Windows 2000 service. The User Must Change Password At Next Logon check box box overrides the Password Never Expires check box. When the User Must Change Password At Next Logon check box is selected, the Password Never Expires check box isn't available.

Account Is Disabled

Select this check box to prevent use of this user account for example, for a new employee who hasn't started yet.

#### **NOTE**

Always require new users to change their passwords the first time they log on. This will force them to use passwords that only they know.

#### **TIP**

For added security on networks, create random initial passwords for all new user accounts by using a combination of letters and numbers. Creating a random initial password will help keep the user account secure.

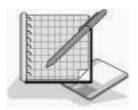

## **Practice: Creating Local User Accounts**

In this practice, you will create the user accounts shown in the following table. Then you will test the logon procedure with one of the users you created.

| User name | Full name  | Password | Change password |
|-----------|------------|----------|-----------------|
| User1     | User One   | (blank)  | Must            |
| User2     | User Two   | (blank)  | (blank)         |
| User3     | User Three | User3    | Must            |
| User4     | User Four  | User4    | (blank)         |

The following procedure outlines the steps that are required to create the first user account by using the Computer Management snap-in. After you have created the first user account, follow the same steps to create the remaining user accounts and use the information in the table to set them up.

#### To create a local user account

- 1. Log on as Administrator.
- 2. Click the Start button, point to Programs, point to Administrative Tools, and then click Computer Management.

Windows 2000 displays the Computer Management snap-in.

- 3. Click Local Users And Groups.
- 4. Right-click Users, and then click New User.

Windows 2000 displays the New User dialog box.

- 5. Type **User1** in the User Name box.
- 6. Type **User One** in the Full Name box.
- 7. In the Password box and the Confirm Password box, type the password or leave these boxes blank if you aren't assigning a password.

If you enter a password, notice that the password is displayed as asterisks as you type. This prevents onlookers from viewing the password as it is entered.

In high-security environments, assign initial passwords to user accounts and then require users to change their password the next time that they log on. This prevents a user account from existing without a password, and once the user logs on and changes his or her password, only the user

- knows the password.
- 8. Specify whether or not the user can change his or her password.
- 9. After you have selected the appropriate password options, click Create.
  - The New User dialog box clears and remains displayed so that you can create another user account.
- 10. Complete steps 5-10 for the remaining user accounts.
- 11. When you finishing creating users, click Close to close the New User dialog box.
- 12. Close the Computer Management window.

#### • To test a local user account

- 1. Log off as Administrator.
- 2. Log on as User1 with no password.
- 3. When prompted to change User1's password, leave the Old Password box empty, type **password** in the Password and Confirm Password boxes, and then click OK.
  - A Change Password dialog box appears.
- 4. Click OK.

## **Lesson Summary**

In this lesson, you learned how to use the Computer Management snap-in to create a new local user account. When you create a local user account, it is only created in the local security database of that computer. You can configure options for the accounts you create, including a user name, a full name, and a description. You can also configure password options such as whether users must change their passwords at the next logon, whether users can ever change their passwords, and whether the passwords expire. In the practice portion of this lesson, you created four local user accounts.

# Lesson 4: Setting Properties for User Accounts

A set of default properties is associated with each local user account that you create. After you create a local user account, you can configure these account properties. A user's Properties dialog box has three tabs that contain information about each user account: the General tab, the Member Of tab, and the Profile tab.

#### After this lesson, you will be able to

• Set properties for user accounts.

**Estimated lesson time: 15 minutes** 

## The General Tab in a User Account's Properties

The General tab in the Properties dialog box for a user account (see Figure 10.5) allows you to set or edit all the fields from the New User dialog box, except for User Name, Password, and Confirm Password. It also provides one additional check box: Account Is Locked Out.

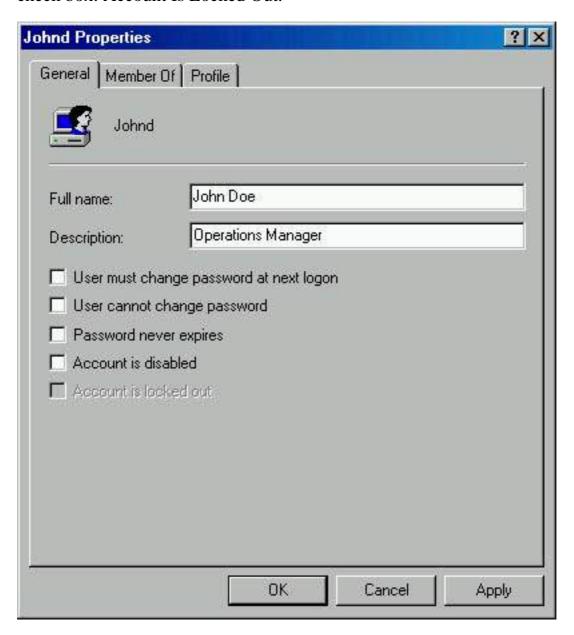

Figure 10.5 The General tab of a user's Properties dialog box

You can't select the Account Is Locked Out check box because it is unavailable when the account is active and not locked out of the system. The system locks out a user if he or she exceeds the limit set on the number of failed logon attempts. This is a security feature to make it more difficult for an unauthorized user to break into the system. If an account has been locked out by the system, the Account Is Locked Out check box becomes available and an administrator can clear the check box to allow the user access to the system.

## The Member Of Tab in a User Account's Properties

The Member Of tab in the Properties dialog box for a user account allows you to add the user account to or remove the user account from a group. For information on groups, see <u>Chapter 11</u>, "Setting Up and Managing Groups."

## The Profile Tab in a User Account's Properties

The Profile tab in the Properties dialog box for a user account allows you to set a path for the user profile, logon script, and home folder (see Figure 10.6).

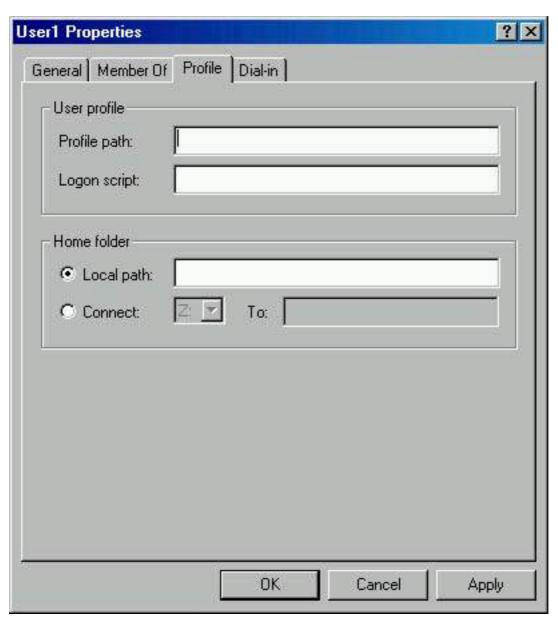

**Figure 10.6** The Profile tab of a user's Properties dialog box

#### **User Profile**

A *user profile* is a collection of folders and data that stores the user's current desktop environment and application settings, as well as personal data. A user profile also contains all of the network connections that are established when a user logs on to a computer, such as Start-menu items and mapped drives to network servers. User profiles maintain consistency for users in their desktop environments by providing each user the same desktop environment that he or she had the last time that he or she logged on to the computer.

Windows 2000 creates a user profile the first time that a user logs on at a computer. After the user logs on for the first time, Windows 2000 stores the user profile on that computer. This user profile is also known as a *local user profile*.

User profiles operate in the following manner:

- When a user logs on to a client computer running Windows 2000, the user always receives his or her individual desktop settings and connections, regardless of how many users share the same client computer.
- The first time that a user logs on to a client computer running Windows 2000, Windows 2000 creates a default user profile for the user and stores it in the system partition root\Documents and Settings\user\_logon\_name folder (typically C:\Documents and Settings\user\_logon\_name), where user\_logon\_name is the name the user enters when logging on to the system.
- A user profile contains the My Documents folder, which provides a place for users to store personal files. My Documents is the default location for the File Open and Save As commands. By default, Windows 2000 creates a My Documents icon on the user's desktop. This makes it easier for users to locate their personal documents.
- A user can change his or her user profile by changing desktop settings. For example, a user makes a new network connection or adds a file to My Documents. Then, when the user logs off, Windows 2000 incorporates the changes into the user profile. The next time the user logs on, the new network connection and the file are present.

#### **NOTE**

You should have users store their documents in My Documents rather than in home directories. Home directories are covered later in this chapter. Windows 2000 automatically sets up My Documents, and it is the default location for storing data for Microsoft applications.

By opening the System program in Control Panel and clicking the User Profiles tab, an administrator can easily copy, delete, or change the type of a user profile. Changing the type for user profiles allows an administrator to change it from a local user profile, which sets up the user's desktop environment on a

specific computer, to a roaming user profile. A *roaming user profile* is especially helpful in a domain environment, because it follows the user around, setting up the same desktop environment for the user no matter what computer the user logs on to in the domain.

There is a third type of user profile, the mandatory user profile, which is a read-only roaming user profile. When the user logs off, Windows 2000 does not save any changes made during the session, so the next time the user logs on the profile is exactly the same as the last time the user logged on. You can create a mandatory user profile for a specific user or to be used with a group of users.

#### **NOTE**

A hidden file called Ntuser.dat contains the section of the Windows 2000 system settings that applies to the individual user account and contains the user environment settings. Create a user account that you can use to create user profiles. Log on as the user you created, and configure all the desktop environment settings you want. Log on as administrator and locate the Ntuser.dat file in C:\Documents and Settings\user\_logon\_name. You make the profile a mandatory roaming user profile by changing its name to Ntuser.man. You can then copy this file to apply the mandatory user profile to any other user or group.

### **Logon Script**

A logon script is a file you can create and assign to a user account to configure the user's working environment. For example, a login script can be used to establish network connections or start applications. Each time a user logs on, the assigned logon script is run.

#### **Home Folder**

In addition to the My Documents folder, Windows 2000 provides you with the means to create another location for users to store their personal documents. This additional location is the user's home folder. You can store a home folder on a client computer or in a shared folder on a file server. In fact, you can locate all users' home folders in a central location on a network server.

Storing all home folders on a file server provides the following advantages:

- Users can gain access to their home folders from any client computer on the network.
- The backing up and administration of user documents is centralized.
- The home folders are accessible from a client computer running any Microsoft operating system (including MS-DOS, Windows 95, Windows 98, and Windows 2000).

#### **NOTE**

Store home folders on an NTFS file system volume so that you can

use NTFS permissions to secure user documents. If you store home folders on a FAT volume, you can restrict home folder access only by using shared folder permissions.

To create a home folder on a network file server, you must perform the following three tasks:

- 1. Create and share a folder in which to store all home folders on a network server. The home folder for each user will reside in this shared folder.
- 2. For the shared folder, remove the default Full Control permission from the Everyone group and assign Full Control to the Users group. This ensures that only users with domain user accounts can gain access to the shared folder.
- 3. Provide the path to the user's home folder in the shared home directory folder on the Profile tab of the Properties dialog box for the user account. Since the home folder is on a network server, click Connect and specify a drive letter to use to connect. In the To box, you would specify a UNC name for example,

\\server\_name\\shared\_folder\_name\\user\_logon\_name. Type the username variable as the user's logon name to automatically name each user's home folder the user logon name (for example, type \\server name\\Users\\%username\%).

If you use the *username* variable to name a folder on an NTFS volume, the user is assigned the NTFS Full Control permission, and all other permissions are removed for the folder, including those for the Administrator account.

You can set User Account Properties by doing the following:

- 1. On the Administrative Tools menu, click Computer Management.
- 2. Right-click the appropriate local user account, and then click Properties.
- 3. Click the appropriate tab for the properties that you want to enter or change, and then enter values for each property.

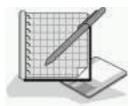

# Practice: Modifying User Account Properties

In this practice, you will modify user account properties. Then you will test them.

### **Exercise 1: Testing Account Properties**

In this exercise, you will again test the User Must Change Password At Next Logon property that you configured when you created users in the previous Practice. You will then set the User Cannot Change Password Account property on User1 and the Account Is Disabled property on User2, and then test these account properties.

#### • To test User Must Change Password At Next Logon Property

- 1. If a user is currently logged on to your computer, log that user off.
- 2. Log on to the system as User3. Remember to use this user's password: User3.

Windows 2000 displays a Logon Message dialog box indicating that you are required to change your password at first logon.

3. Click OK.

Windows 2000 displays a Change Password dialog box. Notice that the password you just typed is in the Old Password box.

- 4. Type **password** in both the New Password box and in the Confirm New Password box.
- 5. Click OK.

Windows 2000 displays a Change Password dialog box indicating that your password has been changed.

6. Click OK.

### **Exercise 2: Setting User Account Properties**

In this exercise, you will set and then test the User Cannot Change Password property.

#### • To set the User Cannot Change Password Property

- 1. Log off as User3.
- 2. Log on as Administrator.
- 3. Start Computer Management from the Administrative Tools menu.
- 4. Expand Local Users And Groups, and then click Users.

Windows 2000 displays the users in the details pane.

5. Right-click User1 and then click Properties.

The User1 Properties dialog box appears.

6. Select User Cannot Change Password.

The User Cannot Change Password check box should contain a check mark, indicating that it is selected. Notice that the User Must Change Password At Next Logon check box is now unavailable.

7. Click OK to close the User1 Properties dialog box.

8. Right-click User2, and then select Properties.

The User2 Properties dialog box appears.

9. Select Account Is Disabled.

The Account Is Disabled check box should contain a check mark, indicating that it is selected.

10. Click OK to close the User2 Properties dialog box, close Computer Management, and then log off the computer.

#### • To test User Account Properties

- 1. Log on as User1 with a password of password.
- 2. Press Ctrl+Alt+Delete.

Windows 2000 displays the Windows Security dialog box.

3. Click Change Password.

The Change Password dialog box appears.

- 4. Type **password** in the Old Password box, and then type **User1** in the New Password and the Confirm New Password boxes.
- 5. Click OK.

A Change Password dialog box appears indicating that you do not have permission to change your password.

- 6. Click OK.
- 7. Click Cancel to close the Change Password dialog box.
- 8. Log off as User1 and then log on as User2 with no password.

A Logon Message dialog box appears, indicating that your account has been disabled.

9. Click OK to close the Logon Message dialog box.

## **Lesson Summary**

In this lesson, you learned that a set of default properties is associated with each local user account that you create. These properties include whether users can change their own password, whether users are required to change their password at the next logon, and whether the account is disabled. The Computer Management snap-in allows you to easily configure or modify these account properties.

In the practice portion of this lesson, you were able to configure account properties, including prohibiting users from changing their passwords and disabling a user account. Finally, you tested these properties to verify that they worked as expected.

## **Review**

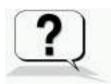

The following questions will help you determine whether you have learned enough to move on to the <u>next chapter</u>. If you have difficulty answering these questions, please go back and review the material in this chapter before beginning the next chapter. See <u>Appendix A</u>, "Questions and Answers," for the answers to these questions.

- 1. Where does Windows 2000 create local user accounts?
- 2. What different capabilities do domain user accounts and local user accounts provide to users?
- 3. What should you consider when you plan new user accounts?
- 4. What information is required to create a local user account?
- 5. What are built-in accounts and what are they used for?

#### Answers

## Chapter 11

# Setting Up and Managing Groups

## **About This Chapter**

This chapter introduces you to groups and explains how to group user accounts to allow for easier assignment of permissions. It also presents the skills and knowledge necessary to implement local groups and built-in groups.

## **Before You Begin**

To complete this chapter, you must have

- A computer that meets the minimum hardware requirements listed in "Hardware Requirements."
- Microsoft Windows 2000 Professional installed on the computer.

# Lesson 1: Implementing Local Groups

In this lesson, you will learn what groups are and how you can use them to simplify user account administration.

#### After this lesson, you will be able to

- Describe the key features of groups.
- Describe local groups.
- Create and delete local groups.
- Add members to local groups.
- Remove members from local groups.

**Estimated lesson time: 30 minutes** 

## **Understanding Groups**

A *group* is a collection of user accounts. Groups simplify administration by allowing you to assign permissions and rights to a group of users rather than having to assign permissions to each individual user account (see Figure 11.1).

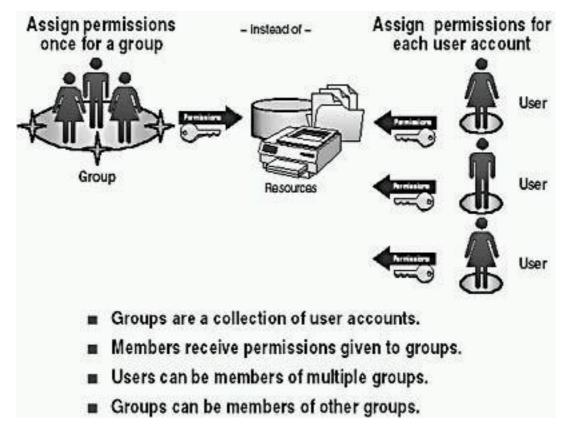

**Figure 11.1** *Groups simplify administration* 

*Permissions* control what users can do with a resource, such as a folder, file, or printer. When you assign permissions, you give users the capability to gain access to a resource, and you define the type of access that they have. For example, if several users need to read the same file, you would add their user accounts to a group. Then you would give the group permission to read the file. Rights allow users to perform system tasks, such as changing the time on a computer, backing up or restoring files, or logging on locally.

When adding members to a group, remember that users can be members of multiple groups. A group contains a list of members, with references to the actual user account. Therefore, users can be members of more than one group.

## **Understanding Local Groups**

A local group is a collection of user accounts on a computer. Use local groups to assign permissions to resources residing on the computer on which the local group is created. Windows 2000 creates local groups in the local security database.

## **Preparing to Use Local Groups**

Guidelines for using local groups include the following:

• Use local groups on computers that don't belong to a domain.

You can use local groups only on the computer where you create the local groups. Although local groups are available on member servers and

domain computers running Windows 2000 Professional, don't use local groups on computers that are part of a domain. Using local groups on domain computers prevents you from centralizing group administration. Local groups don't appear in directory services based on Active Directory technology, and you have to administer local groups separately for each computer.

• You can assign permissions to local groups for access to only the resources on the computer where you create the local groups.

#### **NOTE**

You can't create local groups on domain controllers because domain controllers cannot have a security database that is independent of the database in Active Directory directory services.

Membership rules for local groups include the following:

- Local groups can contain local user accounts from the computer where you create the local groups.
- Local groups can't be a member of any other group.

## **Creating Local Groups**

Use the Computer Management snap-in to create local groups, as shown in Figure 11.2. You create local groups in the Groups folder.

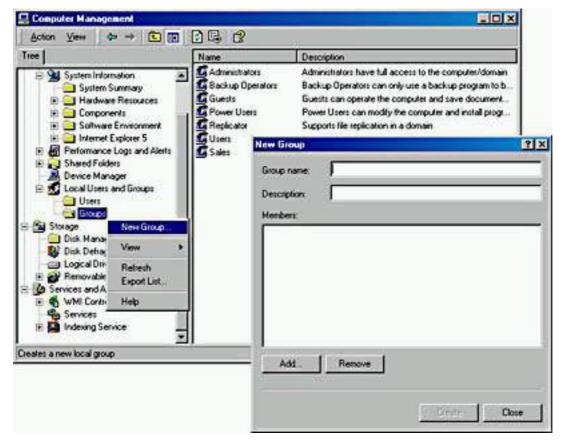

Figure 11.2 The Computer Management snap-in

You can create a local group by doing the following:

- 1. In Computer Management, expand Local Users And Groups and click the Groups folder.
- 2. Right-click Groups, and then click New Group.

Table 11.1 describes the options presented in the New Group dialog box.

3. Enter the appropriate information and then click Create.

**Table 11.1** New Local Group Options

#### **Option Description**

Group Name A unique name for the local group. This is the only

required entry. Use any character except for the backslash (\). The name can contain up to 256 characters; however, very long names might not display in some windows.

Description A description of the group.

Add Adds a user to the list of members.

Remove Removes a user from the list of members.

Create Creates the group.

Close Closes the New Group dialog box.

You can add members to a local group when you create the group by using the Add button, but you can also add users to a local group after you create it.

### **Deleting Local Groups**

Use the Computer Management snap-in to delete local groups. Each group that you create has a unique, nonreusable identifier. Windows 2000 uses this value to identify the group and the permissions that are assigned to it. When you delete a group, Windows 2000 doesn't use the identifier again, even if you create a new group with the same name as the group that you deleted. Therefore, you cannot restore access to resources by recreating the group.

When you delete a group, you delete only the group and remove the permissions and rights that are associated with it. Deleting a group doesn't delete the user accounts that are members of the group. To delete a group, right-click the group, and then click Delete.

## **Adding Members to a Group**

To add members to a group that has already been created, start the Computer Management snap-in and expand Local Users And Groups. Click Groups, and then in the details pane, right-click the appropriate group and click Properties. In the Properties dialog box, click Add. The Select Users Or Groups dialog box

appears, as shown in Figure 11.3.

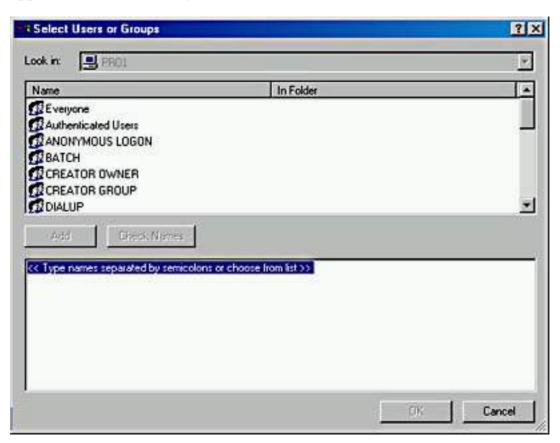

Figure 11.3 The Select Users Or Groups dialog box

In the Look In list, ensure that the computer on which you created the group is selected. In the Name box, select the user account that you want to add to the group, and then click Add.

#### NOTE

If you want to add multiple user accounts, you can repeat the process of selecting them one at a time and then click Add, or you can hold down the Shift or Ctrl key to select multiple user accounts at once. The Shift key allows you to select a consecutive range of accounts, while the Ctrl key allows you to pick some accounts and skip others. Click Add once you have selected all the accounts that you want to add.

Clicking Add lists the accounts you have selected. Once you review the accounts to make sure that they are the accounts you want to add to the group, click OK to add the members.

#### **NOTE**

You can also add a user account to a group by using the Member Of tab in the Properties dialog box for that user account. Use this method to quickly add the same user account to multiple groups.

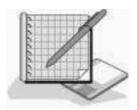

## Practice: Creating and Managing Local Groups

In this practice, you will create two local groups. You will add members to the local groups when you create them, and then add an additional member to one of the groups after they have been created. You delete a member from one of the groups, and then you delete one of the local groups that you created.

#### **NOTE**

This practice requires user accounts that you create when you complete the practice in <u>Chapter 10</u>, "Setting Up and Managing User Accounts." If you didn't set up the user accounts as described in <u>Chapter 10</u>, go back and do the practice in that chapter to set up the user accounts you will work with in this practice.

## **Exercise 1: Creating Local Groups and Adding and Removing Members**

In this exercise, you will create two local groups, Sales and Testing. You add members to both groups when you create them. You add a member to an existing group by adding an additional member to the Testing group, and then you remove a member from the Testing group.

#### • To create a local group

- 1. Log on to your computer as Administrator.
- 2. Click the Start button, point to Programs, point to Administrative Tools, and then click Computer Management.
- 3. Expand Local Users And Groups, and then click Groups.
  - In the details pane, Computer Management displays a list of current and built-in local groups.
- 4. To create a new group, right-click Groups, and then click New Group.
  - Computer Management displays the New Group dialog box.
- 5. Type **Sales** in the Group Name box, and type **Access to Customer Files** in the Description box.
- 6. Click Add.
  - The Select Users Or Groups dialog box appears.
- 7. Hold the Ctrl key down and select User1 and User3.

8. Click Add.

PRO1\User1 and PRO1\User3 should be listed in the box below the Add button.

#### **NOTE**

If you didn't name your computer PRO1, then PRO1 will be replaced by the name of your computer.

9. Click OK.

In the New Group dialog box, notice that User1 and User3 are listed in the Members box.

10. Click Create.

Windows 2000 creates the group and adds it to the list of users and groups. Note the New Group dialog box is still open and might block your view of the list of users and groups.

- 11. Repeat steps 5-10 to create a group named Testing. Type **Access to Troubleshooting Tips File** in the Description box, and make User2 and User4 members of the Testing group.
- 12. When you have created both the Sales and the Testing groups, click Close to close the New Group dialog box.

Notice that the Sales and Testing groups are listed in the details pane.

#### • To add members to and remove members from a local group

1. In the details pane of Computer Management, double-click Testing.

The Testing Properties dialog box displays the properties of the group. Notice that User2 and User4 are listed in the Members box.

2. To add a member to the group, click Add.

The Select Users Or Groups dialog box appears.

3. In the Name box, select User3, click Add, and then click OK.

The Testing Properties dialog box displays User2, User3, and User4 listed in the Members box.

4. Select User4 and then click Remove.

Notice that User4 is no longer listed in the Members box. User4 still exists as a local user account, but it is no longer a member of the Testing group.

5. Click OK.

### **Exercise 2: Deleting a Local Group**

In this exercise, you will delete the Testing local group.

#### • To delete a local group

1. Right-click Testing in the Computer Management details pane, and then

click Delete.

A Local Users And Groups dialog box appears, asking whether you are sure that you want to delete the group.

2. Click Yes.

Notice that Testing is no longer listed in the Computer Management window. The members of the group were not deleted. User2 and User3 are still local user accounts on PRO1.

3. Close Computer Management.

## **Lesson Summary**

In this lesson, you learned that a group is a collection of user accounts. Groups simplify administration by allowing you to assign permissions and rights to a group of users rather than having to assign permissions to each individual user account.

When naming a group, you make the name intuitive. You also learned that you use the Computer Management snap-in to create groups, to add members to a group, to remove members from a group, and to delete groups. In the practice portion of this lesson, you created two local groups and added members to the groups as you created the local groups. You then added an additional member to one of the local groups. You deleted a member from one of the local groups, and then you deleted one of the local groups.

# Lesson 2: Implementing Built-In Local Groups

Windows 2000 has two categories of built-in groups: local and system. Built-in groups have a predetermined set of user rights or group membership. Windows 2000 creates these groups for you so you don't have to create groups and assign rights and permissions for commonly used functions.

#### After this lesson, you will be able to

• Describe the Microsoft Windows 2000 built-in groups.

**Estimated lesson time: 10 minutes** 

## **Built-In Local Groups**

All stand-alone servers, member servers, and computers running Windows 2000 Professional have built-in local groups. *Built-in local groups* give rights to perform system tasks on a single computer, such as backing up and restoring files, changing the system time, and administering system resources. Windows 2000 places the built-in local groups into the Groups folder in Computer

### Management.

Table 11.2 describes the capabilities that members of the most commonly used built-in local groups have. Except where noted, there are no initial members in these groups.

**Table 11.2** Built-In Local Groups

| Local group      | Description                                                                                                    |
|------------------|----------------------------------------------------------------------------------------------------|
| Administrators   | Members can perform all administrative tasks on the computer. By default, the built-in Administrator user account for the computer is a member.                                                                                                    |
|                  | When a member server or a computer running Client for Microsoft Networks joins a domain, Windows 2000 adds the Domain Admins group to the local Administrators group.                                                                                                    |
| Backup Operators | Members can use Windows Backup to back up and restore the computer.                                                                                                    |
| Guests           | Members can perform only tasks for which you have specifically granted rights and can gain access only to resources for which you have assigned permissions; members can't make permanent changes to their desktop environment. By default, the built-in Guest account for the computer is a member.                                                                                                    |
|                  | When a member server or a computer running Client for Microsoft Networks joins a domain, Windows 2000 adds the Domain Guests group to the local Guests group.                                                                                                    |
| Power Users      | Members can create and modify local user accounts on the computer and share resources.                                                                                                    |
| Replicator       | Supports file replication in a domain.                                                                                                    |
| Users            | Members can perform only tasks for which you have specifically granted rights and can gain access only to resources for which you have assigned permissions. By default, Windows 2000 adds local user accounts that you create on the computer to the Users group. When a member server or a computer running Windows 2000 Professional joins a domain, Windows 2000 adds the Domain Users group to the |

local Users group.

## **Built-In System Groups**

Built-in system groups exist on all computers running Windows 2000. *System groups* don't have specific memberships that you can modify, but they can represent different users at different times, depending on how a user gains access to a computer or resource. You don't see system groups when you administer groups, but they are available for use when you assign rights and permissions to resources. Windows 2000 bases system group membership on how the computer is accessed, not on who uses the computer. Table 11.3 describes the most commonly used built-in system groups.

Table 11.3 Commonly Used Built-In System Groups

| System group        | Description                                                                                                    |
|---------------------|----------------------------------------------------------------------------------------------------|
| Everyone            | Includes all users who access the computer. Be careful if you assign permissions to the Everyone group and enable the Guest account. Windows 2000 will authenticate a user who does not have a valid user account as Guest. The user automatically gets all rights and permissions that you have assigned to the Everyone group. |
| Authenticated Users | Includes all users with a valid user account on the computer (or if your computer is part of a domain, it includes all users in Active Directory directory services). Use the Authenticated Users group instead of the Everyone group to prevent anonymous access to a resource.                                                 |
| Creator Owner       | Includes the user account for the user who created or took ownership of a resource. If a member of the Administrators group creates a resource, the Administrators group is owner of the resource.                                                                                                    |
| Network             | Includes any user with a current connection from another computer on the network to a shared resource on the computer.                                                                                                    |
| Interactive         | Includes the user account for the user who is logged on at the computer. Members of the Interactive group gain access to resources on the computer at which they are physically located. They log on and gain access to resources by "interacting" with the computer.                                                            |
| Anonymous Logon     | Includes any user account that Windows 2000 didn't authenticate.                                                                                                    |

### **Lesson Summary**

In this lesson, you learned that Windows 2000 has two categories of built-in groups: local and system. You also learned that built-in groups have a predetermined set of user rights or group membership. Windows 2000 creates these groups for you so you don't have to create groups and assign rights and permissions for commonly used functions.

## **Review**

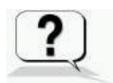

The following questions will help you determine whether you have learned enough to move on to the <u>next chapter</u>. If you have difficulty answering these questions, please go back and review the material in this chapter before beginning the next chapter. See <u>Appendix A</u>, "Questions and Answers," for the answers to these questions.

- 1. Why should you use groups?
- 2. How do you create a local group?
- 3. Are there any consequences to deleting a group?
- 4. What's the difference between built-in local groups and local groups?

#### Answers

## Chapter 12

# Setting Up and Configuring Network Printers

## **About This Chapter**

This chapter introduces you to setting up and configuring network printers so that users can print over the network. You will also learn how to troubleshoot common printing problems that are associated with setting up network printers.

## **Before You Begin**

To complete this chapter, you must have

- A computer that meets the minimum hardware requirements listed in "Hardware Requirements."
- Microsoft Windows 2000 Professional installed on the computer.
   NOTE

You do not need a printer to complete the exercises in this chapter.

# Lesson 1: Introducing Windows 2000 Printing

With Windows 2000 printing, you can share printing resources across an entire network and administer printing from a central location. You can easily set up printing on client computers running Windows 2000, Windows NT 4, Windows 98, and Windows 95.

#### After this lesson, you will be able to

• Define Microsoft Windows 2000 printing terms.

**Estimated lesson time: 15 minutes** 

## **Terminology**

Before you set up printing, become familiar with Windows 2000 printing terminology to understand how the different components fit together, as shown in Figure 12.1.

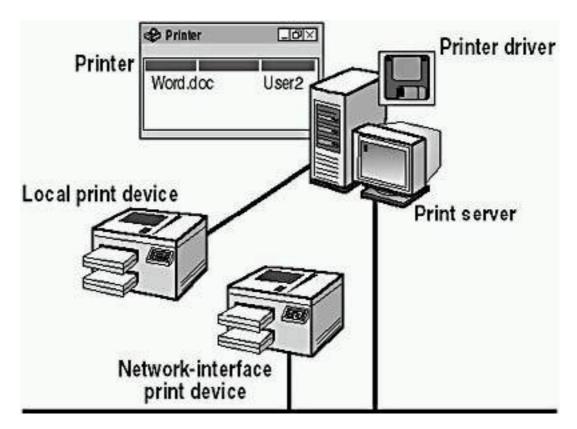

**Figure 12.1** *Printing terminology* 

If you are new to Windows 2000, you might find some of the printing terminology to be different from what you expected. The following list defines a few Windows 2000 printing terms:

- **Printer.** A *printer* is the software interface between the operating system and the print device. The printer defines where a document will go to reach the print device (that is, to a local port, a port for a network connection, or a file), when it will go, and how various other aspects of the printing process will be handled. When users make connections to printers, they use printer names, which point to one or more print devices.
- **Print device.** A *print device* is the hardware device that produces printed documents.

Windows 2000 supports the following print devices:

- Local print devices, which are connected to a physical port on the print server.
- O Network-interface print devices, which are connected to a print server through the network instead of a physical port. Network-interface print devices require their own network interface cards and have their own network address, or they are attached to an external network adapter.
- **Printer port.** A *printer port* is the software interface through which a computer communicates with a print device by means of a locally attached interface.

Windows 2000 supports these interfaces: line printer (LPT), COM, USB, and network-attached devices such as the HP JetDirect and Intel NetPort.

- **Print server.** A *print server* is the computer on which the printers that are associated with local and network-interface print devices reside. The print server receives and processes documents from client computers. You set up and share network printers on print servers.
- **Printer driver.** A *printer driver* is one or more files containing information that Windows 2000 requires to convert print commands into a specific printer language, such as PostScript. This conversion makes it possible for a print device to print a document. A printer driver is specific to each print device model.

## **Requirements for Network Printing**

The requirements for setting up printing on a Windows 2000 network include the following:

- At least one computer to operate as the print server. If the print server will manage many heavily used printers, Microsoft recommends a dedicated print server. The computer can run either of the following:
  - Windows 2000 Server, which can handle a large number of connections and supports Macintosh and UNIX computers and NetWare clients.
  - Windows 2000 Professional, which is limited to 10 concurrent connections from other computers for file and print services. It doesn't support Macintosh computers or NetWare clients, but it does support UNIX computers.
- Sufficient RAM to process documents.
  - If a print server manages a large number of printers or many large documents, the server might require additional RAM beyond what Windows 2000 requires for other tasks. If a print server doesn't have sufficient RAM for its workload, printing performance deteriorates.
- Sufficient disk space on the print server to ensure that Windows 2000 can store documents that are sent to the print server until the print server sends the documents to the print device.
  - This is critical when documents are large or likely to accumulate. For example, if 10 users send large documents to print at the same time, the print server must have enough disk space to hold all of the documents until the print server sends them to the print device. If there isn't enough space to hold all of the documents, users will get error messages and be unable to print.

## **Guidelines for a Network Printing Environment**

Before you set up network printing, develop a network-wide printing strategy to

meet users' printing needs without unnecessary duplication of resources or delays in printing. Table 12.1 provides some guidelines for developing a network printing strategy.

Table 12.1 Network Printing Environment Guidelines

#### Guideline **Explanation** Determine the number of users who Determine user's printing requirements print and the printing workload. For example, 10 people in a billing department who print invoices continually will have a larger printing workload and might require more printers, print devices, and possibly, more print servers than 10 software developers who do all their work online. Determine company's printing Determine the printing needs of requirements your company. This includes the number and types of print devices that are required. In addition, consider the type of workload that each print device will handle. Don't use a personal print device for network printing. Determine the number of print Determine the number of print servers required servers that your network requires to handle the number and types of printers that your network will have. Determine where to locate print Determine where to put the print devices so that it's easy for users to devices pick up their printed documents.

### **Lesson Summary**

In this lesson, your learned that in Windows 2000 terminology, a printer is the software interface between the operating system and the print device. The print device is the hardware device that produces printed documents. Windows 2000 supports local print devices, which are connected to a physical port on the print server, and network-interface print devices, which are connected to a print server through the network instead of through a physical port.

You also learned that a print server is a computer running either Windows 2000 Professional or Windows 2000 Server on which the printers reside. The print

server receives and processes documents from client computers. You set up and share network printers on print servers. A printer driver is one or more files containing information that Windows 2000 requires to convert print commands into a specific printer language, such as PostScript. This conversion makes it possible for a print device to print a document. A printer driver is specific to each print device model.

Finally, you learned that the requirements for setting up printing on a Windows 2000 network include at least one computer to operate as the print server. If the print server will manage many heavily used printers, Microsoft recommends that you use a dedicated print server. A print server running Windows 2000 Professional is limited to 10 concurrent connections from other computers for file and print services, and it doesn't support Macintosh computers or NetWare clients but does support UNIX computers.

# Lesson 2: Setting Up Network Printers

Setting up and sharing a network printer makes it possible for multiple users to print to it. You can set up a printer for a local print device that is connected directly to the print server, or you can set up a printer for a network-interface print device that is connected to the print server over the network. In larger organizations, most printers point to network-interface print devices.

#### After this lesson, you will be able to

- Identify the requirements for setting up a network printer and network printing resources.
- Add and share a new printer for a local print device or a network-interface print device.
- Set up client computers.

**Estimated lesson time: 30 minutes** 

## Adding and Sharing a Printer for a Local Print Device

The steps for adding a printer for a local print device or for a network-interface print device are similar. First, you add the printer for a local print device, as follows.

- 1. Log on as Administrator on the print server.
- 2. Click Start, point to Settings, and then click Printers.

You add and share a printer by using the Add Printer wizard in the Printers folder.

- 3. Double-click Add Printer to launch the Add Printer wizard.
  - The Add Printer wizard starts with the Welcome To The Add Printer Wizard page displayed.
- 4. Click Next and the Add Printer wizard displays the Local Or Network Printer page (see Figure 12.2).

The Add Printer wizard guides you through the steps to add a printer for a print device that is connected to the print server. The number of local print devices that you can connect to a print server through physical ports depends on your hardware configuration.

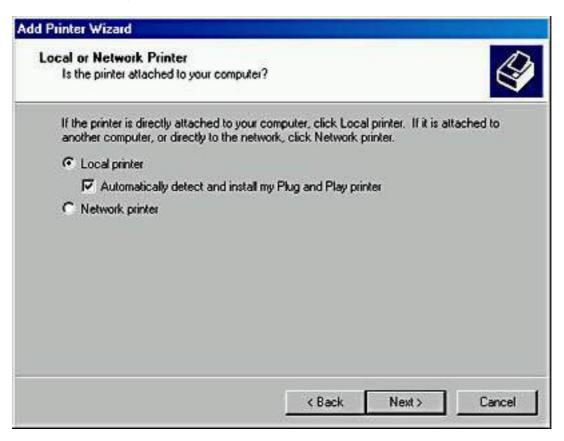

Figure 12.2 The Local Or Network Printer page

Table 12.2 describes the Add Printer wizard options for adding a printer for a local print device.

 Table 12.2 The Add Printer Wizard Options for a Local Print Device

**Option** 

**Description** 

**Local Printer** 

The designation that you are adding a printer to the computer at which you are sitting, which is the print server.

The Automatically Detect And Install My Plug And Play Printer check box allows you to specify whether you want Windows 2000 to automatically detect and install a Plug and Play printer.

Use The Following Port

The port on the print server to which you attached the print device.

You can also create a new port. Creating a port allows you to print to nonstandard hardware ports, such as a network-interface connection.

Manufacturers

The correct printer driver for the local print device. Select the manufacturer of your print device.

**Printers** 

Select the printer model for your print device. If your print device isn't in the list, you must provide a printer driver from the manufacturer or select a model that is similar enough that the print device can use it.

Printer Name

A name that will identify the printer to the users. Use a name that is intuitive and descriptive of the print device. Some applications might not support more than 31 characters in the server and printer name combinations.

If your computer running Windows 2000 Professional is part of a domain, this name also appears in the result of an Active Directory search.

**Default Printer** 

The default printer for all Windows-based applications. Select the Yes option button for the Do You Want Your Windows-Based Programs To Use This Printer As The Default Printer? option so that users don't have to set a printer for each application. The first time that you add a printer to the print server, this option doesn't appear because the printer is automatically selected as the default

printer.

Share As

A share name that users (with the appropriate permission) can use to make a connection to the printer over the network. This name appears when users browse for a printer or supply a path to a printer.

Ensure that the share name is compatible with the naming conventions for all client computers on the network. By default, the share name is the printer name truncated to an 8.3 character filename. If you use a share name that is longer than an 8.3 character filename, some client computers might not be able to connect.

Location

Information about the print device's location. Provide information that helps users determine whether the print device fits their needs.

Comment

Users can search Active Directory directory services for the information that you enter here or in the Location box. Because of this search capability, you should standardize the type of information that you enter so that users can compare printers in search results.

Do You Want To Print A Test Page?

Verification that you have installed the printer correctly. Select the Yes option button to print a test page.

## Adding and Sharing a Printer for a Network-Interface Print Device

In larger companies, most print devices are network-interface print devices. These print devices offer several advantages. You don't need to locate print devices with the print server. In addition, network connections transfer data more quickly than printer cable connections.

You add a printer for a network-interface print device by using the Add Printer wizard. The main differences between adding a printer for a local print device and adding a printer for a network-interface print device is that for a typical network-interface print device, you provide additional port and network protocol information.

The default network protocol for Windows 2000 is TCP/IP, which many network-interface print devices use. For TCP/IP, you provide additional port information in the Add Standard TCP/IP Printer Port wizard.

Figure 12.3 shows the Select The Printer Port page of the Add Printer wizard, and Table 12.3 describes the options on the Select The Printer Port page that pertain to adding a network-interface print device.

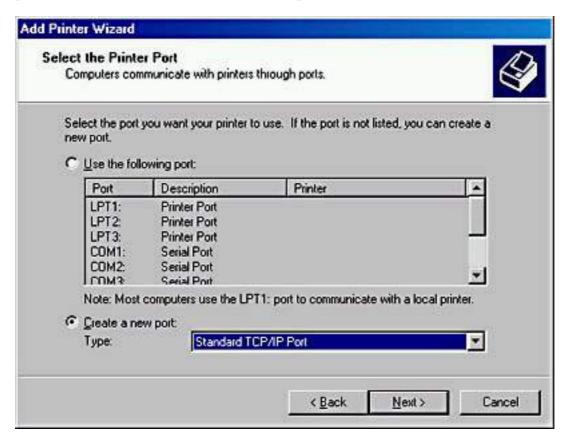

Figure 12.3 The Select The Printer Port page of the Add Printer wizard

**Table 12.3** Select The Printer Port Page Options That Affect Adding a Network-Interface Print Device

**Option** 

Create A New Port This selection starts the process of creating a new

port for the print server to which the

network-interface print device is connected. In this case, the new port points to the network connection

of the print device.

Type This selection determines the network protocol to

use for the connection. If you select Standard TCP/IP Port, it will start the Add Standard TCP/IP

Printer Port wizard.

Figure 12.4 shows the Add Port page of the Add Standard TCP/IP Printer Port wizard, and Table 12.4 describes the options on the Add Port page of the Add Standard TCP/IP Printer Port wizard.

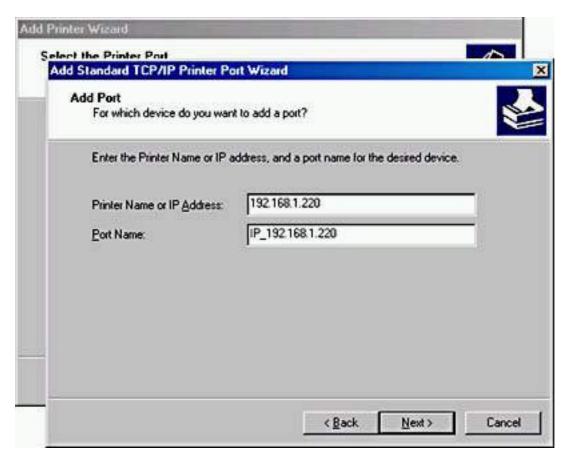

**Figure 12.4** The Add Port page of the Add Standard TCP/IP Printer Port wizard

**Table 12.4** Select The Printer Port Page Options That Affect Adding a Network-Interface Print Device

**Option** 

**Description** 

Printer Name Or IP Address The network location of the print device. You must enter either the IP address or a DNS name of the network-interface print device.

If you provide an IP address, Windows 2000 automatically supplies a suggested port name for the print device in the form IP\_*IPaddress*.

If Windows 2000 can't connect to and identify the network-interface print device, you must supply additional information about the type of print device. To enable automatic identification, make sure that the print device is powered on and connected to the network.

Port Name

The name that Windows 2000 assigns to the port that you created and defined. You can enter a different name.

After you create the port, Windows 2000 displays it on the Select The Printer Port page of the Add Printer wizard. You don't have to redefine the port if you point additional printers to the same print device.

#### **NOTE**

If your print device uses a network protocol other than TCP/IP, you must install the network protocol before you can add a printer for this device. After you install the protocol, you can add additional ports that use the protocol. The tasks and setup information that are required to configure a printer port depend on the network protocol.

## **Setting Up Client Computers**

After you add and share a printer, you need to set up client computers so that users can print. Although the tasks to set up client computers vary depending on which operating systems are running on the client computers, all client computers require that a printer driver be installed.

The following summarizes the installation of printer drivers according to the computer's operating system:

- Windows 2000 automatically downloads the printer drivers for client computers running Windows 2000, Windows NT version 4 and earlier, Windows 98, or Windows 95.
- Client computers running other Microsoft operating systems require installation of printer drivers.
- Client computers running non-Microsoft operating systems require

installation of both printer drivers and the print service on the print server.

## Client Computers Running Windows 2000, Windows NT, Windows 98, or Windows 95

Users of client computers running Windows 2000, Windows NT, Windows 98, and Windows 95 need to make a connection only to the shared printer. The client computer automatically downloads the appropriate printer driver, as long as a copy of it resides on the print server.

If your client computer is running Windows 2000 and you want to make a connection to the shared printer, on the client computer, start the Add Printer wizard. On the Local Or Network Printer page (see Figure 12.2), select Network Printer, and then click Next. The Locate Your Printer page appears (see Figure 12.5).

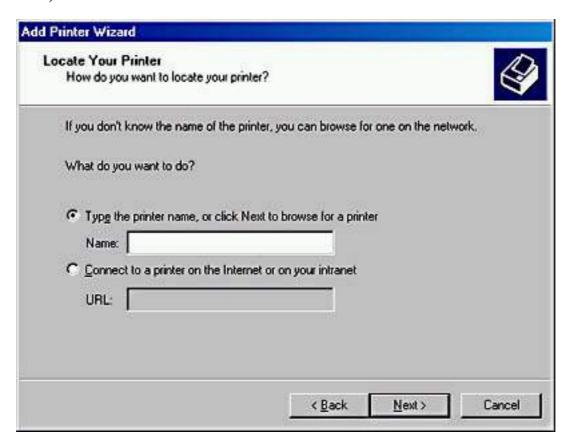

**Figure 12.5** *The Locate Your Printer page* 

If you aren't sure what the name of the shared printer is, you can browse for it by leaving the Name box blank and clicking Next. The Browse For Printer page appears (see Figure 12.6).

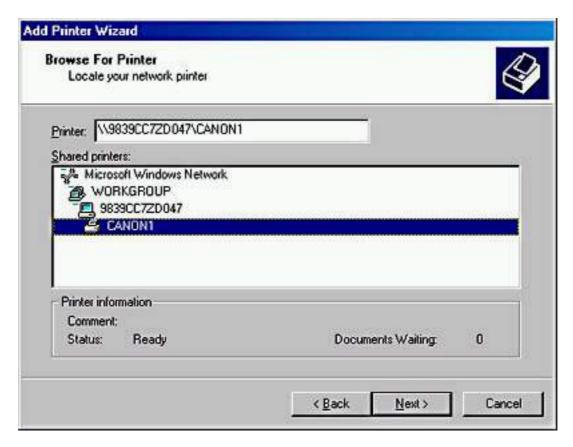

**Figure 12.6** *The Browse For Printer page* 

Once you have located the shared printer and selected it, click Next and you will be asked whether it should be the default printer. If you want it to be the default printer, click Yes; otherwise, click No and then click Next. The Completing The Add Printer Wizard page appears. Check over the information and then click Finish. You have successfully made a connection from your client computer to the shared printer.

## **Client Computers Running Other Microsoft Operating Systems**

For client computers running other Microsoft operating systems (such as Windows 3.x or MS-DOS) to print to a shared Windows 2000-based printer, you must manually install a printer driver on the client computer. You can get the appropriate printer driver for a Windows-based client computer from the installation disks for that client computer or from the printer manufacturer.

## Client Computers Running Non-Microsoft Operating Systems

To enable users of client computers running non-Microsoft operating systems to print, the print server must have additional services installed on it. Table 12.5 lists services that are required for Macintosh and UNIX client computers or computers running a NetWare client.

**Table 12.5** Services Required for Client Computers Running Non-Microsoft Operating Systems

### Client computer

### **Required services**

Macintosh Services for Macintosh are included only with

Windows 2000 Server, not Windows 2000

Professional.

UNIX TCP/IP Printing, which is also called Line Printer

Daemon (LPD) Service, is included with Windows

2000 Server but is not installed by default.

NetWare File and Print Services for NetWare (FPNW), an

optional add-on service for Windows 2000 Server, isn't included with Windows 2000 Server or Windows

2000 Professional.

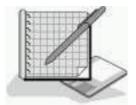

## **Practice: Installing a Network Printer**

In this practice, you will use the Add Printer wizard to install and share a local printer. By sharing the printer, it becomes available to other users on the network. You will also take the printer offline and then print a document. Printing a document with the printer offline loads the document into the print queue.

## **Exercise 1: Adding and Sharing a Printer**

In this exercise, you will use the Add Printer wizard to add a local printer to your computer and share it.

### • To add a local printer

- 1. Log on as Administrator.
- 2. Click the Start button, point to Settings, and then click Printers.

Windows 2000 displays the Printers window. If you added a fax modem, a Fax icon appears in the Printers system folder.

- 3. Double-click Add Printer.
- 4. In the Add Printer Wizard, click Next.

The Add Printer wizard prompts you for the location of the printer. Because you are creating the printer on the computer at which you are sitting and not on a different computer, this printer is referred to as a local printer.

5. Click Local Printer, ensure that the Automatically Detect And Install My

Plug And Play Printer check box is not selected, and then click Next.

Which port types are available depends on the installed network protocols. For this exercise, assume that the print device that you are adding is directly attached to your computer and using the LPT1 port.

#### **NOTE**

If the print device is connected to a port that is not listed, click Other, and then enter the port type.

- 6. Verify that the Use The Following Port option is selected, and then under Use The Following Port, select LPT1.
- 7. Click Next.

The wizard prompts you for the printer manufacturer and model. You will add an HP LaserJet 5Si printer.

### **TIP**

The list of printers is sorted in alphabetical order. If you can't find a printer name, make sure that you are looking in the correct location.

8. Under Manufacturers, click HP; under Printers, click HP LaserJet 5Si; and then click Next.

The wizard displays the Name Your Printer page. In the Printer Name box, Windows 2000 automatically defaults to the printer name HP LaserJet 5Si. For this exercise, do not change this name.

- 9. If other printers are already installed, the wizard will also ask whether you want to make this the default printer. If the wizard displays the message, Do You Want Your Windows-Based Programs To Use This Printer As The Default Printer?, click Yes.
- 10. To accept the default printer name, click Next.

The Printer Sharing page appears, prompting you for printer sharing information.

### • To share a printer

1. In the Add Printer Wizard, on the Printer Sharing page, select the Share As option.

Notice that you can assign a shared printer name, even though you already supplied a printer name. The shared printer name is used to identify a printer on the network and must conform to a naming convention. This shared name is different from the printer name that you entered previously. The printer name is a description that will appear with the printer's icon in the Printers system folder and in Active Directory directory services.

2. In the Share As box, type **Printer1** and then click Next.

The Location And Comment page appears.

If your computer running Windows 2000 Professional is part of a domain, Windows 2000 displays the values that you enter for Location and Comment when a user searches Active Directory directory services for a printer. Entering this information is optional, but it can help users locate the printer more easily.

3. In the Location box, type **Third Floor East** and in the Comment box, type **Mail Room**, click option, and click Next.

The Print Test Page page appears, prompting you whether you want to print a test page.

4. Click No and then click Next.

The wizard displays the Completing The Add Printer Wizard page and provides a summary of your installation choices.

#### **NOTE**

As you review the summary, you might notice an error in the information you entered. To modify these settings, click Back.

5. Confirm the summary of your installation choices, and then click Finish.

Windows 2000 will either copy files from the *systemroot* folder or display the Files Needed dialog box, prompting you for the location of the Windows 2000 Professional distribution files. If the Files Needed dialog box appears, continue with step 6; otherwise, Windows 2000 creates the shared printer and displays an icon for the HP LaserJet 5Si printer in the Printers window. In this case, you can skip steps 6-8.

- 6. Insert the Windows 2000 Professional CD-ROM, and wait for about 10 seconds.
- 7. If Windows displays the Windows 2000 CD-ROM window, close it.
- 8. Click OK to close the Insert Disk dialog box.

Windows 2000 copies the printer files and creates the shared printer. An icon for the HP LaserJet 5Si printer appears in the Printers window.

Notice that Windows 2000 displays an open hand under the printer icon. This indicates that the printer is shared. Notice also the check mark just above the printer, which indicates that the printer is the default printer.

## Exercise 2: Taking a Printer Offline and Printing a Test Document

In this exercise, you will take the printer that you created offline. Taking a printer offline causes documents that you send to this printer to be held on the computer while the print device is not available. Doing this will eliminate error messages about unavailable print devices in later exercises. Windows 2000 will display such error messages when it attempts to send documents to a print device that isn't connected to the computer.

### • To take a printer offline

- 1. In the Printers window, click the HP LaserJet 5Si icon.
- 2. On the File menu, click Use Printer Offline.

Notice that Windows 2000 changes the icon to reflect that the printer is not available, and that the Status of the printer states Use Printer Offline.

### • To print a test document

1. In the Printers window, double-click the HP LaserJet 5Si icon.

Notice that the list of documents to be sent to the print device is empty.

- 2. Click the Start button, point to Programs, point to Accessories, and then click Notepad.
- 3. In Notepad, type any text that you want.
- 4. Arrange Notepad and the HP LaserJet 5Si window so that you can see the contents of each.
- 5. In Notepad, on the File menu, click Print.

The Print dialog box appears, allowing you to select the printer and print options.

### **NOTE**

Many programs running under Windows 2000 use the same Print dialog box.

The Print dialog box displays the location and comment information that you entered when you created the printer, and it shows that the printer is currently offline. You can also use this dialog box to search Active Directory directory services for a printer.

Notice that HP LaserJet 5Si is selected as the printer.

6. Click Print.

Notepad briefly displays a message, stating that the document is printing on your computer. On a fast computer, you might not be able to see this message.

In the HP LaserJet 5Si window, you will see the document waiting to be sent to the print device. Windows 2000 holds the document because you took the printer offline. Otherwise, Windows 2000 would have sent the document to the print device.

- 7. Close Notepad and click No when prompted to save changes to your document.
- 8. Because we don't want to print the document sitting in the print queue, select the document in the HP LaserJet 5Si window, and select Cancel All Documents from the Printer menu.

A Printers dialog box appears asking if you are sure you want to cancel all the documents.

9. Click Yes.

The document is removed from the HP LaserJet 5Si window.

10. Close the HP LaserJet 5Si and Printers windows.

## **Lesson Summary**

In this lesson, you learned that to set up and share a printer for a local print device or for a network-interface print device, you use the Add Printer wizard in the Printers folder. Sharing a local printer makes it possible for multiple users on the network to print to it.

You also learned that users of client computers running Windows 2000, Windows NT, Windows 98, or Windows 95 need to make a connection only to the shared printer to be able to print. The client computer automatically downloads the appropriate printer driver, as long as a copy of it exists on the print server. For client computers running other Microsoft operating systems (such as Windows 3.x or MS-DOS) to print to a shared Windows 2000-based printer, you must manually install a printer driver on the client computer. You can get the appropriate printer driver for a Windows-based client computer from the installation disks for that client computer or from the printer manufacturer. To enable users of client computers running non-Microsoft operating systems to print, the print server must have additional services installed on it.

## Lesson 3: Connecting to Network Printers

After you have set up the print server with all required printer drivers for the shared printers, users on client computers running Windows 2000, Windows NT, Windows 98, and Windows 95 can easily make a connection and start printing. For most Windows-based client computers, if the appropriate printer drivers are on the print server, the client computer automatically downloads the printer when the user makes a connection to the printer.

When you add and share a printer, by default, all users can make a connection to that printer and print documents. The method that is used to make a connection to a printer depends on the client computer. Client computers running Windows 2000, Windows NT, Windows 98, or Windows 95 can use the Add Printer Wizard, although the Add Printer Wizard in Windows 2000 provides more features than in the earlier versions. Client computers running Windows 2000 can also use a Web browser to make a connection to the printer.

### After this lesson, you will be able to

• Make a connection to a network printer by using the Add Printer Wizard or a Web browser.

**Estimated lesson time: 10 minutes** 

## **Using the Add Printer Wizard**

The Add Printer Wizard is one method that client computers running Windows 2000, Windows NT, Windows 98, or Windows 95 can use to connect to a printer. This is the same wizard that you use to add and share a printer. The options that are available in the Add Printer Wizard that allow you to locate and connect to a printer vary depending on the operating system that the client computer is running (see Figure 12.7).

## **Client Computers Running Windows 2000**

By using the Add Printer Wizard on client computers running Windows 2000, you can make a connection to a printer by using the following methods:

• Use the UNC name.

You can use the UNC name (\\print\_server\\printer\_name) to make connections by selecting Type The Printer Name Or Click Next To Browse For A Printer on the Locate Your Printer page of the Add Printer Wizard. If you know the UNC name, this can be a quick method to use.

• Browse the network.

You can also browse the network for the printer by selecting Type The Printer Name Or Click Next To Browse For A Printer on the Locate Your Printer page of the Add Printer Wizard, leaving the Name box blank, and clicking Next.

• Use the URL name.

You can also connect to a printer on the Internet or your intranet by selecting Connect To A Printer On The Internet Or On Your Intranet on the Locate Your Printer page of the Add Printer Wizard.

• Search Active Directory directory services.

If your computer running Windows 2000 Professional is a member of a domain, you can find the printer by using Active Directory directory services' search capabilities. You can search either the entire Directory or just a portion of it. You can also narrow the search by providing features of the printer, such as color printing.

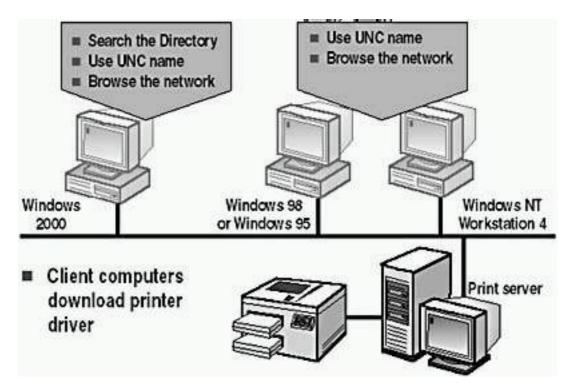

**Figure 12.7** *Using the Add Printer Wizard to locate and connect to a network printer* 

## Client Computers Running Windows NT 4, Windows 98, or Windows 95

On client computers running Windows NT 4, Windows 98, or Windows 95, the Add Printer Wizard allows you only to enter a UNC name or to browse Network Neighborhood to locate the printer.

#### NOTE

You can also make a connection to a printer by using the Run command on the Start menu. Type the UNC name of the printer in the Open box, and click OK.

## Client Computers Running Other Microsoft Operating Systems

Users at client computers running Windows 3.x and Windows for Workgroups use Print Manager instead of the Add Printer Wizard to make a connection to a printer.

Users at any Windows-based client computer can make a connection to a network printer by using the following command:

net use lptx: \\server\_name\share\_name

where *x* is the number of the printer port.

The Net Use command is also the only method that is available for making a

connection to a network printer from client computers running MS-DOS or OS/2 with Microsoft LAN Manager client software installed.

## **Using a Web Browser**

If you're using a client computer running Windows 2000, you can make a connection to a printer through your corporate intranet. You can type a URL in your Web browser, and you don't have to use the Add Printer Wizard. After you make a connection, Windows 2000 automatically copies the correct printer drivers to the client computer.

A Web designer can customize this Web page, such as displaying a floor plan that shows the location of print devices to which users can connect. There are two ways to make a connection to a printer by using a Web browser:

• http://server\_name/printers

This Web page lists all of the shared printers on the print server that you have permission to use. The page contains information about the printers, including the printer name, status of print jobs, location, model, and any comments that were entered when the printer was installed. This information helps you select the correct printer for your needs. You must have permission to use the printer.

• http://server\_name/printer\_share\_name

You provide the intranet path for a specific printer. You must have permission to use the printer.

## **Downloading Printer Drivers**

When users at client computers running Windows 2000, Windows NT, Windows 98, or Windows 95 make the first connection to a printer on the print server, the client computer automatically downloads the printer driver. The print server must have a copy of the printer driver.

Thereafter, client computers running Windows 2000 and Windows NT verify that they have the current printer driver each time that they print. If not, they download the new printer driver. For these client computers, you need to update printer drivers only on the print server. Client computers running Windows 98 or Windows 95 don't check for updated printer drivers. You must manually install updated printer drivers.

## **Lesson Summary**

In this lesson, you learned that client computers running Windows 2000, Windows NT, Windows 98, or Windows 95 can use the Add Printer Wizard to connect to a printer. On client computers running Windows 2000, you can make a connection to a printer by using Active Directory directory services' search

capabilities, or you can select Connect To The Printer Using A Network Name on the Locate Your Printers page of the Add Printer Wizard. If you know the UNC name, you can use it, or you can browse the network for the printer.

On client computers running Windows NT 4, Windows 98, or Windows 95, the Add Printer Wizard only allows you to enter a UNC name or to browse Network Neighborhood to locate the printer. Users at client computers running Windows 3.x and Windows for Workgroups use Print Manager to make a connection to a printer.

You also learned that users at any Windows-based client computer can make a connection to a network printer by using the Net Use command. The Net Use command is also the only method that is available for making a connection to a network printer from client computers running MS-DOS or OS/2 with Microsoft LAN Manager client software installed.

# Lesson 4: Configuring Network Printers

After you have set up and shared network printers, user and company printing needs might require you to configure printer settings so that your printing resources fit these needs better.

Three common configuration changes you can make are as follows:

- You can share an existing nonshared printer if your printing load increases.
- You can create a printer pool so that the printer automatically distributes print jobs to the first available print device. Then users don't have to search for an available printer.
- You can set priorities between printers so that critical documents always print before noncritical documents.

### After this lesson, you will be able to

- Share an existing printer.
- Create a printer pool.
- Set priorities between printers.

**Estimated lesson time: 15 minutes** 

## **Sharing an Existing Printer**

If the printing demands on your network increase and your network has an existing, nonshared printer for a print device, you can share it so that users can print to the print device.

When you share a printer

- You need to assign the printer a share name, which appears in My Network Places. Use an intuitive name to help users when they are browsing for a printer.
- You can add printer drivers for all versions of Windows NT, for Windows 95 and Windows 98, and for Windows 2000 and Windows NT running on different hardware platforms.

Use the Sharing tab, in the Properties dialog box for the printer, to share an existing printer (see Figure 12.8).

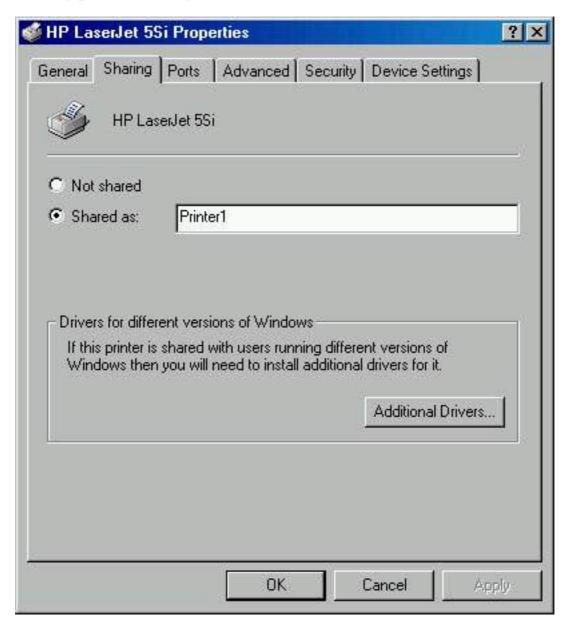

Figure 12.8 The Sharing Tab in the Properties dialog box for a printer

You can access the Sharing tab in a printer's Properties dialog box as follows:

- 1. In the Printers folder, click the icon for the printer that you want to share.
- 2. On the File menu, click Properties.
- 3. In the Properties dialog box for the printer, click the Sharing tab.

After you have shared the printer, Windows 2000 puts an open hand under the printer icon, indicating that the printer is shared.

## **Setting Up a Printer Pool**

A *printer pool* is one printer that is connected to multiple print devices through multiple ports on a print server. The print devices can be local or network-interface print devices. Print devices should be identical; however, you can use print devices that are not identical but that use the same printer driver. (See Figure 12.9.)

When you create a printer pool, users can print documents without having to find out which print device is available the printer checks for an available port.

### **NOTE**

When you set up a printer pool, place the print devices in the same physical area so that users can easily locate their documents.

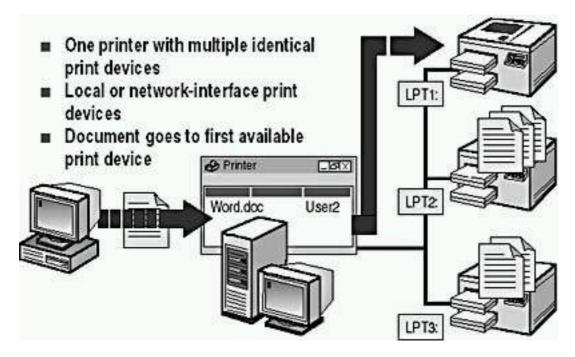

Figure 12.9 A printer pool

A printer pool has the following advantages:

- In a network with a high volume of printing, it decreases the time that documents wait on the print server.
- It simplifies administration because you can administer multiple print devices from a single printer.

Before you create a printer pool, make sure that you connect the print devices to the print server.

You can create a printer pool by doing the following:

- 1. In the Properties dialog box for the printer, click the Ports tab.
- 2. Select the Enable Printer Pooling check box.
- 3. Select the check box for each port to which a print device that you want to add to the pool is connected, and then click OK.

## **Setting Priorities Between Printers**

Setting priorities between printers makes it possible to set priorities between groups of documents that all print on the same print device. Multiple printers point to the same print device, which allows users to send critical documents to a high-priority printer and noncritical documents to a lower-priority printer. The critical documents always print first. Consider the following two methods to set priorities between printers:

- Point two or more printers to the same print device that is, the same port. The port can be either a physical port on the print server or a port that points to a network-interface print device.
- Set a different priority for each printer that is connected to the print device, and then have different groups of users print to different printers, or have users send different types of documents to different printers.

For an example, see Figure 12.10. User1 sends documents to a printer with the lowest priority of 1, while User2 sends documents to a printer with the highest priority of 99. In this example, User2's documents always print before User1's.

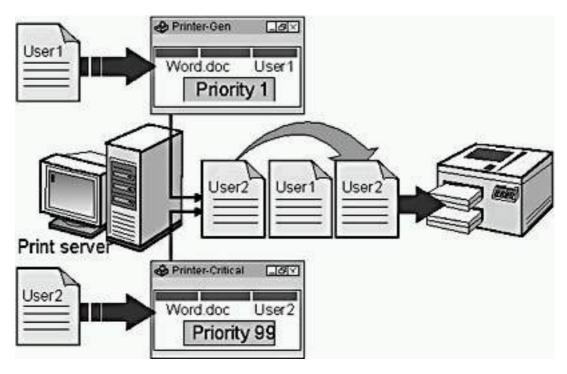

Figure 12.10 A Printer pool with different priorities set

You can set the priority for a printer as follows:

- 1. In the Properties dialog box for the printer, click the Advanced tab.
- 2. In the Priority box, select the appropriate priority, and then click OK. Windows 2000 sets the priority for the printer.

## **Lesson Summary**

In this lesson, you learned that to share an existing printer, you use the Sharing tab in the Properties dialog box for the printer and select Shared As. After you have shared the printer, Windows 2000 puts an open hand under the printer icon, indicating that the printer is shared.

You also learned that a printer pool is one printer that is connected to multiple print devices through multiple ports on a print server. The print devices in a printer pool should be identical; however, you can use print devices that aren't identical if all the print devices use the same printer driver. A printer pool can decrease the time that documents wait on the print server, and it simplifies administration because you can administer multiple print devices from a single printer. To create a printer pool, in the Properties dialog box for the printer, use the Ports tab to select the Enable Printer Pooling check box.

Setting priorities between printers makes it possible to set priorities between groups of documents that all print on the same print device. Multiple printers point to the same print device, which allows users to send critical documents to a high-priority printer and noncritical documents to a lower-priority printer. The critical documents always print first.

## Lesson 5: Troubleshooting Network Printers

During setup and configuration of a printer, problems can sometimes occur. This lesson introduces you to a few common problems that you might encounter and provides some suggested solutions.

### After this lesson, you will be able to

• Troubleshoot network printing problems.

**Estimated lesson time: 5 minutes** 

## Common Troubleshooting Scenarios

Table 12.6 lists some of the common setup and configuration problems that you might encounter. It also lists some probable causes of the problems and some possible solutions.

**Table 12.6** Common Printer Problems and Possible Solutions

Problem Probable cause Possible solution

Test page doesn't The selected port is Configure the printer for the print. You have correct port. For a printer that not correct. confirmed that the uses a network-interface print print device is device, make sure that the connected and network address is correct. turned on. The installed Reinstall the printer with the Test page or documents print printer driver is not correct printer driver. incorrectly, as correct. garbled text. Printer drivers for On the print server, add the Users report an appropriate printer drivers for error message that the client asks them to install the client computers. Use the computers are not client computer's operating a printer driver installed on the system CD-ROM or a printer when they print to print server. driver from the vendor. a print server running Windows 2000. Documents from The client On the client computer, remove the printer and then computer is one client connected to the add the correct printer. computer don't print, but wrong printer. documents from other client computers do. Documents print The print devices Verify that all print devices in correctly on some in the printer pool the printer pool are identical print devices in a or that they use the same are not identical. printer driver. Remove printer pool but not all of them. inappropriate devices. The printing Adjust the printing priorities Documents don't priorities between print in the right for the printers associated

## **Lesson Summary**

priority.

Troubleshooting is something you learn through experience. Certain problems can be solved based on the troubleshooting scenarios in this lesson or because you have encountered the problem before. However, in many cases you simply have to eliminate the possible causes one at a time until the problem is resolved.

printers are set

incorrectly.

with the print device.

## Review

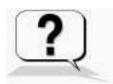

The following questions will help you determine whether you have learned enough to move on to the <u>next chapter</u>. If you have difficulty answering these questions, please go back and review the material in this chapter before beginning the next chapter. See <u>Appendix A</u>, "Questions and Answers," for the answers to these questions.

- 1. What's the difference between a printer and a print device?
- 2. A print server can connect to two different types of print devices. What are these two types of print devices, and what are the differences?
- 3. You have added and shared a printer. What must you do to set up client computers running Windows 2000 so that users can print, and why?
- 4. What advantages does connecting to a printer by using http://server\_name/printers provide for users?
- 5. Why would you connect multiple printers to one print device?
- 6. Why would you create a printer pool?

Answers

## Chapter 13

# Administering Network Printers About This Chapter

In this chapter, you will learn about setting up and administering network printers. You will learn how to manage printers and documents and how to troubleshoot common printing problems.

## **Before You Begin**

To complete this chapter, you must have

- A computer that meets the minimum hardware requirements listed in "Hardware Requirements."
- Microsoft Windows 2000 Professional installed on the computer.

### **NOTE**

You do *not* need a printer to complete the exercises in this chapter.

# Lesson 1: Understanding Printer Administration

After your printing network is set up, you will be responsible for administering it. You can administer network printers at the print server or remotely over the network. In this lesson, you will learn about the four major types of tasks that are involved with administering network printers: managing printers, managing documents, troubleshooting printers, and performing tasks that require the Manage Printers permission. In this lesson, you will also learn that before you can administer printers, you must know how to access them and control access to them.

### After this lesson, you will be able to

- Identify the tasks and requirements for administering a printer.
- Gain access to printers for administration.
- Assign printer permissions to user accounts and groups.

**Estimated lesson time: 20 minutes** 

## **Managing Printers**

One of the most important aspects of printer administration is managing printers. Managing printers includes the following tasks:

- Assigning forms to paper trays
- Setting a separator page
- Pausing, resuming, and canceling documents on a printer
- Redirecting documents
- Taking ownership of a printer

## **Managing Documents**

A second major aspect of printer administration is managing documents. Managing documents includes the following tasks:

- Pausing and resuming a document
- Setting notification, priority, and printing time
- Deleting a document

## **Troubleshooting Printers**

A third major aspect of printer administration is troubleshooting printers. Troubleshooting printers means identifying and resolving all printer problems. The types of problems you need to troubleshoot include the following:

- Handling printers that are off or offline
- Handling printers that are out of paper, ink, or toner
- Helping users who can't print or who can't print correctly
- Helping users who can't access a printer

# Performing Tasks That Require the Manage Printers Permission

The following tasks involved with administering printers require the Manage Printers permission:

- Adding and removing printers
- Sharing printers
- Taking ownership of a printer
- Changing printer properties or permissions

By default, members of the Administrators and Power Users groups have the Manage Printers permission for all printers.

## **Accessing Printers**

You can gain access to printers for administration by using the Printers window (shown in Figure 13.1), which you open by selecting the Start button, pointing to Settings, and clicking the Printers system folder. You can perform all administrative tasks by gaining access to the printer from the Printers window, as follows:

- 1. Click the Start button, point to Settings, and then click Printers.
- 2. In the Printers window, select the appropriate printer icon.
- 3. On the File menu
  - O Click Open to open the printer's window to perform print document tasks.
  - O Click Properties to open the Properties dialog box to change printer permissions or to edit Active Directory information about the printer.

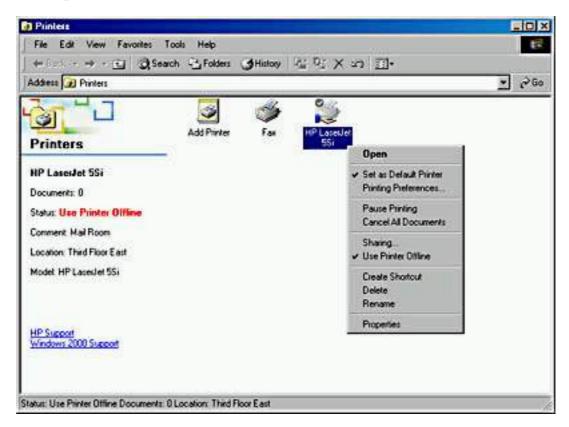

**Figure 13.1** *Accessing printers using the Printers window* 

# Setting Printer Permissions to Control Access

Windows 2000 allows you to control printer use and administration by assigning permissions. By using printer permissions, you can control who can use a printer. You can also assign printer permissions to control who can administer a printer and the level of administration, which can include managing printers and managing documents.

For security reasons, you might need to limit user access to certain printers. You can also use printer permissions to delegate responsibilities for specific printers to users who are not administrators. Windows 2000 provides three levels of printer permissions: Print, Manage Documents, and Manage Printers. Table 13.1 lists the capabilities of each level of permission.

**Table 13.1** Printing Capabilities of Windows 2000 Printer Permissions

#### **Permissions**

| Capabilities                                                        | Print | <b>Manage Documents</b> | Manage<br>Printers |
|---------------------------------------------------------------------|-------|-------------------------|--------------------|
| Print documents                                                     | X     | X                       | X                  |
| Pause, resume, restart,<br>and cancel the user's<br>own document    | X     | X                       | X                  |
| Connect to a printer                                                | X     | X                       | X                  |
| Control job settings for all documents                              |       | X                       | X                  |
| Pause, resume, restart,<br>and cancel all other<br>users' documents |       | X                       | X                  |
| Cancel all documents                                                |       |                         | X                  |
| Share a printer                                                     |       |                         | X                  |
| Change printer properties                                           |       |                         | X                  |
| Delete a printer                                                    |       |                         | X                  |
| Change printer permissions                                          |       |                         | X                  |

You can allow or deny printer permissions. Denied permissions always override allowed permissions. For example, if you select the Deny check box next to Manage Documents for the Everyone group, no one can manage documents, even if you granted this permission to another user account or group. This is because all user accounts are members of the Everyone group.

### **Assigning Printer Permissions**

By default, Windows 2000 assigns the Print permission for each printer to the built-in Everyone group, allowing all users to send documents to the printer. You can also assign printer permissions to users or groups, as follows:

- 1. Open the Properties dialog box for the printer, click the Security tab, and then click Add.
- 2. In the Select Users, Computers, Or Groups dialog box, select the appropriate user account or group, and then click Add. Repeat this step for all users or groups that you are adding.
- 3. Click OK.
- 4. On the Security tab, shown in Figure 13.2, select a user account or group, and then do one of the following:
  - O Click the permissions in the bottom part of the dialog box that you want to assign.
  - Click Advanced, assign additional printer permissions that don't fit into the predefined permissions on the Security tab, and then click OK.

The bottom part of the dialog box shows the permissions granted to the user or group selected in the upper part.

5. Click OK to close the Properties dialog box.

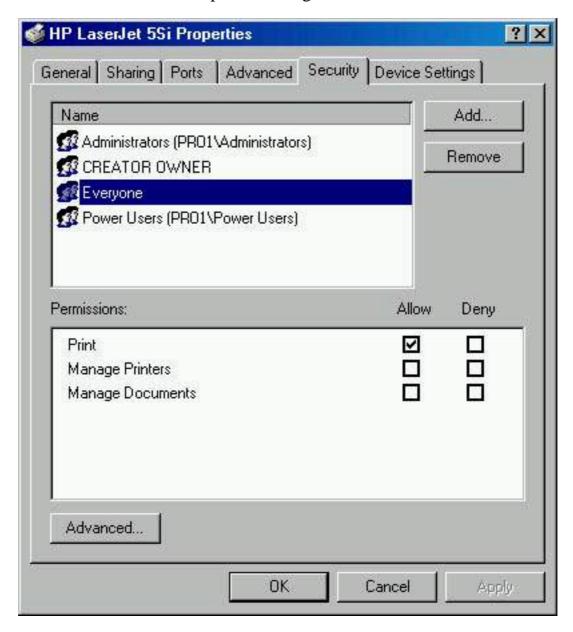

### **Modifying Printer Permissions**

You can change the default printer permissions that Windows 2000 assigned, or that you previously assigned for any user or group, as follows:

- 1. Open the Printers window.
- 2. Right-click the printer and choose Properties.
- 3. On the Security tab of the Properties dialog box for the printer, select the appropriate user account or group, and then do one of the following:
  - O Click the permissions that you want to change for the user or group.
  - O Click Advanced to modify additional printer permissions that don't fit into the predefined permissions on the Security tab.
- 4. Click OK.

## **Lesson Summary**

In this lesson, you learned that administering printers involves four major types of tasks: managing printers, managing documents, troubleshooting printers, and performing tasks that require the Manage Printers permission. You gain access to printers for administration by selecting the Start button, pointing to settings, and selecting the Printers system folder.

You also learned that Windows 2000 allows you to control printer use and administration by assigning permissions. You might need to limit access to certain printers for example, a printer used to print checks. You can also use printer permissions to delegate responsibilities for specific printers to users who are not administrators.

## **Lesson 2: Managing Printers**

Managing printers includes assigning forms to paper trays and setting a separator page. In addition, you can pause, resume, and cancel a document if a problem occurs on a print device. If a print device is faulty or you add print devices to your network, you might need to redirect documents to a different printer. In addition, you might need to change who has administrative responsibility for printers, which involves changing ownership.

### After this lesson, you will be able to

- Assign forms to paper trays.
- Set a separator page.
- Pause, resume, and cancel documents on a printer.
- Redirect documents to a different printer.

• Take ownership of a printer.

**Estimated lesson time: 30 minutes** 

## **Assigning Forms to Paper Trays**

If a print device has multiple trays that regularly hold different paper sizes, you can assign a form to a specific tray. A *form* defines a paper size. Users can then select the paper size from within their application. When the user prints, Windows 2000 automatically routes the print job to the paper tray that holds the correct form. Examples of forms include the following: Legal, A4, Envelope #10, and Letter Small.

You can assign a form to a paper tray as follows:

- 1. Right-click the icon of the appropriate printing device, and then click Properties.
- 2. In the Properties dialog box for the printer, click the Device Settings tab.
- 3. In the drop-down list box next to each paper tray, click the form for the tray's paper type, as shown in Figure 13.3.
- 4. Click OK.

After you have set up a paper tray, users specify the paper size from within applications. Windows 2000 knows in which paper tray the form is located.

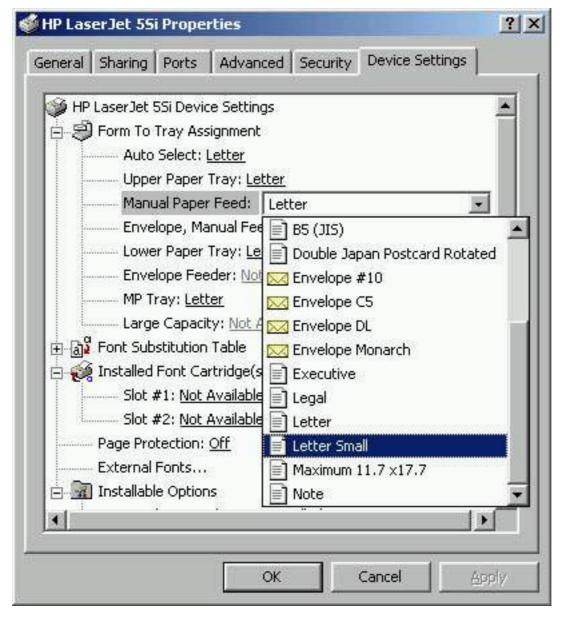

Figure 13.3 Setting forms for a printer

## **Setting a Separator Page**

A *separator page* is a file that contains print device commands. Separator pages have two functions:

- To identify and separate printed documents.
- To switch print devices between print modes. Some print devices can switch between print modes that take advantage of different device features. You can use separator pages to specify the correct page description language. For example, you can specify PostScript or Printer Control Language (PCL) for a print device that can switch between different print modes but cannot automatically detect which language a print job uses.

Windows 2000 includes four separator page files. They are located in the *systemroot*\System32 folder. Table 13.2 lists the filename and describes the function for each of the included separator page files.

**Table 13.2** Separator Page Files

| Filename     | Function                                                                                                    |
|--------------|----------------------------------------------------------------------------------------------------|
| Sysprint.sep | Prints a page before each document. Compatible with PostScript print devices.                                    |
| Pcl.sep      | Switches the print mode to PCL for HP-series print devices and prints a page before each document.               |
| Pscript.sep  | Switches the print mode to PostScript for HP-series print devices but doesn't print a page before each document. |
| Sysprtj.sep  | A version of Sysprint.sep that uses Japanese characters.                                                         |

Once you have decided to use a separator page and have chosen an appropriate one, you use the Advanced tab in the printer's Properties dialog box to have the separator page printed at the beginning of each print job.

You can set up a separator page as follows:

- 1. On the Advanced tab in the Properties dialog box for the printer, click Separator Page.
- 2. In the Separator Page box, type the name of the separator page file. You can also browse for the file.
- 3. Click OK, and then click OK again.

# Pausing, Resuming, and Canceling Documents

Pausing and resuming a printer or canceling all documents on a printer might be necessary if a printing problem occurs.

To pause or cancel all documents, right-click a printing device in the Printers folder, and then click the appropriate command. To resume printing, right-click the printer, and click Pause Printer to deselect it.

Table 13.3 describes the tasks that you might perform when you manage printers, how to perform the tasks, and examples of situations in which you might perform these tasks.

**Table 13.3** Managing Printers Tasks

| Task Action | Example |
|-------------|---------|
|-------------|---------|

| To pause printing       | Click Pause Printing. A check mark appears next to the Pause Printing command, which indicates that the printer is paused.      | Pause the printer if a problem occurs with the printer or print device until you fix the problem.                            |
|-------------------------|----------------------------------------------------------------------------------------------------|----------------------------------------------------------------------------------------------------|
| To resume printing      | Click Pause Printing. The check mark next to the Pause Printing command disappears, which indicates that the printer is active. | Resume printing after you fix a problem with a printer or print device                                                       |
| To cancel all documents | Click Cancel All<br>Documents. All<br>documents are deleted<br>from the printer.                                                | Cancel all documents when you need to clear a print queue after old documents that no longer need to print have accumulated. |

### **NOTE**

You can also pause a printer by taking the printer offline. When you take a printer offline, documents stay in the print queue, even when the print server is shut down and then restarted. To take a printer offline, open the printer's window and on the Printer menu, click Use Printer Offline.

# Redirecting Documents to a Different Printer

You can redirect documents to a different printer. For example, if a printer is connected to a faulty print device, redirect the documents so that users don't need to resubmit them. You can redirect all print jobs for a printer, but you can't redirect specific documents. The new printer must use the same printer driver as the current printer.

You can redirect documents to a different printer as follows:

- 1. Open the Printers window, right-click the printer, and then click Properties.
- 2. In the Properties dialog box, click the Ports tab.
- 3. Click Add Port.
- 4. In the Available Port Types list, click Local Port, and then click the New Port button.
- 5. In the Port Name dialog box, in the Enter A Port Name box, type the UNC name for the printer to which you are redirecting documents (for

example, \\prntsrv6\HPLaser5), as shown in Figure 13.4.

- 6. Click OK to close the Port Name dialog box.
- 7. Click Close to close the Printer Ports dialog box.
- 8. Click Close to close the printer's Properties dialog box.

If another print device is available for the current print server, you can continue to use the same printer and configure the printer to use the other print device. To configure a printer to use another local or network print device that uses the same printer driver, select the appropriate port on the print server and cancel the selection of the current port.

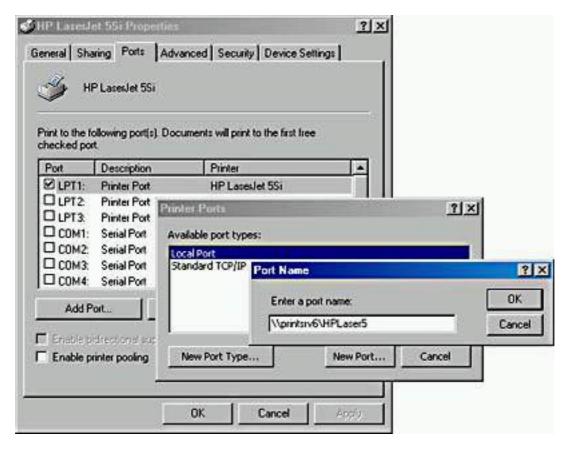

Figure 13.4 Redirecting documents to another printer

## **Taking Ownership of a Printer**

Sometimes, the owner of a printer can no longer manage that printer and you will need to take ownership. Taking ownership of a printer enables you to change administrative responsibility for a printer. By default, the user who installed the printer owns it. If that user can no longer administer the printer, you should take ownership of it for example, if the current owner leaves the company.

The following users can take ownership of a printer:

- A user or a member of a group who has the Manage Printers permission for the printer.
- Members of the Administrators and Power Users groups. By default, these groups have the Manage Printers permission, which allows them to

take ownership.

You can take ownership of a printer as follows:

- 1. In the Properties dialog box for the printer, click the Security tab, and then click Advanced.
- 2. In the Access Control Settings dialog box, click the Owner tab, and then click your user account under Change Owner To, as shown in Figure 13.5.

### **NOTE**

If you are a member of the Administrators group and you want the Administrators group to take ownership of the printer, click the Administrators group.

3. Click OK, and then click Close.

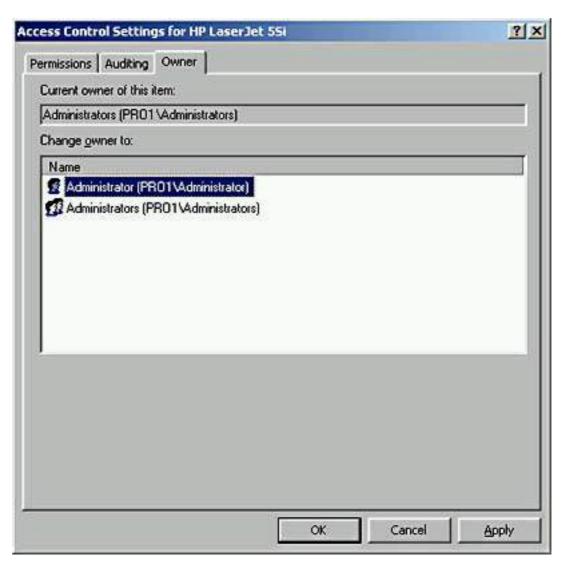

**Figure 13.5** *Taking ownership of a printer* 

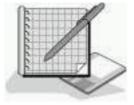

# Practice: Performing Printer Management

In this practice, you will perform three tasks that are part of managing printers. In the first exercise, you will assign forms to paper trays. In the second exercise, you will set up a separator page. In the third exercise, you will learn how to take ownership of a printer.

### **Exercise 1: Assigning Forms to Paper Trays**

In this exercise, you will assign a paper type (form) to a paper tray so that when users print to a specified form, the print job is automatically routed to and adjusted for the correct tray.

### • To assign forms to paper trays

- 1. Click Start, point to Settings, and select Printers.
- 2. Right-click the icon for your printer, and then click Properties.
- 3. In the Properties dialog box, click the Device Settings tab.

Notice that there are multiple selections under Form To Tray Assignment. Some of the selections are labeled Not Available because they depend on options that aren't installed.

4. Click Lower Paper Tray, and then select Legal.

Whenever a user prints on legal size paper, Windows 2000 will instruct the printer to use paper from the lower paper tray.

5. Click Apply and leave the Properties dialog box open for the next exercise.

### **Exercise 2: Setting Up Separator Pages**

In this exercise, you will set up a separator page to print between documents. This separator page includes the user's name and the date and time that the document was printed.

### • To set up a separator page

- 1. Click the Advanced tab of the Properties dialog box.
- 2. Click Separator Page.

The Separator Page dialog box appears.

3. In the Separator Page dialog box, click Browse.

Windows 2000 displays another Separator Page dialog box.

4. Select Sysprint.sep, and then click Open.

The selected separator page file's path appears in the first Separator Page dialog box.

5. Click OK.

Windows 2000 will now print a separator page between print jobs.

6. Leave the Properties dialog box open for the next exercise.

### **Exercise 3: Taking Ownership of a Printer**

In this exercise, you will practice taking ownership of a printer.

### • To take ownership of a printer

- 1. Click the Security tab of the Properties dialog box.
- 2. On the Security tab, click Advanced, and then click the Owner tab.

Who currently owns the printer?

#### Answer

- 3. To take ownership of the printer, select another user in the Name box.
- 4. If you actually wanted to take ownership, you would click Apply now, but click Cancel instead to leave the ownership unchanged.
- 5. Click OK to close the Properties dialog box, close the Printers window, and then log off Windows 2000.

## **Lesson Summary**

In this lesson, you learned that managing printers includes assigning forms to paper trays; setting a separator page; pausing, resuming, and canceling documents on a printer; redirecting documents to a different printer; and taking ownership of a printer. In the practice portion, you assigned a form to a paper tray and set up a separator page. In addition, you learned how to change who has administrative responsibility for printers, which involves changing ownership.

# Lesson 3: Managing Documents

In addition to managing printers, Windows 2000 allows you to manage documents. Managing documents includes pausing, resuming, restarting, and canceling a document if a printing problem occurs. In addition, you can set someone to notify when a print job is finished, set the priority to allow a critical document to print before other documents, and set a specific time for a document to print.

### After this lesson, you will be able to

• Pause, resume, restart, and cancel the printing of a document.

- Set a notification, priority, and printing time.
- Delete a document from the print queue.

**Estimated lesson time: 20 minutes** 

# Pausing, Restarting, and Canceling a Document

If a printing problem occurs with a specific document, you can pause and resume printing of the document. Additionally, you can restart or cancel a document. You must have the Manage Documents permission for the appropriate printer to perform these actions. Because the creator of a document has the default permissions to manage that document, users can perform any of these actions on their own documents.

To manage a document, right-click the printing device for the document and click Open. Select the appropriate document(s), click the Document menu, and then click the appropriate command to pause, resume, restart from the beginning, or cancel a document, as shown in Figure 13.6.

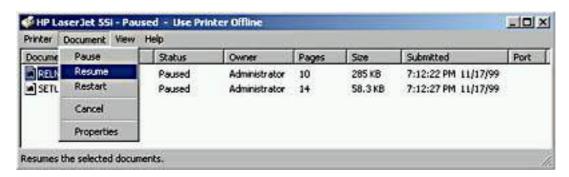

**Figure 13.6** *Managing documents* 

Table 13.4 describes the tasks that you might perform when you manage individual documents, how to perform the tasks, and examples of situations in which you might perform these tasks.

**Table 13.4** *Managing Document Tasks* 

| Task                         | Action                                                                                                    | Example                                                               |
|------------------------------|----------------------------------------------------------------------------------------------------|-----------------------------------------------------------------------|
| To pause printing a document | Select the documents<br>for which you want to<br>pause printing, and then<br>click Pause. (The status<br>changes to Paused.) | Pause printing of a document when a problem occurs with the document. |

To resume printing a Select the documents Resume printing of the for which you want to document document after you fix resume printing, and the problem with the then click Resume. (The paused document. status changes to Printing.) To restart printing a Select the documents Restart printing of a document partially printed for which you want to document after you fix restart printing, and a problem with the then click Restart. document or the print Restart causes printing to start from the device. beginning of the document. To cancel printing a Select the documents

To cancel printing a document

Select the documents for which you want to cancel printing, and then click Cancel. You can also cancel a document by pressing the Delete key. When a document has the wrong printer settings or is no longer needed, delete it before it prints.

# **Setting Notification, Priority, and Printing Time**

You can control print jobs by setting the notification, priority, and printing time. To perform these document management tasks, you must have the Manage Documents permission for the appropriate printer.

You set the notification, priority, and printing time for a document on the General tab of the Properties dialog box for the document, as shown in Figure 13.7. To open the Properties dialog box for one or more documents, first select the documents in the printer's window, click the Document menu, and then click Properties.

Table 13.5 describes the tasks that you might perform when you control print jobs, how to perform the tasks, and examples of situations in which you might perform these tasks.

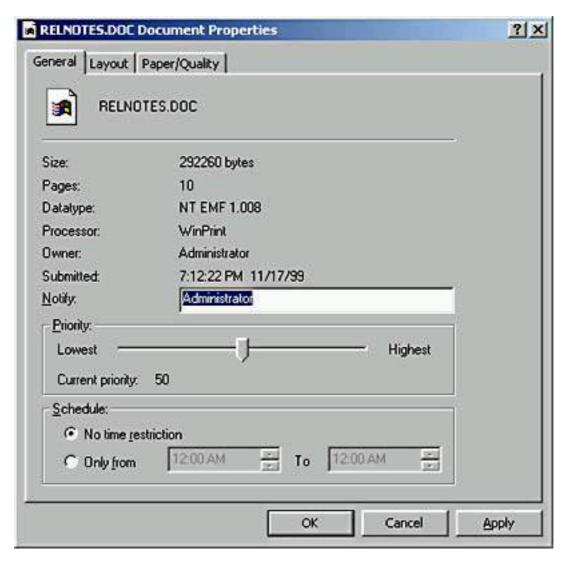

Figure 13.7 Setting notification, priority, and printing time for a document

**Table 13.5** *Setting a Notification, Changing Priority, and Scheduling Print Times* 

| Task                       | Action                                                                                                    | Example                                                                                                    |
|----------------------------|----------------------------------------------------------------------------------------------------|----------------------------------------------------------------------------------------------------|
| Set a notification         | In the Notify box, type the logon name of the user who should receive the notification. By default, Windows 2000 enters the name of the user who printed the document. | Change the print notification when someone other than the user who printed the document needs to retrieve it. |
| Change a document priority | Move the Priority slider<br>to the priority that you<br>want. The highest<br>priority is 99 and the<br>lowest is 1.                                                    | Change a priority so that a critical document prints before other documents.                                  |

Schedule print times

To restrict print times, click Only From in the Schedule section, and then set the hours between which you want the document to print.

Set the print time for a large document so that it will print during off hours, such as late at night.

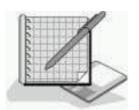

## **Practice: Managing Documents**

In this practice, you will manage documents by printing a document, setting a notification for a document, changing the priority for a document, and then canceling a document.

### • To verify that a printer is offline

- 1. Log on as Administrator.
- 2. Click the Start button, point to Settings, and then click Printers.
- 3. In the Printers window, click the printer's icon.
- 4. Do one of the following to verify that the printer is offline:
  - On the File menu, verify that Use Printer Offline is selected.
  - Right-click the printer icon and verify that Use Printer Offline is selected.
  - o If the Printers window is displayed in Web view, verify that Use Printer Offline is displayed in the left portion of the folder window.
- 5. On the File menu (or by right-clicking the printer's icon), verify that Set As Default Printer is selected.

The printer's icon will display a check mark to show that it is the default. If necessary, press F5 to update the display.

6. Minimize the Printers window.

#### **NOTE**

Keep the printer offline to prevent it from trying to communicate with a nonexistent print device. This will eliminate error messages in later exercises when documents are spooled.

### • To print a document

- 1. Insert the Windows 2000 Professional CD-ROM in the CD-ROM drive.
- 2. When the Microsoft Windows 2000 CD dialog box appears, click Browse This CD.

3. Double-click Readme.doc.

WordPad starts and displays the Readme.doc file.

4. Click File and click Print.

The Print dialog box appears. Notice that the file will be printed on the HP Laserjet 5SI printer.

5. Click Print, and then close WordPad.

## • To set a notification

- 1. Restore the Printers window.
- 2. Double-click HP LaserJet 5Si.
- 3. In the printer's window, select README.txt, and then click Properties on the Document menu.

Windows 2000 displays the README.txt Document Properties dialog box with the General tab active.

Which user is specified in the Notify box? Why?

## Answer

#### **NOTE**

To change the person to be notified, you would type in the name of the user in the Notify box and click apply.

## • To increase the priority of a document

1. In the README.txt Document Properties dialog box, on the General tab, notice the default priority.

What is the current priority? Is it the lowest or highest priority?

### Answer

2. In the Priority box, move the slider to the right to increase the priority of the document, and then click OK.

Nothing changes visibly in the HP LaserJet 5Si - Use Printer Offline window.

3. On the Printer menu, click Use Printer Offline to remove the check mark, and then immediately click Use Printer Offline again.

#### NOTE

If Windows 2000 displays a Printers Folder dialog box with an error message informing you that the printer port is unavailable, finish the following procedure, and then, in the dialog box, click Cancel.

4. Check the status of README.txt to confirm that Windows 2000 has started to print this document.

## • To cancel printing of a document

1. Select README.txt in the document list in the printer's window.

2. On the Document menu, click Cancel.

Notice that the Status column changes to Deleting. Then README.txt is removed from the document list.

### **TIP**

You can also cancel a document by pressing the Delete key.

3. Close the printer's window, and then close the Printers window.

## **Lesson Summary**

In this lesson, you learned that managing documents includes pausing, resuming, restarting, and canceling a document; setting who is notified when a print job is finished; setting the document priority to allow a critical document to print before other documents; and setting a specific time for a document to print. You must have the Manage Documents permission for the appropriate printer to perform these actions. The creator of a document has the default permissions to manage that document, so users can perform any of these actions on their own documents.

# Lesson 4: Administering Printers Using a Web Browser

Windows 2000 enables you to manage printers from any computer running a Web browser, regardless of whether the computer is running Windows 2000 or has the correct printer driver installed. All management tasks that you perform with Windows 2000 management tools are the same when you use a Web browser. The difference in administering with a Web browser is the interface, which is a Web-based interface. To gain access to a printer by using a Web browser, the print server on which the printer resides must have IIS installed.

## After this lesson, you will be able to

- Describe the advantages of administering printers using a Web browser.
- Describe how to administer printers using a Web browser.

**Estimated lesson time: 5 minutes** 

# **Understanding Web Servers**

A *Web server* is a computer that responds to requests from a user's browser. Shortcuts or links to a resource on a Web server from a user's computer are known as *Web folders* or *HTTP folders*. For a Web server to provide Web folders, the Web server must support one of the following protocols or extensions: the Web Extension Client (WEC) protocol, FrontPage extensions, or

# Using a Web Browser to Manage Printers

The following are the advantages of using a Web browser to manage printers:

- It allows you to administer printers from any computer running a Web browser, regardless of whether the computer is running Windows 2000 or has the correct printer driver installed.
- It allows you to customize the interface. For example, you can create your own Web page containing a floor plan with the locations of the printers and the links to the printers.
- It provides a summary page listing the status of all printers on a print server.
- It can report real-time print device data, such as whether the print device is in power-saving mode, if the printer driver makes such information available. This information isn't available from the Printers window.

# Accessing Printers Using a Web Browser

If you want to gain access to all printers on a print server by using a Web browser, open the Web browser, and then in the Address box, type

```
http://print_server_name/printers
```

If you want to gain access to a specific printer by using a Web browser, open the Web browser, and then in the Address box, type

```
http://server_name/printer_share_name
```

# **Lesson Summary**

This lesson showed you one benefit of using a Web browser to administer printers: it allows you to administer printers from any computer running a Web browser, regardless of whether the computer is running Windows 2000 or has the correct printer driver installed.

# **Lesson 5: Troubleshooting Common Printing Problems**

In this lesson, you will learn about some common printing problems and how to troubleshoot them.

## After this lesson, you will be able to

• Describe how to troubleshoot some common printing problems.

**Estimated lesson time: 5 minutes** 

## **Examining the Problem**

When you detect a printing problem, always verify that the print device is plugged in, that it is on, and that it is connected to the print server. For a network-interface print device, verify that a network connection exists between the print device and the print server.

To determine the cause of a problem, first try printing from a different program to verify that the problem is with the printer and not with the program. If the problem is with the printer, ask the following questions:

- Can other users print normally? If so, the problem is most likely caused by insufficient permissions, lack of a network connection, or client computer complications.
- Does the print server use the correct printer driver for the print device?
- Is the print server operational, and is enough disk space available for spooling?
- Does the client computer have the correct printer driver?

## **Reviewing Common Printing Problems**

Certain printing problems are common to most network printing environments. Table 13.6 describes some of these common printing problems, as well as some possible causes and solutions.

**Table 13.6** Common Printing Problems, Causes, and Solutions

Problem Possible cause Solution

A user receives an Access Denied message when trying to configure a printer from an application (for example, earlier versions of Microsoft Excel).

The user doesn't have the appropriate permission to change printer configurations.

Change the user's permission, or configure the printer for the user.

The document doesn't print completely or comes out garbled.

The printer driver is incorrect.

Install the correct printer driver.

The hard disk starts thrashing and the document doesn't reach the print server.

Hard disk space is insufficient for spooling.

Create more free space on the hard disk.

# **Lesson Summary**

In this lesson, you learned about a few basic issues to check when you have a printing problem. You were also given a list of some common printing problems and some suggested causes and solutions. In many cases, you will find that in troubleshooting a problem, you must investigate the problem as thoroughly as you can and then begin trying logical solutions until you discover one that works.

## Chapter 14

# Securing Resources with NTFS Permissions

## **About This Chapter**

This chapter introduces you to Microsoft Windows 2000's New Technology File System (NTFS) folder and file permissions. You will learn how to assign NTFS folder and file permissions to user accounts and groups, and you will see how moving or copying files and folders affects NTFS file and folder permissions. You will also learn how to troubleshoot common resource access problems.

## **Before You Begin**

To complete this chapter, you must have

- A computer that meets the minimum hardware requirements listed in "Hardware Requirements."
- Microsoft Windows 2000 Professional installed on the computer.

# Lesson 1: Understanding NTFS Permissions

You use NTFS permissions to specify which users and groups can gain access to files and folders and what they can do with the contents of the file or folder. NTFS permissions are available only on NTFS volumes. NTFS permissions are *not* available on volumes that are formatted with FAT or FAT32 file systems. NTFS security is effective whether a user gains access to the file or folder at the computer or over the network. The permissions you assign for folders are different from the permissions you assign for files.

#### After this lesson, you will be able to

• Define the standard NTFS folder and file permissions.

**Estimated lesson time: 5 minutes** 

## **NTFS Folder Permissions**

You assign folder permissions to control the access that users have to folders and to the files and subfolders that are contained within the folder.

Table 14.1 lists the standard NTFS folder permissions that you can assign and the type of access that each permission provides.

**Table 14.1** NTFS Folder Permissions

| NTFS folder permission | Allows the user to                                                                                                    |
|------------------------|----------------------------------------------------------------------------------------------------|
| Read                   | See files and subfolders in the folder and view folder ownership, permissions, and attributes (such as Read-Only, Hidden, Archive, and System). |
| Write                  | Create new files and subfolders within the folder, change folder attributes, and view folder ownership and permissions.                         |
| List Folder Contents   | See the names of files and subfolders in the folder.                                                                                            |

Read & Execute Move through folders to reach other files and

folders, even if the users don't have permission for those folders, and perform actions permitted by the Read permission and

the List Folder Contents permission.

Modify Delete the folder, plus perform actions

permitted by the Write permission and the

Read & Execute permission.

Full Control Change permissions, take ownership, and

delete subfolders and files, plus perform actions permitted by all other NTFS folder

permissions.

You can deny permission to a user account or group. To deny all access to a user account or group for a folder, deny the Full Control permission.

## **NTFS File Permissions**

You assign file permissions to control the access that users have to files. Table 14.2 lists the standard NTFS file permissions that you can assign and the type of access that each permission provides.

#### **Table 14.2** NTFS File Permissions

Read Read the file, and view file attributes, ownership,

and permissions.

Write Overwrite the file, change file attributes, and

view file ownership and permissions.

Read & Execute Run applications, plus perform the actions

permitted by the Read permission.

Modify Modify and delete the file, plus perform the

actions permitted by the Write permission and

the Read & Execute permission.

Full Control Change permissions and take ownership, plus

perform the actions permitted by all other NTFS

file permissions.

## **Lesson Summary**

In this lesson, you learned that you use NTFS permissions to specify which users and groups can gain access to files and folders, and what these permissions allow users to do with the contents of the files or folders. NTFS permissions are available only on NTFS volumes. NTFS security is effective whether a user gains access to the file or folder at the computer or over the network. The folder permissions are Read, Write, List Folder Contents, Read & Execute, Modify, and Full Control. The file permissions are similar to the folder permissions. The file permissions are Read, Write, Read & Execute, Modify, and Full Control.

## **Lesson 2: Applying NTFS Permissions**

Administrators, the owners of files or folders, and users with Full Control permission can assign NTFS permissions to users and groups to control access to files and folders.

#### After this lesson, you will be able to

- Describe the result when you combine user account and group permissions.
- Describe the result when folder permissions are different from those of the files in the folder.

## **Access Control List**

NTFS stores an *access control list (ACL)* with every file and folder on an NTFS volume. The ACL contains a list of all user accounts and groups that have been granted access for the file or folder, as well as the type of access that they have been granted. When a user attempts to gain access to a resource, the ACL must contain an entry, called an *access control entry (ACE)*, for the user account or a group to which the user belongs. The entry must allow the type of access that is requested (for example, Read access) for the user to gain access. If no ACE exists in the ACL, the user can't gain access to the resource.

## **Multiple NTFS Permissions**

You can assign multiple permissions to a user account and to each group in which the user is a member. To assign permissions, you must understand the rules and priorities regarding how NTFS assigns and combines multiple permissions and NTFS permission inheritance.

## **Cumulative Permissions**

A user's *effective permissions* for a resource are the sum of the NTFS permissions that you assign to the individual user account and to all of the groups to which the user belongs. If a user has Read permission for a folder and is a member of a group with Write permission for the same folder, the user has both Read and Write permission for that folder.

## **Overriding Folder Permissions with File Permissions**

NTFS file permissions take priority over NTFS folder permissions. A user with access to a file will be able to gain access to the file even if he or she doesn't have access to the folder containing the file. A user can gain access to the files for which he or she has permissions by using the full *universal naming convention (UNC)* or local path to open the file from its respective application, even though the folder in which it resides will be invisible if the user has no corresponding folder permission. In other words, if you don't have permission to access the folder containing the file you want to access, you will have to know the full path to the file to access it. Without permission to access the folder, you can't see the folder, so you can't browse for the file you want to access.

## **Overriding Other Permissions with Deny**

You can deny permission to a user account or group for a specific file, although this is not the recommended way to control access to resources. Denying a permission overrides all instances where that permission is allowed. Even if a user has permission to gain access to the file or folder as a member of a group, denying permission to the user blocks any other permission that the user might have (see Figure 14.1).

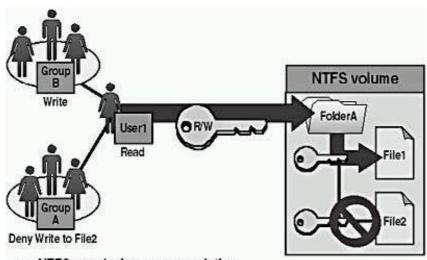

- NTFS permissions are cumulative.
- File permissions override folder permissions.
- Deny overrides other permissions.

Figure 14.1 Multiple NTFS permissions

In Figure 14.1, User1 has Read permission for FolderA and is a member of Group A and Group B. Group B has Write permission for FolderA. Group A has been denied Write permission for File2.

The user can read and write to File1. The user can also read File2, but she cannot write to File2 because she is a member of Group A, which has been denied Write permission for File 2.

## **NTFS Permissions Inheritance**

By default, permissions that you assign to the parent folder are inherited by and propagated to the subfolders and files that are contained in the parent folder. However, you can prevent permissions inheritance, as shown in Figure 14.2.

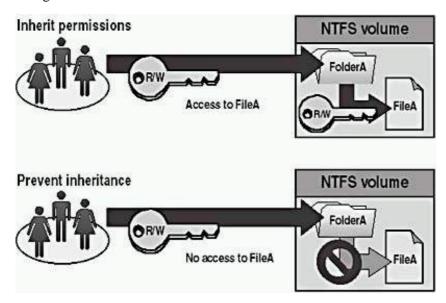

Figure 14.2 Inheritance

## **Understanding Permissions Inheritance**

Whatever permissions you assign to the parent folder also apply to subfolders and files that are contained within the parent folder. When you assign NTFS permissions to give access to a folder, you assign permissions for the folder and for any existing files and subfolders, as well as for any new files and subfolders that are created in the folder.

## **Preventing Permissions Inheritance**

You can prevent permissions that are assigned to a parent folder from being inherited by subfolders and files that are contained within the folder. That is, the subfolders and files will not inherit permissions that have been assigned to the parent folder containing them.

The folder for which you prevent permissions inheritance becomes the new parent folder, and permissions that are assigned to this folder will be inherited by the subfolders and files that are contained within it.

## **Lesson Summary**

This lesson showed you that administrators, the owners of files or folders, and users with Full Control permission can assign NTFS permissions to users and groups to control access to files and folders. NTFS stores an ACL with every file and folder on an NTFS volume. The ACL contains a list of all user accounts and groups that have been granted access to the file or folder, as well as the type of access that they have been granted. A user attempting to gain access to a resource must have permission for the type of access that is requested for the user to gain access.

You also learned that you can assign multiple permissions to a user account by assigning permissions to his or her individual user account and to each group of which the user is a member. Rules and priorities control how NTFS assigns and combines multiple permissions; for example, NTFS file permissions take priority over NTFS folder permissions. A user's effective permissions for a resource are based on the NTFS permissions that you assign to the individual user account and to all of the groups to which the user belongs.

## **Lesson 3: Assigning NTFS Permissions**

You should follow certain guidelines for assigning NTFS permissions. Assign permissions according to group and user needs, which includes allowing or preventing permissions inheritance from parent folders to subfolders and files that are contained in the parent folder.

#### After this lesson, you will be able to

• Assign NTFS folder and file permissions to user accounts and groups.

**Estimated lesson time: 60 minutes** 

## **Planning NTFS Permissions**

If you take the time to plan your NTFS permissions and follow a few guidelines, you will find that NTFS permissions are easy to manage. Use the following guidelines when you assign NTFS permissions:

- To simplify administration, group files into application, data, and home folders. Centralize home and public folders on a volume that is separate from applications and the operating system. Doing so provides the following benefits:
  - O You assign permissions only to folders, not to individual files.
  - O Backup is less complex because you don't need to back up application files, and all home and public folders are in one location.
- Allow users only the level of access that they require. If a user only needs to read a file, assign the Read permission to his or her user account for the file. This reduces the possibility of users accidentally modifying or deleting important documents and application files.
- Create groups according to the access that the group members require for resources, and then assign the
  appropriate permissions to the group. Assign permissions to individual user accounts only when
  necessary.
- When you assign permissions for working with data or application folders, assign the Read & Execute permission to the Users group and the Administrators group. This prevents application files from being accidentally deleted or damaged by users or viruses.
- When you assign permissions for public data folders, assign the Read &Execute permission and the Write permission to the Users group and the Full Control permission to the CREATOR OWNER user. By default, the user who creates a file is also the owner of the file. After you create a file, you can grant another user permission to take ownership of the file. The person who takes ownership would then become the owner of the file. If you assign the Read & Execute permission and the Write permission to the Users group and the Full Control permission to the CREATOR OWNER user, users have the ability to read and modify documents that other users create and the ability to read, modify, and delete the files and folders that they create.
- Deny permissions only when it is essential to deny specific access to a specific user account or group.
- Encourage users to assign permissions to the files and folders that they create and educate users about how to do so.

## **Setting NTFS Permissions**

By default, when you format a volume with NTFS, the Full Control permission is assigned to the Everyone group. You should change this default permission and assign other appropriate NTFS permissions to control the access that users have to resources.

## **Assigning or Modifying Permissions**

Administrators, users with the Full Control permission, and the owners of files and folders (CREATOR OWNER) can assign permissions to user accounts and groups.

To assign or modify NTFS permissions for a file or a folder, on the Security tab of the Properties dialog box for the file or folder, configure the options that are shown in Figure 14.3 and described in Table 14.3.

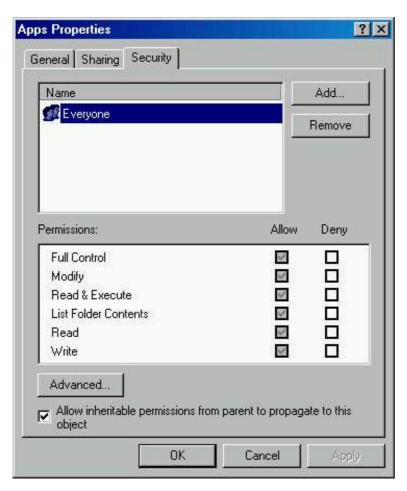

Figure 14.3 The Security tab of the Properties dialog box for a folder

Table 14.3 Security Tab Options

| Option      | Description                                                                                                    |
|-------------|----------------------------------------------------------------------------------------------------|
| Name        | Select the user account or group for which you want to change permissions or that you want to remove from the list.                |
| Permissions | Select the Allow check box to allow a permission.                                                                                  |
|             | Select the Deny check box to deny a permission.                                                                                    |
| Add         | Opens the Select Users, Computers, Or Groups dialog box, which you use to select user accounts and groups to add to the Name list. |
| Remove      | Remove the selected user account or group and the associated permissions for the file or folder.                                   |
| Advanced    | Opens the Access Control Settings for the selected folder so that you can grant or deny additional permissions.                    |

## **Preventing Permissions Inheritance**

By default, subfolders and files inherit permissions that you assign to their parent folder. This is indicated on the Security tab in the Properties dialog box by a check mark in the Allow Inheritable Permissions From Parent To Propagate To This Object check box. To prevent a subfolder or file from inheriting permissions from a parent folder, clear the Allow Inheritable Permissions From Parent To Propagate To This Object check box. If you clear this check box, you are prompted to select one of the options that are described in Table 14.4.

**Table 14.4** Preventing Permissions Inheritance Options

**Option Description** 

Copy Copy the permissions from the parent folder to the current

folder and then deny subsequent permissions inheritance from

the parent folder.

Remove Remove the permissions that are inherited from the parent

folder and retain only the permissions that you explicitly assign

to the file or folder.

Cancel Cancel the dialog box and restore the check mark in the Allow

Inheritable Permissions From Parent To Propagate To This

Object check box.

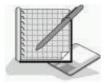

## **Practice: Planning and Assigning NTFS Permissions**

In this practice, you will plan NTFS permissions for folders and files based on a business scenario. Then you will apply NTFS permissions for folders and files on your computer, based on a second scenario. Finally, you will test the NTFS permissions that you set up to make sure that they are working properly.

Before beginning the exercises that follow, create the users and groups listed in the following table:

#### **Group** User account

Managers User81 (No password)

Do not make them change password at the next logon.

Member of Managers group

Accounting User82 (No password)

Do not make them change password at the next logon.

Member of Accounting group

User83 (No Password)

Do not make them change password at the next logon. Member of Managers group and Accounting group

User84 (No Password)

Do not make them change password at the next logon. Not a member of the Accounting group or the Managers

group.

Create the following folders:

- C:\Public
- C:\Public\Library
- C:\Public\Manuals
- C:\Public\Library\Misc

## **Exercise 1: Planning NTFS Permissions**

In this exercise, you will plan how to assign NTFS permissions to folders and files on a computer running Windows 2000 Professional, based on the scenario that is described in the next section.

#### Scenario

The default NTFS folder and file permissions are Full Control for the Everyone group. Figure 14.4 shows the folder and file structure used for this practice. You need to review the following security criteria and record the changes that you should make to the NTFS folder and file permissions to meet the security criteria.

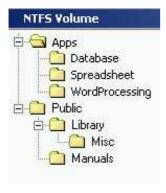

**Figure 14.4** The folder and file structure for practice

To plan NTFS permissions, you must determine the following:

- Which groups to create and which built-in groups to use.
- Which permissions users will require to gain access to folders and files.
- Whether to clear the Allow Inheritable Permissions From Parent To Propagate To This Object check box for the folder or file for which you are assigning permissions.

Keep the following general guidelines in mind:

- NTFS permissions that are assigned to a folder are inherited by all of the folders and files that it contains. To assign permissions for all of the folders and files in the Apps folder, you need only assign NTFS permissions to the Apps folder.
- To assign more restrictive permissions to a folder or file that is inheriting permissions, you must either *deny* the unwanted permissions or block inheritance by clearing the Allow Inheritable Permissions From Parent To Propagate To This Object check box.

The decisions that you make are based on the following criteria:

- In addition to the default built-in groups, the following groups have been created:
  - o Accounting
  - Managers
  - o Executives
- Administrators require the Full Control permission for all folders and files.
- All users will run programs in the WordProcessing folder, but they should not be able to modify the files in the WordProcessing folder.
- Only members of the Accounting, Managers, and Executives groups should be able to read documents in the Spreadsheet and Database application folders by running the associated spreadsheet and database applications, but they should not be able to modify the files in those folders.
- All users should be able to read and create files in the Public folder.
- All users should be prevented from modifying files in the Public\Library folder.
- Only User81 should be able to modify and delete files in the Public\Manuals folder.

When you apply custom permissions to a folder or file, which default permission entry should you remove?

**Answer** 

Complete the following table to plan and record your permissions:

|      | User       | NTFS        | Block       |
|------|------------|-------------|-------------|
| Path | account or | permissions | inheritance |
|      | group      | •           | (yes/no)    |

Apps

Apps\WordProcessing

Apps\Spreadsheet

Apps\Database

**Public** 

## **Exercise 2: Assigning NTFS Permissions for the Public Folder**

In this exercise, you will assign NTFS permissions for the Public folder based on the scenario that is described next.

#### Scenario

The permissions that you assign are based on the following criteria:

- All users should be able to read documents and files in the Public folder.
- All users should be able to create documents in the Public folder.
- All users should be able to modify the contents, properties, and permissions of the documents that they create in the Public folder.

#### • To remove permissions from the Everyone group

- 1. Log on as Administrator.
- 2. Right-click My Computer, and then click Explore.
- 3. Expand Local Disk (C:), right-click the Public folder, and then click Properties.

Windows 2000 displays the Public Properties dialog box with the General tab active.

4. Click the Security tab to display the permissions for the Public folder.

Windows 2000 displays the Public Properties dialog box with the Security tab active.

What are the existing folder permissions?

#### Answer

Notice that the current allowed permissions can't be modified.

5. Under Name, select the Everyone group, and then click Remove.

What do you see?

#### **Answer**

- 6. Click OK to close the message box.
- 7. Clear the Allow Inheritable Permissions From Parent To Propagate To This Object check box to block permissions from being inherited.

Windows 2000 displays the Security dialog box, prompting you to copy the currently inherited permissions to the folder or remove all permissions for the folder except those that you explicitly specify.

8. Click Remove.

What are the existing folder permissions?

### **Answer**

#### • To assign permissions to the Users group for the Public folder

1. In the Public Properties dialog box, click Add.

Windows 2000 displays the Select Users, Computers, Or Groups dialog box.

2. Ensure that the Look In box at the top of the dialog box has your computer, PRO1, selected.

The Look In box allows you to select the computer, workgroup, or domain from which to select user accounts, groups, or computers when you assign permissions. You should specify your workgroup or domain to select from the user accounts and groups that you created.

3. In the Name box, click Users and then click Add.

The dialog box displays PRO1\Users in the box under the Name box at the bottom of the dialog box.

4. Click OK to return to the Public Properties dialog box.

What are the existing allowed folder permissions?

#### Answer

- 5. Make sure that Users is selected, and then next to Write, select the Allow check box.
- 6. Click Apply to save your changes.

#### • To assign permissions to the CREATOR OWNER group for the Public folder

1. In the Public Properties dialog box, click Add.

Windows 2000 displays the Select Users, Computers, Or Groups dialog box.

- 2. In the Look In box at the top of the dialog box, ensure that your computer is selected.
- 3. In the Name list, select CREATOR OWNER, and then click Add.

CREATOR OWNER appears in the box under the Name box at the bottom of the dialog box.

- 4. Click OK to return to the Public Properties dialog box.
- 5. Make sure that CREATOR OWNER is selected, next to Full Control, select the Allow check box, and then click Apply to save your changes.
- 6. Click Advanced to display the additional permissions.

Windows 2000 displays the Access Control Settings For Public dialog box.

7. Under Permission Entries, select CREATOR OWNER, if necessary.

Which permissions are assigned to CREATOR OWNER, and where do these permissions apply?

#### Answer

The user who creates the new file or folder receives the permissions that are assigned to CREATOR OWNER for the parent folder.

- 8. Click OK to close the Access Control Settings For Public dialog box.
- 9. Click OK to close the Public Properties dialog box.
- 10. Close Windows Explorer.

### • To test the folder permissions that you assigned for the Public folder

- 1. Log on as User81, and then start Windows Explorer.
- 2. Expand the Public folder.
- 3. In the Public folder, attempt to create a text file named User81.

Were you successful? Why or why not?

#### Answer

- 4. Attempt to perform the following tasks for the file that you just created, and then record those tasks that you are able to complete.
  - Open the file
  - o Modify the file
  - o Delete the file

The tasks that you can complete are opening, modifying, and deleting the file because CREATOR OWNER has been assigned the NTFS Full Control permission for the Public folder.

5. Close all applications, and then log off Windows 2000.

## **Exercise 3: Assigning NTFS Permissions**

In this exercise, you will assign NTFS permissions to the Public, Library, Manuals, and Misc folders based on the scenario that is described in the following section.

#### Scenario

Assign the appropriate permissions to folders as listed in the following table:

| Folder name | User account or group               | Permissions                    |
|-------------|-------------------------------------|--------------------------------|
| Public      | Users group<br>Administrators group | Read & Execute<br>Full Control |

Public\Library Users group Read & Execute

Administrators group Full Control
Managers group Modify

Public\Library\Misc Users group Read & Execute

Administrators group Full Control User82 Modify

Public\Manuals Users group Read & Execute

Administrators group Full Control
Accounting group Modify

#### • To assign NTFS permissions for a folder

1. Log on as Administrator, and then start Windows Explorer.

- 2. Expand the folder that contains the folder or folders to which you want to assign permissions.
- 3. Right-click the folder for which you are modifying permissions, and then click Properties.

Windows 2000 displays the Properties dialog box for the folder with the General tab active.

- 4. In the Properties dialog box for the folder, click the Security tab.
- 5. On the Security tab, if you need to modify the inherited permissions for a user, account, or group, clear the Allow Inheritable Permissions From Parent To Propagate To This Object check box, and then when prompted to copy or remove inherited permissions, click Copy.
- 6. To add permissions to user accounts or groups for the folder, click Add.

Windows 2000 displays the Select Users, Computers, Or Groups dialog box.

- 7. Make sure that your computer name appears in the Look In box at the top of the dialog box.
- 8. In the Name box, select the name of the appropriate user account or group, based on the preceding scenario, and then click Add.

Windows 2000 displays the user account or group under Name at the bottom of the dialog box.

- 9. Repeat step 8 for each user account or group that is listed for the folder in the preceding scenario.
- 10. Click OK to return to the Properties dialog box for the folder.
- 11. If the Properties dialog box for the folder contains user accounts and groups that are not listed in the preceding scenario, with the exception of the CREATOR OWNER group, select the user account or group, and then click Remove.
- 12. For all user accounts and groups that are listed for the folder in the preceding scenario, under Name, select the user account or group, and then under Permissions, select the Allow check box or the Deny check box next to the appropriate permissions that are listed for the folder in the preceding scenario.
- 13. Click OK to apply your changes and close the Properties dialog box for the folder.
- 14. Repeat this procedure for each folder for which you are assigning permissions as specified in the preceding scenario.
- 15. Log off Windows.

## **Exercise 4: Testing NTFS Permissions**

In this exercise, you will log on using various user accounts and test NTFS permissions.

- To test permissions for the Misc folder while logged on as User81.
  - 1. Log on as User81, and then start Windows Explorer.
  - 2. In Windows Explorer, expand the Public\Library\Misc folder.
  - 3. Attempt to create a file in the Misc folder.

Were you successful? Why or why not?

#### Answer

4. Close Windows Explorer and log off Windows 2000.

#### • To test permissions for the Misc folder while logged on as User82

- 1. Log on as User82, and then start Windows Explorer.
- 2. Expand the Public\Library\Misc folder.
- 3. Attempt to create a file in the Misc folder.

Were you successful? Why or why not?

#### Answer

4. Close Windows Explorer and log off Windows 2000.

## • To test permissions for the Manuals folder while logged on as Administrator

- 1. Log on as Administrator, and then start Windows Explorer.
- 2. Expand the Public\Manuals folder.
- 3. Attempt to create a file in the Manuals folder.

Were you successful? Why or why not?

#### Answer

4. Close Windows Explorer, and then log off Windows 2000.

### • To test permissions for the Manuals folder while logged on as User81

- 1. Log on as User81, and then start Windows Explorer.
- 2. Expand the Public\Manuals folder.
- 3. Attempt to create a file in the Manuals folder.

Were you successful? Why or why not?

#### **Answer**

4. Close Windows Explorer, and then log off Windows 2000.

#### • To test permissions for the Manuals folder while logged on as User82

- 1. Log on as User82, and then start Windows Explorer.
- 2. Expand the Public\Manuals folder.
- 3. Attempt to create a file in the Manuals folder.

Were you successful? Why or why not?

#### Answer

4. Close all applications, and then log off Windows 2000.

## **Lesson Summary**

In this lesson, you learned that by default, when you format a volume with NTFS, the Full Control permission is assigned to the Everyone group. You should change this default permission and assign other appropriate NTFS permissions to control the access that users have to resources. To assign or modify NTFS permissions for a file or a folder, you use the Security tab of the Properties dialog box for the file or folder.

You also learned that by default, subfolders and files inherit permissions that you assign to their parent folder. You can disable this feature so that subfolders and files don't inherit the permissions assigned to their parents. In the practice exercises, you created some folders, assigned NTFS permissions, and then tested the permissions you had set up to determine whether you set them up correctly.

# Lesson 4: Assigning Special Access Permissions

The standard NTFS permissions generally provide all of the access control that you need to secure your resources. However, sometimes the standard NTFS permissions don't provide the specific level of access that you might want to assign to users. To create a specific level of access, you can assign NTFS special access permissions.

### After this lesson, you will be able to

- Give users the ability to change permissions on files or folders.
- Give users the ability to take ownership of files and folders.

#### **Estimated lesson time: 5 minutes**

## **Using Special Access Permissions**

There are 14 special access permissions. Two of them, shown in Figure 14.5, are particularly useful for controlling access to resources: Change Permissions and Take Ownership.

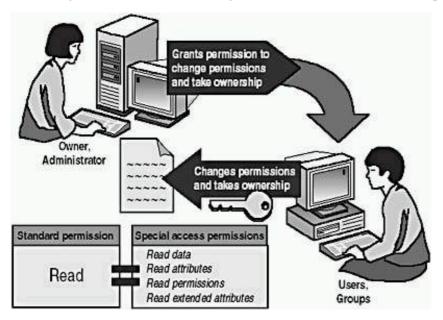

Figure 14.5 The Change Permissions and Take Ownership special access permissions

When you assign special access permissions to folders, you can choose where to apply the permissions down the tree to subfolders and files.

## **Changing Permissions**

You can give other administrators and users the ability to change permissions for a file or folder without giving them the Full Control permission over the file or folder. In this way, the administrator or user can't delete or write to the file or folder but can assign permissions to the file or folder.

To give administrators the ability to change permissions, assign Change Permissions to the Administrators group for the file or folder.

## **Taking Ownership**

You can transfer ownership of files and folders from one user account or group to another user account or group. You can give someone the ability to take ownership and, as an administrator, you can take ownership of a file or folder.

The following rules apply for taking ownership of a file or folder:

- The current owner or any user with Full Control permission can assign the Full Control standard permission or the Take Ownership special access permission to another user account or group, allowing the user account or a member of the group to take ownership.
- An administrator can take ownership of a folder or file, regardless of assigned permissions. If an administrator takes ownership, the Administrators group becomes the owner and any member of the Administrators group can change the permissions for the file or folder and assign the Take Ownership permission to another user account or group.

For example, if an employee leaves the company, an administrator can take ownership of the employee's files, assign the Take Ownership permission to another employee, and then that employee can take ownership of the former employee's files.

#### **NOTE**

You cannot *assign* anyone ownership of a file or folder. The owner of a file, an administrator, or anyone with Full Control permission can assign Take Ownership permission to a user account or group, allowing them to take ownership. To become the owner of a file or folder, a user or group member with Take Ownership permission must explicitly take ownership of the file or folder, as explained later in this chapter.

## **Setting Special Access Permissions**

You assign special access permissions to enable users to change permissions and take ownership of files and folders, as follows:

- 1. In the Access Control Settings dialog box for a file or folder, on the Permissions tab, select the user account or group for which you want to apply NTFS special access permissions.
- 2. Click View/Edit to open the Permissions Entry dialog box (see Figure 14.6).

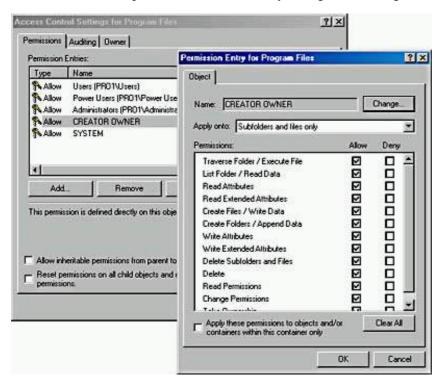

Figure 14.6 The Permissions Entry dialog box

The options in the Permissions Entry dialog box are described in Table 14.5.

**Table 14.5** Options in the Permissions Entry Dialog Box

| Option                                                                                | Description                                                                                                    |
|---------------------------------------------------------------------------------------|----------------------------------------------------------------------------------------------------|
| Name                                                                                  | The user account or group name. To select a different user account or group, click Change.                                                                                                    |
| Apply Onto                                                                            | The level of the folder hierarchy at which the special NTFS permissions are inherited. The default is This Folder, Subfolders And Files.                                                                                                    |
| Permissions                                                                           | The special access permissions. To allow the Change Permissions permission or Take Ownership permission, select the Allow check box.                                                                                                    |
| Apply These Permissions To<br>Objects And/Or Containers Within<br>This Container Only | Specify whether subfolders and files within a folder inherit the special access permissions from the folder. Select this check box to propagate the special access permissions to files and subfolders. Clear this check box to prevent permissions inheritance. |

#### **NOTE**

In the Access Control Settings dialog box, on the Permissions tab, you can view the permissions that are applied to the file or folder, the owner, and where the permissions apply. When special access permissions have been assigned, Windows 2000 displays Special under Permissions.

## Taking Ownership of a File or Folder

To take ownership of a file or folder, the user or a group member with Take Ownership permission must explicitly take ownership of the file or folder, as follows:

- 1. In the Access Control Settings dialog box, on the Owner tab, in the Change Owner To list, select your name.
- 2. Select the Replace Owner On Subcontainers And Objects check box to take ownership of all subfolders and files that are contained within the folder.

## **Lesson Summary**

In this lesson, you learned that there are 14 special access permissions, and two of them are especially useful: Change Permissions and Take Ownership. You can give administrators and other users the ability to change permissions for a file or folder without giving them the Full Control permission over the file or folder. This prevents the administrator or user from deleting or writing to the file or folder, but it allows them to assign permissions to the file or folder.

You also learned that you can transfer ownership of files and folders from one user account or group to another user account or group. The current owner or any user with Full Control permission can assign the Full Control standard permission or the Take Ownership special access permission to another user account or group, allowing the user account or a member of the group to take ownership. An administrator can take ownership of a folder or file, regardless of assigned permissions. When an administrator takes ownership of a file or folder, the Administrators group becomes the owner, and any member of the Administrators group can change the permissions for the file or folder and assign the Take Ownership permission to another user account or group.

# Lesson 5: Copying and Moving Files and Folders

When you copy or move files and folders, the permissions you set on the files or folders might change. Specific rules control how and when permissions change. You must understand how and when permissions change during a copy or move, as explained in this lesson.

#### After this lesson, you will be able to

- Describe the effect on NTFS file and folder permissions when files and folders are copied.
- Describe the effect on NTFS file and folder permissions when files and folders are moved.

**Estimated lesson time: 5 minutes** 

## Copying Files and Folders

When you copy files or folders from one folder to another folder, or from one volume to another volume, permissions change, as shown in Figure 14.7.

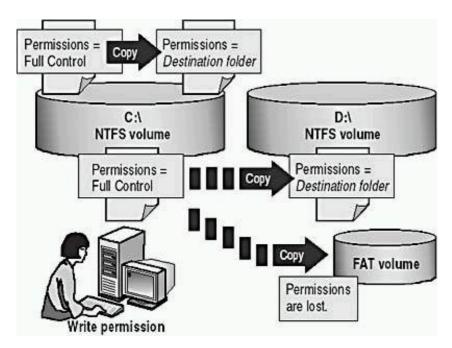

Figure 14.7 Copying files or folders between folders or volumes

When you copy a file within a single NTFS volume or between NTFS volumes:

- Windows 2000 treats it as a new file. As a new file, it takes on the permissions of the destination folder.
- You must have Write permission for the destination folder to copy files and folders.
- You become the CREATOR OWNER.

#### **NOTE**

When you copy files or folders to FAT volumes, the folders and files lose their NTFS permissions because FAT volumes don't support NTFS permissions.

## **Moving Files and Folders**

When you move a file or folder, permissions might or might not change, depending on where you move the file or folder. (See Figure 14.8.)

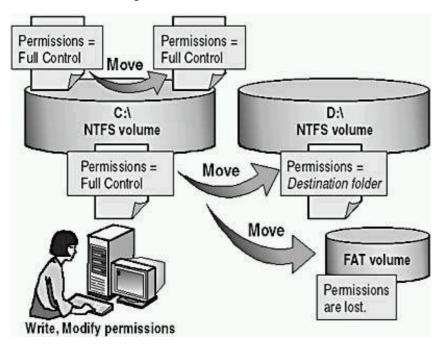

Figure 14.8 Moving files or folders between folders or volumes

## Moving Within a Single NTFS Volume

When you move a file or folder within a single NTFS volume

- The file or folder retains the original permissions.
- You must have the Write permission for the destination folder to move files and folders into it.
- You must have the Modify permission for the source file or folder. The Modify permission is required to move a file or folder because Windows 2000 deletes the file or folder from the source folder after it is copied to the destination folder.
- The owner of the file or folder does not change.

## **Moving Between NTFS Volumes**

When you move a file or folder between NTFS volumes

- The file or folder inherits the permissions of the destination folder.
- You must have the Write permission for the destination folder to move files and folders into it.
- You must have the Modify permission for the source file or folder. The Modify permission is required to move a file or folder because Windows 2000 deletes the file or folder from the source folder *after* it is copied to the destination folder.
- You become the CREATOR OWNER.

#### **NOTE**

When you move files or folders to FAT volumes, the folders and files lose their NTFS permissions because FAT volumes don't support NTFS permissions.

## **Lesson Summary**

In this lesson, you learned that when you copy or move files and folders, the permissions you set on the files or folders might change. Rules control how and when permissions change. For example, when you copy files or folders from one folder to another folder, or from one volume to another volume, permissions change. Windows 2000 treats the file or folder as a new file or folder, and therefore, it takes on the permissions of the destination folder.

You also learned that you must have Write permission for the destination folder to copy files and folders. When you copy a file, you become the CREATOR OWNER of the file. When you move a file or folder within a single NTFS volume, the file or folder retains the original permissions. However, when you move a file or folder between NTFS volumes, the file or folder inherits the permissions of the destination folder.

# **Lesson 6: Solving Permissions Problems**

When you assign or modify NTFS permissions to files and folders, problems might arise. Troubleshooting these problems is important to keep resources available to users.

#### After this lesson, you will be able to

• Troubleshoot resource access problems.

**Estimated lesson time: 20 minutes** 

## **Troubleshooting Permissions Problems**

Table 14.6 describes some common permissions problems that you might encounter and provides solutions that you can use to try to resolve these problems.

Table 14.6 Permissions Problems and Troubleshooting Solutions

**Problem** Solution

A user can't gain access to a file or folder.

If the file or folder was copied, or if it was moved to another NTFS volume, the permissions might have changed.

Check the permissions that are assigned to the user account and to groups of which the user is a member. The user might not have permission or might be denied access either individually or as a member of a group.

You add a user account to a group to give that user access to a file or folder, but the user still can't gain access.

For access permissions to be updated to include the new group to which you have added the user account, the user must either log off and then log on again, or close all network connections to the computer on which the file or folder resides and then make new connections.

A user with Full Control permission to a folder deletes a file in the folder, although that user doesn't have permission to delete the file itself. You want to stop the user from being able to delete more files.

You have to clear the special access permission the Delete Subfolders And Files check box on the folder to prevent users with Full Control of the folder from being able to delete files in the folder.

#### **NOTE**

Windows 2000 supports POSIX applications that are designed to run on UNIX. On UNIX systems, Full Control permission allows you to delete files in a folder. In Windows 2000, the Full Control permission includes the Delete Subfolders And Files special access permission, allowing you the same ability to delete files in that folder regardless of the permissions that you have for the files in the folder.

## **Avoiding Permissions Problems**

The following list provides best practices for implementing NTFS permissions. These guidelines will help you avoid permission problems.

- Assign the most restrictive NTFS permissions that still enable users and groups to accomplish necessary tasks.
- Assign all permissions at the folder level, not at the file level. Group files in a separate folder for which you want to restrict user access, and then assign that folder restricted access.
- For all application-executable files, assign Read & Execute and Change Permissions to the Administrators group, and assign Read & Execute to the Users group. Damage to application files is usually a result of accidents and viruses. By assigning Read & Execute to Users and Read & Execute and Change Permissions to Administrators, you can prevent users or viruses from modifying or deleting executable files. To update files, members of the Administrators group can assign Full Control to their user account to make changes and then reassign Read & Execute and Change Permissions to their user account.
- Assign Full Control to the CREATOR OWNER group for public data folders so that users can delete and modify files and folders that they create. Doing so gives the user who creates the file or folder (CREATOR OWNER) full access to only the files or folders that he or she creates in the public data folder.
- For public folders, assign Full Control to the CREATOR OWNER group and Read and Write to the Everyone group. This gives users full access to the files that they create, but members of the Everyone group can only read files in the folder and add files to the folder.
- Use long, descriptive names if the resource will be accessed only at the computer. If a folder will eventually be shared, use folder and filenames that are accessible by all client computers.
- Allow permissions rather than denying permissions. If you don't want a user or group to gain access to

a particular folder or file, don't assign permissions. Denying permissions should be an exception, not a common practice.

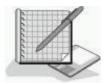

## **Practice: Managing NTFS Permissions**

In this practice, you will observe the effects of taking ownership of a file. Then you will determine the effects of permission and ownership when you copy or move files. Finally, you will determine what happens when a user, having the Full Control permission to a folder, has been denied all access to a file in that folder, and the user attempts to delete the file.

To successfully complete this practice, you must have completed "<u>Practice: Planning and Assigning NTFS</u> Permissions," in Lesson 3 of this chapter.

## **Exercise 1: Taking Ownership of a File**

In this exercise, you will observe the effects of taking ownership of a file. To do this, you must determine permissions for a file, assign the Take Ownership permission to a user account, and then take ownership as that user.

### • To determine the permissions for a file

- 1. Log on as Administrator, and then start Windows Explorer.
- 2. In the Public folder, create a text file named Owner.
- 3. Right-click Owner.txt, and then click Properties.

Microsoft Windows 2000 displays the Owner Properties dialog box with the General tab active.

4. Click the Security tab to display the permissions for the Owner.txt file.

What are the current allowed permissions for Owner.txt?

#### Answer

5. Click Advanced.

Windows 2000 displays the Access Control Settings For Owner dialog box with the Permissions tab active.

6. Click the Owner tab.

Who is the current owner of the Owner.txt file?

#### **Answer**

#### • To assign permission to a user to take ownership

- 1. In the Access Control Settings For Owner dialog box, click the Permissions tab.
- 2. Click Add.

Windows 2000 displays the Select User, Computer, Or Group dialog box.

- 3. In the Look In box at the top of the dialog box, ensure that your computer is selected.
- 4. Under Name, click User84, and then click OK.

Windows 2000 displays the Permission Entry For Owner dialog box.

Notice that all of the permission entries for User84 are blank.

- 5. Under Permissions, select the Allow check box next to Take Ownership.
- 6. Click OK.

The Access Control Settings For Owner dialog box with the Permissions tab displayed is once again active.

- 7. Click OK to return to the Owner Properties dialog box.
- 8. Click OK to apply your changes and close the Owner Properties dialog box.

9. Close all applications, and then log off Windows 2000.

## • To take ownership of a file

- 1. Log on as User84, and then start Windows Explorer.
- 2. Expand the Public folder.
- 3. Right-click Owner.txt, and then click Properties.

Windows 2000 displays the Owner Properties dialog box with the General tab active.

4. Click the Security tab to display the permissions for Owner.txt.

Windows 2000 displays the Security message box, indicating that you can view only the current security information on Owner.txt.

5. Click OK.

Windows 2000 displays the Owner Properties dialog box with the Security tab active.

6. Click Advanced to display the Access Control Settings For Owner dialog box, and then click the Owner tab.

Who is the current owner of Owner.txt?

#### Answer

7. In the Change Owner To box, select User84, and then click Apply.

Who is the current owner of Owner.txt?

#### Answer

8. Click Cancel to close the Access Control Settings For Owner dialog box.

The Owner Properties dialog box with the Security tab displayed is once again active.

9. Click OK to close the Owner Properties dialog box.

## • To test permissions for a file as the owner

- 1. While you are logged on as User84, assign User84 the Full Control permission for the Owner.txt file, and click Apply.
- 2. Clear the Allow Inheritable Permissions From Parent To Propagate To This Object check box.
- 3. In the Security dialog box, click Remove.
- 4. Click OK to close the Owner Properties dialog box.
- 5. Delete the Owner.txt file.

## **Exercise 2: Copying and Moving Folders**

In this exercise, you will see the effects of permissions and ownership when you copy and move folders.

## • To create a folder while logged on as a user

1. While you are logged on as User84, in Windows Explorer, in drive C, create a folder named Temp1.

What are the permissions that are assigned to the folder?

### **Answer**

Who is the owner? Why?

#### **Answer**

2. Close all applications, and then log off Windows 2000.

#### • To create a folder while logged on as Administrator

- 1. Log on as Administrator, and then start Windows Explorer.
- 2. In drive C, create the following two folders: Temp2 and Temp3.

What are the permissions for the folders that you just created?

#### Answer

Who is the owner of the Temp2 and Temp3 folders? Why?

#### <u>Answer</u>

3. Remove the Everyone group, and then assign the following permissions to the Temp2 and Temp3 folders. You will have to clear the Allow Inheritable Permissions From Parent To Propagate To This Object check box. To select a group, select the group name in the Name list and then click Add.

### Folder Assign these permissions

Temp2 Administrators: Full Control Users: Read & Execute

Temp3 Backup Operators: Read & Execute Users: Full Control

### • To copy a folder to another folder within a Windows 2000 NTFS volume

1. In Windows Explorer, copy C:\Temp2 to C:\Temp1 by selecting C:\Temp2, holding down the Ctrl key, and then dragging C:\Temp2 to C:\Temp1.

Since this is a copy, C:\Temp2 and C:\Temp1\Temp2 should both exist.

2. Select C:\Temp1\Temp2, and then compare the permissions and ownership with C:\Temp2.

Who is the owner of C:\Temp1\Temp2 and what are the permissions? Why?

Answer

3. Close all applications, and then log off Windows 2000.

### • To move a folder within the same NTFS volume

- 1. Log on as User84.
- 2. In Windows Explorer, select C:\Temp3, and then move it to C:\Temp1.

What happens to the permissions and ownership for C:\Temp1\Temp3? Why?

Answer

3. Close all windows and log off.

## **Exercise 3: Deleting a File with All Permissions Denied**

In this exercise, you will grant a user Full Control permission to a folder but deny all permissions to a file in the folder. You will then observe what happens when the user attempts to delete that file.

## • To assign the Full Control permission for a folder

- 1. Log on as Administrator, and then start Windows Explorer.
- 2. Expand drive C, and then create a folder named Fullaccess.
- 3. Verify that the Everyone group has the Full Control permission for the Fullaccess folder.

### • To create a file and deny access to it

- 1. In the Fullaccess folder, create a text file named Noaccess.txt.
- 2. Deny the Everyone group the Full Control permission for the Noaccess.txt file.

Windows 2000 displays the Security dialog box with the following message:

You have denied everyone access to NoAccess.txt. No one will be able to access NoAccess.txt and only the owner will be able to change permissions.

Do you wish to continue?

3. Click Yes to apply your changes and close the Security dialog box.

### • To view the result of the Full Control permission for a folder

1. In Windows Explorer, double-click Noaccess.txt in the Fullaccess folder to open the file.

Were you successful? Why or why not?

<u>Answer</u>

- 2. Click the Start button, point to Programs, point to Accessories, and then click Command Prompt.
- 3. Change to C:\Fullaccess.
- 4. Delete Noaccess.txt.

Were you successful? Why or why not?

#### Answer

How would you prevent users with Full Control permission for a folder from deleting a file in that folder for which they have been denied the Full Control permission?

## **Lesson Summary**

When you assign or modify NTFS permissions for files and folders, problems might arise. Troubleshooting these problems is important to keep resources available to users. In this lesson, you learned some common permissions problems and some possible solutions to resolve these problems. In the practice exercises for this lesson, you determined the permissions for a file, assigned the Take Ownership permission to a user account, and then took ownership as that user. You also observed the effects of permissions and ownership when you copy and move folders. Finally, in these exercises you practiced assigning permissions to a folder and a file, and then you observed the results when a user has Full Control permission to a folder and has been denied all permissions to a file in that folder.

# Chapter 15

# Administering Shared Folders About This Chapter

In <u>Chapter 14</u>, "Securing Resources with NTFS Permissions," you learned about Microsoft Windows 2000 File System (NTFS) permissions. You use NTFS permissions to specify which users and groups can gain access to files and folders, and what these permissions allow users to do with the contents of the file or folder. NTFS permissions are available only on NTFS volumes. NTFS security is effective whether a user gains access to the file or folder at the computer or over the network.

In this chapter, you will learn how to make folders accessible over the network. You can access a computer's folders and their contents only by physically sitting at the computer and logging on to it or by accessing a shared folder on a remote computer. Sharing folders is the only way to make folders and their contents available over the network. Shared folders also provide another way to secure file resources, one that can be used on FAT or FAT32 partitions. In this chapter, you will also learn how to share file resources, secure them with permissions, and provide access to them.

# **Before You Begin**

To complete this chapter, you must have

- A computer that meets the minimum hardware requirements listed in "Hardware Requirements."
- Microsoft Windows 2000 Professional installed on the computer.

# Lesson 1: Understanding Shared Folders

You use *shared folders* to provide network users with access to file resources. When a folder is shared, users can connect to the folder over the network and gain access to the files that it contains. However, to gain access to the files, users must have permissions to access the shared folders.

## After this lesson, you will be able to

- Use shared folders to provide access to network resources.
- Describe how permissions affect access to shared folders.

## **Shared Folder Permissions**

A shared folder can contain applications, data, or a user's personal data, called a *home folder*. Each type of data requires different shared folder permissions.

The following are characteristics of shared folder permissions:

- Shared folder permissions apply to folders, not individual files. Since you can apply shared folder permissions only to the entire shared folder, and not to individual files or subfolders in the shared folder, shared folder permissions provide less detailed security than NTFS permissions.
- Shared folder permissions don't restrict access to users who gain access to the folder at the computer where the folder is stored. They apply only to users who connect to the folder over the network.
- Shared folder permissions are the only way to secure network resources on a FAT volume. NTFS permissions aren't available on FAT volumes.
- The default shared folder permission is Full Control, and it is assigned to the Everyone group when you share the folder.

### **NOTE**

A shared folder appears in Windows Explorer as an icon of a hand holding the shared folder. (Figure 15.1 shows the sharing icon.)

To control how users gain access to a shared folder, you assign shared folder permissions.

Table 15.1 explains what each of the shared folder permissions allows a user to do. The permissions are presented from most restrictive to least restrictive.

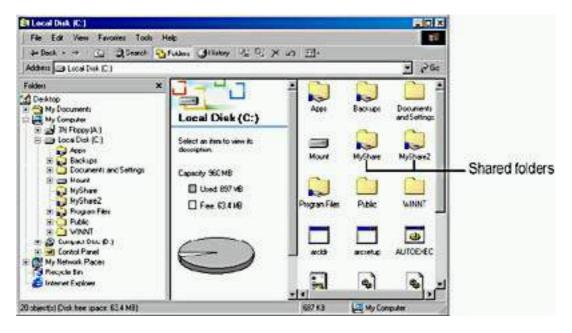

Figure 15.1 Shared folders in Windows Explorer

**Table 15.1** *Shared Folder Permissions* 

## **Shared folder permission**

### Allows the user to

Read Display folder names, file data,

and attributes; run program files; and change

folders within the shared folder.

Change Create folders, add files to folders, change

data in files, append data to files, change file attributes, delete folders and files, plus, it allows the user to perform actions permitted

by the Read permission.

Full Control Change file permissions, take ownership of

files, and perform all tasks permitted by the

Change permission.

You can allow or deny shared folder permissions. Generally, it is best to allow permissions and to assign permissions to a group rather than to individual users. You deny permissions only when it is necessary to override permissions that are otherwise applied. In most cases, you should deny permissions only when it is necessary to deny permission to a specific user who belongs to a group to which you have given the permission. If you deny a shared folder permission to a user, the user won't have that permission. For example, to deny *all* access to a shared folder, deny the Full Control permission.

# How Shared Folder Permissions Are Applied

Applying shared permissions to user accounts and groups affects access to a shared folder. Denying permission takes precedence over the permissions that you allow. The following list describes the effects of applying permissions.

- Multiple Permissions Combine. A user can be a member of multiple groups, each with different permissions that provide different levels of access to a shared folder. When you assign permission to a user for a shared folder, and that user is a member of a group to which you assigned a different permission, the user's effective permissions are the combination of the user and group permissions. For example, if a user has Read permission and is a member of a group with Change permission, the user's effective permission is Change, which includes Read.
- Denying Permissions Overrides Other Permissions. Denied permissions take precedence over any permissions that you otherwise allow for user accounts and groups. If you deny a shared folder permission to a user, the user won't have that permission, even if you allow the permission for a group of which the user is a member.
- NTFS Permissions Are Required on NTFS Volumes. Shared folder permissions are sufficient to gain access to files and folders on a FAT

volume but not on an NTFS volume. On a FAT volume, users can gain access to a shared folder for which they have permissions, as well as all of the folder's contents. When users gain access to a shared folder on an NTFS volume, they need the shared folder permission and also the appropriate NTFS permissions for each file and folder to which they gain access.

• Copied or Moved Shared Folders Are No Longer Shared. When you copy a shared folder, the original shared folder is still shared, but the copy is not shared. When you move a shared folder, it is no longer shared.

# **Guidelines for Shared Folder Permissions**

The following list provides some general guidelines for managing your shared folders and assigning shared folder permissions:

- Determine which groups need access to each resource and the level of access that they require. Document the groups and their permissions for each resource.
- Assign permissions to groups instead of user accounts to simplify access administration.
- Assign to a resource the most restrictive permissions that still allow users to perform required tasks. For example, if users need only to read information in a folder, and they will never delete or create files, assign the Read permission.
- Organize resources so that folders with the same security requirements are located within a folder. For example, if users require Read permission for several application folders, store the application folders within the same folder. Then share this folder instead of sharing each individual application folder.
- Use intuitive share names so that users can easily recognize and locate resources. For example, for the Application folder, use Apps for the share name. You should also use share names that all client operating systems can use.

Although Windows 2000 allows for very long share names, try to keep share names short, about 12 characters. Shorter names are easier to remember and type. Products such as MS-DOS, Windows 3.x, and Windows for Workgroups require an 8.3-character share name.

Microsoft Windows 2000 provides 8.3-character equivalent names, but the resulting names might not be intuitive to users. For example, a Windows 2000 folder named Accountants Database would appear as Account~1 on client computers running MS-DOS, Windows 3.x, and Windows for Workgroups.

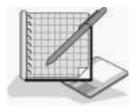

## **Practice: Applied Permissions**

In the following practice, User101 has been assigned permissions to gain access to resources as an individual and as a member of a group, as shown in Figure 15.2. Determine which effective permissions User101 has in each situation:

1. User101 is a member of Group1, Group2, and Group3. Group1 has Read permission and Group3 has Full Control permission for FolderA. Group2 has no permissions assigned for FolderA. What are User101's effective permissions for FolderA?

## **Answer**

2. User101 is also a member of the Sales group, which has the Read permission for FolderB. User101 has been denied the shared folder permission Full Control for FolderB as an individual user. What are User101's effective permissions for FolderB?

## Answer

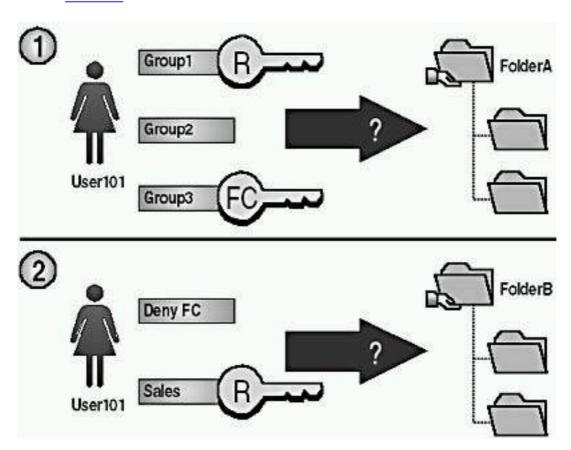

Figure 15.2 Applied permissions

## **Lesson Summary**

In this lesson, you learned that you can make a folder and its contents available to other users over the network by sharing the folder. Using shared folder permissions is the only way to secure file resources on FAT volumes. Shared folder permissions apply to folders, not individual files. Shared folder permissions don't restrict access to users who gain access to the folder at the computer where the folder is stored. Shared folder permissions apply only to users who connect to the folder over the network.

You also learned about the three shared folder permissions: Read, Change, and Full Control. The Read permission allows users to display folder names, filenames, file data, and attributes. The Read permission also allows users to run program files and to change folders within the shared folder. The Change permission allows users to create folders, add files to folders, change data in files, append data to files, change file attributes, and delete folders and files, plus it allows the user to perform actions permitted by the Read permission. The Full Control permission allows users to change file permissions, take ownership of files, and perform all tasks permitted by the Change permission. The default shared folder permission is Full Control, and it is assigned to the Everyone group when you share the folder.

# Lesson 2: Planning Shared Folders

When you plan shared folders, you can reduce administrative overhead and ease user access. You can organize resources that will be shared and put them into folders according to common access requirements. You can also determine which resources you want shared, organize resources according to function and use, and decide how you will administer the resources.

Shared folders can contain applications and data. Use shared application folders to centralize administration. Use shared data folders to provide a central location for users to store and gain access to common files. If all data files are centralized in one shared folder, users will find them easily. You will be able to back up data folders more easily if data folders are centralized, and you will be able to upgrade application software more easily if applications are centralized.

## After this lesson, you will be able to

• Plan which shared folder permissions to assign to user accounts and groups for application and data folders.

**Estimated lesson time: 5 minutes** 

# **Application Folders**

Shared *application folders* are used for applications that are installed on a network server and can be used from client computers. The main advantage of shared applications is that you don't need to install and maintain most components of the applications on each computer. While program files for applications can be stored on a server, configuration information for most network applications is often stored on each client computer. The exact way in which you share application folders will vary depending on the application and your particular network environment and company organization.

When you share application folders, consider the points in Figure 15.3. These points are explained in more detail as follows:

- Create one shared folder for applications and organize all of your applications under this folder. When you combine all applications under one shared folder, you designate one location for installing and upgrading software.
- Assign the Administrators group the Full Control permission for the applications folder so that they can manage the application software and control user permissions.
- Remove the Full Control permission from the Everyone group and assign Read permission to the Users group. This provides more security because the Users group includes only user accounts that you created, whereas the Everyone group includes anyone who has access to network resources, including the Guest account.
- Assign the Change permission to groups that are responsible for upgrading and troubleshooting applications.
- Create a separate shared folder outside your application folder hierarchy for any application for which you need to assign different permissions. Then assign the appropriate permissions to that folder.

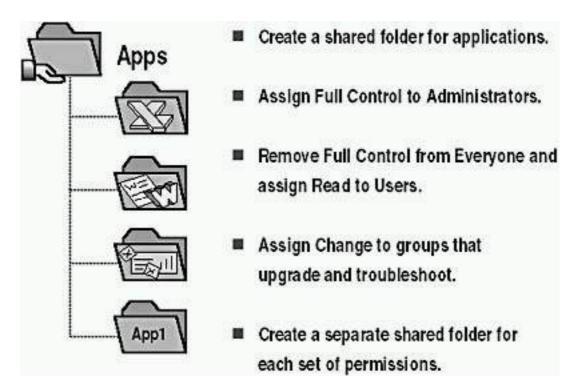

**Figure 15.3** *Creating and sharing application folders* 

## **Data Folders**

Users on a network use *data folders* to exchange public and working data. Working data folders are used by members of a team who need access to shared files. Public data folders are used by larger groups of users who all need access to common data.

When you use data folders, create and share common data folders on a volume that is separate from the operating system and applications. Data files should be backed up frequently, and with data folders on a separate volume, you can conveniently back them up. If the operating system requires reinstallation, the volume containing the data folder remains intact.

## **Public Data**

When you share a common public data folder, do the following:

- Use centralized data folders so that data can be easily backed up.
- Assign the Change permission to the Users group for the common data folder (see Figure 15.4). This will provide users with a central, publicly accessible location for storing data files that they want to share with other users. Users will be able to gain access to the folder and read, create, or change files in it.

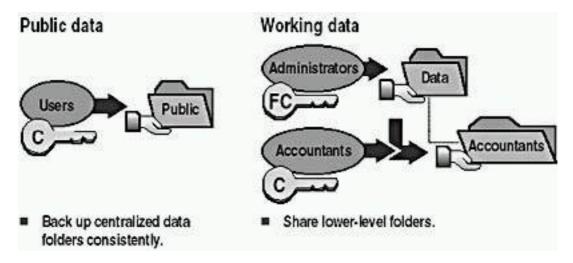

**Figure 15.4** *Public data and working data shared folders* 

## **Working Data**

When you share a data folder for working files, do the following:

- Assign the Full Control permission to the Administrators group for a central data folder so that administrators can perform maintenance.
- Share lower-level data folders below the central folder with the Change permission for the appropriate groups when you need to restrict access to those folders.

For an example, see Figure 15.4. To protect data in the Accountants folder, which is a subfolder of the Data folder, share the Accountants folder and assign the Change permission only to the Accountants group so that only members of the Accountants group can gain access to the Accountants folder.

## **Lesson Summary**

In this lesson, you learned that you use shared application folders to centralize administration and make it easier to upgrade application software. When you use shared application folders, you should assign the Administrators group the Full Control permission for the applications folder so that members of this group can manage the application software and control user permissions. You should also remove the Full Control permission from the Everyone group and assign Read permission to the Users group. This provides more security because the Users group includes only user accounts that you created, whereas the Everyone group includes anyone who has access to network resources, including the Guest account.

You also learned that you use shared data folders to provide a central location for users to store and gain access to common files. When you use data folders, create and share common data folders on a volume that is separate from the operating system and applications. Data files should be backed up frequently, and with data folders on a separate volume, you can conveniently back them up.

## **Lesson 3: Sharing Folders**

You can share resources with others by sharing folders containing those resources. To share a folder, you must be a member of one of several groups, depending on the role of the computer where the shared folder resides. When you share a folder, you can control access to the folder by limiting the number of users who can simultaneously gain access to it, and you can also control access to the folder and its contents by assigning permissions to selected users and groups. Once you have shared a folder, users must connect to the shared folder and must have the appropriate permissions to gain access to it. After you have shared a folder, you might want to modify it. You can stop sharing it, change its share name, and change user and group permissions to gain access to it.

#### After this lesson, you will be able to

- Create and modify shared folders.
- Make a connection to a shared folder.

**Estimated lesson time: 20 minutes** 

## **Requirements for Sharing Folders**

In Windows 2000 Professional, members of the built-in Administrators and Power Users groups are able to share folders. Which groups can share folders and on which machines they can share them depends on whether it is a workgroup or a domain and the type of computer on which the shared folders reside:

- In a Windows 2000 domain, the Administrators and Server Operators groups can share folders residing on any machines in the domain. The Power Users group is a local group and can share folders residing only on the stand-alone server or computer running Windows 2000 Professional where the group is located.
- In a Windows 2000 workgroup, the Administrators and Power Users groups can share folders on the Windows 2000 Server stand-alone server or the computer running Windows 2000 Professional on which the group exists.

#### **NOTE**

If the folder to be shared resides on an NTFS volume, users must also have at least the Read permission for that folder to be able to share it.

#### **Administrative Shared Folders**

Windows 2000 automatically shares folders for administrative purposes. These shares are appended with a dollar sign (\$), which hides the shared folder from users who browse the computer. The root of each volume, the system root folder, and the location of the printer drivers are all hidden shared folders that you can gain access to across the network.

Table 15.2 describes the purpose of the administrative shared folders that Windows 2000 automatically provides.

**Table 15.2** Windows 2000 Administrative Shared Folders

#### Share **Purpose** C\$, D\$, E\$, and The root of each volume on a hard disk is automatically shared, and the share name is the drive so on letter appended with a dollar sign (\$). When you connect to this folder, you have access to the entire volume. You use the administrative shares to remotely connect to the computer to perform administrative tasks. Windows 2000 assigns the Full Control permission to the Administrators group. Windows 2000 also automatically shares CD-ROM drives and creates the share name by appending the dollar sign to the CD-ROM drive letter. Admin\$ The system root folder, which is C:\Winnt by default, is shared as Admin\$. Administrators can gain access to this shared folder to administer Windows 2000 without knowing in which folder it is installed. Only members of the Administrators group have access to this share. Windows 2000 assigns the Full Control permission to the Administrators group. Print\$ When you install the first shared printer, the systemroot\ System32\Spool\Drivers folder is shared as Print\$. This folder provides access to printer driver

Hidden shared folders aren't limited to those that the system automatically creates. You can share additional folders and append a dollar sign to the end of the share name. Then only users who know the folder name can gain access to it if they also possess the proper permissions to it.

Read permission.

files for clients. Only members of the Administrators, Server Operators, and Print Operators groups have the Full Control permission. The Everyone group has the

## Sharing a Folder

When you share a folder, you can give it a share name, provide comments to describe the folder and its content, limit the number of users who have access to the folder, assign permissions, and share the same folder multiple times.

You can share a folder as follows:

- 1. Log on with a user account that is a member of a group that is able to share folders.
- 2. Right-click the folder that you want to share, and then click Properties.
- 3. On the Sharing tab of the Properties dialog box, configure the options shown in Figure 15.5 and described in Table 15.3.

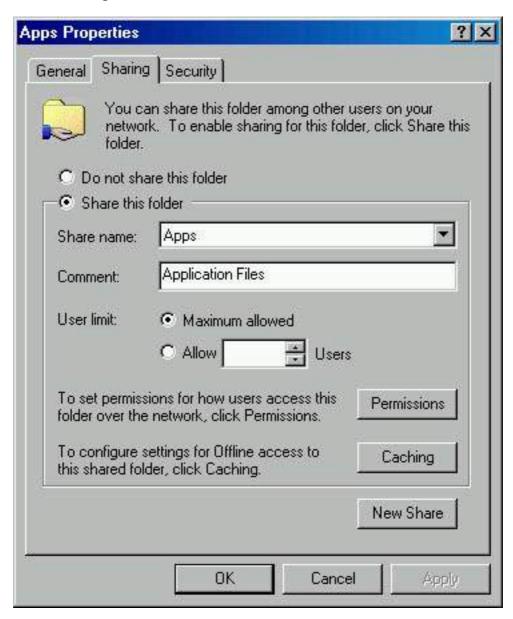

Figure 15.5 The Sharing tab of a folder's Properties dialog box

Table 15.3 Sharing Tab Options

**Option** 

**Description** 

Share Name The name that users from remote locations use to make a

connection to the shared folder. You must enter a share

name.

Comment An optional description for the share name. The comment

appears in addition to the share name when users at client computers browse the server for shared folders. This comment can be used to identify contents of the shared

folder.

User Limit The number of users who can concurrently connect to the

shared folder. If you click Maximum Allowed as the user limit, Windows 2000 Professional supports up to 10 connections. Windows 2000 Server can support an unlimited number of connections, but the number of Client

Access Licenses (CALs) that you purchased limits the

connections.

Permissions The shared folder permissions that apply *only* when the

folder is accessed over the network. By default, the

Everyone group is assigned Full Control for all new shared

folders.

Caching The settings to configure offline access to this shared

folder.

## **Caching**

To make shared folders available offline, copies of the files are stored in a reserved portion of disk space on your computer called a *cache*. Since the cache is on your hard disk, the computer can access this cache regardless of whether it is connected to the network. By default, the cache size is set to 10 percent of the available disk space. You can change the size of the cache on the Offline Files tab of the Folder Options dialog box. You can also see how much space the cache is using by opening the Offline Files folder and clicking Properties on the File menu.

#### NOTE

Shared network files are stored in the root folder of your hard disk. If you want to change the location of the cache, the Offline Files Mover (Cachemov.exe) is available in the Windows 2000 Professional Resource Kit to change the cache location.

When you share a folder, you can allow others to make the shared folder available offline by clicking Caching in the folder's Properties dialog box. In the Caching Settings dialog box (see Figure 15.6), the Allow Caching Of Files In This Shared Folder check box allows you to turn caching on and off.

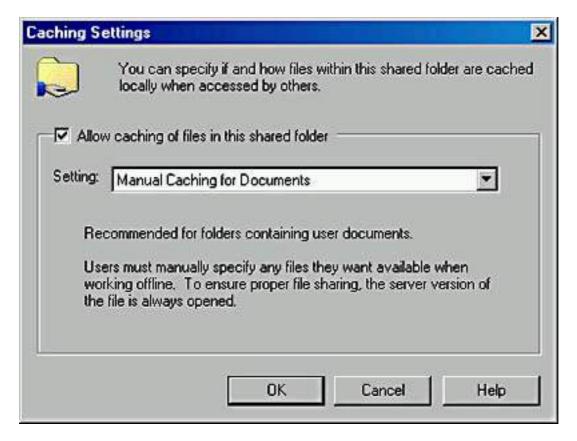

**Figure 15.6** *The Caching Settings dialog box* 

The Caching Settings dialog box contains three caching options:

- Manual Caching For Documents. The files that someone using your shared folder specifically (or manually) identifies are the only ones available offline. This caching option is recommended for a shared network folder containing files that are to be accessed and modified by several people. This option is the default.
- Automatic Caching For Documents. Makes every file that someone opens from your shared folder available to him or her offline. Files that aren't opened are not available offline.
- Automatic Caching For Programs. Provides offline access to shared folders containing files that are read, referenced, or run, but that are not changed in the process. This setting reduces network traffic because offline files are opened directly without accessing the network versions in any way, and generally start and run faster than the network versions.

#### **NOTE**

For more information on caching and Offline Folders, see <u>Chapter</u> 24, "Configuring Windows 2000 for Mobile Computers."

## **Assigning Shared Folder Permissions**

After you share a folder, the next step is to specify which users have access to the shared folder by assigning shared folder permissions to selected user accounts and groups.

You can assign permissions to user accounts and groups for a shared folder, as follows:

- 1. On the Sharing tab of the Properties dialog box of the shared folder, click Permissions.
- 2. In the Permissions dialog box, ensure that the Everyone group is selected and then click Remove.
- 3. In the Permissions dialog box, click Add (see Figure 15.7).

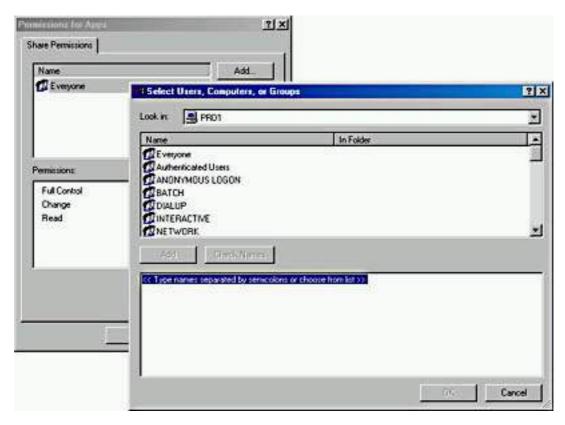

Figure 15.7 Setting permissions for a shared folder

- 4. In the Select Users, Computers, Or Groups dialog box, click the user accounts and groups to which you want to assign permissions.
- 5. Click Add to add the user account or group to the shared folder. Repeat this step for all user accounts and groups to which you want to assign permissions.
- 6. Click OK.
- 7. In the Permissions dialog box for the shared folder, click the user account or group, and then, under Permissions, select the Allow check box or the Deny check box for the appropriate permissions for the user account or group.

## **Modifying Shared Folders**

You can modify shared folders, stop sharing a folder, modify the share name, and modify shared folder permissions.

You can modify a shared folder as follows:

1. Click the Sharing tab in the Properties dialog box of the shared folder.

2. To complete the appropriate task, use the steps in Table 15.4.

**Table 15.4** *Steps to Modify a Shared Folder* 

To Do this

Stop sharing a folder Click Do Not Share This Folder.

Modify the share name

Click Do Not Share This Folder to

stop sharing the folder; click Apply to apply the change; click Share This Folder, and then enter the new share

name in the Share Name box.

Modify shared folder permissions Click Permissions. In the Permissions

dialog box, click Add or Remove. In the Select Users, Computers, Or Groups dialog box, click the user account or group whose permissions

you want to modify.

Share folder multiple times Click New Share to share a folder

with an additional shared folder name. Do so to consolidate multiple shared folders into one while allowing users to continue to use the same shared folder name that they used before you

consolidated the folders.

Remove a share name Click Remove Share. This option

appears only after the folder has been

shared more than once.

#### NOTE

If you stop sharing a folder while a user has a file open, the user might lose data. If you click Do Not Share This Folder and a user has a connection to the shared folder, Windows 2000 displays a dialog box notifying you that a user has a connection to the shared folder.

## Connecting to a Shared Folder

You can gain access to a shared folder on another computer by using the Map Network Drive wizard, the Run command, or My Network Places. If you want to connect to a shared folder by using the Map Network Drive wizard, you can do the following:

- 1. Right-click the My Network Places icon on your desktop, and then click Map Network Drive.
- 2. In the Map Network Drive wizard, shown in Figure 15.8, click Folder,

and then type a UNC path to the folder (for example, \\computer\_name\\sharedfolder\_name).

- 3. Enter a drive letter for the shared folder in the Drive list box.
- 4. Select the Reconnect At Logon check box if you want to reconnect to the shared folder each time that you log on.
- 5. Click the link labeled Connect Using A Different User Name to connect to a shared folder with a different user account, and then enter the user name and password in the Connect As dialog box.

You can connect to a shared folder by using the Run command, as follows:

1. Click the Start button, click Run, and then type \\computer\_name in the Open box.

Windows 2000 displays shared folders for the computer.

2. Double-click the shared folder to which you want to connect.

You can connect to a shared folder by using My Network Places, as follows:

- 1. Double-click the My Network Places icon.
- 2. Locate the computer on which the shared folder is located.
- 3. Double-click the shared folder to which you want to connect.

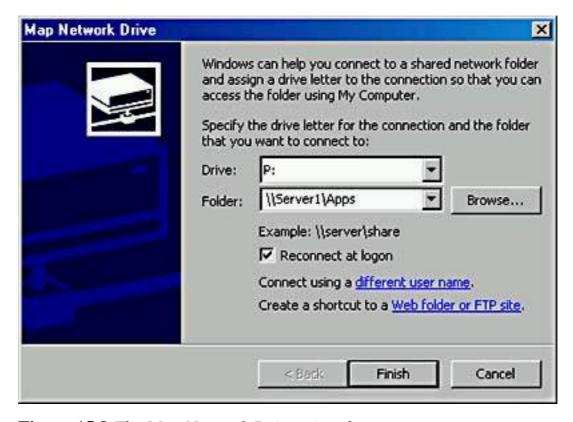

Figure 15.8 The Map Network Drive wizard

## **Lesson Summary**

In this lesson, you learned that you can share resources with others by sharing folders containing those resources. To share a folder, you must be a member of one of several groups, depending on the role of the computer where the shared

folder resides. You can control access to a shared folder by limiting the number of users who can simultaneously gain access to it, and you can also control access to the folder and its contents by assigning permissions to selected users and groups. To access a shared folder, users must connect to it and must have the appropriate permissions. You can modify a shared folder, stop sharing it, change its share name, and change user and group permissions to gain access to it.

# Lesson 4: Combining Shared Folder Permissions and NTFS Permissions

You share folders to provide network users with access to resources. If you are using a FAT volume, the shared folder permissions are the only resource available to provide security for the folders you have shared and the folders and files they contain. If you are using an NTFS volume, you can assign NTFS permissions to individual users and groups to better control access to the files and subfolders in the shared folders. When you combine shared folder permissions and NTFS permissions, the more restrictive permission is always the overriding permission.

#### After this lesson, you will be able to

• Combine shared folder permissions and NTFS permissions.

**Estimated lesson time: 45 minutes** 

## Strategies for Combining Shared Folder Permissions and NTFS Permissions

One strategy for providing access to resources on an NTFS volume is to share folders with the default shared folder permissions and then control access by assigning NTFS permissions. When you share a folder on an NTFS volume, both shared folder permissions and NTFS permissions combine to secure file resources.

Shared folder permissions provide limited security for resources. You gain the greatest flexibility by using NTFS permissions to control access to shared folders. Also, NTFS permissions apply whether the resource is accessed locally or over the network.

When you use shared folder permissions on an NTFS volume, the following rules apply:

• You can apply NTFS permissions to files and subfolders in the shared

folder. You can apply different NTFS permissions to each file and subfolder that a shared folder contains.

- In addition to shared folder permissions, users must have NTFS permissions for the files and subfolders that shared folders contain to gain access to those files and subfolders. This is in contrast to FAT volumes where permissions for a shared folder are the only permissions protecting files and subfolders in the shared folder.
- When you combine shared folder permissions and NTFS permissions, the more restrictive permission is always the overriding permission.

In Figure 15.9, the Everyone group has the shared folder Full Control permission for the Public folder and the NTFS Read permission for FileA. The Everyone group's effective permission for FileA is Read because Read is the more restrictive permission. The effective permission for FileB is Full Control because both the shared folder permission and the NTFS permission allow this level of access.

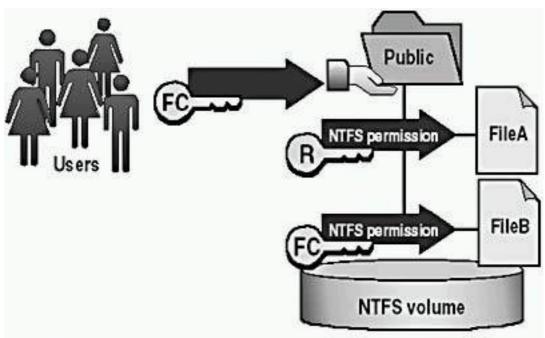

- NTFS permissions are required on NTFS volumes.
- Apply NTFS permissions to files and subfolders.
- The most restrictive permission is the effective permission.

Figure 15.9 Combining shared folder permissions and NTFS permissions

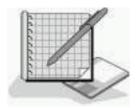

## **Practice: Managing Shared Folders**

In this practice, you will determine users' effective permissions, plan shared folders, plan permissions, share a folder, assign shared folder permissions, connect to a shared folder, stop sharing a folder, and test the combined effects of shared folder permissions and NTFS permissions.

#### **IMPORTANT**

To complete the optional exercises (5 and 8), you must have two networked computers. One computer must be running Windows 2000 Professional and the other must be running one of the following Windows 2000 products: Windows 2000 Professional, Windows 2000 Server, or Windows 2000 Advanced Server. Both computers should have the Administrator user account using password for the Administrator account password.

#### **Exercise 1: Combining Permissions**

Figure 15.10 shows examples of shared folders on NTFS volumes. These shared folders contain subfolders that have also been assigned NTFS permissions. Determine a user's effective permissions for each example.

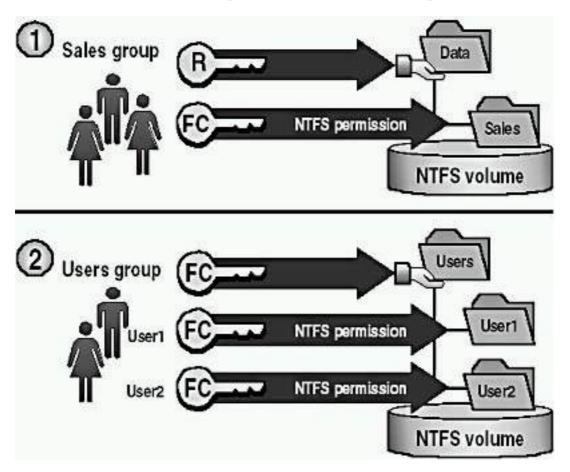

Figure 15.10 Combined permissions

1. In the first example, the Data folder is shared. The Sales group has the shared folder Read permission for the Data folder and the NTFS Full Control permission for the Sales subfolder.

What are the Sales group's effective permissions for the Sales subfolder when they gain access to the Sales subfolder by making a connection to the Data shared folder?

#### Answer

2. In the second example, the Users folder contains user home folders. Each user home folder contains data that is accessible only to the user for whom the folder is named. The Users folder has been shared, and the Users group has the shared folder Full Control permission for the Users folder. User1 and User2 have the NTFS Full Control permission for *only* their home folder and no NTFS permissions for other folders. These users are all members of the Users group.

What permissions does User1 have when he or she accesses the User1 subfolder by making a connection to the Users shared folder? What are User1's permissions for the User2 subfolder?

#### Answer

### **Exercise 2: Planning Shared Folders**

In this exercise, you will plan how to share resources on servers in the main office of a manufacturing company. Record your decisions in the table at the end of this exercise.

Figure 15.11 illustrates a partial folder structure for the servers at the manufacturing company.

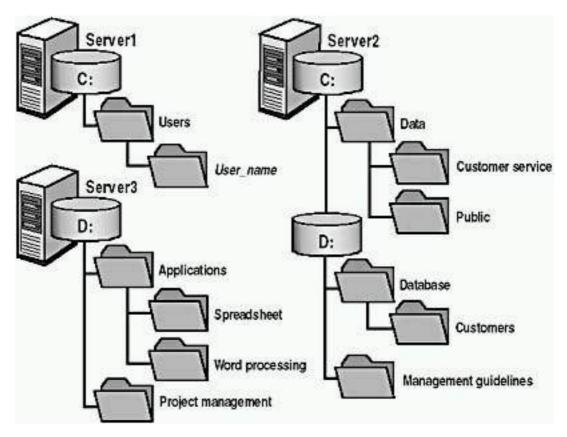

Figure 15.11 A partial folder structure for the servers at a manufacturing

You need to make resources on these servers available to network users. To do this, determine which folders to share and which permissions to assign to groups, including the appropriate built-in groups.

Base your planning decisions on the following criteria:

- Members of the Managers group need to read and revise documents in the Management Guidelines folder. Nobody else should have access to this folder.
- Administrators need complete access to all shared folders, except for Management Guidelines.
- The customer service department requires its own network location to store working files. All customer service representatives are members of the Customer Service group.
- All employees need a network location to share information with each other.
- All employees need to use the spreadsheet, database, and word processing software.
- Only members of the Managers group should have access to the project management software.
- Members of the CustomerDBFull group need to read and update the customer database.
- Members of the CustomerDBRead group need to read only the customer database.
- Each user needs a private network location to store files. This location must be accessible only by that user.
- Share names must be accessible from Windows 2000, Windows NT, Windows 98, Windows 95, and non-Windows-NT-based platforms.

Record your answers in the following table.

| Folder name and location | Shared name | Groups and permissions |
|--------------------------|-------------|------------------------|
| Example:                 |             |                        |
| Management Guidelines    | MgmtGd      | Managers: Full Control |

#### **Exercise 3: Sharing Folders**

In this exercise, you will share a folder.

#### To share a folder

- 1. Log on as Administrator.
- 2. Start Windows Explorer, create a C:\MktApps folder, right-click MktApps, and then click Properties.
- 3. In the MktApps Properties dialog box, click the Sharing tab.

Notice that the folder is currently not shared.

4. Click Share This Folder.

Notice that Share Name defaults to the name of the folder. If you want the share name to be different from the folder's name, change it here.

5. In the Comment box, type **Shared Marketing Applications** and then click OK.

Notice that Windows Explorer changes the appearance of the Apps folder by placing a hand under it to indicate that it is a shared folder.

### **Exercise 4: Assigning Shared Folder Permissions**

In this exercise, you will determine the current permissions for a shared folder and assign shared folder permissions to groups in your domain.

#### • To determine the current permissions for the MktApps shared folder

- 1. In Windows Explorer, right-click C:\MktApps, and then click Properties.
- 2. In the MktApps Properties dialog box, click the Sharing tab, and then click Permissions.

Windows 2000 displays the Permissions For MktApps dialog box.

Notice that the default permissions for the MktApps shared folder is for the Everyone group to have Full Control permissions.

#### • To remove permissions for a group

- 1. Verify that Everyone is selected.
- 2. Click Remove.

#### • To assign Full Control to the Administrators group

1. Click Add.

Windows 2000 displays the Select Users, Computers, Or Groups dialog box.

- 2. Ensure that your computer name, PRO1, is displayed in the Look In box. In the Name box, click Administrators, and then click Add.
- 3. Click OK.

Windows 2000 adds Administrators to the list of names with permissions.

Which type of access does Windows 2000 assign to Administrators by default?

#### Answer

4. In the Permissions box, under Allow, click the Full Control check box.

Why did Windows Explorer also select the Change permission for you?

#### Answer

- 5. Click OK to close the Permissions For MktApps dialog box.
- 6. Click OK to close the MktApps Properties dialog box.
- 7. Close Windows Explorer.

## **Exercise 5 (Optional): Connecting to a Shared Folder**

In this exercise, you will use two methods to connect to a shared folder.

#### **IMPORTANT**

To complete Exercise 5, you must have two networked computers. One computer must be running Windows 2000 Professional, and the other must be running either Windows 2000 Professional, Windows 2000 Server, or Windows 2000 Advanced Server. Both computers should have the Administrator user account using *password* for the Administrator account password.

#### • To connect to a network drive by using the Run command

- 1. Log on as Administrator on your second computer.
- 2. Click the Start button, and then click Run.
- 3. In the Open box, type \\PRO1. (If you didn't use PRO1 as the name of your computer, use the appropriate name here and in the following steps.) Click OK.

Windows 2000 displays the PRO1 window. Notice that only the folders that are shared appear to network users.

4. Double-click MktApps to confirm that you can gain access to its contents.

MktApps contains no files or folders for you to access, but the system opens the folder and displays the contents of MktApps.

5. Close the MktApps On PRO1 window.

#### • To connect a network drive to a shared folder by using the Map Network Drive command

- 1. Right-click My Network Places, and then click Map Network Drive.
- 2. In the Map Network Drive wizard, in the Folder box, type \\PRO1\MktApps (if you didn't use PRO1 as the name of your computer, use the appropriate name here).

- 3. In the Drive box, select P.
- 4. Clear the Reconnect At Logon check box.

You will gain access to this shared folder only in this exercise. Disabling the option to reconnect will ensure that Windows 2000 won't automatically attempt to reconnect to this shared folder later.

5. To complete the connection, click Finish.

Windows 2000 displays the MktApps On `PRO1' (P:) window.

How does Windows Explorer indicate that this drive points to a remote shared folder?

#### **Answer**

6. Close the MktApps On `PRO1' (P:) window.

#### • To disconnect from a network drive by using Windows Explorer

- 1. Start Windows Explorer.
- 2. Right-click MktApps On `Pro1' (P:), and then click Disconnect.

Windows 2000 removes MktApps On `PRO1' (P:) from the Windows Explorer window.

3. Close Windows Explorer.

### **Exercise 6: Stopping Folder Sharing**

In this exercise, you will stop sharing a shared folder.

#### • To stop sharing a folder

- 1. Log on as Administrator on the PRO1 computer (or the computer running Windows 2000 Professional with the name you specified), and then start Windows Explorer.
- 2. Right-click C:\MktApps, and then click Properties.
- 3. In the MktApps Properties dialog box, click the Sharing tab.
- 4. Click Do Not Share This Folder, and then click OK.

Notice that Windows 2000 no longer displays the hand that identifies a shared folder under the Apps folder. You might need to refresh the screen; if so, press F5.

5. Close Windows Explorer.

## **Exercise 7: Assigning NTFS Permissions and Sharing Folders**

In this exercise, you will assign NTFS permissions to the MktApps, Public, and Manuals folders. Then you will share the MktApps, Manuals, and Public folders.

#### • To assign NTFS permissions

Use Windows Explorer to create the necessary folders and to assign the NTFS permissions that are listed in the table that follows. For each folder, do not allow inherited permissions to propagate to the object and remove any previously existing NTFS permissions.

| Path               | Group or user account   | NTFS permissions               |
|--------------------|-------------------------|--------------------------------|
| C:\MktApps         | Administrators<br>Users | Full Control<br>Read & Execute |
| C:\MktApps\Manuals | Administrators<br>Users | Full Control<br>Read & Execute |
| C:\MktApps\Public  | Administrators<br>Users | Full Control<br>Full Control   |

#### • To share folders and assign shared folder permissions

Share the appropriate application folders and assign permissions to network user accounts based on the information in the table that follows. Remove all other shared folder permissions.

| Path and shared folder name | Group or user account | Shared folder permissions |
|-----------------------------|-----------------------|---------------------------|
| C:\MktApps shared as        |                       | Full Control              |
| MktApps                     | Users                 | Full Control              |

## **Exercise 8 (Optional): Testing NTFS and Shared Folder Permissions**

In this exercise, you will use different user accounts to test the permissions that you assigned in Exercise 1. To answer the questions in this exercise, refer to the tables in Exercise 7.

#### **IMPORTANT**

To complete Exercise 8, you must have two networked computers. One computer must be running Windows 2000 Professional, and the other must be running either Windows 2000 Professional, Windows 2000 Server, or Windows 2000 Advanced Server. Both computers should have the Administrator user account using *password* for the Administrator account password.

#### • To test permissions for the Manuals folder when a user logs on locally

- 1. Log on as User1 with a password of *password* on the PRO1 computer (or the computer running Windows 2000 Professional with the name you specified).
- 2. In Windows Explorer, expand C:\MktApps\Manuals.
- 3. In the Manuals folder, attempt to create a file.

Were you successful? Why or why not?

#### Answer

4. Close Windows Explorer and log off.

## • To test permissions for the Manuals folder when a user makes a connection over the network

- 1. Log on as Administrator with a password of *password* on your second computer.
- 2. Create a user account, User1, with a password of *password* and clear the User Must Change Password At Next Logon check box, if necessary.

#### NOTE

In a workgroup, no centralized database of user accounts exists. Therefore, you must create the same user account with the same password on each computer in the workgroup. This applies to the Administrator account as well.

- 3. Log off and then log on as User1 at your second computer.
- 4. Click the Start button, and then click Run.
- 5. In the Open box, type \\PRO1\MktApps and then click OK.
- 6. In the MktApps On PRO1 window, double-click Manuals.
- 7. In the Manuals window, attempt to create a file.

Were you successful? Why or why not?

#### Answer

8. Close all windows and log off.

## • To test permissions for the Manuals folder when a user logs on over the network as Administrator

- 1. Log on as Administrator with a password of *password* at your second computer, not PRO1.
- 2. Make a connection to the shared folder C:\MktApps on PRO1.
- 3. In the MktApps On PRO1 window, double-click Manuals.
- 4. In the Manuals window, attempt to create a file.

Were you successful? Why or why not?

#### **Answer**

5. Close all windows and log off.

## • To test permissions for the Public folder when a user makes a connection over the network

- 1. Log on as User1 with a password of *password* on your second computer.
- 2. Click the Start button, and then click Run.
- 3. In the Open box, type \\PRO1\MktApps and then click OK.
- 4. In the MktApps On PRO1 window, double-click Public.

5. In the Public window, attempt to create a file.

Were you successful? Why or why not?

Answer

6. Close all windows and log off.

## **Lesson Summary**

In this lesson, you learned that you share folders to provide network users with access to resources. On a FAT volume, the shared folder permissions are all that is available to provide security for the folders you have shared and for the folders and files they contain. On an NTFS volume, you can assign NTFS permissions to individual users and groups to better control access to the files and subfolders in the shared folders. When you combine shared folder permissions and NTFS permissions, the more restrictive permission is always the overriding permission.

In the practice portion of this lesson, you created and shared folders, stopped sharing a folder, created folders, applied NTFS permissions, and then shared the folders. If you have a second computer, you were able to test how the shared folder permissions and NTFS permissions combined to provide access to resources.

## Review

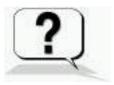

The following questions will help you determine whether you have learned enough to move on to the <u>next chapter</u>. If you have difficulty answering these questions, please go back and review the material in this chapter before beginning the next chapter. See <u>Appendix A</u>, "Questions and Answers," for the answers to these questions.

- 1. When a folder is shared on a FAT volume, what does a user with the Full Control shared folder permissions for the folder have access to?
- 2. What are the shared folder permissions?
- 3. By default, what are the permissions that are assigned to a shared folder?
- 4. When a folder is shared on an NTFS volume, what does a user with the Full Control shared folder permissions for the folder have access to?
- 5. When you share a public folder, why should you use centralized data folders?
- 6. What is the best way to secure files and folders that you share on NTFS partitions?

#### **Answers**

## Chapter 16

## **Auditing Resources and Events**

## **About This Chapter**

In this chapter, you will learn about the Microsoft Windows 2000 Local Security Policy. One of the features controlled by Local Security Policy is auditing. *Auditing* is a tool for maintaining network security that allows you to track user activities and systemwide events. In addition, you will learn about audit policies and what you need to consider before you set one up. You will also learn how to set up auditing on resources and how to maintain security logs.

## **Before You Begin**

To complete this chapter, you must have

- A computer that meets the minimum hardware requirements listed in "Hardware Requirements."
- Microsoft Windows 2000 Professional installed on the computer.

## Lesson 1: Understanding Auditing

Auditing allows you to track both user activities and Windows 2000 activities, which are called *events*, on a computer. Through auditing, you can specify that Windows 2000 writes a record of an event to the security log. The *security log* maintains a record of valid and invalid logon attempts and events related to creating, opening, or deleting files or other objects. An audit entry in the security log contains the following information:

- The action that was performed
- The user who performed the action
- The success or failure of the event and when the event occurred

After this lesson, you will be able to

• Describe the purpose of auditing.

**Estimated lesson time: 5 minutes** 

## **Using an Audit Policy**

An *audit policy* defines the types of security events that Windows 2000 records in the security log on each computer. The security log allows you to track the events that you specify.

Windows 2000 writes events to the security log on the computer where the event occurs. For example, any time someone tries to log on and the logon attempt fails, Windows 2000 writes an event to the security log on the computer.

You can set up an audit policy for a computer to do the following:

- Track the success and failure of events, such as logon attempts by users, an attempt by a particular user to read a specific file, changes to a user account or to group memberships, and changes to your security settings.
- Eliminate or minimize the risk of unauthorized use of resources.

## Using Event Viewer to View Security Logs

You use Event Viewer to view events that Windows 2000 has recorded in the security log. You can also archive log files to track trends over time for example, to determine the use of printers or files or to verify attempts at unauthorized use of resources.

### **Lesson Summary**

In this lesson, you learned about Windows 2000 auditing, which helps you ensure that your network is secure by tracking user activities and systemwide events. Auditing allows you to have Windows 2000 write a record of these events to the security log. To specify which events to record, you set up an audit policy. You use Event Viewer to view the security log. Each audit entry in the security log contains the action that was performed, the user who performed the action, and the success or failure of the action. You can also archive log files to track trends over time.

## Lesson 2: Planning an Audit Policy

When you plan an audit policy, you need to determine what you want to audit and the computers on which to configure auditing.

#### After this lesson, you will be able to

• Plan an audit strategy and determine which events to audit.

## **Audit Policy Guidelines**

When you plan an audit policy, you must determine the computers on which to set up auditing. Auditing is turned off by default. As you are determining which computers to audit, you must also plan what to audit on each computer. Windows 2000 records audited events on each computer separately.

The types of events that you can audit include the following:

- Accessing files and folders
- Logging on and off
- Shutting down and restarting a computer running Windows 2000
- Changing user accounts and groups
- Attempting to make changes to objects in directory services based on Active Directory technology (only if your Windows 2000 computer is part of a domain)

After you have determined the types of events to audit, you must also determine whether to audit the success of events, the failure of events, or both. Tracking successful events can tell you how often Windows 2000 or users gain access to specific files, printers, or other objects. You can use this information for resource planning.

Tracking failed events can alert you to possible security breaches. For example, if you notice a lot of failed logon attempts by a certain user account, especially if these attempts are occurring outside normal business hours, you can assume that an unauthorized person is attempting to break in to your system.

Other guidelines in determining your audit policy include the following:

- Determine whether you need to track trends of system use. If so, plan to archive event logs. Archiving these logs will allow you to view how use changes over time and will allow you to plan to increase system resources before they become a problem.
- Review security logs frequently. You should set a schedule and regularly review security logs because configuring auditing alone doesn't alert you to security breaches.
- Define an audit policy that is useful and manageable. Always audit sensitive and confidential data. Audit only those events that will provide you with meaningful information about your network environment. This will minimize use of the computer's resources and make essential information easier to locate. Auditing too many types of events can create excess overhead for Windows 2000.
- Audit resource access by using the Everyone group instead of the Users group. This will ensure that you audit anyone who can connect to the network, not just the users for whom you create user accounts in the

## **Lesson Summary**

In this lesson, you learned that in planning an audit policy, you must determine the computers on which to set up auditing and what to audit on each computer. The types of events that you can audit include the following: accessing files and folders, logging on and off, shutting down and restarting a computer running Windows 2000 Professional, and changing user accounts and groups.

You also learned that you can audit the success of events, the failure of events, or both. You track successful events to determine how often Windows 2000 or users gain access to specific files or printers. You can use this information for resource planning. You track failed events to look for possible security breaches. You can also archive the logs to track trends of system use.

## Lesson 3: Implementing an Audit Policy

Auditing is a powerful tool for tracking events that occur on computers in your organization. To implement auditing, you need to consider auditing requirements and set the audit policy. After you set an audit policy on a computer, you can implement auditing on files, folders, and printers.

#### After this lesson, you will be able to

- Set up auditing on files and folders.
- Set up auditing on printers.

**Estimated lesson time: 25 minutes** 

## **Configuring Auditing**

For computers running Windows 2000 Professional, you set up an audit policy for each individual computer.

#### **Auditing Requirements**

The requirements to set up and administer auditing are as follows:

- You must have the Manage Auditing And Security Log user right for the computer where you want to configure an audit policy or review an audit log. By default, Windows 2000 grants these rights to the Administrators group.
- The files and folders to be audited must be on Microsoft Windows 2000 File System (NTFS) volumes.

### **Setting Up Auditing**

Setting up auditing is a two-part process:

- 1. Set the audit policy. The audit policy enables auditing of objects but doesn't activate auditing of specific objects.
- 2. Enable auditing of specific resources. You specify the specific events to audit for files, folders, printers, and Active Directory objects. Windows 2000 then tracks and logs the specified events.

## **Setting an Audit Policy**

The first step in implementing an audit policy is selecting the types of events that Windows 2000 audits. For each event that you can audit, the configuration settings indicate whether to track successful or failed attempts. You set audit policies in the Local Security Settings window, which you open by selecting Local Security Policy on the Administrative Tools menu.

Table 16.1 describes the types of events that Windows 2000 can audit.

**Table 16.1** *Types of Events Audited by Windows 2000* 

| Event                    | Description                                                                                                    |
|--------------------------|----------------------------------------------------------------------------------------------------|
| Account Logon Events     | A domain controller received a request to validate a user account. (This is applicable only if your computer running Windows 2000 Professional joins a Windows 2000 domain.)                                                                                                    |
| Account Management       | An administrator created, changed, or deleted<br>a user account or group. A user account was<br>renamed, disabled, or enabled, or a password<br>was set or changed.                                                                                                    |
| Directory Service Access | A user gained access to an Active Directory object. You must configure specific Active Directory objects for auditing to log this type of event. (Active Directory directory services are available only if your computer running Windows 2000 Professional joins a Windows 2000 domain.) |
| Logon Events             | A user logged on or logged off, or a user made or canceled a network connection to the computer.                                                                                                    |

Object Access A user gained access to a file, folder, or

printer. You must configure specific files, folders, or printers for auditing. Object access is auditing a user's access to files, folders, and

printers.

Policy Change A change was made to the user security

options, user rights, or audit policies.

Privilege Use A user exercised a right, such as changing the

system time. (This doesn't include rights that are related to logging on and logging off.)

Process Tracking A program performed an action. This

information is generally useful only for programmers who want to track details of

program execution.

System Events A user restarted or shut down the computer, or

an event occurred that affects Windows 2000 security or the security log. (For example, the audit log is full and Windows 2000 starts

discarding entries.)

To set an audit policy on a computer that is running Windows 2000 Professional, use the Local Security Settings window, as follows:

1. Click Start, point to Programs, point to Administrative Tools, and then click Local Security Policy.

2. In the Local Security Settings window's console tree, double-click Local Policies, and then click Audit Policy.

The console displays the current audit policy settings in the details pane, as shown in Figure 16.1.

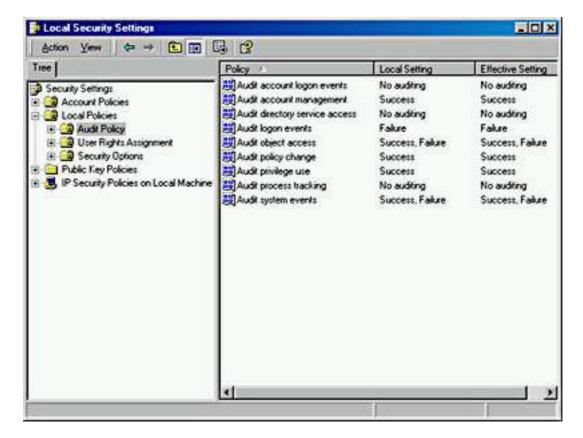

Figure 16.1 Events that Windows 2000 can audit

3. Select the type of event to audit, and then, on the Action menu, click Security.

The Local Security Policy Setting dialog box appears for the selected event. Figure 16.2 shows the Local Security Policy Setting dialog box for Audit Logon Events, and Table 16.2 defines the fields available in the Local Security Policy Setting dialog box.

- 4. Select the Success check box, the Failure check box, or both.
- 5. Click OK.
- 6. Restart your computer.

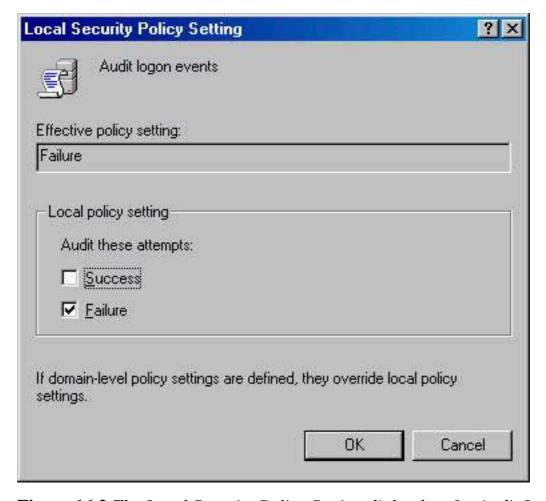

**Figure 16.2** The Local Security Policy Setting dialog box for Audit Logon Events

**Table 16.2** Local Security Policy Setting Dialog Box Fields

#### **Field Description**

Effective Policy Setting Indicates whether or not auditing is turned on.

No auditing indicates it is auditing this event.

Failure indicates it is auditing failed attempts.

Success indicates it is auditing successful attempts.

Success, Failure indicates it is auditing all attempts.

**Local Policy Setting** 

A check mark in the Success check box indicates that auditing is in effect for successful attempts.

A check mark in the Failure check box indicates that auditing is in effect for failed attempts.

Once you have set the audit policy, remember that the changes that you make to your computer's audit policy don't take effect until you restart your computer.

## **Auditing Access to Files and Folders**

If security breaches are an issue for your organization, you can set up auditing for files and folders on NTFS partitions. To audit user access to files and folders, you must first set your audit policy to audit object access, which includes files and folders.

Once you have set your audit policy to audit object access, you enable auditing for specific files and folders and specify which types of access, by which users or groups, to audit.

You can enable auditing for specific files and folders as follows:

- 1. On the Security tab in the Properties dialog box for a file or folder, click Advanced.
- 2. On the Auditing tab, click Add, select the users for whom you want to audit file and folder access, and then click OK.
- 3. In the Audit Entry dialog box, select the Successful check box or the Failed check box for the events that you want to audit. For a list of the events, see Figure 16.3.
  - Table 16.3 describes when to audit these events.
- 4. Click OK to return to the Access Control Settings dialog box.
  - By default, any auditing changes that you make to a parent folder also apply to all child folders and all files in the parent and child folders.
- 5. To prevent changes that are made to a parent folder from applying to the currently selected file or folder, clear the Allow Inheritable Auditing Entries From Parent To Propagate To This Object check box.
- 6. Click OK.

| Name:  Accounting                                   |             | <u>C</u> hange |
|-----------------------------------------------------|-------------|----------------|
| Apply onto: This folder, subfolder                  | s and files | ¥              |
| yccezz:                                             | Successful  | Failed         |
| List Folder / Read Data                             | N           | H              |
| Read Attributes                                     | Ä           | H I            |
| Read Extended Attributes                            | ā           |                |
| Create Files / Write Data                           | ☑           |                |
| Create Folders / Append Data                        | ☑           | п              |
| Write Attributes                                    |             | =              |
| Write Extended Attributes                           |             |                |
| Delete Subfolders and Files                         | ☑           |                |
| Delete                                              | $\square$   |                |
| Read Permissions                                    |             | =              |
| Change Permissions                                  | ☑           |                |
| Take Ownership                                      | Ø           |                |
| <ul> <li>Apply these auditing entries to</li> </ul> |             | Clear All      |

**Figure 16.3** Events that can be audited for files and folders

 Table 16.3 User Events and What Triggers Them

| Event                                    | User activity that triggers the event                                 |
|------------------------------------------|-----------------------------------------------------------------------|
| Traverse Folder/Execute File             | Running a program or gaining access to a folder to change directories |
| List Folder/Read Data                    | Displaying the contents of a file or folder                           |
| Read Attributes Read Extended Attributes | Displaying the attributes of a file or folder                         |
| Create Files/Write Data                  | Changing the contents of a file or creating new files in a folder     |
| Create Folders/Append Data               | Creating folders in the folder                                        |

Write Attributes Changing attributes of a file or folder

Write Extended Attributes

Delete Subfolders And Files Deleting a file or subfolder in a folder

Deleting a file or folder

Read Permissions Viewing permissions or the file owner for

a file or folder

Change Permissions Changing permissions for a file or folder

Take Ownership Taking ownership of a file or folder

## **Auditing Access to Printers**

Audit access to printers to track access to sensitive printers. To audit access to printers, set your audit policy to audit object access, which includes printers. Then enable auditing for specific printers and specify which types of access to audit and which users will have access. After you select the printer, you use the same steps that you use to set up auditing on files and folders. You set up auditing on a printer, as follows:

- 1. In the Properties dialog box for the printer, click the Security tab, and then click Advanced.
- 2. On the Auditing tab, click Add, select the appropriate users or groups for whom you want to audit printer access, and then click OK.
- 3. In the Apply Onto box in the Auditing Entry dialog box, select where the auditing setting applies.
- 4. Under Access, select the Successful check box or the Failed check box for the events that you want to audit. (See Figure 16.4.)
- 5. Click OK in the appropriate dialog boxes to exit.

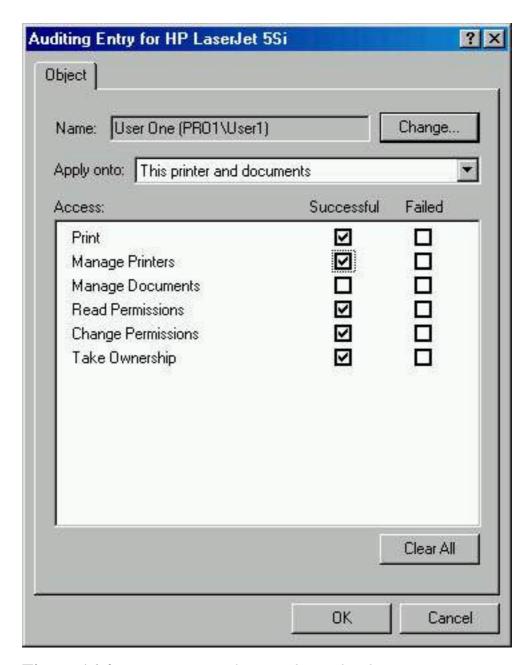

Figure 16.4 Printer events that can be audited

Table 16.4 describes audit events for printers and explains which action triggers the event to occur.

**Table 16.4** Printer Events and What Triggers Them

| Event            | User activity that triggers the event                                                                                        |
|------------------|----------------------------------------------------------------------------------------------------|
| Print            | Printing a file                                                                                                    |
| Manage Printers  | Changing printer settings, pausing a printer, sharing a printer, or removing a printer                                       |
| Manage Documents | Changing job settings; pausing, restarting, moving, or deleting documents; sharing a printer; or changing printer properties |
| Read Permissions | Viewing printer permissions                                                                                                  |

Change Permissions Changing printer permissions

Take Ownership Taking printer ownership

## **Lesson Summary**

In this lesson, you learned that the first step in implementing an audit policy is selecting the types of events that Windows 2000 audits. You can select the events to audit for files and folders, and you can select the events you want to audit for printers. For each event that you can audit, the configuration settings indicate whether to track successful attempts, failed attempts, or both. You use the Local Security Settings window to set audit policies, and then you restart your computer to enable auditing.

You also learned that you can set up auditing for access to files, folders, and printers on NTFS partitions. To do so, you must first set your audit policy to audit object access, which includes files, folders, and printers. Once you have set your audit policy to audit object access, you enable auditing for specific files, folders, and printers and specify which types of access, by which users or groups, to audit.

## **Lesson 4: Using Event Viewer**

You use Event Viewer to perform a variety of tasks, including viewing the audit logs that are generated as a result of setting the audit policy and auditing events. You can also use Event Viewer to view the contents of security log files and find specific events within log files.

#### After this lesson, you will be able to

- View a log.
- Locate events in a log.
- Archive security logs.
- Configure the size of audit logs.

**Estimated lesson time: 45 minutes** 

## **Understanding Windows 2000 Logs**

You use Event Viewer to view information contained in Windows 2000 logs. By default, Event Viewer has three logs available to view. These logs are described in Table 16.5.

**Table 16.5** *Logs Maintained by Windows 2000* 

**Log** Description

Application log Contains errors, warnings, or information that programs,

such as a database program or an e-mail program,

generate. The program developer presets which events

to record.

Security log Contains information about the success or failure of

audited events. The events that Windows 2000 records

are a result of your audit policy.

System log Contains errors, warnings, and information that

Windows 2000 generates. Windows 2000 presets which

events to record.

#### **NOTE**

If additional services are installed, they might add their own event log.

## **Viewing Security Logs**

The security log contains information about events that are monitored by an audit policy, such as failed and successful logon attempts. You can view the security log, as follows:

- 1. Click the Start button, point to Programs, point to Administrative Tools, and then click Event Viewer.
- 2. In the console tree, select Security Log.

In the details pane, Event Viewer displays a list of log entries and summary information for each item, as shown in Figure 16.5.

Successful events appear with a key icon, and unsuccessful events appear with a lock icon. Other important information includes the date and time that the event occurred, the category of the event, and the user who generated the event.

The category indicates the type of event, such as object access, account management, directory service access, or logon events.

3. To view additional information for any event, select the event, and then click Properties on the Action menu.

Windows 2000 records events in the security log on the computer at which the event occurred. You can view these events from any computer as long as you have administrative privileges for the computer where the events occurred. To view the security log on a remote computer, start the MMC and create a custom console; point Event Viewer to a remote computer when you add this snap-in to a console.

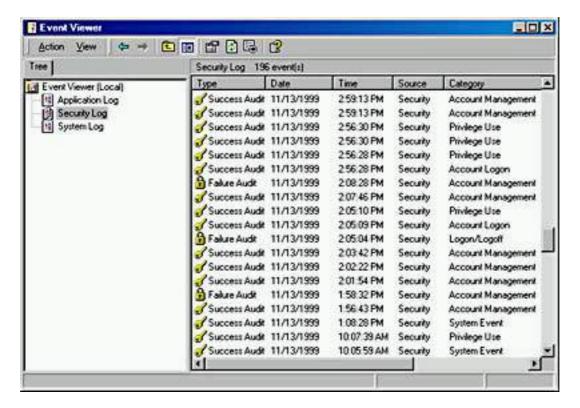

Figure 16.5 Event Viewer displaying a sample security log

## **Locating Events**

When you first start Event Viewer, it automatically displays all events that are recorded in the selected log. To change what appears in the log, you can locate selected events by using the Filter command. You can also search for specific events by using the Find command.

To filter or find events, start Event Viewer, and then click Filter or click Find on the View menu. (See Figure 16.6.)

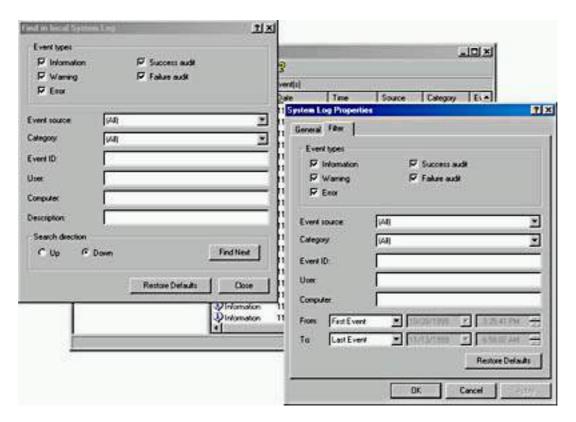

**Figure 16.6** Using Event Viewer to filter or find events in a log

Table 16.6 describes the options for filtering and finding events.

**Table 16.6** Options for Filtering and Finding Events

| Description                                                                                            |
|----------------------------------------------------------------------------------------------------|
| The date range for which to view events (Filter tab only).                                             |
| The types of events to view.                                                                           |
| The software or component driver that logged the event.                                                |
| The type of event, such as a logon or logoff attempt or a system event.                                |
| An event number to identify the event. This number helps product support representatives track events. |
| A computer name.                                                                                       |
| A user logon name.                                                                                     |
| The text that is in the description of the event (Find dialog box only).                               |
| The direction (up or down) in which to search the log (Find dialog box only).                          |
|                                                                                                    |

# **Managing Audit Logs**

You can track trends in Windows 2000 by archiving event logs and comparing logs from different periods. Viewing trends helps you determine resource use and plan for growth. You can also use logs to determine a pattern if unauthorized use of resources is a concern. Windows 2000 allows you to control the size of the logs and to specify the action that Windows 2000 takes when a log becomes full.

You can configure the properties of each individual audit log. To configure the settings for logs, select the log in Event Viewer, and then display the Properties dialog box for the log.

Use the Properties dialog box for each type of audit log to control the following:

- The size of each log, which can be from 64 KB to 4,194,240 KB (4 GB). The default size is 512 KB.
- The action that Windows 2000 takes when the log fills up, by clicking one of the options described in Table 16.7.

**Table 16.7** Options for Handling Full Audit Log Files

| Option                                          | Description                                                                                                    |
|-------------------------------------------------|----------------------------------------------------------------------------------------------------|
| Overwrite Events As Needed                      | You might lose information if the log<br>becomes full before you archive it.<br>However, this setting requires no<br>maintenance.                                                                   |
| Overwrite Events Older Than <i>X</i> Days       | You might lose information if the log becomes full before you archive it, but Windows 2000 will only lose information that is at least <i>x</i> days old. Enter the number of days for this option. |
| Do Not Overwrite Events<br>(Clear Log Manually) | This option requires you to clear the log manually. When the log becomes full, Windows 2000 will stop. However, no security log entries are overwritten.                                            |

# **Archiving Logs**

Archiving security logs allows you to maintain a history of security-related events. Many companies have policies on keeping archive logs for a specified period to track security-related information over time.

If you want to archive, clear, or view an archived log, select the log you want to configure in Event Viewer, click the Action menu, and then click one of the

options described in Table 16.8.

 Table 16.8 Options to Archive, Clear, or View a Log File

To Do this

Archive the log Click Save Log File As, and then type a filename.

Clear the log Click Clear All Events to clear the log. Windows

2000 creates a security log entry, stating that the

log was cleared.

View an archived log Click New Log View to add another view of the

selected log.

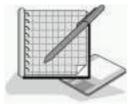

# Practice: Auditing Resources and Events

In this practice, you will plan an audit policy for your computer. Then you will set up an audit policy by enabling auditing on certain events. You will also set up auditing of a file and a printer. Then you will view the security log file and configure Event Viewer to overwrite events when the log file is filled.

## **Exercise 1: Planning an Audit Policy**

In this exercise, you will plan an audit policy for your computer. You need to determine the following:

- Which types of events to audit
- Whether to audit the success or failure of an event, or both

Use the following criteria to make your decisions:

- Record unsuccessful attempts to gain access to the computer.
- Record unauthorized access to the files that make up the Customer database.
- For billing purposes, track color printer use.
- Track whenever someone tries to tamper with the computer's hardware.
- Keep a record of actions that an administrator performs to track unauthorized changes.
- Track backup procedures to prevent data theft.
- Track unauthorized access to sensitive Active Directory objects.

Record your decisions to audit successful events, failed events, or both for the actions listed in the following table:

| A              | ction to audit | S | Successful | Failed |
|----------------|----------------|---|------------|--------|
| Account Logor  | n Events       |   |            |        |
| Account Mana   | gement         |   |            |        |
| Directory Serv | ice Access     |   |            |        |
| Logon Events   |                |   |            |        |
| Object Access  |                |   |            |        |
| Policy Change  |                |   |            |        |
| Privilege Use  |                |   |            |        |
| Process Tracki | ng             |   |            |        |
| System Events  |                |   |            |        |
|                |                |   |            |        |

### **Exercise 2: Setting Up an Audit Policy**

In this exercise, you will enable auditing for selected events.

#### • To set up an audit policy

- 1. Log on to your computer as Administrator.
- 2. Click Start, point to Programs, point to Administrative Tools, and then click Local Security Policy.
- 3. In the Local Security Settings window's console tree, double-click Local Policies, and then click Audit Policy.
- 4. To set the audit policy, in the details pane, double-click each type of event, and then select either the Success check box or the Failure check box for the Audit These Attempts setting, as listed in the following table.

| Event                    | Audit Successful<br>Attempts | Audit Failed<br>Attempts |
|--------------------------|------------------------------|--------------------------|
| Account Logon Events     |                              |                          |
| Account Management       |                              |                          |
| Directory Service Access |                              |                          |
| Logon Events             |                              | X                        |
| Object Access            | X                            | X                        |
| Policy Change            |                              |                          |
| Privilege Use            | X                            |                          |
|                          |                              |                          |

System Events

X

X

- 5. Close the Local Security Settings window.
- 6. Restart your computer.

### **Exercise 3: Setting Up Auditing of Files**

In this exercise, you will set up auditing for a file.

#### • To set up auditing of files

- 1. In Windows Explorer, create a text file named Audit in the root folder of your system disk (for example, C:\Audit).
- 2. Right-click the Audit.txt file, and then click Properties.
- 3. In the Properties dialog box, click the Security tab, and then click Advanced.
- 4. In the Access Control Settings dialog box, click the Auditing tab.
- 5. Click Add.
- 6. In the Select User, Computer, Or Group dialog box, double-click Everyone in the list of user accounts and groups.
- 7. In the Audit Entry For Audit dialog box, select the Successful check box and the Failed check box for each of the following events:
  - O Create Files/Write Data
  - Delete
  - Change Permissions
  - o Take Ownership
- 8. Click OK.

Windows 2000 displays the Everyone group in the Access Control Settings For Audit dialog box.

9. Click OK to apply your changes.

#### • To change file permissions

- 1. In the Properties dialog box, change the NTFS permissions for the file to only the Read permission for Everyone. Remove any other permissions and prevent inheritable permissions to propagate from the parent.
- 2. Click OK to close the Properties dialog box, and then close Windows Explorer.

### **Exercise 4: Setting Up Auditing of a Printer**

In this exercise, you will set up auditing of a printer.

• To set up auditing of a printer

- 1. Click the Start button, point to Settings, and then click Printers.
- 2. In the Printers window, right-click HP LaserJet 5Si (the procedures for installing this printer are in <a href="Chapter 12">Chapter 12</a>, "Setting Up and Configuring Network Printers"), and then click Properties.
- 3. Click the Security tab, and then click Advanced.
- 4. In the Access Control Settings For HP LaserJet 5Si dialog box, click the Auditing tab, and then click Add.
- 5. In the Select User, Computer, Or Group dialog box, double-click Everyone in the list box.
- 6. In the Audit Entry For HP LaserJet 5Si dialog box, select the Successful check box for all types of access.
- 7. Click OK.

Windows 2000 displays the Everyone group in the Access Control Settings For HP LaserJet 5Si dialog box.

- 8. Click OK to apply your changes.
- 9. Click OK to close the HP LaserJet 5Si Properties dialog box.
- 10. Close the Printers window.

### **Exercise 5: Viewing the Security Log**

In this exercise, you will view the security log for your computer. Then you will use Event Viewer to filter events and to search for potential security breaches.

#### • To view the security log for your computer

- 1. Click the Start menu, click Programs, click Administrative Tools, and then click Event Viewer.
- 2. In the console tree, click each of the three logs and view the contents. As you scroll through the logs, double-click a couple of events to view a description.

### **Exercise 6: Managing the Security Log**

In this exercise, you will configure Event Viewer to overwrite events when the Security log gets full. You will also increase the size of the Security log to 2048 KB.

#### • To control the size and contents of a log file

- 1. Verify that in the console tree, Security Log is selected.
- 2. On the Action menu, click Properties.
- 3. In the Security Log Properties dialog box, click Overwrite Events As Needed.
- 4. In the Maximum Log Size box, change the maximum log size to 2048 (KB), and click OK.

Windows 2000 will now allow the log to grow to 2048 KB and will then

overwrite older events with new events as necessary.

5. Close Event Viewer.

# **Lesson Summary**

In this lesson, you learned that Windows 2000 Professional has the following three logs by default: the Application log, the Security log, and the System log. You use Event Viewer to view the contents of the Windows 2000 logs. You can use the Filter and Find commands in Event Viewer to easily locate specific events or types of events. You can manage the Windows 2000 logs by archiving them to allow you to track trends over time and by controlling the size of the log files. The practice portion of this exercise gave you hands-on experience with these tasks.

# Chapter 17

# Configuring Group Policy and Local Security Policy

# **About This Chapter**

In this chapter, you will learn how to use the Microsoft Windows 2000 Group Policy and Local Security Policy snap-ins to improve the security on your computer. In <a href="Chapter 16">Chapter 16</a>, you learned about auditing one of the features that can be controlled either by creating a custom console for Group Policy or by using Local Security Policy. In this chapter, you will learn about configuring the two Account Policies: Password Policy and Account Lockout Policy. And you will learn how to configure some of the available security options.

# **Before You Begin**

To complete this chapter, you must have

- A computer that meets the minimum hardware requirements listed in "Hardware Requirements."
- Microsoft Windows 2000 Professional software installed on the computer.

# Lesson 1: Configuring Account Policies

In <u>Chapter 10</u>, "Setting Up and Managing User Accounts," you learned about assigning user account passwords and how to unlock an account that was locked by the system. In this lesson, you will learn how to improve the security of your users' passwords and how to control when the system locks out a user account.

After this lesson, you will be able to

Configure Account Policies

**Estimated lesson time: 35 minutes** 

# **Configuring Password Policy**

Password Policy allows you to improve security on your computer by controlling how passwords are created and managed. You can specify the maximum length of time a password can be used before the user must change it. Changing passwords decreases the chances of an unauthorized person breaking into your computer. If a hacker has discovered a user account and password combination for your computer, forcing users to change their passwords regularly will cause the user account and password combination to fail and lock the hacker out of the system.

Other settings are available in Password Policy that you can use to improve your computer's security. For example, you can specify a minimum password length. The longer the password, the more difficult it is to discover. Another example is to maintain a history of the passwords used. This prevents a user from having two passwords and alternating between them.

You can configure Password Policy on a computer running Windows 2000 Professional by using Group Policy or Local Security Policy. You use Group Policy to configure Password Policy as follows:

- Use MMC to create a custom console, add the Group Policy snap-in, and save it with the name Group Policy. (For more information on using MMC to create custom consoles, see <u>Chapter 3</u>, "Using Microsoft Management Console and Task Scheduler.")
- 2. Expand Local Computer Policy, under Computer Configuration expand Windows Settings, expand Security Settings, expand Account Policies, and then click on Password Policy.
- 3. Select the setting you want to configure, and then, on the Action menu, click Security.

The console displays the current Password Policy settings in the details pane, as shown in Figure 17.1.

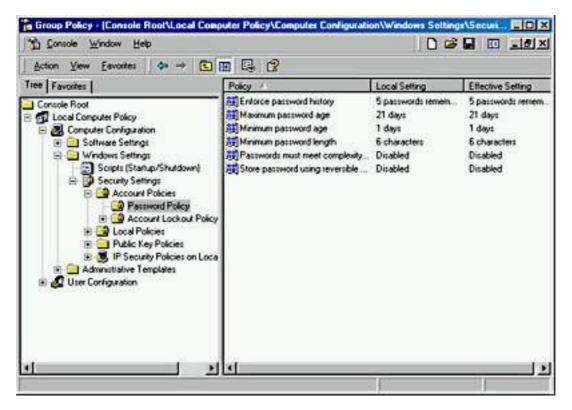

Figure 17.1 Current Password Policy settings using Group Policy

Table 17.1 explains the settings available in Password Policy.

**Table 17.1** Password Policy Settings

#### **Setting**

#### **Enforce Password History**

#### **Description**

The value you enter in this setting indicates the number of passwords to be kept in a password history.

A value of 0 indicates that no password history is being kept. This is the default.

You can set the value from 0 to 24, indicating the number of passwords to be kept in password history. This value indicates the number of new passwords that a user must access before he or she can reuse an old password.

Maximum Password Age

The value you enter in this setting is the number of days a user can access a password before he or she is required to change it.

A value of 0 indicates that the password will not expire.

The default value is 42 days. You can set the range of values from 0 to 999 days.

Minimum Password Age

The value you enter in this setting is the number of days a user must keep a password before he or she can change it.

A value of 0 indicates that the password can be changed immediately. This is the default. If you are enforcing password history, you should not set this value to 0.

You can set the range of values from 0 to 999 days. This value indicates how long the user must wait before chang- ing his or her password again. Use this value to prevent a user who was forced by the system to change his or her password from immediately changing it back to the old password.

The minimum password age must be less than the maximum password age.

The value you enter in this setting is the minimum number of characters required in a password. The value can range from 0 up to 14 characters inclusive.

A value of 0 indicates that no password is required. This is the default value.

Minimum Password Length

Passwords Must Meet Complexity Requirements

The options are Enabled or Disabled. The default is Disabled.

If enabled, all passwords must meet or exceed the specified minimum password length; must comply with the password history settings; must contain capitals, numerals or punctuation; and cannot contain the user's account or full name.

Store Password Using Reversible Encryption For All Users In The Domain The options are Enabled or Disabled. The default is Disabled. This enables Windows 2000 to store a reversibly encrypted password for all users in the domain for example to be used with the Challenge Handshake Authen-tication Protocol (CHAP). This option is only applicable if your computer running Windows 2000 Professional is in a domain.

The Local Security Policy Setting dialog box appears for the selected policy. Figure 17.2 shows the Local Security Policy Setting dialog box for the Maximum Password Age policy.

By carefully planning and configuring your Password Policy options, you can improve the security of your computer by decreasing the chances of an unauthorized user gaining access to it.

# **Configuring Account Lockout Policy**

The Account Lockout Policy settings also allow you to improve the security on your computer. If no account lockout policy is in place, an unauthorized user can repeatedly try to break into your computer. If, however, you have set an account lockout policy, the system will lock out the user account under the conditions you specify in Account Lockout Policy.

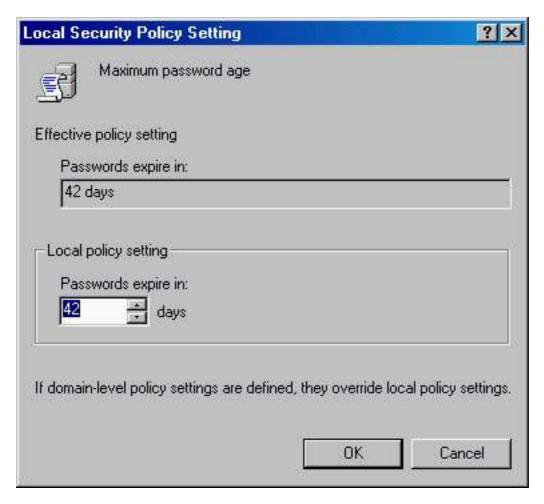

**Figure 17.2** The Local Security Policy Setting dialog box for the Maximum Password Age policy

You access Account Lockout Policy using either the Group Policy snap-in or the Local Security Settings window, just as you did to configure Password Policy. The Group Policy console displaying the current Account Lockout Policy settings in the details pane is shown in Figure 17.3.

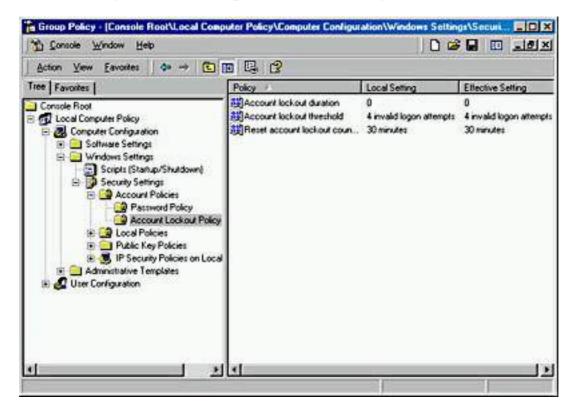

Figure 17.3 Current Account Lockout Policy settings using Group Policy

Table 17.2 explains the settings available in Account Lockout Policy.

**Table 17.2** Account Lockout Policy Settings

#### Setting

#### **Description**

**Account Lockout Duration** 

This value indicates the number of minutes that the account is locked out. A value of 0 indicates that the user account is locked out indefinitely until the Adminis- trator unlocks the user account. You can set the value from 0 to 99999 minutes. (The maximum value of 99999 minutes is approximately 69.4 days.)

Account Lockout Threshold

The value you enter in this setting is the number of invalid logon attempts it takes before the user account is locked out from logging on to the computer.

A value of 0 indicates that the account will not be locked out, no matter how many invalid logon attempts are made.

You can set the range of values from 0 to 999 attempts.

Reset Account Lockout Counter After The value you enter in this setting is the number of minutes to wait before resetting the account lockout counter.

You can set the range of values from 1 to 99999 minutes.

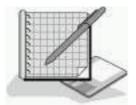

# **Practice: Configuring Account Policies**

In this practice, you will configure the account policies for your computer and then test your Account Policy to make sure it is correctly configured.

### **Exercise 1: Configuring Minimum Password Length**

In this exercise, you will configure a Password Policy setting, Minimum Password Length, for your computer. Then you will test the password length you configured to confirm that it was set.

#### • To configure the Minimum Password Length setting

- 1. Log on to your computer as Administrator.
- 2. Use MMC to create a custom console containing the Group Policy snap-in.
- 3. In the Group Policy console, expand Local Group Policy, expand Computer Configuration, expand Windows Settings, expand Security Settings, and then expand Account Policies.
- 4. Click Password Policy in the console tree.
- 5. In the details pane, right-click Minimum Password Length and then click Security.
- 6. Type 6 in the Characters box, and then click OK.
- 7. Close the Local Security Settings window.

#### • To test the Minimum Password Length setting

- 1. Press Ctrl+Alt+Delete, and in the Windows Security dialog box, click Change Password.
- 2. In the Old Password box, type **password** and type **water** in the New Password and Confirm Password boxes.
- 3. Click OK.
  - A Change Password message box appears indicating that your new password must be at least six characters long. So the Minimum Password Length setting in Password Policy is working.
- 4. Click OK, and then click Cancel.
- 5. Click Cancel to close the Windows Security dialog box.

# **Exercise 2: Configuring and Testing Additional Account Policies Settings**

In this exercise, you will configure and test additional Account Policies settings.

#### • To configure Account Policies settings

- 1. Use the Group Policy snap-in to configure the following Account Policies settings:
  - O A user should have at least 5 different passwords before he or she accesses a previously used password.
  - After changing a password, a user must wait 24 hours before changing it again.
  - O A user should change his or her password every three weeks.

Which settings did you use for each of the three listed items?

#### Answer

2. Close the Group Policy snap-in.

#### • To test Account Policies settings

1. Log on as User4 with a password of *User4*.

#### **NOTE**

If you get a Logon Message dialog box indicating that your password will expire in a specified number of days and asking whether you want to change it now, click No.

2. Change your password to waters.

Were you successful? Why or why not?

#### **Answer**

3. Change your password to *papers*.

Were you successful? Why or why not?

#### Answer

4. Close all windows and log off.

### **Exercise 3: Configuring Account Lockout Policy**

In this exercise, you will configure the Account Lockout Policy settings, and then you will test them to make sure they're set up correctly.

### • To configure the Account Lockout Policy settings

- 1. Log on to your computer as Administrator.
- 2. Click Start, point to Programs, point to Administrative Tools, and then click Group Policy.
- 3. In the Group Policy console tree, if necessary, double-click Local Computer Policy, then Computer Configuration, then Windows Settings, then Security Settings, and then Account Policies.
- 4. Click Account Lockout Policy.
- 5. Use Account Lockout Policy settings to do the following:
  - O Lock out a user account after four failed logon attempts.
  - O Lock out user accounts until the administrator unlocks the user account.

Which Account Lockout Policy settings did you use for each of the two conditions?

#### Answer

6. Log off as Administrator.

#### • To test the Account Lockout Policy settings

- 1. Try to log on as User4 with a password of *papers*. Try this four times.
- 2. Try to log on as User4 with a password of papers.

A message box appears, indicating that the account is locked out.

3. Click OK and then log on as Administrator.

# **Lesson Summary**

In this lesson, you learned that the Windows 2000 Local Security Settings window allows you to improve the security on your computer by making it more difficult for an unauthorized user to gain access. Using the Password Policy settings is one method you can use to improve the security on your computer. Setting Password Policy allows you to manage the passwords used on your computer. For example, Password Policy includes settings that allow you to force users to change their passwords regularly and to control the minimum length of a password.

You also learned about another method of improving security on your computer: using Account Lockout Policy. If no Account Lockout Policy settings are in place, an unauthorized user can repeatedly try to break into your computer. Using Account Lockout Policy, you can determine the number of invalid logon attempts it takes before a user account is locked out of the computer. Account Lockout Policy also allows you to determine how long the account will be locked out; you can even set Account Lockout Policy to require that an administrator manually unlock the user account. In the practice portion of the lesson, you set and tested various account settings.

# Lesson 2: Configuring Security Options

The Security Options node lives under the Local Policies node. Close to 40 additional security options are available here that allow you to increase the effective security on your computer. In this lesson, you will learn about a few of these available options.

After this lesson, you will be able to

• Configure Security Options.

**Estimated lesson time: 15 minutes** 

# Shutting Down the Computer Without Logging On

By default, Windows 2000 Professional doesn't require a user to be logged on to the computer to shut it down. Security Options allow you to disable this feature and force users to log on to the computer before it can be shut down. You access Security Options using the Group Policy snap-in, just as you did to configure the Account Policies settings. Once you open the Group Policy snap-in, expand Local Computer Policy, expand Computer Configuration, expand Windows Settings, expand Security Settings, expand Local Policies, and then select Security Options.

Figure 17.4 shows the Local Security Policy Setting dialog box for the Allow System To Be Shut Down Without Having To Log On option. This option is either enabled, which is the default, or disabled.

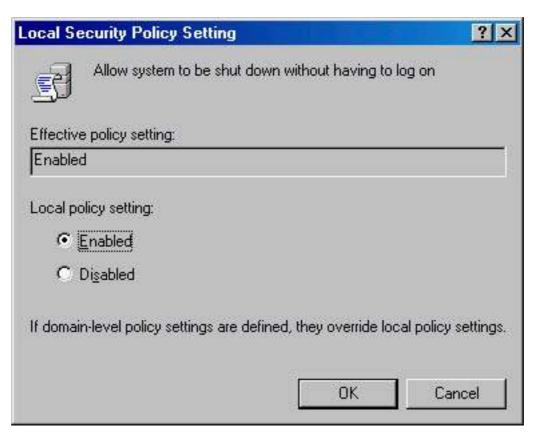

**Figure 17.4** Setting the Allow System To Be Shut Down Without Having To Log On option

# Clear Virtual Memory Pagefile When System Shuts Down

By default, Windows 2000 Professional doesn't clear the virtual memory pagefile when the system is shut down. In some organizations, this is considered a breach of security because the data in the pagefile might be accessible to users who aren't authorized to that information. To enable this feature and clear the pagefile each time the system is shut down, open the Group Policy snap-in, expand Local Computer Policy, expand Computer Configuration, expand Windows Settings, expand Security Settings, expand Local Policies, and then select Security Options. Right-click Clear Virtual Memory Pagefile When System Shuts Down and then click Security (see Figure 17.5). This feature is either enabled or disabled.

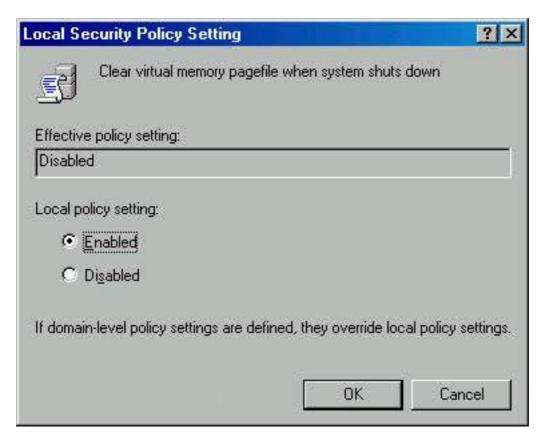

**Figure 17.5** Setting the Clear Virtual Memory Pagefile When System Shuts Down option

# Disable CTRL+ALT+DEL Requirement For Logon

By default, Windows 2000 Professional doesn't require users to press Ctrl+Alt+Delete to log on to the computer. To increase security on your computers, you can disable this feature. By forcing users to press Ctrl+Alt+Delete, you are using a key combination recognized only by Windows to ensure that you are giving the password only to Windows and not to a Trojan horse program waiting to capture your password. You set this option using the Group Policy snap-in. You should disable this option, forcing users to use Ctrl+Alt+Delete (see Figure 17.6).

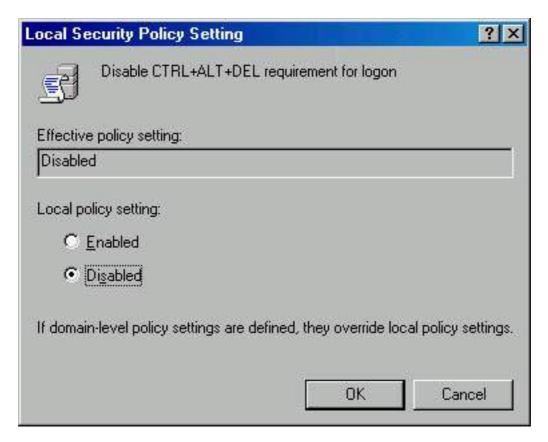

**Figure 17.6** Setting the Disable CTRL+ALT+DEL Requirement For Logon option

# Do Not Display Last User Name In Logon Screen

By default, Windows 2000 Professional displays the last user name to log on to the computer in the Windows Security or Log On To Windows dialog box. In some situations, this is considered a security risk because an authorized user can see a valid user account displayed on the screen, making it much easier to break into the computer.

To enable this option and prevent the last user name from being displayed, in the Group Policy snap-in, expand Local Computer Policy, expand Computer Configuration, expand Windows Settings, expand Security Settings, expand Local Policies in the console tree, and then click Security Options. In the details pane, right-click Do Not Display Last User Name In Logon Screen, click Security, and then disable this feature. This feature is either enabled or disabled (see Figure 17.7).

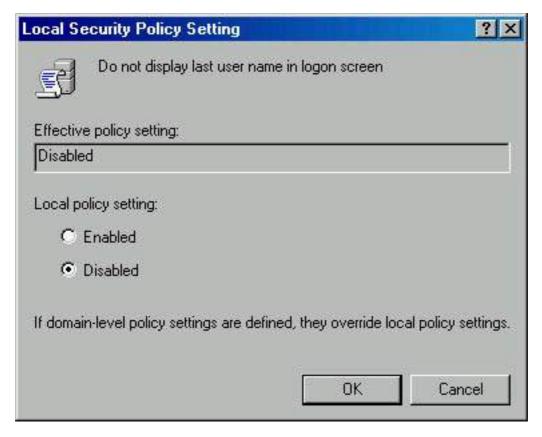

**Figure 17.7** Disabling the Do Not Display Last User Name In Logon Screen option

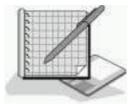

# **Practice: Configuring Security Settings**

In this practice, you will configure Security Options on your computer.

#### • To configure and test Security Options

- 1. Log on to your computer as Administrator.
- 2. Click Start, point to Programs, point to Administrative Tools, and then click Group Policy.
- 3. In the Group snap-in's console tree, double-click Local Computer Policy, expand Computer Configuration, expand Windows Settings, expand Security Settings, expand Local Policies, and then click Security Options.
- 4. Configure your computer so that the following conditions are true:
  - O Users must log on to shut down the computer.
  - O Users must press Ctrl+Alt+Delete to log on to the computer.
  - O Windows 2000 will not display the user account last logged on the computer in the Windows Security dialog box.
- 5. Log off.

Notice that you are prompted to press Ctrl+Alt+Delete to log on.

6. Press Ctrl+Alt+Delete.

Notice that the Log On To Windows dialog box appears with the User Name box blank and the Shutdown options dimmed. (Click Options if you cannot see the Shutdown button.)

# **Lesson Summary**

Some computers require more security than others do. In this lesson, you learned that Security Options in the Group Policy Local Security Policy snap-ins allow you to improve the effective security on any of your computers that require more security. For example, you can prevent an unauthorized user from shutting down your computer by forcing users to log on before they can shut down the computer.

You also learned that you can prevent a Trojan horse application from stealing user passwords by forcing users to press Ctrl+Alt+Delete before they can log on. Windows recognizes the Ctrl+Alt+Delete key combination, so only Windows picks up the keystrokes entered in for user name and password. You can also increase security by not displaying a valid user name, the last user account that logged on, in the Windows Security or Log On To Windows dialog box. These options and the other Security Options available help you to increase security on your network.

# Review

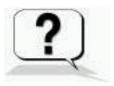

The following questions will help you determine whether you have learned enough to move on to the <u>next chapter</u>. If you have difficulty answering these questions, please go back and review the material in this chapter before beginning the next chapter. See <u>Appendix A</u>, "Questions and Answers," for the answers to these questions.

- 1. Why would you want to force users to change passwords?
- 2. Why would you want to control the length of the passwords used on your computers?
- 3. Why would you want to lock out a user account?
- 4. Why would you want to force users to press Ctrl+Alt+Delete before they can log on to your computers?
- 5. How do you prevent the last user name from being displayed in the Windows Security or Log On To Windows dialog box?

### **Answers**

# Chapter 18

# **Managing Data Storage**

## **About This Chapter**

This chapter introduces data storage management on NTFS-formatted volumes. You will learn about compression, which allows you to store more data on a disk, and you will learn about disk quotas, which allow you to control how much space a user can have on a disk. You will learn about how you can increase the security of files and folders on your computer by using the Encrypting File System (EFS). You will also learn about defragmenting a disk, which allows your system to access files and save files and folders more efficiently.

## **Before You Begin**

To complete this chapter, you must have

- A computer that meets the minimum hardware requirements listed in "Hardware Requirements."
- Microsoft Windows 2000 Professional installed on the computer.

# Lesson 1: Managing NTFS Compression

Microsoft Windows 2000 File System (NTFS) compression enables you to compress files and folders. Compressed files and folders occupy less space on an NTFS-formatted volume, which enables you to store more data. Each file and folder on an NTFS volume has a *compression state*, which is either compressed or uncompressed.

#### After this lesson, you will be able to

- Manage disk compression.
- Compress and uncompress files and folders.

**Estimated lesson time: 40 minutes** 

## **Using Compressed Files and Folders**

Compressed files can be read and written to by any Microsoft Windows-based or MS-DOS-based application without first being uncompressed by another program. When an application, such as Microsoft Word for Windows, or an operating system command, such as Copy, requests access to a compressed file, NTFS automatically uncompresses the file before making it available. When you close or explicitly save a file, NTFS compresses it again.

NTFS allocates disk space based on the uncompressed file size. If you copy a compressed file to an NTFS volume with enough space for the compressed file but not enough space for the uncompressed file, you might get an error message stating that there is not enough disk space for the file. The file will not be copied to the volume.

## **Compressing Files and Folders**

You can set the compression state of folders and files, and you can change the color that is used to display compressed files and folders in Windows Explorer.

If you want to set the compression state of a folder or file, right-click the folder or file in Windows Explorer, click Properties, and then click the Advanced button. In the Advanced Attributes dialog box, select the Compress Contents To Save Disk Space check box, as shown in Figure 18.1. Click OK, and then click Apply in the Properties dialog box.

#### **NOTE**

NTFS encryption and compression are mutually exclusive. Therefore, if you select the Encrypt Contents To Secure Data check box, you can't compress the folder or file.

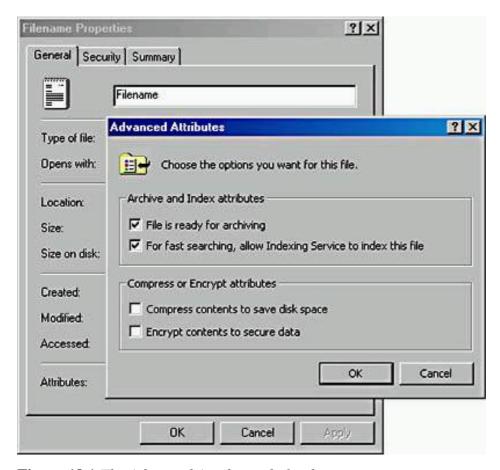

**Figure 18.1** The Advanced Attributes dialog box

#### **IMPORTANT**

To change the compression state for a file or folder, you must have Write permission for that file or folder.

The compression state for a folder doesn't reflect the compression state of the files and subfolders in that folder. A folder can be compressed, yet all of the files in that folder can be uncompressed. Alternatively, an uncompressed folder can contain compressed files. When you compress a folder, Windows 2000 displays the Confirm Attribute Changes dialog box, which has the two additional options explained in Table 18.1.

**Table 18.1** Confirm Attribute Changes Dialog Box Options

**Option Description** 

Apply Changes To This Folder Compresses only the folder that you have selected

Apply Changes To This Folder, Compresses the folder and all Subfolder, And Files subfolders and files that are co

Compresses the folder and all subfolders and files that are contained within it and added to it subsequently

#### **NOTE**

Windows 2000 doesn't support NTFS compression for cluster sizes larger than 4 KB because compression on large clusters causes performance degradation. If you select a larger cluster size when you format an NTFS volume, compression isn't available for that volume.

# Selecting an Alternate Display Color for Compressed Files and Folders

Windows Explorer makes it easy for you to quickly determine whether a file or folder is compressed by allowing you to select a different display color for compressed files and folders to distinguish them from uncompressed files and folders.

You can set an alternative display color for compressed files and folders as follows:

- 1. In Windows Explorer, on the Tools menu, click Folder Options.
- 2. On the View tab, select the Display Compressed Files And Folders With Alternate Color check box.

# **Copying and Moving Compressed Files and Folders**

Specific rules determine whether the compression state of files and folders is retained when you copy or move them within and between NTFS and FAT volumes. The following list describes how Windows 2000 treats the compression state of a file or folder when you copy or move a compressed file or folder within or between NTFS volumes or between NTFS and FAT volumes.

- Copying a file within an NTFS volume. When you copy a file within an NTFS volume (shown as A in Figure 18.2), the file inherits the compression state of the target folder. For example, if you copy a compressed file to an uncompressed folder, the file is automatically uncompressed.
- Moving a file or folder within an NTFS volume. When you move a file or folder within an NTFS volume (shown as B in Figure 18.2), the file or folder retains its original compression state. For example, if you move a compressed file to an uncompressed folder, the file remains compressed.
- Copying a file or folder between NTFS volumes. When you copy a file or folder between NTFS volumes (shown as C in Figure 18.2), the file or folder inherits the compression state of the target folder.
- Moving a file or folder between NTFS volumes. When you move a file or folder between NTFS volumes (shown as C in Figure 18.2), the file or folder inherits the compression state of the target folder. Because Windows 2000 treats a move as a copy and then a delete, the files inherit the compression state of the target folder.
- Moving or copying a file or folder to a FAT volume. Windows 2000 supports
  compression only for NTFS files. Because of this, when you move or copy a compressed
  NTFS file or folder to a FAT volume, Windows 2000 automatically uncompresses the file
  or folder.
- Moving or copying a compressed file or folder to a floppy disk. When you move or copy a compressed NTFS file or folder to a floppy disk, Windows 2000 automatically

uncompresses the file or folder.

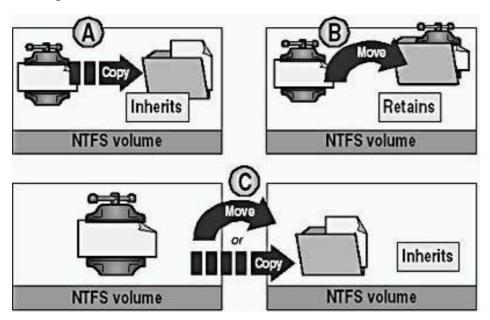

**Figure 18.2** The effects of copying and moving compressed folders and files **NOTE** 

When you copy a compressed NTFS file, Windows 2000 uncompresses the file, copies the file, and then compresses the file again as a new file. This might cause performance degradation.

## **Using NTFS Compression**

The following list provides best practices for using compression on NTFS volumes:

- Because some file types compress more than others, select file types to compress based on the anticipated resulting file size. For example, because Windows bitmap files contain more redundant data than application executable files, this file type compresses to a smaller size. Bitmaps will often compress to less than 50 percent of the original file size, whereas application files rarely compress to less than 75 percent of the original size.
- Do not store compressed files, such as PKZIP files, in a compressed folder. Windows 2000 will attempt to compress the file, wasting system time and yielding no additional disk space.
- To make it easier to locate compressed data, use a different display color for compressed folders and files.
- Compress static data rather than data that changes frequently. Compressing and uncompressing files incurs some system overhead. By choosing to compress files that are infrequently accessed, you minimize the amount of system time that is dedicated to compression and uncompression activities.
- NTFS compression can cause performance degradation when you copy and move files. When a compressed file is copied, it is uncompressed, copied, and then compressed again as a new file. Compress static data rather than data that changes frequently or is copied or moved frequently.

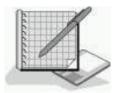

## **Practice: Managing NTFS Compression**

In this practice, you will compress files and folders. You will then display the compressed files and folders in a different color. Then you will uncompress a file and test the effects that copying and moving files have on compression.

#### **NOTE**

This practice assumes that you installed Windows 2000 Professional on the C drive and that the C drive is formatted with NTFS. If you installed Windows 2000 Professional on a different partition and that partition is formatted with NTFS, use that drive letter when the practice refers to drive C.

#### **Exercise 1: Compressing Files in an NTFS Partition**

In this exercise, you will use Windows Explorer to compress files and folders to make more disk space available on your NTFS partition. You will also configure Windows Explorer to display the compressed files and folders in a different color. Next you will uncompress a file. Finally you will view the effects that copying and moving files has on compressed files.

#### • To view the capacity and free space for drive C

- 1. Log on as Administrator, right-click the My Computer icon on your desktop, and then click Explore.
- 2. Right-click drive C, and then click Properties.

Windows 2000 displays the Local Disk (C:) Properties dialog box with the General tab active.

What is the capacity of drive C?

#### <u>Answer</u>

What is the free space on drive C?

#### <u>Answer</u>

3. Click Cancel to close the Local Disk (C:) Properties dialog box and return to Windows Explorer.

#### • To compress a folder tree

- 1. In Windows Explorer, expand Local Disk (C:).
- 2. Create a folder in drive C and name it CompTest.
- 3. Double-click CompTest to expand the folder.
- 4. Create a folder in CompTest and name it CompTest2.
- 5. Right-click the CompTest folder, and then click Properties.

Windows 2000 displays the CompTest Properties dialog box with the General tab active.

6. On the General tab, click the Advanced button.

Windows 2000 displays the Advanced Attributes dialog box.

- 7. Select the Compress Contents To Save Disk Space check box.
- 8. Select the Encrypt Contents To Secure Data check box.

Notice that the system automatically removes the check mark from the Compress Contents To Save Disk Space check box.

- 9. Select the Compress Contents To Save Disk Space check box.
- 10. Click OK to return to the CompTest Properties dialog box.
- 11. Click Apply to apply your settings.

Windows 2000 displays the Confirm Attribute Changes dialog box, prompting you to specify whether to compress only this folder or this folder, all subfolders, and all files.

12. Select the Apply Changes To This Folder, Subfolders And Files check box, and then click OK.

Windows 2000 displays the Applying Attributes message box, indicating the progress of the operation and the paths and names of folders and files as they are compressed. Because little data is on drive C, compression will complete too quickly for you to view this dialog box.

13. Click OK to close the Properties dialog box.

#### • To display compressed files and folders with an alternate color

1. In Windows Explorer, click Local Disk (C:) and, on the Tools menu, click Folder Options.

The Folder Options dialog box appears with the General tab active.

- 2. Click the View tab.
- 3. In the Advanced Settings list, select the Display Compressed Files And Folders With Alternate Color check box.
- 4. Click OK to apply your changes.

The names of the compressed files and folders are displayed in blue.

#### • To uncompress a folder

- 1. In Windows Explorer, expand the CompTest folder.
- 2. In the CompTest folder, right-click CompTest2, and then click Properties.

Windows 2000 displays the CompTest2 Properties dialog box with the General tab active.

3. On the General tab, click the Advanced button.

Windows 2000 displays the Advanced Attributes dialog box.

- 4. Clear the Compress Contents To Save Disk Space check box, and then click OK to apply your settings and return to the CompTest2 Properties dialog box.
- 5. Click OK to close the CompTest2 Properties dialog box.

Since the CompTest2 folder is empty, Windows 2000 doesn't display the Confirm Attributes Changes dialog box asking you to specify whether to uncompress only this folder or this folder and all subfolders.

What indication do you have that the CompTest2 folder is no longer compressed?

#### **Exercise 2: Copying and Moving Files**

In this exercise, you will see the effects that copying and moving files has on compressed files.

#### • To create a compressed file

- 1. In Windows Explorer, click the CompTest folder.
- 2. On the File menu, click New, and then click Text Document.
- 3. Type **Text1** and then press Enter.

How can you verify that Text1 is compressed?

Answer

#### • To copy a compressed file to an uncompressed folder

1. Copy Text1 to the CompTest\CompTest2 folder.

Make sure that you copy (hold down the Ctrl key while you drag the file) and do not

move the file.

2. Examine the properties for Text1 in the CompTest2 folder.

Is the Text1.txt file in the CompTest\CompTest2 folder compressed or uncompressed? Why?

Answer

#### • To move a compressed file to an uncompressed folder

1. Examine the properties of the Text1.txt file in the CompTest folder.

Is Text1.txt compressed or uncompressed?

#### Answer

- 2. Move Text1.txt to the CompTest\CompTest2 folder. When the Confirm File Replace dialog box appears prompting whether you want to replace the file, click Yes.
- 3. Examine the properties of Text1.txt in the CompTest2 folder.

Is Text1.txt compressed or uncompressed? Why?

Answer

#### • To uncompress the NTFS folder

1. In Windows Explorer, right-click the CompTest folder, and then click Properties.

Windows 2000 displays the CompTest Properties dialog box with the General tab active.

2. On the General tab, click the Advanced button.

Windows 2000 displays the Advanced Attributes dialog box.

- 3. Clear the Compress Contents To Save Disk Space check box, and then click OK to return to the CompTest Properties dialog box.
- 4. Click Apply.

Windows 2000 displays the Confirm Attribute Changes dialog box, prompting you to specify whether to uncompress only this folder or this folder and all subfolders.

5. Click Apply Changes To This Folder, Subfolders And All Files, and then click OK.

Windows 2000 briefly displays the Applying Attributes message box. This might happen so fast that you don't see it.

6. Click OK to close the Properties dialog box, and then close Windows Explorer.

## **Lesson Summary**

In this lesson, you learned how to compress and uncompress files and folders on an NTFS volume. You learned that compressed files can be read and written to by any Microsoft Windows-based or MS-DOS-based application without first being uncompressed by another program. The Windows NTFS file system automatically uncompresses the file before making it available, and when you close or explicitly save a file, NTFS compresses it again.

You also learned how to change the color that is used to display compressed files and folders in Windows Explorer to distinguish them from uncompressed files and folders. And you learned that NTFS encryption and compression are mutually exclusive.

Finally, you learned about copying and moving compressed files. When you copy a file within an NTFS volume, the file inherits the compression state of the target folder. When you move a file or folder within an NTFS volume, the file or folder retains its original compression state. When you copy or move a file or folder between NTFS volumes, the file or folder inherits the compression state of the target folder. Finally, when you move or copy a compressed NTFS file

or folder to a FAT volume or a floppy disk, Windows 2000 automatically uncompresses the file or folder.

# **Lesson 2: Managing Disk Quotas**

You use disk quotas to manage storage growth in distributed environments. Disk quotas allow you to allocate disk space usage based on the files and folders that users own. You can set disk quotas, quota thresholds, and quota limits for all users and for individual users. You can also monitor the amount of hard disk space that users have and the amount that they have left against their quota.

#### After this lesson, you will be able to

• Configure and manage disk quotas.

**Estimated lesson time: 20 minutes** 

# **Understanding Windows 2000 Disk Quota** Management

Windows 2000 disk quotas track and control disk usage on a per-user, per-volume basis. Windows 2000 tracks disk quotas for each volume, even if the volumes are on the same hard disk. Because quotas are tracked on a per-user basis, every user's disk space is tracked regardless of the folder in which the user stores files. Table 18.2 describes the characteristics of Windows 2000 disk quotas.

**Table 18.2** *Disk Quota Characteristics and Descriptions* 

#### Characteristic

#### **Description**

Disk usage is based on file and folder ownership.

Windows 2000 calculates disk space usage based on the files and folders that users own. When a user copies or saves a new file to an NTFS volume or takes ownership of a file on an NTFS volume, Windows 2000 charges the disk space for the file against the user's quota limit.

Disk quotas do not use compression.

Windows 2000 ignores compression when it calculates hard disk space usage. Users are charged for each uncompressed byte, regardless of how much hard disk space is actually used. This is done partially because file compression produces different degrees of compression for different types of files. Different uncompressed file types that are the same size might end up to be different sizes when they are

compressed.

| Free space for a | applications is based |
|------------------|-----------------------|
| on quota limit.  |                       |

When you enable disk quotas, the free space that Windows 2000 reports to applications for the volume is the amount of space remaining within the user's disk quota limit.

#### **NOTE**

Disk quotas can be applied only to Windows 2000 NTFS volumes.

You use disk quotas to monitor and control hard disk space usage. System administrators can do the following:

- Set a disk quota limit to specify the amount of disk space for each user.
- Set a disk quota warning to specify when Windows 2000 should log an event, indicating that the user is nearing his or her limit.
- Enforce disk quota limits and deny users access if they exceed their limit, or allow them continued access.
- Log an event when a user exceeds a specified disk space threshold. The threshold could be when users exceed their quota limit, or when they exceed their warning level.

After you enable disk quotas for a volume, Windows 2000 collects disk usage data for all users who own files and folders on the volume. This allows you to monitor volume usage on a per-user basis. By default, only members of the Administrators group can view and change quota settings. However, you can allow users to view quota settings.

## **Setting Disk Quotas**

You can enable disk quotas and enforce disk quota warnings and limits for all users or for individual users.

If you want to enable disk quotas, open the Properties dialog box for a disk, click the Quota tab, and configure the options that are described in Table 18.3 and displayed in Figure 18.3.

Table 18.3 Quota Tab Options

| Option                                            | Description                                                                                                    |
|---------------------------------------------------|----------------------------------------------------------------------------------------------------|
| Enable Quota Management                           | Select this check box to enable disk quota management.                                                                                                    |
| Deny Disk Space To Users<br>Exceeding Quota Limit | Select this check box so that when users exceed their hard disk space allocation, they receive an "out of disk space" message and cannot write to the volume. |
| Do Not Limit Disk Usage                           | Click this option when you don't want to limit the amount of hard disk space for users.                                                                       |
| Limit Disk Space To                               | Configure the amount of disk space that users can have.                                                                                                    |
| Set Warning Level To                              | Configure the amount of disk space that users can fill before Windows 2000 logs an event, indicating that a user is nearing his or her limit.                 |

Click this button to open the Quota Entries For dialog box, where you can add a new entry, delete an entry, and view the per-user quota information.

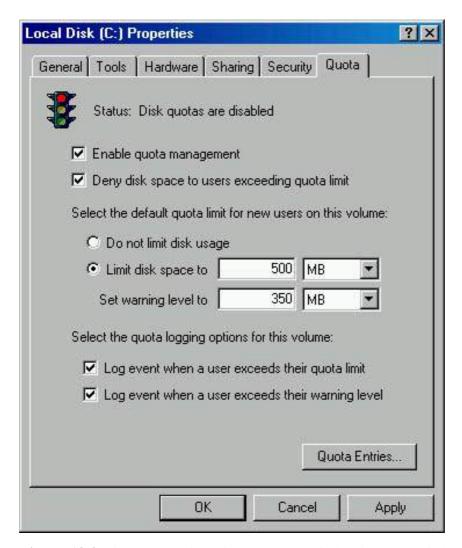

**Figure 18.3** The Quota tab of the Properties dialog box for a disk

You can enforce identical quota limits for all users as follows:

- 1. In the Limit Disk Space To box and the Set Warning Level To box, enter the values for the limit and warning level that you want to set.
- 2. Select the Deny Disk Space To Users Exceeding Quota Limit check box.

Windows 2000 will monitor usage and will not allow users to create files or folders on the volume when they exceed the limit.

## **Determining the Status of Disk Quotas**

You can determine the status of disk quotas in the Properties dialog box for a disk by checking the traffic light icon and by reading the status message to its right (see Figure 18.3):

- A red traffic light indicates that disk quotas are disabled.
- A yellow traffic light indicates that Windows 2000 is rebuilding disk quota information.
- A green traffic light indicates that the disk quota system is active.

You can enforce different quota limits for one or more specific users, as follows:

1. Open the Properties dialog box for a disk, click the Quota tab, and then click the Quota

Entries button.

- 2. In the Quota Entries For window, shown in Figure 18.4, double-click the user account for which you want to set a disk quota limit, or create an entry by clicking New Quota Entry on the Quota menu.
- 3. Configure the disk space limit and the warning level for each individual user.

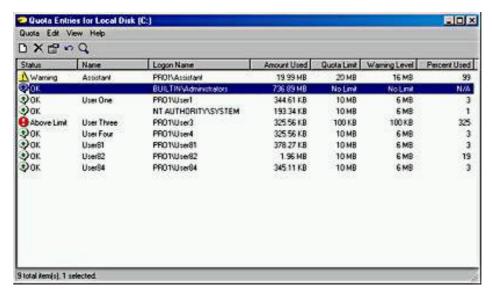

Figure 18.4 The Quota Entries For window

## **Monitoring Disk Quotas**

You use the Quota Entries For window to monitor usage for all users who have copied, saved, or taken ownership of files and folders on the volume. Windows 2000 will scan the volume and monitor the amount of disk space that each user occupies. Use the Quota Entries For window to view the following:

- The amount of hard disk space that each user occupies.
- Users who are over their quota-warning threshold, which is signified by a yellow triangle.
- Users who are over their quota limit, which is signified by a red circle.
- The warning threshold and the disk quota limit for each user.

### **Determining Best Uses of Disk Quotas**

The following list provides guidelines for using disk quotas:

- If you enable disk quota settings on the volume where Windows 2000 is installed and your user account has a disk quota limit, log on as Administrator to install additional Windows 2000 components and applications. By doing so, Windows 2000 won't charge the disk space that you use to install applications against the disk quota allowance for your user account.
- You can monitor hard disk usage and generate hard disk usage information without preventing users from saving data. To do so, clear the Deny Disk Space To Users Exceeding Quota Limit check box when you enable disk quotas.
- Set more restrictive default limits for all user accounts, and then modify the limits to allow more disk space to users who work with large files.
- If computers running Windows 2000 Professional are shared by more than one user, set disk quota limits on computer volumes so that disk space is shared by all users who share the computer.
- Generally, you should set disk quotas on shared volumes to limit storage for users. Set disk quotas on public folders and network servers to ensure that users share hard disk

space appropriately. When storage resources are scarce, you might want to set disk quotas on all shared hard disk space.

- Delete disk quota entries for a user who no longer stores files on a volume. You can delete quota entries for a user account only after all files that the user owns have been removed from the volume or another user has taken ownership of the files.
- Before you can delete a quota entry for a user account, you or the user must remove all files that the user owns from the volume or another user must take ownership of the files.

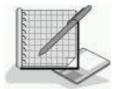

## **Practice: Enabling and Disabling Disk Quotas**

In this practice, you will configure default quota management settings to limit the amount of data users can store on drive C (their hard disk drive). Next you will configure a custom quota setting for a user account. You will increase the amount of data the user can store on drive C to 20 MB with a warning level set to 16. Finally you will turn off quota management for drive C.

#### NOTE

If you didn't install Windows 2000 Professional on drive C, substitute the NTFS partition on which you did install Windows 2000 Professional whenever drive C is referred to in the practice.

### **Exercise 1: Configuring Quota Management Settings**

In this exercise, you will configure the quota management settings for drive C to limit the data that users can store on the volume. You can then configure custom quota settings for a user account.

#### • To configure default quota management settings

- 1. Log on as Administrator and create a user account, User5. Assign it the password of *password*, and clear the User Must Change Password At Next Logon check box.
- 2. In Windows Explorer, right-click drive C, and then click Properties.

Windows 2000 displays the Local Disk (C:) Properties dialog box with the General tab active.

3. Click the Quota tab.

Notice that disk quotas are disabled by default.

4. On the Quota tab, click the Enable Quota Management check box.

What is the default disk space limit for new users?

#### Answer

- 5. Select Deny Disk Space To Users Exceeding Quota Limit.
- 6. Click Limit Disk Space To.
- 7. Type 10 in the Limit Disk Space To box and then type 6 in the Set Warning Level To box.

Notice the default unit size is KB.

8. Change the unit sizes to MB and then click Apply.

Windows 2000 displays the Disk Quota message box, warning you that the volume will

be rescanned to update disk usage statistics if you enable quotas.

9. Click OK to enable disk quotas.

#### • To configure quota management settings for a user

1. On the Quota tab of the Local Disk (C:) Properties dialog box, click the Quota Entries button.

Windows 2000 displays the Quota Entries For Local Disk (C:) window.

Are any user accounts listed? Why or why not?

#### Answer

2. On the Quota menu, click New Quota Entry.

Windows 2000 displays the Select Users dialog box.

3. In the Look In box, select PRO1.

#### **NOTE**

If you didn't name your computer PRO1 or if your computer is part of a domain, select the appropriate computer or domain name.

4. At the top of the dialog box, under Name, select User5, and then click Add.

The user name appears in the Name list at the bottom of the dialog box.

5. Click OK.

Windows 2000 displays the Add New Quota Entry dialog box.

What are the default settings for the user you just set a quota limit for?

#### **Answer**

- 6. Increase the amount of data that User5 can store on drive C by changing the Limit Disk Space To option to 20 MB and the Set Warning Level To option to 16 MB.
- 7. Click OK to return to the Quota Entries window.
- 8. Close the Quota Entries window.
- 9. Click OK to close the Local Disk (C:) Properties dialog box.
- 10. Log off.

#### • To test quota management settings

- 1. Log on as User5 with a password of password.
- 2. Start Windows Explorer and create a User5 folder on drive C.
- 3. Insert the CD-ROM you used to install Windows 2000 Professional in your CD-ROM drive.
- 4. If a dialog box appears as a result of inserting the CD-ROM, close it.
- 5. Copy the i386 folder from your CD-ROM to the User5 folder.

Windows 2000 Professional begins copying files from the i386 folder on the CD-ROM to a new i386 folder in the User5 folder on drive C. After copying several files, however, Windows 2000 displays the Error Copying File Or Folder dialog box, indicating that there isn't enough room on the disk.

Why did you get this error message?

#### <u>Answer</u>

- 6. Click OK to close the dialog box.
- 7. Right-click the User5 folder and then click Properties.

Notice that the Size On Disk value is slightly less than your quota limit of 20 MB.

8. Close all open windows and log off.

#### **Exercise 2: Disabling Quota Management**

In this exercise, you will disable quota management settings for drive C.

- To disable quota management settings for drive C
  - 1. Log on as Administrator and start Windows Explorer.
  - 2. Delete the User5 folder.
  - 3. Right-click drive C, and then click Properties.

Windows 2000 displays the Local Disk (C:) Properties dialog box with the General tab active.

- 4. Click the Quota tab.
- 5. On the Quota tab, clear the Enable Quota Management check box.

Notice that all quota settings for drive C are no longer available.

6. Click Apply.

Windows 2000 displays the Disk Quota message box, warning you that if you disable quotas, the volume will be rescanned if you enable them later.

- 7. Click OK to close the Disk Quota message box.
- 8. Click OK to close the Local Disk (C:) Properties dialog box.
- 9. Close all applications.

## **Lesson Summary**

In this lesson, you learned that you use disk quotas to allocate disk space usage. You can set disk quotas, quota thresholds, and quota limits for all users and for individual users. You can also monitor the amount of hard disk space that users have and the amount that they have left against their quota. You also learned that Windows 2000 ignores compression when it calculates hard disk space usage and that you can apply disk quotas only to Windows 2000 NTFS volumes.

Windows 2000 disk quotas track and control disk usage on a per-user, per-volume basis. Windows 2000 tracks disk quotas for each volume, even if the volumes are on the same hard disk. Because quotas are tracked on a per-user basis, every user's disk space is tracked regardless of the folder in which the user stores files.

# Lesson 3: Increasing Security with EFS

The Microsoft Encrypting File System (EFS) provides encryption for data in NTFS files stored on disk. EFS encryption is public key-based and runs as an integrated-system service, making it easy to manage, difficult to attack, and transparent to the file owner. If a user who attempts to access an encrypted NTFS file has the private key to that file, the file can be decrypted so that the user can open the file and work with it transparently as a normal document. A user without the private key is denied access.

Windows 2000 also includes the Cipher command-line utility, which enables you to encrypt and decrypt files and folders from a command prompt. And Windows 2000 provides a recovery agent so that if the owner loses the private key, the recovery agent can still recover the encrypted file.

#### After this lesson, you will be able to

- Encrypt folders and files.
- Decrypt folders and files.

**Estimated lesson time: 30 minutes** 

### **Understanding EFS**

EFS allows users to encrypt NTFS files by using a strong public key-based cryptographic scheme that encrypts all files in a folder. Users with *roaming profiles* can use the same key with trusted remote systems. No administrative effort is needed to begin, and most operations are transparent. Backups and copies of encrypted files are also encrypted if they are in NTFS volumes. Files remain encrypted if you move or rename them, and encryption isn't defeated by temporary files created during editing and left unencrypted in the paging file or in a temporary file.

You can set policies to recover EFS-encrypted data when necessary. The recovery policy is integrated with overall Windows 2000 security policy. Control of this policy can be delegated to individuals with recovery authority, and different recovery policies can be configured for different parts of the enterprise. Data recovery discloses only the recovered data, not the key that was used to encrypt the file. Several protections are in place to ensure that data recovery is possible and that no data is lost in the event of total system failure.

EFS is implemented either from Windows Explorer or from the command line. It can be enabled or disabled for a computer, domain, or OU by resetting recovery policy in the Group Policy console in the MMC.

#### **NOTE**

To set group policy for the domain or for an OU, your computer must be part of a Windows 2000 domain.

You can use EFS to encrypt and decrypt files on remote file servers but not to encrypt data that is transferred over the network. Windows?000 provides network protocols, such as Secure Sockets Layer (SSL) authentication, to encrypt data over the network.

Table 18.4 lists the key features provided by Windows 2000 EFS.

#### Table 18.4 EFS Features

| Feature                | Description                                                                                                    |
|------------------------|----------------------------------------------------------------------------------------------------|
| Transparent encryption | In EFS, file encryption doesn't require<br>the file owner to decrypt and re-encrypt<br>the file on each use. Decryption and<br>encryption happen transparently on file |
|                        | reads and writes to disk.                                                                                                    |

Strong protection of encryption keys

Public-key encryption resists all but the most sophisticated methods of attack. Therefore, in EFS, the file encryption keys that are used to encrypt the file are encrypted by using a public key from the user's certificate. (Note: Windows 2000 uses X.509 v3 certificates.) The list of encrypted file-encryption keys is stored with the encrypted file and is unique to it. To decrypt the file-encryption keys, the file owner supplies a private key, which only the file owner has.

Integral data recovery

If the owner's private key is unavailable, the recovery system agent can open the file using his or her own private key. There can be more than one recovery agent, each with a different public key, but at least one public recovery key must be present on the system to encrypt a file.

Secure temporary and paging files

Many applications create temporary files while you edit a document, and these temporary files can be left unencrypted on the disk. On computers running Windows 2000, EFS is implemented at the folder level, so any temporary copies of an encrypted file are also encrypted, provided that all files are on NTFS volumes. EFS resides in the Windows operating system kernel and uses the nonpaged pool to store file encryption keys, ensuring that they are never copied to the paging file.

### **Encrypting**

The recommended method to encrypt files is to create an NTFS folder and then "encrypt" the folder. To encrypt a folder, in the Properties dialog box for the folder, click the General tab. On the General tab, click the Advanced button, and then select the Encrypt Contents To Secure Data check box. All files placed in the folder will be encrypted. The folder is now marked for encryption. Folders that are marked for encryption aren't actually encrypted; only the files within the folder are encrypted.

#### **NOTE**

Compressed files can't be encrypted, and encrypted files can't be compressed.

After you encrypt the folder, when you save a file in that folder, the file is encrypted by using *file encryption keys*, which are fast symmetric keys designed for bulk encryption. The file is encrypted in blocks, with a different file encryption key for each block. All of the file encryption keys are stored and encrypted in the Data Decryption Field (DDF) and the Data Recovery Field (DRF) in the file header.

#### **NOTE**

By default, encryption provided by EFS is standard 56-bit encryption. For additional security, North American users can obtain 128-bit encryption by ordering the Enhanced CryptoPAK from Microsoft. Files encrypted by the CryptoPAK cannot be decrypted, accessed, or recovered on a system that supports only 56-bit encryption.

You use a file that you encrypted just like you would use any other file. Encryption is transparent. You don't need to decrypt a file you encrypted before you can use it. When you open an encrypted file, your private key is applied to the DDF to unlock the list of file-encryption keys, allowing the file contents to appear in plain text. EFS automatically detects an encrypted file and locates a user certificate and associated private key. You open the file, make changes to it, and save it like you would any other file. However, if someone else tries to open your encrypted file, he or she will be unable to access the file and will receive an "access denied" message.

#### **NOTE**

Encrypted files can't be shared.

### **Decrypting**

Decrypting a folder or file refers to clearing the Encrypt Contents To Secure Data check box in a folder's or file's Advanced Attributes dialog box, which you access from the Properties dialog box for the folder or file. Once decrypted, the file remains decrypted until you select the Encrypt Contents To Secure Data check box. The only reason you might want to decrypt a file would be if other people needed access to the folder or file; for example, if you want to share the folder or make the file available across the network.

### **Using the Cipher Command**

Windows 2000 also includes command-line utilities for the richer functionality that is required for some administrative operations. The Cipher command-line utility provides the ability to encrypt and decrypt files and folders from a command prompt.

The following example shows the available options for the Cipher command. Table 18.5 describes these options.

```
cipher [/e | /d] [/s:folder_name] [/a] [/i] [/f] [/q] [/h] [/k] [file_name [...]]
```

**Table 18.5** Cipher Command Options and Descriptions

| Option | Description                                                                                                    |
|--------|----------------------------------------------------------------------------------------------------|
| /e     | Encrypts the specified folders. Folders are marked so that files that are added later will be encrypted.                                                                                                    |
| /d     | Decrypts the specified folders. Folders are marked so that files that are added later will not be encrypted.                                                                                                    |
| /s     | Performs the specified operation on folders in the given folder and all subfolders.                                                                                                    |
| /a     | Performs the specified operation on files as well as folders.<br>Encrypted files could be decrypted when modified, if the parent folder is not encrypted. To avoid this, encrypt the file and the parent folder. |

- /i Continues performing the specified operation even after errors have occurred. By default, Cipher stops when an error is encountered.
- /f Forces the encryption operation on all specified files, even those that are already encrypted. Files that are already encrypted are skipped by default.
- /q Reports only the most essential information.
- /h Displays files with the hidden or system attributes, which are not shown by default.
- /k Creates a new file encryption key for the user running the Cipher command. Using this option causes the Cipher command to ignore all other options.

*file\_name* Specifies a pattern, file, or folder.

If you run the Cipher command without parameters, it displays the encryption state of the current folder and any files that it contains. You can specify multiple filenames and use wildcards. You must put spaces between multiple parameters.

### **Using the Recovery Agent**

If the owner's private key is unavailable, a person designated as the recovery agent can open the file using his or her own private key, which is applied to the DRF to unlock the list of file-encryption keys. If the recovery agent is on another computer in the network, send the file to the recovery agent. The recovery agent can bring his or her private key to the owner's computer, but it is never a good security practice to copy a private key onto another computer.

#### **NOTE**

The default recovery agent is the administrator of the local computer unless the computer is part of a domain. In a domain, the domain administrator is the default recovery agent.

It is a good security practice to rotate recovery agents. However, if the agent designation changes, access to the file is denied. Therefore, Microsoft recommends that you keep recovery certificates and private keys until you have updated all files that are encrypted with them.

The person designated as the recovery agent has a special certificate and associated private key that allow data recovery. To recover an encrypted file, the recovery agent would do the following:

- 1. Use Backup or another backup tool to restore a user's backup version of the encrypted file or folder to the computer where his or her file recovery certificate is located.
- 2. In Windows Explorer, open the Properties dialog box for the file or folder, and on the General tab, click the Advanced button.
- 3. Clear the Encrypt Contents To Secure Data check box.
- 4. Make a backup version of the decrypted file or folder and return the backup version to the user.

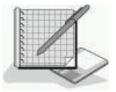

### **Practice: Encrypting and Decrypting Files**

In this practice, you will encrypt a folder and its files.

### **Exercise 1: Encrypting Files**

#### • To encrypt a file

1. Ensure you are logged on as Administrator and in Windows Explorer, on the root of drive C, create the folder Secret and in the folder Secret, create the file File1.txt. Then right-click File1 and click Properties.

Windows 2000 displays the Properties dialog box with the General tab active.

2. Click Advanced.

The Advance Attributes dialog box appears.

- 3. Click the Encrypt Contents To Secure Data check box and then click OK.
- 4. Click OK to close the File1 Properties dialog box.

An Encryption Warning dialog box informs you that you are about to encrypt a file that isn't in an encrypted folder. The default is to encrypt the folder and file, but you can also choose to encrypt only the file.

- 5. Click Cancel, and then click Cancel again to close the Owner Properties dialog box.
- 6. In Windows Explorer, right-click the Secret folder and then click Properties.
- 7. Click Advanced.

The Advance Attributes dialog box appears.

- 8. Click the Encrypt Contents To Secure Data check box and then click OK.
- 9. Click OK to close the Secret Properties dialog box.

The Confirm Attribute Changes dialog box informs you that you are about to encrypt a folder. You have two choices: you can encrypt only this folder, or you can encrypt the folder and all subfolders and files in the folder.

10. Select the Apply Changes To This Folder, Subfolders And Files option, and then click OK.

#### • To verify that the folder's content is encrypted

1. In the Secret folder, right-click File1 and then click Properties.

The File1 Properties dialog box appears.

2. Click Advanced.

The Advanced Attributes dialog box appears. Notice that the Encrypt Contents To Secure Data check box is selected.

- 3. Close the Advanced Attributes dialog box.
- 4. Close the Properties dialog box.
- 5. Close all windows and log off.

### **Exercise 2: Testing the Encrypted Files**

In this exercise, you will log on using the User Three account and then attempt to open an encrypted file. You will then try to disable encryption on the encrypted files.

#### • To test an encrypted file

- 1. Log on as User5 with a password of *password*.
- 2. Start Windows Explorer and open the file File1.txt in the Secret folder.

What happens?

#### Answer

3. Close Notepad.

#### • To attempt to disable the encryption

- 1. Right-click File1.txt and then click Properties.
- 2. Click Advanced.
- 3. Clear the Encrypt Contents To Secure Data check box and then click OK.
- 4. Click OK to close the File1 Properties dialog box.

The Error Applying Attributes dialog box appears and informs you that access to the file is denied.

- 5. Click Cancel.
- 6. Close all open windows and dialog boxes.
- 7. Log off as User5 and log on as Administrator.

### **Exercise 3: Decrypting Folders and Files**

In this exercise, you will decrypt the folder and file that you previously encrypted.

#### • To decrypt a file

- 1. Start Windows Explorer.
- 2. Right-click File1.txt, and then click Properties.
- 3. Click Advanced.
- 4. Clear the Encrypt Contents To Secure Data check box and then click OK.
- 5. Click OK to close the File1 Properties dialog box.
- 6. Close Windows Explorer and log off.

### **Lesson Summary**

In this lesson, you learned that EFS provides the core file-encryption technology for storage of NTFS files on disk. EFS allows users to encrypt NTFS files by using a strong public key-based cryptographic scheme that encrypts all files in a folder. Users with roaming profiles can use the same key with trusted remote systems. Backups and copies of encrypted files are also encrypted if they are in NTFS volumes. Files remain encrypted if you move or rename them, and encryption is not defeated by leakage to paging files. Windows 2000 also provides a recovery agent. If an owner loses the private key, the recovery agent can still recover the encrypted file.

You also learned that EFS is implemented either from Windows Explorer or from the command line, using commands such as Cipher. EFS can be enabled or disabled for a computer, domain, or OU by resetting recovery policy in the Group Policy console in the MMC.

Finally, you learned that you can use EFS to encrypt and decrypt files on remote computers, but you can't use it to encrypt data that is transferred over the network. Windows?000 provides network protocols, such as SSL, to encrypt data over the network.

### **Lesson 4: Using Disk Defragmenter**

Windows 2000 saves files and folders in the first available space on a hard disk and not necessarily in an area of contiguous space. This leads to file and folder fragmentation. When your hard disk contains a lot of fragmented files and folders, your computer takes longer to gain access to them because it requires several additional reads to collect the various pieces. Creating new files and folders also takes longer because the available free space on the hard disk is scattered. Your computer must save a new file or folder in various locations on the hard disk. This lesson introduces you to the Windows 2000 system tool, Disk Defragmenter, which helps you organize your hard disks.

#### After this lesson, you will be able to

- Describe defragmentation.
- Use Disk Defragmenter to organize your hard disks.

**Estimated lesson time: 15 minutes** 

### **Defragmenting Disks**

The process of finding and consolidating fragmented files and folders is called *defragmenting*. Disk Defragmenter locates fragmented files and folders and defragments them. It does this by moving the pieces of each file or folder to one location so that each file or folder occupies a single, contiguous space on the hard disk. Consequently, your system can gain access to and save files and folders more efficiently. By consolidating files and folders, Disk Defragmenter also consolidates free space, making it less likely that new files will be fragmented. Disk Defragmenter can defragment FAT, FAT32, and NTFS volumes.

You access Disk Defragmenter by selecting Start; pointing to Programs, Accessories, and System Tools; and clicking Disk Defragmenter. The Disk Defragmenter window is split into three areas, as shown in Figure 18.5.

The upper portion of the window lists the volumes that you can analyze and defragment. The middle portion provides a graphic representation of how fragmented the selected volume is. The lower portion provides a dynamic representation of the volume that continuously updates during defragmentation. The display colors indicate the condition of the volume, as follows:

- Red indicates fragmented files.
- Dark blue indicates contiguous (nonfragmented) files.
- White indicates free space on the volume.
- Green indicates system files, which Disk Defragmenter can't move.

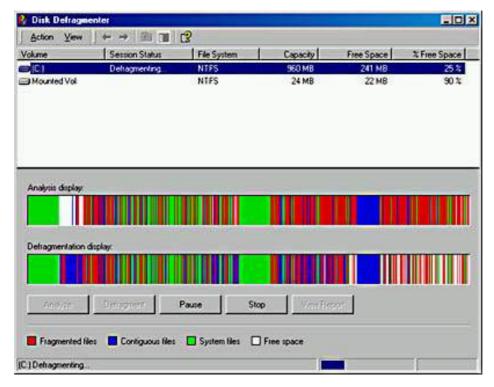

Figure 18.5 The Disk Defragmenter window

By comparing the Analysis Display band to the Defragmentation Display band during and at the conclusion of defragmentation, you can quickly see the improvement in the volume.

If you want to analyze and defragment a volume, open Disk Defragmenter by selecting a drive you want to defragment in Windows Explorer or My Computer. Click the File menu, click Properties, select the Tools tab, and click the Defragment Now button. Then click one of the buttons that are described in Table 18.6.

**Table 18.6** Disk Defragmenter Options

| Option     | Description                                                                                                    |
|------------|----------------------------------------------------------------------------------------------------|
| Analyze    | Click this button to analyze the disk for fragmentation.<br>After the analysis, the Analysis Display band provides a graphic representation of how fragmented the volume is. |
| Defragment | Click this button to defragment the disk. After defragmentation, the Defragmentation Display band provides a graphic representation of the defragmented volume.              |

### **Using Disk Defragmenter Effectively**

The following list provides some guidelines for using Disk Defragmenter:

- Run Disk Defragmenter when the computer will receive the least use. During
  defragmentation, data is moved around on the hard disk and the defragmentation process
  is microprocessor-intensive. The defragmentation process will adversely affect access
  time to other disk-based resources.
- Educate users to defragment their local hard disks at least once a month to prevent accumulation of fragmented files.
- Analyze the target volume before you install large applications, and then defragment the volume if necessary. Installations complete more quickly when the target media has adequate contiguous free space. Additionally, gaining access to the application after it is installed is faster.

• When you delete a large number of files or folders, your hard disk might become excessively fragmented, so be sure that you analyze it afterwards. Generally, you should defragment hard disks on busy file servers more often than those on single-user client computers.

### **Lesson Summary**

In this lesson, you learned that Windows 2000 saves files and folders in the first available space on a hard disk and not necessarily in an area of contiguous space. This leads to file and folder fragmentation. You learned that when your hard disk contains a lot of fragmented files and folders, your computer takes longer to gain access to these files and folders and to create new files and folders.

You also learned about the Windows 2000 system tool, Disk Defragmenter, which locates fragmented files and folders and defragments them. Consequently, your system can gain access to and save files and folders more efficiently. By consolidating files and folders, Disk Defragmenter also consolidates free space, making it less likely that new files will be fragmented. Disk Defragmenter can defragment FAT, FAT32, and NTFS volumes.

### Chapter 19

## Backing Up and Restoring Data

### **About This Chapter**

Now that you have learned to install Microsoft Windows 2000 Professional and set up a network, it is important that you are able to ensure that your data is not lost. Luckily, Windows 2000 Professional provides the Backup Wizard to allow you to back up data. This chapter introduces you to backing up and restoring data.

### **Before You Begin**

To complete this chapter, you must have

- A computer that meets the minimum hardware requirements listed in "Hardware Requirements."
- Microsoft Windows 2000 Professional installed on the computer.

# Lesson 1: Understanding How to Back Up and Restore Data

The efficient recovery of lost data is the goal of all backup jobs. A *backup job* is a single process of backing up data. Regularly backing up the data on server hard disks and client computer hard disks prevents data loss due to disk drive failures, power outages, virus infections, and other such incidents. If data loss occurs, and you have carefully planned and performed regular backup jobs, you can restore the lost data, whether the lost data is a single file or an entire hard disk.

#### After this lesson, you will be able to

- Identify the purpose of backing up and restoring data.
- Identify the user rights and permissions that are necessary to back up and restore data.
- Identify planning issues for backing up data.
- Identify the different backup types.

**Estimated lesson time: 20 minutes** 

### **Introducing Windows Backup**

Windows 2000 provides the Windows 2000 Backup And Recovery Tools, shown in Figure 19.1, which includes the Backup Wizard, a tool that allows you to easily back up and restore data. To launch Backup, on the Start menu, point to Programs, point to Accessories, point to System Tools, and then click Backup; or, on the Start menu, click Run, type **ntbackup** and then click OK. You can use Backup to back up data manually or to schedule unattended backup jobs regularly. You can back up data to a file or to a tape. Files can be stored on hard disks, removable disks (such as Iomega Zip and Jaz drives), and recordable compact discs and optical drives.

To successfully back up and restore data on a computer running Windows 2000 Professional, you must have the appropriate permissions and user rights, as described in the following list:

- All users can back up their own files and folders. They can also back up files for which they have the Read, Read & Execute, Modify, or Full Control permission.
- All users can restore files and folders for which they have the Write, Modify, or Full Control permission.
- Members of the Administrators and Backup Operators groups can back up and restore all files (regardless of the assigned permissions). By default, members of these groups have the Backup Files and Directories, and the Restore Files and Directories user rights.

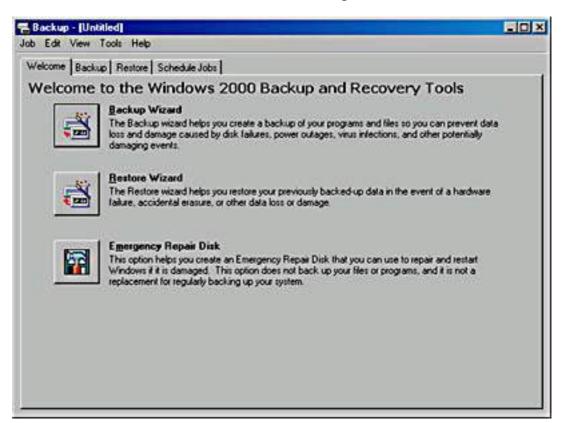

**Figure 19.1** The Windows 2000 Backup And Recovery Tools

### **Planning Issues for Windows Backup**

You should plan your backup jobs to fit your company's needs. The primary goal for backing up data is to be able to restore that data if necessary, so any backup plan that you develop should incorporate how you restore data. You should be able to quickly and successfully restore critical lost data. No single correct backup plan exists for all networks.

Consider the following issues in formulating your backup plan.

### **Determine Which Files and Folders to Back Up**

Always back up critical files and folders that your company needs to operate, such as sales and financial records, the registry for each server, and, if you are in a domain, the directory service files based on Active Directory technology.

### **Determine How Often to Back Up**

If data is critical for company operations, back it up daily. If users create or modify reports once a week, backing up the reports weekly is sufficient. You need to back up data only as often as it changes. For example, you don't need to do daily backups on files that rarely change, such as monthly reports.

## **Determine Which Target Media to Use for Storing Backup Data**

With Backup Wizard, you can back up to the following removable media:

- Files. You can store the files on a removable media device, such as an Iomega Zip drive, or on a network location, such as a file server. The file that is created contains the files and folders that you have selected to back up. The file has a .BKF extension. Users can back up their personal data to a network server. Use this only for temporary backup jobs.
- Tape. A less expensive medium than other removable media, a tape is more convenient for large backup jobs because of its high storage capacity. However, tapes have a limited life and can deteriorate. Be sure that you check the manufacturer's recommendations for usage.

For information about tape rotation and archiving tapes, see Appendix D, "Managing Backup Tapes."

#### **NOTE**

If you use a removable media device to back up and restore data, be sure to verify that the device is supported on the Windows 2000 HCL.

## **Determine Whether to Perform Network or Local Backup Jobs**

A network backup can contain data from multiple network computers. This allows you to consolidate backup data from multiple computers to a single removable backup medium. A network backup also allows one administrator to back up the entire network. Whether you perform a network or local backup job depends on the data that must be backed up. For example, you can back up the registry and Active Directory directory services only at the computer where you are performing the backup.

If you decide to perform local backups, you must perform a local backup at each computer, including servers and client computers. You must consider several issues for performing local backups. First of all, you must move from computer to computer so that you can perform a backup at each computer, or you must rely on users to back up their own computers. Typically, most users fail to back up their data regularly. A second consideration with local backups is the number of removable storage media devices. If you use removable storage media devices, such as tape drives, you must have one for each computer, or you must move the tape drive from computer to computer so that you can perform a local backup on each computer.

You can also choose to use a combination of network and local backup jobs. Do this when critical data resides on client computers and servers and you don't have a removable storage media device for each computer. In this situation, users perform a local backup and store their backup files on a server. You then back up the server.

### **Examining Backup Types**

Backup Wizard provides five types of backup that define which data is backed up, such as only files that have changed since the last backup. (See Figure 19.2.)

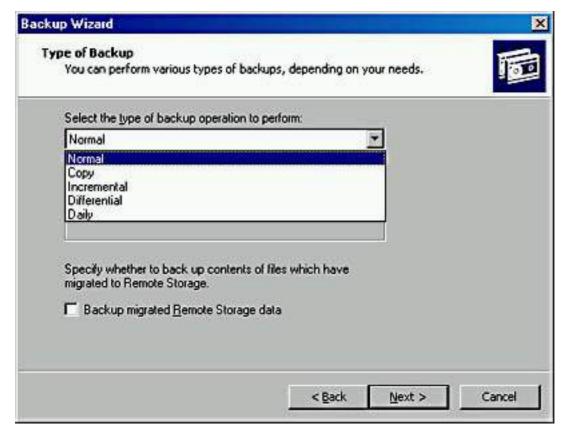

**Figure 19.2** *Selecting the type of backup* 

Some backup types use backup *markers*, also known as archive attributes, which mark a file as having changed. When a file changes, an attribute is set on the file that indicates that the file has changed since the last backup. When you back up the file, this clears or resets the attribute.

### **Normal**

During a *normal* backup, all selected files and folders are backed up. A normal backup doesn't rely on markers to determine which files to back up. During a normal backup, any existing marks are cleared and each file is marked as having been backed up. Normal backups speed up the restore process because the backup files are the most current and you don't need to restore multiple backup jobs.

### Copy

During a *copy* backup, all selected files and folders are backed up. It neither looks for nor clears markers. If you don't want to clear markers and affect other backup types, use copy. For example, use a copy backup between a normal and an incremental backup to create an archival snapshot of network data.

### **Incremental**

During an *incremental* backup, only selected files and folders that have a marker are backed up, and then the backup clears markers. Because an incremental backup clears markers, if you did two incremental backups in a row

on a file and nothing changed in the file, the file would not be backed up the second time.

#### **Differential**

During a *differential* backup, only selected files and folders that have a marker are backed up, but the backup doesn't clear markers. Because a differential backup doesn't clear markers, if you did two differential backups in a row on a file and nothing changed in the file, the entire file would be backed up each time.

### **Daily**

During a *daily* backup, all selected files and folders that have changed during the day are backed up. Backup Wizard neither looks for nor clears markers. If you want to back up all files and folders that change during the day, use a daily backup.

### **Combining Backup Types**

An effective backup strategy is likely to combine different backup types. Some backup types require more time to back up data but less time to restore data. Conversely, other backup types require less time to back up data but more time to restore data. If you combine backup types, markers are critical. Incremental and differential backup types check for and rely on the markers.

The following are some examples of combining different backup types:

- Normal and differential backups. On Monday a normal backup is performed, and on Tuesday through Friday, differential backups are performed. Differential backups don't clear markers, which means that each backup includes all changes since Monday. If data becomes corrupt on Friday, you need to restore only the normal backup from Monday and the differential backup from Thursday. This strategy takes more time to back up but less time to restore.
- Normal and incremental backups. On Monday a normal backup is performed, and on Tuesday through Friday, incremental backups are performed. Incremental backups clear markers, which means that each backup includes only the files that changed since the previous backup. If data becomes corrupt on Friday, you need to restore the normal backup from Monday and all incremental backups, from Tuesday through Friday. This strategy takes less time to back up but more time to restore.
- Normal, differential, and copy backups. This strategy is the same as the first example that used normal and incremental backups, except that on Wednesday, you perform a copy backup. Copy backups include all selected files and do not clear markers or interrupt the usual backup schedule. Therefore, each differential backup includes all changes since Monday. The copy backup type done on Wednesday is not part of the

Friday restore. Copy backups are helpful when you need to create a snapshot of your data.

### **Lesson Summary**

The efficient recovery of lost data is the goal of all backup jobs. If data loss does occur, and you have carefully planned and performed regular backup jobs, you can restore the lost data. In this lesson, you learned that Windows 2000 Professional provides the Backup Wizard that allows you to easily back up and restore data. You can use it to back up data manually or to schedule unattended backup jobs regularly. Backup Wizard provides five types of backup: normal, copy, differential, incremental, and daily. You can use one of these backup types or a combination of backup types to back up your data.

### **Lesson 2: Backing Up Data**

After you have planned your backup, including planning the type of backup to use and when to perform backup jobs, the next step is to prepare to back up your data. You must complete certain preliminary tasks before you can back up your data. Then you can perform the backup. Afterward, you can schedule and run unattended backups.

#### After this lesson, you will be able to

- Back up data at a computer and over the network.
- Schedule a backup job.
- Set backup options for Backup Wizard.

**Estimated lesson time: 45 minutes** 

### **Performing Preliminary Tasks**

An important part of each backup job is performing the preliminary tasks. One task that you must do is ensure that the files that you want to back up are closed. You should notify users to close files before you begin backing up data. Backup Wizard doesn't back up files that are locked open by applications. You can use e-mail or the Send Console Message dialog box in the Computer Management snap-in to send administrative messages to users.

You can send a console message, as follows:

- 1. On the Start menu, point to Programs, point to Administrative tools, and click Computer Management.
- 2. On the Action menu, click All Tasks, and then click Send Console Message.
  - The Send Console Message dialog box appears. See Figure 19.3.
- 3. Type the desired message in the Message box. Note the recipients in the

Recipients box. You can add or remove recipients.

4. Click Send to send the message to the listed recipients.

For more information on sending a console message, see <u>Chapter 20</u>, "Monitoring Access to Network Resources."

If you use a removable media device, make sure that the following preliminary tasks occur:

• The backup device is attached to a computer on the network and is turned on. If you are backing up to tape, you must attach the tape device to the computer on which you run Backup Wizard.

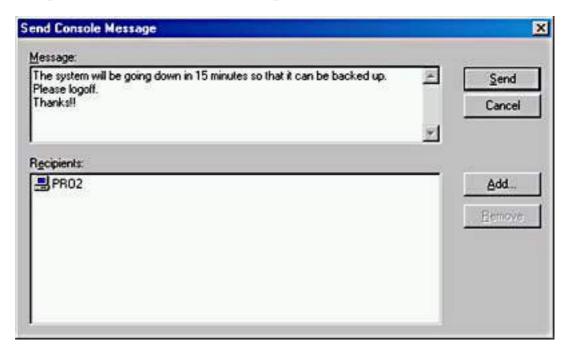

Figure 19.3 The Send Console Message dialog box

- The media device is listed on the Windows 2000 HCL.
- The media is loaded in the media device. For example, if you are using a tape drive, ensure that a tape is loaded in the tape drive.

### Selecting Files and Folders to Back Up

After you have completed the preliminary tasks, you can perform the backup. You can use the Backup Wizard button shown in Figure 19.4 to start Backup Wizard. To start Backup Wizard, click Start, point to Accessories, point to System Tools, click Backup, and then click Backup Wizard; or you can use the Run command on the Start menu to run Ntbackup, and then click Backup Wizard. Click Next to close the Welcome tab and display the What To Back Up page.

The first phase is to specify what to back up by choosing one of the following options:

• Back Up Everything On My Computer. Backs up all files on the computer on which you are running Backup Wizard, except those files

- that Backup Wizard excludes by default, such as certain power management files.
- Back Up Selected Files, Drives, Or Network Data. Backs up selected files and folders. This includes files and folders on the computer where you run Backup Wizard and any shared file or folder on the network. When you click this option, the Backup Wizard provides a hierarchical view of the computer and the network (through My Network Places).
- Only Back Up The System State Data. Backs up important system components, such as the Registry and the boot files for the computer on which you are running Backup Wizard.

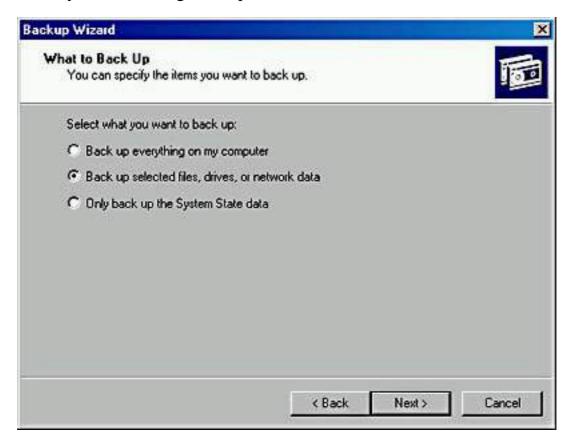

Figure 19.4 The What To Back Up page of the Backup Wizard

# Specifying Backup Destination and Media Settings

After you select what you want to back up, you need to provide information about backup media. Table 19.1 describes the information that you must provide on the Where To Store The Backup page.

**Table 19.1** Where To Store The Backup Page Options

**Option** 

**Description** 

| Backup Media Type            | The target medium to use, such as a tape or file. A file can be located on any disk-based media, including a hard disk, a shared network folder, or a removable disk, such as an Iomega Zip drive. |
|------------------------------|----------------------------------------------------------------------------------------------------|
| Backup Media Or File<br>Name | The location where Windows Backup will store the data. For a tape, enter the tape name. For a file, enter the path for the backup file.                                                            |

After you provide the media information, Backup Wizard displays the Completing The Backup Wizard page and you have the opportunity to do either of the following:

- Start the backup. If you click Finish, during the backup process, Backup Wizard displays status information about the backup job in the Backup Progress dialog box.
- Specify advanced backup options. If you click Advanced, the Backup wizard allows you to select the advanced backup settings listed in Table 19.2.

**Table 19.2** Advanced Backup Settings

| Advanced option                                   | Description                                                                                                    |
|---------------------------------------------------|----------------------------------------------------------------------------------------------------|
| Select The Type Of Backup<br>Operation To Perform | Allows you to choose the backup<br>type that is used for this backup<br>job. Select one of the following<br>types: normal, copy, incremental,<br>differential, or daily.                            |
| Backup Migrated Remote                            | Backs up the contents of files that have been migrated to remote storage. Windows 2000 Server automatically moves files that are rarely used to remote storage.                                     |
| Verify Data After Backup                          | Confirms that files are correctly backed up. Backup Wizard compares the backup data and the source data to verify that they are the same. <i>Microsoft recommends that you select this option</i> . |
| Use Hardware Compression, If Available            | Enables hardware compression<br>for tape devices that support it. If<br>your tape device doesn't support<br>hardware compression, this option<br>is unavailable.                                    |

If The Archive Media Already Contains Backups:

Append This Backup To The Media

Choose Append This Backup To The Media to store multiple backup jobs on a storage device.

Or

Replace The Data On The Media With This Backup

Choose Replace The Data On The Media With This Backup if you don't need to save previous backup jobs and you want to save only the most recent backup data.

Allow Only The Owner And The Administrator Access To The Backup Data And To Any Backups Appended To This Media Allows you to restrict who can gain access to the completed backup file or tape. This option is available only if you choose to replace an existing backup on a backup medium, rather than appending to the backup medium. If you back up the registry or Active Directory directory services, click this option to prevent others from getting copies of the backup job.

Backup Label

Allows you to specify a name and description for the backup job. The name and description appear in the back- up log. The default is Set Created *date* At *time*. You can change the name and description to a more intuitive name (for example, Sales-normal backup September 14, 2000).

Media Label

Allows you to specify the name of the backup media (for example, the tape name). The default name is Media Created *date* At *time*, where *date* is the current date and *time* is the current time. The first time that you back up to a new medium or overwrite an existing backup job, you can specify the name, such as Active Directory backup.

When To Back Up

Allows you to specify Now or Later. If you choose Later, you specify the job name and the start date. You can also set the schedule.

#### **NOTE**

When the backup process is complete, you can choose to review the backup report, which is the backup log. A *backup log* is a text file that records backup operations and is stored on the hard disk of the computer on which you are running Backup Wizard.

### **Specifying Advanced Backup Settings**

When you specify advanced backup settings, you are changing the default backup settings for only the current backup job. The advanced settings cover the backup media and characteristics of the backup job.

Depending on whether you chose to back up now or later, Backup Wizard provides you with the opportunity to do either of the following:

- If you chose to finish the backup process, Backup Wizard displays the Completing The Backup Wizard settings and then presents the option to finish and immediately start the backup. During the backup, the wizard displays status information about the backup job.
- If you chose to back up later, you are shown additional dialog boxes to schedule the backup process to occur later, as described in the next section.

### **Scheduling Backup Jobs**

Scheduling a backup job means that you can have an unattended backup job occur later when users aren't at work and files are closed. You can also schedule backup jobs to occur at regular intervals. To enable this, Windows 2000 integrates Backup Wizard with the Task Scheduler service.

You can schedule a backup, as follows:

1. Click Later on the When To Back Up page of Backup Wizard.

Task Scheduler presents the Set Account Information dialog box, prompting you for your password. The user account must have the appropriate user rights and permissions to perform backup jobs.

#### **NOTE**

If the Task Scheduler service isn't running or isn't set to start automatically, Windows 2000 displays a dialog box prompting you to start the service. Click OK, and the Set Account Information dialog box appears.

2. Enter your password in the Password box and Confirm Password box, and then click OK.

The When To Back Up page appears. You must provide a name for the backup job, and by default, the wizard displays the present date and time for the start date.

- 3. Type the appropriate name in the Job Name box.
- 4. Click Set Schedule to set a different start date and time. This selection causes Task Scheduler to display the Schedule Job dialog box.

In the Schedule Job dialog box, you can set the date, time, and number of occurrences for the backup job to repeat, such as every Friday at 10:00 P.M. You can also display all of the scheduled tasks for the computer by selecting the Show Multiple Schedules check box. This helps to prevent you from scheduling multiple tasks on the same computer at the same time.

You can click the Advanced button to also schedule how long the backup can last and for how many days, weeks, months, or years you want this schedule to continue.

After you schedule the backup job and complete Backup Wizard, Windows Backup places the backup job on the calendar on the Schedule Jobs tab in Windows Backup. The backup job automatically starts at the time that you specified.

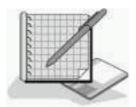

### **Practice: Backing Up Files**

In this practice, you will use Backup Wizard to back up some files to your hard disk. You will then create a backup job to perform a backup operation later by using Task Scheduler.

### **Exercise 1: Starting a Backup Job**

In this exercise, you will start Backup Wizard and use it to back up files to your hard disk.

#### • To back up files by using Backup Wizard

- 1. Log on as Administrator.
- 2. Click Start, point to Programs, point to Accessories, point to System Tools, and then click Backup.
- 3. On the Welcome tab, click Backup Wizard.

Backup Wizard starts and displays the Welcome To The Windows 2000 Backup And Recovery Tools page.

4. Click Next to continue creating the backup job.

Backup Wizard displays the What To Back Up page, prompting you to choose the scope of the backup job.

5. Click Back Up Selected Files, Drives, Or Network Data, and then click Next to continue.

Backup Wizard displays the Items To Back Up page, prompting you to select the local and network drives, folders, and files to be backed up.

6. Expand My Computer, expand drive C, and then click C.

Do *not* select drive C. There should not be a check mark in the check box in front of drive C.

7. In the details pane, select Boot.ini.

You should see a check mark in the check box in front of the filename Boot.ini.

#### **NOTE**

Boot.ini is one of the boot files for Windows 2000 Professional. You will learn more about the Boot.ini file in <u>Chapter 22</u>, "The Windows 2000 Boot Process."

8. Click Next to continue.

Backup Wizard displays the Where To Store The Backup page.

#### **NOTE**

If no tape drive is connected to your computer, File will be the only backup media type that is available.

9. In the Backup Media Or File Name box, type **c:\backup1.bkf** and then click Next.

#### **NOTE**

You wouldn't normally back up files from a drive to a file on that same drive, as you are doing in this exercise. You would normally back up data to a tape or to a file stored on another hard disk, removable disks (such as Iomega Zip and Jaz drives), or recordable compact discs or optical drives.

Backup Wizard displays the Completing The Backup Wizard page, prompt-ing you to finish the wizard and begin the backup job or to specify advanced options.

10. Click Advanced to specify additional backup options.

Backup Wizard displays the Type Of Backup page, prompting you to select a backup type for this backup job.

11. Make sure that Normal is selected in the Select The Type Of Backup

Operation To Perform list.

12. Make sure that the Backup Migrated Remote Storage Data check box is cleared, and then click Next.

Backup Wizard displays the How To Back Up page, prompting you to specify whether to verify the backed up data after the backup job.

13. Select the Verify Data After Backup check box, and then click Next.

Backup Wizard displays the Media Options page, prompting you to specify whether to append this backup job to existing media or overwrite existing backup data on the destination media.

14. Click Replace The Data On The Media With This Backup.

When is it appropriate to select the check box labeled Allow Only The Owner And The Administrator Access To The Backup Data And Any Backups Appended To This Media?

#### Answer

15. Make sure that the Allow Only The Owner And The Administrator Access To The Backup Data And To Any Backups Appended To This Media check box is cleared, and then click Next.

Backup Wizard displays the Backup Label page, prompting you to supply a label for the backup job and a label for the backup media.

Notice that Backup Wizard generates a backup label and media label by using the current date and time.

- 16. Press Tab to accept the default Backup Label and to move to the Media Label box.
- 17. In the Media Label box, type **Boot.ini file for Pro1** and then click Next.

Backup Wizard displays the When To Backup page, prompting you to choose whether to run the backup job now or schedule this backup job.

18. Make sure that Now is selected, and then click Next.

Backup Wizard displays the Completing The Backup Wizard page, which lists the options and settings that you selected for this backup job.

19. Click Finish to start the backup job.

Backup Wizard briefly displays the Selection Information dialog box, indicating the estimated amount of data for, and the time to complete, the backup job.

Then Windows Backup displays the Backup Progress dialog box, providing the status of the backup operation, statistics on the estimated and the actual amount of data being processed, the time that has elapsed, and the estimated time that remains for the backup operation.

#### • To view the backup report

1. When the Backup Progress dialog box indicates that the backup is

complete, click Report.

Notepad starts, displaying the backup report.

The backup report contains key details about the backup operation, such as the time that it started and how many files were backed up.

- 2. Examine the report, and when you are finished, quit Notepad.
- 3. In the Backup Progress dialog box, click Close.

The Backup window remains open with the Welcome tab active.

## **Exercise 2: Creating and Running an Unattended Backup Job**

In this exercise, you will create a backup job to perform a backup operation at a later time by using Task Scheduler.

#### • To create a scheduled backup job

1. On the Welcome tab, click Backup Wizard.

The Backup wizard starts and displays the Welcome To The Windows 2000 Backup And Recovery Tools page.

2. Click Next to continue creating the backup job.

Backup Wizard displays the What To Back Up page, prompting you to choose the scope of the backup job.

3. Click Back Up Selected Files, Drives, Or Network Data, and then click Next to continue.

Backup Wizard displays the Items To Back Up page, prompting you to select the local and network drives, folders, and files to be backed up.

- 4. Expand My Computer, expand drive C, and then select the System Volume Information check box.
- 5. Click Next to continue.

Backup Wizard displays the Where To Store The Backup page, prompting you to select the destination for your backup data.

6. In the Backup Media Or File Name box, type C:\backup2.bkf and then click Next.

Backup Wizard displays the Completing The Backup Wizard page.

7. Click Advanced to specify additional backup options.

Backup Wizard displays the Type Of Backup page, prompting you to select a backup type for this backup job.

8. Make sure that in the Select The Type Of Backup Operation To Perform box, Normal is selected, and then click Next.

Backup Wizard displays the How To Back Up page, prompting you to specify whether to verify the backed up data after the backup job.

9. Select the Verify Data After Backup check box, and then click Next.

Backup Wizard displays the Media Options page, prompting you to specify whether to append this backup job to existing media or overwrite existing backup data on the destination media.

- 10. Click Replace The Data On The Media With This Backup option.
- 11. Make sure the check box labeled Allow Only The Owner And The Administrator Access To The Backup Data And To Any Backups Appended To This Media is not selected, and then click Next.

Backup Wizard displays the Backup Label page, prompting you to supply a label for the backup job and a label for the backup media.

12. In the Media Label box, type **Backup file 2 for PRO1** and then click Next.

Backup Wizard displays the When To Back Up page, prompting you to choose whether to run the backup job now or schedule this backup job.

13. Click Later.

The Set Account Information dialog box appears, prompting you for the password for the Administrator account. (If the Task Scheduler service isn't set to start automatically, first you might see a dialog box asking whether you want to start Task Scheduler. Click OK, and then the Set Account Information dialog box appears.)

Because the Task Scheduler service automatically runs applications within the security context of a valid user for the computer or domain, you are prompted for the name and password with which the scheduled backup job will run. For scheduled backup jobs, you should supply a user account that is a member of the Backup Operators group with permission to gain access to all of the folders and files to be backed up.

For purposes of this lab, you will use the Administrator account to run the scheduled backup job.

- 14. Make sure that PRO1\ Administrator appears in the Run As box (or the name of your computer, if it isn't PRO1), and then type **password** in the Password box and the Confirm Password box.
- 15. Click OK.
- 16. In the Job Name box, type **PRO1 Backup** and then click Set Schedule.

Windows Backup displays the Schedule Job dialog box, prompting you to select the start time and schedule options for the backup job.

17. In the Schedule Task box, select Once, and in the Start Time box, enter a time two minutes from the present time, and then click OK.

The When To Back Up page remains displayed along with the scheduled backup job information.

18. Click Next to continue.

Backup Wizard displays the Completing The Backup Wizard page, displaying the options and settings that you selected for this backup job.

19. Click Finish to start the backup job.

The Backup window remains displayed with the Welcome tab active.

20. Close the Backup window.

When the time for the backup job is reached, Windows Backup starts and performs the requested backup operation.

#### • To verify that the backup job was performed

1. Start Microsoft Windows Explorer and click drive C.

Does the Backup2.bkf file exist?

Answer

2. Log off Windows 2000.

### **Lesson Summary**

In this lesson, you learned that after you have planned your backup, the next step is to prepare to back up your data. An important part of each backup job is performing the preliminary tasks. One task that you must do is ensure that the files that you want to back up are closed, because Windows Backup doesn't back up files that are locked open by applications. Next you perform the backup.

Then you learned that in Backup Wizard, the first phase is to specify what to back up. You can choose from three options: back up everything on the computer; back up selected files, drives, or network data; or back up only the system state data. After you select what you want to back up, you need to provide the target destination and the backup media or filename. Then you can finish the backup or you can specify any advanced backup options.

In the practice exercises, you backed up a portion of your files. Then you created and ran an unattended backup job.

### **Lesson 3: Restoring Data**

In this lesson, you will learn about restoring data. The ability to restore corrupt or lost data is critical to all corporations and is the goal of all backup jobs. To ensure that you can successfully restore data, you should follow certain guidelines, such as keeping thorough documentation on all of your backup jobs.

#### After this lesson, you will be able to

• Restore data, whether an entire volume or a single file.

**Estimated lesson time: 30 minutes** 

### **Preparing to Restore Data**

To restore data, you must select the backup sets, files, and folders to restore. You can also specify additional settings based on your restore requirements. Backup provides Restore Wizard to help you restore data, or you can restore data without using the wizard.

When critical data is lost, you need to restore the data quickly. Use the following guidelines to help you prepare for restoring data:

- Base your restore strategy on the backup type that you used for the backup. If time is critical when you are restoring data, your restore strategy must ensure that the backup types that you choose for backups expedite the restore process. For example, use normal and differential backups so that you need to restore only the last normal backup and the last differential backup.
- Perform a trial restore periodically to verify that Backup Wizard is backing up your files correctly. A trial restore can uncover hardware problems that don't show up with software verifications. Restore the data to an alternate location, and then compare the restored data to the data on the original hard disk.
- Keep documentation for each backup job. Create and print a detailed backup log for each backup job. A detailed backup log contains a record of all files and folders that were backed up. By using the backup log, you can quickly locate which piece of media contains the files that you need to restore without having to load the catalogs. A *catalog* is an index of the files and folders from a backup job that Windows 2000 automatically creates and stores with the backup job and on the computer running Backup Wizard.
- Keep a record of multiple backup jobs in a calendar format that shows the days on which you perform the backup jobs. For each job, note the backup type and identify the storage that is used, such as a tape number or the name of the Iomega Zip drive. Then, if you need to restore data, you can easily review several weeks' worth of backup jobs to select which tape to use.

# Selecting Backup Sets, Files, and Folders to Restore

The first step in restoring data is to select the data to restore. You can select individual files and folders, an entire backup job, or a backup set. A *backup set* is a collection of files or folders from one volume that you back up during a backup job. If you back up two volumes on a hard disk during a backup job, the job has two backup sets. You select the data to restore in the catalog.

To restore data, use Restore Wizard, as follows:

- 1. In Restore Wizard, expand the media type that contains the data that you want to restore. This can be either tape or file media.
- 2. Expand the appropriate media set until the data that you want to restore is visible. You can restore a backup set or specific files and folders.
- 3. Select the data that you want to restore, and then click Next.

Restore Wizard displays the settings for the restore.

- 4. Do one of the following:
  - O Finish the restore process. If you choose to finish the restore job, during the restore, Restore Wizard requests verification for the source of the restore media and then performs the restore. During the restore, Restore Wizard displays status information about the restore.
  - Specify advanced restore options.

### **Specifying Advanced Restore Settings**

The advanced settings in Restore Wizard vary, depending on the type of backup media from which you are restoring, such as a tape device or an Iomega Zip drive. Table 19.3 describes the advanced restore options.

**Table 19.3** Advanced Restore Settings

### **Option Description**

Restore Files To

The target location for the data that you are restoring. The choices are

**Original Location.** Replaces corrupted or lost data.

**Alternate Location.** Restores an older version of a file or does a practice restore.

**Single Folder.** Consolidates the files from a tree structure into a single folder. For example, use this option if you want copies of specific files but don't want to restore the hierarchical structure of the files.

If you select either an alternate location or a single directory, you must provide the path.

When Restoring Files That Already Exist (Click Options on the Tools menu to access these options.) Whether you want to overwrite existing files. The choices are

**Do Not Replace The File On My Disk** (**Recommended**). Prevents accidental overwriting of existing data. (This is the default.)

Replace The File On Disk Only If It Is Older Than The Backup Copy. Verifies that the most recent copy exists on the computer.

Always Replace The File On Disk. Restore Wizard doesn't provide a confirmation message if it encounters a duplicate filename during the restore operation.

Select The Special Restore Options You Want To Use (Click the Start Restore button to access these options.) Whether you want to restore security or special system files. The choices are

Restore Security. Applies the original permissions to files that you are restoring to a Microsoft Windows 2000 File System (NTFS) volume. Security settings include access permissions, audit entries, and ownership. This option is available only if you have backed up data from an NTFS volume and are restoring to an NTFS volume.

**Restore Removable Storage Database.** Restores the configuration database for removable storage devices and the media pool settings. The database is located in *systemroot*\system32\ remotestorage.

Restore Junction Points, Not The Folders And File Data They Reference. Restores junction points on your hard disk as well as the data that the junction points refer to. If you have any mounted drives, and you want to restore the data that mounted drives point to, select this check box. If you don't select this check box, the junction point will be restored but the data your junction point refers to might not be accessible.

When Restoring Replicated Data Sets, Make The Restored Data As The Primary Data For All Replicas. Restores the data for all replicated data sets.

After you have finished using Restore Wizard, Windows Backup does the following:

- Prompts you to verify your selection of the source media to use to restore data. After the verification, Windows Backup starts the restore process.
- Displays status information about the restore process. As with a backup process, you can choose to view the report (restore log) of the restore. It contains information about the restore, such as the number of files that have been restored and the duration of the restore process.

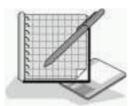

### **Practice: Restoring Files**

In this practice, you will restore a file that you backed up in Exercise 1 in Lesson 2 of this chapter.

#### **IMPORTANT**

To complete this practice, you must have completed the practice in the previous lesson, or you must have some files that you have backed up using Ntbackup that you can restore.

#### • To restore files from a previous backup job

1. In Windows Backup, on the Welcome tab, click Restore Wizard.

Restore Wizard starts and displays the Welcome To The Restore Wizard page.

2. Click Next to continue creating the restore job.

Restore Wizard displays the What To Restore page, prompting you to select the backup media from which you want to restore files.

3. In the What To Restore box, expand the File node that you created.

Notice that the Boot.ini file for PRO1 and Backup File 2 For PRO1 are listed.

4. Expand the Boot.ini file for PRO1.

Notice that drive C appears under the Boot.ini file for PRO1.

5. Expand drive C.

The Backup File Name dialog box appears.

6. In the Catalog Backup File box, make sure it says C:\Backup1.bkf and then click OK.

The Operation Status dialog box appears and then closes.

7. Select drive C and then click Next.

Restore Wizard displays the Completing The Restore Wizard page.

8. Click Advanced.

Restore Wizard displays the Where To Restore page.

9. In the Restore Files To list, select Alternate Location.

Restore Wizard displays the Alternate Location box.

10. In the Alternate Location box, type **C:\Restored data** and then click Next.

Restore Wizard displays the How To Restore page, prompting you to specify how to process duplicate files during the restore job.

11. Make sure that Do Not Replace The File On My Disk (Recommended) is selected, and then click Next.

Restore Wizard displays the Advanced Restore Options page, prompting you to select security options for the restore job.

12. Make sure that all check boxes are cleared and then click Next.

Restore Wizard displays the Completing The Restore Wizard page, displaying a summary of the restore options that you selected.

13. Click Finish to begin the restore process.

Windows Backup displays the Enter Backup File Name dialog box, prompting you to supply or verify the name of the backup file that contains the folders and files to be restored.

14. Make sure that the file Backup1.bkf is entered in the Restore From Backup File box, and then click OK.

Windows Backup displays the Selection Information dialog box, indicating the estimated amount of data for, and the time to complete, the restore job. (This dialog box might appear briefly, since you are restoring a single file.)

Then Windows Backup displays the Restore Progress dialog box, providing the status of the restore operation, statistics on estimated and actual amount of data that is being processed, the time that has elapsed, and the estimated time that remains for the restore operation.

#### • To view the restore report

1. When the Restore Progress dialog box indicates that the restore is complete, click Report.

Notepad starts, displaying the report. Notice that the details about the restore operation are appended to the previous backup log. This provides a centralized location to view all status information for backup and restore operations.

- 2. Examine the report, and then exit Notepad.
- 3. In the Restore Progress dialog box, click Close.

The Backup window remains displayed with the Welcome tab active.

#### • To verify that the data was restored

1. Start Windows Explorer and expand drive C.

Does the Restored Data folder exist?

#### Answer

What are the contents of the Restored Data folder?

#### **NOTE**

If the Restored Data folder appears to be blank, ensure that the Restored Data folder is selected, and on the Tools menu click Folder Options. On the View tab of the Folder Options dialog box, remove the check mark in front of Hide Protected Operating System Files (Recommended), and when you are prompted to confirm this action, click Yes. Click Apply and then verify that Boot (or Boot.ini) appears in the Restored Folder.

2. Close Windows Explorer, and close the Backup window.

### **Lesson Summary**

In this lesson, you learned that Backup provides Restore Wizard to help you restore data, or you can restore data without using the wizard. The first step in restoring data is to select the data to restore. You can select individual files and folders, an entire backup job, or a backup set. The advanced settings in Restore Wizard vary, depending on the type of backup media from which you are restoring. In the practice section, you restored the data that you backed up in Exercise 1 of Lesson 2 in this chapter.

### Review

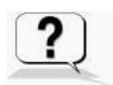

The following questions will help you determine whether you have learned enough to move on to the <u>next chapter</u>. If you have difficulty answering these questions, please go back and review the material in this chapter before beginning the next chapter. See <u>Appendix A</u>, "Questions and Answers," for the answers to these questions.

- 1. If you want a user to perform backups, what do you need to do?
- 2. You performed a normal backup on Monday. For the remaining days of the week, you want to back up only files and folders that have changed since the previous day. What backup type do you select?
- 3. What are the considerations for using tapes as your backup media?

4. You are restoring a file that has the same name as a file on the volume to which you are restoring. You aren't sure which is the most current version. What do you do?

 $\underline{Answers}$ 

### Chapter 20

# Monitoring Access to Network Resources

### **About This Chapter**

This chapter prepares you to monitor network resources. You will learn about the Computer Management and the Shared Folders snap-ins and how to use them to view and create shares. You will also learn how to use them to view sessions and open files and how to use it to disconnect users from your shared folders.

### **Before You Begin**

To complete this chapter, you must have

- A computer that meets or exceeds the minimum hardware requirements listed in "Hardware Requirements."
- Microsoft Windows 2000 Professional installed on the computer.

# Lesson 1: Monitoring Network Resources

Windows 2000 includes the Computer Management and Shared Folders snap-ins so that you can easily monitor access to network resources and send administrative messages to users. You monitor access to network resources to assess and manage current use on network servers.

#### After this lesson, you will be able to

- Identify three reasons for monitoring access to network resources.
- Identify the tools included with Windows 2000 to monitor access to network resources and to send administrative messages.
- Identify who can monitor access to network resources.

**Estimated lesson time: 5 minutes** 

# **Understanding the Purposes for Monitoring Network Resources**

The three primary reasons why it is important to assess and manage network resources are included in the following list:

- Maintenance. When you must perform maintenance tasks on network resources, you will need to periodically make certain resources unavailable to users. To do this you must determine which users are currently using a resource so that you can notify them before making the resource temporarily or permanently unavailable.
- **Security.** To maintain a network's security you need to monitor user access to resources that are confidential or need to be secure to verify that only authorized users are accessing them.
- **Planning.** Meeting the expanding needs of the network's users requires that you determine which resources are being used and how much they are being used so that you can plan for future system growth.

Windows 2000 includes the Computer Management and Shared Folders snap-ins so that you can easily monitor access to network resources and send administrative messages to users. When you add the Computer Management and Shared Folders snap-ins to a custom console with MMC, you specify whether you want to monitor the resources on the local computer or a remote computer.

## Understanding the Requirements to Monitor Network Resources

Not all users can monitor access to network resources. Table 20.1 lists the group membership requirements for monitoring access to network resources.

 Table 20.1 Groups That Can Access Network Resources

| A member of these groups                          | Can monitor                                 |  |
|---------------------------------------------------|---------------------------------------------|--|
| Administrators or Server Operators for the domain | All computers in the domain.                |  |
| Administrators or Power Users for a member server | Local or remote computers in the workgroup. |  |

### **Lesson Summary**

In this lesson, you learned that monitoring network resources helps you to determine whether the network resource is still needed and whether it is secure. Monitoring resources also helps you to plan for future growth. Windows 2000

includes the Computer Management and Shared Folders snap-ins so that you can easily monitor access to network resources. You can monitor resources on the local computer or on a remote computer. To monitor resources on a remote computer, you specify the computer on which you want to monitor resources when you add either the Computer Management or Shared Folders snap-in to a custom console.

You also learned that in a workgroup, only members of the Administrators group or the Power Users group can monitor resources for the local computer or for a remote computer in the workgroup. In a domain, only members of the Administrators group or the Server Operators group for the domain can monitor resources on all the computers in the domain.

# Lesson 2: Monitoring Access to Shared Folders

You monitor access to shared folders to determine how many users currently have a connection to each folder. You can also monitor open files to determine which users are gaining access to the files, and you can disconnect users from one open file or from all open files.

#### After this lesson, you will be able to

- Determine the shared folders on a computer.
- Monitor shared folders.
- View and modify the properties of a shared folder.
- Monitor open files.
- Disconnect users from one or all open files.

**Estimated lesson time: 15 minutes** 

# **Monitoring Shared Folders**

You use the Shares folder in either the Computer Management snap-in or the Shared Folders snap-in to view a list of all shared folders on the computer and to determine how many users have a connection to each folder. In Figure 20.1, the Shares folder has been selected in the Computer Management console tree, and all the shared folders on that computer are shown in the details pane.

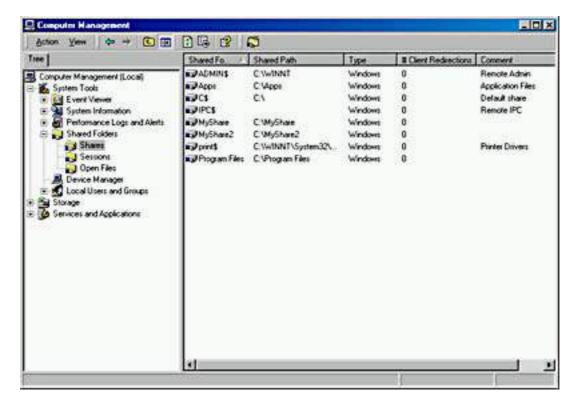

Figure 20.1 The Shares folder in the Computer Management window

Table 20.2 explains the information provided in the details pane shown in Figure 20.1.

 Table 20.2 Information Available in the Shares Folder

| Column name           | Description                                                                                                    |  |  |  |
|-----------------------|----------------------------------------------------------------------------------------------------|--|--|--|
| Shared Folder         | The shared folders on the computer. This is the name that was given to the folder when it was shared.               |  |  |  |
| Shared Path           | The path to the shared folder.                                                                                      |  |  |  |
| Туре                  | The operating system that must be running on a computer so that it can be used to gain access to the shared folder. |  |  |  |
| # Client Redirections | The number of clients who have made a remote connection to the shared folder.                                       |  |  |  |
| Comment               | Descriptive text about the folder. This comment was provided when the folder was shared.                            |  |  |  |
| NOTE                  |                                                                                                    |  |  |  |

#### **NOTE**

Microsoft Windows 2000 doesn't update the list of shared folders, open files, and user sessions automatically. To update these lists, on the Action menu, click Refresh.

# **Determining How Many Users Can Access a Shared Folder Concurrently**

You can use the Computer Management snap-in or Shared Folders snap-in to determine the maximum number of users that are permitted to gain access to a folder. In the Shared Folders details pane, click the shared folder for which you want to determine the maximum number of concurrent users that can access the folder. On the Action menu, click Properties, and the Properties dialog box for the shared folder appears. The General tab shows you the user limit. In Windows 2000 Professional, the maximum is 10. However, you can set this to a lower value.

You can also use the Computer Management snap-in or Shared Folders snap-in to determine whether the maximum number of users that are permitted to gain access to a folder has been reached. This is one quick and easy way to troubleshoot connectivity problems. If a user can't connect to a share, determine the number of connections to the share and the maximum connections allowed. If the maximum number of connections have already been made, the user can't connect to the shared resource.

#### **Modifying Shared Folder Properties**

You can modify existing shared folders, including shared folder permissions, from the Shares folder. To change a shared folder's properties, click the shared folder, and then on the Action menu, click Properties. The General tab of the Properties dialog box shows you the share name, the path to the shared folder, and any comment that has been entered. The General tab also allows you to view and set a user limit for accessing the shared folder. The Security tab allows you to view and change the shared folders permissions.

# **Monitoring Open Files**

Use the Open Files folder in either the Computer Management snap-in or Shared Folders snap-in to view a list of open files that are located in shared folders and the users who have a current connection to each file (see Figure 20.2). You can use this information when you need to contact users to notify them that you are shutting down the system. Additionally, you can determine which users have a current connection and should be contacted when another user is trying to gain access to a file that is in use.

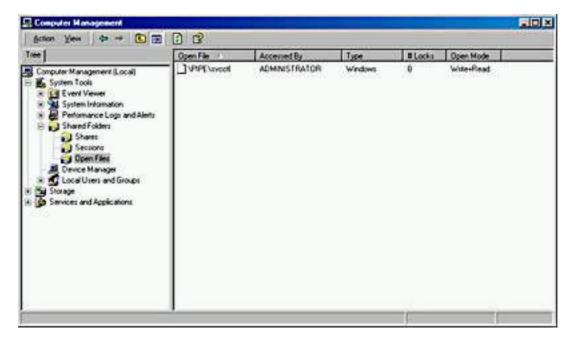

Figure 20.2 The Open Files folder in the Computer Management window

Table 20.3 describes the information that is available in the Open Files folder.

**Table 20.3** *Information Available in the Open Files Folder* 

| Column name | Description                                                                                                    |
|-------------|----------------------------------------------------------------------------------------------------|
| Open File   | The name of the open files on the computer.                                                                                                    |
| Accessed By | The logon name of the user who has the file open.                                                                                                    |
| Type        | The operating system running on the computer where the user is logged on.                                                                                                    |
| # Locks     | The number of locks on the file. Programs can request<br>the operating system to lock a file to gain exclusive<br>access and prevent other programs from making changes<br>to the file. |
| Open Mode   | The type of access that the user's application requested when it opened the file, such as Read or Write.                                                                                |

# **Disconnecting Users from Open Files**

You can disconnect users from one open file or from all open files. If you make changes to the Microsoft Windows 2000 File System (NTFS) permissions for a file that is currently opened by a user, the new permissions won't affect the user until he or she closes and then attempts to reopen the file.

You can force these changes to take place immediately by doing either of the following:

• Disconnecting all users from all open files. To disconnect all users from all open files, in the Shared Folders snap-in console tree, click Open

Files, and then on the Action menu, click Disconnect All Open Files.

• Disconnecting all users from one open file. To disconnect users from one open file, in the Shared Folders snap-in console tree, click Open Files. In the details pane, select the open file, and then on the Action menu, click Close Open File.

#### **CAUTION**

Disconnecting users from open files can result in data loss.

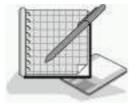

# **Practice: Managing Shared Folders**

In this practice, you will use the Computer Management window to view the shared folders and open files on your computer. You will disconnect all users from all open files.

#### • To view the shared folders on your computer

- 1. Click the Start button, point to Programs, point to Administrative Tools, and then click Computer Management.
- 2. In the console tree of Computer Management, expand System Tools, and then expand Shared Folders.
- 3. In the console tree, click Shares under Shared Folders.

Notice that the details pane shows a list of the existing Shared Folders on your computer.

#### • To view the open files on your computer

• In the console tree, click Open Files under Shared Folders.

If you are working on a computer that isn't connected to a network, there won't be any open files because the open files show only connections from a remote computer to a share on your computer.

#### • To disconnect all users from open files on your computer

1. In the console tree, select Open Files under Shared Folders, and then click Disconnect All Open Files on the Action menu.

If you aren't on a network, there won't be any open files to disconnect.

2. Leave Computer Management open. You'll use it in the next practice.

# **Lesson Summary**

In this lesson, you learned that you use the Shares folder in either the Computer Management snap-in or the Shared Folders snap-in to view a list of all shared folders on the computer and to determine how many users have a connection to each folder. The General tab of the Properties dialog box for a shared folder shows you the user limit, or maximum number of users that can concurrently connect to that share.

You also learned that you can modify existing shared folders, including shared folder permissions. To change a shared folder's properties, click the shared folder, and then on the Action menu, click Properties. The General tab of the Properties dialog box lets you view and change the user limit for accessing the shared folder. The Security tab allows you to view and change the shared folders permissions.

# Lesson 3: Sharing a Folder Using the Shared Folders Snap-In

You can use either the Computer Management snap-in or the Shared Folders snap-in to share an existing folder or to create a new folder and share it on the local computer or on a remote computer. You can also modify the shared folder and NTFS permissions when you share the folder.

#### After this lesson, you will be able to

- Share a folder by using the Shared Folders snap-in.
- Stop sharing a folder by using the Shared Folders snap-in.

#### **Estimated lesson time: 15 minutes**

From either the Computer Management snap-in or the Shared Folders snap-in, you can run the Create Shared Folder wizard to create a new folder and share it. When you use the Shared Folders snap-in to share an existing folder or to create a new shared folder, Windows 2000 assigns the Full Control shared folder permission to the Everyone group by default. You can also assign NTFS permissions when you share the folder. Table 20.4 describes the basic share permissions you can assign to a newly created shared folder when you use the Create Shared Folder wizard.

**Table 20.4** Basic Share Permissions

**Option** 

**Description** 

All Users Have Full Control

The Create Shared Folder wizard assigns the Full Control share permission to the Everyone group and the Full Control NTFS permission for the folder to the Everyone group. This is the default.

Administrators Have Full Control, Other Users Have Read-Only Access The Create Shared Folder wizard assigns the Full Control Share permission to the Administrators group, and the Read share permission to the Everyone group. The wizard also assigns the Full Control NTFS permis- sion for the folder to the Everyone group.

Administrators Have Full Control, Other Users Have No Access The Create Shared Folder wizard assigns the Full Control share permission and the Full Control NTFS permission to the Administrators group for the folder.

Customize Share And Folder Permissions

Select this option to create your own custom permissions.

#### NOTE

Using either the Computer Management snap-in or the Shared Folders snap-in is the only way to create a shared folder on a remote computer. Otherwise, you need to be physically located at the computer where the folder resides to share it.

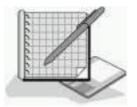

## **Practice: Creating a Shared Folder**

In this practice, you will use the Shared Folders snap-in to create a new shared folder on your computer.

- To create a new shared folder on your computer
  - 1. In the console tree, under Shared Folders, click Shares.
  - 2. On the Action menu, click New File Share.

The Create Shared Folder wizard starts.

3. In the Create Shared Folder wizard, type C:\Library in the Folder To

Share box.

- 4. Type **Library** in the Share Name box.
- 5. Click Next.

A message box appears asking you whether you want to create C:\Library.

6. Click Yes.

The Create Shared Folder wizard displays a final page of four basic share permission options. These options are described in Table 20.4 earlier. You can use one of the basic share permissions or you can create custom permissions.

7. Click Finish to accept the default permissions.

A Create Shared Folders dialog box appears, telling you that the share has been successfully created and asking whether you want to create another shared folder.

8. Click No.

You can also use the Shared Folders snap-in to stop sharing a shared folder.

#### • To stop sharing a folder

- 1. In the console tree, under Shared Folders, click Shares.
- 2. Select the Library folder in the details pane.
- 3. On the Action menu, click Stop Sharing.

A message box appears asking whether you are sure you want to stop sharing the folder.

4. Click OK.

The Library share disappears from the list of shared folders.

5. Close the Computer Management window.

#### **CAUTION**

If you stop sharing a folder while a user has a file open, the user might lose data.

# Sharing a Folder on a Remote Computer

If you want to share a folder on a remote computer, you run the MMC and add the Shared Folders snap-in to it. When you add the Shared Folders snap-in, point it to the remote computer on which you want to create and manage shared folders.

You can create a Shared Folder console to use on a remote computer, as follows:

- 1. On the Start menu, click Run, type **MMC** and then click OK.
  - A custom console appears.
- 2. On the Console menu, click Add/Remove Snap-In.
  - The Add/Remove Snap-In dialog box appears.
- 3. In the Add/Remove Snap-In dialog box, click Add.
- 4. In the Add Standalone Snap-In dialog box, click Shared Folders and then click Add.

The Shared Folders dialog box appears. See Figure 20.3.

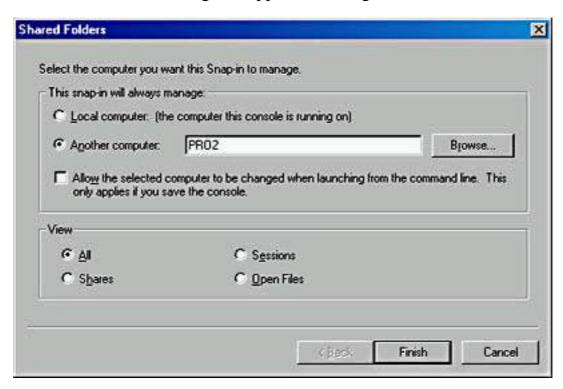

**Figure 20.3** The Shared Folders dialog box, which allows you to specify a remote computer

5. In the Shared Folders dialog box, select Another Computer and then type in the name of the remote computer.

#### NOTE

If you select the Allow The Selected Computer To Be Changed When Launching From The Command Line check box, you can choose which remote computer on which you want to create and manage shares. If you don't select this check box, the console is always directed to the same remote computer.

- 6. Click Finish.
- 7. Close the Add/Remove Snap-In and Add Standalone Snap-In dialog boxes.

#### **NOTE**

If you want to create and manage shared folders on remote computers and you aren't in a domain, you must create the same

user account with the same password on each computer. In workgroups, you don't have a central database that contains all user accounts; instead, each computer in the workgroup has its own local security database. For more information on local security databases, see <a href="#">Chapter 10</a>, "Setting Up and Managing User Accounts."

# **Lesson Summary**

In this lesson, you learned that you use the Computer Management snap-in or the Shared Folders snap-in to share an existing folder or to create a new folder and share it on the local computer or on a remote computer. You can set the shared folder and NTFS permissions when you share the folder. The Computer Management snap-in or the Shared Folders snap-in is the only tool available in Windows 2000 that allows you to create a shared folder on a remote computer.

You also learned that to create and manage shared folders on a remote computer, you create a custom console using the MMC and add the Computer Management snap-in or the Shared Folders snap-in. When creating a custom console for creating and managing shares on remote computers, you can specify one remote computer or you can allow the remote computer to be specified when the custom console is launched.

# Lesson 4: Monitoring Network Users

You can also use the Computer Management snap-in or the Shared Folders snap-in to monitor which users are currently gaining access to shared folder resources on a server from a remote computer, and you can view the resources to which the users have connections. You can disconnect users and send administrative messages to computers and users, including computers and users who aren't currently gaining access to network resources.

#### After this lesson, you will be able to

- Disconnect a specific user from his or her network connection.
- Send administrative messages to users.

**Estimated lesson time: 20 minutes** 

# **Monitoring User Sessions**

You can use the Computer Management snap-in or the Shared Folders snap-in to view users who have a connection to open files on a server and the files to which they have a connection. This information enables you to determine which

users you should contact when you need to stop sharing a folder or shut down the server on which the shared folder resides. You can disconnect one or more users to free idle connections to the shared folder, to prepare for a backup or restore operation, to shut down a server, and to change group membership and permissions for the shared folder.

You use the Sessions folder in the Computer Management snap-in or the Shared Folders snap-in to view a list of the users with a current network connection to the computer that you are monitoring (see Figure 20.4).

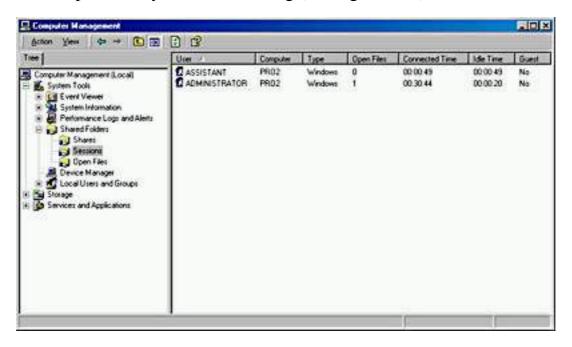

Figure 20.4 The Sessions folder in the Computer Management window

Table 20.5 describes the information that is available in the Sessions folder.

**Table 20.5** Information Available in the Sessions Folder

| Column name    | Description                                                                                |
|----------------|--------------------------------------------------------------------------------------------|
| User           | The users with a current network connection to this computer                               |
| Computer       | The name of the user's computer                                                            |
| Type           | The operating system running on the user's computer                                        |
| Open Files     | The number of files that the user has open on this computer                                |
| Connected Time | The time that has elapsed since the user established the current session                   |
| Idle Time      | The time that has elapsed since the user last gained access to a resource on this computer |
| Guest          | Whether this computer authenticated the user as a member of the built-in Guest account     |

### **Disconnecting Users**

You can disconnect one or all users with a network connection to a computer. You disconnect users so that you can do any of the following:

- Have changes to shared folder and NTFS permissions take effect immediately. A user retains all permissions for a shared resource that Windows 2000 assigned when the user connected to it. Windows 2000 evaluates the permissions again the next time that a connection is made.
- Free idle connections on a computer so that other users can make a connection when you reach the maximum number of connections. User connections to resources might remain active for several minutes after a user finishes gaining access to a resource.
- Shut down a server.

#### **NOTE**

After you disconnect a user, he or she can immediately make a new connection. If the user gains access to a shared folder from a Windows-based client computer, the client computer will automatically reestablish the connection with the shared folder. This connection will be established without user intervention unless you change the permissions to prevent the user from gaining access to the shared folder or you stop sharing the folder to prevent all users from gaining access to the shared folder.

You can disconnect a specific user, as follows:

- 1. In the console tree, under Shared Folders, click Sessions.
- 2. In the list of users in the details pane, select the user that you want to disconnect, and then click Close Session on the Action menu.

#### **NOTE**

If you want to disconnect all users, click Sessions in the console tree, and then click Disconnect All Sessions on the Action menu.

To prevent data loss, always notify users who are accessing shared folders or files that you are ready to stop sharing a folder or shut down the computer.

# Sending Administrative Messages to Users

You can send administrative messages to one or more users or computers. Send administrative messages to users who have a current connection to a computer on which network resources are shared when there will be a disruption to the computer or resource availability. Some common reasons for sending administrative messages are to notify users when you intend to do any of the following:

- Perform a backup or restore operation
- Disconnect users from a resource
- Upgrade software or hardware
- Shut down the computer

Use the Computer Management snap-in or the Shared Folders snap-in to send administrative messages to users. By default, all currently connected computers to which you can send a message appear in the list of recipients. You can add other users or computers to this list even if they don't have a current connection to resources on the computer.

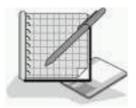

# **Practice: Sending Console Messages**

In this practice, you will use the Shared Folders snap-in to send a console message.

#### • To send a console message

- 1. In the console tree, under Shared Folders, click Shares.
- 2. On the Action menu, point to All Tasks, and then click Send Console Message.
- 3. In the Message box, type **Log Off Now. PRO1 is shutting down in 5** minutes.

If your computer isn't connected to a network, the Send button won't be available and the Recipients box will be empty.

4. Click Add.

The Add Recipients dialog box appears.

5. Type **PRO1** in the Recipients box.

PRO1 should be the name of your computer. If you didn't name your computer PRO1, type the name of your computer in the Recipients box.

6. Click OK.

Notice that the Send button is now available.

7. Click Send.

A message box briefly appears showing that the message is being sent, and then the Messenger Service dialog box appears, as shown in Figure 20.5. It confirms that a message was sent from PRO1 to PRO1, indicating the date and time the message was sent, and displaying the message that was sent.

- 8. Click OK to close the message box.
- 9. Close all windows and log off.

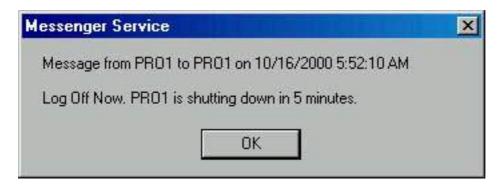

**Figure 20.5** The Messenger Service dialog box

# **Lesson Summary**

In this lesson, you learned that you can use the Computer Management snap-in or the Shared Folders snap-in to view users who have a connection to open files on a computer and the files to which they have a connection. The Sessions folder allows you to view connections to open files on a server, and it allows you to disconnect a specific user or all users with a network connection to a computer.

You also learned that the Computer Management snap-in or the Shared Folders snap-in allows you to send administrative messages to one or more users or computers, and that by default, all currently connected computers appear in the list of recipients to which you can send a message. Finally, you learned how to add other users or computers to the list of recipients for administrative messages, even if they don't have a current connection to any resources on the computer.

# **Review**

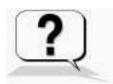

The following questions will help you determine whether you have learned enough to move on to the <u>next chapter</u>. If you have difficulty answering these questions, please go back and review the material in this chapter before beginning the next chapter. See <u>Appendix A</u>, "Questions and Answers," for the answers to these questions.

- 1. Why would you want to monitor access to network resources?
- 2. What can you monitor on a network with the Computer Management snap-in or the Shared Folders snap-in?
- 3. Why would you send an administrative message to users with current

connections?

- 4. What can you do to prevent a user from reconnecting to a shared folder after you have disconnected the user from the shared folder?
- 5. How can you create and manage shares on a remote computer?

<u>Answers</u>

# Chapter 21

# **Configuring Remote Access**

### **About This Chapter**

Microsoft Windows?000 incorporates several new protocols for use with remote access, in addition to new wizards and interfaces for configuring all types of network connections. The Network Connection wizard, for example, provides a simple interface for creating and configuring basic inbound and outbound connections. This chapter gives you an understanding of the new options and interfaces in Windows 2000 so that you can connect computers and configure protocols correctly to meet your organization's remote access requirements.

# **Before You Begin**

To complete this chapter, you must have

- A computer that meets or exceeds the minimum hardware requirements listed in "Hardware Requirements."
- Windows 2000 Professional installed on a computer meeting the specifications referred to in the preceding bullet. The computer should be installed in a workgroup, and TCP/IP should be the only installed protocol.
- A computer using a static IP address.
- A Windows 2000 Professional CD-ROM.

# Lesson 1: Understanding the New Authentication Protocols in Windows 2000

Windows NT version 4 included support for several authentication protocols used to verify the credentials of users connecting to the network. These protocols included the following:

- Password Authentication Protocol (PAP)
- Challenge Handshake Authentication Protocol (CHAP)
- Microsoft Challenge Handshake Authentication Protocol (MS-CHAP)
- Shiva Password Authentication Protocol (SPAP)
- Point-to-Point Tunneling Protocol (PPTP), which provides tunneling

#### capabilities

Windows 2000 includes support for these and several additional protocols that drastically increase your authentication, encryption, and multilinking options. The new protocols supported by Windows 2000 include Extensible Authentication Protocol (EAP), Remote Authentication Dial-in User Service (RADIUS), Internet Protocol Security (IPSec), Layer-Two Tunneling Protocol (L2TP), and Bandwidth Allocation Protocol (BAP).

#### After this lesson, you will be able to

• Describe the new protocols supported by Windows?000.

**Estimated lesson time: 15 minutes** 

### The Extensible Authentication Protocol

The Extensible Authentication Protocol (EAP) is an extension to the Point-to-Point protocol (PPP) that works with dial-up, PPTP, and L2TP clients. EAP allows for an arbitrary authentication mechanism to validate a dial-in connection. The exact authentication method to be used is negotiated by the dial-in client and the remote access server. EAP supports authentication by using the following:

- Generic token cards. A physical card used to provide passwords. Token cards can handle several authentication methods, such as codes that change with each use.
- MD5-CHAP. The Message Digest 5 Challenge Handshake Authentication Protocol. This protocol encrypts user names and passwords with an MD5 algorithm.
- Transport Level Security (TLS). TLS is used for smart card support or other certificates. Smart cards require a card and reader. The smart card electronically stores the user's certificate and private key.

By using the EAP application programming interfaces, independent software vendors can supply new client and server authentication modules for technologies such as token cards, smart cards, biometric hardware such as retina scanners, or one-time password systems. EAP allows for the support of authentication technologies that are not yet developed. You can add EAP authentication methods on the Security tab of the remote access server's Properties dialog box.

#### NOTE

For more information on EAP, see RFC 2284.

# The Remote Authentication Dial-in User Service

The diversity of hardware and operating systems in today's enterprise networks

requires remote user authentication to be vendor-independent and scaleable. Remote Authentication Dial-in User Service (RADIUS) support in Windows?000 facilitates this kind of user authentication, while providing highly scaleable authentication designs for performance and fault-tolerant designs for reliability.

RADIUS provides authentication and accounting services for distributed dial-up networking. Windows 2000 can act as a RADIUS client, a RADIUS server, or both.

A RADIUS client, typically an ISP dial-up server, is a remote access server receiving authentication requests and forwarding requests to a RADIUS server. As a RADIUS client, Windows 2000 can also forward accounting information to a RADIUS accounting server. You configure RADIUS clients on the Securities tab in the remote access server's Properties dialog box.

A RADIUS server validates the RADIUS client request. Windows 2000 Internet Authentication Services (IAS) performs authentication. As a RADIUS server, IAS stores RADIUS accounting information from RADIUS clients in log files. IAS is one of the optional components that you can add during Windows 2000 installation or at a later time through Add/Remove Programs in Control Panel. You can find IAS in Administrative Tools on the Start menu.

#### **NOTE**

For additional information on RADIUS, see RFC 2138/2139.

# **The Internet Protocol Security**

Internet Protocol Security (IPSec) is a set of security protocols and cryptographic protection services for ensuring secure private communications over IP networks. IPSec provides aggressive protection against private network and Internet attacks while retaining ease of use. Clients negotiate a security association (SA) that acts as a private key to encrypt the data flow.

You can use IPSec policies, rather than applications or operations systems, to configure IPSec security services. The policies provide variable levels of protection for most traffic types in most existing networks. Your network security administrator can configure IPSec policies to meet the security requirements of a user, group, application, domain, site, or global enterprise.

Windows?000 provides an administrative interface, IP Security Policy Management, to create and manage IPSec policies (centrally at the group policy level for domain members, or locally on a nondomain computer). IP Security Policy Management is a snap-in that you can add to any custom console created with the MMC. Configuring IPSec policies is beyond the scope of this course.

#### **NOTE**

Security mechanisms for IP are defined in RFC 1825.

# The Layer Two Tunneling Protocol

The Layer Two Tunneling Protocol (L2TP) is similar to PPTP in that its primary purpose is to create an encrypted tunnel through an untrusted network. L2TP differs from PPTP in that it provides tunneling but not encryption. L2TP provides a secure tunnel by cooperating with other encryption technologies such as IPSec. IPSec doesn't require L2TP, but its encryption functions complement L2TP to create a secure VPN solution.

Both PPTP and L2TP use PPP to provide an initial envelope for the data and then append additional headers for transport through the transit internetwork. Some of the key differences between PPTP and L2TP are as follows:

- PPTP requires an IP-based transit internetwork. L2TP requires only that the tunnel media provide packet-oriented, point-to-point connectivity. L2TP can use User Datagram Protocol (UDP), Frame Relay permanent virtual circuits (PVCs), X.25 VCs, or asynchronous transfer mode (ATM) VCs to operate over an IP network.
- L2TP supports header compression; PPTP does not. When header compression is enabled, L2TP operates with 4 bytes of overhead, as compared with 6 bytes for PPTP.
- L2TP supports tunnel authentication, while PPTP does not. However, when either PPTP or L2TP is used in conjunction with IPSec, IPSec provides tunnel authentication so that layer two tunnel authentication isn't necessary.
- PPTP uses PPP encryption. L2TP requires IPSec for encryption.

### The Bandwidth Allocation Protocol

In Windows NT 4, Remote Access Service (RAS) supports basic Multilink capabilities. It allows the combining of multiple physical links into one logical link. Typically, two or more Integrated Services Digital Network (ISDN) lines or modem links are bundled together for greater bandwidth.

In Windows 2000, Bandwidth Allocation Protocol (BAP) and Bandwidth Allocation Control Protocol (BACP) enhance multilinked devices by dynamically adding or dropping links on demand. BAP is especially valuable to operations that have carrier charges based on bandwidth use. BAP and BACP are sometimes used interchangeably to refer to bandwidth-on-demand functionality. Both protocols are PPP control protocols and work together to provide bandwidth on demand. BAP provides an efficient mechanism for controlling connection costs while dynamically providing optimum bandwidth.

You can enable multilink and BAP protocols on a serverwide basis from the PPP tab of each remote access server's Properties dialog box. You configure BAP settings through remote access policies. Using these policies, you can specify that an extra line is dropped if link use drops below 75 percent for one group and below 25 percent for another group. Remote access policies are

#### **NOTE**

For more information on PPP Multilink, see RFC 1990. For more information on BAP/BACP, see RFC 2125.

### **Lesson Summary**

In this lesson, you learned that Windows NT version 4 included support for several authentication protocols used to verify the credentials of users connecting to the network. These protocols included the following: PAP, CHAP, MS-CHAP, SPAP, and PPTP, which provides tunneling capabilities.

You also learned that Windows 2000 includes support for these and several additional protocols that drastically increase your authentication, encryption, and multilinking options. These include EAP, an extension to PPP that works with dial-up, PPTP, and L2TP clients; RADIUS, which allows user authentication to be vendor-independent and provides highly scaleable authentication designs for performance and fault-tolerant designs for reliability; IPSec, a framework of open standards for ensuring secure private communications over IP networks by using cryptographic security services; L2TP, which is similar to PPTP in that its primary purpose is to create an encrypted tunnel through an untrusted network, but different from PPTP in that it provides tunneling but not encryption; and BAP and BACP, which enhance multilinked devices by dynamically adding or dropping links on demand.

# Lesson 2: Configuring Inbound Connections

In Windows 2000 Professional, all of the processes for creating network connections are consolidated in the Network Connection wizard. Inbound connections are one of the types of network connections that you can create by using the Network Connection wizard.

#### After this lesson, you will be able to

- Configure inbound connections in Windows?000.
- Configure remote access to allow incoming VPN connections.

**Estimated lesson time: 20 minutes** 

# **Allowing Inbound Dial-up Connections**

To configure and administer inbound connections on a computer running Windows 2000 Professional, you use the Network and Dial-up Connection

wizard. To access the Network and Dial-up Connection wizard, click Start, point to Settings, click Network And Dial-Up Connections, and then double-click Make New Connection. The Welcome to the Network Connection wizard will appear. Click Next to continue, and the Network Connection Type page appears. Select Accept Incoming Connections (see Figure 21.1).

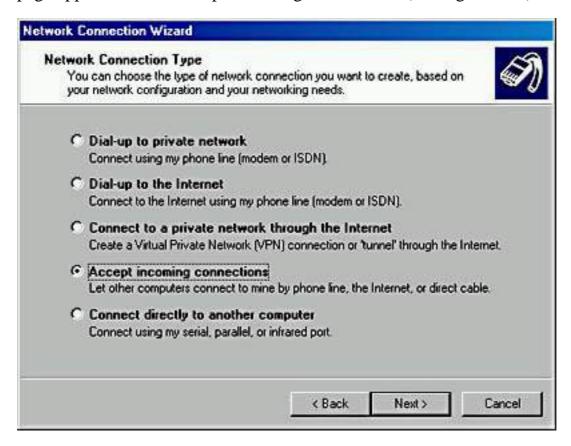

Figure 21.1 The Network Connection Type page

#### **Configuring Devices for Incoming Connections**

Once you have selected Accept Incoming Connections, click Next. The Devices For Incoming Connections page appears, so you can choose one of the available devices on your computer to accept incoming calls. If the device you select is configurable, click the Properties button to configure it. For example, if you have selected a modem, possible options to configure include port speed, compression, and the type of flow control. (See Figure 21.2.) The Advanced tab contains additional configurable options that might include the number of data bits, the parity, and the number of stop bits.

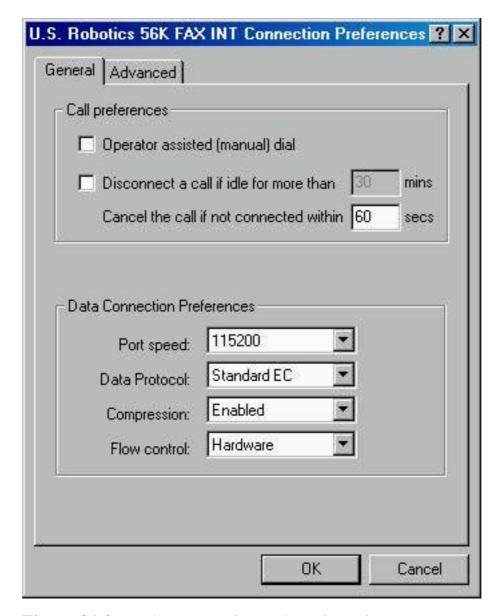

**Figure 21.2** Configuring a device for inbound connections

### **Allowing Virtual Private Connections**

When you are through configuring the device, click OK to close the Properties dialog box and then click Next on the Devices For Incoming Connection page. The Incoming Virtual Private Connection page appears. Select either to allow or not allow virtual private connections, and then click Next.

### **Specifying Users and Callback Options**

You must specify the users who can access this inbound connection on the Allowed Users page shown in Figure 21.3.

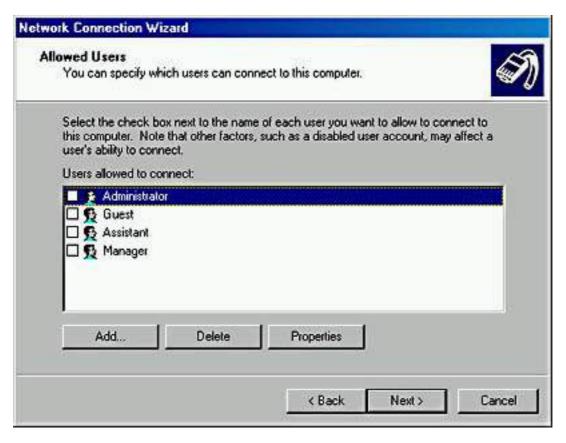

Figure 21.3 Specifying the users who can access this inbound connection

After you select a user, click Properties and click the Callback tab to set the callback options. You can select Do Not Allow Callback, Allow The Caller To Set The Callback Number, or Always Use The Following Callback Number. Enabling callback causes the remote server, in this case your computer, to disconnect from the client calling in, and then to call the client computer back.

By using callback, you can have the bill for the phone call charged to your phone number rather than to the phone number of the user who called in. You can also use callback to increase security. If you specify the callback number, you don't have to worry about someone trying to break in. Even if an unauthorized user calls in, the system calls back at the number you specified, not the number of the unauthorized user.

#### **Selecting Networking Components**

After you specify the callback options, click Next, and the Networking Components page appears. You can choose the networking components you want to enable for incoming connections. You can also install additional networking components by clicking Install. For example, to install NWLink IPX/SPX/NetBIOS Compatible Transport Protocol, click Install, select Protocol, and then click Add. On the Select Network Protocol page, select NWLink IPX/SPX/NetBIOS Compatible Transport Protocol, insert the Windows 2000 Professional CD-ROM in the CD-ROM drive, and then click OK. Windows 2000 installs the protocol.

After the protocol is installed, you are returned to the Networking Components page. When you click Next, you will be prompted to type a name for the

connection, and then you should click Finish. If you would like a shortcut to appear on your desktop, select the Add A Shortcut To My Desktop check box. Click Finish to create the connection.

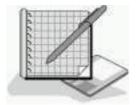

# Practice: Configuring an Inbound Connection

In this practice, you will configure an inbound connection.

- To configure an inbound connection
  - 1. Log on as Administrator with a password of *password*.
  - 2. On the Start menu, point to Settings, and click Network And Dial-Up Connections.

The Network And Dial-Up Connections window appears.

3. Double-click Make New Connection.

The Network Connection wizard appears.

4. Click Next.

The Network Connection Type page appears.

5. Select Accept Incoming Connections, and then click Next.

The Devices For Incoming Connections page appears.

6. Select the modem device option for your computer in the Connection Devices list, and then click Next.

The Incoming Virtual Private Connection page appears.

7. Select Allow Virtual Private Connections, and then click Next.

The Allowed Users page appears.

8. Select Administrator, and then click Properties.

The Administrator Properties dialog box appears.

- 9. Click the Callback tab.
- 10. Review the Callback tab's options, leave the default Do Not Allow Callback option selected, and then click OK.
- 11. Click Next.

The Networking Components page appears.

12. Review the available networking components, click Internet Protocol TCP/IP, and then click Properties.

The Incoming TCP/IP Properties dialog box appears.

- 13. Select Specify TCP/IP addresses.
- 14. In the From box, type **192.168.1.201** and in the To box, type **192.168.1.205** and then click OK.

#### **NOTE**

If your computer is on a network and there is a valid address that you can use to test your inbound connection, use a range that includes that address.

- 15. Click Next.
- 16. Click Finish to accept the default Incoming Connections in The Connection Will Be Named box.

# **Lesson Summary**

In this lesson, you learned that you configure inbound connections in Windows?000 Professional by using the Network Connection wizard. You can choose which of the available devices on your computer you will allow to accept incoming calls, and if these devices are configurable, you can click the Properties button to configure them. You must also specify which user accounts can use the inbound connections. For each user account, you can specify whether to allow callback, and if allowed, whether the caller should be able to specify the callback number or whether you want to set it.

# Lesson 3: Configuring Outbound Connections

You can configure all outbound connections in Windows 2000 with the Network Connection wizard. Much of the work of configuring protocols and services is automated when you use this process. Understanding the options available in the wizard will help you to configure connections efficiently.

Three basic types of outbound connections exist:

- Dial-up connections
- Connections to a VPN
- Direct connections to another computer through a cable

After this lesson, you will be able to

• Configure outbound connections in Windows?000.

**Estimated lesson time: 25 minutes** 

### **Dial-up Connections**

Dial-up connections include outbound dial-up connection to either a private network or to an ISP. To create and configure an outbound dial-up connection, use the Network Connection wizard. On the Network Connection Type page, select Dial-Up To Private Network to create a connection to a private network, or select Dial-Up To The Internet to create a connection to an ISP.

#### The Dial-Up To A Private Network Option

If you select the Dial-Up To Private Network option and click Next, you will be prompted to enter the phone number of the computer or network to which you want to connect; this can be an ISP for an Internet connection or the modems for your private network. Enter the phone number, click Next, and you will be prompted to specify who can use this connection. If you want this connection to be made available to all users of this computer, click For All Users, and then click Next. If you want to reserve the connection for yourself, click Only For Myself. When you click Next, you will be prompted to type a name for the connection. If you would like a shortcut to appear on your desktop, select the Add A Shortcut To My Desktop check box. Click Finish to create the connection.

#### The Dial-Up To The Internet Option

If you have selected the Dial-Up To The Internet option and then you click Next, the Welcome To The Internet Connection Wizard starts (see Figure 21.4). The wizard presents the following three options:

- I Want To Sign Up For A New Internet Account. If you select this option, the wizard will present a three-step procedure for choosing an ISP, specifying your address and billing information, and setting up your e-mail account.
- I Want To Transfer My Existing Internet Account To This Computer. If you already have an account with an ISP and have obtained all the necessary connection information, you can select this option to connect to your account using your phone line. If you select this option and click Next, you will be prompted to enter the telephone number you dial to connect to your ISP or the modem for your private network. To complete the wizard, you will be prompted for the user name and password that you use to log on to your ISP, and you will be prompted to type a name for the dial-up connection.
- I Want To Set Up My Internet Account Manually, Or I Want To Connect Through A Local Area Network (LAN). If you select this option, you have a choice of specifying that you connect to the Internet through a phone line and modem or through a LAN. You will be prompted for a proxy server and other settings.

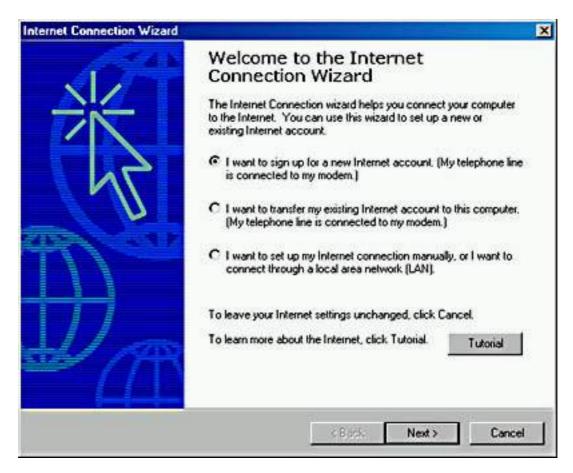

**Figure 21.4** The Welcome To The Internet Connection Wizard page **NOTE** 

To configure Internet connection sharing, ensure that Enable Internet Connection Sharing For This Connection is selected on the Sharing tab of the connection's properties dialog box.

# **Connections to a Virtual Private Network**

A VPN is a network that is created by using tunneling protocols such as PPTP or L2TP to create secure connections across an untrusted network. To create a new VPN connection, you also use the Network Connection wizard. On the Network Connection Type page, click Connect To A Private Network Through The Internet, click Next, and then do one of the following:

- If you need to establish a connection with your ISP or some other network before connecting to the VPN, click Automatically Dial This Initial Connection, select a connection on the list, and then click Next.
- If you don't want to automatically establish an initial connection, click Do Not Dial The Initial Connection, and then click Next.

You will be prompted to type the host name or IP address of the computer or network to which you are connecting, and then click Next. If you want this connection to be made available to all users of this computer, click For All Users, and then click Next. If you want to reserve the connection for yourself,

click Only For Myself. When you click Next, you will be prompted to type a name for the connection, and then click Finish. If you would like a shortcut to appear on your desktop, select the Add A Shortcut To My Desktop check box. Click Finish to create the connection.

# Direct Connections to Another Computer Through a Cable

You can also use the Network Connection wizard to create a direct cable connection to another computer. On the Network Connection Type page, click Connect Directly To Another Computer, click Next, and then do one of the following:

- If your computer will be the host for the connection, click Host, and then click Next.
- If your computer will be the guest for the connection, click Guest, and then click Next.

After specifying Host or Guest, you select the port that is connected to the other computer and then click Next. You must specify the users who can access this connection and then click Next. You will be prompted to type a name for the connection. If you would like a shortcut to appear on your desktop, select the Add A Shortcut To My Desktop check box. Click Finish to create the connection.

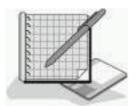

# Practice: Configuring an Outbound Connection

In this practice, you will configure an outbound connection.

- To configure an outbound connection
  - 1. Log on as Administrator with a password of password.
  - 2. On the Start menu, point to Settings, and click Network And Dial-Up Connections.

The Network And Dial-Up Connections window appears.

- 3. Double-click Make New Connection.
  - The Network Connection wizard appears.
- 4. Click Next.
- 5. On the Network Connection Type page, select Connect To A Private

- Network Through The Internet, and then click Next.
- 6. On the Public Network page, select Do Not Dial The Initial Connection, and then click Next.
- 7. On the Destination Address page, type **192.168.1.202** and then click Next.

#### **NOTE**

If your computer is on a network and there is a valid address that you can use to test your outbound connection, use that address instead of 192.168.1.202.

- 8. On the Connection Availability page, select Only For Myself, and click Next.
- 9. Click Finish.

The Connect Virtual Private Connection dialog box appears.

10. Ensure that the user name is set to Administrator, and type **password** for the password.

#### **NOTE**

If your computer is on a network and you entered a valid address in step 7, enter a valid user name and password in step 10.

11. Click Connect.

#### **NOTE**

If your computer is a stand-alone computer, this operation will fail. If your computer is on a network and you entered a valid address in step 7 and a valid user name and password in step 10, a message will be displayed stating that Virtual Private Connection is now connected.

12. If your connection failed, click Cancel. If you connected successfully to another computer, double-click the connection icon in the system tray, click Disconnect, and then click Yes.

The Network And Dial-Up Connections window is again visible. Notice the Virtual Private Connection icon for the outbound connection you just created.

13. Close all windows and log off.

# **Lesson Summary**

In this lesson, you learned that you can configure all outbound connections in Windows 2000 with the Network Connection wizard. Using the Network Connection wizard automates much of the work of configuring protocols and services. Understanding the options found in the wizard will help you to configure the three basic types of outbound connections efficiently. The three types of outbound connections are dial-up connections, connections to a VPN, and direct connections to another computer through a cable.

# Review

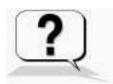

The following questions will help you determine whether you have learned enough to move on to the <u>next chapter</u>. If you have difficulty answering these questions, please go back and review the material in this chapter before beginning the next chapter. See <u>Appendix A</u>, "Questions and Answers," for the answers to these questions.

- 1. What are the advantages of using L2TP over using PPTP?
- 2. While you're using the Network Connection wizard, you must configure two new settings regarding sharing the connection. Describe the difference between these two settings.
- 3. What is callback and when might you want to enable it?

Answers

### Chapter 22

#### The Windows 2000 Boot Process

#### **About This Chapter**

This chapter introduces you to the Microsoft Windows 2000 boot process. You will learn about the Intel-based boot process, using the Boot.ini file, and creating a Windows 2000 boot disk.

#### **Before You Begin**

To complete this chapter, you must have

- A computer that meets the minimum hardware requirements listed in "Hardware Requirements."
- A blank, high-density floppy disk, which you will use to create a Windows 2000 boot disk.
- Windows 2000 Professional installed on the computer.

### **Lesson 1: The Boot Process**

In this lesson, you will learn that the Windows 2000 boot process occurs in five stages: the preboot sequence, boot sequence, kernel load, kernel initialization, and logon. You will be able to troubleshoot more effectively by learning about the phases in the Windows 2000 boot process and the files used in each phase.

#### After this lesson, you will be able to

• Explain the boot process for Intel-based computers.

**Estimated lesson time: 25 minutes** 

#### Files Used in the Boot Process

An Intel-based boot sequence requires certain files. Table 22.1 lists the files used in the Windows 2000 Intel-based boot process, the appropriate location of each file, and the stages of the boot process associated with each file. *Systemroot* represents the path to your Windows 2000 installation folder, which will be C:\Winnt if you've followed the installation instructions in Chapter 2, "Installing Windows 2000 Professional."

#### NOTE

To view the files listed in Table 22.1, open Windows Explorer and click Folder Options on the Tools menu. On the View tab of the Folder Options dialog box, click Show Hidden Files And Folders, and clear (remove the check mark from) the Hide Protected Operating System Files (Recommended) check box. A Warning box appears indicating that it is not a good idea to display the protected operating system files. Click Yes to display them.

Table 22.1 Files Used in the Windows 2000 Boot Process

| File |                        | Location                               | <b>Boot stage</b>     |  |  |
|------|------------------------|----------------------------------------|-----------------------|--|--|
|      | Ntldr                  | System partition root (C:\ )           | Preboot and boot      |  |  |
|      | Boot.ini               | System partition root                  | Boot                  |  |  |
|      | Bootsect.dos           | System partition root                  | Boot (optional)       |  |  |
|      | Ntdetect.com           | System partition root                  | Boot                  |  |  |
|      | Ntbootdd.sys           | System partition root                  | Boot (optional)       |  |  |
|      | Ntoskrnl.exe           | systemroot\System32                    | Kernel load           |  |  |
|      | Hal.dll                | systemroot\System32                    | Kernel load           |  |  |
|      | System                 | <pre>systemroot\System32\Config</pre>  | Kernel initialization |  |  |
|      | Device drivers (*.sys) | <pre>systemroot\System32\Drivers</pre> | Kernel initialization |  |  |
|      |                        |                                        |                       |  |  |

The string *systemroot* (typed as %systemroot%) is a placeholder for the folder in the boot partition that contains the Windows?000 system files.

#### **Preboot Sequence**

During startup, a Windows 2000-based computer initializes and then locates the boot portion of the hard disk.

The following four steps occur during the preboot sequence:

- 1. The computer runs power-on self test (POST) routines to determine the amount of physical memory, whether the hardware components are present, and so on. If the computer has a Plug and Play basic input/output system (BIOS), enumeration and configuration of hardware devices occurs at this stage.
- 2. The computer BIOS locates the boot device and loads and runs the master boot record (MBR).
- 3. The MBR scans the partition table to locate the active partition, loads the boot sector on the active partition into memory, and then executes it.
- 4. The computer loads and initializes the Ntldr file, which is the operating system loader.

#### NOTE

Windows 2000 modifies the boot sector during installation so that Ntldr loads during system startup.

#### **Boot Sequence**

After the computer loads Ntldr into memory, the boot sequence gathers information about hardware and drivers in preparation for the Windows 2000 load phases. The boot sequence uses the following files: Ntldr, Boot.ini, Bootsect.dos (optional), Ntdetect.com, and Ntoskrnl.exe.

The boot sequence has four phases: initial boot loader, operating system selection, hardware detection, and configuration selection.

#### **Initial Boot Loader**

During the initial boot loader phase, Ntldr switches the microprocessor from real mode to 32-bit flat memory mode, which Ntldr requires to carry out any additional functions. Next, Ntldr starts the appropriate minifile system drivers. The minifile system drivers are built into Ntldr so that Ntldr can find and load Windows 2000 from partitions formatted with either FAT or Microsoft Windows 2000 File System (NTFS).

#### **Operating System Selection**

During the boot sequence, Ntldr reads the Boot.ini file. If more than one operating system selection is available in the Boot.ini file, then the Please Select The Operating System To Start screen appears, listing the operating systems specified in the Boot.ini file. If you don't select an entry before the timer reaches zero, Ntldr loads the operating system specified by the default parameter in the Boot.ini file. Windows 2000 Setup sets the default parameter to the most recent Windows 2000 installation. If only one entry is in the Boot.ini file, the Please Select The Operating System To Load screen doesn't appear, and the default operating system is automatically loaded.

#### NOTE

If the Boot.ini file isn't present, Ntldr attempts to load Windows 2000 from the Winnt folder on the first partition of the first disk, typically C:\Winnt.

#### **Hardware Detection**

On Intel-based computers, Ntdetect.com and Ntoskrnl.exe perform hardware detection. Ntdetect.com executes after you select Windows 2000 on the Please Select The Operating System To Start screen (or after the timer times out).

#### **NOTE**

If you select an operating system other than Windows 2000, such as Microsoft Windows 98, Ntldr loads and executes Bootsect.dos. Bootsect.dos is a copy of the boot sector that was on the system partition at the time that Windows 2000 was installed. Passing execution to Bootsect.dos starts the boot process for the selected operating system.

Ntdetect.com collects a list of currently installed hardware components and returns this list to Ntldr for later inclusion in the registry under the HKEY\_LOCAL\_MACHINE\HARDWARE key.

Ntdetect.com detects the following components:

• Bus/adapter type

- Communication ports
- Floating-point coprocessor
- Floppy disks
- Keyboard
- Mouse/pointing device
- Parallel ports
- SCSI adapters
- Video adapters

#### **Configuration Selection**

After Ntldr starts loading Windows 2000 and collects hardware information, the operating system loader process presents you with the Hardware Profile/Configuration Recovery Menu screen. The Hardware Profile/Configuration Recovery Menu screen contains a list of the hardware profiles that are set up on the computer. The first hardware profile is highlighted. You can press the Down arrow key to select another profile. You can also press L to invoke the Last Known Good Configuration option.

If there is only a single hardware profile, Ntldr doesn't display the Hardware Profile/Configuration Recovery Menu screen and loads Windows 2000 using the default hardware profile configuration.

#### **Kernel Load**

After configuration selection, the Windows 2000 kernel (Ntoskrnl.exe) loads and initializes. Ntoskrnl.exe also loads and initializes device drivers and loads services. If you press Enter when the Hardware Profile/Configuration Recovery Menu screen displays, or if Ntldr makes the selection automatically, the computer enters the kernel load phase. The screen clears and a series of white rectangles appears across the bottom of the screen.

During the kernel load phase, Ntldr does the following:

- Loads Ntoskrnl.exe but doesn't initialize it.
- Loads the hardware abstraction layer file (Hal.dll).
- Loads the HKEY\_LOCAL\_MACHINE\SYSTEM registry key from *systemroot*\System32\Config\System.
- Selects the control set it will use to initialize the computer. A *control set* contains configuration data used to control the system, such as a list of the device drivers and services to load and start.
- Loads device drivers with a value of 0x0 for the Start entry. These are typically low-level hardware device drivers, such as those for a hard disk. The value for the List entry, specified in the HKEY\_LOCAL\_MACHINE\SYSTEM\CurrentControlSet\Control\ServiceGroupOrder subkey of the registry, defines the order in which Ntldr loads these device drivers.

#### **Kernel Initialization**

When the kernel load phase is complete, the kernel initializes, and then Ntldr passes control to the kernel. At this point, the system displays a graphical screen with a status bar indicating load status. Four tasks are accomplished during the kernel initialization stage:

- The Hardware key is created. Upon successful initialization, the kernel uses the data collected during
  hardware detection to create the registry key HKEY\_LOCAL\_MACHINE\HARDWARE. This key contains
  information about hardware components on the system board and the interrupts used by specific hardware
  devices.
- 2. **The Clone control set is created.** The kernel creates the Clone control set by copying the control set referenced by the value of the Current entry in the HKEY\_LOCAL\_MACHINE\SYSTEM\Select subkey of the registry. The Clone control set is never modified, as it is intended to be an identical copy of the data used to configure the computer and should not reflect changes made during the startup process.
- 3. **Device drivers are loaded and initialized.** After creating the Clone control set, the kernel initializes the low-level device drivers that were loaded during the kernel load phase. The kernel then scans the HKEY\_LOCAL\_MACHINE\SYSTEM\CurrentControlSet\Services subkey of the registry for device drivers with a value of 0x1 for the Start entry. As in the kernel load phase, a device driver's value for the Group entry specifies the order in which it loads. Device drivers initialize as soon as they load.

If an error occurs while loading and initializing a device driver, the boot process proceeds based on the value specified in the ErrorControl entry for the driver.

Table 22.2 describes the possible ErrorControl values and the resulting boot sequence actions.

ErrorControl values appear in the registry under the subkey

- HKEY LOCAL MACHINE\SYSTEM\CurrentControlSet\Services\name of service or driver\ErrorControl.
- 4. **Services are started.** After the kernel loads and initializes device drivers, Session Manager (Smss.exe) starts the higher-order subsystems and services for Windows 2000. Session Manager executes the instructions in the BootExecute data item, and in the Memory Management, DOS Devices, and SubSystems keys.

Table 22.3 describes the function of each instruction set and the resulting Session Manager action.

**Table 22.2** ErrorControl Values and Resulting Action

| <b>ErrorControl value</b> | Action                                                                                                    |
|---------------------------|----------------------------------------------------------------------------------------------------|
| 0x0 (Ignore)              | The boot sequence ignores the error and proceeds without displaying an error message.                                                                                                    |
| 0x1 (Normal)              | The boot sequence displays an error message but ignores the error and proceeds.                                                                                                    |
| 0x2 (Severe)              | The boot sequence fails and then restarts using the LastKnownGood control set. If the boot sequence is currently using the LastKnownGood control set, the boot sequence ignores the error and proceeds.        |
| 0x3 (Critical)            | The boot sequence fails and then restarts using the LastKnownGood control set. However, if the LastKnownGood control set is causing the critical error, the boot sequence stops and displays an error message. |

Table 22.3 Instruction Sets Read and Executed by Session Manager

| Data item or key      | Action                                                                                                    |
|-----------------------|----------------------------------------------------------------------------------------------------|
| BootExecute data item | Session Manager executes the commands specified in this data item before it loads any services.                                    |
| Memory Management key | Session Manager creates the paging file information required by Virtual Memory Manager.                                            |
| DOS Devices key       | Session Manager creates symbolic links that direct certain classes of commands to the correct component in the file system.        |
| SubSystems key        | Session Manager starts the Win32 subsystem, which controls all I/O and access to the video screen and starts the WinLogon process. |

#### Logon

The logon process begins at the conclusion of the kernel initialization phase. The Win32 subsystem automatically starts Winlogon.exe, which starts Local Security Authority (Lsass.exe) and displays the Logon dialog box. You can log on at this time, even though Windows 2000 might still be initializing network device drivers.

Next, the Service Controller executes and makes a final scan of the HKEY\_LOCAL\_MACHINE\SYSTEM\CurrentControlSet\Services subkey, looking for services with a value of 0x2 for the Start entry. Services with a value of 0x2 for the Start entry are marked to load automatically. These include the Workstation service and the Server service.

The services that load during this phase do so based on their values for the DependOnGroup or DependOnService entries in the registry subkey HKEY\_LOCAL\_MACHINE\SYSTEM\CurrentControlSet\Services.

Windows 2000 startup is not considered good until a user successfully logs on to the system. After a successful logon, the system copies the Clone control set to the LastKnownGood control set.

#### **Lesson Summary**

In this lesson, you learned that the Windows 2000 Intel-based boot process occurs in five stages: preboot sequence, boot sequence, kernel load, kernel initialization, and logon. You also learned about the files that are used in the boot process, where these files are stored, and which stage of the boot process uses them.

### **Lesson 2: Control Sets in the Registry**

This lesson discusses the Windows 2000 control sets. A *control set* contains configuration data used to control the system, such as a list of which device drivers and services to load and start.

After this lesson, you will be able to

• Explain Windows 2000 control sets.

**Estimated lesson time: 15 minutes** 

#### Windows 2000 Control Sets

A typical Windows 2000 installation contains the following control set subkeys: Clone, ControlSet001, ControlSet002, and CurrentControlSet. Control sets are stored as subkeys of the registry key HKEY\_LOCAL\_MACHINE\SYSTEM. The registry might contain several control sets depending on how often you change or have problems with system settings.

The CurrentControlSet subkey is a pointer to one of the ControlSet00x keys. The Clone control set is a clone of the control set used to initialize the computer (either Default or LastKnownGood), and is created by the kernel initialization process each time that you start your computer. The Clone control set isn't available after you log on.

To better understand control sets, you should know about the registry subkey HKEY\_LOCAL\_MACHINE\SYSTEM\Select. The entries contained in this subkey include Current, Default, Failed, and LastKnownGood.

- Current. Identifies which control set is the CurrentControlSet. When you use Control Panel options or Registry Editor to change the registry, you modify information in the CurrentControlSet.
- **Default.** Identifies the control set to use the next time that Windows 2000 starts, unless you select the LastKnownGood control set. Default and Current typically contain the same control set number.
- Failed. Identifies the control set that was designated as failed the last time that the computer was started using the LastKnownGood control set.
- LastKnownGood. Identifies a copy of the control set that was used the last time that the computer started Windows 2000 successfully. After a successful logon, the Clone control set is copied to the LastKnownGood control set.

Each of these entries in HKEY\_LOCAL\_MACHINE\SYSTEM\Select takes a REG\_DWORD data type, and the value for each entry refers to a specific control set. For example, if the value for the Current entry is set to 0x1, the CurrentControlSet points to ControlSet001. Similarly, if the value for the LastKnownGood entry is set to 0x2, the LastKnownGood control set points to ControlSet002.

#### The Last Known Good Process

If you change the Windows 2000 configuration to load a driver and have problems rebooting, you can use the last known good process to recover your working configuration. The last known good process uses the LastKnownGood control set, stored in the registry, to boot Windows 2000.

Windows 2000 provides two configurations for starting a computer, Default and LastKnownGood. The upper portion of Figure 22.1 shows the events that occur when you make configuration changes to your system. Any configuration changes (for example, adding or removing drivers) are saved in the Current control set.

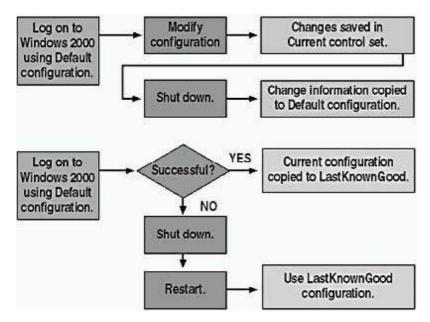

Figure 22.1 Using the Default and LastKnownGood configurations

After you reboot the computer, the kernel copies the information in the Current control set to the Clone control set during the kernel initialization phase. When you successfully log on to Windows 2000, the information in the Clone control set is copied to the LastKnownGood control set, as shown in the lower part of Figure 22.1.

If you experience startup problems that you think might relate to Windows 2000 configuration changes, shut down the computer *without* logging on, and then restart it. When you are prompted to select the operating system to start from a list of the operating systems specified in the Boot.ini file, press F8 to open the Windows 2000 Advanced Options Menu screen. Then select the Last Known Good Configuration option, or after you select Windows 2000 on the Please Select The Operating System To Start screen, you can press Spacebar to open the Hardware Profile/Configuration Recovery Menu screen, and then press L to select Last Known Good Configuration.

The next time you log on, the Current configuration is copied to the Default configuration. If your configuration changes work correctly, the next time you log on, the Current configuration is copied to the Default configuration. If your configuration changes don't work, you can restart and use the Last Known Good Configuration option to log on.

Table 22.4 summarizes the purposes of the Default and LastKnownGood configuration control sets.

Table 22.4 Default and LastKnownGood Configurations

| Configuration | Description                                                                                                    |
|---------------|----------------------------------------------------------------------------------------------------|
| Default       | Contains information that the system saves when a computer shuts down. To start a computer using the default configuration, select Windows 2000 on the Please Select The Operating System To Start menu that the Boot.ini file presents.      |
| LastKnownGood | Contains information that the system saves after a successful logon. The LastKnownGood control set loads only if the system is recovering from a severe or critical device driver loading error or if it is selected during the boot process. |

Table 22.5 lists situations in which you can use the Last Known Good Configuration option and its related solutions.

Table 22.5 Situations for Using the Last Known Good Configuration Option

| Situation |  |  |  |  |  |  | Solution |  |
|-----------|--|--|--|--|--|--|----------|--|
|           |  |  |  |  |  |  |          |  |

After a new device driver is installed, Windows 2000 restarts, but the system stops responding.

Use the Last Known Good Configuration option to start Windows 2000 because the LastKnownGood control set doesn't contain any reference to the new, and possibly faulty, driver.

You accidentally disable a critical device driver (such as the ScsiPort driver).

Some critical drivers are written to keep users from making the mistake of disabling them. With these drivers, the system automatically reverts to the LastKnownGood control set if a user disables the driver. If the driver doesn't automatically cause the system to revert to the LastKnownGood control set, you must manually select the Last Known Good Configuration option.

Using the LastKnownGood control set does *not* help in the following situations:

- When the problem isn't related to Windows 2000 configuration changes. Such a problem might arise from incorrectly configured user profiles or incorrect file permissions.
- After you log on. The system updates the LastKnownGood control set with Windows 2000 configuration changes after a successful logon.
- When startup failures relate to hardware failures or missing or corrupted files.

#### **IMPORTANT**

Starting Windows 2000 using the LastKnownGood control set overwrites any changes made since the last successful boot of Windows 2000.

#### **Lesson Summary**

In this lesson, you learned that a control set contains configuration data used to control the system, such as a list of which device drivers and services to load and which to start. Control sets are stored as subkeys of the registry key HKEY\_LOCAL\_MACHINE\SYSTEM, and a typical Windows 2000 installation contains the following control sets: Clone, ControlSet001, ControlSet002, and CurrentControlSet. The registry might contain several other control sets, depending on how often you have changed or had problems with system settings.

You also learned that if you make incorrect changes to a computer's configuration, you might have problems restarting your computer. If you can't restart your computer because of a configuration change, Windows 2000 provides the last known good process so that you don't have to reinstall your Windows 2000 software to restart your computer. You can boot your computer using the LastKnownGood control set. The LastKnownGood control set contains the configuration settings from the last successful restart and logon to your computer. After restarting your computer using the LastKnownGood control set, you can reconfigure the computer. The last known good process uses the LastKnownGood control set, stored in the registry, to restart Windows 2000.

### **Lesson 3: Advanced Boot Options**

In this lesson, you will learn about the Windows 2000 advanced boot options. These options include Safe Mode, Enable Boot Logging, Enable VGA Mode, Last Known Good Configuration, Directory Services Restore Mode, and Debugging Mode.

After this lesson, you will be able to

• Explain advanced boot options.

**Estimated lesson time: 5 minutes** 

#### Safe Mode

If your computer won't start, you might be able to start it by using the Safe Mode advanced boot option. Pressing F8 during the operating system selection phase displays a screen with advanced options for booting Windows 2000. If you select Safe Mode, Windows 2000 loads and uses only basic files and drivers, including the mouse, VGA monitor, keyboard, mass storage, default system services, and no network connections. If you choose to start your computer in safe mode, the background will be black, and Safe Mode will appear in all four corners of the screen (see Figure 22.2). If your computer doesn't start using safe mode, you can try Windows 2000 Automatic System Recovery.

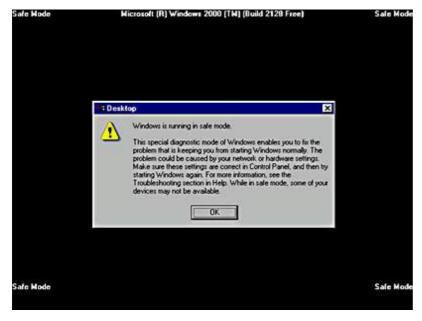

Figure 22.2 Running Windows 2000 in Safe Mode

Safe mode has a couple of variations. You can select Safe Mode With Networking, which is identical to Safe Mode except that it adds the drivers and services necessary to enable networking to function when you restart your computer. A second variation of Safe Mode is Safe Mode With Command Prompt, which is the same as Safe Mode except when the computer restarts, it displays a command prompt.

#### **Other Advanced Boot Options**

The other advanced boot options provide additional troubleshooting avenues that you can use to circumvent a normal boot and allow you to attempt to determine the cause of a booting problem. These options are summarized as follows:

- Enable Boot Logging. This advanced boot option logs the loading and initialization of drivers and services for troubleshooting boot problems. All drivers and services that are loaded and initialized or that are not loaded in a file are logged. The log file, ntbtlog.txt, is located in the *windir* folder. All three versions of Safe Mode automatically create this boot log file.
- Enable VGA Mode. This advanced boot option starts Windows 2000 with a basic VGA driver.
- Last Known Good Configuration. This advanced boot option starts Windows 2000 using the registry information that Windows 2000 saved at the last shutdown.
- **Directory Services Restore Mode.** This advanced boot option allows the restoration of directory services based on Active Directory technology on domain controllers. This option applies only to Windows 2000 Server and not to Windows 2000 Professional.
- **Debugging Mode.** Selecting this option turns on debugging, an advanced feature that administrators can use to attempt to track down problems in programming code. This advanced boot option applies only to Windows 2000 Server and not to Windows 2000 Professional.
- **Boot Normally.** This option, although it is listed with the other advanced boot options, allows you to abort the screen of advanced boot options and proceed with a normal boot.

#### **NOTE**

When using the advanced boot options in Windows 2000, logging is enabled with every option except Last Known Good Configuration. The system writes the log file (Ntbtlog.txt) to the *systemroot* folder. In addition, each option except Last Known Good Configuration loads the default VGA driver.

Using an advanced boot option to boot the system sets the environment variable *SAFEBOOT\_OPTION* to indicate the mode used to boot the system.

#### **Lesson Summary**

In this lesson, you learned that the advanced boot options available in Windows 2000 include Safe Mode, Safe Mode With Networking, and Safe Mode With Command Prompt; Enable Boot Logging; Enable VGA Mode; Last Known Good Configuration; Directory Services Restore Mode; and Debugging Mode. These options allow you to attempt to restart your computer when a problem occurs with a normal boot. The Directory Services Restore Mode and Debugging Mode options aren't available for Windows 2000 Professional. The Boot Normally advanced boot option allows you to bypass these options and proceed with a normal boot.

#### Lesson 4: The Boot.ini File

In this lesson, you will learn about the Boot.ini file. When you install Windows 2000 on an Intel-based computer, Windows 2000 Setup saves the Boot.ini file in the active partition. Ntldr uses information in the Boot.ini file to display the Please Select The Operating System To Start menu, from which you select the operating system to start. In this lesson, you will learn how to modify the Boot.ini file, including modifying ARC paths and using the optional Boot.ini switches.

After this lesson, you will be able to

• Explain the purpose and function of the Boot.ini file.

**Estimated lesson time: 15 minutes** 

#### Components of the Boot.ini File

The Boot.ini file includes two sections, [boot loader] and [operating systems], which contain information that Ntldr uses to create the Please Select The Operating System To Start menu. A typical Boot.ini file might contain the following lines:

```
[boot loader]
timeout=30
default=multi(0)disk(0)rdisk(1)partition(2)\ WINNT

[operating systems]
multi(0)disk(0)rdisk(1)partition(2)\ WINNT="Microsoft Windows 2000 Professional" /fastdetect
multi(0)disk(0)rdisk(1)partition(1)\ WINNT="Windows NT Workstation Version 4.00""
multi(0)disk(0)rdisk(1)partition(1)\ WINNT="Windows NT Server Workstation 4.00 [VGA mode]" /basevideo /sos
C:\ ="Previous Operating System on C:""
```

The [operating systems] section of a Boot.ini file that is created during a default installation of Windows 2000 Professional contains a single entry for Windows 2000. If your computer is a Windows 2000 and Windows 95- or 98-based dual-boot system, the [operating systems] section also contains an entry for starting the system using the other operating system, for example, C:\ = "Previous Operating System on C". If you installed Windows 2000 on a computer and kept an installation of NT 4 on another partition of the same computer, the [operating systems] section also contains an entry for starting the system using this version of Windows NT, for example, C:\ = "Windows NT Workstation Version 4.00".

#### **ARC Paths**

During installation, Windows 2000 generates the Boot.ini file, which contains Advanced RISC Computing (ARC) paths pointing to the computer's boot partition. (*RISC* stands for reduced instruction set computing, a microprocessor design that uses a small set of simple instructions for fast execution.) The following is an example of an ARC path:

```
multi(0)disk(0)rdisk(1)partition(2)
```

Table 22.6 describes the naming conventions for ARC paths.

Table 22.6 ARC Path Naming Conventions

Convention

**Description** 

Multi(x) | scsi(x) The adapter/disk controller. Use scsi to indicate a SCSI controller on which SCSI BIOS is *not* enabled. For all other adapter/disk controllers, use multi, including SCSI disk controllers *with* the BIOS enabled. The *x* represents a number that indicates the load order of the hardware adapter. For example, if you have two SCSI adapters in a computer, the first to load and initialize receives number 0, and the next SCSI adapter receives number 1.

Disk(y) The SCSI ID. For multi, this value (y) is always 0.

Rdisk(z) A number (z) that identifies the disk (ignored for SCSI

controllers).

Partition(a) A number (a) that identifies the partition.

In both multi and scsi conventions, multi, scsi, disk, and rdisk numbers are assigned starting with (0). Partition numbers start with (1). All nonextended partitions are assigned numbers first, followed by logical drives in extended partitions.

See Figure 22.3 for some examples of how to determine the ARC pathname.

The scsi ARC naming convention varies the disk(y) parameter for successive disks on one controller, while the multi format varies the rdisk(z) parameter.

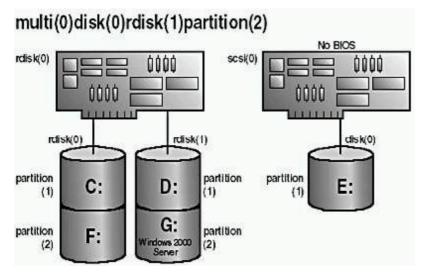

Figure 22.3 ARC paths

#### **Boot.ini Switches**

You can add a variety of switches to the entries in the [operating systems] section of the Boot.ini file to provide additional functionality. Table 22.7 describes some of the optional switches that you can use for entries in the Boot.ini file.

Table 22.7 Boot.ini Optional Switches

| Switch                         | Description                                                                                                    |
|--------------------------------|----------------------------------------------------------------------------------------------------|
| /basevideo                     | Boots the computer using the standard VGA video driver. If a new video driver isn't working correctly, use this switch to start Windows 2000, and then change to a different driver.               |
| /fastdetect=[comx   comx,y,z.] | Disables serial mouse detection. Without a port specification, this switch disables peripheral detection on all COM ports. This switch is included in every entry in the Boot.ini file by default. |

/maxmem:*n* Specifies the amount of RAM that

Windows 2000 uses. Use this switch if you suspect that a memory chip is bad.

/noguiboot Boots the computer without displaying

the graphical boot status screen.

/sos Displays the device driver names as they

are loading. Use this switch when startup fails while loading drivers to determine which driver is triggering the failure.

#### **Modifications to Boot.ini**

You can modify the timeout and default parameter values in the Boot.ini file by using System Properties in Control Panel. In addition, you can manually edit these and other parameter values in the Boot.ini file. For example, you might modify the Boot.ini file to add more descriptive entries for the Please Select The Operating System To Start menu or to include various switches to aid in troubleshooting the boot process.

During Windows 2000 installation, Windows 2000 Setup sets the read-only and system attributes for the Boot.ini file. Before editing the Boot.ini file with a text editor, you must make the file visible and turn off the read-only attribute. You can change file attributes by using My Computer, Windows Explorer, or the command prompt. You use My Computer or Windows Explorer to change file attributes, as follows:

- 1. Double-click the icon for the drive containing the Boot.ini file.
- 2. On the Tools menu, click Folder Options.
- 3. In the Folder Options dialog box, click the View tab.
- 4. Under Hidden Files And Folders, click Show Hidden Files And Folders, and then click OK.
- 5. In the My Computer or Windows Explorer window, on the View menu, click Refresh.
- 6. Right-click Boot.ini, and then click Properties.
- 7. On the General tab, under Attributes, clear the Read-Only check box, and then click OK.

To change file attributes by using the command prompt, change to the folder containing the Boot.ini file, if necessary, and then type

attrib -s -r -h boot.ini

Once you have changed the attributes of the Boot.ini file, you can open and modify the file using a text editor.

#### **Lesson Summary**

In this lesson, you learned that when you install Windows 2000 on an Intel-based computer, Windows 2000 Setup saves the Boot.ini file in the active partition. Ntldr uses information in the Boot.ini file to display the Please Select The Operating System To Start menu, from which you select the operating system to start. You can edit the Boot.ini file, including modifying ARC paths and using the optional Boot.ini switches.

### **Lesson 5: Using the Recovery Console**

The Windows 2000 Recovery Console is a command-line interface that you can use to perform a variety of troubleshooting and recovery tasks, including

- Starting and stopping services.
- Reading and writing data on a local drive (including drives that are formatted with the NTFS file system).
- Formatting hard disks.

#### After this lesson, you will be able to

• Install and use the Recovery Console.

Estimated lesson time: 20 minutes

#### **Installing and Starting the Recovery Console**

To install the Recovery Console, insert the Microsoft Windows 2000 Professional CD into your CD-ROM drive, and close the Microsoft Windows 2000 CD dialog box, if it opens. Open the Run dialog box or a Command Prompt window in Windows 2000, change to the i386 folder on the Windows 2000 CD-ROM, and then run the winnt32 command with the /cmdcons switch. After you install the Recovery Console, you can access it from the Please Select Operating System To Start menu. You can also use the Windows 2000 Setup disks or the Windows 2000 Professional CD to start your computer and then select the Recovery Console option, when you are prompted to choose repair options, to access the Recovery Console.

After you start the Recovery Console, you must specify which installation of Windows 2000 you want to log on to (if you have a dual boot or multiple boot configuration), and then you must log on as the Administrator user.

#### **Using the Windows 2000 Recovery Console**

You can also run the Recovery Console from the Windows 2000 CD-ROM. The Recovery Console provides you with a limited set of administrative commands that you can use to repair your Windows 2000 installation. You can use the following steps to start the Recovery Console from a Windows 2000 Professional CD-ROM.

- 1. Insert the Windows 2000 Professional CD-ROM into the CD-ROM drive and restart the computer. If your computer or the workstation you want to repair does not have a bootable CD-ROM drive, you will need to insert your Windows 2000 Setup Boot disk into your floppy disk drive, and then insert the additional Windows 2000 Setup disks when you are prompted to do so.
- 2. When Setup displays the Setup Notification message, read it, and then press Enter to continue.
  - Setup displays the Welcome To Setup screen. Notice that, in addition to the initial installation of Windows 2000, you can use Windows 2000 Setup to repair or recover a damaged Windows 2000 installation.
- 3. Press R to repair a Windows 2000 installation.
  - The Windows 2000 Repair Options screen appears. Notice that you can repair a Windows 2000 installation using the Recovery Console or the Emergency Repair Process.
- 4. Press C to start the Recovery Console.
  - If you have more than one installation of Windows 2000 on the computer, you will be prompted to select which installation you want to repair.
- 5. Type 1 and then press Enter.
  - You are prompted to enter the Administrator's password.
- 6. Type the Administrator password and then press Enter.
  - A command prompt appears.
- 7. Type **Help** and press Enter for a list of the commands available.
- 8. When you have completed the repair process, type **exit** and press Enter.

The computer will restart.

#### **Understanding the Recovery Console Commands**

There are a number of commands available in the Recovery Console. Table 22.8 describes some of these commands.

Table 22.8 Recovery Console commands

| Command      | Description                                                           |
|--------------|-----------------------------------------------------------------------|
| Chdir (cd)   | Displays the name of the current folder or changes the current folder |
| Chkdsk       | Checks a disk and displays a status report                            |
| Cls          | Clears the screen                                                     |
| Copy         | Copies a single file to another location                              |
| Delete (del) | Deletes one or more files                                             |
| Dir          | Displays a list of files and subfolders in a folder                   |
| Disable      | Disables a system service or a device driver                          |

Enable Starts or enables a system service or a device driver

Exit Exits the Recovery Console and restarts your computer

Fdisk Manages partitions on your hard disks

Fixboot Writes a new partition boot sector onto the system

partition

Fixmbr Repairs the master boot record of the partition boot sector

Format Formats a disk

Help Lists the commands that you can use in the Recovery

Console

Logon Logs on to a Windows 2000 installation

Map Displays the drive letter mappings

Mkdir (md) Creates a folder

More Displays a text file

Rmdir (rd) Deletes a folder

Rename (ren) Renames a single file

Systemroot Sets the current folder to the systemroot folder of the

system that you are currently logged on to

Type Displays a text file

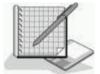

#### **Practice: Using the Windows 2000 Recovery Console**

In this practice you will use the Windows 2000 Recovery Console to troubleshoot a Windows 2000 installation that will not boot. You will also install and start the Recovery Console, and you will look at Help to determine the commands available in the Recovery Console. You will also use the Listsvc command to view the services and then use the Disable command to disable the Alerter service.

#### **Exercise 1: Troubleshooting a Windows 2000 Installation**

In this exercise you troubleshoot a Windows 2000 installation and repair it by using the Recovery Console.

#### • To create a system boot failure

- 1. Rename the file Ntldr to Oldntldr.
- 2. Restart the computer.

What error do you receive when attempting to restart the computer?

Answer

#### • To use the Recovery Console to repair the installation

1. Insert the Windows 2000 installation CD into the CD-ROM drive and restart the computer.

#### NOTE

If your computer is not equipped with a CD-ROM drive that is capable of booting from a CD-ROM, then also insert your Windows 2000 Setup Boot disk into your floppy disk drive for step 3. Insert the other three Windows 2000 Setup disks when you are prompted to do so. (To create the Setup disks, see Appendix B, "Creating Setup Boot Disks.")

2. When Setup displays the Setup Notification message, read it, and then press Enter to continue.

Setup displays the Welcome To Setup screen.

3. Press R to repair a Windows 2000 installation.

The Windows 2000 Repair Options screen appears.

- 4. Press C to start the Recovery Console.
- 5. Type 1 and then press Enter.

You are prompted to enter the Administrator's password.

6. Type **password** and then press Enter.

A C:\Winnt command prompt appears.

- 7. Type **cd** .. and press Enter to change to the root folder (C:\). Be sure to include a space between the "cd" and the ".." characters in the command.
- 8. Type **copy oldntldr ntldr** and press Enter.
- 9. If there is a disk in your floppy drive, remove it. If your computer is capable of booting from the CD-ROM drive, remove the Windows 2000 Professional CD from your CD-ROM drive.
- 10. Type **exit** and press Enter.

The computer reboots and should start normally.

#### Exercise 2: Installing the Windows 2000 Recovery Console

In this exercise, you will install the Recovery Console.

#### • To install the Recovery Console

- 1. Log on as Administrator.
- 2. Insert the Windows 2000 Professional CD into the CD-ROM drive.
- 3. When the Microsoft Windows 2000 CD window appears, close it.
- 4. In the Run dialog box, type <*cd\_drive*>:\i386\winnt32 /cmdcons (where <*cd\_drive*> represents the letter assigned to your CD-ROM drive), and then click OK.

The Windows 2000 Setup message box appears.

5. Click Yes to install the Windows 2000 Recovery Console.

Windows 2000 Setup installs the Windows 2000 Recovery Console to your hard disk.

6. Click OK to close the Microsoft Windows 2000 Professional Setup dialog box.

#### **Exercise 3: Using the Windows 2000 Recovery Console**

In this exercise you will use the Help command to view the available commands. You will then use the available Listsvc and Disable commands.

- 1. Restart your computer.
- 2. Select Microsoft Windows 2000 Command Console from the boot loader menu.

The Windows 2000 Recovery Console starts up and prompts you to select which Windows 2000 installation you would like to log on to. If you had more than one Windows 2000 installation on this computer, they would be listed here.

- 1. Type **1** and then press Enter.
- 2. Type **password** when prompted for the Administrator password, and then press Enter.
- 3. Type **help** and then press Enter to see the list of available commands.

Notice the Listsvc command. You can use this command to view all available services.

- 4. Type **listsvc** and press Enter, and then scroll through the list of available services.
- 5. Press Esc to stop.
- 6. Type **disable** /? and then press Enter.

The Disable command allows you to disable a Windows system service or driver.

7. Type **disable alerter** and then press Enter.

Recovery Console displays several lines of text describing how the registry entry for the Alerter service has been modified. The Alerter service is now disabled.

8. Type exit and then press Enter to restart your computer.

#### **Exercise 4: Restarting the Alerter service**

In this exercise you will confirm that the Alerter service is disabled and then restart it.

1. Log on as Administrator.

- 2. Open the Computer Management window, expand Services And Applications, and then click Services.
  - Notice that the Startup Type value for the Alerter service is Disabled.
- 3. Double-click Alerter, change the Startup Type option to Automatic, and then click OK.
- 4. Right-click Alerter, and then click Start.
- 5. Close the Computer Management window.

#### **Lesson Summary**

The Windows 2000 Recovery Console is a command-line interface that you can use to perform a variety of troubleshooting and recovery tasks, including starting and stopping services, reading and writing data on a local drive, and formatting hard disks.

You install the Recovery Console by starting a command prompt, changing to the i386 folder on the Windows 2000 CD-ROM, and running the winnt32 command with the /cmdcons switch. After you install the Recovery Console, you can access it from the Startup menu or by using the Windows 2000 Setup disks or the Windows 2000 CD to start your computer, and then selecting the Recovery Console option when you are prompted to choose repair options.

#### **Review**

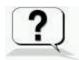

The following questions will help you determine whether you have learned enough to move on to the <u>next chapter</u>. If you have difficulty answering these questions, please go back and review the material in this chapter before beginning the next chapter. See Appendix A, "Questions and Answers," for the answers to these questions.

- 1. What are the five major phases of the boot process for Intel-based computers?
- 2. What are the various Safe Mode advanced boot options for booting Windows 2000, and how do they differ?
- 3. What are the two sections of the Boot.ini file, and what information does each section contain?
- 4. You install a new device driver for a SCSI adapter in your computer. When you restart the computer, however, Windows 2000 stops responding after the kernel load phase. How can you get Windows 2000 to restart successfully?

**Answers** 

## Chapter 23

## **Deploying Windows 2000**

### **About This Chapter**

This chapter prepares you to automate installing Microsoft Windows 2000 Professional. It introduces the Windows 2000 System Preparation tool and Remote Installation Services. It also addresses the issues involved with upgrading previous versions of Windows to Windows 2000 and installing service packs.

### **Before You Begin**

To complete this chapter, you must have

- A computer that meets or exceeds the minimum hardware requirements listed in "Hardware Requirements."
- The Microsoft Windows 2000 Professional CD-ROM or access to a distribution server containing the Windows 2000 Professional installation files, if your computer is connected to a network.

## Lesson 1: Automating Installations

This lesson presents methods that will help you to automate Windows 2000 installations. When you must install Windows 2000 on computers with varying configurations, scripting provides automation with increased flexibility. You will learn how the improved Setup Manager makes it easy to create the Unattend.txt files that are necessary for scripted installations.

#### After this lesson, you will be able to

- Automate installations of Windows?000 by using the Windows 2000 Setup Manager Wizard.
- Apply application update packs while upgrading previous versions of Windows.

**Estimated lesson time: 45 minutes** 

## Automating Installations by Using the Windows 2000 Setup Manager

The computers in most networks are not identical but still have many similarities. You can use installation scripts to specify the variations in the hardware configurations of the computers that are to receive installations.

One of the most significant improvements in Windows 2000 is the ease and flexibility of scripting installations. The new Windows 2000 Setup Manager Wizard allows you to quickly create a script for a customized installation of Windows 2000 without concern for cryptic text file syntax. Knowing how to use Setup Manager enables you to perform customized installations on workstations and servers that meet the specific hardware and network requirements of your organization.

You can create or modify an answer file by using Setup Manager (see Figure 23.1). Although you can still use Unattend.txt files created with a simple text editor, such as Notepad, you use Setup Manager to reduce errors in syntax. You can copy Setup Manager to your hard disk by extracting the files in the Deploy.cab file located on your Windows 2000 Professional CD-ROM in the Support\Tools folder. To extract the files, double-click the .CAB file to display the files, select the files you want to extract, right-click the files, and then click Extract on the menu that appears.

#### **NOTE**

For detailed steps on how to install Setup Manager, see the next Practice, "<u>Installing the Windows 2000 Installation Deployment Tools</u>," in this chapter.

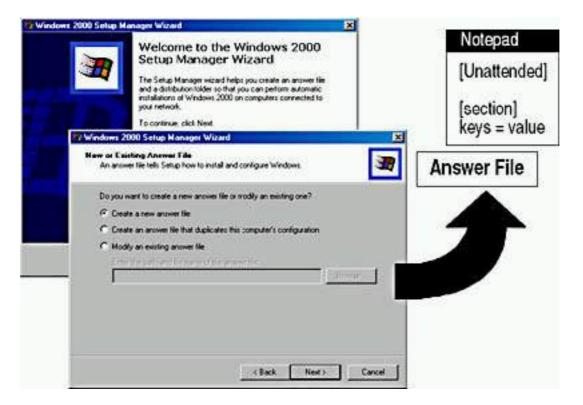

Figure 23.1 Windows Setup Manager

Setup Manager does the following:

- Provides a new, easy-to-use graphical interface with which you can create and modify answer files and UDFs
- Makes it easy to specify computer-specific or user-specific information
- Simplifies the inclusion of application setup scripts in the answer file
- Creates the distribution folder that you use for the installation files

When you start Setup Manager, you will be presented with the following three options:

- Create A New Answer File
- Create An Answer File That Duplicates This Computer's Configuration
- Modify An Existing Answer File

If you select the Create A New Answer File option, you will then need to choose the type of answer file you want to create. Setup Manager can create the following types of answer files:

- Windows 2000 unattended installation
- Sysprep Install
- Remote Installation Services (RIS)

#### **NOTE**

Remote Installation Services will be discussed later in this chapter in <u>Lesson 3</u>, "Performing Remote Installations."

The remainder of the Setup Manager Wizard allows you to specify the level of user interaction with the Setup program and to enter all the information required to complete Setup.

#### **NOTE**

The Sysdiff.exe utility is often used in conjunction with Setup Manager to install Windows using difference files. The use of Sysdiff.exe has not changed from Windows NT 4.

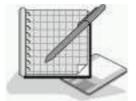

## Practice: Installing the Windows 2000 Installation Deployment Tools

In this practice, you will extract the Windows 2000 installation deployment tools from the Windows 2000 Professional CD-ROM you used to install

Windows 2000 Professional, and then you will use System Manager to create an unattended setup script.

## **Exercise 1: Extracting the Windows 2000 Installation Deployment Tools**

In this exercise, you will extract the Windows 2000 installation deployment tools from the CD-ROM you used to install Windows 2000 Professional and copy them to your hard disk.

#### • To install the installation deployment tools

- 1. Log on as Administrator and insert the Windows 2000 Professional CD-ROM in the CD-ROM drive.
- 2. Start Windows Explorer and create the folder Deploy in the root folder of drive C (or in the root folder of your system drive).

The Deploy folder will be used to contain the files extracted from the Deploy.cab file on the Windows 2000 Professional CD-ROM.

3. Double click the Deploy file in the Support\Tools folder on drive D.

#### **NOTE**

If D isn't the correct drive letter for your CD-ROM drive, replace the D with the letter representing your CD-ROM drive.

Windows 2000 displays the contents of the Deploy.cab file.

4. Select all of the files listed in the Deploy.cab file.

#### **NOTE**

To select all the files in the Deploy.cab file, hold down the Ctrl key, and then click each of the files listed. If your file icons are listed in one column, you can also select the files by clicking the first file in the list, holding down the Shift key, and then clicking the last file in the list.

5. Right-click any of the selected files and click Extract on the menu that appears.

The Browse For Folder dialog box appears.

6. Select the Deploy folder on drive C (or your system drive, if it is a drive other than C), and then click OK.

The Copying dialog box appears briefly as the files are extracted and copied to the Deploy folder.

7. In Windows Explorer, click the Deploy folder to view its contents.

You should see the seven files from the Deploy.cab file listed. These files have been extracted from the .CAB file and are now ready to use.

- 8. Double-click Readme.txt.
- 9. Take a moment to view the topics covered in the Readme.txt file and then

## **Exercise 2: Using Setup Manager to Create an Unattended Setup Script**

In this exercise, you will use the Windows 2000 Setup Manager to create an unattended setup script. At the same time, the Setup Manager Wizard creates a distribution folder and a .UDF file.

#### • To create an unattended setup script using the Setup Manager Wizard

1. In Windows Explorer, double-click the Setupmgr.exe file.

The Windows 2000 Setup Manager Wizard appears.

2. Click Next.

The New Or Existing Answer File page appears.

3. Ensure that the Create A New Answer File option is selected, and then click Next.

The Product To Install page appears. Notice that you have three choices: Windows 2000 Unattended Installation, Sysprep Install, and Remote Installation Services.

4. Ensure that Windows 2000 Unattended Installation is selected, and then Click Next.

The Platform page appears. Notice you have two choices: Windows 2000 Professional or Windows 2000 Server.

5. Ensure that Windows 2000 Professional is selected, and then click Next.

The User Interaction Level page appears. Notice that you have five choices:

- O **Provide Defaults.** The answers you provide in the answer file are the default answers that the user sees. The user can accept the default answers or change any of the answers supplied by the script.
- Fully Automated. The installation is fully automated. The user doesn't have the chance to review or change the answers supplied by the script.
- O **Hide Pages.** The answers provided by the script are supplied during the installation. Any page for which the script supplies all answers is hidden from the user so that the user can't review or change the answers supplied by the script.
- O **Read Only.** The script provides the answers, and the user can view the answers on any page that is not hidden, but the user can't change the answers.
- O **GUI Attended.** The text-mode portion of the installation is automated, but the user must supply the answers for the GUI-mode portion of the installation.

6. Select Fully Automated, and then click Next.

The License Agreement page appears.

#### **NOTE**

If you had chosen any option other than Fully Automated, this page would not have displayed.

7. Click I Accept The Terms Of The License Agreement, and then click Next.

The Customize The Software page appears.

8. Enter your name in the Names box, your organization in the Organization box, and then Click Next.

The Computer Names page appears. Notice that you have three choices:

- Enter a series of names to be used during the various iterations of the script.
- O Provide the name of a text file to import that has one computer name per line listed. Setup imports and uses these names as the computer names in the various iterations of the script.
- O Select Automatically Generate Computer Names Based On Organization Name to allow the system to automatically generate the computer names to be used.
- 9. Type **PRO2** and then click Add. Repeat this step to add PRO3 and PRO4 to the list of names.

Notice that the names PRO2, PRO3, and PRO4 appear in the Computers To Be Installed box.

10. Click Next.

The Administrator Password page appears. Notice that you have two choices: Prompt The User For An Administrator Password and Use The Following Administrator Password (127 Characters Maximum).

#### **NOTE**

On the User Interaction Level page, you selected Fully Automated, so the Prompt The User For An Administrator Password option is not available.

Notice that you can also have the administrator log on automatically, and you can set the number of times you want the administrator to log on automatically when the computer is restarted.

11. Ensure that Use The Following Administrator Password (127 Characters Maximum) is selected, and type **password** in the Password box and the Confirm Password box. Then click Next.

The Display Settings page appears. Notice that you can adjust the Colors, Screen Area, and Refresh Frequency settings for the display. You can also choose Custom to create your own settings rather than picking from

the selections listed under each of the three fields.

12. Click Next to accept the default settings.

The Network Settings page appears. Notice that you can choose Typical Settings which installs TCP/IP, enables DHCP, and installs the Client for Microsoft Networks protocol for each destination computer or you can choose Custom Settings.

13. Select Custom Settings, and then click Next.

The Number Of Network Adapters page appears.

14. Ensure that the default option, One Network Adapter, is selected and then click Next.

The Networking Components page appears. Notice that the Client For Microsoft Networks, File And Printer Sharing For Microsoft Networks, and Internet Protocol (TCP/IP) components are installed by default.

15. Select Internet Protocol (TCP/IP), and then click Properties.

The General tab of the Internet Protocol (TCP/IP) Properties dialog box appears. Notice that it is identical to configuring TCP/IP through Network Neighborhood.

16. Click Cancel, and then click Next to accept the default settings for networking components.

The Workgroup Or Domain page appears.

17. Click Next to accept the default option, Workgroup, and the workgroup name WORKGROUP.

The Time Zone page appears.

18. Select the appropriate time zone, and then click Next.

The Additional Settings page appears.

19. Ensure that the default option, Yes, Edit The Additional Settings is selected, and then click Next.

The Telephony page appears.

- 20. Select the appropriate setting for What Country/Region Are You In?
- 21. Type the appropriate numbers for What Area (Or City) Code Are You In?
- 22. Type the appropriate number(s) for If You Dial A Number To Access An Outside Line, What Is It?
- 23. Select the appropriate setting for The Phone System At This Location Uses, and then click Next.

The Regional Settings page appears. The default selection is Use The Default Regional Settings For The Windows Version You Are Installing.

24. Click Next to accept the default.

The Languages page appears; it allows you to add support for additional

languages.

25. Click Next to accept the default.

The Browser And Shell Settings page appears. Notice that you can choose from the following three settings: Use Default Internet Explorer Settings, Use An Autoconfiguration Script Created By The Internet Explorer Administration Kit To Configure Your Browser, and Individually Specify Proxy And Default Home Page Settings.

26. Click Next to accept the default option, Use Default Internet Explorer Settings.

The Installation Folder page appears. Notice that you can select from three choices: A Folder Named Winnt, A Uniquely Named Folder Generated By Setup, and This Folder.

27. Select This Folder, and in the This Folder box, type **W2000Pro** and then click Next.

The Install Printers page appears.

28. Click Next to continue without having the script install any network printers.

The Run Once page appears. This page allows you to configure Windows to run one or more commands the first time a user logs on.

29. Click Next to continue without having the script run any additional commands.

The Distribution Folder page appears. This page allows you to have the Setup Manager Wizard create a distribution folder on your computer or network with the required installation files. You can add additional files to this distribution folder.

#### **NOTE**

If you were upgrading systems to Windows 2000 Professional, you could add any application update packs to the distribution folder and enter the commands to apply the update packs to the application as part of the upgrade.

30. Ensure that the default option, Yes, Create Or Modify A Distribution Folder, is selected, and then click Next.

#### **NOTE**

The other selection is No, This Answer File Will Be Used To Install From A CD. If you are going to be doing a large number of installs, you don't want to try to simultaneously install multiple computers off of a CD-ROM. Create one or more distribution folders.

The Distribution Folder Name page appears.

31. Click Next to accept the default option, Create A New Distribution Folder.

The Additional Mass Storage Drivers page appears.

32. Click Next to continue without adding any additional drivers.

The Hardware Abstraction Layer page appears. This page allows you to replace the default HAL.

33. Click Next to use the default Hardware Abstraction Layer.

The Additional Commands page appears. This page allows you to specify additional commands to be run at the end of the unattended setup.

34. Click Next to continue without running any additional commands.

The OEM Branding page appears. This page allows you to customize Windows Setup by adding your customer OEM branding. You can specify both a logo bitmap and a background bitmap.

35. Click Next to continue without specifying any OEM branding.

The Additional Files Or Folders page appears. This page allows you to specify additional files or folders to be copied to the destination computers.

36. Click Next to continue without specifying any additional files or folders to copy.

The Answer File Name page appears.

37. Type the path C:\Deploy\Unattend.txt in the Location And File Name box, and then click Next.

The Location Of Setup Files page appears. The files can be copied from the CD-ROM or you can specify a network location.

38. Click Next to accept the default option, Copy The Files From CD.

The Copying Files page appears while the Setup Manager Wizard copies the distribution files. This will take a few minutes. An indicator shows you the progress of the copy operation.

The Completing The Windows 2000 Setup Manager Wizard appears.

39. Click Finish.

Notice that three new files were created in C:\Deploy: Unattend.bat, Unattend.txt, and Unattend.udf. Notice also that a C:\Win2000dist folder was also created and shared.

#### • To verify the existence of the distribution files

- 1. Click C:\Win2000dist to view the distribution files.
- 2. Close Windows Explorer.

### **Lesson Summary**

In this lesson, you learned that the Windows 2000 Setup Manager Wizard makes it easy to create the Unattend.txt files that are necessary for scripted installations. Setup Manager provides an easy-to-use graphical interface with which you can create and modify answer files and UDFs.

You also learned that before you can use the Setup Manager Wizard, you must copy the Windows 2000 deployment tools, including Setup Manager, by extracting the files located in the Deploy.cab file on the Windows 2000 Professional CD-ROM. The Setup Manager Wizard makes it easy to specify computer-specific or user-specific information, and to include application setup scripts in the answer file. The Setup Manager Wizard also creates the distribution folder that you use for the installation files.

## Lesson 2: Using Disk Duplication to Deploy Windows 2000

When you install Windows 2000 on several computers with identical hardware configurations, the most efficient installation method to use is disk duplication. By creating a disk image of a Windows 2000 installation and copying that image to multiple destination computers, you save time in the rollout of Windows 2000. This method also creates a convenient baseline that you can easily copy again to a computer that is experiencing significant problems.

Disk imaging and duplication technologies are improved in Windows 2000. One of the tools that you will use for disk duplication is the improved System Preparation tool (Sysprep.exe) that now ships with Windows 2000. Knowing how to use this tool can help support professionals prepare master disk images for efficient mass installations. You can use a number of third-party disk-imaging tools to copy the image to other computers. This lesson explains how to use the System Preparation tool to prepare the master image.

#### After this lesson, you will be able to

• Install and use the Windows 2000 System Preparation tool to deploy Windows 2000 Professional.

**Estimated lesson time: 25 minutes** 

## **Examining the Disk Duplication Process**

To install Windows 2000 by using disk duplication, you first need to install and

configure Windows 2000 on a test computer. After you have done this, you need to install and configure any applications and application update packs on the test computer. Then you run Sysprep.exe on the test computer to prepare the computer for duplication.

## **Extracting the Windows 2000 System Preparation Tool**

Before you can use the Windows 2000 System Preparation tool, you must copy the necessary files onto the computer you are using to create the master image. To copy the System Preparation tool, you must extract the files from the Deploy.cab file in the Support\Tools folder on the Windows 2000 Professional CD-ROM. For the steps to do this, see Exercise 1, "Extracting the Windows 2000 Deployment Tools," in Lesson 1 of this chapter.

## Using the System Preparation Tool to Prepare the Master Image

The System Preparation tool was developed to eliminate several problems you might encounter when copying disks. First of all, every computer must have a unique security ID (SID). If you copied an existing disk image to other computers, every computer on which the image was copied would have the same SID. To prevent this problem, the System Preparation tool adds a system service to the master image that will create a unique local domain SID the first time the computer to which the master image is copied is started.

The System Preparation tool also adds a Mini-Setup wizard to the master copy. The Mini-Setup wizard runs the first time the computer to which the master image is copied is started. The Mini-Setup wizard guides the user through entering such user-specific information as the following:

- End-user license agreement
- Product ID
- Regional settings
- User name
- Company name
- Network configuration
- Whether the computer is joining a workgroup or domain
- Time zone selection

#### **NOTE**

The Mini-Setup wizard can be scripted so that this user-specific information can be entered automatically.

The System Preparation tool causes the master image to force the computer on

which the master image is copied to run a full Plug and Play device detection. The hard disk controller device driver and the hardware abstraction layer (HAL) on the computer on which the disk image was generated and on the computer to which the disk image was copied must be identical. The other peripherals, such as the network adapter, the video adapter, and sound cards on the computer on which the disk image was copied, need not be identical to the ones on the computer on which the image was generated.

The System Preparation tool can also be customized; Table 23.1 describes the switches that you can use to customize Sysprep.exe.

 Table 23.1 Available Switches for Sysprep.exe

| Switch    | Description                                                               |
|-----------|---------------------------------------------------------------------------|
| /quiet    | Runs with no user interaction                                             |
| /pnp      | Forces Setup to detect Plug and Play devices on the destination computers |
| /reboot   | Restarts the source computer                                              |
| /nosidgen | Doesn't regenerate SIDs on the destination computers                      |

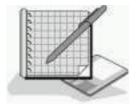

## Practice: Using the System Preparation Tool to Create a Master Disk Image

In this practice, you will use the Windows 2000 System Preparation tool to prepare a master image for disk duplication.

#### NOTE

If you haven't completed <u>Exercise 1</u> of Lesson 1 in this chapter, you must complete that exercise and extract the System Preparation tool from the Windows 2000 CD-ROM before you can complete the following exercise.

#### **CAUTION**

If you complete the following exercise, you will have to reinstall Windows 2000 Professional on your computer.

#### • To use the System Preparation tool

- 1. Log on as Administrator.
- 2. In Windows Explorer, double-click the Sysprep.exe file in the Deploy folder.

#### **NOTE**

If you didn't extract the deployment tools to the Deploy folder on your system drive (C), use the correct path to Sysprep.

A Windows 2000 System Preparation Tool message box appears, warning you that running Sysprep might modify some of the security parameters of this system.

#### **NOTE**

If you run Sysprep on your computer, you will lose some of the security parameters on your computer.

- 3. If you are certain that you don't mind having to reinstall Windows 2000 Professional, click OK to continue.
- 4. Your computer shuts down and prompts you to turn it off.
- 5. Turn your computer off.

#### **NOTE**

You can run the Setup Manager Wizard to create a Sysprep.inf file. Sysprep.inf provides answers to the Mini-Setup wizard on the destination computers. You can also use this file to specify customized drivers. The Setup Manager Wizard creates a Sysprep folder at the root of the drive image and places Sysprep.inf in this folder. The Mini-Setup wizard checks for Sysprep.inf in the Sysprep folder at the root of the drive in which Windows 2000 is being installed.

## Installing Windows 2000 from a Master Disk Image

After running Sysprep on your test computer, you are ready to run a third-party disk image copying tool to create a master disk image. Save the new disk image on a shared folder or CD-ROM. Copy this image to the multiple destination computers.

End users can then start the destination computers. The Mini-Setup wizard will prompt the user for computer-specific variables, such as the administrator password for the computer and the computer name. If a Sysprep.inf file was provided, the Mini-Setup wizard will be bypassed and the system will load Windows 2000 without user intervention. You can also automate the completion of the Mini-Setup wizard further by creating a Sysprep.inf file.

#### **NOTE**

When you use disk duplication, the mass storage controllers and HALs for the test computer and all destination computers must be identical.

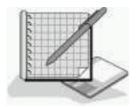

# Practice: Using the System Preparation Tool to Install Windows 2000 Professional

In this practice, you will use a master disk image to install Windows 2000 Professional. You have just created a master disk image. Normally you would use a third-party tool to copy this disk image to another computer. For the purposes of this practice, you will reinstall using the master disk image as if it were a computer that had the disk image copied to it.

#### • To install Windows 2000 from a master disk image

1. Power on your computer.

After a few minutes, the Welcome To The Windows 2000 Professional Setup Wizard appears.

2. Click Next.

The License Agreement page appears.

3. Read through the license agreement, click I Accept This Agreement, and then click Next.

The Regional Settings page appears.

4. Ensure that the System Locale, the User Locale, and the Keyboard Layout are correct, and then click Next.

The Personalize Your Software page appears.

5. In the Name box, type your name; in the Organization box, type your organization name, and then click Next.

The Your Product Key Page appears.

6. Enter your product key, and then click Next.

The Computer Name And Administrator Password page appears.

- 7. In the Computer Name box, type **PRO1** (or type the name of your computer, if you are using another valid name for your network).
- 8. In the Password and Confirm Password boxes, type **password** and then click Next.

The Modem Dialing Information page appears.

9. Select the appropriate setting for the What Country/Region Are You In Now? option.

- 10. Type the appropriate code for the What Area Code (Or City Code) Are You In Now? setting.
- 11. Type the appropriate number for the If You Dial A Number To Get An Outside Line, What Is It? setting.
- 12. Select the appropriate option for The Phone System At This Location Uses, and then click Next.
  - The Date And Time Settings page appears.
- 13. Ensure that the Date, Time, and Time Zone settings are correct and that the Automatically Adjust Clock For Daylight Saving Changes check box is selected, if you want Windows 2000 to adjust the clock. Then click Next.
  - The Networking Settings page appears. This might take a few minutes.
- 14. Ensure that the default option, Typical Settings, is selected, and then click Next.
  - The Workgroup Or Computer Domain page appears.
- 15. Ensure that the No, This Computer Is Not On A Network Or Is On A Network Without A Domain option is selected.
- 16. Ensure that WORKGROUP appears in the Workgroup Or Computer Domain box, and then click Next.
  - The Performing Final Tasks page appears briefly, and then the Completing The Windows 2000 Setup Wizard page appears. This might take a few minutes while Setup completes.
- 17. Click Finish.
  - The computer restarts, and the Welcome To The Network Identification Wizard appears.
- 18. Click Next.
  - The Users Of This Computer Page appears.
- 19. Click Users Must Enter A User Name And Password To Use This Computer, and then click Next.
  - The Completing The Network Identification Wizard appears.
- 20. Click Finish.
- 21. Log on as Administrator with a password of *password*.

### **Lesson Summary**

The System Preparation tool (Sysprep.exe) described in this lesson prepares the master computer to be duplicated. One of the primary functions of the System Preparation tool is to delete SIDs and all other user-specific or computer-specific information. You can use four switches to customize Sysprep.exe.

This lesson also showed you that after you run Sysprep.exe on the master computer, you can use a third-party tool to capture the image and copy it to the destination computers. When the user restarts the destination computer, the Mini-Setup wizard appears but requires little input to complete. You can also automate the completion of the Mini-Setup wizard further by creating a Sysprep.inf file.

## Lesson 3: Performing Remote Installations

The most efficient method of deploying Windows 2000 Professional is to use remote installation. You can perform remote installations of Windows 2000 Professional if you have a Windows 2000 Server infrastructure in place and the computers in your network support remote boot.

#### After this lesson, you will be able to

- Describe how to deploy Windows 2000 using Remote Installation Services.
- Install Remote Installation Services.
- Create a boot floppy.

#### **Estimated lesson time: 40 minutes**

#### **NOTE**

To be able to install Remote Installation Services and to create a boot floppy for network interface cards that are not equipped with a Pre-Boot Execution Environment (PXE) boot ROM, or for systems with BIOSs that don't support starting from the PXE boot ROM, you must have a computer running one of the Windows 2000 Server family of products. You must also have either the CD-ROM or access to a network source of files used to install the Server product. For more information, see the section "Examining the Prerequisites."

### **Understanding Remote Installation**

Remote installation is the process of connecting to a server running Remote Installation Services, called the RIS server, and then starting an automated installation of Windows 2000 Professional on a local computer. Remote installation enables administrators to install Windows 2000 Professional on client computers throughout a network from a central location. This reduces the time administrators spend visiting all the computers in a network, thereby reducing the cost of deploying Windows 2000 Professional.

RIS provides the following benefits:

- Enables remote installation of Windows 2000 Professional.
- Simplifies server image management by eliminating hardware-specific images and by detecting Plug and Play hardware during setup.
- Supports recovery of the operating system and computer in the event of computer failure.
- Retains security settings after restarting the destination computer.
- Reduces TCO by allowing either users or technical staff to install the operating system on individual computers.

## Installing and Configuring Remote Installation Services

Before beginning a rollout of Windows 2000 Professional using RIS, become familiar with the prerequisites for the service and install the service using the Remote Installation Services Setup wizard.

#### **Examining the Prerequisites**

RIS is available only on computers running one of the Windows 2000 Server family of products. The RIS server can be a domain controller or a member server. Table 23.2 lists the network services required for RIS and their RIS function. These network services don't have to be installed on the same computer as RIS, but they must be available somewhere on the network.

**Table 23.2** *Network Services Required for RIS* 

| Network service                     | <b>RIS</b> function                                                                                                    |
|-------------------------------------|----------------------------------------------------------------------------------------------------|
| DNS Service                         | RIS relies on the DNS server for locating both the directory service and client computer accounts.                                                                |
| DHCP Service                        | Client computers that can perform a network boot receive an IP address from the DHCP server.                                                                      |
| Active Directory directory services | RIS relies on the directory services based on Active Directory technology in Windows 2000 for locating existing client computers as well as existing RIS servers. |

Remote installation requires that RIS (included on the Windows 2000 Server CD-ROM) be installed on a volume that is shared over the network. This shared volume must meet the following criteria:

• The shared volume can't be on the same drive that is running Windows?000 Server.

- The shared volume must be large enough to hold the RIS software and the various Windows 2000 Professional images.
- The shared volume must be formatted with the Microsoft Windows 2000 File System (NTFS).

## Using the Remote Installation Services Setup Wizard

When your network meets the prerequisites for RIS, you can run the Remote Installation Services Setup wizard, which does the following:

- Installs the RIS software
- Creates the remote installation folder and copies the Windows 2000 Professional installation files to the server
- Adds .SIF files, which are a variation of an Unattend.txt file
- Configures the Client Installation wizard screens that will appear during a remote installation
- Updates the registry
- Starts the required Remote Installation Services

When installation of RIS is complete, you can configure it using the server's computer object in the Active Directory Users and Computers snap-in. For more information on the management of Active Directory objects, see <a href="#">Chapter</a>
9, "Introducing Active Directory Directory Services."

The RIS server stores the RIS images used to automatically install Windows 2000 Professional on client computers that are enabled for remote boot. The RIS server can be a domain controller or a stand-alone server that is a member of a domain containing Active Directory directory services.

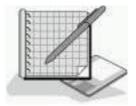

### **Practice: Installing RIS**

In this practice, you will install Windows 2000 Remote Installation Services from a Windows 2000 Server CD-ROM.

#### NOTE

To complete this exercise, you need to have a Windows 2000 Professional CD-ROM or access to a shared folder that contains the Windows 2000 Professional installation files. You must also have a drive on the computer running one of the Windows 2000 Server family of products on which you installed RIS that is

formatted with NTFS version 5 or later and that contains enough room to hold the Windows 2000 Professional installation files. You must have available on your network a DHCP server, a DNS server, and a domain.

#### **Exercise 1: Installing Remote Installation Services**

In this exercise, you will install Remote Installation Services on a computer running Windows 2000 Server.

## • To install Remote Installation Services on a computer running Windows 2000 Server

- 1. Log on as Administrator, and insert the Windows 2000 Server CD-ROM into your CD-ROM drive.
- 2. Open Control Panel, and double-click Add/Remove Programs.

The Add/Remove Programs window appears.

3. Click Add/Remove Windows Components.

The Windows Components page of the Windows Components Wizard appears.

4. Select the Remote Installation Services check box in the Components box, and then click Next.

Setup installs and configures Remote Installation Services.

The Completing The Windows Components Wizard page appears.

5. Click Finish.

The System Settings Change dialog box appears, indicating that you must reboot before the new settings will take effect.

6. Remove the Windows 2000 Server CD-ROM from your CD-ROM drive and click Yes.

## **Exercise 2: Configuring Remote Installation Services**

In this exercise, you will configure Remote Installation Services.

#### • To configure Remote Installation Services

1. Log on as Administrator.

The Microsoft Windows 2000 Configure Your Server screen appears, indicating that you have selected components that require additional configuration.

#### **NOTE**

If the Microsoft Windows 2000 Configure Your Server screen doesn't appear after you restart and log on as Administrator, open Control Panel, double-click Add/Remove Programs, and click

Add/Remove Windows Components. Under Set Up Services, you should see the Configure Remote Installation Services item with an associated Configure button. Skip step 2 that follows and proceed with step 3.

2. Click Finish Setup.

The Add/Remove Programs window appears, indicating that you now need to configure Remote Installation Services.

3. Click Configure.

The Remote Installation Services Setup Wizard appears.

- 4. Insert the Windows 2000 Professional CD-ROM in the CD-ROM drive of the server. If the Microsoft Windows 2000 CD dialog box appears, click Exit.
- 5. Read the information on the welcome screen and then click Next.

The Remote Installation Folder Location page appears.

Notice that the drive on which you create the Remote Installation folder can't be the system drive and must be formatted with NTFS version 5 or later.

6. Type **E:\RemoteInst** in the Path box, and click Next.

#### **NOTE**

Enter a path that is appropriate for your system. The folder should not exist; it will be created as part of the configuration process. Remember that the drive must be on the computer on which you installed RIS, must be formatted with NTFS version 5 or later, and must have about 300 MB of space available to hold the Windows 2000 Professional installation files.

The Initial Settings page appears.

#### **NOTE**

By default, the RIS server doesn't support client computers until you configure it to do so.

7. Select the Respond To Client Computers Requesting Service check box and then click Next.

The Installation Source Files Location page appears.

8. Enter the path to the installation source files and then click Next.

#### **NOTE**

If you were using a Windows 2000 Professional CD-ROM in the CD-ROM drive of the server on which you were configuring RIS, you would enter *X*:\i386, where *X* is the drive letter for the CD-ROM drive.

The Windows Installation Image Folder Name page appears.

9. Click Next to accept the default name of Win2000.pro.

The Friendly Description And Help Text page appears.

10. Click Next to accept the default friendly description and help text.

The Review Settings page appears.

#### **NOTE**

The default description is "Microsoft Windows 2000 Professional." The help text is "Automatically installs Windows Professional without prompting the user for input."

11. Review the information and then click Finish.

It will take several minutes for the following steps to complete:

- The remote installation folder is created.
- The files needed by the services are copied.
- o The Windows installation files are copied.
- o The Client Installation Wizard screen files are updated.
- O A new unattended Setup answer file is created.
- o Remote Installation Services is created.
- The registry is updated.
- The required remote installation services are started.
- 12. When all the tasks are completed, click Done, and close any open windows.

### Understanding Client Requirements for Remote Installation

Client computers that support remote installation must have one of the following configurations:

- A configuration meeting the Net PC specification
- A network interface card with a PXE boot ROM and BIOS support for starting from the PXE boot ROM
- A supported network interface card and a remote installation boot disk

#### **Net PCs**

The Net PC is a highly manageable platform with the ability to perform a network boot, manage upgrades, and prevent users from changing the hardware or operating system configuration. Additional requirements for the Net PC are the following:

• The network adapter must be set as the primary boot device within the system BIOS.

• The user account that will be used to perform the installation must be assigned the user right "Log on as a batch job."

#### **NOTE**

The Administrator group doesn't have the right to log on to a batch job by default and thus will need to be assigned this right prior to attempting a remote installation.

• Users must be assigned permission to create computer accounts in the domain that they are joining. The domain is specified in the advanced settings on the RIS server.

## Computers Not Meeting the Net PC Specification

Computers that don't directly meet the Net PC specification can still interact with the RIS server. You can enable remote installation on a computer that doesn't meet the Net PC specification by doing the following:

- 1. Install a network interface card with a PXE boot ROM.
- 2. Set the BIOS to start from the PXE boot ROM.
- 3. Assign the user right "Log on as a batch job" to the user account that will be used to perform the installation.
- 4. Assign users permission to create computer accounts in the domain that they are joining. You specify the domain in the advanced settings on the RIS server.

### **Creating Boot Floppies**

If the network interface card in a client isn't equipped with a PXE boot ROM or the BIOS doesn't allow starting from the network interface card, create a remote installation boot disk. The boot disk simulates the PXE boot process. Windows 2000 ships with the Windows 2000 Remote Boot Disk Generator that allows you to easily create a boot disk (see Figure 23.2).

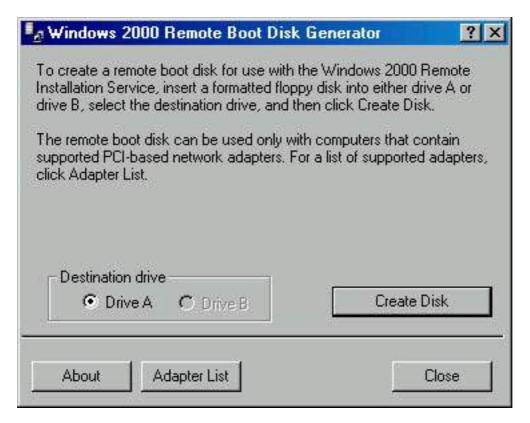

Figure 23.2 The Windows 2000 Remote Boot Disk Generator dialog box

You start the Windows 2000 Remote Boot Disk Generator by running Rbfg.exe. The Rbfg.exe file is located in the RemoteInstall\admin\i386 folder on the Remote Installation Server. These boot floppies support only the PCI-based network adapters listed in the Adapters List. To see the list of the supported network adapters, click the Adapter List button shown in Figure 23.2. A partial listing of the supported network adapter cards is shown in Figure 23.3.

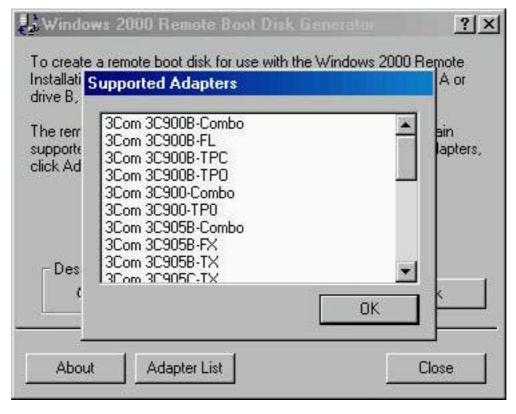

**Figure 23.3** *Network adapters supported by boot floppies* 

You will also need to set the user rights and permissions. The user account that will be used to perform the installation must be assigned the user right "Log on as a batch job." The users must be assigned permission to create computer accounts in the domain that they are joining. The domain is specified in the advanced settings on the RIS server.

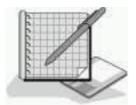

### **Practice: Creating a Remote Boot Disk**

In this practice, you will create a remote boot disk.

- 1. Log on as Administrator.
- 2. Click Start and then click Run.

The Run dialog box appears.

3. Type **E:\RemoteInstall\Admin\i386\rbfg** in the Open box.

#### **NOTE**

Your path to Rbfg.exe might vary. See step 6 in Exercise 2, "Configuring Remote Installation Services," in the previous practice.

4. Click OK.

The Windows 2000 Remote Boot Disk Generator dialog box appears.

- 5. Read the information in the Windows 2000 Remote Boot Disk Generator dialog box and then click Adapter List.
- 6. Scroll through the list of supported adapters, and then click OK to return to the Windows 2000 Remote Boot Disk Generator dialog box.
- 7. Insert a formatted 3.5-inch floppy into your floppy disk drive.

#### **NOTE**

If your computer has more than one floppy disk drive, make sure you select the appropriate floppy disk drive in the Windows 2000 Remote Boot Disk Generator dialog box.

8. Click Create Disk.

A Windows 2000 Remote Boot Disk Generator dialog box appears, prompting you to create another boot floppy.

- 9. Click No.
- 10. Click Close to close the Windows 2000 Remote Boot Disk Generator dialog box.

### **Lesson Summary**

In this lesson, you learned that if you have a Windows 2000 Server infrastructure in place, and the computers in your network support remote boot, the most efficient method of deploying Windows 2000 Professional is to use remote installation. Remote installation is the process of connecting to an RIS server and then starting an automated installation of Windows 2000 Professional on a local computer. Remote installation enables administrators to install Windows 2000 Professional on client computers throughout a network from a central location. This reduces the time that administrators spend visiting all the computers in a network, thereby reducing the cost of deploying Windows 2000 Professional.

You also learned that client computers that support remote installation must have one of the three following configurations: a configuration meeting the Net PC specification, and the network interface card must be set as the primary boot device within the system BIOS; a network interface card with a PXE boot ROM and BIOS support for starting from the PXE boot ROM; or a supported network interface card and a remote installation boot disk.

Finally, you saw that the user account that will be used to perform the installation must be assigned the user right "Log on as a batch job," and users must be assigned permission to create computer accounts in the domain that they are joining. The domain is specified in the advanced settings on the RIS server.

# Lesson 4: Upgrading Previous Versions of Windows to Windows 2000

You can upgrade most previous versions of Windows operating systems directly to Windows 2000 to take advantage of the new features offered in the Windows 2000 Professional operating system. However, before upgrading to Windows 2000, ensure that the computer hardware meets the minimum Windows 2000 hardware requirements. You must also check the Hardware Compatibility List or test the computers for hardware compatibility using the Windows 2000 Compatibility tool. You want to ensure that the hardware is compatible with Windows 2000 to avoid surprises when you start the upgrade on a large number of client computers.

For computers running previous versions of Windows that use compatible hardware, you upgrade them directly to Windows 2000. If Windows 95 and Windows 98 client systems are using incompatible or insufficient hardware, you can still take advantage of the functionality of Active Directory directory services provided by a Windows 2000 domain. To do this, you can install the

Windows 2000 Directory Service Client on these systems.

#### After this lesson, you will be able to

• Explain how to upgrade older Windows client operating systems to Windows 2000.

**Estimated lesson time: 25 minutes** 

### **Identifying Client Upgrade Paths**

You can upgrade most client computers running older versions of Windows directly to Windows 2000. However, computers running Windows NT 3.1 or 3.5 require an additional step. Table 23.3 lists the Windows 2000 Professional upgrade paths for client operating systems.

**Table 23.3** Windows 2000 Professional Upgrade Paths for Client OSs

| <b>Upgrade from</b>               | <b>Upgrade</b> to                                                           |
|-----------------------------------|-----------------------------------------------------------------------------|
| Windows 95 and Windows 98         | Windows 2000 Professional                                                   |
| Windows NT Workstation 3.51 and 4 | Windows 2000 Professional                                                   |
| Windows NT 3.1 or 3.5             | Windows NT 3.51 or 4 first, then<br>upgrade to Windows 2000<br>Professional |
| NOTE                              |                                                                             |

Windows 2000 Professional also upgrades all released service packs for Windows NT Workstation 3.51 and 4.

## Identifying Hardware Requirements and Compatibility

Before you upgrade a client computer to Windows 2000 Professional, make sure that it meets the minimum hardware requirements. Table 23.4 describes these hardware requirements.

**Table 23.4** Windows 2000 Professional Minimum Hardware Requirements

| Hardware  | <b>Minimum requirements</b>                         |
|-----------|-----------------------------------------------------|
| Processor | One processor, Intel Pentium 166 MHz or higher      |
| Memory    | Pentium-based: 32 MB                                |
| Hard disk | At least 650 MB of free space on the boot partition |
| Video     | VGA or higher video card and monitor                |

Other components CD-ROM installation: CD-ROM or DVD-ROM

drive

Networking Network interface card and related cables

Accessories Keyboard and mouse or other pointing device

Most hardware devices that functioned properly in Windows NT Workstation 4 will also function properly in Windows 2000 Professional. However, you might have to replace some third-party drivers with new drivers designed for Windows 2000. You can obtain these new drivers from the manufacturer of the specific device.

## Generating a Hardware Compatibility Report

You generate a hardware and software compatibility report using the Windows 2000 Compatibility tool. This tool runs automatically during system upgrades, but Microsoft recommends that you run it before beginning the upgrade to identify any hardware and software problems. This is especially true when upgrading many computers with similar hardware, so compatibility problems can be fixed before the upgrade begins.

#### **Generating the Report**

You can generate a compatibility report using the Windows 2000 Compatibility tool in two ways:

• Run Winnt32/checkupgradeonly

Using the /checkupgradeonly switch with the Winn32 command launches the first part of the Windows 2000 Setup program. Instead of running the entire setup process, it checks only for compatible hardware and software. This generates a report that you can analyze to determine which system components are Windows 2000 compatible.

• Run the Chkupgrd.exe utility

This immediately generates the compatibility report. You can download this utility from

http://www.microsoft.com/windows/downloads/default.asp.

#### **Reviewing the Report**

Both Winnt32/checkupgradeonly and the Chkupgrd.exe utility generate the same report. This report appears as a text document; you can view it in the utility's window or save it as a text file.

The report documents the system hardware and software that is incompatible

with Windows 2000. It also identifies whether you need to obtain an upgrade pack for software installed on the system, and any additional changes or modifications you must make to the system to maintain functionality in Windows 2000.

## **Identifying Software Compatibility**

Most applications that run in either Windows NT Workstation 4 or Windows NT Workstation 3.51 will run in Windows 2000 Professional. However, some applications will be incompatible. You should remove the following software applications before you upgrade to Windows 2000 Professional:

- Any third-party networking protocols and any third-party client software that doesn't have an update in the i386\Winntupg folder on the Windows 2000 CD-ROM
- All antivirus applications and disk quota software because of the changes in the NTFS file system from version 4, which was used in Windows NT 4, and version 5, which is used in Windows 2000 Professional
- Any custom power management software or tools because Windows 2000's support of Advanced Configuration and Power Interface (ACPI) and Advanced Power Management (APM) replace these

## **Upgrading Compatible Windows 95** and Windows 98 Computers

For client systems that test as compatible with Windows 2000, you run the Windows 2000 Setup program (winnt32.exe) to complete the upgrade process by completing the following steps:

- 1. Run the winnt32.exe command.
- 2. Accept the license agreement.
- 3. If the computer you are upgrading is already a member of a domain, you must create a computer account in that domain. Windows 95 and Windows 98 clients don't require a computer account, but Windows 2000 Professional clients do.
- 4. You are asked to provide upgrade packs for any applications that might need them. Upgrade packs update software so it works with Windows 2000. Upgrade packs are available from the software vendor.
- 5. You are prompted to upgrade to NTFS. Select the upgrade if you don't plan to set up the client computer to dual boot operating systems.
- 6. The Windows 2000 Compatibility tool runs, generating a report. If the report shows the computer as Windows 2000 compatible, continue with the upgrade. If the report shows the computer to be incompatible with Windows 2000, terminate the upgrade process.
- 7. The upgrade finishes without further user intervention. After the upgrade

is complete, you must enter the password for the local computer's Administrator account.

If your computer is Windows 2000 compatible, it is now upgraded and is a member of your domain. If your computer isn't Windows 2000 compatible, you must upgrade your hardware, if possible, or you can install the Windows 2000 Directory Service Client.

## **Installing the Directory Service Client**

Windows?5 or Windows?8 computers that don't meet the hardware compatibility requirements can still take advantage of Active Directory directory services by using Directory Service Client. Directory Service Client upgrades Windows 95 and Windows 98 systems so that they support Active Directory features, including the ability to:

- Use fault-tolerant Dfs
- Search Active Directory directory services
- Change your password on any domain controller

#### **NOTE**

Before installing Directory Service Client on a computer running Windows 95, you must install Internet Explorer?.01 or later and enable the Active Desktop component. Otherwise, the Directory Service Client Setup wizard won't run.

You can complete the following steps to install Directory Service Client on a non-Windows 2000-compatible computer:

1. In the Clients\Win9x folder on the Windows 2000 Server or Advanced Server CD-ROM, run the Dsclient.exe command.

The Directory Service Client Setup wizard starts.

2. Click Next.

The Ready To Install page appears.

3. Click Next.

The Setup wizard copies files and displays a progress indicator. When copying is complete, the Installation Completed page appears.

4. Click Finish to complete the installation.

A Systems Settings Change message box appears, advising you that your computer must restart before the new settings will take effect.

5. Click Yes to restart the computer.

## **Upgrading Windows NT 3.51 and 4 Clients**

The upgrade process for computers running Windows NT 3.51 and 4 is similar to the upgrade process for computers running Windows?5 and Windows?8.

### **Verifying Compatibility**

Before you perform the upgrade, you must verify that the systems are compatible with Windows 2000. Use the Windows 2000 Compatibility tool to identify any potential problems before you start the upgrade.

### **Upgrading Compatible Systems**

Windows NT 3.51 and 4 computers that meet the hardware compatibility requirements can upgrade directly to Windows 2000. You can start the upgrade process by completing the following procedure:

- 1. Insert the Windows 2000 CD-ROM in the CD-ROM drive.
- 2. Click Start, and then click Run.
- 3. In the Run box, type *d*:\i386\winnt32 (where *d* is the drive letter for your CD-ROM), and then press Enter.
  - The Welcome To The Windows 2000 Setup Wizard appears.
- 4. Select Upgrade To Windows 2000 (Recommended), and then click Next.
  - The License Agreement page appears.
- 5. Read the license agreement and then click I Accept This Agreement.
- 6. Click Next.
  - The Upgrading To The Windows 2000 NTFS File System page appears.
- 7. Click Yes, Upgrade My Drive, and then click Next.
  - The Copying Installation Files page appears.
  - The Restarting The Computer page appears and the computer will now restart.

The upgrade finishes without further user intervention.

## **Using Incompatible Systems**

Computers running Windows NT 3.51 or Windows NT 4 that don't meet the hardware compatibility requirements can still log on to a Windows 2000 network, but they won't be able to take advantage of many of the Windows 2000 features. No Directory Service Client is available for computers running Windows NT 3.51 or Windows NT 4.

## **Lesson Summary**

In this lesson, you learned that you can upgrade most client computers running older versions of Windows directly to Windows 2000. However, you must first upgrade computers running Windows NT 3.1 or Windows NT 3.5 to Windows NT 3.51 or Windows NT 4, and then you can upgrade them to Windows 2000 Professional.

You also learned that before you upgrade a client computer to Windows 2000 Professional, you must make sure that it meets the minimum hardware requirements. You can generate a hardware and software compatibility report using the Windows 2000 Compatibility tool. This tool runs automatically during system upgrades, but Microsoft recommends that you run this tool before beginning the upgrade to identify any hardware and software problems. This is especially true when upgrading many computers with similar hardware, so compatibility problems can be fixed before the upgrade begins.

Finally, you learned that for client systems that test as compatible with Windows 2000, you run the Windows 2000 Setup program (Winnt32.exe) to complete the upgrade process. If your computer isn't Windows 2000 compatible, you must upgrade your hardware, if possible, or you can install Directory Service Client. Windows?5 or Windows?8 computers that don't meet the hardware compatibility requirements can still take advantage of Active Directory directory services by using Directory Service Client. Directory Service Client upgrades Windows 95 and 98 systems so that they support Active Directory features, including the ability to use fault-tolerant Dfs, search Active Directory directory services, and change your password on any domain controller.

# Lesson 5: Installing Service Packs

With previous versions of Windows, you installed the Windows operating system and then applied each required service pack separately. Also, in the earlier versions of Windows, when service packs were applied to existing systems, many previously installed components had to be reinstalled. For example, applying a service pack to a computer running Windows NT Workstation 4 would cause services such as IPX or RAS to have to be reinstalled. Windows 2000 Professional eliminates the need to reinstall components after applying a service pack and allows you to apply a service pack at the same time that you install Windows 2000. This is one of the many ways that Windows 2000 reduces your TCO.

#### After this lesson, you will be able to

• Deploy service packs.

**Estimated lesson time: 5 minutes** 

## **Slipstreaming Service Packs**

Windows 2000 Professional supports service-pack slipstreaming, so service packs can be integrated with the Windows 2000 Professional installation files. This allows you to keep one master image of the operating system. When Windows 2000 Professional is installed from this master source, the appropriate files from the service pack are also installed. This saves you the time of having to manually apply service packs after each Windows 2000 installation.

To apply a new service pack, run Update.exe with the /slip switch. This will replace the existing Windows 2000 files with the appropriate files from the service pack. Some of the key Windows 2000 files that are replaced when you apply a service pack include the following: Layout.inf, Dosnet.inf, Txtsetup.sif, and if any drivers have changed, a new Driver.cab file.

## Deploying Service Packs After Installing Windows 2000

To apply a service pack to a computer running Windows 2000, run Update.exe. Running Update.exe replaces the existing Windows 2000 files with the appropriate new files from the service pack.

In earlier versions of Windows, if you applied a service pack to your computer, each time you changed the system state by adding or removing services, you had to reapply any service packs. Windows 2000 automatically recognizes that a service pack has been applied to the system and which files have been replaced or updated. Whenever you add or remove services from a computer running Windows 2000, the system copies the required files from either the Windows 2000 installation files or from the service pack install location, so you don't have to reapply the service pack.

## **Lesson Summary**

As you learned in this lesson, Windows 2000 Professional simplifies the installation and maintenance of service packs and supports service-pack slipstreaming, so service packs can be integrated with the Windows 2000 installation files. As you install Windows 2000, the appropriate files from the service pack(s) are automatically applied during the installation.

This lesson also explained that when you apply a service pack to a computer running Windows 2000, and you later decide to add or remove services, you don't need to reapply the service pack. Windows 2000 automatically recognizes that a service pack has been applied to the system and copies the required files from either the Windows 2000 installation files or from the service pack install

location. This frees you from having to reapply the service pack every time services are added or removed from a computer.

## Review

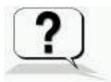

The following questions will help you determine whether you have learned enough to move on to the <u>next chapter</u>. If you have difficulty answering these questions, please go back and review the material in this chapter before beginning the next chapter. See <u>Appendix A</u>, "Questions and Answers," for the answers to these questions.

- 1. How do you install the Windows 2000 deployment tools, such as the Setup Manager Wizard and the System Preparation tool?
- 2. Which five resources are required to use Remote Installation Services to install Windows 2000 Professional?
- 3. Which utility is provided to create boot floppies and how do you access it?
- 4. You are planning on installing 45 computers with Windows 2000 Professional. You have determined that these 45 computers have seven different network adapter cards. How can you determine whether these seven different types of network adapter cards are supported by the boot floppies you created?
- 5. You have a laptop running Windows 95 and you want to upgrade it to Windows 2000. The computer has 16 MB of RAM, and this can be upgraded to 24 MB. Can you upgrade this computer to Windows 2000? If not, how would you make it so this computer was able to access Active Directory directory services?
- 6. Name at least two problems the System Preparation tool resolves that makes creating and copying a master disk image to other computers much simpler to do.

**Answers** 

## Chapter 24

# **Configuring Windows 2000 for Mobile Computers**

## **About This Chapter**

This chapter prepares you to configure and administer Microsoft Windows 2000 for mobile computers. This includes configuring offline folders and files, power schemes, Hibernate mode, and Advanced Power Management (APM).

## **Before You Begin**

To complete this chapter, you must have

• A computer that meets or exceeds the minimum hardware requirements listed in "Hardware Requirements."

# Lesson 1: Using Offline Folders and Files

When the network is down, or when you are on the road and your laptop is undocked, offline folders and files allow you to continue working on files that are stored on shared folders on the network. These network files are cached on your local disk so they are available even if the network is not. When the network is back up or when you dock your laptop, your connection to the network is reestablished. Offline files synchronize the cached files and folders on your local disk with those stored on the network.

#### After this lesson, you will be able to

• Configure and use offline folders and files.

**Estimated lesson time: 30 minutes** 

## Configuring Your Computer to Use Offline Folders and Files

Before you can use offline folders and files, you must configure the server or network share and your laptop. You configure offline folders and files on the Offline Files tab in the Folder Options dialog box, which you can access through the Tools menu in the My Computer window or the Windows Explorer

window. You must select the Enable Offline Files and the Synchronize All Offline Files Before Logging Off check boxes to use offline files (see Figure 24.1).

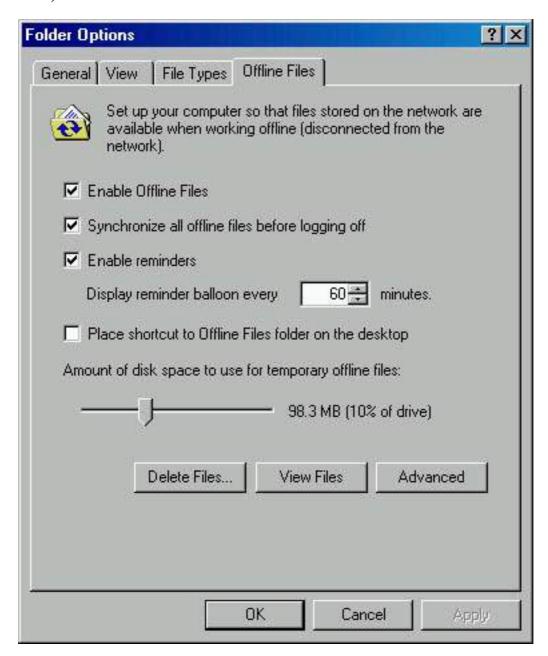

Figure 24.1 The Offline Files tab in the Folder Options dialog box

On the Offline Files tab, you can use the Delete Files button to delete the locally cached copy of a network file. The View Files button shows you the files stored in the Offline Files folder; these are the locally cached files that you have stored on your system. The Advanced button allows you to configure how your computer responds when a network connection is lost. For example, when a network connection is lost, you can configure your computer to notify you and allow you to begin working offline.

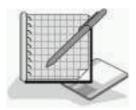

## **Practice: Configuring Offline Folders**

In this practice, you will configure your computer running Windows 2000 Professional just as you would if it were a laptop running Windows 2000 Professional so that you can use offline folders and files. This allows you to work offline.

#### • To configure offline folders and files on a laptop

- 1. Log on as Administrator.
- 2. Right-click My Computer and then click Open.
- 3. On the Tools menu, click Folder Options.
  - The Folder Options dialog box appears.
- 4. Click the Offline Files tab.
- 5. Ensure that the Enable Offline Files and the Synchronize All Offline Files Before Logging Off check boxes are selected, and then click OK.

#### **NOTE**

By default, the Enable Offline Files check box and the Synchronize All Offline Files Before Logging Off check box are selected in Windows 2000 Professional, but they aren't selected in Windows 2000 Server.

6. Close the My Computer window.

## Configuring Your Computer to Provide Offline Folders and Files

Before other users on the network can use offline folders and files on your computer, you must configure the resource to allow caching for offline use. You configure offline folders and files through the Windows Explorer, My Computer, or Internet Explorer window. Figure 24.2 shows the Allow Caching Of Files In This Shared Folder check box in the Caching Settings dialog box.

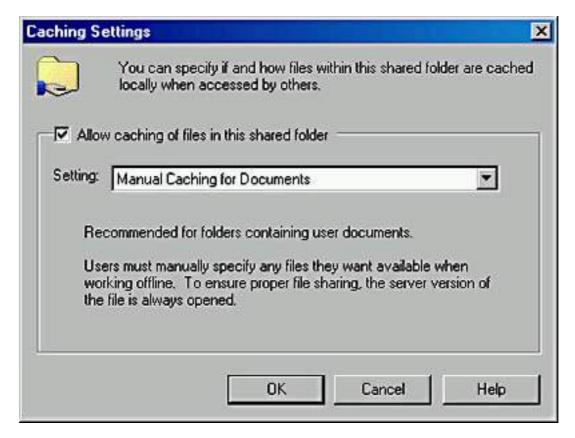

Figure 24.2 The Allow Caching Of Files In This Shared Folder check box

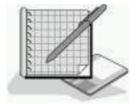

## **Practice: Configuring Offline Folders**

In this practice, you will configure a network share on a computer running Windows 2000 Professional so that users can access the files in the share and use them offline.

- To enable a network share to provide files to be used offline
  - 1. Ensure that you are still logged on as Administrator, and start Windows Explorer.
  - 2. Create a folder named C:\Offline.
  - 3. Right-click Offline and then click Sharing.

The Offline Properties dialog box appears with the Sharing tab active.

4. Click Share This Folder, and then click Caching.

The Caching Settings dialog box appears.

5. Click the Setting drop-down list arrow.

Notice that caching has the following three settings:

• Manual Caching For Documents. This is the default setting.

- Users must manually specify any documents that they want available when they are working offline.
- O Automatic Caching For Documents. Every file a user opens is automatically downloaded and cached on the user's hard disk so that it will be available offline. If an older version of a file is already loaded on the user's hard disk, it is automatically replaced with a newer version.
- O Automatic Caching For Programs. Opened files are automatically downloaded and cached on the user's hard disk so that they will be available offline. If an older version of a file is already loaded on the user's hard disk, it is automatically replaced with a newer version.
- 6. Ensure that Manual Caching For Documents is selected and then click OK.
- 7. Click OK to close the Offline Properties dialog box.

Leave the Windows Explorer window open.

## **Synchronizing Files**

File synchronization is straightforward if the copy of the file on the network doesn't change while you are editing a cached version of the file. Your edits are incorporated into the copy on the network. However, it is possible that another user could edit the network version of the file while you are working offline. If both of your cached offline copies of the file and the network copy of the file are edited, you are given a choice of retaining your edited version and not updating the network copy with your edits, of overwriting your cached version with the version on the network, or of keeping a copy of both versions of the file. In the last case, you must rename your version of the file, and both copies will exist on your hard disk and on the network.

## **Configuring Synchronization Manager**

To configure Synchronization Manager, open Windows Explorer, click the Tools menu, and then click Synchronize. Notice that you can manually synchronize your offline files with those on the network by clicking the Synchronize button. You can also configure Synchronization Manager by clicking the Setup button.

In configuring Synchronization Manager, you have three sets of options for configuring synchronization. The first set of options is accessed through the Logon/Logoff tab (see Figure 24.3). You can configure synchronization to occur when you log on, when you log off, or at both times. You can also specify that you want to be asked before synchronization occurs. You can specify the items to be synchronized at logon, at logoff, or at both times, and you can specify which network connection.

The second set of options you can use to configure Synchronization Manager is available on the On Idle tab. The configurable items are similar to those that are configurable on the Logon/Logoff tab. The following configurable settings are available on the On Idle tab:

- When I Am Using This Network Connection. This option allows you to specify which network connection.
- Synchronize The Following Checked Items. This option allows you to specify which items you want to synchronize.
- Synchronize The Selected Items While My Computer Is Idle. This option allows you to turn synchronization off or on during idle time.

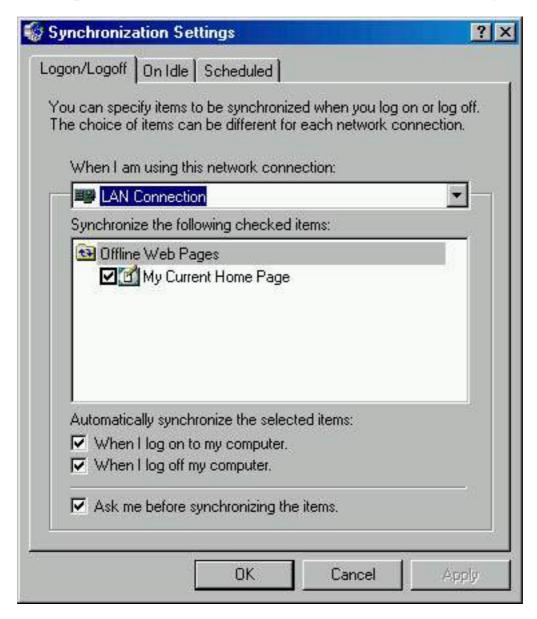

Figure 24.3 The Logon/Logoff tab in the Synchronization Settings dialog box

The Advanced button on the On Idle tab lets you configure the following options: Automatically Synchronize The Specified Items After My Computer Has Been Idle For *X* minutes, While My Computer Remains Idle, Repeat Synchronization Every *X* minutes, and Prevent Synchronization When My Computer Is Running On Battery Power.

You access the third set of options for scheduling synchronization on the

Scheduled tab. You can click Add to start the Scheduled Synchronization Wizard to do the following: specify the connection; specify the items; decide whether you want the computer to automatically connect; determine whether you are not connected when the scheduled time for synchronization arrives; specify the starting time for the synchronization; specify the frequency of the synchronization, which you can set for every day, every weekday, or every *X* days; and specify the starting date for the synchronization to begin.

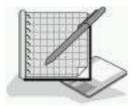

## Practice: Configuring Synchronization Manager

In this practice, you will configure Synchronization Manager.

- To configure Synchronization Manager
  - 1. Ensure that you are still logged on as Administrator.
    - Windows Explorer should be open from the last practice.
  - 2. Click Tools and then click Synchronize.
    - The Items To Synchronize dialog box appears. This allows you to specify which folders you want to synchronize.
  - 3. If nothing is selected, click My Current Home Page, and then click Setup.
    - The Synchronization Settings dialog box appears with the Logon/Logoff tab selected.
  - 4. Review the options on the Logon/Logoff tab, and then review the options on the On Idle tab and the Scheduled tab.
  - 5. On the Logon/Logoff tab, select My Current Home Page.
  - 6. Ensure that the check boxes When I Log On To My Computer and When I Log Off My Computer are both selected.
  - 7. Select the Ask Me Before Synchronizing The Items check box, and then click OK.
  - 8. Click Close to close the Items To Synchronize dialog box, and then close the Windows Explorer window.

## **Lesson Summary**

Windows 2000 makes it easy to work offline, as you learned in this lesson. Working with offline folders and using Synchronization Manager make maintaining the versions of files cached on local computers and network servers

or shares easy to keep synchronized. Before you can use offline folders and files, you must configure the server or network share and your laptop. This lesson also explained how to configure Synchronization Manager and the various sets of options available for synchronizing files.

# Lesson 2: Configuring Power Options

The Power Options program in Control Panel in Windows 2000 Professional is important to mobile computer users. This utility allows you to configure power schemes, Hibernation mode, and the APM specification. This lesson introduces each of these topics and how each is configured.

#### After this lesson, you will be able to

- Configure power schemes.
- Enable Hibernate mode.
- Enable Advanced Power Management.

**Estimated lesson time: 15 minutes** 

## **Configuring Power Schemes**

Power schemes allow you to configure Windows 2000 to turn off the power to your monitor and your hard disk, which conserves energy when you aren't using your computer temporarily. To configure power schemes, you use the Power Options program in Control Panel. Your hardware must support powering off the monitor and hard disk for you to be able to configure power schemes.

## **Using Hibernate Mode**

When your computer hibernates, it saves the current system state to your hard disk, and then your computer shuts down. When you restart the computer after it has been hibernating, it will return to its previous state. Restarting to the previous state includes automatically restarting any programs that were running when it went into Hibernate mode, and it will even restore any network connections that were active at the time. To configure your computer to use Hibernate mode, you use the Power Options program in Control Panel. Select the Hibernate tab in the Power Options Properties dialog box, and then select the Enable Hibernate Support check box.

#### **CAUTION**

Many commercial airlines require you to turn off portable computers during certain portions of your flight. Hibernate mode might make your computer appear to be turned off, but it is not. You must shut down your computer to comply with these airline

## **Configuring Advanced Power Management**

Windows 2000 supports the APM 1.2 specification. Using APM helps reduce the power consumption of your system. To configure your computer to use APM, you use the Power Options program in Control Panel. Select the APM tab in the Power Options Properties dialog box, and then select the Enable Advanced Power Management Support check box. You must be logged on as a member of the Administrators group to configure APM.

#### **NOTE**

APM is available only in Windows 2000 Professional. It is not available in Windows 2000 Server, Windows 2000 Advanced Server, or Windows 2000 Datacenter.

If your computer doesn't have an APM-BIOS installed, then Windows 2000 will not install APM, and the Power Options Properties dialog box will not have an APM tab. However, your computer can still function as an ACPI computer if it has an ACPI-based BIOS. The ACPI-based BIOS takes over system configuration and power management from the Plug and Play BIOS.

If your laptop has an ACPI-based BIOS, you can insert and remove PC cards on the fly and Windows 2000 will automatically detect and configure them without requiring you to restart your machine. This is known as *dynamic configuration of PC cards*. Two other similar features rely on dynamic Plug and Play and are important to mobile computers: Hot and Warm Docking/Undocking and Hot Swapping of IDE and floppy devices.

Hot and Warm Docking/Undocking means you can dock and undock from the Windows 2000 Start button without turning off your computer. Windows 2000 automatically creates two hardware profiles for laptop computers, one for the docked state and one for the undocked state. (For more information on hardware profiles, see Chapter 4, "Using Windows Control Panel.")

Hot Swapping of IDE and floppy devices means that you can remove devices such as floppy drives, DVD/CD drives, and hard disks, you can swap devices, or you can do both, without shutting down your system or restarting it. Windows 2000 automatically detects and configures these devices.

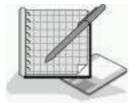

## **Practice: Configuring Power Options**

In this practice, you will use Control Panel to configure power options.

#### • To configure power options

- 1. Ensure that you are logged on as Administrator.
- 2. Click Start, point to Settings, and then click Control Panel.

Control Panel appears.

3. Double-click Power Options.

The Power Options Properties dialog box appears with the Power Schemes tab active. In the Power Schemes box, you can select one of the preconfigured power schemes or you can create your own.

- 4. In the Power Schemes box, select Portable/Laptop.
- 5. In the Turn Off Monitor drop-down list, select After 10 Minutes.
- 6. In the Turn Off Hard Disks drop-down list, select After 20 Minutes.
- 7. Click Save As, and then in the Save Scheme box, type **Airplane** and then click OK.
- 8. Click Apply.
- 9. Click the Power Scheme drop-down list arrow to verify that you just created your own power scheme. You should see Airplane listed.

From now on, whenever you want to use this power scheme, you would select it here and then click Apply.

- 10. Select the Hibernate tab.
- 11. Select the Enable Hibernate Support check box, and then click Apply.

By selecting the Enable Hibernate Support check box and clicking Apply, you enable Hibernate mode on your computer.

12. Select the APM tab.

#### NOTE

If you don't have an APM tab because your system doesn't have an APM-BIOS installed, skip this step and go to step 14.

13. Select the Enable Advanced Power Management Support check box, and then click Apply.

By selecting the Enable Advanced Power Management Support check box and clicking Apply, you enable APM support on your computer.

14. Click OK to close the Power Options Properties dialog box.

## **Lesson Summary**

In this lesson, you learned that the Power Options program in Control Panel allows you to configure power schemes, Hibernation mode, and the APM specification. This lesson introduced each of these topics and how each is configured. Power schemes allow you to configure Windows 2000 to turn off the power to your monitor and your hard disk, which conserves energy when you aren't using your computer temporarily.

When your computer hibernates, it saves the current system state to your hard disk before shutting down, and then when you restart the computer after it has been hibernating, it will return to its previous state. Restarting to the previous state includes automatically restarting any programs that were running when it went into Hibernate mode, and it will even restore any network connections that were active at the time.

Finally, you learned that Windows 2000 supports the APM 1.2 specification. Using APM helps reduce the power consumption of your system. You must be logged on as a member of the Administrators group to configure APM. If your computer doesn't have an APM-BIOS installed, then Windows 2000 won't install APM, and the Power Options Properties dialog box won't have an APM tab. However, your computer can still function as an ACPI computer if it has an ACPI-based BIOS.

## Review

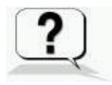

The following questions will help you determine whether you have learned enough to move on to the <u>next chapter</u>. If you have difficulty answering these questions, please go back and review the material in this chapter before beginning the next chapter. See <u>Appendix A</u>, "Questions and Answers," for the answers to these questions.

- 1. A friend of yours just installed Windows 2000 Professional on his home computer. He called you to help him configure APM, and when you told him to double-click Power Options in Control Panel and click on the APM tab, he told you he did not have an APM tab. What is the most likely reason there is no APM tab?
- 2. A user calls the help desk in a panic. She spent 15 hours editing a proposal as an offline file at her house. Over the weekend, her boss came in and spent about four hours editing the same proposal. She needs to synchronize the files, but she doesn't want to lose her edits or those made by her boss. What can she do?

3. Many commercial airlines require you to turn off portable computers during certain portions of a flight. Does placing your computer in Hibernate mode comply with these airline requirements? Why or why not?

**Answers** 

## Chapter 25

## Implementing, Managing, and Troubleshooting Hardware Devices and Drivers

## **About This Chapter**

One of the primary tools for implementing, managing, and troubleshooting hardware devices and drivers is Device Manager, a snap-in you'll find in Computer Management. This chapter introduces Device Manager and explains how you use it to manage and troubleshoot devices.

It also introduces the System Information snap-in and explains how it helps you manage your system. You learn how to use Device Manager, the System File Checker utility, and the File Signature Verification utility to configure, monitor, and troubleshoot driver signing. You also learn how to use Device Manager to upgrade your computer from a single processor to a multiprocessor system, and you learn how to use Performance Console as a tool to monitor system performance. Finally, you learn how to install, configure, and troubleshoot various devices, including fax support, scanners, cameras, mouse devices, modems, USB, Infrared Data Association (IrDA), wireless devices, and keyboards.

## **Before You Begin**

To complete this chapter, you must have

- A computer that meets the minimum hardware requirements listed in "Hardware Requirements."
- Microsoft Windows 2000 Professional software installed on the computer.

# Lesson 1: Using Device Manager and System Information

This lesson introduces Device Manager and explains how you use it to manage and troubleshoot devices. This lesson also introduces the System Information snap-in, how to use it, and how it helps you manage your system.

#### After this lesson, you will be able to

- Use Device Manager to configure and troubleshoot devices.
- Use System Information to manage devices.

**Estimated lesson time: 30 minutes** 

### **Introducing Device Manager**

Device Manager is one of the snap-ins located under System Tools in Computer Management. Device Manager provides you with a graphical view of the hardware installed on your computer (see Figure 25.1) and helps you manage and troubleshoot it. You use Device Manager to disable, uninstall, and update device drivers.

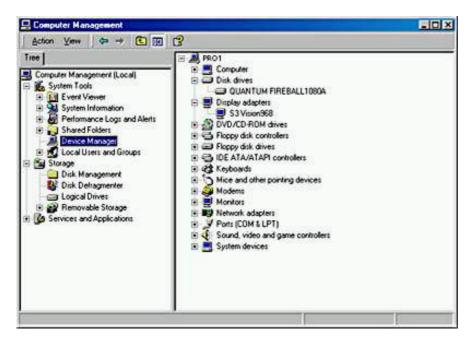

Figure 25.1 The Device Manager snap-in

#### NOTE

Device Manager works with Plug and Play devices and legacy devices supported in Windows NT 4.

Device Manager helps you to determine whether the hardware on your computer is working properly. It lists devices with problems, and each device that is flagged is displayed with the corresponding status information. Windows 2000 also provides the Hardware troubleshooter in online Help to troubleshoot hardware problems.

## **Installing Devices**

Windows 2000 Professional supports Plug and Play hardware. For most devices that are Plug and Play compliant, as long as the appropriate driver is available and the BIOS on the computer is a Plug and Play BIOS or an ACPI BIOS, Windows 2000 automatically detects, installs, and configures the device.

For the occasional Plug and Play device that is not automatically detected, installed, and configured by Windows 2000, and for non-Plug and Play hardware that Windows 2000 doesn't identify, install, and configure, you initiate the installation of the hardware with the Add/Remove Hardware wizard. For a discussion on automatic hardware installation for Plug and Play devices and on using the Add/Remove Hardware wizard for manual hardware installation, see <a href="#">Chapter 4</a>, "Using Windows Control Panel."

## **Configuring and Troubleshooting Devices**

When you manually change device configurations, Device Manager can help you to avoid problems. Device Manager allows you to identify free resources and assign a device to that resource, disable devices to free resources, and reallocate resources used by devices to free a required resource. You must be logged on as a member of the Administrators group to change resource settings. Even if you are logged on as Administrator, if your computer is connected to a network, policy settings on the network might prevent you from changing resources.

#### **CAUTION**

Improperly changing resource settings on devices can disable your hardware and cause your computer to no longer work.

Windows 2000 automatically identifies Plug and Play devices and arbitrates their resource requests. However, the resource allocation among Plug and Play devices isn't permanent. If another Plug and Play device requests a resource that has already been allocated, Windows 2000 again arbitrates the requests to satisfy all resource requests.

You should not manually change resource settings for a Plug and Play device because Windows 2000 won't be able to arbitrate the assigned resources if requested by another Plug and Play device. In Device Manager, Plug and Play devices have a Resources tab on their Properties dialog box. To free the resource settings you manually assigned and allow Windows 2000 to again arbitrate the resources, select the Use Automatic Settings check box on the Resources tab.

#### **NOTE**

Devices that Windows NT 4 support have fixed resource settings. These resource settings are usually defined during an upgrade from Windows NT 4 to Windows 2000 Professional, but you can also define them by using the Add New Hardware wizard in Control Panel.

You can use Device Manager to configure or troubleshoot a device as follows:

1. Right-click My Computer, and then click Manage.

The Computer Management window opens.

- 2. Under System Tools, click Device Manager.
- 3. In the Details pane, double-click the device type, and then double-click the device you want to configure.

The *Device* Properties dialog box appears (where *Device* is a specific device).

The tabs available on the Properties page for the device will vary depending on the device selected but might include some of those listed in Table 25.1.

4. To configure a device, choose the appropriate tab. To troubleshoot, on the General tab, click Troubleshooter.

 Table 25.1 Properties Dialog Box Tabs for Selected Devices

| Tab                             | Function                                                                                                    |
|---------------------------------|----------------------------------------------------------------------------------------------------|
| Advanced or Advanced Properties | The properties listed will vary depending on the device selected.                                                                                                    |
| General                         | Displays the device type, manufacturer, and location. It also displays the device status and provides a troubleshooter to help you solve any problems you are having with the device. The troubleshooter steps you through a series of questions to determine the problem and provide a solution.                                 |
| Device Properties               | The properties listed will vary depending on the device selected.                                                                                                    |
| Driver                          | Displays the driver provider, driver date, driver version, and digital signer. This tab also provides the following three additional buttons: Driver Details, Uninstall, and Driver Update. These buttons allow you to get additional information on the driver, uninstall the driver, or update the driver with a newer version. |
| Port Settings                   | In a communications port (COM1)<br>Properties dialog box, displays and allows<br>you to configure bits per second, data bits,<br>parity, stop bits, and flow control.                                                                                                    |

Properties Displays options that determine the way

Windows uses the device. For example, on the CD-ROM, the properties could include Volume and Digital CD Playback, which allows you to enable digital instead of analog playback. These settings determine how Windows uses the CD-ROM for

playing CD music.

Resources Displays the resource type and setting,

whether there are any resource conflicts, and whether you can change the resource

settings.

## **Using the System Information Snap-In**

System Information is a snap-in that you can add to a custom console (by using the MMC) so that you can manage devices by collecting and viewing configuration information about your system. To use System Information, use the MMC to create a custom console and add the System Information snap-in to it (see Figure 25.2). When you add the snap-in to a custom console, you can focus it on the local machine or on a remote machine. The System Information snap-in also helps you to troubleshoot problems. For more information on creating custom consoles, see <a href="Chapter 3">Chapter 3</a>, "Using Microsoft Management Console and Task Scheduler."

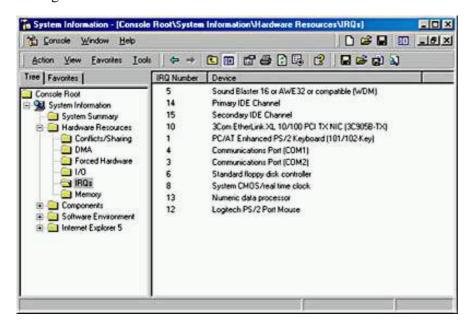

**Figure 25.2** The System Information snap-in

Table 25.2 lists the nodes of the System Information snap-in.

**Table 25.2** System Information Nodes

**Node** Description

System Summary

Displays information such as the OS, the version number of the OS, and the manufacturer of the OS. It displays the NetBIOS computer name, the computer manufacturer, model number, and type, as well as information about the processor and the BIOS. It also lists the installation folder, locale, and time zone information. Finally, it lists the total and available physical memory, the total and available virtual memory, and the page file size.

Hardware Resources Displays hardware resource settings such as any

conflicts or resource sharing, DMA, IRQs, I/O

addresses, and memory addresses.

Components Displays information about the configuration and

status of devices including the following categories: multimedia, display, infrared, input, modems, network, ports, storage, printing,

problem devices, and USB.

Software Environment Displays what is loaded into memory at a

particular instant. The display includes the drivers, environment variables, network connections, tasks, and services loaded into

memory.

Internet Explorer 5 Displays configuration settings for Microsoft

Internet Explorer. The summary displays the version, build, product ID, install location, language, and cipher strength. It also displays a list of associated files and version numbers, settings for connectivity, file caching, and

security.

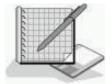

## Practice: Using Device Manager and System Information

In this practice, you will use Device Manager and System Information to monitor and review your system configuration. You will also use the troubleshooter to simulate solving a problem with a disk drive.

## Exercise 1: Using Device Manager to Review Devices and to Troubleshoot a Device

In this exercise, you will practice using Device Manager to review the devices on your system and to review their status. You will also use Device Manager to simulate troubleshooting an unterminated SCSI chain.

#### • To use Device Manager

1. Right-click My Computer, and then click Manage.

The Computer Management window opens.

- 2. Under System Tools, click Device Manager.
- 3. In the Details pane, double-click Disk Drives, and then double-click one of the drives listed.

The Properties page appears and the General tab shows a Device Status that indicates if any problems exist with the drive.

4. Click Troubleshooter. (Normally you would do this only if a problem was indicated with this device.)

Notice that online Help starts with the Drives Troubleshooter displayed. Troubleshooter steps you through a series of questions to help you resolve your problem.

5. Click I'm Having A Problem With My Hard Drive Or Floppy Disk Drive, and then click Next.

- 6. Click Yes, I'm Having A Problem With A SCSI Device, and then click Next.
  - You are asked, "Does Your Device Work When You Terminate The SCSI Chain?"
- 7. Click Yes, My Device Works, and then click Next.
  - If an unterminated SCSI chain was the problem you were trying to solve, you would have just fixed the problem.
- 8. Close online Help, close the Properties dialog box for the selected disk drive, and close the Computer Management window.

#### **Exercise 2: Using System Information**

In this exercise, you will practice using System Information to view configuration information about your computer.

#### • To use System Information

- 1. Use the MMC to create a custom console and add the System Information snap-in to it, with the focus directed on the local computer.
- 2. Double-click System Information in the console tree.
  - Notice that a Refreshing System Information message appears in the details pane while System Information takes a snapshot of the current system configuration.
- 3. Review the information displayed in the details pane.
- 4. In the details pane, double-click Hardware Resources, and then double-click IRQs.

Are there any IRQs being shared?

#### Answer

- 5. In the details pane, double-click Software Environment, and then double-click Services.
- 6. Review which services are running and which services are stopped.
- 7. Save the custom console containing the System Information snap-in as System Information, and then close System Information.

## **Lesson Summary**

In this lesson, you learned about two of the Windows 2000 snap-ins: Device Manager and System Information. You learned how to use Device Manager to configure and troubleshoot devices. You also learned how to use System Information quickly to gather and display your system configuration and to help you manage and troubleshoot your computer.

## Lesson 2: Configuring, Monitoring, and Troubleshooting Driver Signing

Windows 2000 drivers and operating system files have been digitally signed by Microsoft to ensure their quality. In Device Manager, you can look at the Driver tab to verify that the digital signer of the installed driver is correct. Some applications overwrite existing operating files as part of their installation process. These files can cause system errors that are difficult to troubleshoot. Microsoft has greatly simplified the tracking and troubleshooting of altered files by signing the original operating system files and allowing you to easily verify these signatures.

#### After this lesson, you will be able to

- Configure driver signing.
- Describe the System File Checker (SFC) utility and how to use it to verify and troubleshoot driver signing.
- Use the Windows Signature Verification utility to monitor and troubleshoot driver signing.

**Estimated lesson time: 20 minutes** 

## **Configuring Driver Signing**

You can configure how the system responds to unsigned files by opening System in Control Panel and clicking the Hardware tab. On the Hardware tab, in the Device Manager box, click Driver Signing to display the Driver Signing Options dialog box (see Figure 25.3).

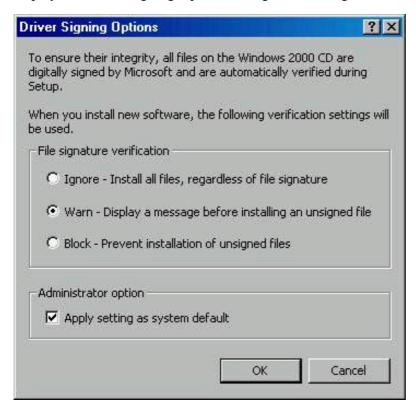

**Figure 25.3** Configuring Driver Signing

The following three settings are available to configure driver signing:

- **Ignore**. This option allows any files to be installed regardless of their digital signature or the lack thereof.
- Warn. This option displays a warning message before allowing the installation of an unsigned file. This is the default option.
- Block. This option prevents the installation of unsigned files.

If you are logged on as Administrator or as a member of the Administrators group, you can select Apply Setting As System Default to apply the driver signing configuration you set up to all users who log on to this computer.

## Monitoring and Troubleshooting Driver Signing

As you saw in <u>Lesson 1</u>, "Using Device Manager and System Information," you can use Device Manager to track the digital signature of files. Windows 2000 also provides SFC, a command-line utility that you can use to check the digital signature of files. The syntax of the System File Checker utility is as follows:

```
Sfc [/scannow] [/scanonce] [/scanboot] [/cancel] [/quiet] [/enable]
[/purgecache] [/cachesize=x]
```

Table 25.3 explains System File Checker's optional parameters.

Table 25.3 System File Checker's Parameters

**Parameter** 

/scannow Causes the SFC utility to scan all protected system files

immediately

/scanonce Causes the SFC utility to scan all protected system files at

the next system restart

/scanboot Causes the SFC utility to scan all protected system files

every time the system restarts

/cancel Cancels all pending scans of protected system files

/quiet Replaces all incorrect system file versions without

prompting the user

/enable Returns Windows File Protection to default operation,

prompting the user to restore protected system files when

files with incorrect versions are detected

/purgecache Purges the file cache and scans all protected system files

immediately

/cachesize=x Sets the file cache size

## **Using the File Signature Verification Utility**

Windows 2000 also provides a File Signature Verification utility. To use this utility, click Start, point to Run, type **sigverif** and press Enter. Once the File Signature Verification utility starts, you can click the Advanced button to configure it. The File Signature Verification utility allows you to view the file's name, its location, its modification date, its type, and its version number.

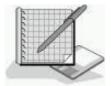

## **Practice: Using the Windows Signature Verification Utility**

In this practice, you will use the File Signature Verification utility (sigverif) to monitor and troubleshoot driver signing on your system.

#### • To use sigverif

1. Click Start, point to Run, type **sigverif** and then press Enter.

The File Signature Verification dialog box appears.

2. Click Advanced.

The Advanced File Signature Verification Settings dialog box appears with the Search tab active. Notice that by default, you are notified if any system files are not signed. Notice also that you can select Look For Other Files That Are Not Digitally Signed. This setting has the File Signature Verification utility verify nonsystem files to see whether they are digitally signed. If you select this option, you can specify the search parameters for the files you want checked.

3. Leave the default setting, Notify Me If Any System Files Are Not Signed, selected and then click the Logging tab.

Notice that by default, the File Signature Verification utility saves the file signature verification to a log file, named Sigverif.txt.

4. Leave the default settings and click OK to close the Advanced File Signature Verification Settings dialog box.

- 5. Click Start.
  - When the File Signature Verification utility completes its check, a Signature Verification Results window will appear if there are files that are not signed. Otherwise you will see a message box telling you that your files have been scanned and verified as being digitally signed.
- 6. If you get a Signature Verification Results window, review the results and then click Close to close the Signature Verification Results window. Otherwise, click OK to close the message box.
- 7. Click Close to exit the File Signature Verification utility.

## **Lesson Summary**

In this lesson, you learned about the two utilities that verify the digital signatures of system files. One is a command-line utility: System File Checker. It has a number of optional parameters that let you control how and when it will run. The second utility is a Windows utility, File Signature Verification. You practiced monitoring and troubleshooting digital signatures using the File Signature Verification utility.

# Lesson 3: Configuring Computers with Multiple Processors and Monitoring System Performance

This lesson explains how to use Device Manager to upgrade your computer from a single processor to a multiprocessor system. It also introduces Performance Console and explains how to use it to monitor system performance.

#### After this lesson, you will be able to

- Use Device Manager to update drivers.
- Use Device Manager to upgrade your computer from a single processor to a multiprocessor computer.
- Use Performance Console to monitor your system.

**Estimated lesson time: 20 minutes** 

## Scaling

Adding processors to your system to improve performance is called *scaling*. This is really more of a Windows 2000 Server family of products issue than it is a Windows 2000 Professional issue because multiprocessor configurations are typically used for processor-intensive applications, such as those found on database servers or Web servers. However, any computer that runs applications that perform heavy computation such as scientific or financial applications, and complex graphics rendering, such as computer aided design (CAD) programs, also benefit from multiprocessor systems.

## **Updating Drivers**

You use Device Manager to upgrade drivers. You upgrade a driver whenever a newer version of the driver is released. You also update drivers to convert your computer from a single processor system to one that supports multiple processors, for example.

Use the following steps to upgrade the drivers loaded on a computer so that it can function as a multiple processor computer.

#### **CAUTION**

This procedure upgrades only the driver on your computer. If your computer has only a single processor, upgrading the driver isn't going to make it a multiple processor computer. In fact, a computer with only one processor can no longer function if you upgrade the

driver to one that supports multiple processors.

- 1. Open Device Manager, and double-click Computer.
- 2. Right-click the appropriate model, and then click Properties.
- 3. On the Driver tab, click Update Driver.

The Welcome To The Upgrade Device Driver Wizard page appears.

4. Click Next.

The Install Hardware Device Drivers page appears.

5. Click Display A List Of The Known Drivers For This Device So That I Can Choose A Specific Driver, and then click Next.

The Select A Device Driver page appears.

- 6. Click Show All Hardware Of This Device Class.
- 7. Under Manufacturers, click the appropriate manufacturer.
- 8. Under Models, click the appropriate computer model, and then click Next.

An Update Driver Warning might appear indicating that Windows cannot verify that the driver you want to install is compatible with your hardware, and installing it might cause your computer to become unstable or stop working. If you are sure you want to continue, click Yes. Otherwise, click No.

9. Click Next, and then click Finish.

## **Using Performance Console to Monitor System Performance**

You can monitor the activity of your symmetric multiprocessing (SMP) system by using Performance Console and its counters. Performance Console helps you to gauge a computer's efficiency and locate and resolve current or potential problems. In Performance Console, a set of counters exists for each object. Table 25.4 describes a few of the available objects.

Table 25.4 Performance Console Objects

| Object       | Description                                                                |
|--------------|----------------------------------------------------------------------------|
| Cache        | Monitors the file system cache that is used to buffer physical device data |
| Memory       | Monitors the physical and virtual memory on the computer                   |
| PhysicalDisk | Monitors a hard disk as a whole                                            |
| Processor    | Monitors CPUs                                                              |

## **Adding Counters**

Adding counters to an object, such as the ones described in Table 25.4, allows you to track certain aspects of the objects. You can use the following steps to add counters to an object in Performance Console.

1. Click Start, point to Programs, point to Administrative Tools, and then click Performance.

Performance Console starts.

2. At the bottom of the console, right-click Counters and click Add Counters.

The Add Counters dialog box appears.

- 3. In the Performance Object box, select the object for which you want to add counters.
- 4. Ensure that Select Counters From List is selected.

You can add all counters, but that usually provides more information than you need or can interpret.

5. Select a counter from the list and click Add.

For an explanation of a counter, select it and then click Explain.

#### **NOTE**

If you want to add several counters at the same time, you can hold the Ctrl key down to allow you to select individual counters from the list. You can hold down the Shift key if you want to select several counters in a row, and click the first in the list that you want and then click the last in the list that you want to select. All counters listed between the first and last you clicked will automatically be selected.

6. When you have completed your selection of objects and counters, click Close to return to Performance Console.

Table 25.5 explains a few of the counters you might find useful in evaluating your system's performance.

**Table 25.5** *Performance Counters* 

#### **Counter**

#### **Description**

Under Processor, choose % Processor Time

The percentage of time that the processor spends executing a non-idle thread; this counter is an indicator of percentage of time that the processor is active. During some operations, this can reach 100 percent. These periods of 100 percent activity should occur only occasionally and should not reflect the normal amount of activity for the processor.

Under Processor, choose % DPC Time

Determines how much time the processor is spending processing deferred procedure calls (DPCs). *DPCs* are software interrupts or tasks that require immediate processing, causing other tasks to be handled at a lower priority. DPCs represent further processing of client requests.

Under Processor, choose Interrupts/Sec

The average number of hardware interrupts the processor is receiving and servicing in each second. It doesn't include DPCs. This counter value is an indicator of the activity of devices that generate interrupts, such as the system clock, mouse, network adapter cards, and other peripheral devices. If the processor time value is more than 90 percent and the Interrupts/Sec value is greater than 15 percent, this processor probably needs assistance to handle the interrupt load.

Under System, choose Processor Queue Length The number of threads in the processor queue. There is a single queue for processor time, even on computers with multiple processors. A sustained processor queue of greater than two threads usually indicates that the processor is causing a problem to the overall system performance.

#### **NOTE**

Upgrading to multiple processors can increase the load on other system resources. You might need to increase other resources such as disks, memory, and network components to get the maximum benefit out of scaling.

## **Lesson Summary**

In this lesson you learned about *scaling*, which means adding processors to your system to improve performance. Scaling tends to be more of an issue for the Windows 2000 Server family of products than it is for Windows 2000 Professional because multiprocessor configurations are typically used for processor-intensive applications, such as those on database servers or Web servers.

You also learned to use Device Manager to upgrade drivers whenever a newer version of the driver is released. You can also update drivers to convert your computer from a single processor system to one that supports multiple processors.

You learned as well that you can use Performance Console and its counters to monitor the activity of your symmetric multiprocessing (SMP) system. Performance Console helps you to gauge a computer's efficiency and locate and resolve current or potential problems. Adding counters to an object allows you to track certain aspects of the objects.

## Lesson 4: Installing, Managing, and Troubleshooting Devices

This lesson explains how to install, configure, and troubleshoot miscellaneous devices, including fax and mouse support.

#### After this lesson, you will be able to

- Configure and troubleshoot a fax device.
- Manage and troubleshoot I/O devices.

**Estimated lesson time: 15 minutes** 

## **Configuring and Troubleshooting Fax Support**

If you have a fax device, such as a fax modem installed, then Control Panel will have a Fax icon. You can use the Fax icon to add, monitor, and troubleshoot fax devices, including fax modems and fax printers. Double-click the Fax icon, and then select the Advanced Options tab.

#### **NOTE**

The Advanced Options tab appears only if you are logged on as Administrator or have administrator privileges.

The following three selections are available on the Advanced Options page:

- Open Fax Service Management Console. This option allows you to view any fax devices you have installed and to change any properties for any of these devices.
- Open Fax Services Management Help. This option allows you to start a Help session for the

Open Fax Services Management Console.

• Add A Fax Printer. This option allows you to install a fax printer.

#### **Using the Fax Service Management Console**

Using the Fax Service Management window, you can administer fax support on your local computer or on other computers on your network. By default, you are set up to send a fax, not to receive a fax. The functionality of the Fax Service Management console includes the following:

- Setting up your fax devices to receive faxes
- Changing security permissions for users
- Changing the number of rings before a fax device answers a fax receive
- Configuring the number of retries before a fax terminates a fax send
- Configuring where to store sent and received faxes

The Open Fax Services Management Help option provides online Help for the Fax Service Management console. You can use the third option, Add A Fax Printer, to install a fax printer. The newly installed fax printer is added to the Printers folder.

#### **Faxing a Document**

You can use any Windows-based application that contains a Print command to fax a document. Click File and then click Print to open the Print dialog box. Select the fax printer, and then click Print to open the Send Fax wizard. The wizard will guide you through any configuration and help you send the fax.

#### Monitoring a Fax

Open Fax in Control Panel and select the Status Monitor tab. Ensure that Display The Status Monitor is selected and click OK. This option displays the Fax Monitor dialog box automatically when a fax is sent or a call is received. The Fax Monitor dialog box allows you to view details of the fax being sent for example, whether the fax is actually being sent or whether the system is still dialing and trying to establish a connection. The Fax dialog box also allows you to easily end a fax call.

## Managing and Troubleshooting I/O Devices

The list of devices that you can install is too long to include in this book. However, this section includes some of the more common devices you can install as well as how they are installed, configured, and managed.

#### **Scanners and Cameras**

Most scanners and cameras are Plug and Play devices, and Windows 2000 will install them automatically when you connect them to your computer. If they aren't installed automatically when you connect your computer, or if they aren't Plug and Play compatible, use the Scanner And Camera Installation wizard. To open this wizard, double-click Scanners And Cameras in Control Panel, and then click Add.

To configure a scanner or a camera, double-click Scanners And Cameras in Control Panel to open the Scanners And Cameras Properties dialog box, select the appropriate device, and then click Properties. To give you a configuration example, the standard color profile for Integrated Color Management (ICM?) is RGB, but you can add, remove, or select an alternate color profile for a device. To change the color profile, click the Color Management tab. If you are having problems with your scanner or camera, click Troubleshoot in the Scanners And Cameras Properties dialog box.

#### **Mouse Devices**

Double-click the Mouse icon in Control Panel to open the Mouse Properties dialog box, which you can use to configure and troubleshoot your mouse. The Buttons tab allows you to configure your Mouse for a lefthanded or righthanded user. It also allows you to configure your mouse so that a single mouse

click either selects an item or opens an item. You can also use this tab to control the double-click speed of your mouse.

The Pointers tab allows you to select or create a custom scheme for your pointer. The Motion tab allows you to adjust the speed and acceleration of your pointer and to set Snap To Default, which moves the pointer automatically to the default button in dialog boxes. The Hardware tab allows you to access the troubleshooter and advanced configuration for your mouse's port. Advanced configuration also includes uninstalling or updating your driver, viewing or changing the resources allocated to your mouse, and increasing or decreasing the sensitivity of your mouse by varying the sample rate, which changes how often Windows 2000 determines the position of your mouse.

#### **Modems**

To install or configure a modem, double-click Phone And Modem Options in Control Panel, and select the Modems tab. To configure an installed modem, select the modem from the list of installed modems and click Properties. Select the appropriate tab for the configuration changes you want to make. For example, select the General tab to set the maximum port speed, and select the Wait For Dial Tone Before Dialing check box if you want the modem to wait for a dial tone before dialing in to another computer. The Diagnostics tab helps you to troubleshoot the modem. If you want to add a modem, click Add to start the Add/Remove Hardware wizard, which will step you through the process of installing a modem. For additional information on the Add/Remove Hardware wizard, see <a href="Chapter 4">Chapter 4</a>, "Using Windows Control Panel."

#### **Universal Serial Bus Devices**

To install a USB device, for example, a USB game controller, attach the USB game controller to a USB port. If a USB device doesn't install properly, in Device Manager, look under Human Interface Devices. If the controller isn't listed, then check to make sure that USB is enabled in BIOS. When prompted during system startup, enter BIOS setup and enable USB. If USB is enabled in BIOS, contact the maker or vendor for your computer and obtain the current version of BIOS.

To configure the controller, select it in Device Manager and then right-click it and select Properties. In Device Status, a message will describe any problems and suggest what action you can take. You might also need to check the USB port entry in Device Manager. Click Universal Serial Bus controllers, right-click USB Hub, and then click Properties.

#### IrDA Devices and Wireless Devices

Most Internal IrDA devices should be installed by Windows 2000 Setup, or once you start Windows 2000 after adding one of these devices. If you attach an IrDA transceiver to a serial port, you must install it using the Add/Remove Hardware wizard. For additional information on the Add/Remove Hardware wizard, see <a href="Chapter 4">Chapter 4</a>, "Using Windows Control Panel."

To configure an IrDA device, in Control Panel, click Wireless Link. On the Hardware tab, click the device you want to configure and then click Properties.

#### **Keyboards**

To configure your keyboard, double-click Keyboards in Control Panel. On the Input Locales tab, you can add and remove locales and control the hot keys to switch between locales.

#### **NOTE**

The icons you see in Control Panel will depend on the devices you have installed.

## **Lesson Summary**

In this lesson you learned that you can use the Fax program in Control Panel, if you have a fax device installed, to add, monitor, and troubleshoot fax devices, including fax modems and fax printers. By default, you are set up to send a fax, but not to receive a fax. You also learned that you can use the Fax Service Management window to administer fax support on your local computer or on other computers

on your network, including setting up fax devices to receive faxes, changing security permissions for users, configuring where to store sent and received faxes, and other settings. You also learned that you can use any Windows-based application that contains a Print command to fax a document. Generally, this involves using a Send Fax wizard that guides you through any configuration settings and helps you send the fax.

You also learned how to install, configure, and manage some of the more common devices that may be connected to your system, including: scanners and cameras, mouse devices, modems, USB devices, IrDA devices, wireless devices, and keyboards.

## Review

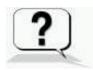

The following questions will help you determine whether you have learned the material presented in this chapter. If you have difficulty answering these questions, please go back and review the chapter. See <u>Appendix A</u>, "Questions and Answers," for the answers to these questions.

- 1. Your boss has started to manually assign resource settings to all devices, including Plug and Play devices, and wants you to finish the job. What should you do?
- 2. What benefits do you gain by Microsoft digitally signing all system files?
- 3. What are three ways Microsoft has provided to help you make sure the files on your system have the correct digital signature?
- 4. You receive a call at the Help desk from a user who is trying to configure her fax settings, and she tells you that she doesn't have an Advanced Options tab. What could the problem be?

Answers

# Appendix A -- Questions and Answers

## **Chapter 1**

## **Review Questions**

1. What is the major difference between a workgroup and a domain?

The major difference between a workgroup and a domain is where the user account information resides for user logon authentication. For a workgroup, user account information resides in the local security database on each computer in the workgroup. For the domain, the user account information resides in the Active Directory database.

2. What are Active Directory directory services, and what do they provide?

Active Directory directory services comprise the Windows 2000 directory service. A directory service consists of a database that stores information about network resources, such as computers and printers, and the services that make this information available to users and applications. Active Directory directory services also provide administrators with the capability to control access to resources.

3. What information must a user provide when he or she logs on to a computer?

A user name and a password.

4. What happens when a user logs on locally to a computer?

Windows 2000 authenticates the user during the logon process by comparing the user's logon information to the user's information in the local database and verifies the identity of the user. Only valid users can gain access to resources and data on a computer.

5. How do you use the Windows 2000 Security dialog box?

The Windows 2000 Security dialog box provides easy access to important security options, which include the ability to lock a computer, change a password, log off of a computer, stop programs that aren't responding, and shut down the computer.

## Chapter 2

## **Review Questions**

- 1. Your company has decided to install Windows 2000 Professional on all new computers that are purchased for desktop users. What should you do before you purchase new computers to ensure that Windows 2000 can be installed and run without difficulty?
  - Verify that the hardware components meet the minimum requirements for Windows 2000. Also, verify that all of the hardware components that are installed in the new computers are on the Windows 2000 HCL. If a component is not listed, contact the manufacturer to verify that a Windows 2000 driver is available.
- 2. You are attempting to install Windows 2000 Professional from a CD-ROM; however, you have discovered that your computer doesn't support booting from the CD-ROM drive. How can you install Windows 2000?
  - Start the computer by using the Setup boot disks. When prompted, insert the Windows 2000 Professional CD-ROM, and then continue setup.
- 3. You are installing Windows 2000 Server on a computer that will be a client in an existing Windows 2000 domain. You want to add the computer to the domain during installation. What information do you need, and which computers must be available on the network before you run the Setup program?
  - You need the DNS domain name of the domain that you are joining. You must also make sure that a computer account for the client exists in the domain, or you must have the user name and password of a user account in the domain with the authority to create computer accounts in the domain. A server running the DNS service and a domain controller in the domain you are joining must be available on the network.
- 4. You are using a CD-ROM to install Windows 2000 Professional on a computer that was previously running another operating system. How should you configure the hard disk to simplify the installation process?
  - Use a disk partitioning tool to remove any existing partitions, and then create and format a new partition for the Windows 2000 installation.
- 5. You are installing Windows 2000 Professional over the network. Before you install to a client computer, what must you do?
  - Locate the path to the shared installation files on the distribution server. Create a 500-MB FAT partition on the target computer (1 GB

recommended). Create a client disk with a network client so that you can connect from the computer, without an operating system, to the distribution server.

## **Chapter 3**

## **Practice Questions**

## **Lesson 2: Using Consoles**

## Practice: Creating a Customized Microsoft Management Console

- To remove extensions from a snap-in
  - 12. Click Computer Management (Local), and then click the Extensions tab.

The MMC displays a list of available extensions for the Computer Management snap-in.

What option determines which extensions the MMC displays in the Available Extensions list in this dialog box?

The available extensions depend on which snap-in you select.

## **Review Questions**

1. When and why would you use an extension?

You use an extension when specific snap-ins need additional functionality extensions are snap-ins that provide additional administrative functionality to another snap-in.

- 2. You need to create a custom console for an administrator who needs to use only the Computer Management and Active Directory Manager snap-ins. The administrator
  - . Must not be able to add any additional snap-ins.
  - b. Needs full access to all snap-ins.
  - c. Must be able to navigate between snap-ins.

Which console mode would you use to configure the custom console?

#### User mode, Full Access.

3. What do you need to do to remotely administer a computer running Windows 2000 Server from a computer running Windows 2000 Professional?

Windows 2000 Professional doesn't include all snap-ins that are

included with Windows 2000 Server. To enable remote administration of many Windows 2000 Server components from a computer running Windows 2000 Professional, you need to add the required snap-ins on the computer running Windows 2000 Professional.

4. You need to schedule a maintenance utility to automatically run once a week on your computer, which is running Windows 2000 Professional. How do you accomplish this?

Use Task Scheduler to schedule the necessary maintenance utilities to run at specific times.

# **Chapter 4**

# **Review Questions**

1. What should you do if you can't see any output on the secondary display?

If you can't see any output on the secondary display, try the following:

- O Activate the device in the Display Properties dialog box.
- O Confirm that you chose the correct video driver.
- O Restart the computer and check its status in Device Manager.
- O Switch the order of the display adapters on the motherboard.
- 2. You have configured recovery options on a computer running Windows 2000 Professional to write debugging information to a file if a system failure occurs. You notice, however, that the file isn't being created. What could be causing this problem?

The problem could be one or more of the following:

- The paging file size could be set to less than the amount of physical RAM in your system.
- **Our Second of Second of Second on Second of Second of S**
- You might not have enough free space to create the Memory.dmp file.
- 3. How can you optimize virtual memory performance?

To optimize virtual memory, do the following:

- If you have multiple hard disks, create a separate paging file on each hard disk.
- Move the paging file off of the disk that contains the Windows 2000 system files.
- Set the minimum size of the paging file to be equal to or greater than the amount of disk space that is allocated by

# Virtual Memory Manager when your system is operating under a typical load.

4. You installed a new network interface card (NIC) in your computer, but it doesn't seem to be working. Describe how you would troubleshoot this problem.

#### You would do the following to troubleshoot the problem:

- Check Device Manager to determine whether Windows 2000 properly detected the network card.
- O If the card isn't listed in Device Manager, run the Add/Remove Hardware wizard to have Windows 2000 detect the new card. If the card is listed in Device Manager but the icon representing the new card contains either an exclamation mark or a stop sign, view the properties of the card for further details. You might need to reinstall the drivers for the card, or the card might be causing a resource conflict.

# **Chapter 5**

# **Practice Questions**

**Lesson 2: Using Registry Editor** 

**Practice: Using Registry Editor** 

## **Exercise 1: Exploring the Registry**

- To view information in the registry
  - 6. Double-click the HARDWARE\DESCRIPTION\System subkey to expand it, and then answer the following questions:

What is the basic input/output system (BIOS) version of your computer and its date?

# Answers will vary based on the contents of the SYSTEMBIOSVERSION and SYSTEMBIOSDATE entries.

What is the computer type of your local machine according to the Identifier entry?

#### Answers might vary; it will likely be AT/AT compatible.

7. Expand the SOFTWARE\Microsoft\Windows NT\CurrentVersion subkey, and then fill in the following information.

**Software configuration** 

Value and string

Current build number

2183 (for RC3 of beta 3)

Current version 5

Registered organization Answers will vary.

Registered owner Answers will vary.

# **Review Questions**

1. What is the registry and what does it do?

The registry is a hierarchical database that stores Windows 2000 hardware and software settings. The registry controls the Windows 2000 operating system by providing the appropriate initialization information to start applications and load components, such as device drivers and network protocols. The registry contains a variety of different types of data, including the hardware installed on the computer, the installed device drivers, applications, network protocols, and network adapter card settings.

2. What is a hive?

A hive is a discrete body of keys, subkeys, and entries. Each hive has a corresponding registry file and a .LOG file located in *systemroot*\System32\Config. Windows 2000 uses the .LOG file to record changes and to ensure the integrity of the registry.

- 3. What is the recommended editor for viewing and modifying the registry?
  - Regedt32.exe is the recommended editor for viewing and modifying the registry.
- 4. What option should you enable when you are viewing the contents of the registry? Why?

Using Registry Editor incorrectly can cause serious, systemwide problems that could require reinstallation of Windows 2000. When using Registry Editor to view data, save a backup copy of the registry file before viewing and click Read Only Mode on the Options menu to prevent accidental updating or deleting of configuration data.

# **Chapter 6**

# **Practice Questions**

**Lesson 2: Common Disk Management Tasks** 

### **Practice: Working with Dynamic Storage**

### **Exercise 2: Extending a Volume**

#### • To examine the new volume

8. Change the working directory to the root directory of drive C (if necessary) or to the root directory of the drive where you mounted your volume, type **dir** and then press Enter.

How much free space does the Dir command report?

#### Answer will vary.

Why is there a difference between the free space reported for drive C and the free space reported for C:\Mount? (If you mounted your volume on a drive other than drive C, replace C with the appropriate drive letter.)

The amount of free space reported for C:\Mount is the amount of free space available on the mounted volume.

# **Review Questions**

1. You install a new 10-GB disk drive that you want to divide into five equal 2-GB sections. What are your options?

You can leave the disk as a basic disk and then create a combination of primary partitions (up to three) and logical drives in an extended partition; or, you can upgrade the disk to a dynamic disk and create five 2-GB simple volumes.

2. You are trying to create a striped volume on your Windows NT Server to improve performance. You confirm that you have enough unallocated disk space on two disks in your computer, but when you right-click an area of unallocated space on a disk, your only option is to create a partition. What is the problem and how would you resolve it?

You can create striped volumes only on dynamic disks. The option to create a partition rather than a volume indicates that the disk you are trying to use is a basic disk. You will need to upgrade all of the disks that you want to use in your striped volume to dynamic disks before you stripe them.

3. You add a new disk to your computer and attempt to extend an existing volume to include the unallocated space on the new disk, but the option to extend the volume isn't available. What is the problem and how would you resolve it?

The existing volume is not formatted with Microsoft Windows 2000 File System (NTFS). You can extend only NTFS volumes. You should back up any data on the existing volume, convert it to NTFS, and then extend the volume.

4. You dual boot your computer with Windows 98 and Windows 2000 Professional. You upgrade a second drive which you are using to archive files from basic storage to dynamic storage. The next time you try to access your archived files from Windows 98, you are unable to read the files. Why?

Only Windows 2000 can read dynamic storage.

# **Chapter 7**

# **Practice Questions**

Lesson 1: TCP/IP

**Practice: Installing and Configuring TCP/IP** 

# Exercise 2: Configuring TCP/IP to Use a Static IP Address

- To test the static TCP/IP configuration
  - 6. To verify that the IP address is working and configured for your adapter, type **ping 127.0.0.1** and then press Enter.

What happens?

Four Reply from 127.0.0.1 messages should appear.

7. If you have a computer that you are using to test connectivity, type **ping** *ip\_address* (where *ip\_address* is the IP address of the computer you are using to test connectivity), and then press Enter. If you don't have a computer to test connectivity, skip to step 7.

What happens?

Four Reply from *ip\_address* messages should appear.

# **Exercise 3: Configuring TCP/IP to Automatically Obtain an IP Address**

- To configure TCP/IP to automatically obtain an IP address
  - 4. Click Obtain An IP Address Automatically.

Which IP address settings will the DHCP Service configure for your computer?

IP address and subnet mask.

# **Exercise 4: Obtaining an IP Address by Using Automatic Private IP Addressing**

- To obtain an IP address by using Automatic Private IP Addressing
  - 2. At the command prompt, type **ipconfig /renew** and then press Enter.

There will be a pause while Windows 2000 attempts to locate a DHCP server on the network.

What message appears, and what does it indicate?

**DHCP Server Unreachable.** 

Your computer was not assigned an address from a DHCP server because there wasn't one available.

- To test the TCP/IP configuration
  - 1. At the command prompt, type **ipconfig | more** and then press Enter.
  - 2. Pressing Spacebar as necessary, record the current TCP/IP settings for your local area connection in the following table.

Setting Value

IP address Answer will vary.

Subnet mask Answer will vary.

Default gateway Answer will vary.

Is this the same IP address assigned to your computer in Exercise 3? Why or why not?

No, the IP address isn't the same as the one assigned in Exercise 3. In this exercise, the Automatic Private IP Addressing feature of Windows 2000 assigned the IP address because a DHCP server wasn't available. In Exercise 3, the DHCP Service assigned an IP address.

5. If you have a computer to test TCP/IP connectivity with your computer, type **ping** *ip\_address* (where *ip\_address* is the IP address of the computer that you are using to test connectivity), and then press Enter. If you don't have a computer to test connectivity, skip this step and proceed to Exercise 5.

Were you successful? Why or why not?

Answers will vary. If you don't have a computer that you can use to test your computer's connectivity, you can't do this exercise.

 No, because the computer you are using to test your computer's connectivity is configured with a static IP address in another network and no default gateway is configured on your computer.  Yes, because the computer you are using to test your computer's connectivity is also configured with an IP address assigned by Automatic Private IP Addressing and it is on the same subnet so that a default gateway is unnecessary.

### **Lesson 2: NWLink**

## **Practice: Installing and Configuring NWLink**

#### • To install and configure NWLink

4. Click Protocol, and then click Add.

The Select Network Protocol dialog box appears.

Which protocols can you install?

# AppleTalk, DLC, NetBEUI, Network Monitor Driver, and NWLink IPX/SPX/NetBIOS Compatible Transport Protocol.

6. Select NWLink IPX/SPX/NetBIOS Compatible Transport Protocol, and then click Properties.

Which type of frame detection is selected by default?

Auto frame type detection.

### **Lesson 4: Network Bindings**

## **Practice: Working with Network Bindings**

# **Exercise 1: Changing the Binding Order of a Protocol**

#### • To change the protocol binding order

2. Maximize the Network And Dial-Up Connections window, and on the Advanced menu, click Advanced Settings.

The Advanced Settings dialog box appears.

What is the order of the protocols listed under Client For Microsoft Networks in the Bindings For Local Area Connection list?

The first protocol listed under Client For Microsoft Networks is NWLink IPX/SPX/NetBIOS Compatible Transport Protocol, and the second one is Internet Protocol (TCP/IP).

# **Review Questions**

1. Your computer running Windows 2000 Client for Microsoft Networks was configured manually for TCP/IP. You can connect to any host on your own subnet, but you can't connect to or even ping any host on a remote subnet. What is the likely cause of the problem and how would you fix it?

The default gateway might be missing or incorrect. You specify the default gateway in the Internet Protocol (TCP/IP) Properties dialog box (under Network And Dial-Up Connections in My Network Places). Other possibilities are that the default gateway is offline or that the subnet mask is incorrect.

2. Your computer running Windows 2000 Professional can communicate with some, but not all, of the NetWare servers on your network. Some of the NetWare servers are running frame type 802.2 and some are running 802.3. What is the likely cause of the problem?

Although the NWLink implementation in Windows 2000 can automatically detect a frame type for IPX/SPX-compatible protocols, it can automatically detect only one frame type. This network uses two frame types; you must manually configure the additional frame type (802.3).

3. What are the limitations of the NetBEUI protocol?

NetBEUI can't be routed and therefore is not suitable for WANs. Since NetBEUI isn't routable, you must connect computers running Windows 2000 and NetBEUI by using bridges instead of routers.

The NetBEUI protocol relies on broadcasts for many of its functions, such as name registration and discovery, so it creates more broadcast traffic than other protocols.

4. What is the primary function of the DLC protocol?

DLC provides connectivity to IBM mainframes and to LAN print devices that are directly attached to the network.

5. What is the significance of the binding order of network protocols?

You specify the binding order to optimize network performance. For example, a computer running Windows 2000 Workstation has NetBEUI, NWLink IPX/SPX, and TCP/IP installed. However, most of the servers to which this computer connects are running only TCP/IP. You would adjust the binding order so that the workstation binding to TCP/IP is listed before the workstation bindings for the other protocols. In this way, when a user attempts to connect to a server, Client for Microsoft Networks first attempts to use TCP/IP to establish the connection.

# **Chapter 8**

# **Review Questions**

1. What is the function of the following DNS components?

Domain name space

The domain name space provides the hierarchical structure for the DNS distributed database.

Zones

Zones are used to divide the domain name space into administrative units.

Name servers

Name servers store the zone information and perform name resolution for their authoritative domain name spaces.

2. Why would you want to have multiple name servers?

Installing multiple name servers provides redundancy, reduces the load on the server that stores the primary zone database file, and allows for faster access speed for remote locations.

- 3. What's the difference between a forward lookup query and a reverse lookup query?
  - A forward lookup query resolves a name to an IP address. A reverse lookup query resolves an IP address to a name.
- 4. When would you configure your connection to obtain a DNS server address automatically?

Configure your connection to obtain a DNS server address automatically only if you have a functioning DHCP server on the network that can provide the IP address of functioning DNS servers on the network.

# Chapter 9

# **Review Questions**

1. What are four major features of Active Directory directory services?

Active Directory directory services offer simplified administration, scaleability, open standards support, and support for standard name formats.

2. What are sites and domains, and how are they different?

A site is a combination of one or more IP subnets that should be connected by a high-speed link.

A domain is a logical grouping of servers and other network resources organized under a single name.

A site is a component of Active Directory directory services' physical structure, while a domain is a component of the logical structure.

3. What is the schema, and how can you extend it?

The schema contains a formal definition of the contents and structure of Active Directory directory services, including all attributes, classes, and class properties. You can extend the schema by using the Schema Manager snap-in or the Active Directory Services Interface (ADSI).

4. Which Windows 2000 products provide Active Directory directory services?

Only the Windows 2000 Server products, which include Windows 2000 Server, Windows 2000 Advanced Server, and Windows 2000 Datacenter, provide Active Directory directory services. Windows 2000 Professional doesn't provide Active Directory directory services, but clients running Windows 2000 Professional that are members of a domain can use Active Directory directory services.

# Chapter 10

## **Review Questions**

1. Where does Windows 2000 create local user accounts?

When you create a local user account, Windows 2000 creates the account only in that computer's security database.

2. What different capabilities do domain user accounts and local user accounts provide to users?

A domain user account allows a user to log on to the domain from any computer in the network and to gain access to resources anywhere in the domain, provided the user has permission to access these resources. A local user account allows the user to log on at and gain access to resources on only the computer where you create the local user account.

- 3. What should you consider when you plan new user accounts?
  - A naming convention that ensures unique but consistent user account names.

- Whether you or the user will determine the user account password.
- O Whether the user account should be disabled.
- 4. What information is required to create a local user account?

A user name.

5. What are built-in user accounts and what are they used for?

Windows 2000 automatically creates accounts called built-in accounts. Two commonly used built-in accounts are Administrator and Guest. You use the built-in Administrator account to manage the overall computer (for example, creating and modifying user accounts and groups, and setting account properties on user accounts). You use the built-in Guest account to give occasional users the ability to log on and gain access to resources.

# **Chapter 11**

# **Review Questions**

1. Why should you use groups?

Use groups to simplify administration by granting rights and assigning permissions once to the group rather than multiple times to each individual member.

2. How do you create a local group?

Start the Computer Management snap-in and expand Local Users And Groups. Right-click Groups, and then click New Group. Fill in the appropriate fields and then click Create.

3. Are there any consequences to deleting a group?

When you delete a group, the unique identifier that the system uses to represent the group is lost. Even if you create a second group with the same name, the group will not have the same identifier, so you must grant the group any permissions or rights that it once had, and you must add back the users who need to be a member of that group.

4. What's the difference between built-in local groups and local groups?

You create local groups and assign the appropriate permissions to them.

Windows 2000 Professional comes with precreated built-in local groups. You can't create built-in local groups. Built-in local groups give rights to perform system tasks on a single computer, such as backing up and restoring files, changing the system time, and administering system resources.

# Chapter 12

# **Review Questions**

1. What's the difference between a printer and a print device?

A printer is the software interface between the operating system and the print device. The print device is the hardware device that produces printed documents.

2. A print server can connect to two different types of print devices. What are these two types of print devices, and what are the differences?

The two types are local and network-interface print devices. A local print device is connected directly to a physical port of the print server. A network-interface print device is connected to the print server through the network. Also, a network-interface print device requires a network interface card.

3. You have added and shared a printer. What must you do to set up client computers running Windows 2000 so that users can print, and why?

You (or the user) must make a connection to the printer from the client computer. When you make a connection to the printer from the client computer, Windows 2000 automatically copies the printer driver to the client computer.

4. What advantages does connecting to a printer by using http://server\_name/printers provide for users?

It allows a user to make a connection to a printer without having to use the Add Printer wizard. It makes a connection to a Web site, which displays all of the printers for which the user has permission. The Web site also provides information on the printers to help the user make the correct selection. Also, a Web designer can customize this Web page, such as by displaying a floor plan that shows the location of print devices, which makes it easier for users to choose a print device.

5. Why would you connect multiple printers to one print device?

To set priorities between the printers so that users can send critical documents to the printer with the highest priority. These documents will always print before documents that are sent from printers with lower priorities.

6. Why would you create a printer pool?

To speed up printing. Users can print to one printer that has several print devices so that documents do not wait in the print queue. It also simplifies administration; it's easier to manage one printer for

several print devices than it is to manage one printer for each print device.

# Chapter 13

# **Practice Questions**

**Lesson 2: Managing Printers** 

**Practice: Performing Printer Management** 

## **Exercise 3: Taking Ownership of a Printer**

- To take ownership of a printer
  - 2. On the Security tab, click Advanced, and then click the Owner tab.

Who currently owns the printer?

The Administrators group.

### **Lesson 3: Managing Documents**

## **Practice: Managing Documents**

- To set a notification
  - 3. In the printer's window, select README.txt, and then click Properties on the Document menu.

Windows 2000 displays the README.txt Document Properties dialog box with the General tab active.

Which user is specified in the Notify box? Why?

The Notify box currently displays the user Administrator because Administrator printed the document.

- To increase the priority of a document
  - 1. In the README.txt Document Properties dialog box, on the General tab, notice the default priority.

What is the current priority? Is it the lowest or highest priority?

The current priority is the default of 1, which is the lowest priority.

# **Review Questions**

1. For which printer permission does a user need to change the priority on another user's document?

#### The Manage Documents permission.

2. In an environment where many users print to the same print device, how can you help reduce the likelihood of users picking up the wrong documents?

Create a separator page that identifies and separates printed documents.

3. Can you redirect a single document?

No. You can change the configuration of the print server only to send documents to another printer or print device, which redirects all documents on that printer.

4. A user needs to print a large document. How can the user print the job after hours, without being present while the document prints?

You can control print jobs by setting the printing time. You set the printing time for a document on the General tab of the Properties dialog box for the document. To open the Properties dialog box for a document, select the document in the printer's window, click the Document menu, and then click Properties. Click Only From in the Schedule section of the Properties dialog box, and then set the Only From hour to the earliest time you want the document to begin printing after regular business hours. Set the To time to a couple of hours before normal business hours start. To set the printing time for a document, you must be the owner of the document or have the Manage Documents permission for the appropriate printer.

5. What are the advantages of using a Web browser to administer printing?

You can administer any printer on a Windows 2000 print server on the intranet by using any computer running a Web browser, regardless of whether the computer is running Windows 2000 or has the correct printer driver installed. Additionally, a Web browser provides a summary page and reports real-time print device status, and you can customize the interface.

# Chapter 14

# **Practice Questions**

**Lesson 3: Assigning NTFS Permissions** 

**Practice: Planning and Assigning NTFS Permissions** 

## **Exercise 1: Planning NTFS Permissions**

When you apply custom permissions to a folder or file, which default permission entry should you remove?

#### The Full Control permission for the Everyone group.

Complete the following table to plan and record your permissions:

| Path                | User account or group                                      | NTFS<br>permissions                          | Block<br>inheritance<br>(yes/no) |
|---------------------|------------------------------------------------------------|----------------------------------------------|----------------------------------|
| Apps                | Administrators group                                       | Full Control                                 | No                               |
| Apps\WordProcessing | Users group                                                | Read & Execute                               | No                               |
| Apps\Spreadsheet    | Accounting group Managers group Executives group           | Read & Execute Read & Execute Read & Execute | No                               |
| Apps\Database       | Accounting group Managers group Executives group           | Read & Execute Read & Execute Read & Execute | No                               |
| Public              | Administrators<br>group<br>Creator<br>Owner<br>Users group | Full Control<br>Full Control<br>Write        | No                               |

Public\Library Administrators Full Control Yes

group Read & Users group Execute

Public\Manuals Administrators Full Control Yes

group Read & Users group Execute User81 Full Control

# **Exercise 2: Assigning NTFS Permissions for the Public Folder**

- To remove permissions from the Everyone group
  - 4. Click the Security tab to display the permissions for the Public folder.

Windows 2000 displays the Public Properties dialog box with the Security tab active.

What are the existing folder permissions?

The Everyone group has Full Control.

Notice that the current allowed permissions can't be modified.

5. Under Name, select the Everyone group, and then click Remove.

What do you see?

Windows 2000 displays a message box indicating that you can't remove "Everyone" because the folder is inheriting the permissions for the Everyone group from its parent folder. To change permissions for Everyone, you must first block inheritance.

8. Click Remove.

What are the existing folder permissions?

No permissions are currently assigned.

- To assign permissions to the Users group for the Public folder
  - 4. Click OK to return to the Public Properties dialog box.

What are the existing allowed folder permissions?

The Users group has the following permissions: Read & Execute, List Folder Contents, and Read. These are the default permissions that Windows 2000 assigns when you add a user account or group to the list of permissions.

- To assign permissions to the CREATOR OWNER group for the Public folder
  - 7. Under Permission Entries, select CREATOR OWNER if necessary.

Which permissions are assigned to CREATOR OWNER, and where do these permissions apply?

Full Control permission is applied to subfolders and files only. Permissions that are assigned to the CREATOR OWNER group are not applied to the folder but only to new files and folders that are created within the folder.

- To test the folder permissions that you assigned for the Public folder
  - 3. In the Public folder, attempt to create a text file named User81.

Were you successful? Why or why not?

Yes, because the Users group is assigned the Write permission for the Public folder.

# **Exercise 4: Testing NTFS Permissions**

- To test permissions for the Misc folder while logged on as User81
  - 3. Attempt to create a file in the Misc folder.

Were you successful? Why or why not?

No, because only User82 has NTFS permissions to create and modify files in the Misc folder.

- To test permissions for the Misc folder while logged on as User82
  - 3. Attempt to create a file in the Misc folder.

Were you successful? Why or why not?

Yes, because User82 has the Modify permission for the folder.

- To test permissions for the Manuals folder while logged on as Administrator
  - 3. Attempt to create a file in the Manuals folder.

Were you successful? Why or why not?

Yes, because the Administrators group has the Full Control permission for the Manuals folder.

- To test permissions for the Manuals folder while logged on as User81
  - 3. Attempt to create a file in the Manuals folder.

Were you successful? Why or why not?

No, because User81 has only the Read & Execute permission for the Manuals folder.

- To test permissions for the Manuals folder while logged on as User82
  - 3. Attempt to create a file in the Manuals folder.

Were you successful? Why or why not?

Yes, because User82 is a member of the Manuals group, which has been assigned the Modify permission for the Sales folder.

## **Lesson 6: Solving Permissions Problems**

### **Practice: Managing NTFS Permissions**

## **Exercise 1: Taking Ownership of a File**

- To determine the permissions for a file
  - 4. Click the Security tab to display the permissions for the Owner.txt file.

What are the current allowed permissions for Owner.txt?

The Administrators group has the Full Control permission.

The Users group has the Read & Execute permission.

6. Click the Owner tab.

Who is the current owner of the Owner.txt file?

The Administrators group.

- To take ownership of a file
  - 6. Click Advanced to display the Access Control Settings For Owner dialog box, and then click the Owner tab.

Who is the current owner of the Owner.txt file?

#### The Administrators group.

7. In the Change Owner To box, select User84, and then click Apply.

Who is the current owner of Owner.txt?

User84.

### **Exercise 2: Copying and Moving Folders**

- To create a folder while logged on as a user
  - 1. While you are logged on as User84, in Windows Explorer, in drive C, create a folder named Temp1.

What are the permissions that are assigned to the folder?

The Everyone group has Full Control.

Who is the owner? Why?

User84 is the owner because the person who creates a folder or file is the owner.

• To create a folder while logged on as Administrator

2. In drive C, create the following two folders: Temp2 and Temp3.

What are the permissions for the folders that you just created?

The Everyone group has the Full Control permission.

Who is the owner of the Temp2 and Temp3 folders? Why?

The Administrators group is the owner of the Temp2 and Temp3 folders because a member of the Administrators group created these folders.

- To copy a folder to another folder within a Windows 2000 NTFS volume
  - 2. Select C:\Temp1\Temp2, and then compare the permissions and ownership with C:\Temp2.

Who is the owner of C: $Temp1\Temp2$  and what are the permissions? Why?

The owner is still the Administrators group because you are logged on as Administrator. When a folder or file is copied within an NTFS volume, the person who copies the folder or file becomes the owner.

The Everyone group has the Full Control permission because when a folder or file is copied within an NTFS volume, the folder or file inherits the permissions of the folder into which it is copied.

- To move a folder within the same NTFS volume
  - 2. In Windows Explorer, select C:\Temp3, and then move it to C:\Temp1.

What happens to the permissions and ownership for C:\Temp1\Temp3? Why?

The Backup Operators group has Read & Execute permission and the Users group has Full Control. The Administrators group is the owner of C:\Temp1\Temp3.

C:\Temp1\Temp3 retains the original permissions as C:\Temp3. This is because when a file or folder is moved within the same NTFS volume, the file or folder retains its original permissions. Even though User84 did the moving, the folder's creator remains the owner.

# **Exercise 3: Deleting a File With All Permissions Denied**

- To view the result of the Full Control permission for a folder
  - 1. In Windows Explorer, double-click Noaccess.txt in the Fullaccess folder to open the file.

Were you successful? Why or why not?

No. The Everyone group has been denied the Full Control permission

for C:\ FullControl\Noaccess.txt. The Administrator user account is a member of the Everyone group.

4. Delete Noaccess.txt.

Were you successful? Why or why not?

Yes, because Full Control includes the Delete Subfolders and Files special permission for POSIX compliance. This special permission allows a user to delete files in the root of a folder to which the user has been assigned the Full Control permission. This permission overrides the file permissions.

How would you prevent users with Full Control permission for a folder from deleting a file in that folder for which they have been denied the Full Control permission?

Allow users all of the individual permissions, and then deny users the Delete Subfolders and Files special permission.

# **Review Questions**

1. What is the default permission when a volume is formatted with NTFS? Who has access to the volume?

The default permission is Full Control. The Everyone group has access to the volume.

2. If a user has Write permission for a folder and is also a member of a group with Read permission for the folder, what are the user's effective permissions for the folder?

The user has both Read permission and Write permission for the folder because NTFS permissions are cumulative.

3. If you assign the Modify permission to a user account for a folder and the Read permission for a file, and then you copy the file to that folder, which permission does the user have for the file?

The user can modify the file because the file inherits the Modify permission from the folder.

4. What happens to permissions that are assigned to a file when the file is moved from one folder to another folder on the same NTFS volume? What happens when the file is moved to a folder on another NTFS volume?

When the file is moved from one folder to another folder on the same NTFS volume, the file retains its permissions. When the file is moved to a folder on a different NTFS volume, the file inherits the permissions of the destination folder.

5. If an employee leaves the company, what must you do to transfer ownership of his or her files and folders to another employee?

You must be logged on as Administrator to take ownership of the employee's folders and files. Assign the Take Ownership special access permission to another employee to allow that employee to take ownership of the folders and files. Notify the employee to whom you assigned Take Ownership to take ownership of the folders and files.

6. What three details should you check when a user can't gain access to a resource?

Check the permissions that are assigned to the user account and to groups in which the user is a member.

Check whether the user account, or a group of which the user is a member, has been denied permission for the file or folder.

Check whether the folder or file has been copied to any other file or folder or moved to another volume. If it has, the permissions will have changed.

# **Chapter 15**

# **Practice Questions**

## **Lesson 1: Understanding Shared Folders**

### **Practice: Applied Permissions**

1. User101 is a member of Group1, Group2, and Group3. Group1 has Read permission and Group3 has Full Control permission for FolderA. Group2 has no permissions assigned for FolderA. What are User101's effective permissions for FolderA?

Since User101 gets the permissions of all groups, User101's effective permission for FolderA is Full Control, which also includes all capabilities of the Read permission.

2. User101 is also a member of the Sales group, which has the Read permission for FolderB. User101 has been denied the shared folder permission Full Control for FolderB as an individual user. What are User101's effective permissions for FolderB?

User101 has no access to FolderB. Even though User101 is a member of the Sales group, which has Read permission for FolderB, User101 has been denied Full Control access to FolderB. Denied permissions override all other permissions.

# **Lesson 4: Combining Shared Folder Permissions and NTFS Permissions**

## **Practice: Managing Shared Folders**

# **Exercise 1: Combining Permissions**

1. In the first example, the Data folder is shared. The Sales group has the shared folder Read permission for the Data folder and the NTFS Full Control permission for the Sales subfolder.

What are the Sales group's effective permissions for the Sales subfolder when they gain access to the Sales subfolder by making a connection to the Data shared folder?

The Sales group has the Read permission for the Sales subfolder because when shared folder permissions are combined with NTFS permissions, the more restrictive permission applies.

2. In the second example, the Users folder contains user home folders. Each user home folder contains data that is accessible only to the user for whom the folder is named. The Users folder has been shared, and the Users group has the shared folder Full Control permission for the Users folder. User1 and User2 have the NTFS Full Control permission for *only* their home folder and no NTFS permissions for other folders. These users are all members of the Users group.

What permissions does User1 have when he or she accesses the User1 subfolder by making a connection to the Users shared folder? What are User1's permissions for the User2 subfolder?

User1 has the Full Control permission for the User1 subfolder because both the shared folder permission and the NTFS permission allow Full Control. User1 can't access the User2 subfolder because she or he has no NTFS permissions to gain access to it.

### **Exercise 2: Planning Shared Folders**

Record your answers in the table.

You have two choices for permissions. You can rely entirely on NTFS permissions and assign Full Control for all shared folders to the Everyone group, or you can use shared folder permissions according to resource needs. The following suggested shared folders include required permissions if you decide to assign shared folder permissions.

- Share Management Guidelines as MgmtGd. Assign the Full Control permission to the Managers group.
- Share Data as Data. Assign the Full Control permission to the Administrators built-in group.

- Share Data\Customer Service as CustServ. Assign the Change permission to the Customer Service group.
- Share Data\Public as Public. Assign the Change permission to the Users built-in group.
- Share Applications as Apps. Assign the Read permission to the Users built-in group and the Full Control permission to the Administrators built-in group.
- Share Project Management as ProjMan. Assign the Change permission to the Managers group and the Full Control permission to the Administrators built-in group.
- Share Database\Customers as CustDB. Assign the Change permission to the CustomerDBFull group, the Read permission to the CustomerDBRead group, and the Full Control permission to the Administrators built-in group.
- Share Users as Users. Create a folder for every employee below this folder. Assign the Full Control permission to each employee for his or her own folder. Preferably, have Windows 2000 create the folder and assign permissions automatically when you create each user account.

## **Exercise 4: Assigning Shared Folder Permissions**

- To assign Full Control to the Administrators group
  - 3. Click OK.

Windows 2000 adds Administrators to the list of names with permissions.

Which type of access does Windows 2000 assign to Administrators by default?

#### The Read permission.

4. In the Permissions box, under Allow, click the Full Control check box.

Why did Windows Explorer also select the Change permission for you?

Full Control includes both the Change permission and the Read permission.

# **Exercise 5 (Optional): Connecting to a Shared Folder**

- To connect a network drive to a shared folder by using the Map Network Drive command
  - 5. To complete the connection, click Finish.

Windows 2000 displays the MktApps On 'PRO1' (P:) window.

How does Windows Explorer indicate that this drive points to a remote

shared folder?

Windows Explorer uses an icon that shows a network cable attached to the drive. The network cable icon indicates a mapped network drive.

# **Exercise 8 (Optional): Testing NTFS and Shared Folder Permissions**

- To test permissions for the Manuals folder when a user logs on locally
  - 3. In the Manuals folder, attempt to create a file.

Were you successful? Why or why not?

No. Only Administrators have the NTFS permission to create and modify files in the Manuals folder.

- To test permissions for the Manuals folder when a user makes a connection over the network
  - 7. In the Manuals window, attempt to create a file.

Were you successful? Why or why not?

No. Although the Users group has the Full Control shared folder permission for \\PRO1\MktApps, only Administrators have the NTFS permission to create and modify files in the Manuals folder.

- To test permissions for the Manuals folder when a user logs on over the network as Administrator
  - 4. In the Manuals window, attempt to create a file.

Were you successful? Why or why not?

Yes. Administrator has the Full Control NTFS permission for the folder and Full Control Shared folder permissions for \\PRO1\MktApps\Manuals.

- To test permissions for the Public folder when a user makes a connection over the network
  - 5. In the Public window, attempt to create a file.

Were you successful? Why or why not?

Yes. User1 has the Full Control NTFS permission for the folder and Full Control Shared folder permissions for \\PRO1\MktApps\Public.

# **Review Questions**

1. When a folder is shared on a FAT volume, what does a user with the Full Control shared folder permissions for the folder have access to?

All folders and files in the shared folder.

2. What are the shared folder permissions?

Full Control, Change, and Read.

3. By default, what are the permissions that are assigned to a shared folder?

The Everyone group is assigned the Full Control permission.

4. When a folder is shared on an NTFS volume, what does a user with the Full Control shared folder permissions for the folder have access to?

Only the folder, but not necessarily any of the folder's contents. The user would also need NTFS permissions for each file and subfolder in the shared folder to gain access to those files and subfolders.

5. When you share a public folder, why should you use centralized data folders?

Centralized data folders enable data to be backed up easily.

6. What is the best way to secure files and folders that you share on NTFS partitions?

Put the files that you want to share in a shared folder and keep the default shared folder permission (the Everyone group with the Full Control permission for the shared folder). Assign NTFS permissions to users and groups to control access to all contents in the shared folder or to individual files.

# **Chapter 16**

# **Review Questions**

1. What two tasks must you perform to audit access to a file?

Set the audit policy for object access and configure the file for the type of access to audit.

2. Who can set up auditing for a computer?

By default, only members of the Administrators group can set up and administer auditing. You can also give other users the Manage Auditing and Security log user right, which is required to configure an audit policy and review audit logs.

3. When you view a security log, how do you determine whether an event failed or succeeded?

Successful events appear with a key icon; unsuccessful events appear with a lock icon.

4. If you click the Do Not Overwrite Events option in the Properties dialog box for an audit log, what happens when the log file becomes full?

Windows 2000 will stop. You must clear the log manually.

# Chapter 17

# **Practice Questions**

**Lesson 1: Configuring Account Policies** 

**Practice: Configuring Account Policies** 

# **Exercise 2: Configuring and Testing Additional Account Policies Settings**

#### • To configure Account Policies settings

- 1. Use the Group Policy snap-in to configure the following Account Policies settings:
  - O A user should have at least five different passwords before he or she accesses a previously used password.
  - After changing a password, a user must wait 24 hours before he or she can change it again.
  - A user should change his or her password every three weeks.

Which settings did you use for each of the three listed items?

Set Enforce Password History to 5 so that a user must have at least five different passwords before he or she can access a previously used password.

Set Minimum Password Age to one day so that a user must wait 24 hours before he or she can change it again.

Set Maximum Password Age to 21 days so that a user must change his/her password every three weeks.

#### • To test Account Policies settings

2. Change your password to waters.

Were you successful? Why or why not?

You were successful because the minimum password length is set to 6, and the password *waters* contains six characters.

3. Change your password to *papers*.

Were you successful? Why or why not?

You weren't successful because you must wait 24 hours (one day) before you can change your password a second time. A Change Password dialog box appeared indicating that you can't change the password at this time.

# **Exercise 3: Configuring Account Lockout Policy**

- To configure the Account Lockout Policy settings
  - 5. Use Account Lockout Policy settings to do the following:
    - O Lock out a user account after four failed logon attempts.
    - O Lock out user accounts until the administrator unlocks the user account.

Which Account Lockout Policy settings did you use for each of the two conditions?

Set Account Lockout Threshold to 4 to lock out a user account after four failed logon attempts. When you set one of the three Account Lockout Policy options and the other two options have not been set, a dialog box appears indicating that the other two options will be set to default values.

Set Account Lockout Duration to 0 to have locked accounts remain locked until the administrator unlocks them.

# **Review Questions**

1. Why would you want to force users to change passwords?

Forcing users to change passwords regularly will decrease the chances of an unauthorized person breaking into your computer. If a user account and password combination for your computer falls into unauthorized hands, forcing users to change their passwords regularly will cause the user account and password combination to fail and secure the computer.

2. Why would you want to control the length of the passwords used on your computers?

Longer passwords are more difficult to figure out because there are more characters to discover. In general, you want to do what you can to make it difficult to get unauthorized access to your computers.

3. Why would you want to lock out a user account?

If a user forgets his or her password, he or she can ask the administrator to reset the password. If someone repeatedly enters an incorrect password, the person is probably trying to gain unauthorized access to your computer. Setting a limit on the number of failed logon attempts and locking out any user account that exceeds this number makes it more difficult for someone to gain unauthorized access to your computers.

4. Why would you want to force users to press Ctrl+Alt+Delete before they can log on to your computers?

To increase security on your computers, you can force users to press Ctrl+Alt+Delete before they can log on. This key combination is recognized only by Windows and ensures that only Windows is receiving the password and not a Trojan horse program waiting to capture your password.

5. How do you prevent the last user name from being displayed in the Windows Security or Log On To Windows dialog box?

To prevent the last user name from being displayed in the Windows Security or Log On To Windows dialog box, click the Local Policies node in the console tree of the Local Security Settings window, and then click Security Options. In the details pane, right-click Do Not Display Last User Name In Logon Screen, click Security, and then disable this feature.

# **Chapter 18**

# **Practice Questions**

**Lesson 1: Managing NTFS Compression** 

**Practice: Managing NTFS Compression** 

## **Exercise 1: Compressing Files in an NTFS Partition**

- To view the capacity and free space for drive C
  - 2. Right-click drive C, and then click Properties.

Windows 2000 displays the Local Disk (C:) Properties dialog box with the General tab active.

What is the capacity of drive C?

Answers will vary.

What is the free space on drive C?

Answers will vary.

- To uncompress a folder
  - 5. Click OK to close the CompTest2 Properties dialog box.

Since the CompTest2 folder is empty, Windows 2000 doesn't display the Confirm Attributes Changes dialog box asking you to specify whether to uncompress only this folder or this folder and all subfolders.

What indication do you have that the CompTest2 folder is no longer compressed?

The CompTest2 folder name is displayed in black.

### **Exercise 2: Copying and Moving Files**

- To create a compressed file
  - 3. Type **Text1** and then press Enter.

How can you verify that Text1 is compressed?

The name of the file is displayed in blue. You could also check the properties for the file.

- To copy a compressed file to an uncompressed folder
  - 2. Examine the properties for Text1 in the CompTest2 folder.

Is the Text1.txt file in the CompTest\CompTest2 folder compressed or uncompressed? Why?

Uncompressed. A new file inherits the compression attribute of the folder in which it is created.

- To move a compressed file to an uncompressed folder
  - 1. Examine the properties of the Text1.txt file in the CompTest folder.

Is Text1.txt compressed or uncompressed?

Compressed.

2. Examine the properties of Text1.txt in the CompTest2 folder.

Is Text1.txt compressed or uncompressed? Why?

Compressed. When a file is moved to a new folder on the same partition, its compression attribute doesn't change.

### **Lesson 2: Managing Disk Quotas**

# **Practice: Enabling and Disabling Disk Quotas**

## **Exercise 1: Configuring Quota Management Settings**

- To configure default quota management settings
  - 4. On the Quota tab, click the Enable Quota Management check box.

What is the default disk space limit for new users?

1 KB.

- To configure quota management settings for a user
  - 1. On the Quota tab of the Local Disk (C:) Properties dialog box, click the Quota Entries button.

Windows 2000 displays the Quota Entries For Local Disk (C:) window.

Are any user accounts listed? Why or why not?

Yes. The accounts listed are those that have logged on and gained access to drive C.

5. Click OK.

Windows 2000 displays the Add New Quota Entry dialog box.

What are the default settings for the user you just set a quota limit for?

Limit disk space to 10 MB and Set the warning level to 6 MB. These are the default settings that are selected for drive C.

- To test quota management settings
  - 5. Copy the i386 folder from your CD-ROM to the User5 folder.

Windows 2000 Professional begins copying files from the i386 folder on the CD-ROM to a new i386 folder in the User5 folder on drive C. After copying several files, however, Windows 2000 displays the Error Copying File Or Folder dialog box indicating that there isn't enough room on the disk.

Why did you get this error message?

You have exceeded your quota limit and since the Deny Disk Space To Users Exceeding Quota Limit check box is selected, once you exceed your quota limit, you can't use more disk space.

### **Lesson 3: Increasing Security with EFS**

**Practice: Encrypting and Decrypting Files** 

## **Exercise 2: Testing the Encrypted Files**

- To test an encrypted file
  - 2. Start Windows Explorer and open the file File1.txt in the Secret folder.

What happens?

A Notepad dialog box appears indicating that Access Is Denied.

## **Review Questions**

1. You are the administrator for a computer running Windows 2000 Professional. You want to restrict users to 25 MB of available storage space. How do you configure the volumes on the computer?

Format all volumes with NTFS and enable disk quotas for all of the volumes. Specify a limit of 25 MB and select the Deny Disk Space To Users Exceeding Quota Limit check box.

2. The Sales department archives legacy sales data on a network computer running Windows 2000 Professional. Several other departments share the server. You have begun to receive complaints from users in other departments that the server has little remaining disk space. What can you do to alleviate the problem?

Compress the folders that the Sales department uses to store archive data.

3. Your department has recently archived several gigabytes of data from a computer running Windows 2000 Professional to CD-ROMs. As users have been adding files to the computer, you have noticed that the computer has been taking longer than usual to gain access to the hard disk. How can you increase disk access time for the computer?

Use Disk Defragmenter to defragment files on the computer's hard disk.

# **Chapter 19**

# **Practice Questions**

**Lesson 2: Backing Up Data** 

**Practice: Backing Up Files** 

**Exercise 1: Starting a Backup Job** 

- To back up files by using Backup wizard
  - 14. Select Replace The Data On The Media With This Backup.

When is it appropriate to select the check box labeled Allow Only The Owner And The Administrator Access To The Backup Data And To Any Backups Appended To This Media?

Unless the data that is being backed up will be restored by anyone other than the person doing the backing up or an administrator, you should consider selecting this check box if you want to minimize the risk of unauthorized access to your data.

# **Exercise 2: Creating and Running an Unattended Backup Job**

- To verify that the backup job was performed
  - 1. Start Microsoft Windows Explorer and click drive C.

Does the Backup2.bkf file exist?

## **Lesson 3: Restoring Data**

## **Practice: Restoring Files**

- To verify that the data was restored
  - 1. Start Windows Explorer and expand drive C.

Does the Restored Data folder exist?

Yes.

What are the contents of the Restored Data folder?

The file Boot.ini.

# **Review Questions**

1. If you want a user to perform backups, what do you need to do?

Make sure that the user is a member of the Administrators or Backup Operators groups.

2. You performed a normal backup on Monday. For the remaining days of the week, you want to back up only files and folders that have changed since the previous day. What backup type do you select?

Incremental. The incremental backup type backs up changes since the last markers were set and then clears the markers. Thus, for Tuesday through Friday, you back up only changes since the previous day.

3. What are the considerations for using tapes as your backup media?

Tapes are a less expensive medium and are more convenient for large backups because of their higher storage capacity. However, the medium deteriorates with time and thus has a limited lifespan.

4. You are restoring a file that has the same name as a file on the volume to which you are restoring. You aren't sure which is the most current version. What do you do?

Do not replace the file. Restore the file to another location, and then compare the two files.

# **Chapter 20**

# **Review Questions**

1. Why would you want to monitor access to network resources?

For performing maintenance tasks that require making resources unavailable, you want to notify users before making the resource unavailable. To maintain a network's security, you need to monitor which users are gaining access to which resources. For planning purposes, you want to determine which resources are being used and how often they are being used.

2. What can you monitor on a network with the Computer Management snap-in or the Shared Folders snap-in?

You can monitor the number of users who have a current connection to the computer that you are monitoring, the files to which users are currently gaining access and which users are currently gaining access to each file, the shared folders to which users are currently gaining access on the network, and how many users have a connection to each folder. You can monitor all this information on the computer where you are physically located or on a remote computer.

3. Why would you send an administrative message to users with current connections?

To inform the users that you are about to disconnect them from the resource so that you can perform a backup or restore operation, upgrade software or hardware, or shut down the computer.

4. What can you do to prevent a user from reconnecting to a shared folder after you have disconnected the user from the shared folder?

To prevent all users from reconnecting, stop sharing the folder. To prevent only one user from reconnecting, change the permissions for the folder so that the user no longer has access, and then disconnect the user from the shared folder.

5. How can you create and manage shares on a remote computer?

To create and manage shares on a remote folder, use the MMC to create a custom console and add the Shared Folders snap-in to it. When you add the Shared Folders snap-in, you specify the remote computer on which you want to create and manage shares. When adding the Shared Folders snap-in to the console, you can also select the Allow The Selected Computer To Be Changed When Launching From The Command Line check box so that you can choose the remote computer on which you want to create and manage shares.

# **Chapter 21**

# **Review Questions**

- 1. What are the advantages of using L2TP over using PPTP?
  - L2TP supports more types of internetworks, it supports header compression, and it cooperates with IPSec for encryption.
- 2. While you're using the Network Connection wizard, you must configure two new settings regarding sharing the connection. Describe the difference between these two settings.
  - The settings are whether you want to allow others that use the computer to use the connection (access to the connection) and whether you want to allow other computers to access resources through this port (sharing the connection once it is established).
- 3. What is callback and when might you want to enable it?

The callback feature causes the remote server to disconnect and call back the client attempting to access the remote server. By using callback, you can have the bill for the phone call charged to your phone number rather than to the phone number of the user who called in. You can also use callback to increase security by specifying the callback number. Even if an unauthorized user calls in, the system calls back at the number you specified, not the number of the unauthorized user.

# Chapter 22

# **Practice Questions**

**Lesson 5: Using the Recovery Console** 

Practice: Using the Windows 2000 Recovery Console

# **Exercise 1: Troubleshooting a Windows 2000 Installation**

- To create a system boot failure
  - 2. Restart the computer.

What error do you receive when attempting to restart the computer?

# **Review Questions**

1. What are the five major phases of the boot process for Intel-based computers?

The boot process for Intel-based computers includes the preboot sequence, boot sequence, kernel load, kernel initialization, and logon phases.

2. What are the various Safe Mode advanced boot options for booting Windows 2000, and how do they differ?

The Safe Mode option loads only the basic devices and drivers required to start the system, including the mouse, keyboard, mass storage devices, base video, and the standard/default set of system services.

The Safe Mode With Networking option loads the devices and drivers loaded with the Safe Mode option, but it also loads the services and drivers required for networking.

The Safe Mode With Command Prompt option is identical to the Safe Mode option, but it launches a command prompt instead of Windows Explorer.

3. What are the two sections of the Boot.ini file, and what information does each section contain?

The two sections of the Boot.ini file are [boot loader] and [operating systems]. The [boot loader] section of Boot.ini specifies the default operating system and provides a timeout value.

The [operating systems] section of Boot.ini contains the list of operating systems that appear in the Boot Loader Operating System Selection menu. Each entry includes the path to the operating system and the name that appears in the Boot Loader Operating System Selection menu (the text between the quotation marks). Each entry can also contain optional parameters.

4. You install a new device driver for a SCSI adapter in your computer. When you restart the computer, however, Windows 2000 stops responding after the kernel load phase. How can you get Windows 2000 to restart successfully?

Select the Last Known Good Configuration option to use the LastKnownGood configuration control to start Windows 2000 because it doesn't contain any reference to the new, and possibly faulty, driver.

# **Chapter 23**

# **Review Questions**

1. How do you install the Windows 2000 deployment tools, such as the Setup Manager Wizard and the System Preparation tool?

To install the Windows 2000 Setup Tools, display the contents of the Deploy.cab file, which is located in the Support\Tools folder on the Windows 2000 CD-ROM. Select all the files you want to extract, right-click a selected file, and then select Extract from the menu. You will be prompted for a destination, the location and name of a folder, for the extracted files.

2. Which five resources are required to use Remote Installation Services to install Windows 2000 Professional?

A Windows 2000 Server with RIS installed, a DNS server available on the network, a DHCP server available on the network, a Windows 2000 domain to provide Active Directory directory services, and client computers that meet the Net PC specification or have a boot floppy to connect to the RIS server.

3. Which utility is provided to create boot floppies and how do you access it?

Windows 2000 ships with the Windows 2000 Remote Boot Disk Generator, rbfg.exe, which is used to create boot disks. It is found on the RIS Server in the folder where the Windows 2000 Professional installation files are stored. The path is RemoteInst\Admin\i386\rbfg.exe.

4. You are planning on installing 45 computers with Windows 2000 Professional. You have determined that these 45 computers have seven different network adapter cards. How can you determine whether these seven different types of network adapter cards are supported by the boot floppies you created?

The boot floppies created using Rbfg only support the PCI-based network adapters listed in the Adapters List. Start Rbfg.exe and then click the Adapter List button to see the list of supported adapters.

5. You have a laptop running Windows 95 and you want to upgrade it to Windows 2000. The computer has 16 MB of RAM, and this can be upgraded to 24 MB. Can you upgrade this computer to Windows 2000? If not, how would you make it so this computer was able to access Active Directory directory services?

No, Windows 2000 Professional requires at least 32 MB of memory. You can install the Directory Service Client for Windows 95 or 98. The laptop would then be able to access Active Directory directory

services.

6. Name at least two problems the System Preparation tool resolves that makes creating and copying a master disk image to other computers much simpler to do.

The System Preparation tool adds a system service to the master image that will create a unique local domain security ID (SID) the first time the computer to which the master image is copied is started.

The System Preparation tool adds a Mini-Setup wizard to the master disk image that runs the first time the computer to which the master image is copied is started. It guides the user through entering the user-specific information such as the end-user license agreement, the Product ID, user name, company name, and time zone selection.

The System Preparation tool causes the master image to force the computer on which the master image is copied to run a full Plug and Play device detection, so that peripherals, such as the network adapter, the video adapter, and sound cards on the computer on which the disk image was copied need not be identical to the ones on the computer on which the image was generated.

## **Chapter 24**

## **Review Questions**

1. A friend of yours just installed Windows 2000 Professional on his home computer. He called you to help him configure APM, and when you told him to double-click Power Options in Control Panel and click on the APM tab, he told you he did not have an APM tab. What is the most likely reason there is no APM tab?

The most likely reason there is no APM is that his computer does not have an APM-based BIOS installed. When Windows 2000 does not detect an APM-based BIOS, Setup does not install APM and there is no APM tab in the Power Options Properties dialog box.

2. A user calls the help desk in a panic. She spent 15 hours editing a proposal as an offline file at her house. Over the weekend, her boss came in and spent about four hours editing the same proposal. She needs to synchronize the files, but she doesn't want to lose her edits or those made by her boss. What can she do?

If both her cached offline copy of the file and the network copy of the file are edited, she should rename her version of the file so that both copies will exist on her hard disk and on the network. She could then compare the two and edit her version, adding any edits made by her

#### boss.

3. Many commercial airlines require you to turn off portable computers during certain portions of a flight. Does placing your computer in Hibernate mode comply with these airline requirements? Why or why not?

No. Hibernate mode makes your computer appear to be turned off, but it is not. You must shut down your computer to comply with these airline requirements.

## Chapter 25

## **Practice Questions**

**Lesson 1: Using Device Manager and System Information** 

**Practice: Using Device Manager and System Information** 

## **Exercise 2: Using System Information**

- To use System Information
  - 4. In the Details pane, double-click Hardware Resources, and then double-click IRQs.

Are there any IRQs being shared?

Answer will vary.

## **Review Questions**

1. Your boss has started to manually assign resource settings to all devices, including Plug and Play devices, and wants you to finish the job. What should you do?

Explain to your boss that it is not a good idea to manually change or assign resource settings for Plug and Play devices. Windows 2000 arbitrates resources, but if you manually assign them, then Windows 2000 will not be able to arbitrate the assigned resources if requested by another Plug and Play device.

Once you have convinced your boss that this is not a good idea, start Device Manager. Plug and Play devices have a Resources tab on their Properties page. You can free the resource settings that were manually assigned and allow Windows 2000 to again arbitrate the resources by

- selecting the Use Automatic Settings check box on the Resources tab.
- 2. What benefits do you gain by Microsoft digitally signing all system files?
  - Windows 2000 drivers and operating system files are digitally signed by Microsoft to ensure the files have not been tampered with. Some applications overwrite existing operating files as part of their installation process. These files may cause system errors that are difficult to troubleshoot. Device Manager allows you to look at the Driver tab and verify that the digital signer of the installed driver is correct. This can save you many frustrating hours of trying to resolve problems caused by a file that replaced one or more original operating system drivers.
- 3. What are three ways Microsoft has provided to help you make sure the files on your system have the correct digital signature?
  - Windows 2000 provides Device Manager, which allows you to verify that the digital signer of the installed driver is correct. Windows 2000 also provides two utilities to verify the digital signatures. The first utility is the File Signature Verification utility, sigverif. Windows 2000 also provides System File Checker (SFC), a command-line utility that you can use to check the digital signature of files.
- 4. You receive a call at the Help desk from a user who is trying to configure their fax settings, and she tells you that she does not have an Advanced Options tab. What could the problem be?

For the Advanced Options tab to display, the user must be logged on as Administrator or have administrator privileges.

# **Appendix B -- Creating Setup Boot Disks**

Unless your computer supports booting from a CD-ROM drive, you must have the four Windows 2000 Professional Setup disks to complete the installation of Microsoft Windows 2000 Professional. To create these Setup disks, complete the following procedure.

1. Label the four 1.44 MB disks with the appropriate product name, as follows:

Windows 2000 Professional Setup Boot Disk

Windows 2000 Professional Setup Disk #2

Windows 2000 Professional Setup Disk #3

Windows 2000 Professional Setup Disk #4

- 2. Insert the Microsoft Windows?000 Professional CD-ROM into the CD-ROM drive.
- 3. If the Windows 2000 CD-ROM dialog box appears prompting you to upgrade to Windows 2000, click No.
- 4. Open a Command Prompt window.
- 5. At the command prompt, change to your CD-ROM drive. For example, if your CD-ROM drive letter is E, type **e:** and press Enter.
- 6. At the command prompt, change to the Bootdisk folder by typing **cd bootdisk** and pressing Enter.
- 7. With Bootdisk as the active folder, type **makeboot a:** (where *a:* is the floppy disk drive) and then press Enter.
  - Windows 2000 displays a message indicating that this script creates the four Windows 2000 Setup disks for installing from a CD-ROM. It also indicates that four blank formatted floppy disks are required.
- 8. Press any key to continue.
  - Windows 2000 displays a message prompting you to insert the disk labeled Disk 1. (This is the disk you labeled Windows 2000 Professional Setup Boot Disk.)
- 9. Insert the blank formatted disk labeled Windows 2000 Professional Setup Boot Disk into drive A, and then press any key to continue.
  - After Windows 2000 creates the disk image, it displays a message prompting you to insert the disk labeled Disk 2.
- 10. Remove Disk 1, insert the blank formatted disk labeled Windows 2000 Professional Setup Disk #2 into drive A, and then press any key to continue.

- After Windows 2000 creates the disk image, it displays a message prompting you to insert the disk labeled Disk 3.
- 11. Remove Disk #2, insert the blank formatted disk labeled Windows 2000 Professional Setup Disk #3 into drive A, and then press any key to continue.
  - After Windows 2000 creates the disk image, it displays a message prompting you to insert the disk labeled Disk 4.
- 12. Remove Disk 3, insert the blank formatted disk labeled Windows 2000 Professional Setup Disk #4 into drive A, and then press any key to continue.
  - After Windows 2000 creates the disk image, it displays a message indicating that the imaging process is done.
- 13. At the command prompt, type **exit** and then press Enter.
- 14. Remove the disk from drive A and the CD-ROM from the CD-ROM drive.

# **Appendix C -- Understanding the DHCP Service**

The Dynamic Host Configuration Protocol (DHCP) Service in Microsoft Windows 2000 centralizes and manages the allocation of Microsoft Transmission Control Protocol/Internet Protocol (TCP/IP) configuration information by assigning Internet Protocol (IP) addresses automatically to computers that are configured as DHCP clients. Implementing the DHCP Service can eliminate many of the configuration problems associated with configuring TCP/IP manually.

To introduce you to DHCP, the following six topics are covered in this appendix:

- The Bootstrap Protocol (BOOTP)
- Manual versus automatic TCP/IP configuration
- The requirements for a server running the DHCP Service
- The requirements for DHCP clients
- The DHCP lease process
- IP lease renewal and release

## **The Bootstrap Protocol**

The Bootstrap Protocol, based on the User Datagram Protocol/Internet Protocol (UDP/IP), enables a booting host to configure itself dynamically. DHCP is an extension of BOOTP, which enables diskless clients to start up and automatically configure TCP/IP. Each time that a DHCP client starts, it requests IP addressing information from a DHCP server, including the following:

- An IP address
- A subnet mask
- Optional values, such as the following:
  - A default gateway address
  - O A Domain Name System (DNS) server address
  - O A Windows Internet Name Service (WINS) server address

When a DHCP server receives a request for an IP address, it selects IP addressing information from a pool of addresses that are defined in its database and offers the IP addressing information to the DHCP client, as shown in Figure C.1. If the client accepts the offer, the DHCP server leases the IP addressing information to the client for a specified period of time.

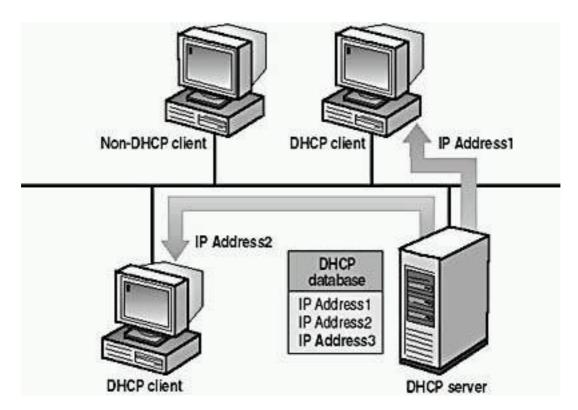

Figure C.1 A DHCP server provides IP addresses to DHCP clients

## Manual Versus Automatic TCP/IP Configuration

To understand why the DHCP Service is beneficial for configuring TCP/IP on clients, it is useful to contrast the manual method of configuring TCP/IP with the automatic method using DHCP, as shown in Table C.1.

**Table C.1** Configuring TCP/IP Manually Versus Using the DHCP Service

#### **Configuring TCP/IP manually**

Users can pick an IP address randomly rather than obtaining a valid IP address from the network administrator. Using incorrect addresses can lead to network problems that can be difficult to trace to the source.

Typing the IP address, subnet mask, or default gateway can lead to problems ranging from difficulty communicating, if the default gateway or subnet mask is incorrect, to problems associated with a duplicate IP address.

#### **Configuring TCP/IP using DHCP**

Users no longer need to acquire IP addressing information from an administrator to configure TCP/IP. The DHCP Service supplies all the necessary configuration information to all the DHCP clients.

Correct configuration information ensures correct configuration, which eliminates most difficult-to-trace network problems. There is administrative overhead for networks if you frequently move computers from one subnet to another. For example, you must change the IP address and default gateway address for a client to communicate from a new location. Having servers running the DHCP Service on each subnet eliminates the overhead of having to manually reconfigure IP addresses, subnet masks, and default gateways when you move computers from one subnet to another.

To implement DHCP, you must install and configure the DHCP Service on at least one computer running Windows 2000 Server within the TCP/IP network. The computer can be configured as a domain controller or as a stand-alone server. In addition, for DHCP to function properly, you must configure the server and all of the clients.

## Requirements for a Server Running the DHCP Service

A DHCP server requires a computer running Windows 2000 Server that is configured with the following:

- The DHCP Service.
- A static IP address (it can't be a DHCP client itself), subnet mask, default gateway (if necessary), and other TCP/IP parameters.
- A DHCP scope. A *scope* is a range of IP addresses that are available for lease or assignment to clients.

## **Requirements for DHCP Clients**

A DHCP client requires a computer that is DHCP-enabled and running any of the following supported operating systems:

- Windows 2000, Windows NT Server version 3.51 or later, or Windows NT Workstation version 3.51 or later.
- Microsoft Windows 95 or later.
- Windows for Workgroups version 3.11 running Microsoft TCP/IP-32, which is included on the Windows 2000 Server CD-ROM.
- Microsoft Network Client version 3 for Microsoft MS-DOS with the real-mode TCP/IP driver, which is included on the Windows 2000 Server CD-ROM.
- LAN Manager version 2.2c, which is included on the Windows 2000 Server CD-ROM. LAN Manager 2.2c for OS/2 is not supported.

## The DHCP Lease Process

To understand the DHCP lease process, you must first understand when the lease process occurs. The DHCP lease process occurs when one of the following events happens:

- TCP/IP is initialized for the first time on a DHCP client.
- A client requests a specific IP address and is denied, possibly because the DHCP server dropped the lease.
- A client previously leased an IP address but released the IP address and requires a new one.

DHCP uses a four-phase process to lease IP addressing information to a DHCP client for a specific period of time: DHCPDISCOVER, DHCPOFFER, DHCPREQUEST, and DHCPACK. (See Figure C.2.)

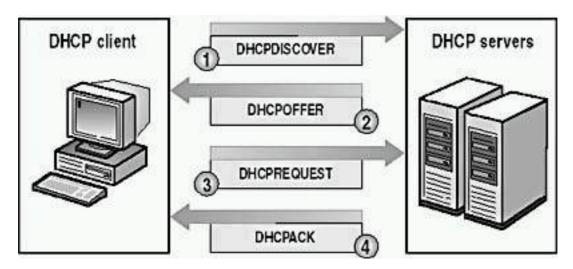

**Figure C.2** The DHCP lease process

#### The DHCPDISCOVER Phase

The first phase in the DHCP lease process is DHCPDISCOVER. To begin the DHCP lease process, a client initializes a limited version of TCP/IP and broadcasts a DHCPDISCOVER message requesting the location of a DHCP server and IP addressing information. Because the client doesn't know the IP address of a DHCP server, the client uses 0.0.0.0 as the source address and 255.255.255.255 as the destination address.

The DHCPDISCOVER message contains the client's hardware address and computer name so that the DHCP servers can determine which client sent the request.

#### The DHCPOFFER Phase

The second phase in the DHCP lease process is DHCPOFFER. All DHCP servers that receive the IP lease request and have a valid client configuration broadcast a DHCPOFFER message that includes the following information:

- The client's hardware address
- An offered IP address
- A subnet mask
- The length of the lease
- A server identifier (the IP address of the offering DHCP server)

The DHCP server sends a broadcast because the client doesn't yet have an IP address. The DHCP client selects the IP address from the first offer that it receives. The DHCP server that is issuing the IP address reserves the address so that it can't be offered to another DHCP client.

#### The DHCPREQUEST Phase

The third phase in the DHCP lease process occurs after the client receives a DHCPOFFER from at least one DHCP server and selects an IP address. The client broadcasts a DHCPREQUEST message to all DHCP servers, indicating that it has accepted an offer. The DHCPREQUEST message includes the server identifier (IP address) of the server whose offer it accepted. All other DHCP servers then retract their offers and retain their IP addresses for the next IP lease request.

#### The DHCPACK Phase

The final phase in a successful DHCP lease process occurs when the DHCP server issuing the accepted offer broadcasts a successful acknowledgment to the client in the form of a DHCPACK message. This message contains a valid lease for an IP address and possibly other configuration information.

When the DHCP client receives the acknowledgment, TCP/IP is completely initialized and the client is considered a bound DHCP client. Once bound, the client can use TCP/IP to communicate on the network.

## The DHCPNACK Message

If the DHCPREQUEST is not successful, the DHCP server broadcasts a negative acknowledgement (DHCPNACK). A DHCP server broadcasts a DHCPNACK if

- The client is trying to lease its previous IP address, and the IP address is no longer available.
- The IP address is invalid because the client physically has been moved to a different subnet.

When the client receives an unsuccessful acknowledgment, it resumes the DHCP lease process.

#### **NOTE**

If a computer has multiple network adapters that are bound to TCP/IP, the DHCP process occurs separately over each adapter.

The DHCP Service assigns a unique IP address to each adapter in the computer that is bound to TCP/IP.

## IP Lease Renewal and Release

All DHCP clients attempt to renew their lease when 50 percent of the lease time has expired. To renew its lease, a DHCP client sends a DHCPREQUEST message directly to the DHCP server from which it obtained the lease. If the DHCP server is available, it renews the lease and sends the client a DHCPACK message with the new lease time and any updated configuration parameters, as shown in Figure C.3. The client updates its configuration when it receives the acknowledgment.

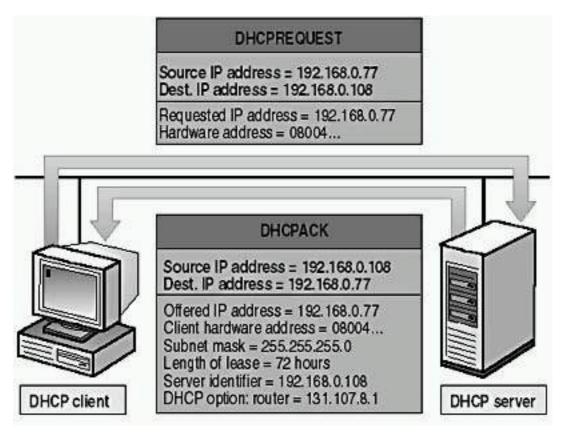

Figure C.3 Renewing an IP lease

#### **NOTE**

Each time a DHCP client restarts, it attempts to lease the same IP address from the original DHCP server. If the lease request is unsuccessful and lease time is still available, the DHCP client continues to use the same IP address until the next attempt to renew the lease.

If a DHCP client can't renew its lease with the original DHCP server at the 50 percent interval, the client broadcasts a DHCPREQUEST to contact any available DHCP server when 87.5 percent of the lease time has expired. Any DHCP server can respond with a DHCPACK message (renewing the lease) or a DHCPNACK message (forcing the DHCP client to reinitialize and obtain a lease for a different IP address).

If the lease expires, or if a DHCPNACK message is received, the DHCP client must immediately discontinue using that IP address. The DHCP client then begins the DHCP lease process to lease a new IP address.

#### **Using Ipconfig to Renew a Lease**

Use the ipconfig command with the /renew switch to send a DHCPREQUEST message to the DHCP server to receive updated options and lease time. If the DHCP server is unavailable, the client continues using the current DHCP-supplied configuration options.

## **Using Ipconfig to Release a Lease**

Use the ipconfig command with the /release switch to cause a DHCP client to send a DHCPRELEASE message to the DHCP server and to release its lease. This is useful when you are moving a client to a different network and the client will not need its previous lease. TCP/IP communications with the client will stop after you issue this command.

Microsoft DHCP clients don't initiate DHCPRELEASE messages when shutting down. If a client remains shut down for the length of its lease (and the lease is not renewed), the DHCP server might assign that client's IP address to a different client after the lease expires. A client has a better chance of receiving the same IP address during initialization if it doesn't send a DHCPRELEASE message.

# Appendix D -- Managing Backup Tapes

If you use tapes as your backup medium, consider the distinction between rotating tapes and archiving tapes. *Rotating tapes* means reusing them when the data stored on them is no longer viable for restoring. This common practice helps to lower the cost of backing up data. *Archiving tapes* means storing the tape to keep a record of the data rather than as prevention against data loss. When you archive a tape, you remove that tape from the tape rotation. Archived tapes are useful for maintaining a record of data for a specific date and time, such as employee records at the end of a fiscal year.

## **Rotating and Archiving Tapes**

The following two examples provide strategies for rotating and archiving tapes.

### **Rotation and Archive Example 1**

The following table illustrates one strategy for rotating and archiving tapes and is explained below.

|        | Monday                              | Tuesday                             | Wednesday                        | Thursday                         | Friday           |
|--------|-------------------------------------|-------------------------------------|----------------------------------|----------------------------------|------------------|
| Week 1 | Tape 1                              | Tape 2                              | Tape 3                           | Tape 4                           | Tape 5 (Archive) |
| Week 2 | Tape 1<br>(Replace<br>or<br>Append) | Tape 2<br>(Replace<br>or<br>Append) | Tape 3<br>(Replace or<br>Append) | Tape 4<br>(Replace or<br>Append) | Tape 6 (Archive) |

- Week 1. The backup job for each day of the week is on a different tape. The backup tape for Friday is archived and removed from rotation.
- Week 2. For this week, you reuse the tapes for the same day of the week (the Monday backup job is on the previous Monday tape 1). You can either replace or append to the existing backup job. However, on Friday, use a new tape that you archive and remove from rotation.

#### **Rotation and Archive Example 2**

The following table illustrates another strategy for rotating and archiving tapes and is explained below.

|        | Monday | Tuesday  | Wednesday | Thursday | Friday    |
|--------|--------|----------|-----------|----------|-----------|
| Week 1 | Tape 1 | Tape 1   | Tape 1    | Tape 1   | Tape 2    |
|        |        | (Append) | (Append)  | (Append) | (Archive) |

| Week 2 | Tape 1 | Tape 1   | Tape 1   | Tape 1   | Tape 3    |
|--------|--------|----------|----------|----------|-----------|
|        |        | (Append) | (Append) | (Append) | (Archive) |

- Week 1. The backup job for each day of the week, except Friday, is on the same tape. The backup tape for Friday is archived and removed from rotation. Use the same tape for the Monday through Thursday backup jobs and append each new backup job to the previous one. The Friday backup job is on a different tape (tape 2) that you archive and remove from rotation.
- Week 2. For this week, reuse the tape from the previous week (tape 1) for all backup jobs. The Friday backup job is on a tape (tape 3) that is different from the one that you used the previous Friday. You archive and remove this tape from rotation.

### **Determining the Number of Tapes Required**

When determining the number of tapes you need, consider the tape rotation and archival schedule, the amount of the data that you back up, and the tape life cycle.

The life cycle of a tape depends on the tape itself and storage conditions. Follow the tape manufacturer's usage guidelines. If your company doesn't have a suitable storage facility, consider using a third-party company that specializes in offsite storage for backup media.